بمسلم تندالرخم بالزحيم

**نقشهکشی به کمک کامپیوتر**

**رشتۀ نقشهکشی عمومی زمینۀصنعت شاخۀ آموزش فنی وحرفهای شمارۀ درس 1595**

عبداله زاده، حسن نقشه کشی به کمک کامپیوتر / مؤلفان:حسن عبداله زاده، سیدحسین حسنی  .ــ تهران: شرکت چاپ و نشر کتاب های درسی ایران، .1394 254 ص:. مصور. ــ )آموزش فنی و حرفه ای؛ شمارۀ درس 1595( متون درسی رشتۀ نقشه کشی عمومی، زمینۀ صنعت. برنامه ریزی و نظارت، بررسی و تصویب محتوا: کمیسیون برنامه ریزی و تألیف کتاب های درسی رشتۀ نقشه کشی عمومی دفتر تألیف کتابهای درسی فنی و حرفه ای و کاردانش وزارت آموزش و پرورش.  .1رسم فنی ــ برنامه های کامپیوتری. الف. حسنی، سیدحسین. ب. عنوان. ج.فروست. 604 / 02 ن361   ع/ 1394

**همکاران محترم و دانشآموزان عزىز: پىشنهادات و نظرات خود را دربارۀ محتواى اىن کتاب به نشانى تـهران ـ صندوق پستى شمارۀ 4874/15 دفـتـر تـألىـف کتـابهـای درسی فنىو حرفهاى و کاردانش، ارسال فرماىند. info@tvoccd.sch.ir )اىمىل)نگار پىام www.tvoccd.sch.ir )وبساىت )وبگاه**

**وزارت آموزش و پرورش سازمان پژوهش و برنامهرىزى آموزشى** برنامهرىزى محتوا و نظارت بر تألىف: **دفتر تألىف کتابهای درسی فنى و حرفهاى و کاردانش** نام کتاب: **نقشهکشی به کمک کامپیوتر ـ 460/9** مؤلفان: **حسن عبدالهزاده، سیدحسین حسنی** آمادهسازى و نظارت بر چاپ و توزىع: **ّ ادارۀ کل نظارت بر نشر و توزیع مواد آموزشی تهران: خىابان اىرانشهر شمالى ـ ساختمان شمارۀ 4آموزش و پرورش )شهىد موسوى( تلفن9:ـ،88831161دورنگار،88309266:کدپستى،1584747359: www.chap.sch.ir :وبساىت**  مدیر امور فنی و چاپ: **لیدا نیک روش** طراح جلد: **طاهره حسنزاده** صفحهآرا: **پروانه رستمی** حروفچین: **سیّده فاطمه محسنی، کبری اجابتی** امور آمادهسازی خبر: **فاطمه پزشکی** ناشر: **شرکت چاپ و نشر کتاب ّ هاى درسى اىران: تهران ـ کىلومتر 17 جادۀ مخصوص کرج ـ خىابان 61)داروپخش(      تلفن5:ـ،44985161 دورنگار: ،44985160 صندوق پستى139: ـ 37515** چاپخانه: **شرکت چاپ و نشر کتابهاى درسى اىران »سهامى خاص«** سال انتشار و نوبت چاپ: **چاپ هشتم 1394 حقّ چاپ محفوظ است.**

**شابک ٩٦٤-٠٥-١593-0 <sup>0</sup> - <sup>1593</sup> - <sup>05</sup> 964- ISBN**

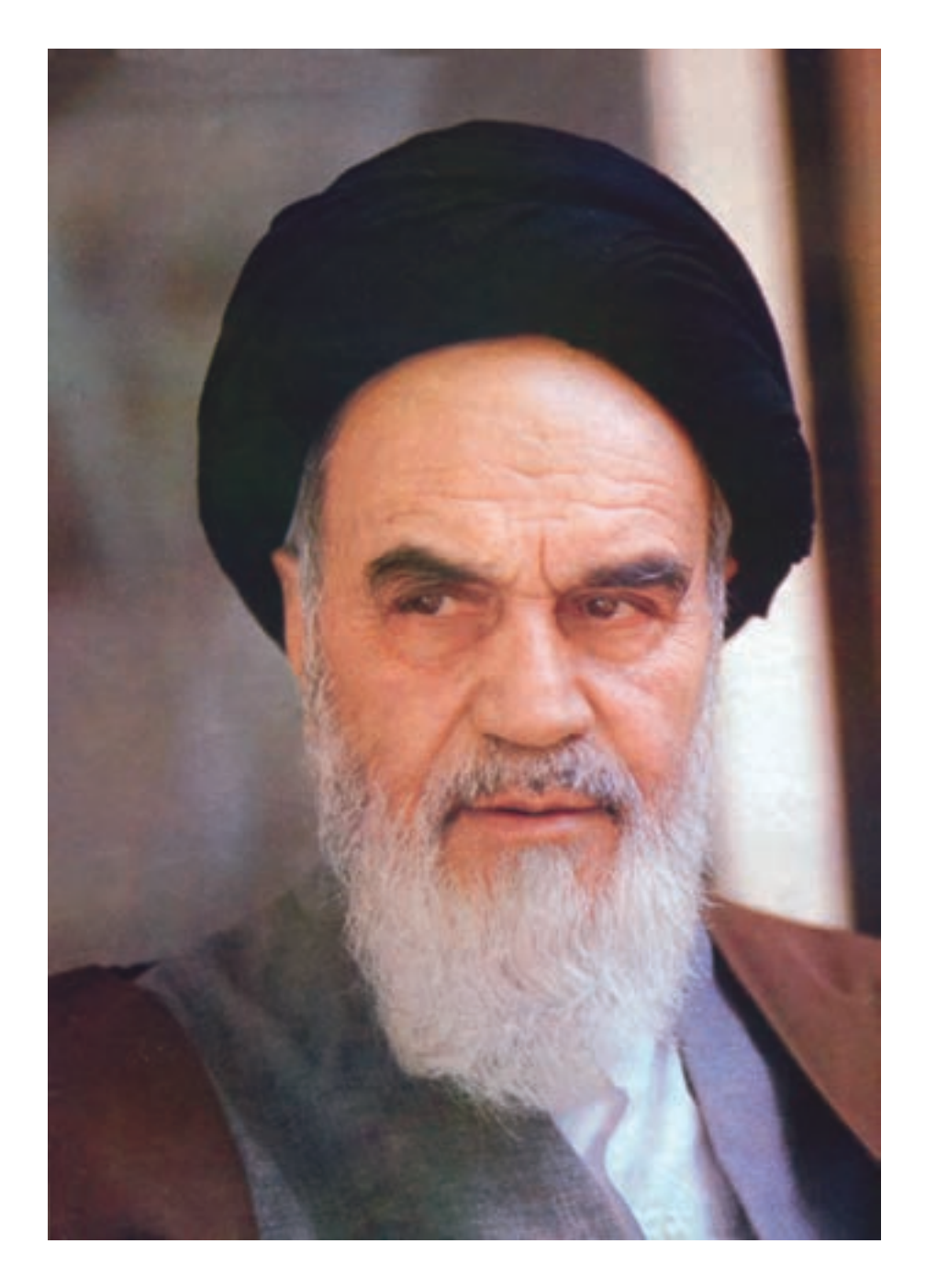

شما عزیزان کوشش کنید که از این وابستگی بیرون آیید و احتیاجات کشور خودتان را برآورده سازید، از نیروی انسانی ایمانی خودتان غافل نباشید و از اتّکای به اجانب بپرهیزید.

 **امام خمینی »قدّس سرّه الشّ ریف«**

**فهرست**

**مقدمه**

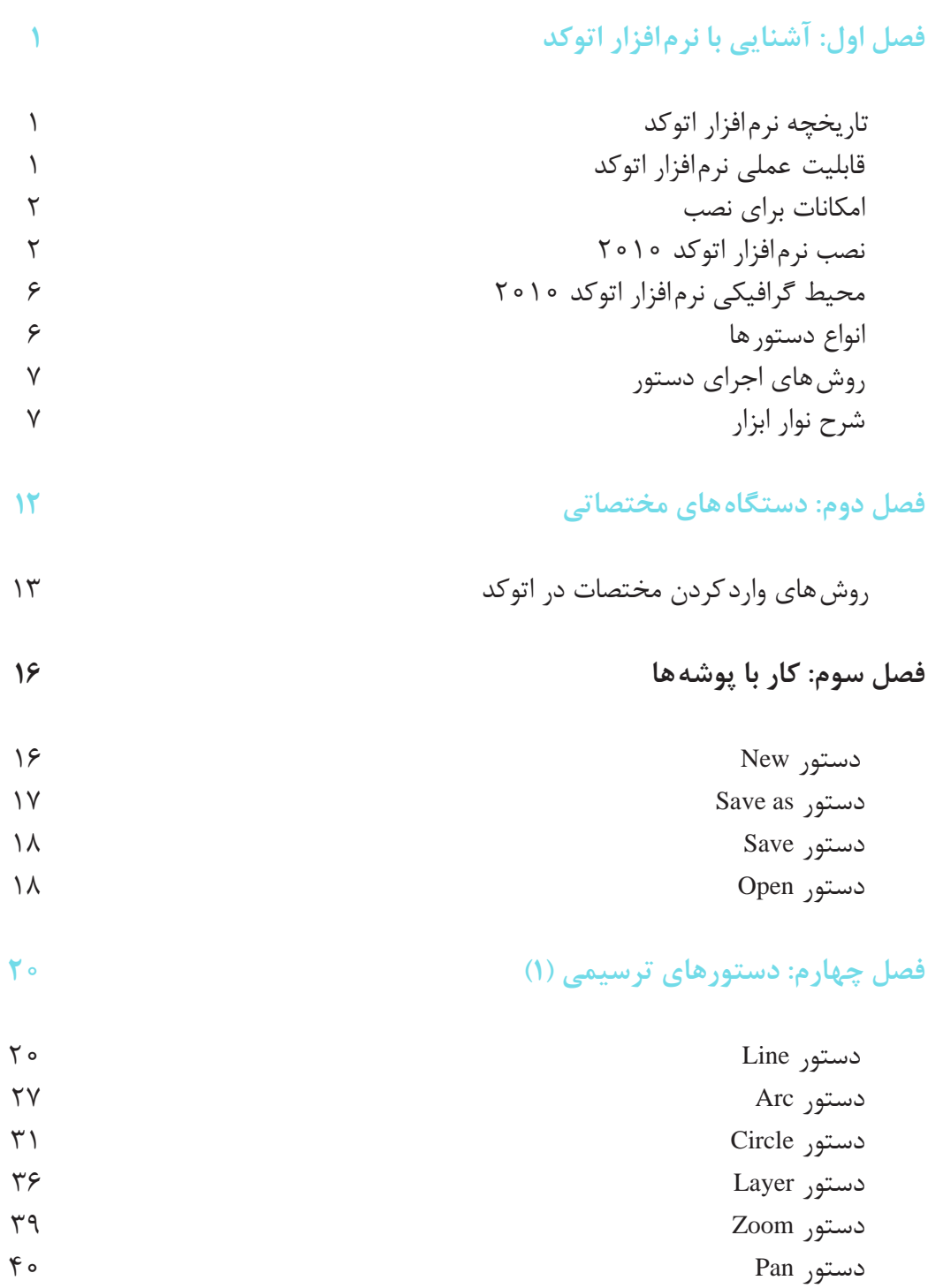

## **فصل پنجم: دستورهای ویرایشی )1( 44**

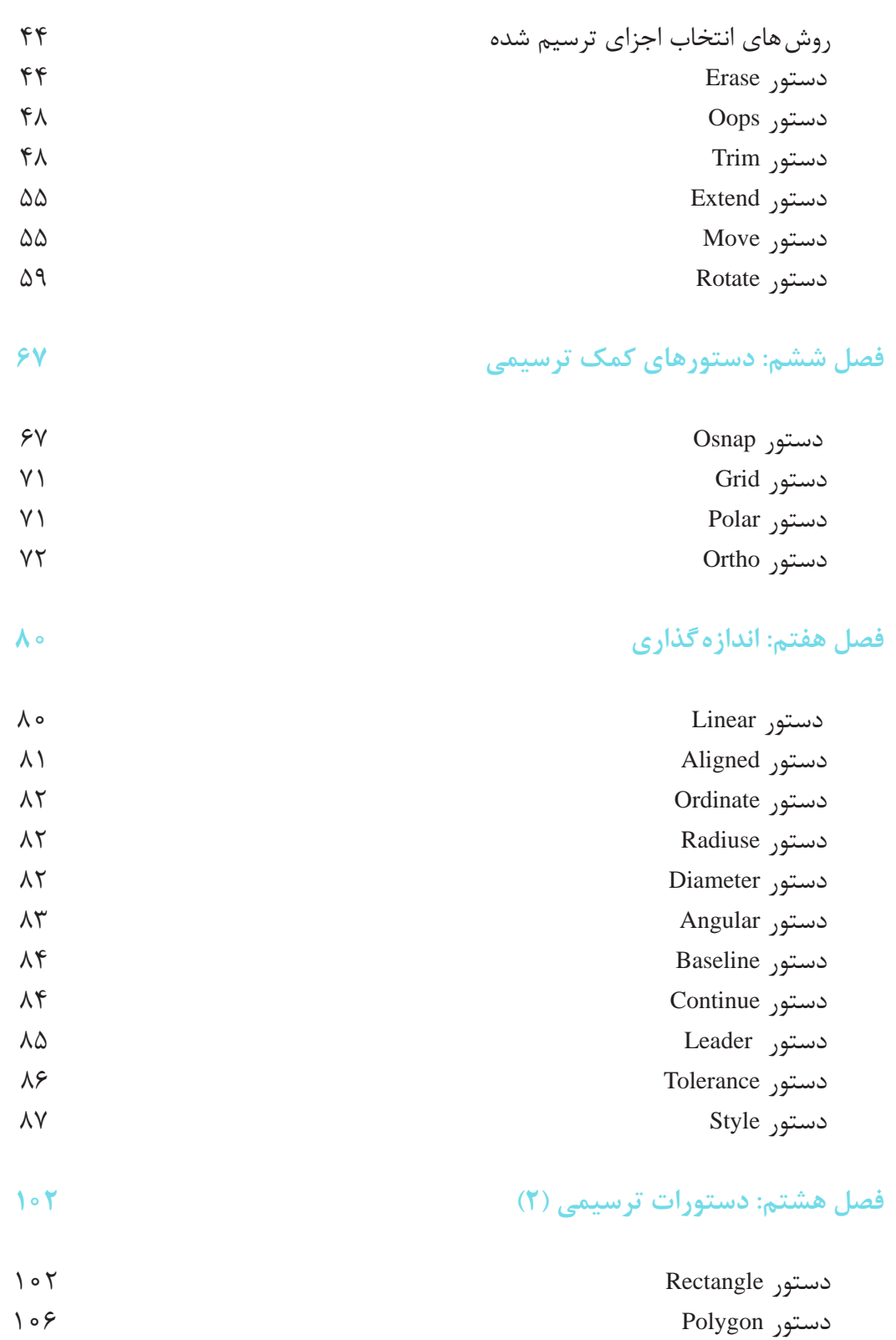

دستور Hatch

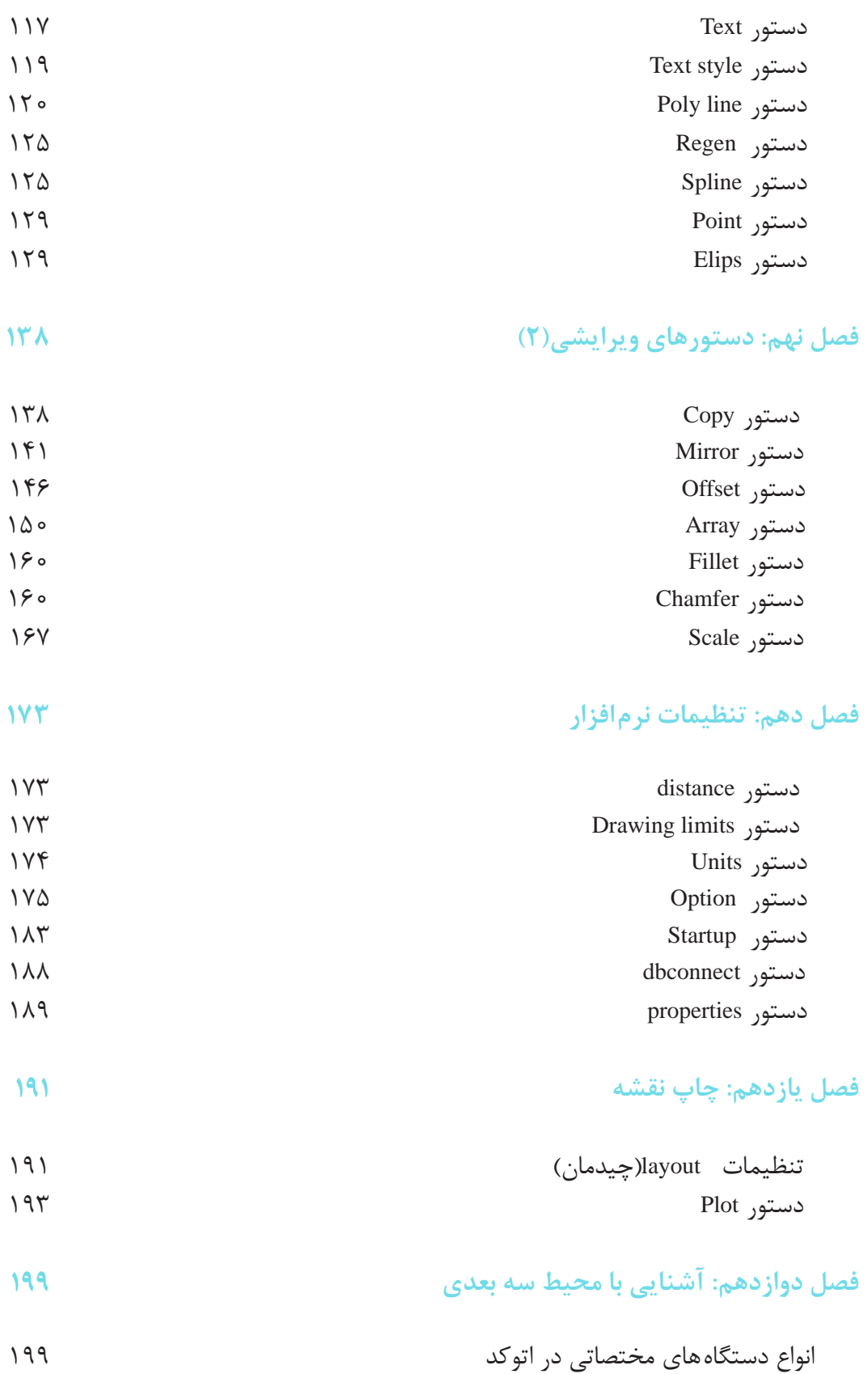

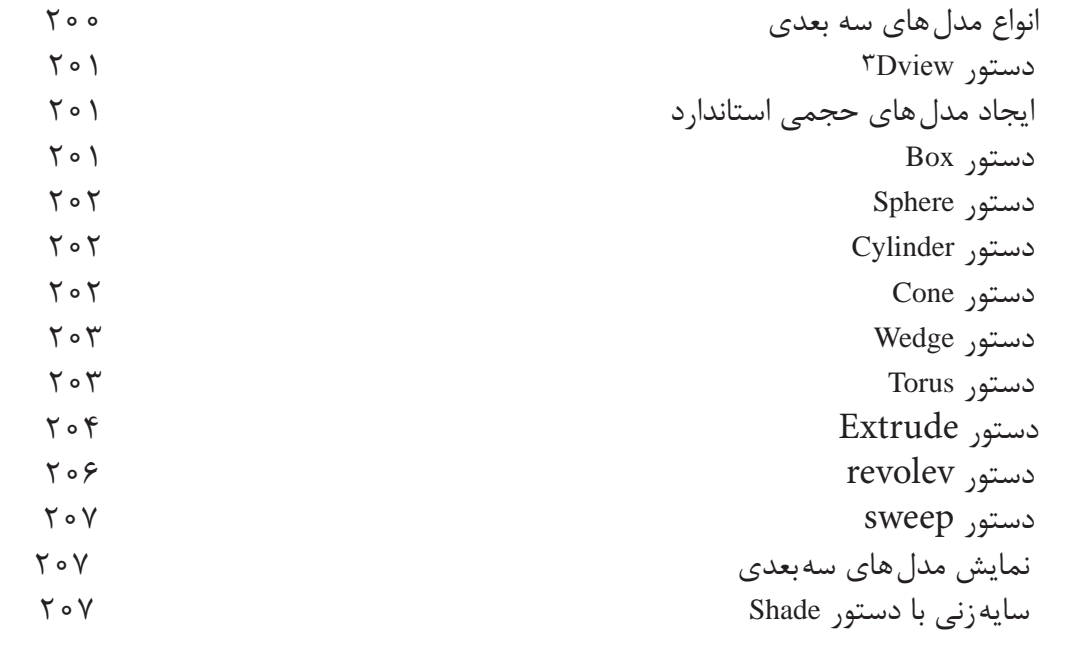

#### **فصل سیزدهم: ویرایش مدلهای سهبعدی 212**

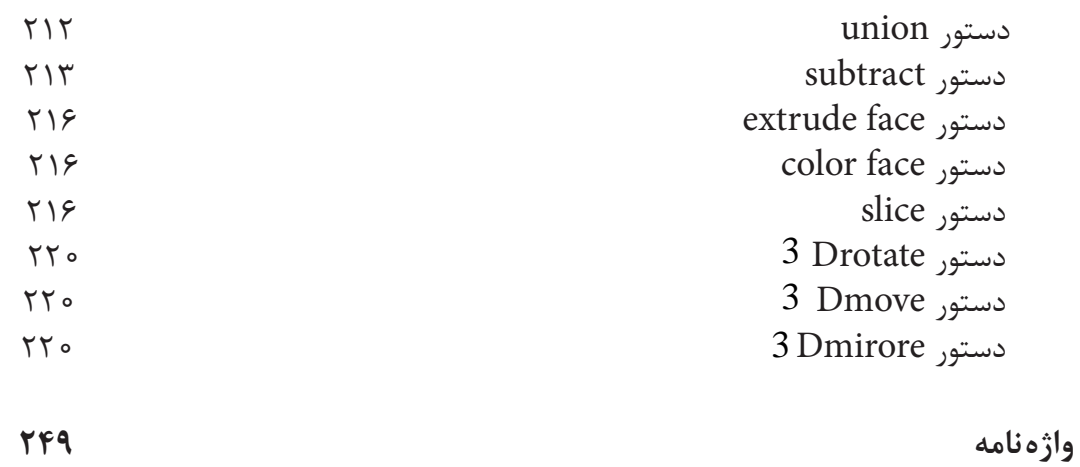

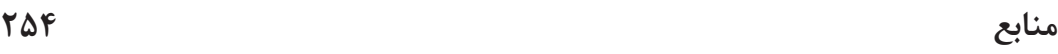

**هدف کلی ترسیم نقشههای صنعتی به کمک رایانه**

**مقدمه**

وقتی رایانه های شخصی در ابتدای دهۀ 80 میالدی به بازار عرضه شد، کمتر کسی فکر می کرد که این ابزار یا وسیله با این سرعت بتواند در تمام زمینه ها جای خود را باز کند.

امروزه، با گذشت کمتر از سه دهه، متخصصان معدودی یافت می شوند که از رایانه در حرفۀ خود بی بهره باشند.

استفاده از رایانه در ترسیمات و نقشه های فنی در جوامع صنعتی به طور چشم گیری پیشرفت نموده است. امروزه می توان گفت رایانه، به عنوان یک ابزار قدرتمند، در نقشه کشی جا بازکرده و گسترشی روز افزون دارد. البته این بدان معنا نیست که رایانه می تواند جایگزین علم نقشه کشی شود، چرا که رایانه تنها یک ابزار به حساب می آید.

بنابراین ضرورت دارد هنرجویان عزیز پس از کسب تبحر در علم نقشه کشی و آگاهی از کلیۀ استانداردها و روش های معمول، جهت ترسیم آن چه در نظر دارند از رایانه و نرم افزار های مربوط به آن نیز استفاده نمایند. به طور کلی توجه و به کارگیری شعار »**نقشهکشی را با روش دستی فراگیرید و با رایانه ترسیم کنید.**« می تواند گامی مؤثر در ارتقای توانایی هنرجویان در این رشته محسوب شود.

در این کتاب مطالب طوری بیان شده است، که بتواند تمام نرم افزارهای اتوکد را در برگیرد و در توضیح تنظیمات و استفاده از کمک رسم ها طوری عمل شده که ویرایش های 2004 تا 2010 را تحت پوشش قرار دهد و اگرهنرجویان عزیز به دقت و مرحله به مرحله مطالب را فراگیرند برای یادگیری ویرایش های اتوکد مانند ویرایش 2011 و 2012 به صرف زمان زیادی نیاز نخواهد داشت.

تمرین های این کتاب، با توجه به ّ تقدم و ّ تأخر مطالب، از آسان به مشکل طرح شده است، به طوری که رعایت فصل بندی موجب تسهیل در امر یاددهی و یادگیری شده و از سردرگمی هنرجو جلوگیری می کند.

در فصل اول نصب اتوکد 2010 ارایه شده که شما با توجه به نیاز و امکانات سختافزاری میتوانید یکی از نسخههای ٢٠٠٤ تا 2012 را روی رایانه خود نصب نمایید.

**فصل اول**

# **آشنایی با نرمافزار اتوکد**

**هدفهای رفتاری:** پس از پایان این فصل از هنرجو انتظار میرود: 1ــ قابلیتهای نرمافزار اتوکد را بیان کند. 2ــ نرمافزار اتوکد   2010را روی رایانه نصب کند. 3ــ محیط گرافیکی نرمافزار اتوکد   2010 را توضیح دهد. 4ــ انواع دستورهای موجود در اتوکد   را نام ببرد.   5ــ روشهای اجرای دستور را توضیح دهد. 6ــ نوارهای ابزار را توصیف کند. 7ــ یک نوار ابزار را فعال و غیرفعال کند. 8 ــ یک نوار ابزار جدید ایجاد کند.

#### **تاریخچه نرمافزار اتوکد**

این نرمافزار از جمله نرمافزارهای قدیمی در عرصۀ نقشهکشی است. اولین نسخۀ نرم افزار در سال 1981 براساس طرحی از Riddle Mike با عنوان Micro CAD نوشته شد. تولید این نرمافزار باعث گردید تا یک گروه شانزده نفره شرکت Autodesk را تأسیس کنند و اولین نسخۀ اتوکد را در سال 1982 به بازار عرضه نمایند. از جمله مهمترین ویژگیهای این نرمافزار قابلیت نصب روی رایانههای شخصی بود. چرا که نرمافزارهایCAD موجود تا آن زمان فقط قابل نصب روی رایانههای بزرگ بودند و این رایانهها صرفاً در شرکتهای بزرگ یافت میشدند. این نرمافزار چون توسط شرکت Autodesk به بازار عرضه گردید در بین کاربران، با عنوان اتوکد شناخته شده است و از آن زمان تاکنون سیر تحولی این

نرمافزار، به عنوان یک نرمافزارکالسیک و قابل اعتماد ادامه دارد.

**قابلیت عملی نرمافزار اتوکد**  نرمافزار اتوکد جزء نرمافزارهای طراحی مهندسی است، که جهت ترسیم نقشههای صنعتی ــ ساختمان و ... به کار میرود. عبارت CAD مخفف کلمات زیر است:

 معنای به **C**omputer **A**ided **D**rafting نقشهکشی به کمک رایانه

این نرم افزار، اگر چه وسیلۀ منحصر به فرد نقشهکشی نیست ولی با توجه به قدرت و قابلیتهای آن در ترسیم نقشههای دوبعدی و سه بعدی، در میان کاربران از محبوبیت باالیی برخوردار است. نرمافزار اتوکد، ابتدا برای ترسیم نقشههای دوبعدی

و بهطور محدود سه بعدی استفاده میشد. ولی با توجه به سیر تحولی آن امروزه عالوه بر ترسیم نقشههای سه بعدی بهطور دقیق و با سرعت باال نیز میتوان آن را برای تهیه مدلهای پایه در برنامه  های گرافیکی، و پویانگاری )انیمیشن( نیز مورد استفاده قرار داد.

نسخه های جدید این نرم افزار با ارایه امکانات متعددی از قبیل برنامه نویسی ــ پشتیبانی تصاویر گرافیکی، ارتباط مستقیم با شبکه اینترنت ــ ارتباط چند کاربر در حین کار، اتصال به بانکهای اطالعاتی ــ مدیریت پروژههای نقشهکشی آن را در عرصه صنعت به یک نرمافزار قوی و پرطرفدار تبدیل نموده است.

#### **امکانات برای نصب**

برای هریک از نسخههای اتوکد همراه با لوح فشرده امکانات مورد نیاز از لحاظ سختافزاری و نرمافزاری ارایه میشود کاربران میتوانند قبل از خرید با توجه به امکانات موجود که در اختیار آنها است نسخه مورد نیاز خود را انتخاب نمایند. اولین قسمت به اختصار به معرفی حداقل امکانات مورد نیاز برای نصب 2010CAD میپردازیم.

**امکانات الزم جهت نصب نرمافزار**

#### Auto CAD**<sup>7</sup>**

سیستم عامل ( $\rm OS$ ) : win XP , win vista, win 7

مرورگر) Browser) : internet Explorer 7 پردازشگر) CPU): (intel P4 or AmD Athlon 1.6 GHZ

خافظه موقت (Ram): ۲  $GB$ 

7681× 1024 :(Resolution Disp (کارت گرافیک trucolor

حافظه (Hand disk): ١  $GB<sup>7</sup>$ 

امکانات ذکر شده حداقل امکانات برای نصب

۱) برای نسخههای ۶۴ بیتی ۲۴trucolor × ۱۲۰۰

۲) برای نسخههای ۶۴ بیتی GB trucolor ۱.۵

نرمافزار روی سیستم میباشد.

اگر این امکانات فراهم نباشد سرعت عمل شما در هنگام کار با نرمافزار بسیار پایین آمده و رایانه شما کارایی الزم را نخواهد داشت.

**نصب نرمافزار** نرمافزار اتوکد با توجه به انتظارات کاربران هرسال به روزرسانی میشود. این تغییرات با عنوان ویرایش جدید که در حال حاضر به نام سال نامگذاری شده به بازار عرضه میشود.

توجه داشته باشید که ویرایش ها نسبت به نسخه قبلی دار ای تغییرات کمی هستند. یعنی دستورات اصلی و کارایی آنها تغییر نمیکنند لذا میتوان هریک از ویرایش برای ترسیم نقشه استفاده نمود. آنچه که در این کتاب آمده مستقل از ویرایش است یعنی توضیحات ارایه شده برای دستورات در تمام ویرایشهای اتوکد کارایی دارند.

روش نصب نرمافزار اتوکد ویرایشهای ٢٠٠٩ تا ً مشابه هستند و شما میتوانید هریک ٢٠١2 باهم تقریبا از ویرایشها یعنی از ویرایش ٢٠٠9 تا ٢٠١٢ را به همین ترتیبی برای نصب اتوکد ٢٠١٠ گفته میشود روی رایانه خود نصب نمایید.برای نصب نسخههای 2006 تا 2008 به راهنمای نصب داخل لوح فشرده مراجعه نمایید.

لوح فشردههایی که شما از بازار تهیه میکنید در اغلب موارد توسط شرکت تهیه کننده فایلی با عنوان Help داخل آن گذاشته میشود که طریقه نصب و راه اندازی نرمافزار را بهصورت تصویری برای شما توضیح داده است شما با کمک از این فایل میتوانید به راحتی نسخه مورد نظر خود را نصب و فعال نمایید.

**مراحل نصب نرمافزار اتوکد :٢٠١٠** برای نصب به ترتیب مراحل زیر را انجام دهید.

١ــ لوح فشرده را داخل درایو Rom-CD قرار داده و روی گزینه Setup کلیک کنید تا شکل زیر ظاهر شود.

**نکته:** برای نرم افزارهای ٢٠١٠ و ٢٠١١ ممکن است دو Setup وج ود داشته باشد که یکی از آنها 32Setup مخصوص ویندوزهای ٣٢ بیتی و 64Setup که مخصوص ویندوزهای ٦٤ بیتی است. شما قبل از نصب نرمافزار از نوع ویندوز نصب شده روی رایانه خود مطمئن شوید و سپس Setup مخصوص آن را کلیک کنید.

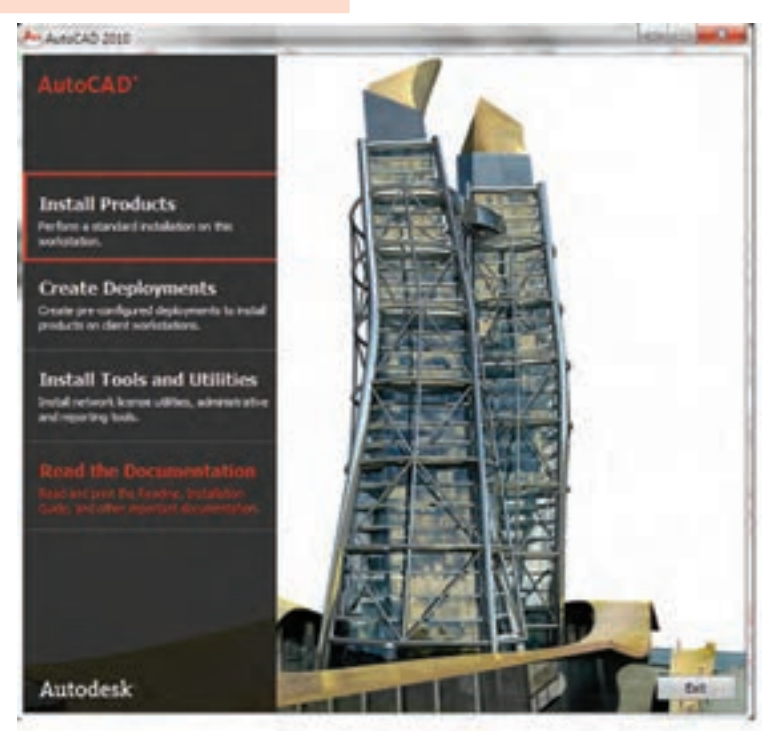

**شکل1ــ1**

٢ــ از پنجره باز شده روی گزینه Install products کلیک کنید تا پنجره شکل ٢ــ١ ظاهر شود.

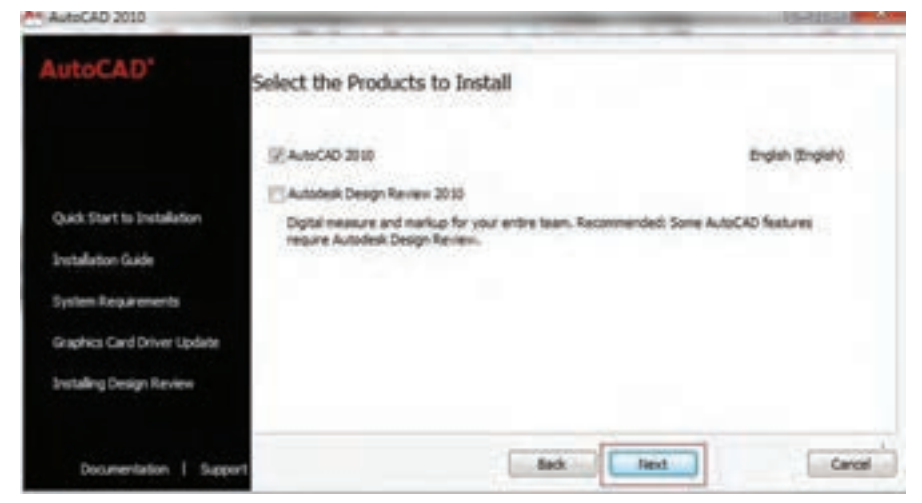

**شکل2ــ1**

٣ــ از پنجره باز شده اتوکد ٢٠١٠ را انتخاب نموده و روی گزینه Next کلیک نمایید. تا شکل ٣ــ١

ظاهر شود.

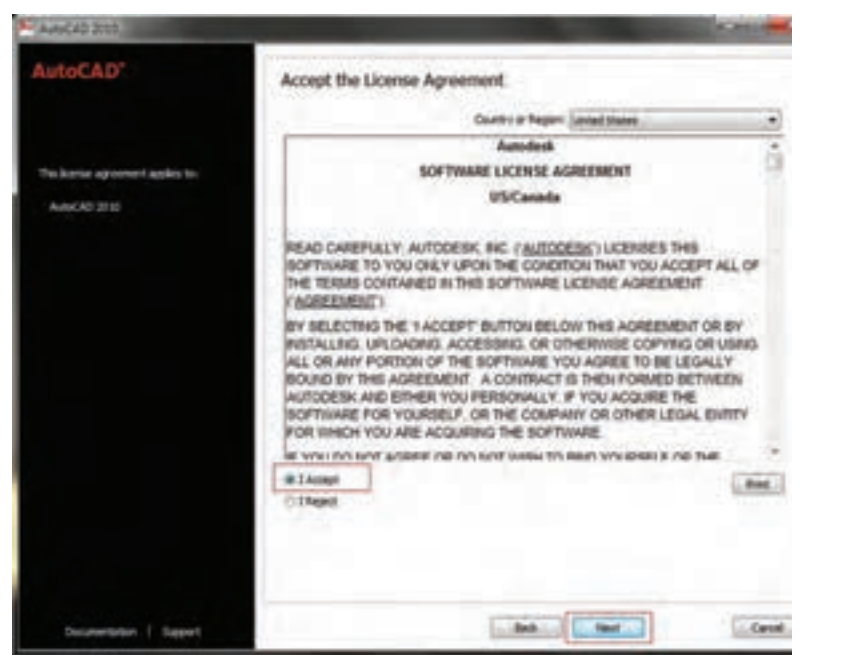

**شکل3ـ1**

٤ــ از پنجره ظاهر شده گزینه Accept I را انتخاب کرده و سپس روی گزینه Next کلیک کنید تا پنجره شکل ٤ــ١ ظاهر شود.

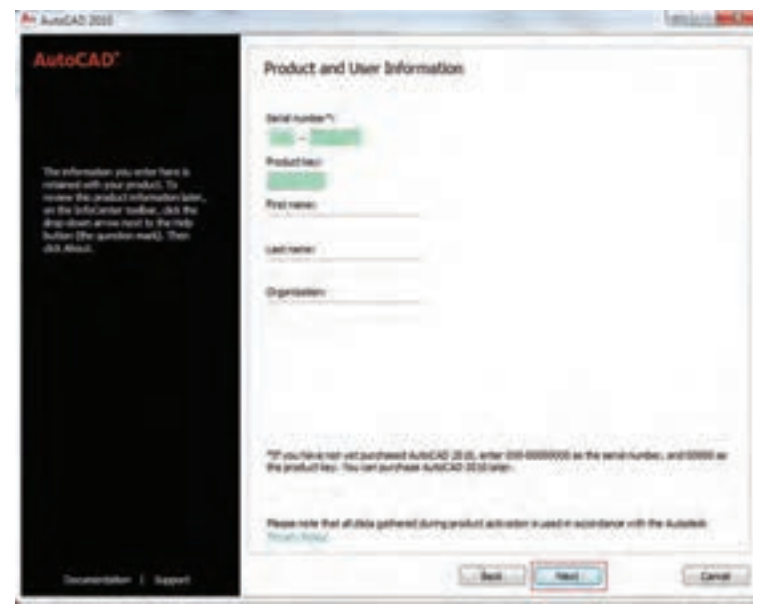

**شکل 4ــ1**

٥ــ شماره سریال و شمارهای که به عنوان کلید تولید است را از فایل مرب وط استخراج نموده و در قسمت مشخص شده وارد کنید سپس مشخصات خود و شرکتی که در آن مشغول کار هستید را در قسمت های مربوطه وارد نمایید و روی Next کلیک کنید. تا پنجره شکل ٥ــ١ ظاهر شود.

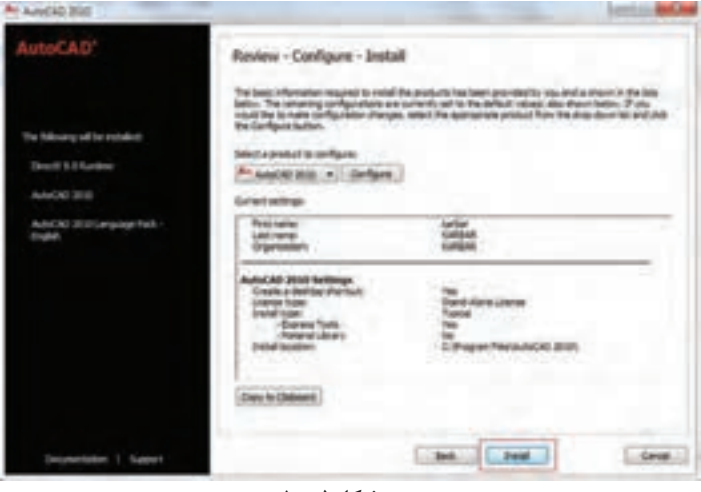

شکل ۵<u>ــ</u>ــ1

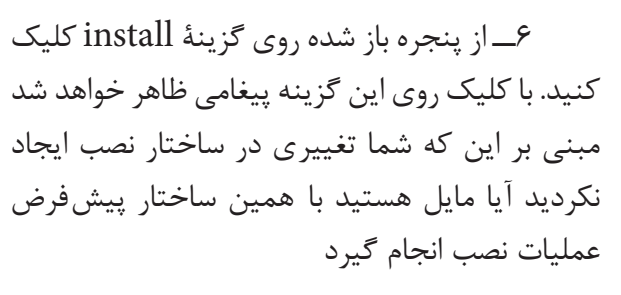

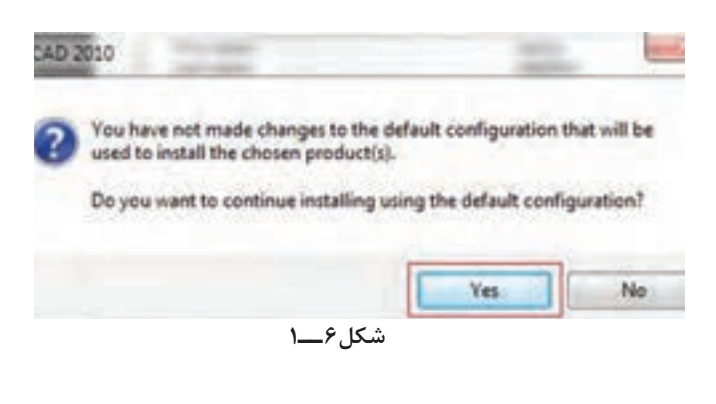

که در این قسمت شما باید روی گزینه Yes کلیک نمایید. تا نصب نرمافزار شروع شود.

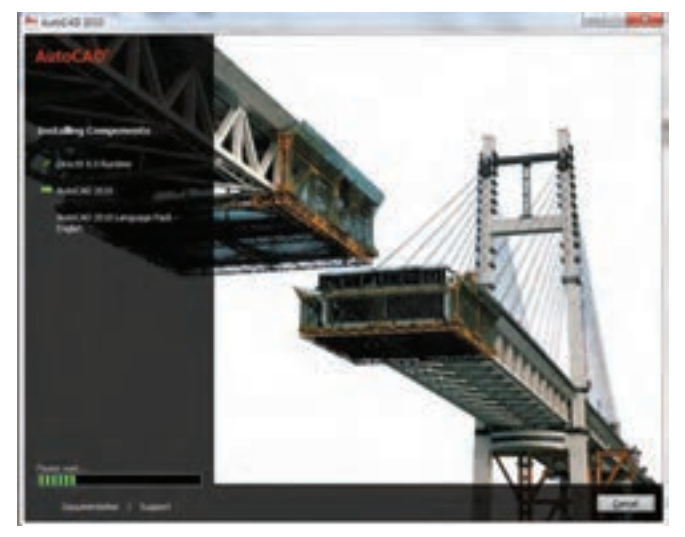

**شکل 7ــ1**

صبر کنید تا کار نصب به اتمام برسد و سپس روی

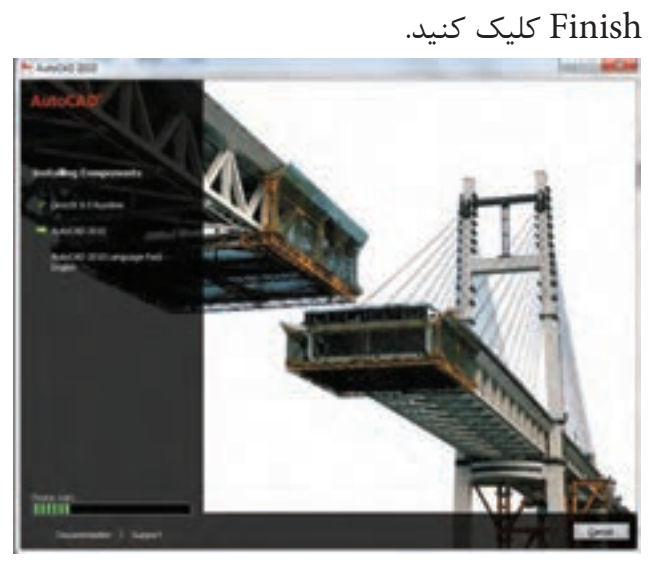

**شکل8ــ1**

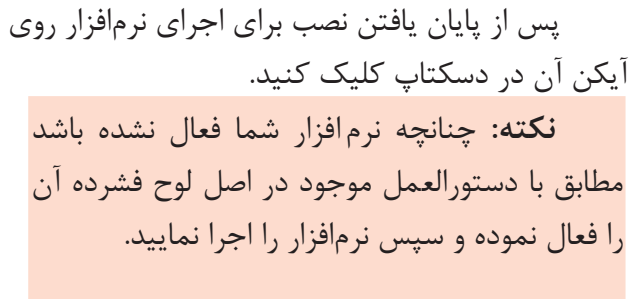

**5**

که با توجه به شکل زیر به معرفی آن

مختلفی است

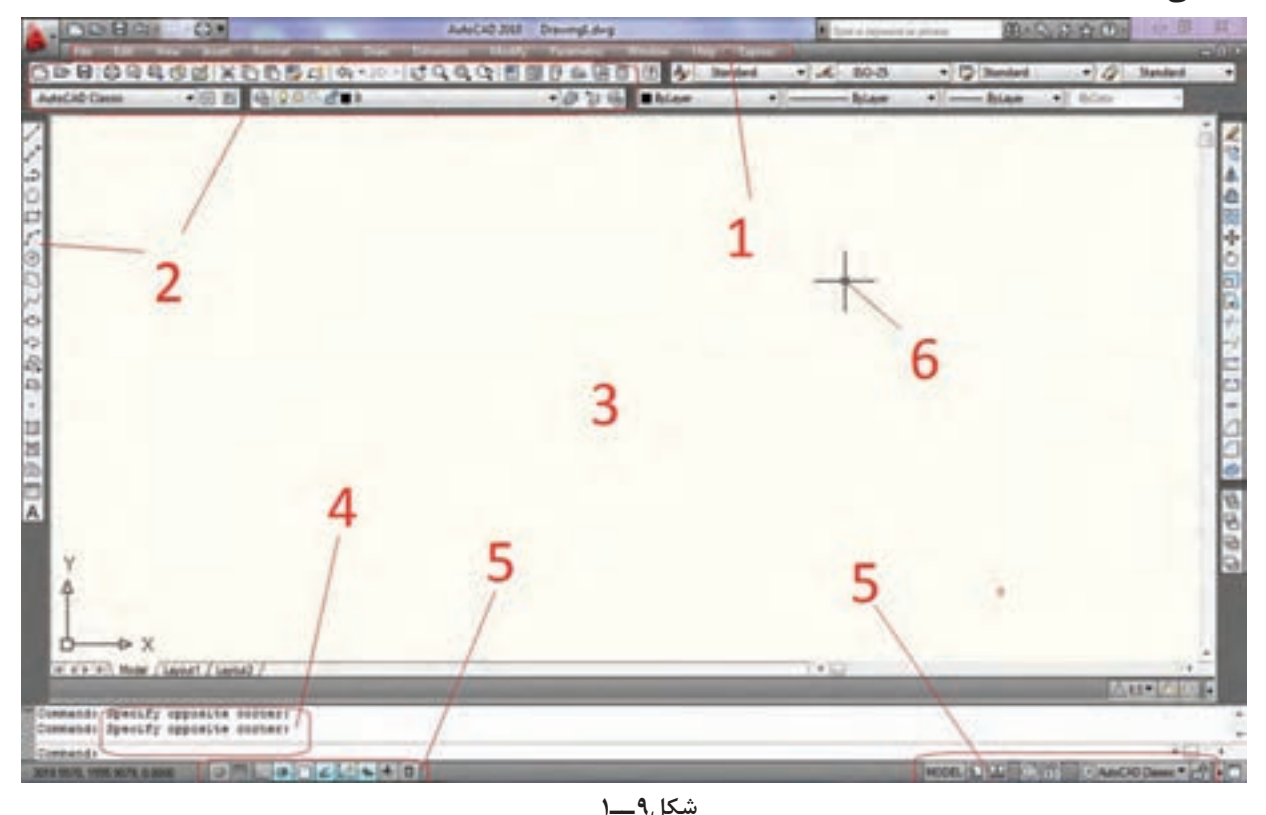

**1ــ منوهای کرکرهای:** تمام دستورات مورد استفاده در نرمافزار را در خود جای دادهاند که با قراردادن ماوس روی هر قسمت میتوان دستورات موجود را مشاهده نمود.

**2ــ نوارهای ابزار )Toolbars):** دستورها در این قسمت به صورت نماد (Icon) قرار دارند.

**3ــ محیط ترسیمی:** در این قسمت میتوان نقشه یا شکل موردنظر را ترسیم کرد.

**4ــ خط اجرای دستور:** در این قسمت میتوان دستورهای مورد نظر را نوشت و اجرا نمود. با ورود هر دستور پیغامهایی از طرف نرمافزار صادر میشود که باید به آن پاسخ دهیم. به طور مثال چنانچه دستور ویرایش را وارد کنیم انتخاب اجزای مورد نظر را از ما درخواست می کند.

**5ــ نوار وضعیت:** این نوار برای فعال و غیرفعال نمودن کمک رسمهای Snap , OSnap ORTHO**,** …به کار میرود که در فصل 6 راجع به این کمک رسمها توضیح کامل داده خواهد شد. **٦ــ مکاننما:** مکاننما یا نشانگر ماوس عالمتی است که موقعیت حرکت ماوس روی صفحۀ گرافیکی را نمایش مے دھد.

#### **انواع دستورها**

**1ــ دستورهای ترسیمی:** این دستورها در منوی Draw قرار دارند و برای ترسیم اجزا به کار میروند. **2ــ دستورهای ویرایشی:** این دستورها در منوی Modify قرار دارد و جهت ویرایش یک نقشه به کار میروند.

**3ــ دستورهای کمک ترسیمی:** این دستورها برای آساننمودن ترسیم و یا تنظیم محیط نرمافزار جهت استفاده بهتر و ترسیم سریعتر نقشه در اتوکد به ً در منوهای Tools کار میروند. این دستورها معموال و Format قرار دارند.

### **روشهای اجرای دستور**

دستورهای مورد استفاده در این نرمافزار را به سه روش میتوان وارد نمود.

**1ــ از طریق خط دستور:** یعنی نام یا حروف اختصاری دستور مورد نظر را در خط دستور درج کنیم و با فشردن کلید Enter دستور اجرا خواهد شد.توجه داشته باشید در هنگام نوشتن دستور از به   کار بردن کلید فاصله دهنده )Space )خود  داری شود زیرا در این نرمافزار این کلید حکم کلید Enter را دارد.

**2ــ منوهای کرکرهای:** هر دستوری را که میخواهیم اجرا کنیم از منوی موردنظر با ماوس انتخاب میکنیم. به محض انتخاب، این دستور اجرا میشود  )شکل 10ــ1(.

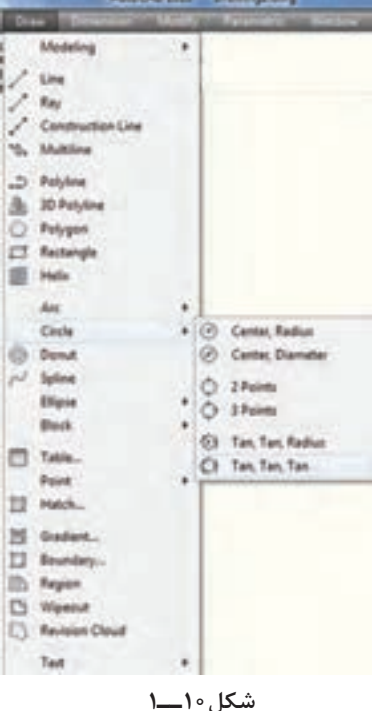

**3ــ با استفاده از نوار ابزار )Toolbars):** هر دستور به صورت یک نماد )Icon )در قسمت نوار ابزار قرارداده شده است. ما می توانیم برای اجرای این دستور، روی نماد آن )از نوار ابزار مربوط( کلیک کنیم و دستور را اجرا نماییم. این مبحث را در قسمت نوارهای ابزار بهطور کامل شرح خواهیم داد.

**نکته:** چنانچه روی یک نماد )Icon )با ماوس مدت کوتاهی مکث کنیم توضیح مختصری در مورد دستور داده خواهد شد که به آن Tool Tip گفته مے شود.

> **شرح نوار ابزار دستورToolbars**

Menu: viwe/ Toolbars

Command Line:Toolbar/customize

این دستور، برای نمایش و ایجاد تغییر در تنظیمات نوار ابزار بهکار میرود. هنگامی که این دستور اجرا شود کادر محاورهای زیر ظاهر می شود:

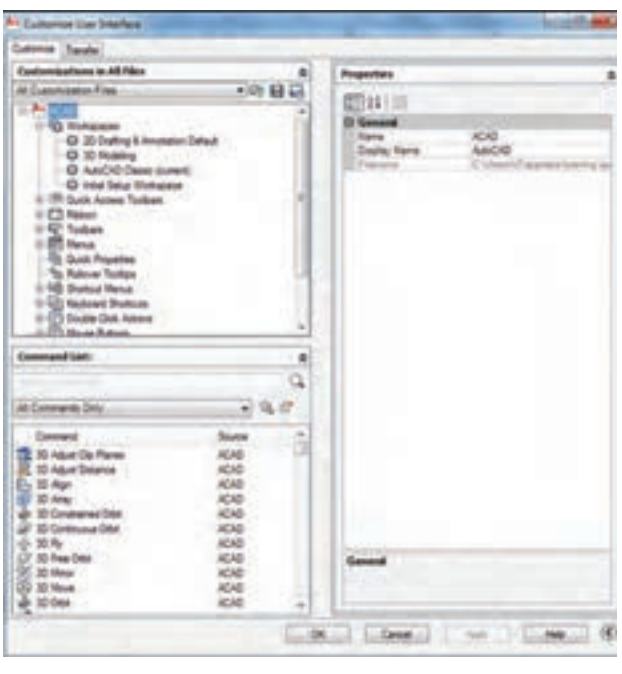

**شکل11ــ1**

همانطوری که در طریقه وارد کردن دستورات گفته شد استفاده از نوارهای ابزار در حقیقت یک راه کوتاه برای اجرای دستورها است. اگر بخواهید دستوری را از طریق نوار ابزار اجراکنید باید نوار ابزاری که آن دستور را در خود جای داده روی صفحه گرافیکی ظاهر نمایید برای این کار ماوس را حرکت داده در قسمتی که نوار ابزار قرار دارد در قسمت خالی )بدون نوار ابزار( راست کلیک نمایید و از منوی باز شده CAD Auto را انتخاب کنید تا شکل ١٢ــ١ ظاهر شود.

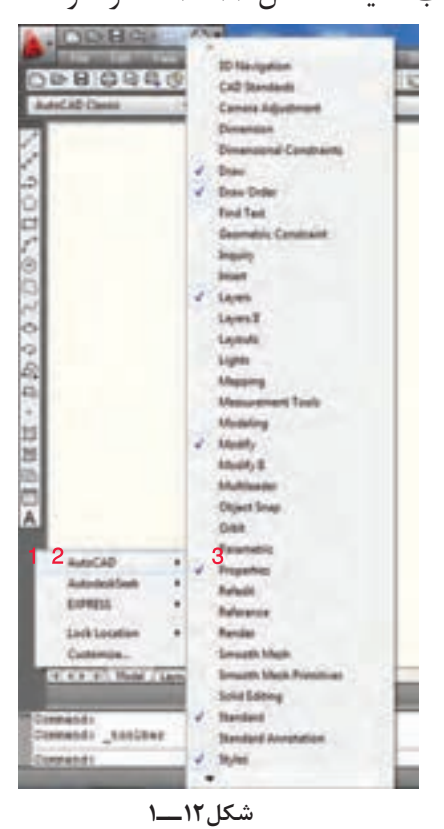

از لیست ظاهر شده نوار ابزار دلخواه را انتخاب کنید. توجه داشته باشید با انتخاب هریک از نوارهای ابزار که نمایش داده میشوندکنار آنها عالمت √ ظاهر خواهد شد. چنانچه بخواهید نوار ابزار نمایش داده نشود آن نوار ابزار را مجدد انتخاب نمایید.

اگر در صفحه نمایش هیچ یک از نوارهای ابزار موجود نبود برای نمایش نوارهای ابزار در خط دستور

معنای درخواست نام نوار ابزار موردنظر است و پیش فرض تمام نوار ابزارهاست. با معرفی کردن نوار ابزار به طور مثال Draw پیغام زیر ظاهر میشود Enter an option [show / hide / ...] این پ یغام به معنای درخواست ورود یکی از متغیرها است که در زیر بهطور مختصر به توضیح آن پرداخته میشود. **Show:** نوار ابزار را نمایش میدهد. **hide:** نوار ابزار را مخفی میکند. **left:** در سمت چپ نمایش میدهد. **Right**: در سمت راست نمایش مے دهد. **top:** در سمت باال نمایش میدهد. **Bottom:** به قسمت پایین نمایش میدهد. **float:** با تعیین مختصات و اندازه نوار ابزار آن را جابهجا مے کند.

عبارت Toolbar- را درج نموده و اینتر نمایید با اجرای

به پیغام این Enter toolbar name [All]

این دستور پیغام زیر ظاهر میشود:

اگر بخواهید تمام نوارهای ابزار را که در ترسیم یک نقشه مورد استفاده قرار میگیرند روی صفحه قرار دهید. صفحه نمایش شما خیلی شلوغ شده و باعث کندی کار خواهد شد. برای رفع این شکل میتوان یک نوار ابزار دلخواه ایجاد نمود.

**مراحل ایجاد یک نوار ابزار دلخواه**

برای ایجاد نوار ابزار ابتدا دستور toolbar را اجرا نموده تا پنجره نوار ابزار که همان پنجره customize است ظ اهر شود پس مراحل زیر را به ترتیب انجام دهد.

١ــ در قسمت باالیی پنجره روی toolbar راست کلیک کنید. ٢ــ از منوی باز شده گزینه toolbar New را انتخاب کنید.

٣ــ در انتهای نوارهای ابزار نواری با نام toolbar ظاهر می شود که نام آن را به دلخواه می توانید تغییر دهید.

٤ــ هریک از نوارهای ابزار را باز کرده و دستور موردنظر را انتخاب کرده و با راست کلیک گزینه کپی را انتخاب کنید.

٥ــ روی نوار ابزار ساخته شده راست کلیک نموده و گزینه paste را انتخاب نمایید.

 با طی مراحل باال میتوانید یک نوار ابزار دلخواه که شامل دستورهای پرکاربرد یا دستورهای دلخواه شما است ایجاد نمایید.

در اتوکد ٢٠١٠ امکاناتی وجود دارد که بتوان نوارهای ابزار را براساس منوی اصلی دستهبندی و نمایش داد که به آن panels Ribbone میگویند.

**Panel Ribbone:** با اجرای این دست ور در قسمت زیری منوهای کرکرهای یک قاب مستطیلی ظاهر میشود که درون این قاب دستورات به صورت آیکن همانند نوار ابزار قرار میگیرد. تفاوت Ribbone با نوار ابزار در دستهبندی دستورات براساس کارایی می باشد بهطور مثال زبانه Home ترکیبی از دستورات ترسیمی ویرایشی اندازهگذاری و تنظیمی که در ترسیم یک نقشه بیشترین کار را دارند. قرار دارد شکل ١٣ــ.١

|  | A LEPPERMENT A |  |  |  |
|--|----------------|--|--|--|
|  |                |  |  |  |

**شکل13ــ1**

همانطوری که در شکل ١٣ــ١ مشاهده می کنید عالوه بر این دستورات در قسمت پایین آیکنها پنلهای Draw و modiy و ... قرار دارند در این پنلها دستورات ترسیمی و ویرایشی قرار میگیرند که با کلیک روی هریک از پنلها میتوانید از دستورات داخل آن استفاده نمایید.

**نکته :** چ نانچه بخواهید نمایش Ribbon Panels تغییر ایجاد نمایید می توانید روی علامت کلیک نمایید که به سه حالت دارد.

**حالت ١ــ** حالت عادی یعنی همین حالتی که توضیح داده شد. )شکل 1-14(

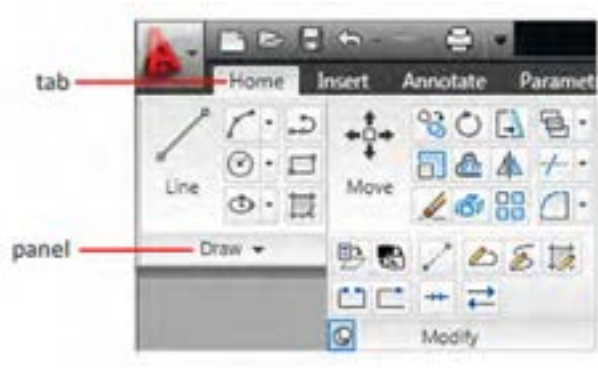

**شکل14ــ1**

**حالت ٢ــ** حالتی است که آیکنها حذف شده و فقط زبانهها و Panel وجود دارند.

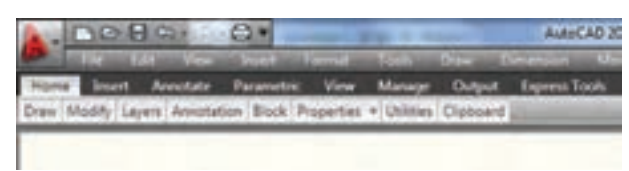

**حالت ٣ــ** حالتی که فقط زبانهها وجود دارند و بقیه حذف میشوند. **شکل15ــ1**

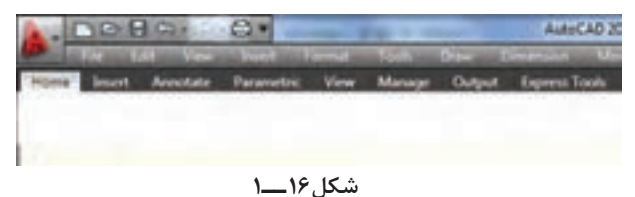

**نکته:** برای اولین بار که نرمافزار اتوکد ٢٠١٠ را اجرا نمایید خط گرافیکی بهصورت شکل ١٧ــ١ خواهد بود یعنی فقط Ribbon Panels موجود است و منوهای کرکرهای وجود ندارد و چنانچه بخواهید محیط گرافیکی را تغییر دهید روی نوار و وضعیت قسمت workspace سمت پایین شکل ١٨ــ١ کلیک نموده و گزینه classic AutoCAD را انتخاب نمایید.

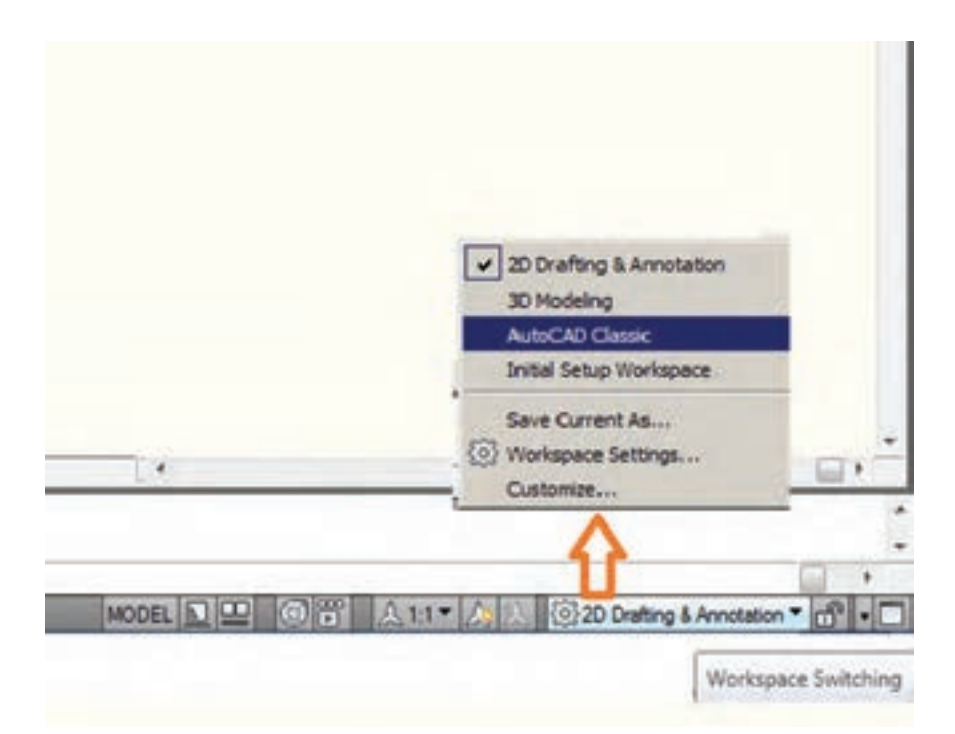

**شکل17ــ1**

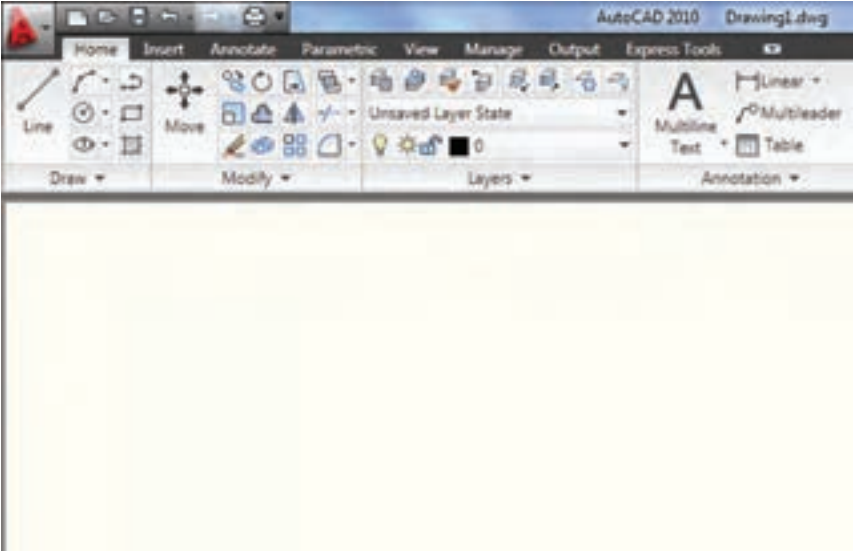

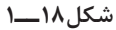

و یا در منوی tools از قسمت Paleetts دستور Ribbon را انتخاب نمایید اگر این دستور فعال باشد غیرفعال خواهد شد و اگر غیرفعال باشد فعال میشود.

**نکته:** برای عدم نمایش panel Ribbone کافیست در خط دستور close Ribbon درج نموده و اینتر نمایید

1ــ ...... لیست تمام دستورهای مورد استفاده در نرمافزار اتوکد را در خود جای دادهاند. 2ــ دستورهای ...... در منوی modify قرار دارند. 3ــ روشهای اجرای دستور را نام ببرید. 4ــ انواع دستورها را نام ببرید. ٥ــ مراحل حذف یک نوار ابزار را توضیح دهید. ٦ــ مراحل ایجاد یک نوار ابزار در اتوکد 2010 را شرح دهید. ٧ــ برای تغییر محیط گرافیکی اتوکد ٢٠١٠ از کدام دستور استفاده میشود.

m.

**فصل دوم**

**دستگاههای مختصاتی**

**هدفهای رفتاری:** پس از پایان این فصل از هنرجو انتظار میرود: 1ــ سیستمهای مختصات دکارتی را توضیح دهد. 2ــ مختصات نقاط را به وسیله سیستم مختصات دکارتی بیان کند. 3ــ سیستم مختصات قطبی را توضیح دهد. 4ــ مختصات نقاط را به وسیلۀ سیستم مختصات قطبی بیان کند.   5ــ مختصات نقاط را با شیوه مطلق به  وسیلۀ صفحه کلید به نرمافزار معرفی کند. 6ــ مختصات نقاط را با شیوۀ نسبی بهوسیلۀ صفحه کلید به نرمافزار معرفی کند.

#### **دستگاههای مختصاتی**

برای ترسیم هر یک از اجزاء ابتدا باید نقاطی از آن اجزا را به نرمافزار معرفی کنیم و معرفی هر نقطه با دادن مختصات آن به وسیلۀ ابزار موجود به نرمافزار اجرا می شود. روش های مختصات دهی در این نرمافزار استفاده از دو سیستم مختصاتی دکارتی و قطبی است

**دستگاه مختصاتی دکارتی:** در این سیستم هر نقطه در صفحه دارای طول و عرض (بعد) و در فضا دارای طول و عرض (بعد) و ارتفاع است چنانچه یک نقطه را روی یک صفحه داشته باشیم، مختصات آن نقطه را به صورت (y,x(A خواهیم داشت و چنانچه این نقطه در فضا باشد به صورت(z,y,x(A خواهد بود و برای ترسیمهای دو بعدی از (x,y) و ترسیمهای سه بعدی (x,y,z) استفاده می کنیم.

**مثال:** نقطۀ )30،50( A را روی یک دستگاه مختصاتی مشخص کنید.

**حل:** ابتدا عدد 30 را به عنوان طول روی محور xها جدا مینماییم و به موازات محور yها یک خط

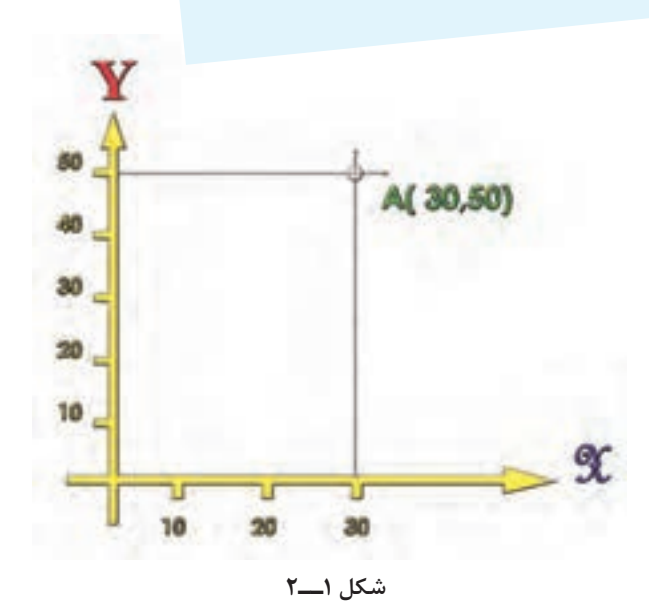

ترسیم میکنیم. سپس مقدار عددی 50 را روی محور yها جدا مینماییم و به موازات محور xها خطی ترسیم می کنیم. نقطۀ تلاقی این دو خط نقطۀ A خواهد بود.

**نکته:** توجه داشته باشید چنانچه مختصات نقطه ای منفی باشد در جهت خالف محور حرکت کنید.

**دستگاه مختصات قطبی:** در این سیستم مختصاتی، هر نقطه با دو عامل شعاع نقطه از مرکز قطب و زاویۀ محل قرارگرفتن آن نقطه نسبت به محور قطب مشخص می شود و به صورت  $A(r,\alpha)$  نمایش داده مے شود.

30،45°(B را روی صفحه مشخص **مثال:** نقطۀ )

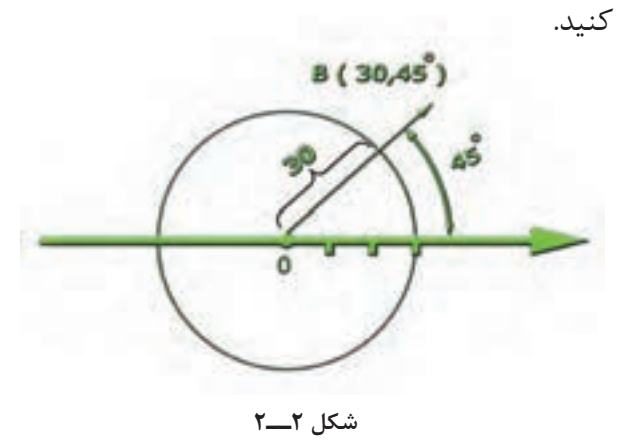

**حل:** برای مشخصکردن این نقطه ابتدا به شعاع30 واحد، با استفاده از یک پرگار به مرکز قطب، یک دایره ترسیم میکنیم. سپس زاویۀ 45 درجه را نسبت به محور قطب در جهت پادساعت گرد؟ مشخص و یک خط ترسیم میکنیم، که از این نقطه و مرکز قطب بگذرد. محل برخورد دایره و این خط نقطۀ B خواهد بود. **تمرین:** روی صفحه، یک دایره ترسیم کنید و مختصات چهار نقطۀ روی قطرهای اصلی این دایره را

به صورت قطبی بنویسید.

**روشهای واردکردن مختصات در اتوکد** روش مختصات  دهی به دو صورت است: 1ــ روش مطلق 2ــ روش نسبی توجه داشته باشید روش مطلق و نسبی، برای هر دو سیستمهای مختصاتی قطبی و دکارتی کاربرد دارند. **1ــ روش مختصاتدهی مطلق:** در این روش

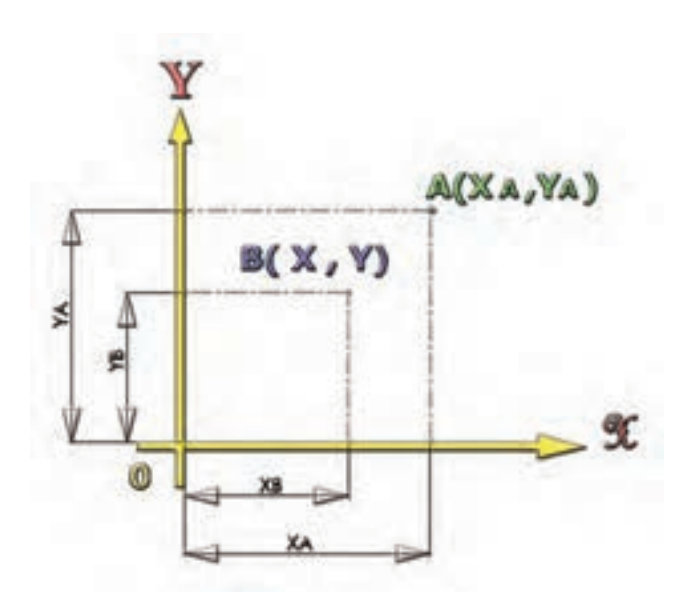

**شکل 3ــ2**

مختصات هر نقطه نسبت به مبدأ مختصات یعنی محل برخورد دو محور x و y محاسبه خواهدشد و به نرمافزار معرفی میشود. یعنی هر نقطه به طور مستقل از دیگر نقاط، معرفی میشود. برای معرفی هر نقطه به نرمافزار با نوشتن مقدار y و x به صورت زیر در خط دستور عمل مے کنیم:

**مثال**20**:** 10, :.............Command بین دو عدد  $y, x \in y, x$  کلید «و» را وارد می کنیم.

**2ــ روش مختصاتدهی نسبی:** در این روش مختصات هر نقطه نسبت به نقطۀ قبلی معرفی میشود. یعنی هر نقطه برای نقطۀ بعدی به عنوان مبدأ مختصات مورد استفاده قرار خواهد گرفت

A

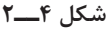

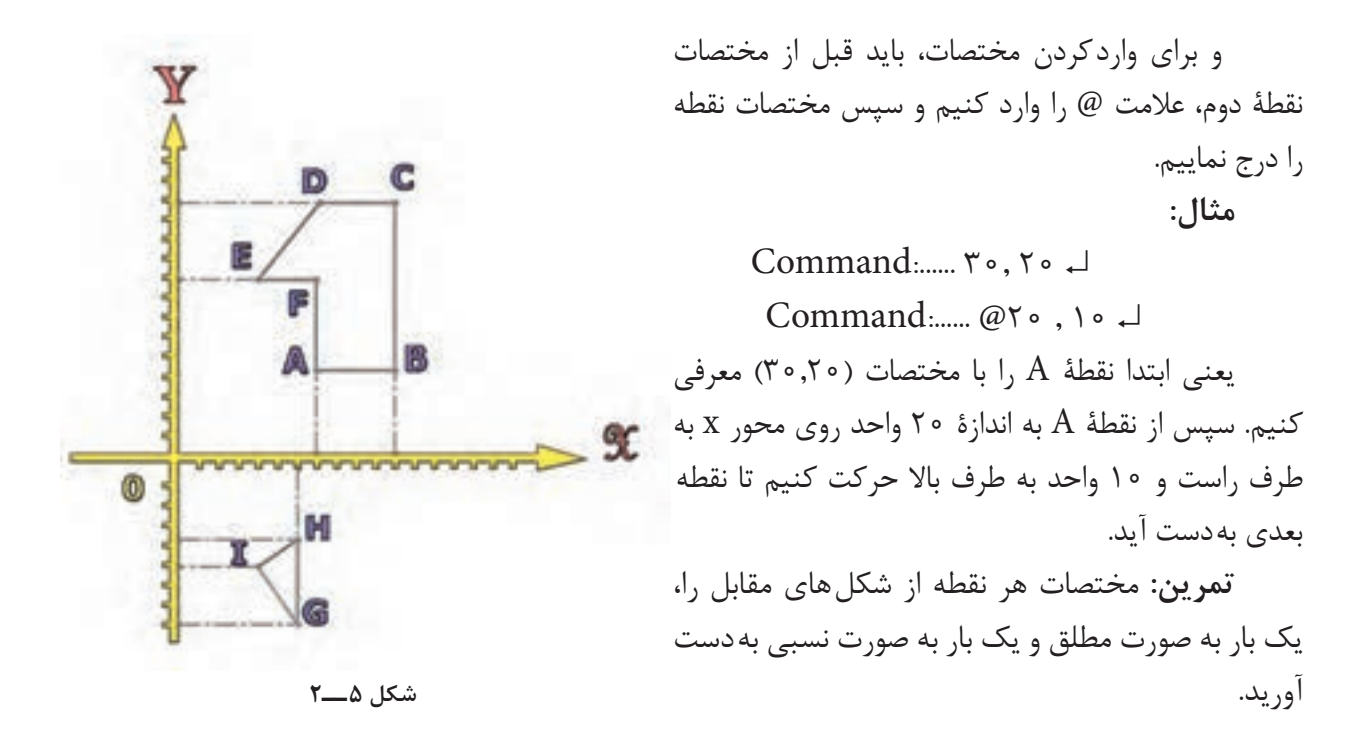

**ارزشیابی فصل 2**

1ــ دستگاههای مختصاتی مورد استفاده در اتوکد را نام ببرید. 2ــ دستگاه مختصات دکارتی را شرح دهید. 3ــ دستگاه مختصات دکارتی سهبعدی چه تفاوتی با دستگاه مختصات دوبعدی دارد؟ 4ــ دستگاه مختصات قطبی را شرح دهید.   5ــ دستگاه مختصات قطبی در فضای سه بعدی به چه صورت خواهد بود؟   6ــ روشهای واردکردن مختصات در اتوکد را نام ببرید. 7ــ روشهای واردکردن مختصات در اتوکد را شرح دهید.    8ــ در سیستم مختصاتی ...... مختصات نقاط با دومشخصۀ طول و عرض از یک نقطه نشان داده میشوند.

9ــ در سیستم مختصاتی ......... مختصات نقاط با دو مشخصۀ شعاع و زاویه نسبت به یک نقطه نشان داده میشوند.

**فصل سوم**

**کار با پوشهها**

**هدفهای رفتاری:** پس از پایان این فصل از هنرجو انتظار میرود: 1ــ یک محیط جدید نقشهکشی را در نرمافزار CAD Auto ایجاد کند. 2ــ اطالعات موجود در نقشۀ کشیده شده را با نام دلخواه ذخیره کند. 3ــ اطالعات افزوده شده به نقشه را در یک فایل دیگر ذخیره کند. 4ــ یک نقشۀ از قبل کشیده شده را باز کند.

با اجرای این دستور پنجره انتخاب و الگو ظاهر می شود. در این صورت می توان با انتخاب یکی از الگوهای موجود، نقشۀ جدید را شروع کرد. الگوها فایل هایی هستند که از قبل طراحی شده و در قسمت Template نرمافزار با پسوند dwt موجودند.

Toolbars:New Menu: file/new Command Line: ctrl +N / New با استفاده از این دستور میتوان نقشۀ کشیده شده را در محل دلخواه ذخیره نمود.

**دستور New**

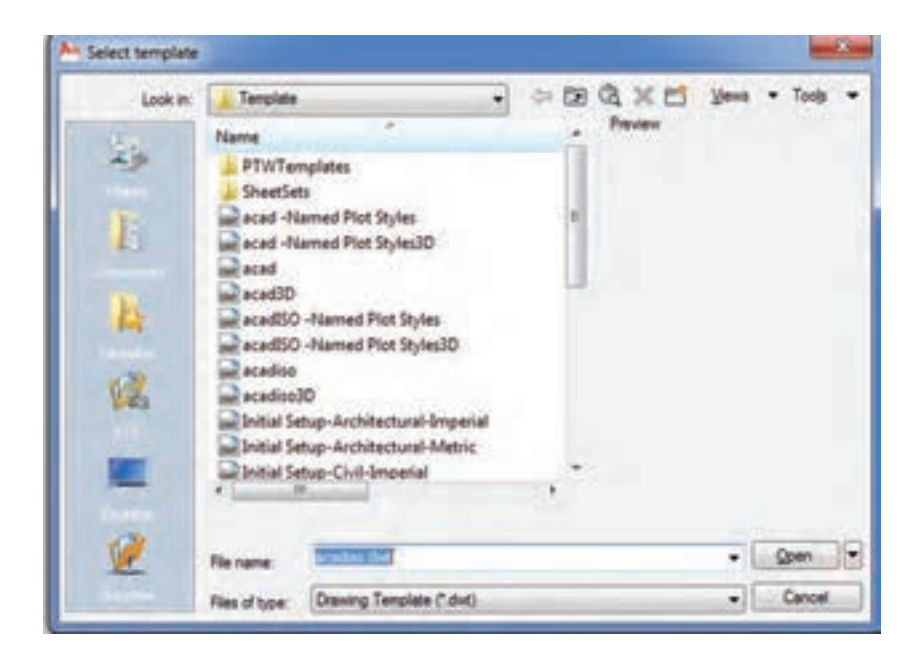

**شکل 1ــ3**

با استفاده از این دستور میتوان نقشۀ کشیده شده را در محل دلخواه ذخیره نمود. هنگامی که این فرمان اجرا میشود پنجرۀ save as ظاهر میشود.

Toolbars:

**Save as دستور**

Menu: file/save Command Line: save

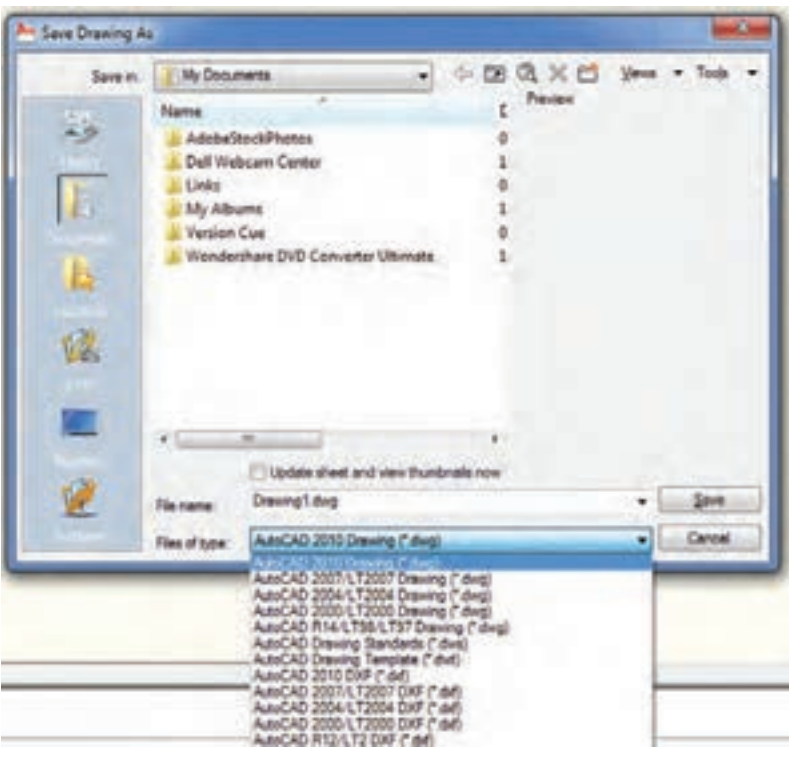

**شکل 2ــ3**

در زیر، به اختصار، به توضیح این پنجره میپردازیم: وارد نمود.

> **in Save:** آدرس یا محل ذخیره شدن فایل را نشان می دهد، که با کلیک کردن روی زبانۀ سمت راست میتوان محل دلخواه را انتخاب نمود.

> **Name:** در این محل نام فایلهای موجود نشان داده میشود و حجم هر یک نیز مشخص است.

> **Name File:** در این محل نام فایل، که پیش فرض dwg 1. Drawingاست، درج میشود و میتوان آن را تأیید کرد و یا نام دلخواه را از طریق صفحه کلید

**File of type:** نوع ذخیره را نشان می دهد. می توان بهوسیلۀ این نرمافزار فایل هایی با پسوندهای مختلف ذخیره نمود که به وسیلۀ نرمافزارهای دیگر قابل اجرا باشد.

**Preview:** چنانچه نقشه از قبل ذخیره شده باشد در این قسمت محتویات آن نشان داده میشود. با انتخاب نام و کلیک کردن روی Save نقشه در فایل مورد نظر ذخیره میشود.

Toolbars: Menu: File/Open Command Line: ctrl +O یا Open با استفاده از این دستور می توان نقشه های ذخیره شده را باز نمود. هنگامی که این دستور اجرا شود پنجرۀ File Select ظاهر میشود. این پنجره همانند پنجرۀ Save است.

**دستور Open**

با استفاده از این دستور میتوان اطالعات افزوده شده را در نقشۀ جاری ذخیره نمود.

**دستور Save**

**نکتۀ :1** هنگامی که دستور Save برای اولین بار اجرا شود همانند as Save عمل میکند؛ یعنی آدرس محل ذخیره را باید مشخص کنیم. **نکتۀ :2** با واردکردن کلید S+ Ctrl میتوان اطالعات را در هنگام نقشهکشی بهطور سریع ذخیره نمود.

| Look in: | My Documents   | $\cdot$                            | Ð<br>¢ | GXD     | <b>Vews</b> | · Tools |  |
|----------|----------------|------------------------------------|--------|---------|-------------|---------|--|
|          | Name           | W.                                 | t      | Preview |             |         |  |
|          |                | AdobeStockPhotos                   | Ö      |         |             |         |  |
|          |                | Dell Webcam Center                 |        |         |             |         |  |
| E        | Links          |                                    |        |         |             |         |  |
|          | My Albums      |                                    | 1      |         |             |         |  |
|          | Version Cue    | Wondershare DVD Converter Ultimate | ö<br>1 |         |             |         |  |
| K.       |                |                                    |        |         |             |         |  |
|          | .m.            |                                    | ٠      |         |             |         |  |
|          |                | Select Initial View                |        |         |             |         |  |
|          | Fle name:      |                                    |        |         |             | Open    |  |
|          | Files of type: | Drawing (".dwg)                    |        |         |             | Cancel  |  |

**شکل 3ــ3**

**نکتۀ :1** چنانچه در پنجره مذکور روی زبانه سمت راست Open کلیک کنید گزینههای Open و Open read only ظاهر می شوند. اگر از گزینههای دیگر غیر از Open استفاده شود، نقشۀ باز شده فقط خواندنی خواهد بود؛ یعنی نمی توان اطلاعات جدید به آن اضافه نمود.

برای باز کردن یک نقشه ذخیره شده کافیست درپنجره ظاهر شده از قسمت Name، نقشۀ مورد نظر را انتخاب و روی Open کلیک نماییم نقشه باز میشود. توجه داشته باشید به جای کلیک روی Open میتوانید روی نام نقشه دو بار کلیک)دابل کلیک( کنید.

# **ارزشیابی فصل 3**

1ــ کاربرد دستور New را شرح دهید. 2ــ کاربرد دستور as Save را شرح دهید. 3ــ کاربرد دستور Save را شرح دهید. 4ــ تفاوت Save و دستور as Save را شرح دهید. 5ــ کاربرد کلیدهای ترکیبی S + Ctrl را شرح دهید. 6ــ کاربرد Open را شرح دهید. 7ــ کلیدهای ترکیبی ........ جهت اجرای دستور Open است. 8ــ پسوندهای موجود در type of file را نام ببرید. 9ــ کاربرد Preview در پنجرۀ Open چیست؟ 10ــ کاربرد گزینۀ only Read Open در دستور Open را شرح دهید.

п

# **فصل چهارم**

## **دستورهای ترسیمی )1(**

**هدفهای رفتاری:** پس از پایان این فصل از هنرجو انتظار میرود: 1ــ خطوط مستقیم و تحت زاویه را در محیط نرمافزار اتوکد ترسیم کند. 2ــ قوسهای موجود در نقشه را در محیط نرمافزار اتوکد ترسیم کند. 3ــ دایره را با روشهای مختلف ترسیم کند. 4ــ الیه را توصیف کند.   5ــ الیههای جدید را در محیط نرمافزار ایجاد کند.   6ــ مشخصات الیههای ایجاد شده را تغییر دهد.   7ــ الیهها را جاری کند.   8ــ با استفاده از دستور Zoom پنجرۀ دید را تغییر دهد. 9ــ با استفاده از دستور Pan پنجرۀ دید را جابجا کند.

> در این فصل میخواهیم به بخشی از دستورهایی که جهت ترسیم نقشه مورد نیاز است، اشاره کنیم.

> > **دستور Line**

Toolbars: Menu: Draw/Line Command Line: line یا L این دستور جهت ترسیم پارهخطی با ابتدا و انتهای مشخص بهکار میرود. هنگامی که این دستور اجرا شود پیغام Point first Specify کـه به معنای درخـواست مختصات نقطۀ شروع پارهخط است، ظاهر میشـود و با وارد کردن مختصات شروع، پـیغام ،میشود ظاهر Specify Next point or(u)

که به معنای درخواست نقطۀ انتهایی پارهخط است. با وارد کردن مختصات جدید و فشردن کلید)↵(پارهخط رسم میشود. چنانچه مختصات وارد شده اشتباه باشد و یا بخواهیم آنها را تغییر دهیم، کافی است حرف u را در خط دستور درج کنیم تا مختصات وارد شده لغو گردد.

توجه داشته باشید این دستور را تا هر زمانی که بخواهیم، میتوانیم با وارد کردن مختصات جدید ادامه دهیم و چنانچه بخواهیم از دستور خارج شویم باید کلید Esc را بفشاریم و یا بدون وارد کردن مختصات، کلید   ↵ را بزنیم.

**نکته:** چنانچه بخواهیم ابتدای اولین پارهخط به انتهای پارهخط نهایی وصل شود حرف c را درج میکنیم و کلید  ↵ را میزنیم. **مثال 1ــ4ــ** نمای روبهرو از قطعه را، مطابق شکل، در جهت دید F ترسیم نمایید.

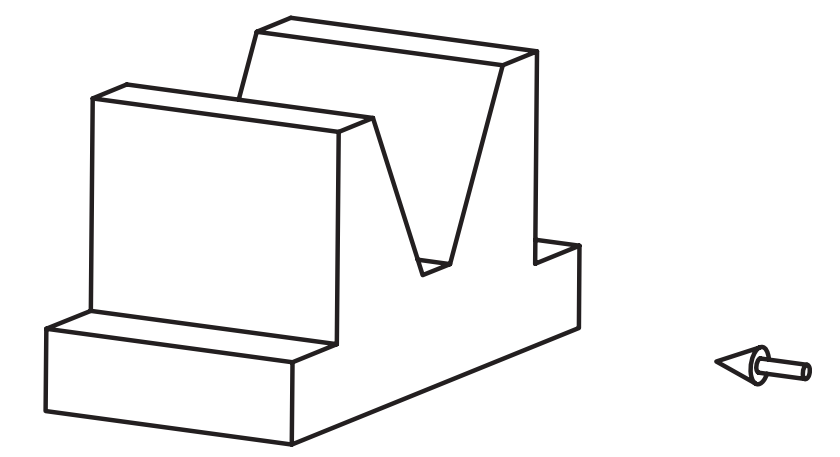

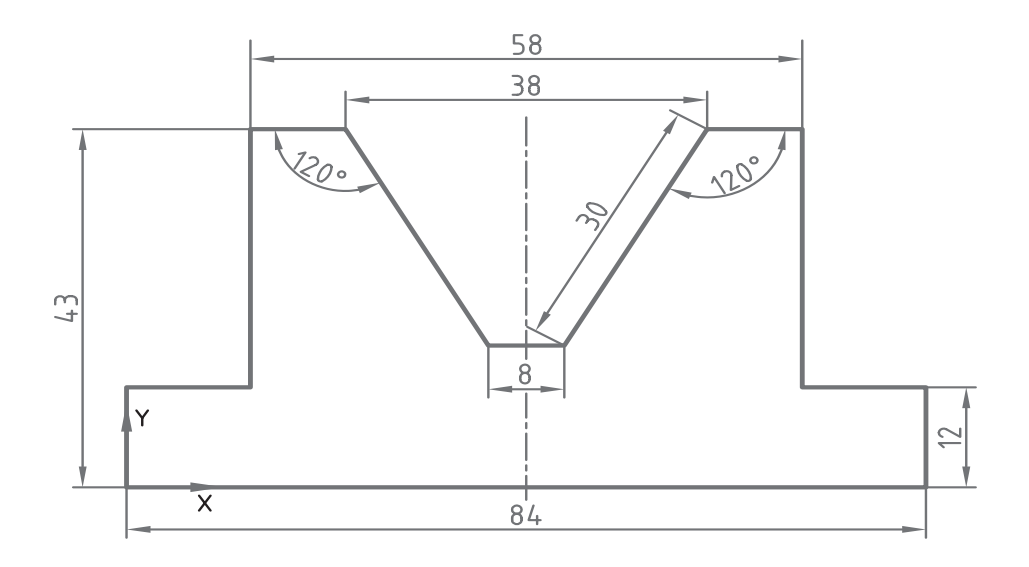

**211** 

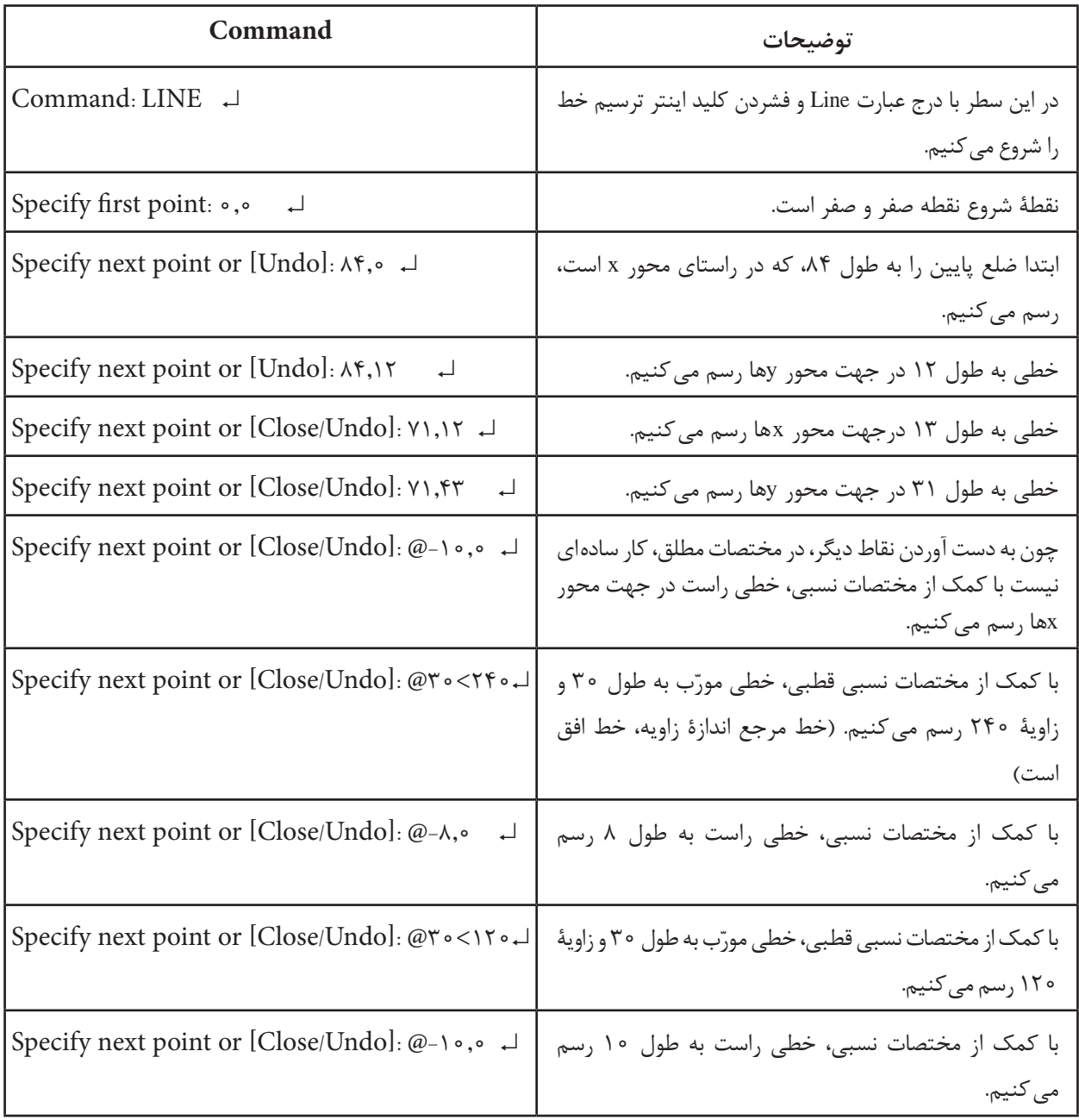

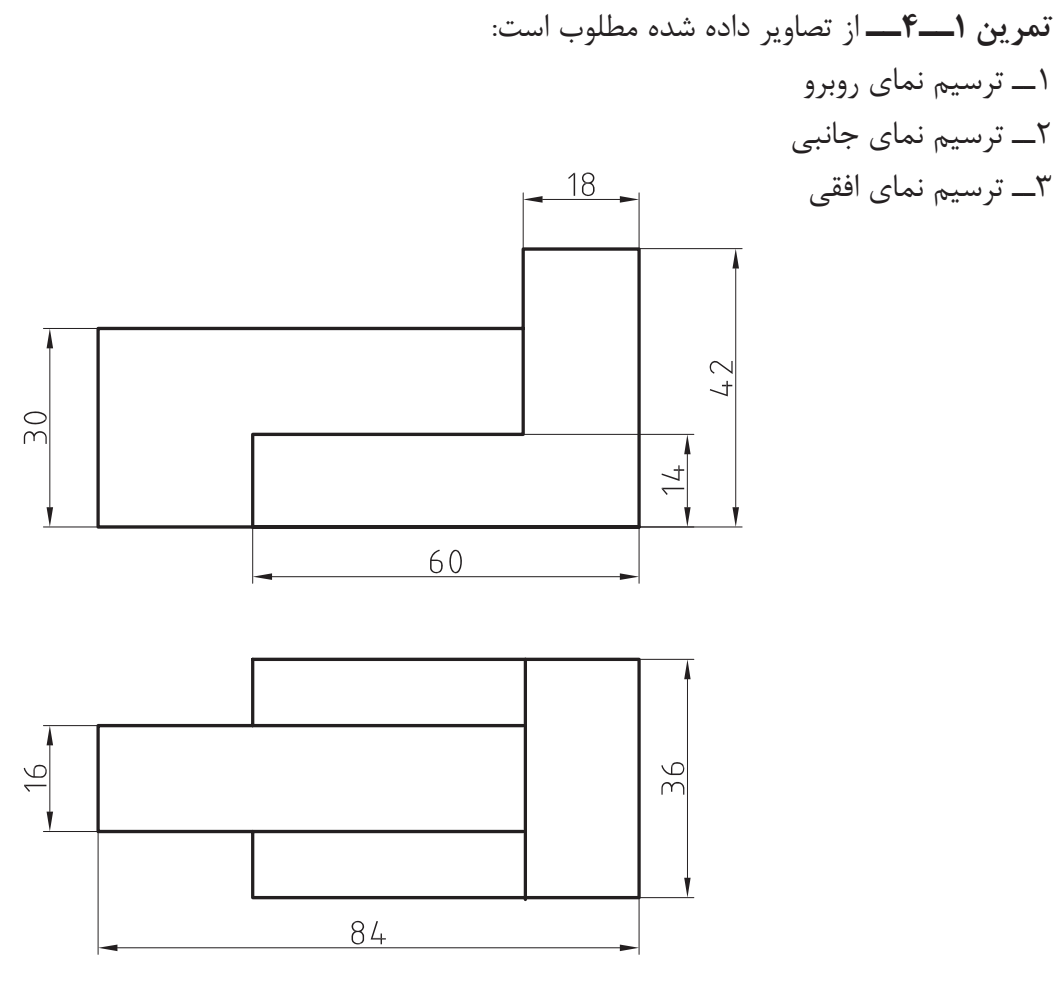

**الف**

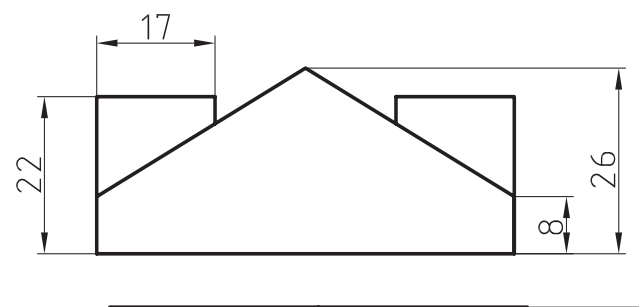

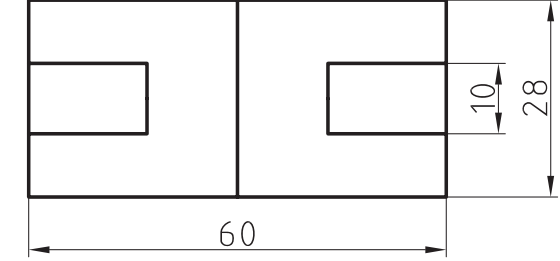

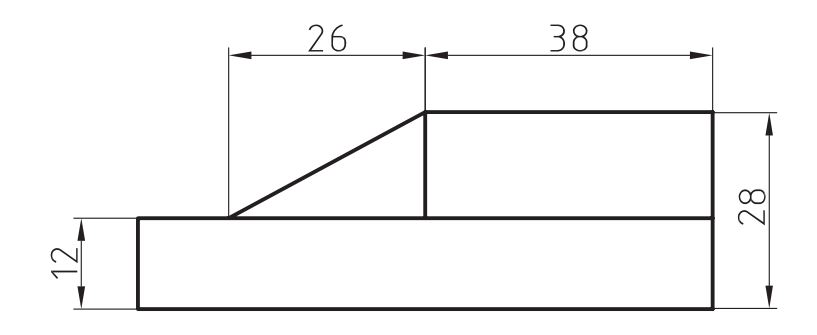

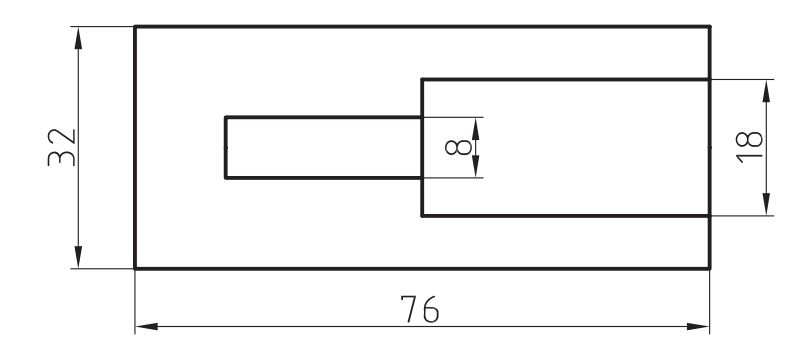

**ج**

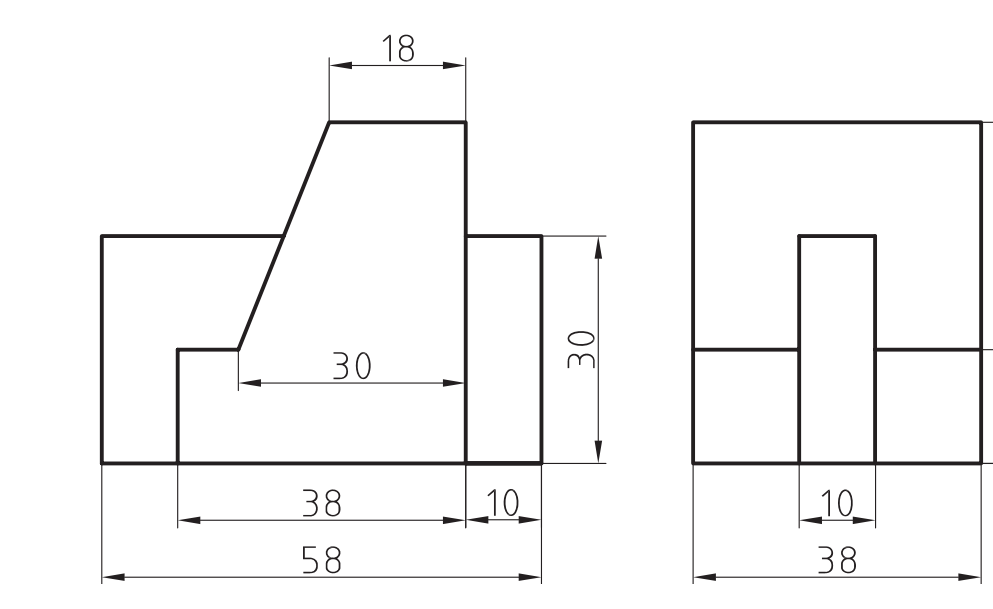

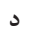

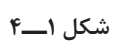

 $45$ 

 $\overline{\overline{\mathbb{D}}}$ 

**تمرین 2ــ4ــ** از تصاویر مجسم زیر مطلوب است: 1ــ ترسیم نمای روبهرو Ş. 2ــ ترسیم نمای جانبی 3ــ ترسیم نمای افقی 17  $\frac{1}{\sigma}$ ž  $\overline{\left( \frac{1}{2} \right)}$  $\sqrt{0}$ 

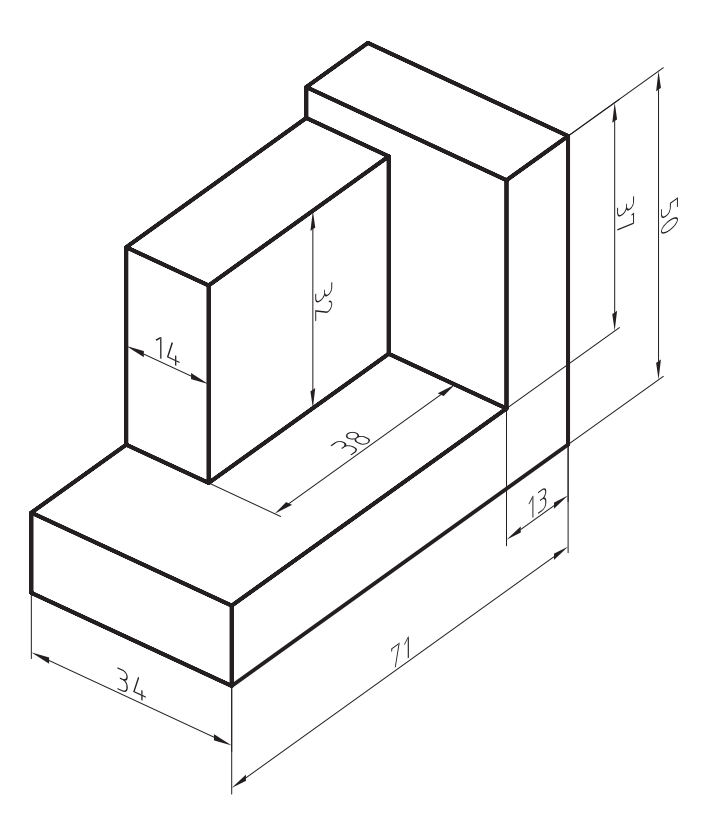

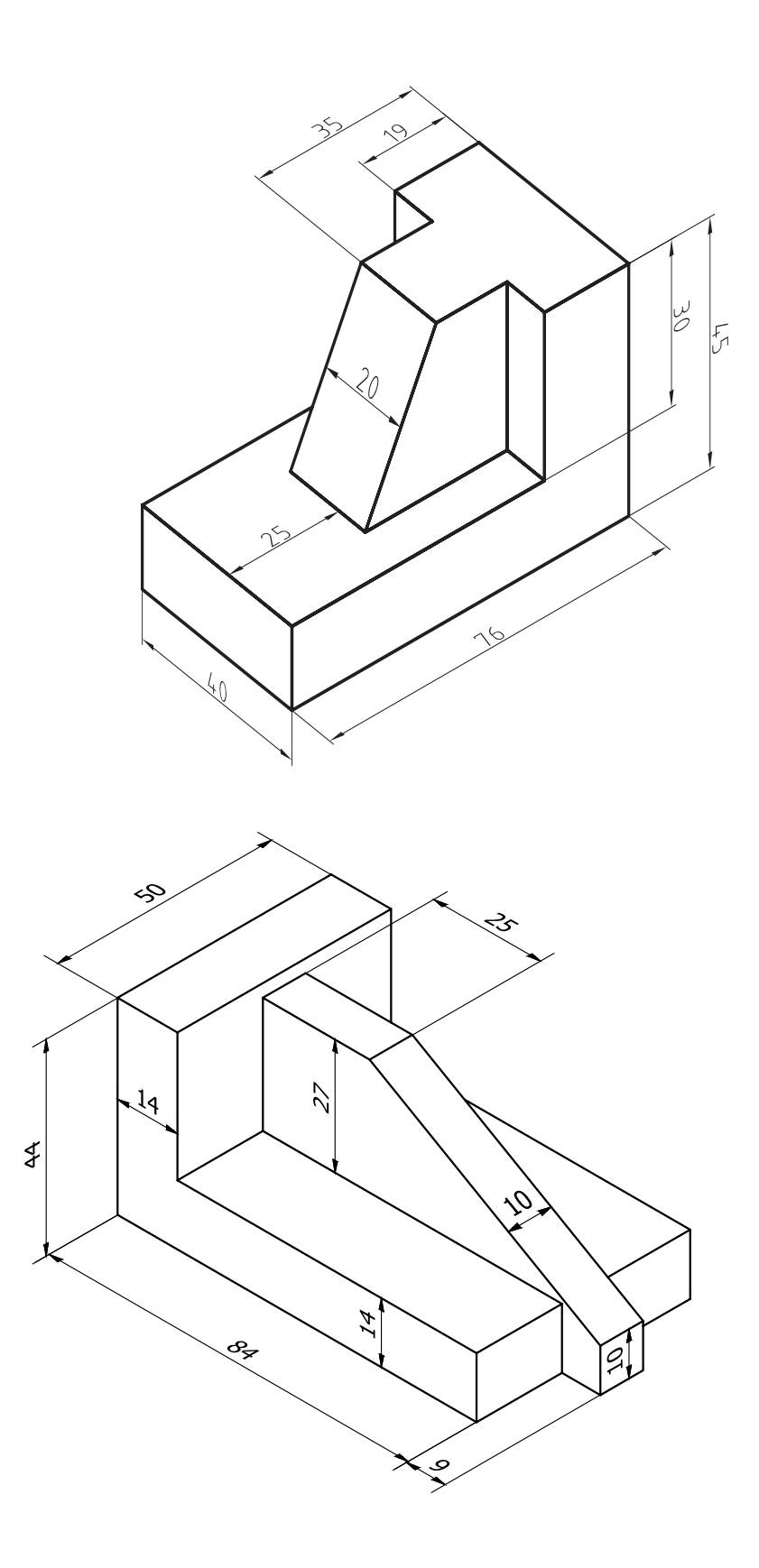
که با وارد کردن مختصات مقدمات نقطه انتهایی، قوس موردنظر ترسیم میشود. شیوۀ کار در سایر گزینهها همانند گزینۀ Point3 است. در زیر فقط به اختصار به آنها میپردازیم: **End center Start**: این گزینه برای ترسیم <mark>قوسی</mark> با مختصات به ترتیب نقطهٔ شروع و نقطهٔ مرکز و نقطۀ پایانی قوس بهکار میرود. ترسیم برای :**Start center Angle** قوسی با استفاده از مختصات نقاط، به ترتیب نقطۀ شروع و مرکز قوس و مقدار زاویه دلخواه بهکار میرود.

 ترسیم برای :**Start center length**  قوسی با استفاده از مختصات نقاط شروع و مرکز با طول قوس دلخواه بهکار میرود. **Radius End Start**: برای ترسیم قوسی

با استفاده از مختصات نقطۀ شروع، نقطۀ پایان و مقدار شعاع مشخص بهکار میرود.

**27**

 $\mathcal{L}$ Toolbars: Menu:Draw/Arc Command Line: Arc این دستور برای ترسیم قوس دایرهای به کار میرودکه گزینههای مهم آن به شرح زیر میباشد.

**point3** : با استفاده از این گزینه میتوان بر سه نقطۀ غیرواقع بر یک راستا، قوسی ترسیم نمود. با انتخاب از این گزینه پیغام start Specify ... point که به معنای درخواست مختصات نقطه شروع قوس است، ظاهر میشود.

هنگامی که مختصات اولین نقطه داده میشود پیغام ... point Second Specify ظاهر میشود، که به معنای درخواست مختصات نقطۀ دوم و با وارد کردن مختصات، پیغام point End Specify که به معنای درخواست نقطۀ انتهایی قوس است، ظاهر می شود

**خودآزمایی:** هنرجویان شرحی برای سایر گزینههای باقیمانده به عنوان کار در خارج از کالس تهیه کنند.

**دستورArc**

**مثال 2ــ4ــ** نمای روبرو از قطعه را، مطابق شکل، ترسیم کنید. )جهت دید F)

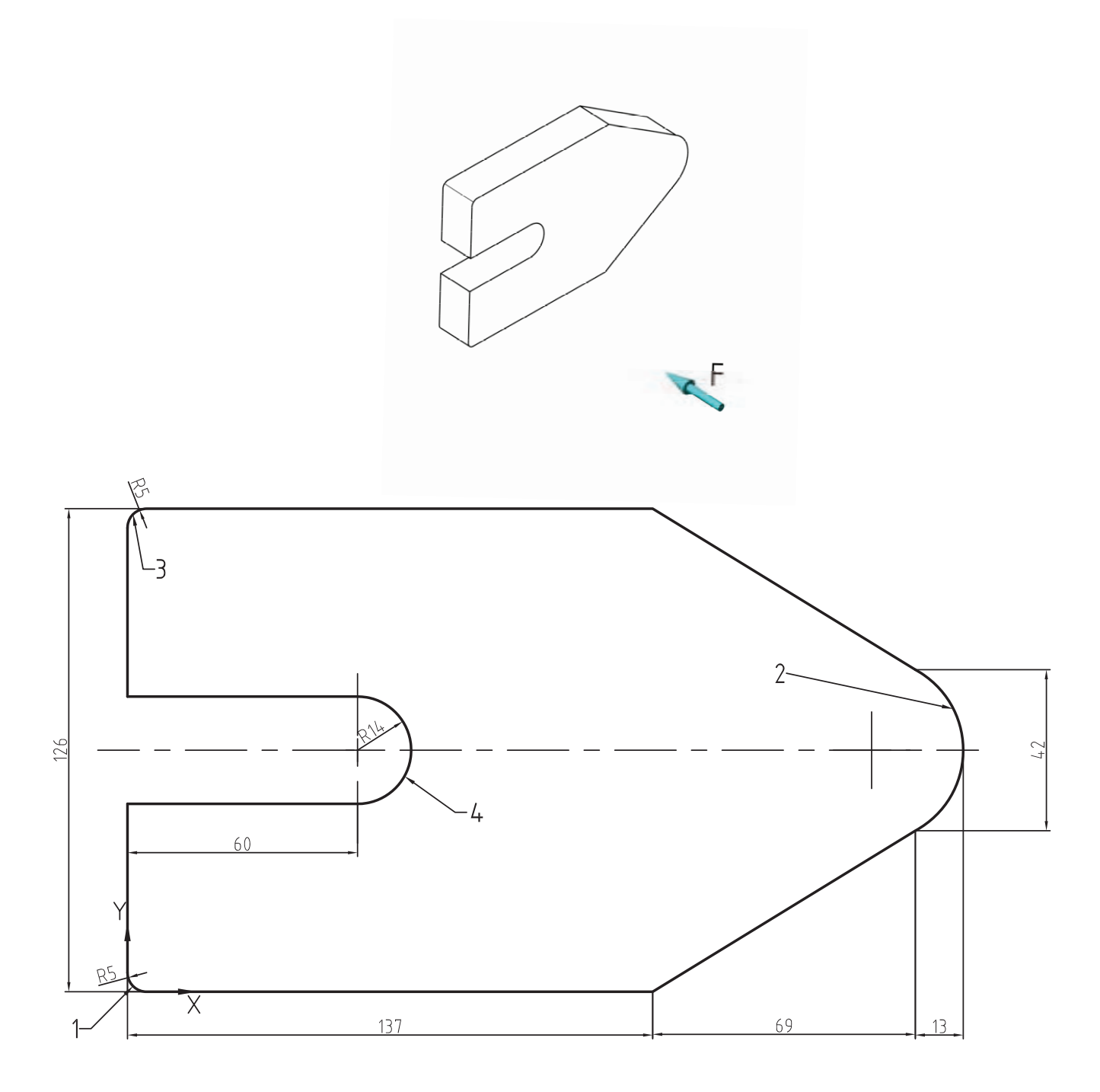

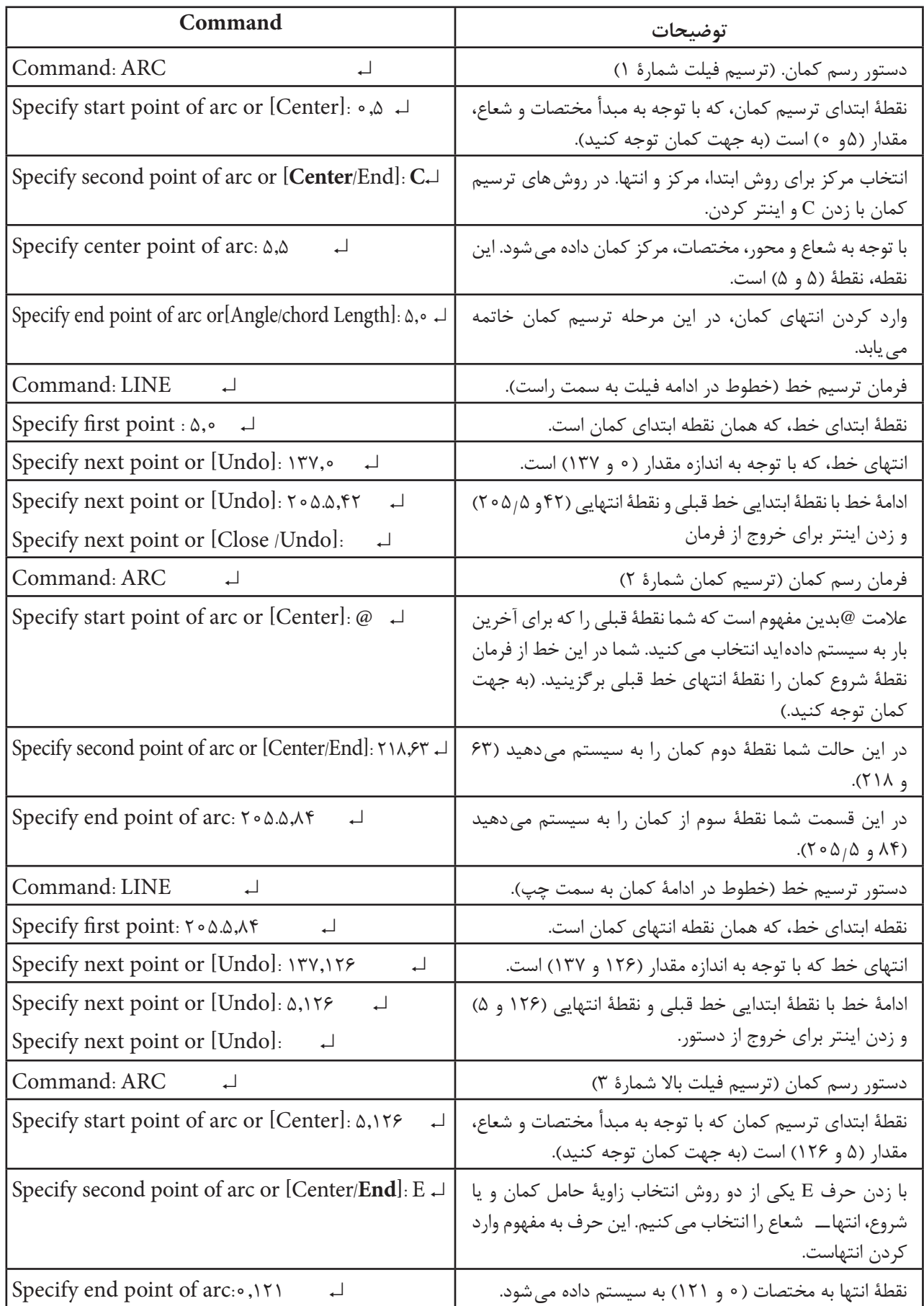

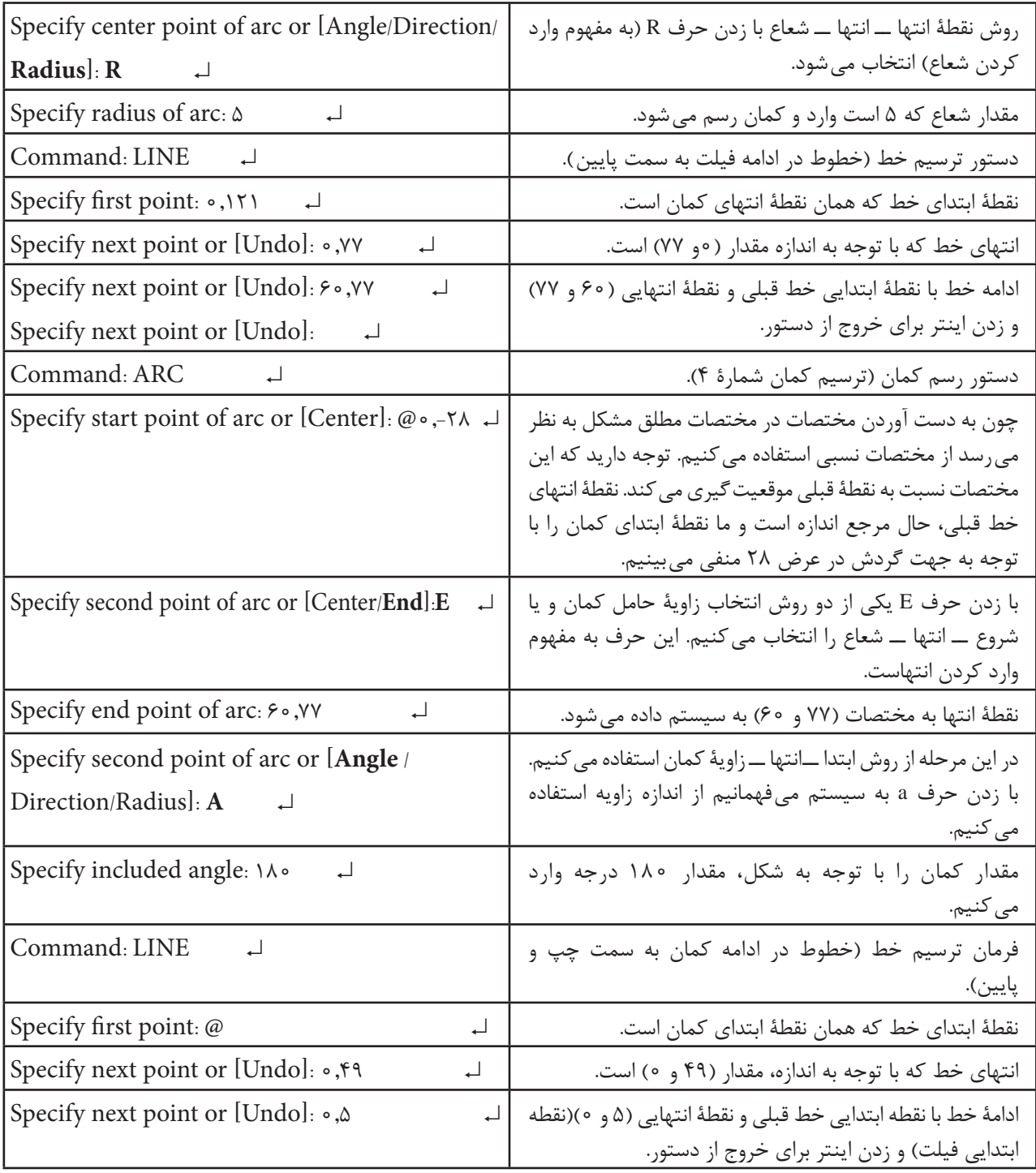

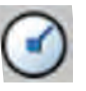

**دستور Circle**

Toolbars:   Menu: Draw/Circle Command Line:  $C \perp$ این دستور جهت ترسیم دایره با روشهای مختلف به کار میرود. این دستور شامل گزینههایی است که در قسمت زیر به تفصیل به آنها خواهیم پرداخت. **Radiues Center**: با استفاده از این گزینه میتوان یک دایره با مختصات مرکز و اندازۀ شعاع ترسیم نمود. هنگامی که از این گزینه استفاده شود. پیغام زیر ظاهر میشود.

Specify center point for circle or [..] به معنای درخواست مختصات نقطۀ مرکز پس از وارد کردن مختصات نقطۀ مرکز پیغام زیر ظاهر میشود Specify radius of circle or [Diameter

این پیغام به معنای درخواست مقدار شعاع و یا تغییر گزینه از شعاع به قطر است. بهمنظور تغییر ترسیم از دایره به قطر یا درج D و زدن اینتر مقدار قطر را وارد میکنید. با مشخص کردن مقدار شعاع و فشردن کلید ↵ دایره ترسیم میشود.

**diameter Center**: این گزینه برای ترسیم دایره با مختصات مرکز و اندازۀ قطر به کار میرود. هنگامی که این گزینه انتخاب شود مراحل کار و پیغامهای ارائه شده همانند گزینۀ قبل است و تنها تفاوتی که در مقایسه با گزینۀ قبل دیده میشود این است که میتوان عددی را که پس از مختصات مرکز وارد میشود. به عنوان قطر دایره درنظر گرفت.

**Points**:**2** با استفاده از این گزینه میتوان دایرهای بر دو نقطۀ دلخواه ترسیم نمود، که فاصلۀ بین

این دو نقطه به عنوان قطر دایره درنظر گرفته میشود. یعنی این نقاط ابتدا و انتهای قطرند. هنگامی که از این گزینه استفاده شود، پیغام point end first Specify diameter circle of( به معنای درخواست نقطۀ اول( همان ابتدای قطر دایره است که پس از وارد کردن نقطۀ اول پیغام زیر ظاهر میشود.

Specify second end point of circles diameter

این پیغام، به معنای درخواست نقطۀ دوم همان نقطۀ انتهایی قطر است. پس از وارد کردن دو نقطه، دایرهای به قطر فاصلۀ بین دو نقطه تعیین شده ترسیم می شود.

**Points**:**3** با استفاده از این گزینه، میتوان دایرهای برروی سه نقطه غیرواقع بر یک راستا ترسیم نمود، بهطوری که این سه نقطه روی محیط دایره قرار گیرند. هنگامی که از این گزینه استفاده شود پیغام

 ،میشود ظاهر Specify first point on circle که به معنای درخواست اولین نقطۀ روی محیط دایره است. ظاهر Specify Second point on circle پیغام پس میشود که به معنای درخواست نقطۀ دومی از دایره است. پس از تعیین نقطۀ دوم پیغام زیر ظاهر میشود

 معنای به که ، Specify third point on circle . درخواست سومین نقطه از دایره است. با مشخص کردن این نقطه، دایرهای ترسیم میشود که سه نقطۀ تعیین شده روی محیط آن قرار میگیرد.

**radius tan tan** : با استفاده از این گزینه، میتوان دایرهای مماس بر دو جزء ترسیم شده، با شعاع معین ترسیم نمود. هنگامی که از این گزینه استفاده شود پیغام زیر ظاهر میشود.

Specify point on object for first tangent

<sup>1</sup> ــ شعاع آخرین دایرۀ ترسیم شده است. اگر عدد جدید وارد نشود دایره با همان شعاع ترسیم میگردد ولی اگر عدد جدیدی وارد شود به عنوان شعاع درنظر گرفته میشود.

این پیغام به معنای تعیین اولین مماس است، که میتواند یک خط یا دایره و یا هر جزء دیگری باشد. پس پیغام .Specify point on object for second tangent on circle .میشود ظاهر زیر

که به معنای تعیین دومین مماس است و سپس پیغام زیر ظاهر میشود: Specify radiuse of circle ، که به معنای

**مثال 3ــ4ــ** از قطعۀ زیر نمای روبهرو را ترسیم نمایید )جهت F).

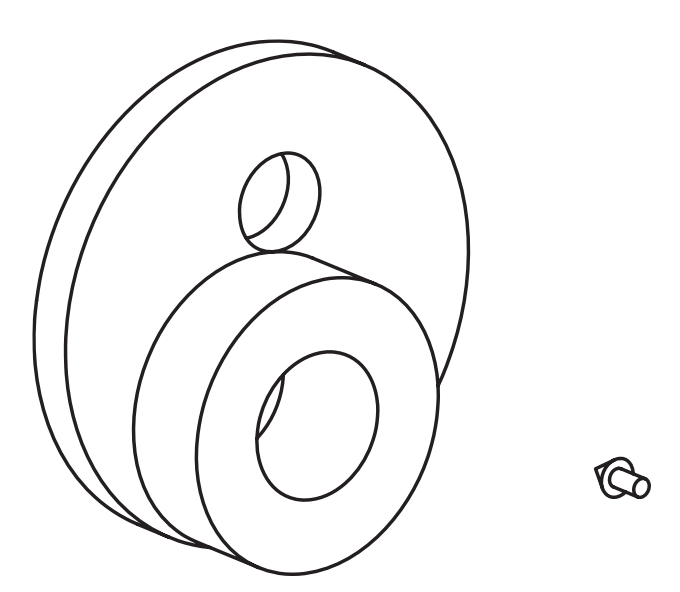

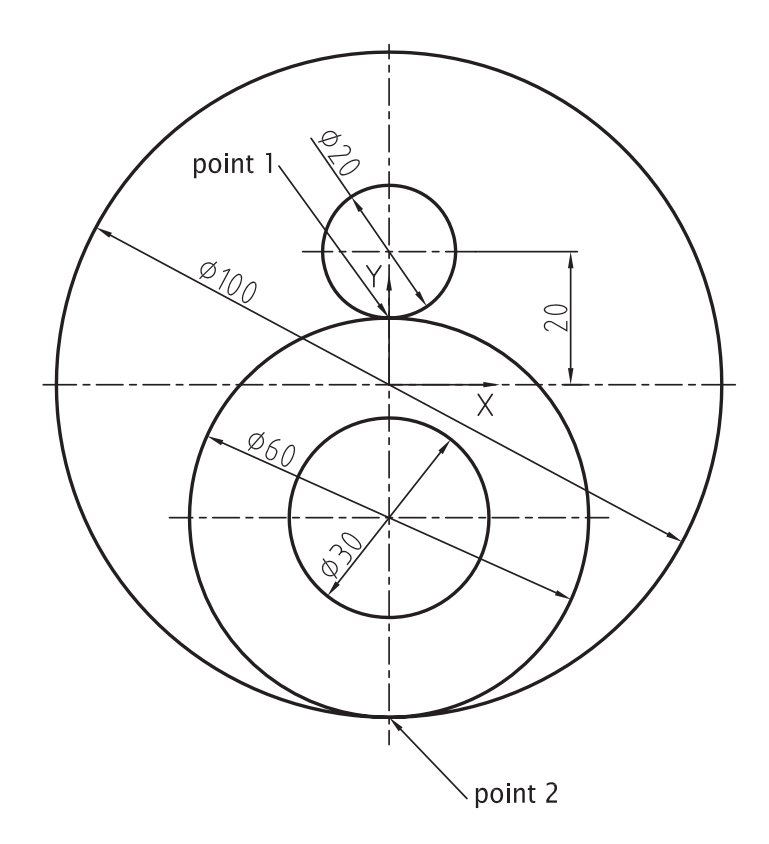

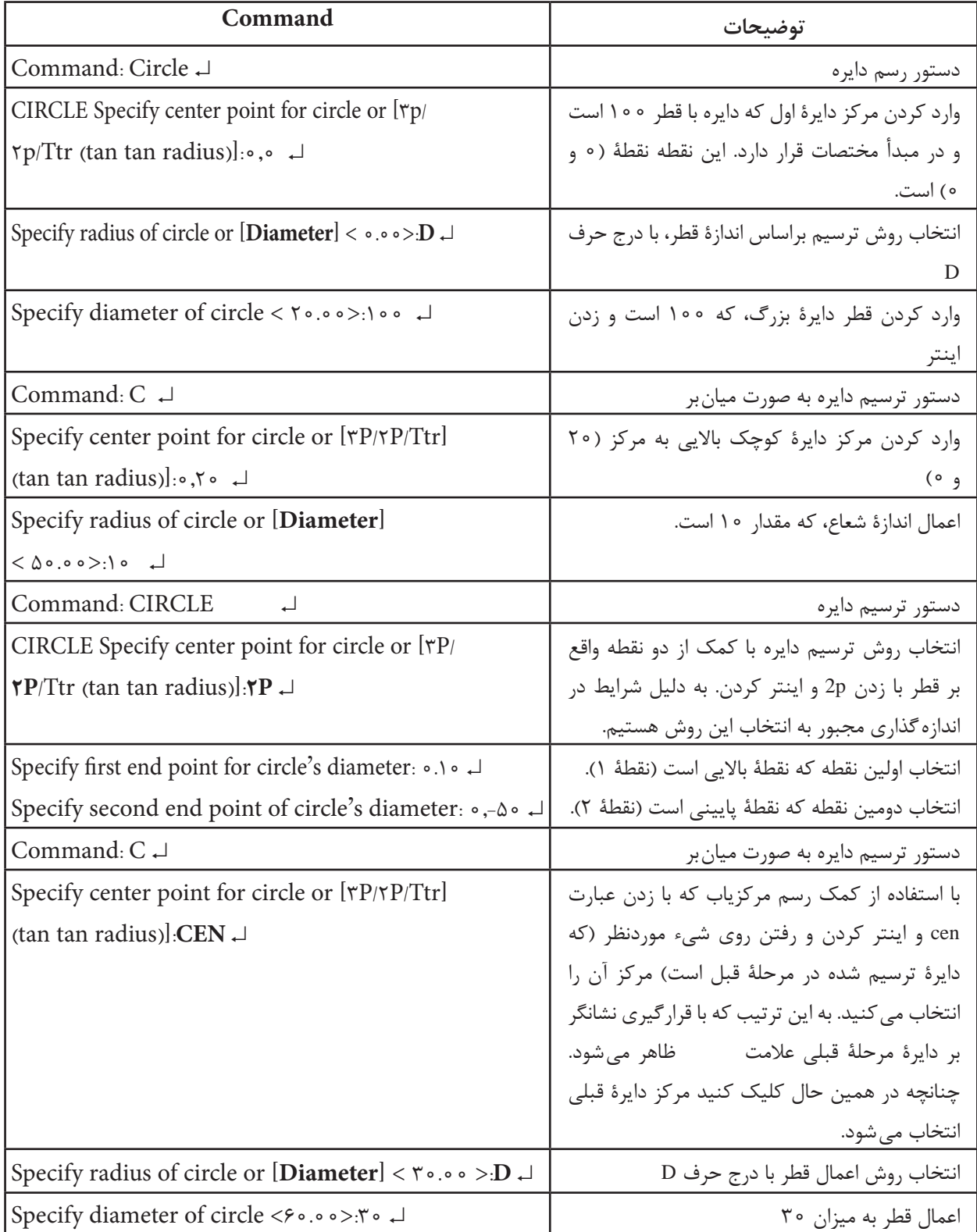

**Contract Contract** 

**خودآزمایی:** گزینۀ tan tan tan را، که از گزینههای ترسیم دایره است، شرح دهید و یک مثال از موارد، استفادۀ آن بیان کنید.

**تمرین 3ــ4ــ** شکل زیر را با مقیاس 1:1 ترسیم نمایید.

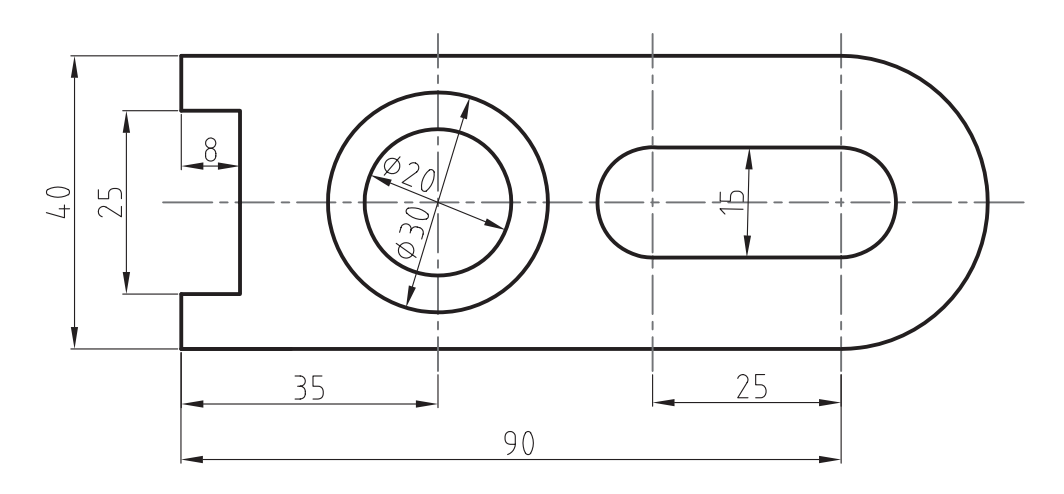

**تمرین 4ــ4ــ** شکل زیر را با مقیاس 1:1 ترسیم نمایید.

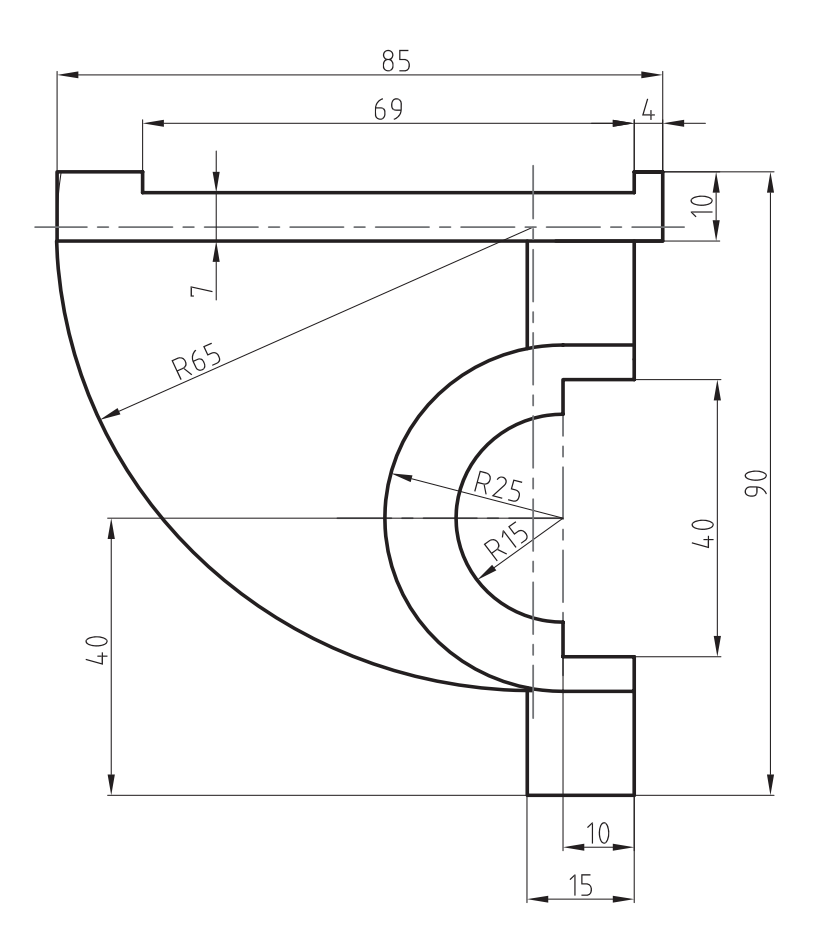

**تمرین   5ــ4ــ** از تصویر مجسم داده شده نمای روبرو در جهت دید F را ترسیم نمایید.

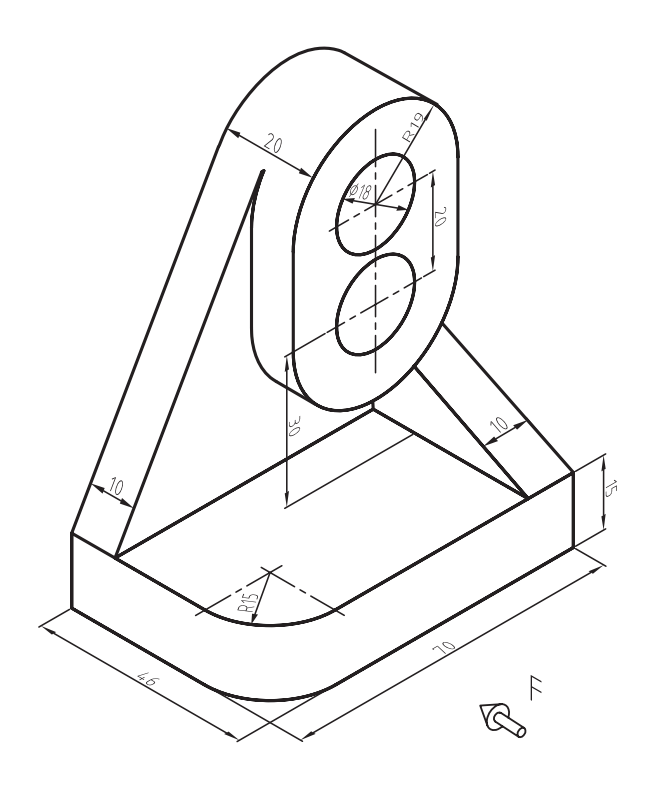

**تمرین 6ــ4ــ** نقشه داده شده را مجددا ترسیم نمایید.

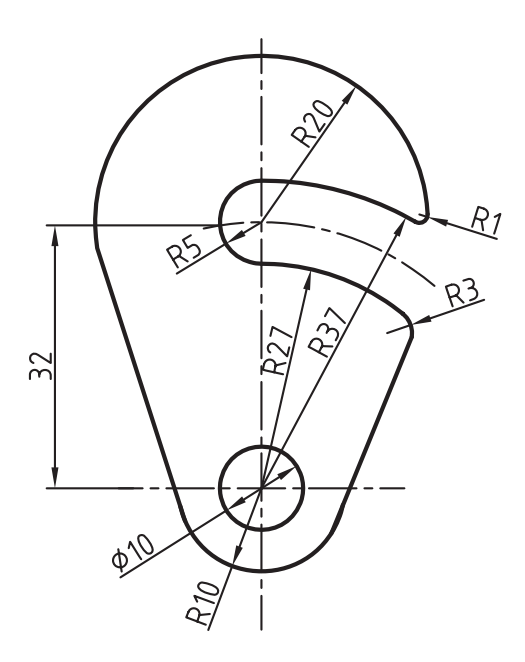

این صفحات یا طلق های شفاف خصوصیاتی دارند که میتوانند در مواقع لزوم تغییر یابند. با این تغییر خصوصیات نقشهای که در این الیه ترسیم شده است، تغییر مییابد. این خصوصیات شامل رنگ، نوع خط، ضخامت خط، سبک پالت نقشه و ... است. در ادامه به توضیح آنها میپردازیم. هنگامی که از این دستور استفاده شود پنجرۂ شکل ۲ــ۴ ظاهر می شود.

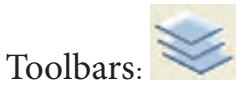

**دستور Layer**

Menu: Format/layer Command Line:layer این دستور جهت ایجاد لایه بهکار می رود. **الیه:** الیهها صفحات فرضی و شفافی هستند که می توان نقشه را روی آنها ترسیم نمود (شکل ۱ــ۴).

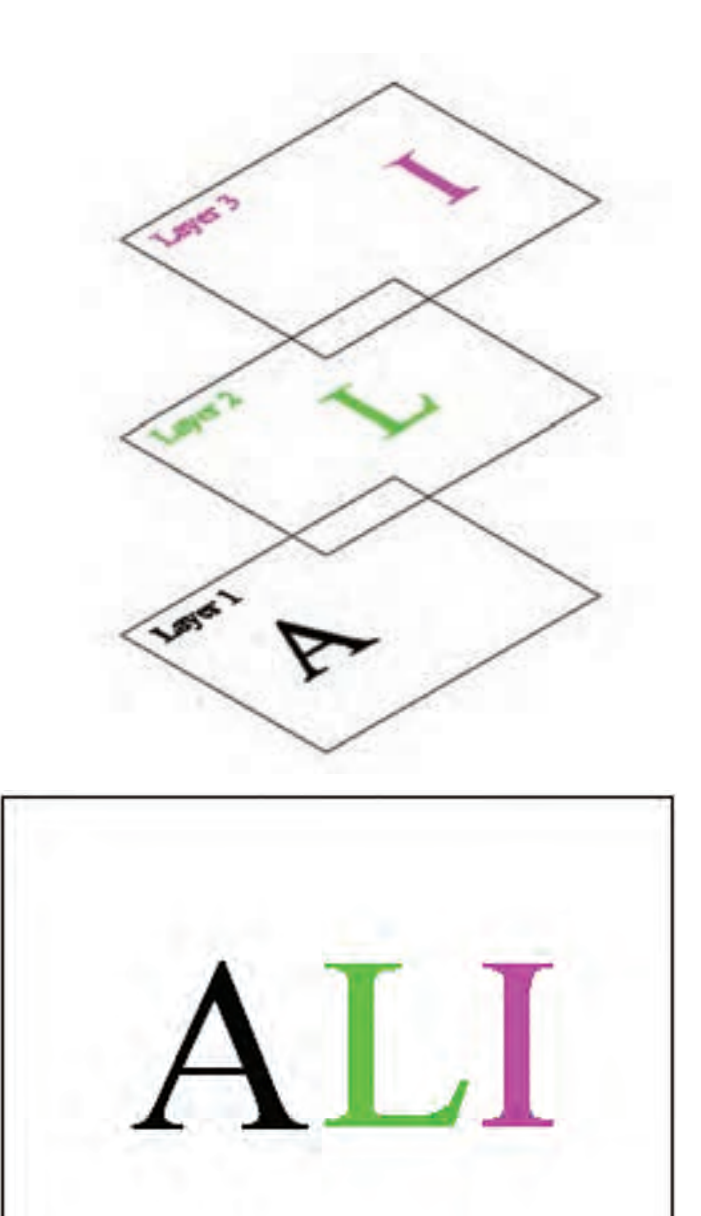

**شکل 1ــ4** 

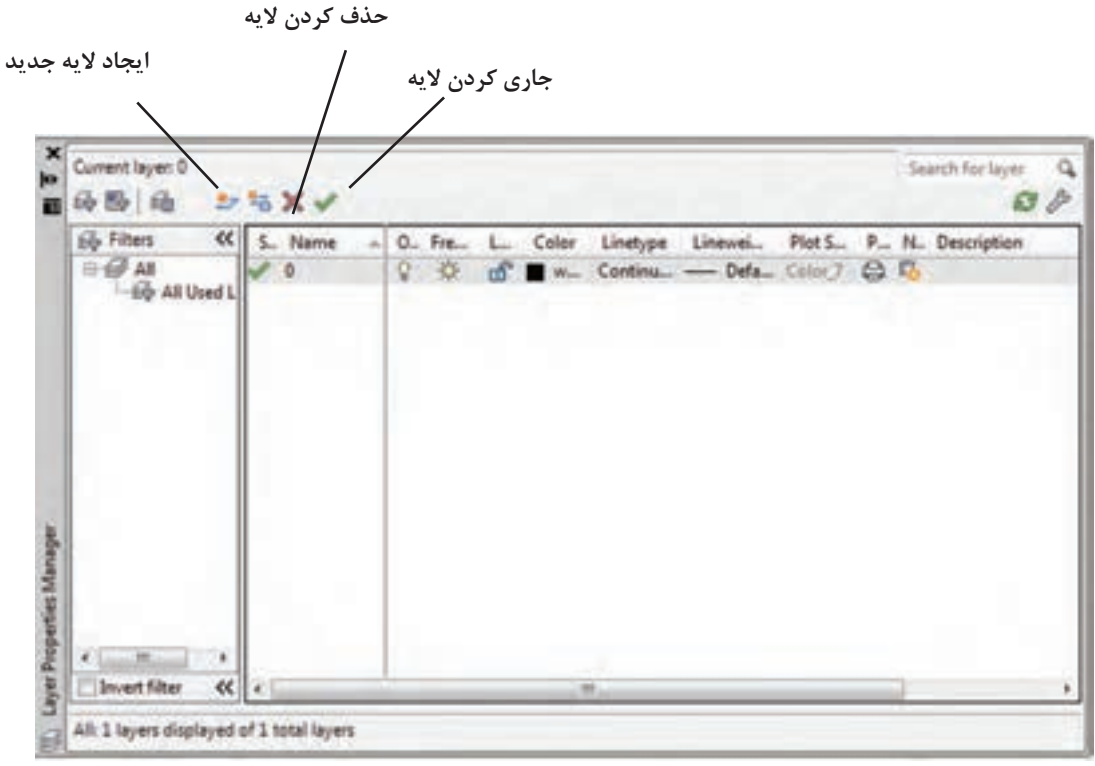

**شکل2ــ4** 

**Freez:** الیه را منجمد میکند و باعث میشود که الیه را نتوان جاری نمود. یعنی کار بر روی این الیه امکانپذیر نیست.

**Lock:** برای قفل کردن الیه بهکار میرود. زمانی که یک الیه قفل شود امکان اصالح یا ویرایش اعضای ترسیم شده در این الیه وجود ندارد. ولی نمایش داده می شود.

**Color:** برای تغییر رنگ اجزای ترسیم شده درالیه بهطور گروهی است.

**Ltype:** برای تعیین نوع خط بهکار گرفته شده در الیه است. زمانی که روی این قسمت کلیک شود پنجرۀ شکل ۳ــ۴ ظاهر می شود و می توان نوع خط لایه را از میان خطهای موجود انتخاب نمود. **New:** با کلیک کردن روی این قسمت یک الیۀ جدید ایجاد میشود.

**Delete:** برای حذف الیه بهکار میرود. **Current:** برای جاری کردن یا به عبارت بهتر برای بهکار گرفتن الیه مورد استفاده قرار میگیرد.

**نکته:** الیهای که جاری، ّ یعنی فعال باشد، قابل حذف نیست. ابتدا آن را از حالت جاری خارج سازید، سپس حذف کنید.

## **مشخصات الیه**

**Off/On:** برای روشن و خاموش کردن الیه بهکار میرود. هنگامی که خاموش شود. تمام اعضایی که در این الیه ترسیم شده باشند به صورت ظاهری از صفحه حذف میگردند و قابل پالت گرفتن نیستند.

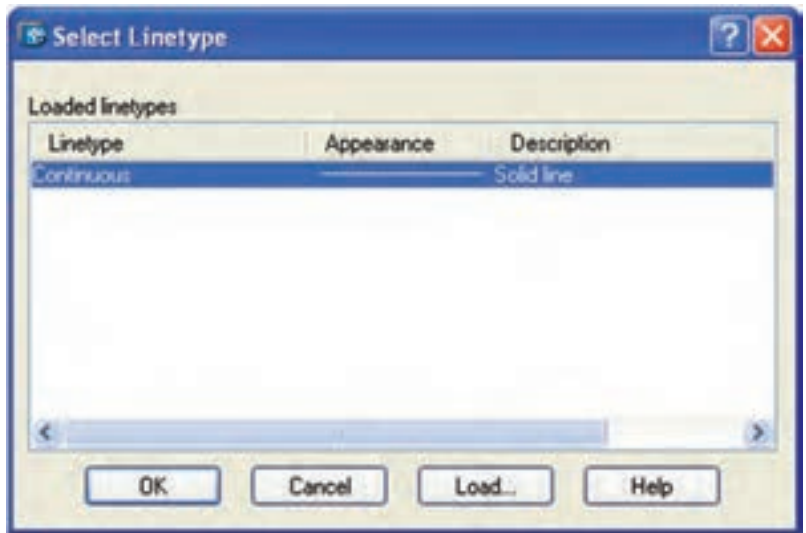

**شکل 3ــ4** 

در این مرحله هر خطی که انتخاب شود در لیست Linetype قرار خواهد گرفت. سپس میتوانیم از لیست انتخاب روی OK کلیک نماییم تا نوع خط الیه تعیین گردد.

چنانچه خط موردنظر موجود نباشد روی Load کلیک میکنیم )شکل4ــ4( و با انتخاب خط دلخواه خط محور، خط ندید ... از لیست اصلی، روی OK کلیک می کنیم.

| # Load or Reload Linetypes<br>Fle. cadink                                                                                                    |                                                                                                    |  |
|----------------------------------------------------------------------------------------------------|----------------------------------------------------------------------------------------------------|--|
| Available Linetypes                                                                                                    |                                                                                                    |  |
| Linetype                                                                                                    | Description                                                                                                    |  |
| CENTER<br>CENTER2<br><b>CENTERX2</b><br>DASHDOT<br>DASHDOT2<br><b>DASHDOTIC</b><br>DASHED<br>DASHED2<br><b>DASHEDIG2</b><br>DMDE<br>DMDE2<br>DMDEX2<br>DOT<br>DOT2 | Center (5x) _________________________<br>Center (2x) _______ __ _______ ___ __<br>Dash dot [5x] ____________________<br>Dash dot (2x) _____ - ____ - ____ - ____<br>Dathed <sub>and one are not one one can not not the set of the contract of the contract of</sub><br>Dathed [54] _____________________<br>$Dathed[2d]$ ____ ___ ___ ___ __<br>Divide<br>the contract of the contract of the contract of the contract of the contract of<br>Divide [5x] __________________<br>Divide (2x)<br>Dot [ Sal |  |
| DOTX2<br><b>FENCELINE1</b><br><b>FENCELINE2</b><br><b>GAS LINE</b><br>HIDDEN<br>HIDDEN2<br>HIDDENV2                                                                | Dot (2d.<br>Fenceline circle -- 0-0-0-0-0-<br>Fenceline square -{}-{}-{}-{}-<br>Gas Ine-GAS-GAS-GAS-GAS-GAS-<br>Hidden <sub>and the</sub> six and the third and the two that<br>Hidden [ 5x] ____________________<br>Hidden (2x)                                                                                                    |  |
|                                                                                                    |                                                                                                    |  |

**شکل 4ــ4**

**weight Line:** برای تعیین ضخامت خط الیه بهکار میرود. توجه داشته باشید هر ضخامتی را که انتخاب کنید در فضای گرافیکی تأثیر نمایشی نخواهد داشت. فقط زمانی خطوط را با ضخامت اصلی خواهید دید که گزینۀ LWT را از نوار وضعیت فعال کنید.

**نکته:** اگر خطوط محور و ندید انتخاب شده و نمایش آنها در صفحۀ نمایش همانند خط ممتد است باید مقیاس خط تغییر یابد. برای این کار دستور ا در خط دستور وارد می کنیم و مقدار عددی (Ltscale آن را افزایش یا کاهش می دهیم. برای افزایش و کاهش باید عدد جدید در مقابل پیغام Ltscale وارد شود و یا در پنجرۀ Properties مقدار آن را تغییر دهیم.

 **دستور Zoom**

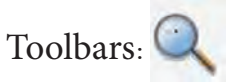

Menu: View Command: Z یا Zoom این دستور برای تغییر اندازه و جابهجایی پنجرۀ

دید بهکار میرود. این دستور دارای گزینههایی به شرح زیر است.

**all:** با استفاده از این گزینه میتوان پنجرۀ دید را برروی تمام نقشه، یا بر کل فضای ترسیمی استفاده شده منطبق نمود.

**center:** با استفاده از این گزینه میتوان مرکز پنجره دید را روی یک نقطه قرار داد و نسبت به آن اندازه پنجره را تغییر داد.

**Dynamic:** با استفاده از این گزینه میتوان پنجرۀ دید را بهصورت متحرک و متغیر در هر قسمت از نقشه قرار داد. هنگامی که از این گزینه استفاده شود سه مستطیل با رنگهای سفید، آبی و سبز روی صفحه نمایش ظاهر می شود (شکل ۵ـــ۴). پنجرۀ آبی کل فضای ترسیمی را معرفی میکند. پنجرۀ سبز پنجرۀ دید فعلی و پنجرۀ سفید یا مشکی که اندازۀ آن قابل تغییر و متحرک است، پنجرۀ دید جدید را معرفی می کنند. این پنجره در ابتدا همراه با نشانگر ماوس حرکت می کند. با کلیک کردن، جای آن ثابت می شود و سپس اندازۀ آن می تواند بهوسیلۀ ماوس تغییر کند. آنگاه پس از رسیدن به اندازۀ دلخواه با کلیک کردن پنجرۀ دید ظاهر میشود.

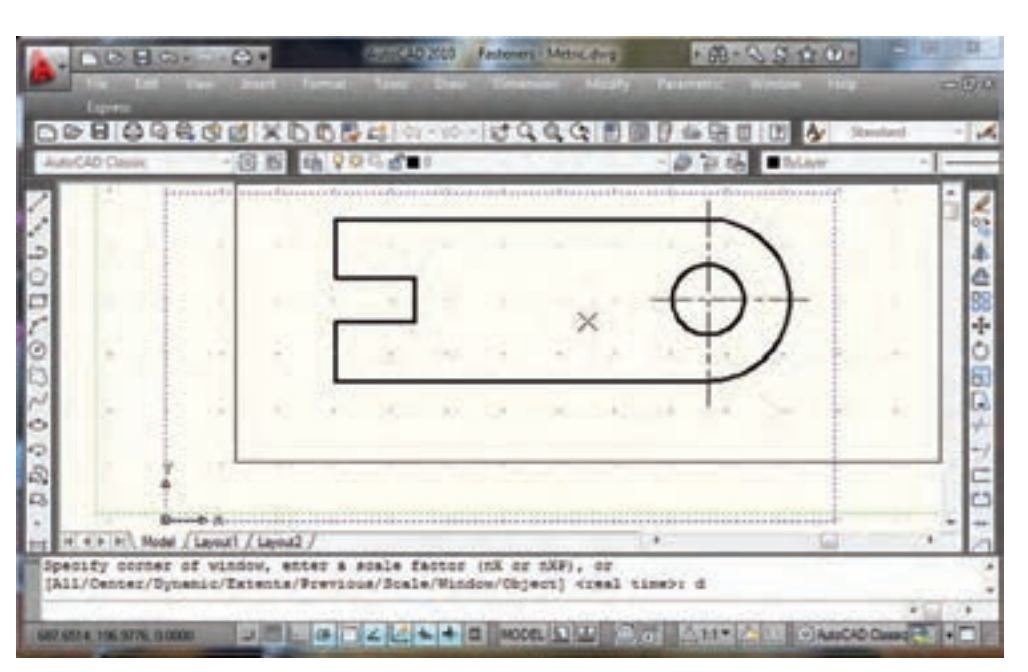

**شکل 5ــ4**

**Previous:** این گزینه پنجرۀ دید قبلی را جایگزین پنجرۀ دید فعلی مینماید.

**Scale:** با این گزینه میتوان پنجرۀ دید را با تعیین مقیاس تغییر داد.

**Windows:** با استفاده از این گزینه میتوان محل و اندازه پنجرۀ دید را بهوسیله ماوس مشخص کنیم تا پنجره باز شده بهوسیلۀ ماوس به عنوان پنجرۀ دید ظاهر شود.

**time Real:** با استفاده از این گزینه، میتوان پنجرۀ دید را بهصورت یک لنز مجازی بهطور سریع تغییر داد. یعنی با قرار دادن ماوس در محل دلخواه و چرخاندن غلتک ماوس، پنجرۀ دیگر با مرکزیت این نقطه بزرگ و کوچک میشود.

**Extents:** با استفاده از این گزینه، میتوان پنجرۀ دید را روی تمام اعضای ترسیم شده با حداکثر اندازۀ ممکن قرار داد. این گزینه در محیط سهبعدی معادل گزینۀ all عمل میکند. تفاوت آن در دوبعدی با all این است که all کل فضای ترسیمی استفاده شده را به عنوان تمام نقشه درنظر می گیرد.

**توجه:** گزینۀ Extents ، زمانی که ابعاد کاغذ نقشهکشی معین شده باشد پنجرۀ دید را روی کاغذ متمرکز مے کند.

**دستور Pan**

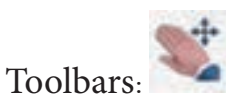

Menu: View /Pan Command Line:  $P \perp$ 

با استفاده از این دستور میتوان پنجرۀ دید را بهوسیلۀ ماوس جابجا نمود. هنگامی که این دستور اجرا شود نشانگر ماوس بهصورت عالمت دست در میآید و با فشردن کلید چپ ماوس و حرکت دادن روی صفحه، پنجرۀ دید جابجا میشود.

**نکته:** چنانچه کلید غلتکی ماوس را فشار دهیم و نگهداریم دستور Pan اجرا خواهد داشت. **تمرین 6ــ4ــ** از تصاویر مجسم دادهشده در زیر مطلوب است:

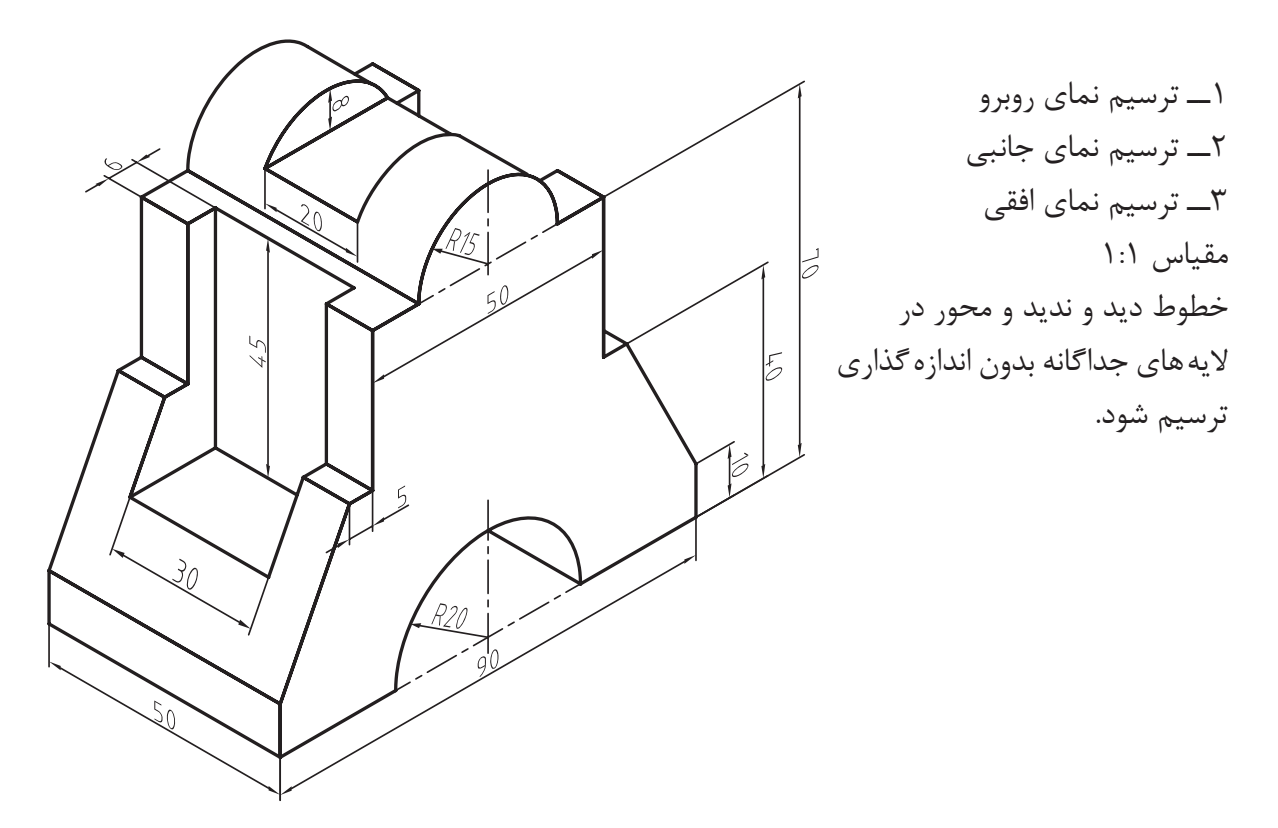

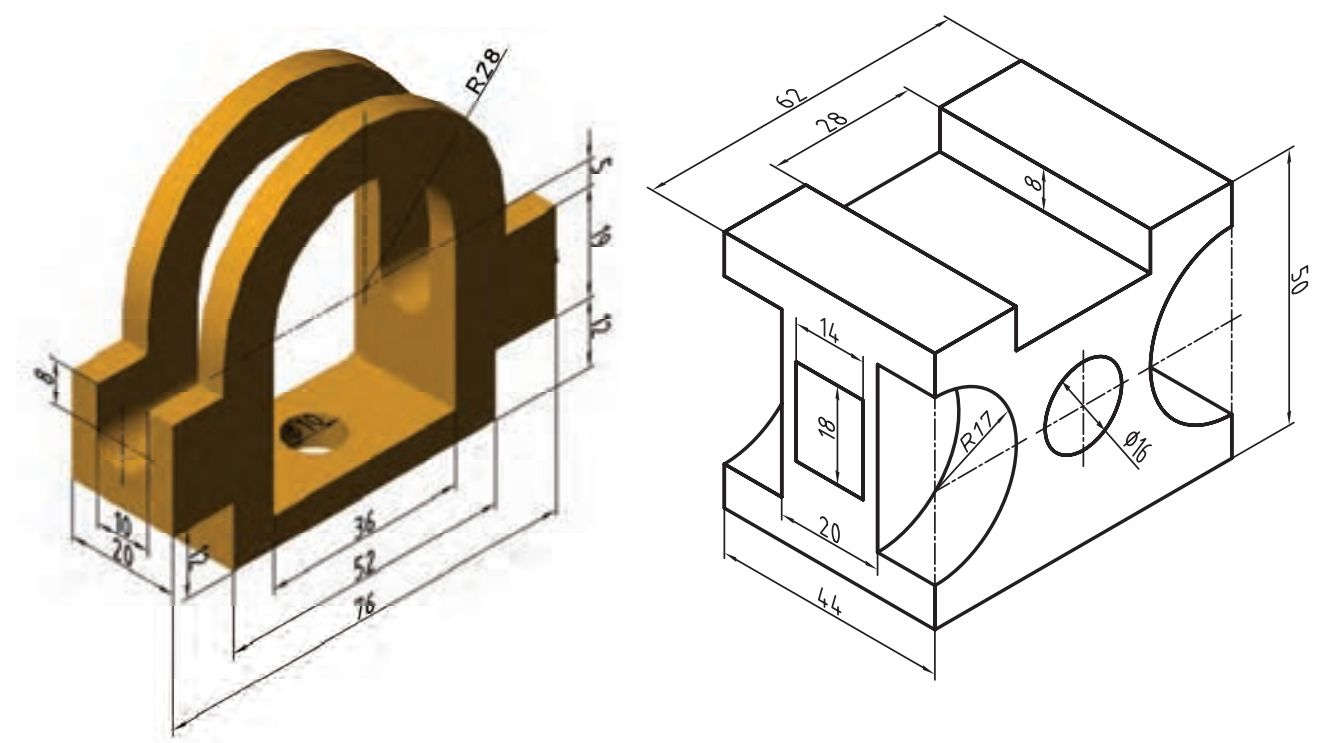

المستنبذ

**تمرین 7ــ4ــ** از تصاویر مجسم داده شده در شکل زیر مطلوب است: 1ــ ترسیم نمای روبرو 2ــ ترسیم نمای افقی 3ــ ترسیم نمای جانبی مقیاس 1:1

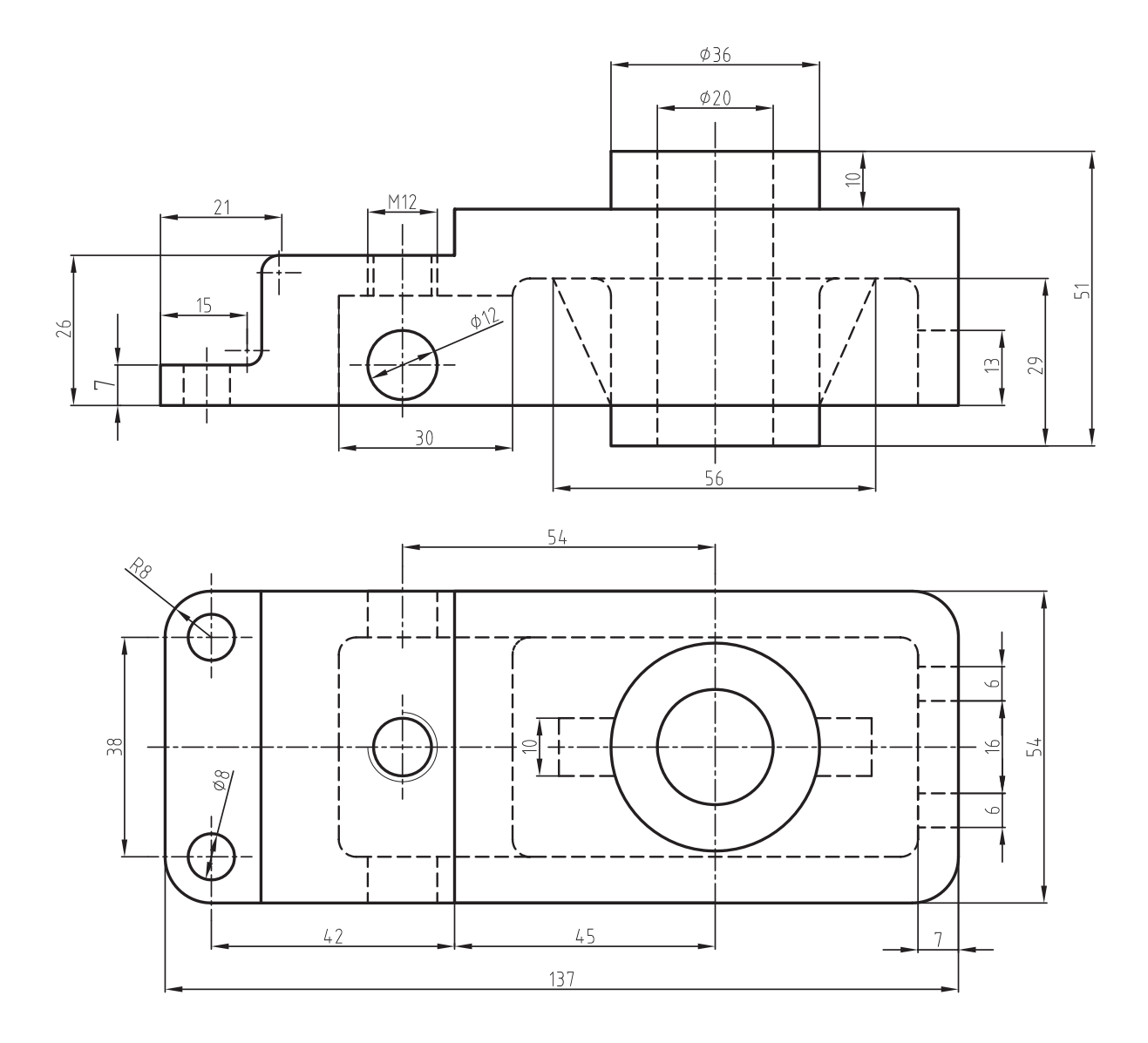

گوشههای داده نشده 3Rمیباشد. **توضیح:** خطوط ندید و محور در الیههای جداگانه بدون اندازهگذاری ترسیم شود.

**ارزشیابی فصل 4** 

1ــ کاربرد دستور Line را شرح دهید. 2ــ راههای خروج از دستور Line را نام ببرید. 3ــ کاربرد گزینۀ C در دستور Line چیست؟ الف( ادامه دادن دستورLine ب( خروج از دستور Line ج( وصل کردن انتهای خط آخری به ابتدای خط اولی د( تغییر دستور خط به دستور دایره 4ــ کاربرد دستور Arc را شرح دهید.   5ــ شرط اصلی در استفاده از نقاط در گزینۀ point3 در دستور Arc چیست؟   6ــ دستور Circle را شرح داده و گزینههای آن را نام ببرید. چیست؟ Specify center point for circle پیغام مفهوم ــ7   8ــ فاصلۀ بین دو نقطۀ داده شده در گزینۀ point2 از دستور Circle معرف چیست؟ 9ــ کاربرد گزینۀ Radiuse tan tan در دستور Circle را بنویسید. 10ــ الیه چیست؟ و کاربرد آن در ترسیم نقشه را توضیح دهید. 11ــ کاربرد گزینۀ Current در پنجرۀ layer چیست؟ 12ــ تفاوت قفل کردن )lock )با منجمد کردن )freez )در پنجرۀ layer چیست؟ 13ــ اگر خط محور در پنجرۀ type line موجود نباشد چگونه آن را انتخاب میکنیم؟ 14ــ گزینه ......... برای تغییر ضخامت خطوط الیه بهکار میرود.   15ــ دستور ......... برای تغییر مقیاس خط بهکار میرود. 16ــ گزینۀ LWT برای نمایش ......... در صفحۀ ترسیمی است. 17ــ کاربرد دستور zoom را شرح دهید. 18ــ کار گزینۀ Previous در دستور zoom چیست؟ 19ــ کاربرد دستور pan را شرح دهید. 20ــ اجرای دستور pan را از طریق خط دستور و منوی کرکرهای تحقیق کنید.

**فصل پنجم**

**دستورهای ویرایشی )1(** 

**هدفهای رفتاری:** پس از پایان این فصل از هنرجو انتظار میرود: 1ــ اجزای ترسیم شده را پاک کند. 2ــ با استفاده از دستور trim قسمتهای اضافی اجزا را قطع کند. 3ــ با استفاده از دستور Extend یک قوس یا خط را تا محدودۀ خاص امتداد دهد. 4ــ اجزای ترسیم شده را از یک قسمت نقشه به قسمت دیگر منتقل کند.   5ــ اجزای ترسیم شده را حول محور zها دوران دهد.

> **روشهای انتخاب اجزای ترسیم شده**  برای انتخاب یک یا چند جزء ترسیم شده در اتوکد میتوان به شیوههای زیر عمل نمود:

> **1ــ انتخاب تک به تک:** هنگامی که یک دستور ویرایش بهکار برده شود پیغام objects Select ظاهر میشود. در این مرحله نشانگر ماوس به یک مربع توخالی، که به مربع انتخابگر معروف است، تبدیل میشود. چنانچه این مربع را روی یکی از اجزا مانند دایره، خط قرار دهیم و کلیک کنیم آن جزء انتخاب مے شود.

> می شوند و به صورت نقطهچین (حالت انتخاب شده) در مے ایند. **2ــ انتخاب گروهی با استفاده از صفحه کلید:** در این روش، هنگامی که نشانگر ماوس تبدیل به مربع انتخابگر میشود کلمۀ all را در مقابل پیغام objects Select درج میکنیم سپس کلید ↵ را فشار میدهیم آنگاه تمام اجزای ترسیم شده در نقشه انتخاب

> **3ــ انتخاب گروهی با استفاده از ماوس:** در این مرحله میتوان با کلیک کردن ماوس در فضای

خالی نقشه و حرکت دادن آن، یک چهارضلعی )پنجره( ایجاد نمود. سپس، اجزایی که داخل این پنجره قرار گیرند، انتخاب میشوند.

پنجره را میتوان از دو طرف باز کرد. با این توضیح که اگر شروع پنجره از طرف راست صفحۀ ترسیمی باشد، آن را پنجره راست و اگر شروع پنجره از طرف چپ باشد آن را پنجرۀ چپ میگویند. تفاوت پنجرۀ چپ و راست این است که در پنجرۀ چپ باید هریک از اجزا بهطور کامل داخل پنجره باشند تا انتخاب شوند ولی در پنجره راست اگر قسمتی از یک جزء ترسیمی هم داخل پنجره قرار گیرد، انتخاب میشود.

**دستور Erase**

Toolbars:  $\sim$ 

Menu: Modify/erase Command Line: E این دستور برای حذف کردن یک جزء ترسیم شده بهکار میرود. هنگامی که این دستور اجرا شود پیغام objects Select ظاهر میشود، که به معنای انتخاب اجزای مورد نظر است. در این مرحله اجزای ترسیمی را با استفاده از

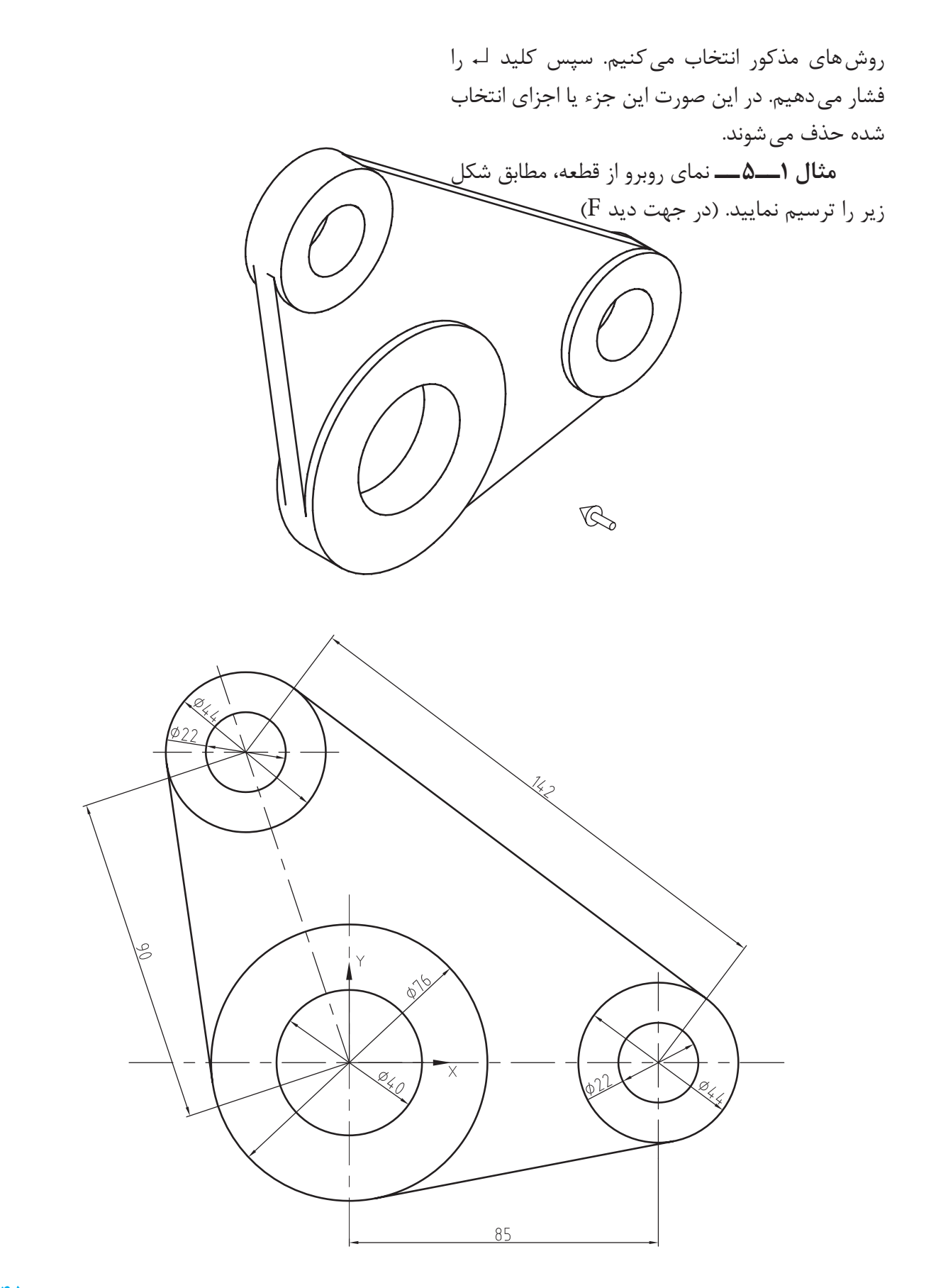

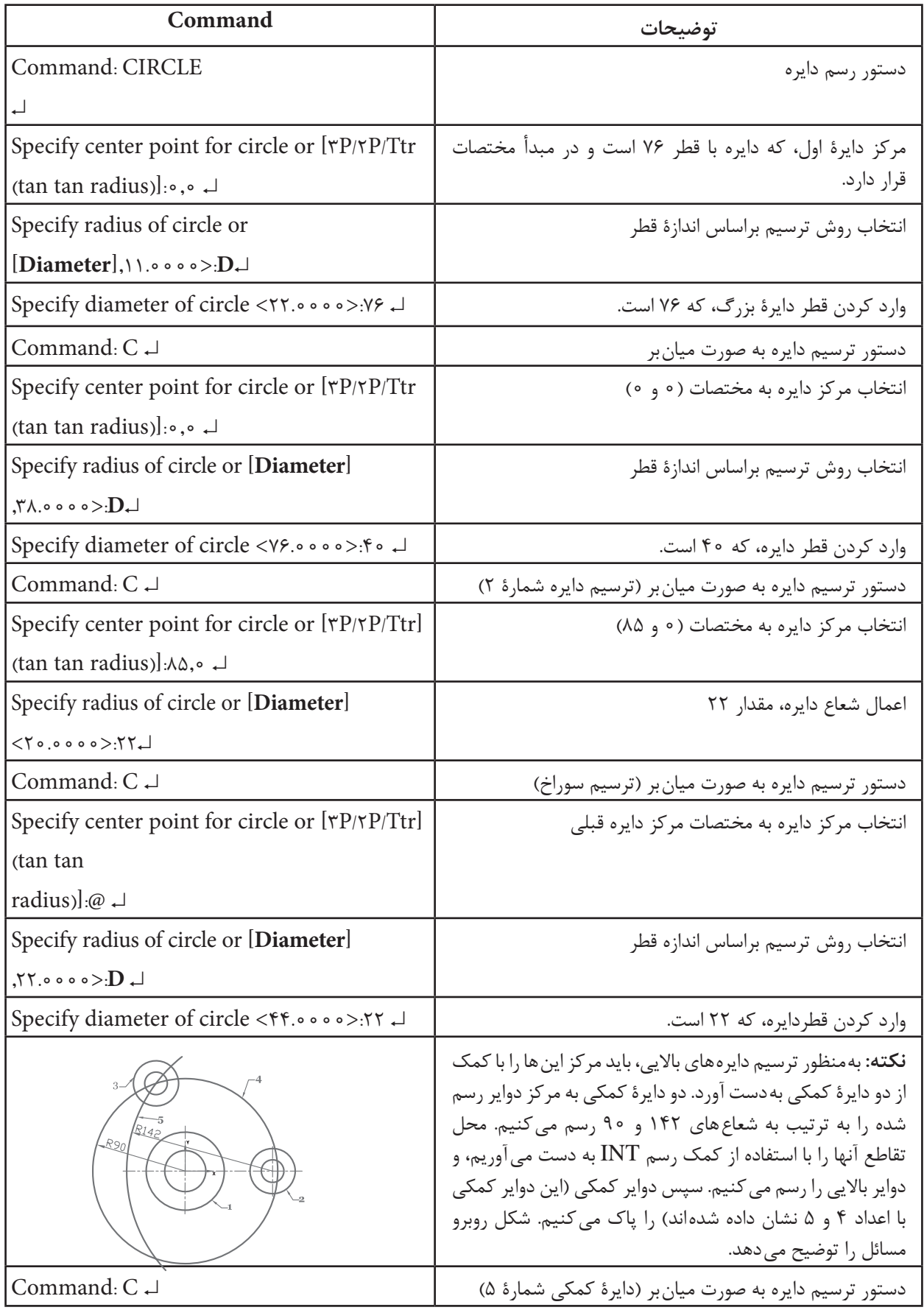

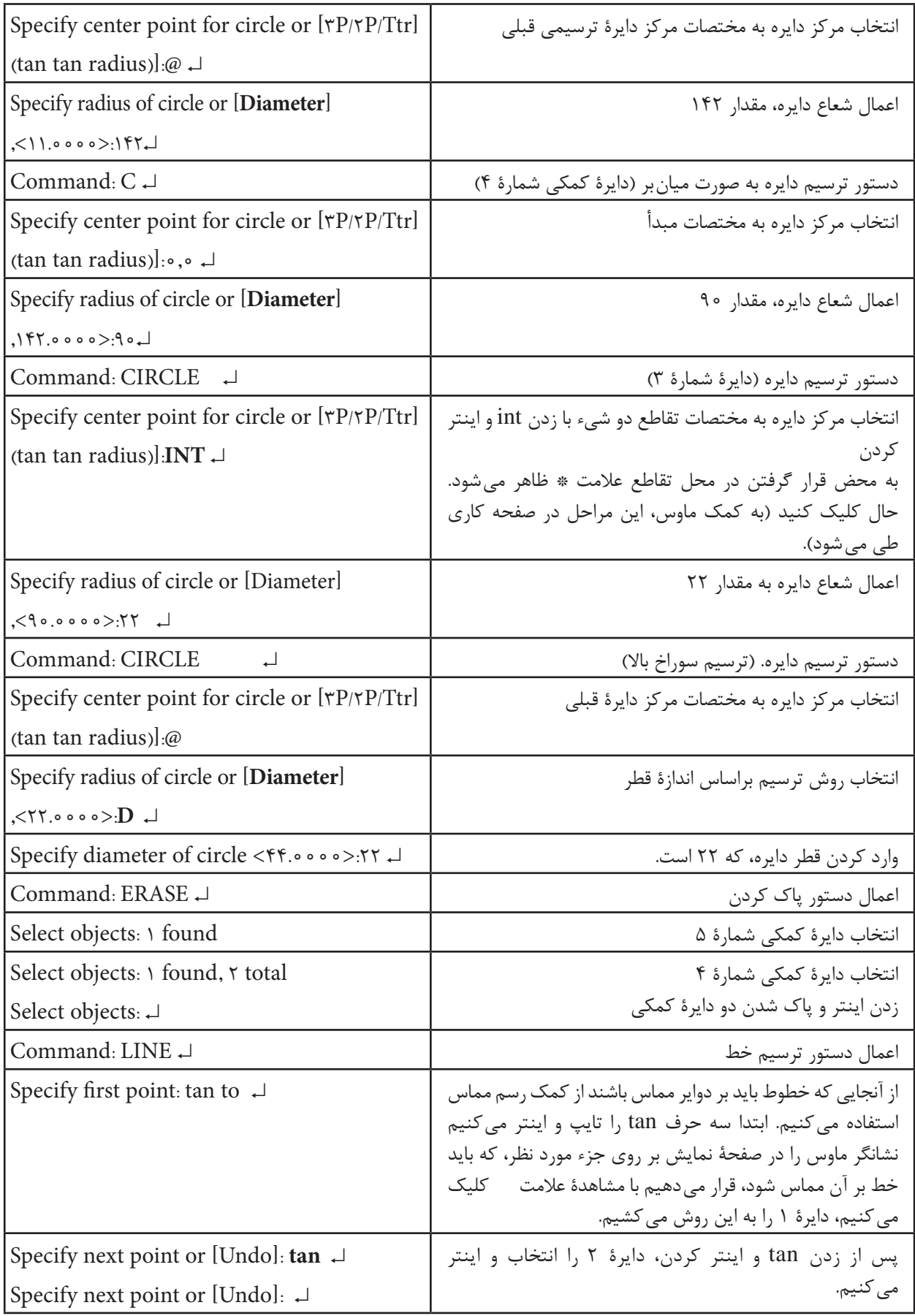

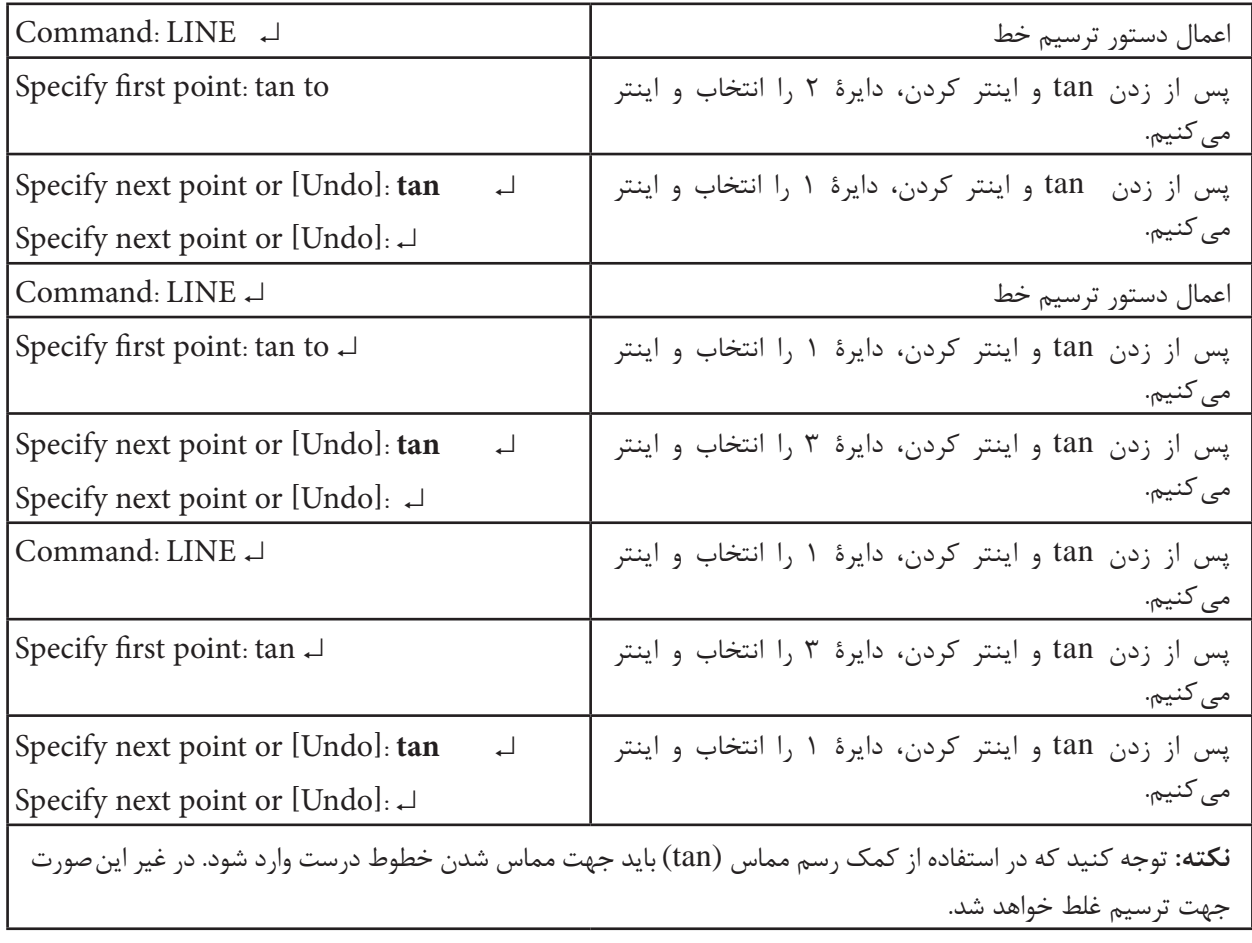

Menu: Modify/ Trim Command Line: Tr یا Trim این دستور برای برش لبههای اضافی اجزای ترسیم شده بهکار میرود از این دستور زمانی استفاده میشود که اجزا یکدیگر را قطع کرده باشند. هنگامی که این دستور اجرا شود، پیغام Select object ظاهر میشود. ً در این مرحله باید لبههای برش دهنده که معموال اجزای دیگر میباشند انتخاب میشوند. پس از انتخاب اجزا با فشردن کلید inter پیغام زیر ظاهر میشود: انتخاب معنای به ... Select object to trim or لبههای اضافیای که باید برش داده شوند. در این مرحله

## **دستور Oops**

با استفاده از این دستور میتوان آخرین اجزایی را که حذف شده باشند، حتی اگر چند دستور دیگر بعد از دستور erase اجرا شده باشند، به نقشه برگرداند. در واقع این دستور نیاز به برگشت به عقب آخرین دستور erase را لغو میکند. این دستور برای هربار erase یک بار قابل اجراست.

**دستور Trim**

 $-/-$ Toolbars:

**مثال 2ــ  5  ــ** نمای روبهرو از قطعه را، مطابق شکل زیر، در جهت دید F ترسیم کنید.

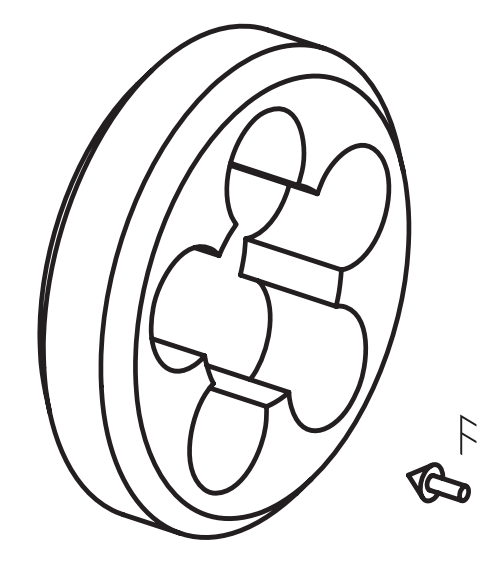

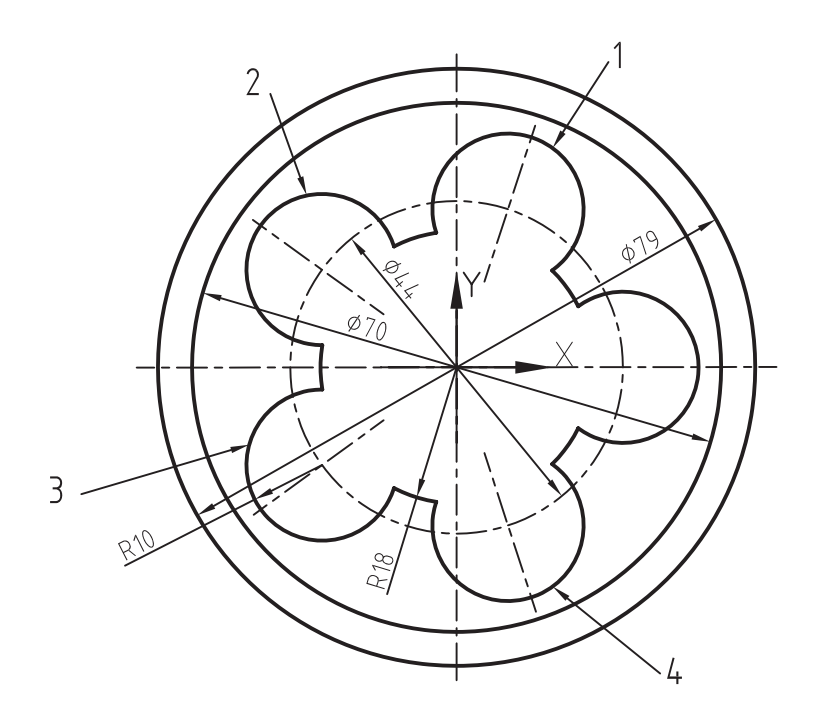

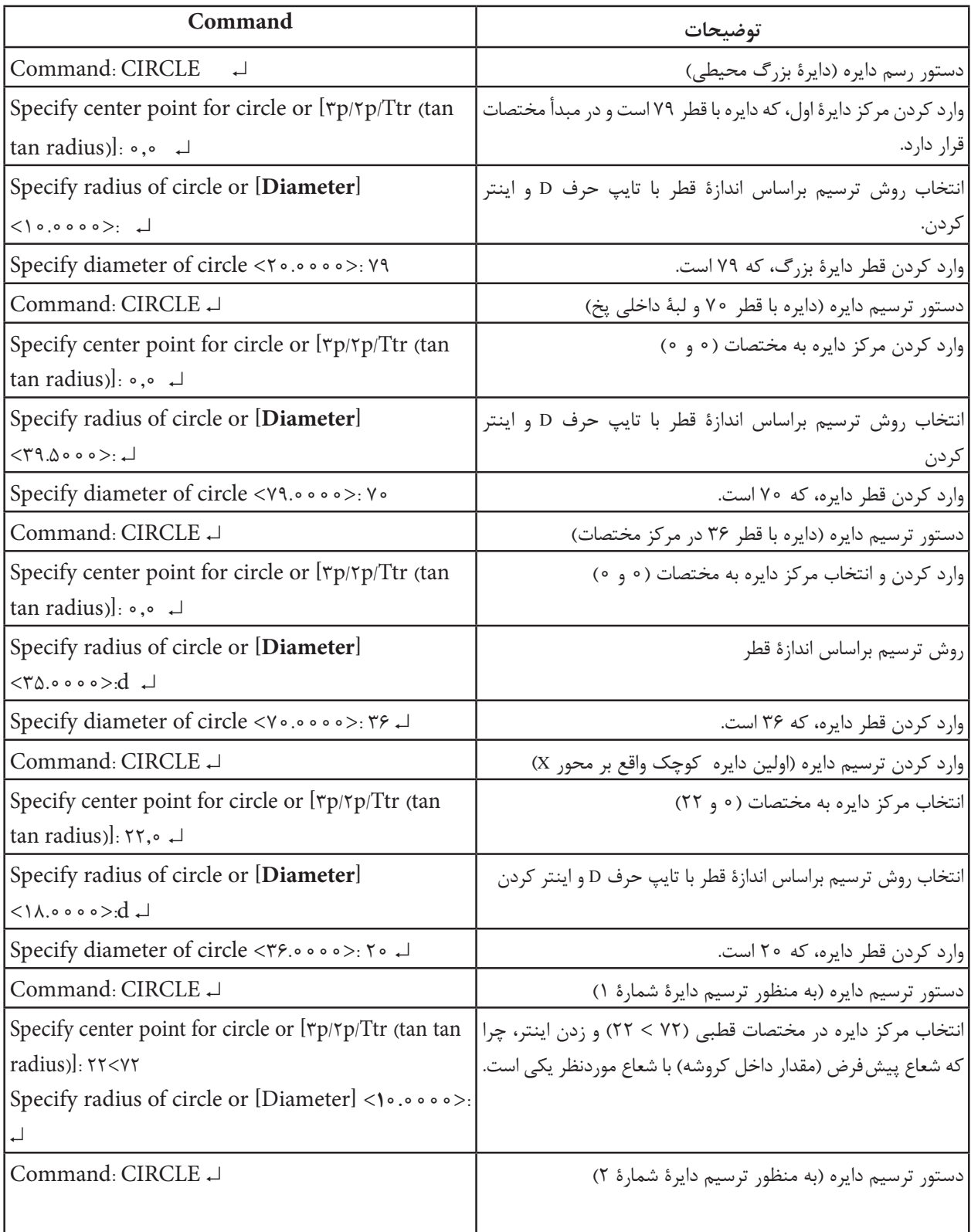

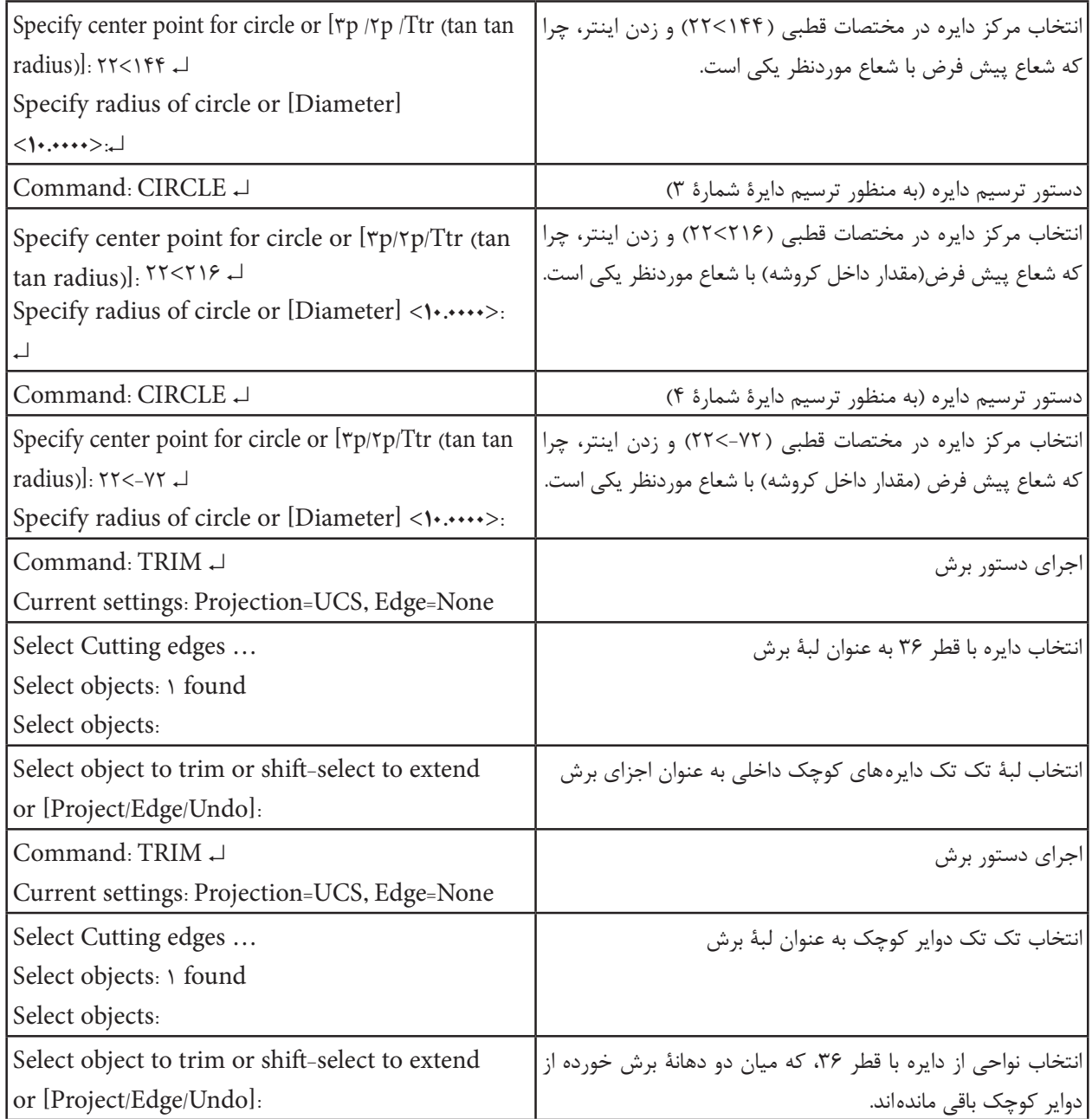

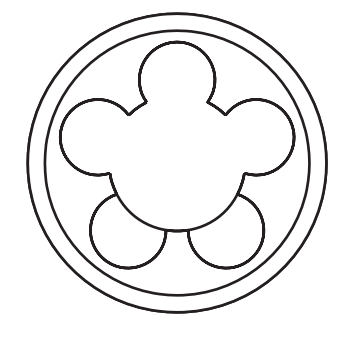

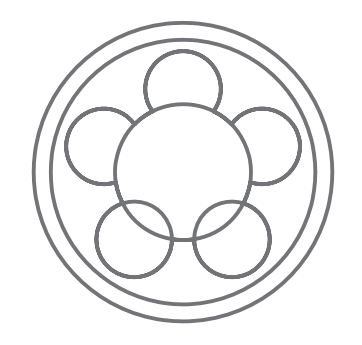

شکل سمت راست وضعیتی را نشان می دهد که در حال بریدن دوایر کوچک هستیم و شکل سمت چپ وضعیتی را نشان می دهد که درحال بریدن اضافات دایرهای بزرگتر داخلی هستیم.

**تمرین 1ــ   5  ــ** شکل زیر را ترسیم کنید.

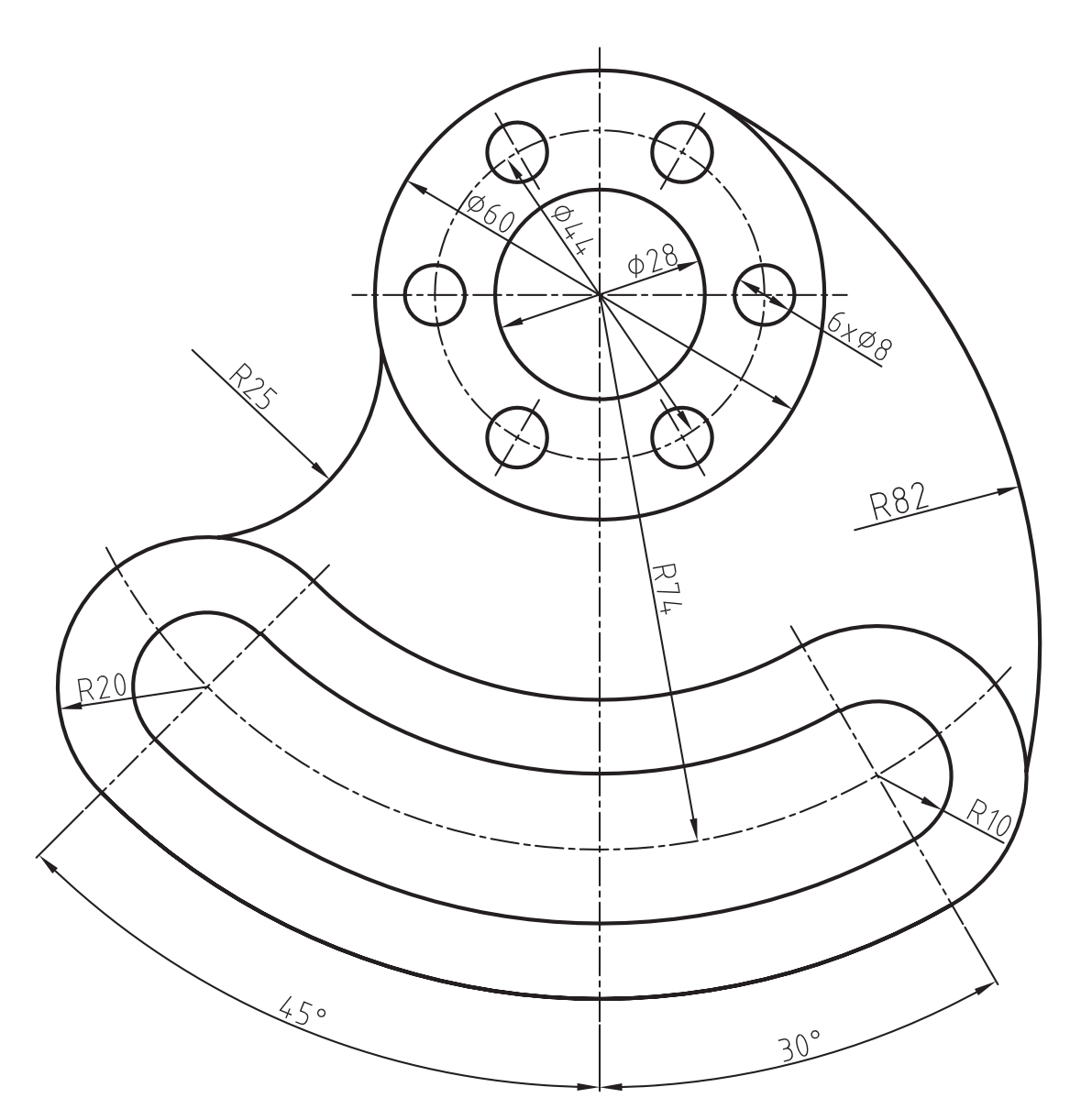

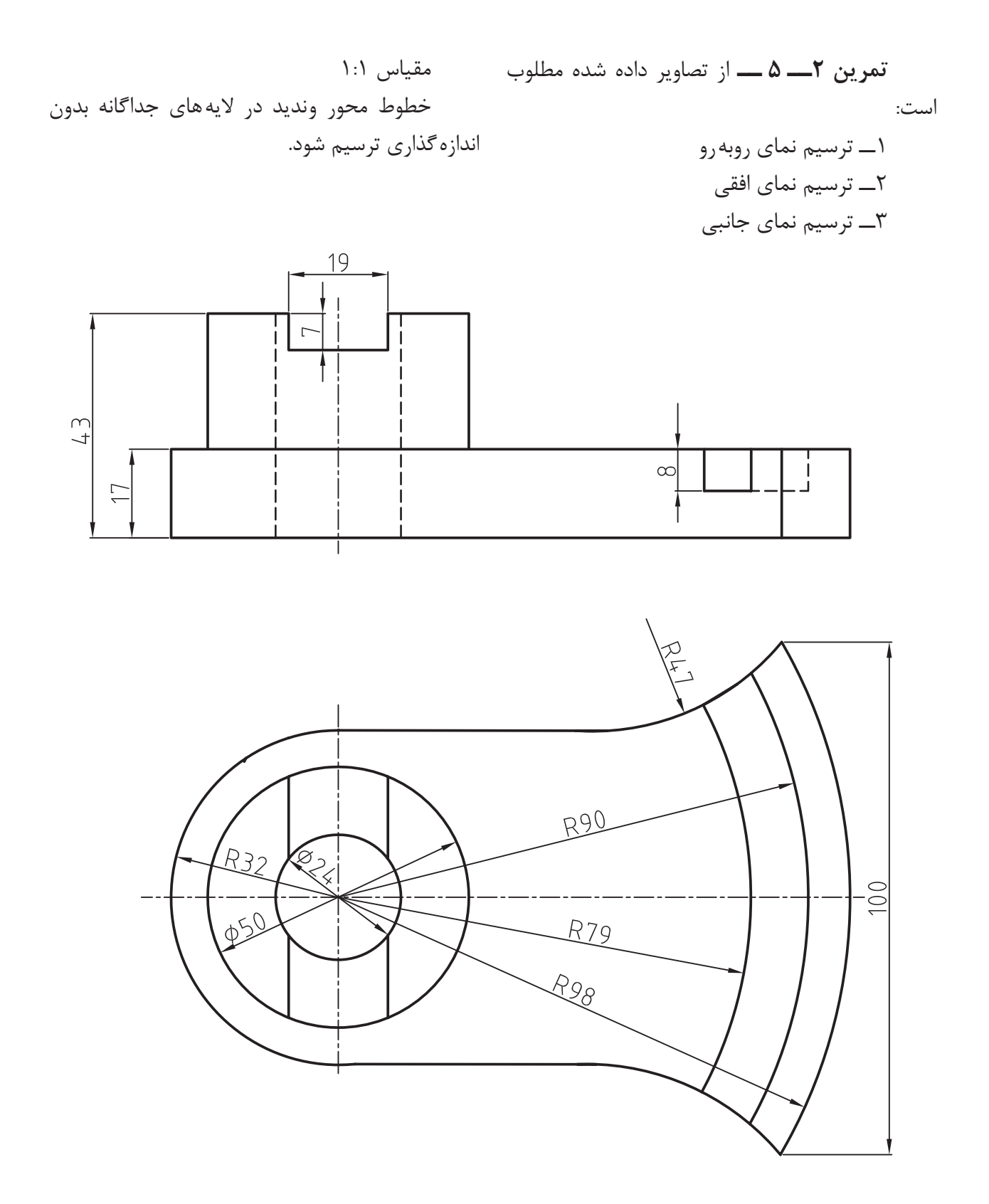

**تمرین 3ــ   5   ــ** از تصاویر داده شده مطلوب است: 1ــ ترسیم نمای روبهرو 2ــ ترسیم نمای افقی 3ــ ترسیم نمای جانبی مقیاس 1:1 خطوط محور وندید در الیههای جداگانه بدون اندازهگذاری ترسیم شود.

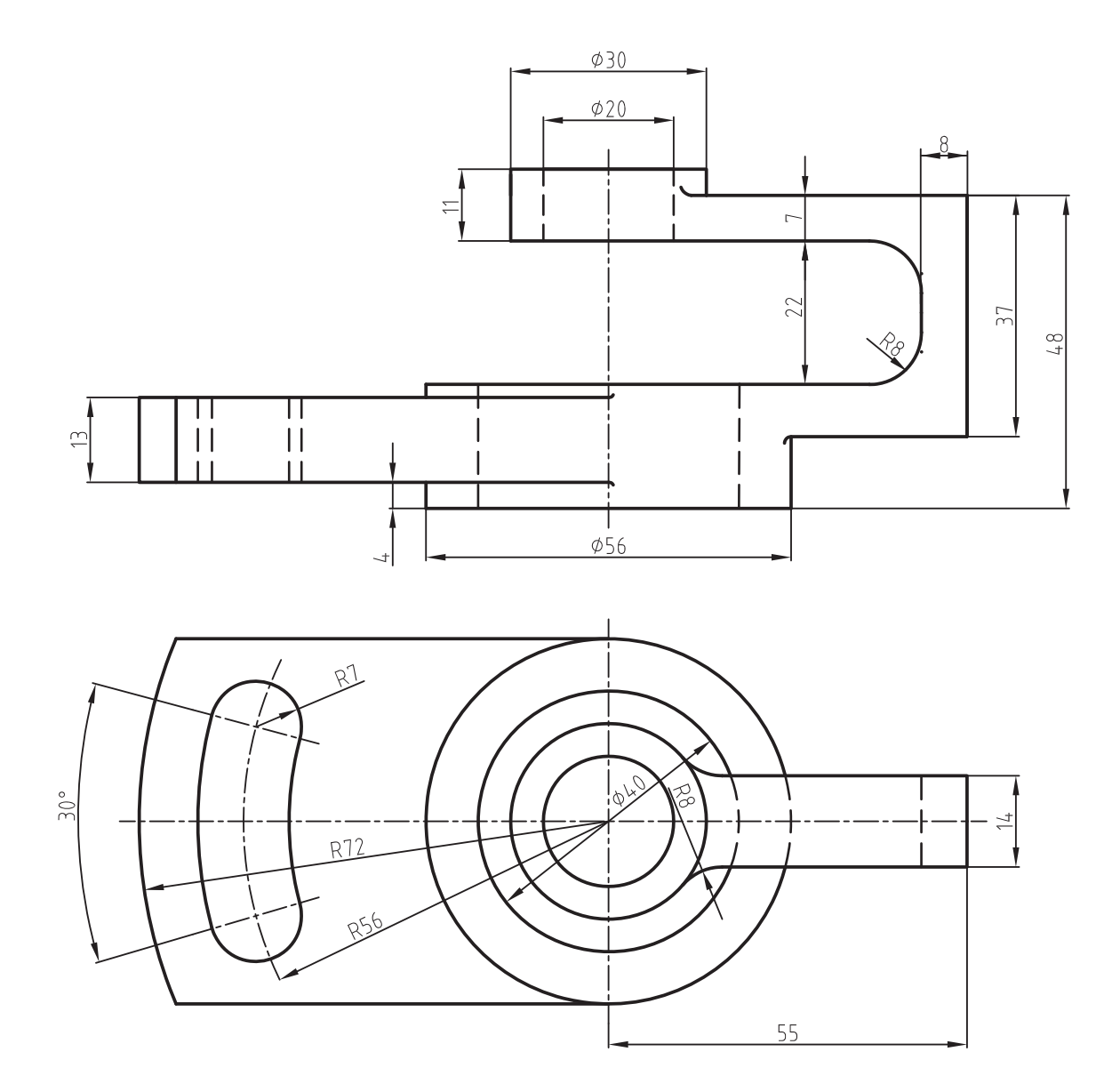

## **دستور Move**

Toolbars Menu: modify/move Command Line: m

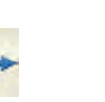

این دستور جهت تغییر مکان اجزای ترسیم شده بهکار میرود. با اجرای این دستور پیغام object select ظاهر می شود، در این صورت اجزای موردنظر را انتخاب می کنیم و کلید ↵ را فشار میدهیم. در مرحلۀ بعد پیغام specify این .میشود ظاهر base point or displacement پیغام به معنای تعیین یک نقطۀ مبنا جهت جابهجایی است. با تعیین این نقطه، که به عنوان نقطۀ مبدأ حرکت در نظر گرفته میشود، پیغام زیر ظاهر میشود:

specify second Point of displacement or ... این پیغام به معنای تعیین یک نقطه، به عنوان نقطۀ مقصد است. با تعیین این نقطه اجزای انتخاب شده براساس نقطۀ مبنا به این نقطه منتقل میشوند.

Toolbars

**دستور Extend**

Menu: modify/Extend Command Line :Ex این دستور جهت امتداد دادن اجزای ترسیم شده تا محدودۀ مشخص به کار می رود. این محدوده می تواند اجزای ترسیم شده دیگر مانند خط ــ دایره باشد. هنگامی که این دستور اجرا گردد، پیغام Select objects ظاهر میشود، که محدوده یا محل امتداد را تعیین می کند. این محدوده معمولاً با اجزایی مانند دایره، خط، بیضی و ... معرفی میشوند. بعد از انتخاب محدوده، پیغام زیر ظاهر میشود:

Select object to extend or ...

این پیغام به معنای انتخاب اجزایی است، که باید امتداد یابند. در این مرحله با انتخاب هر یک از اجزا هر کدام تا محدودۀ تعیین شده امتداد مییابند. در این مرحله میتوان با فشار دادن کلید Shift اجزای ترسیمی را قطع نمود )به  طور موقت دستور trim اجرا میشود و با رها کردن کلید Shift، دستور extend). **مثال 3ــ5  ــ** قطعۀ مقابل، پس از طراحی و است( ترسیم نقشه جدید الزم میباشد. این نقشه را تأیید، برای ترسیم به واحد نقشهکشی ارسال شد. پس ترسیم کنید. از ترسیم، برای طرح دیگری مانند طرح اول )با این تفاوت که قطعۀ دوم 30 میلیمتر از قطعۀ اول بلندتر

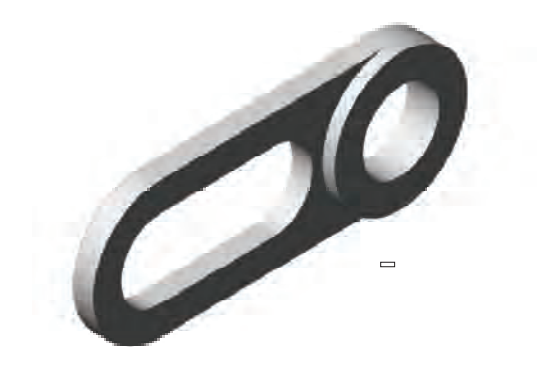

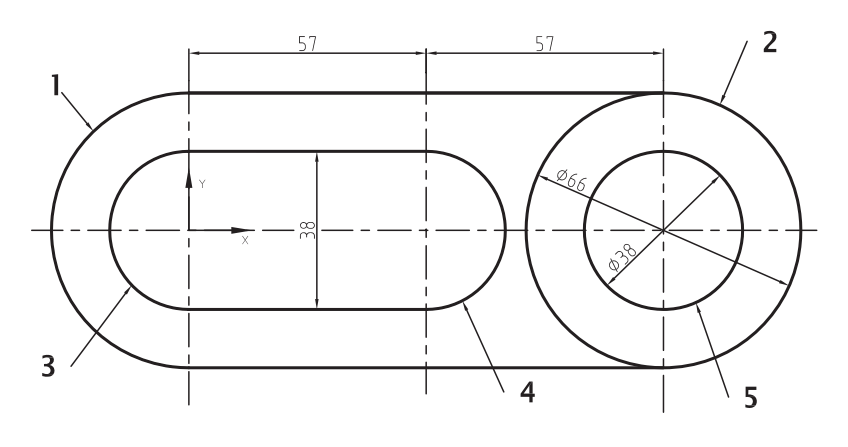

**طرح اول**

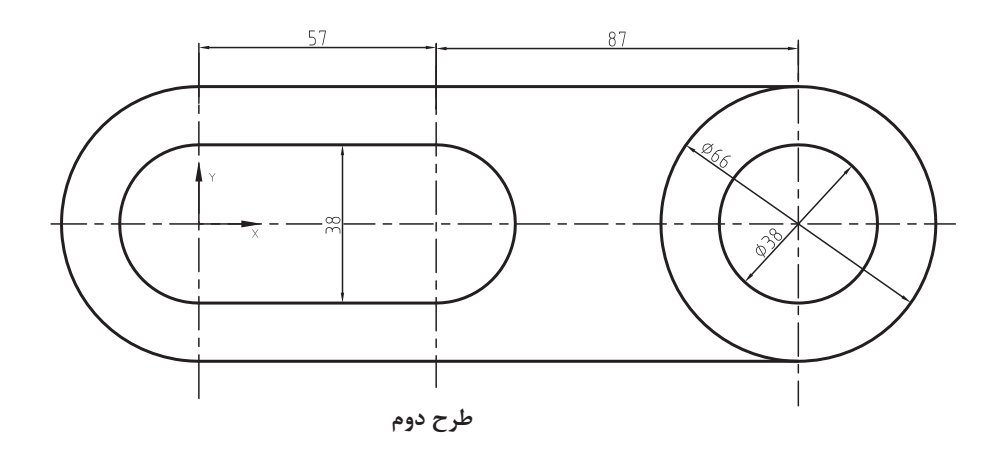

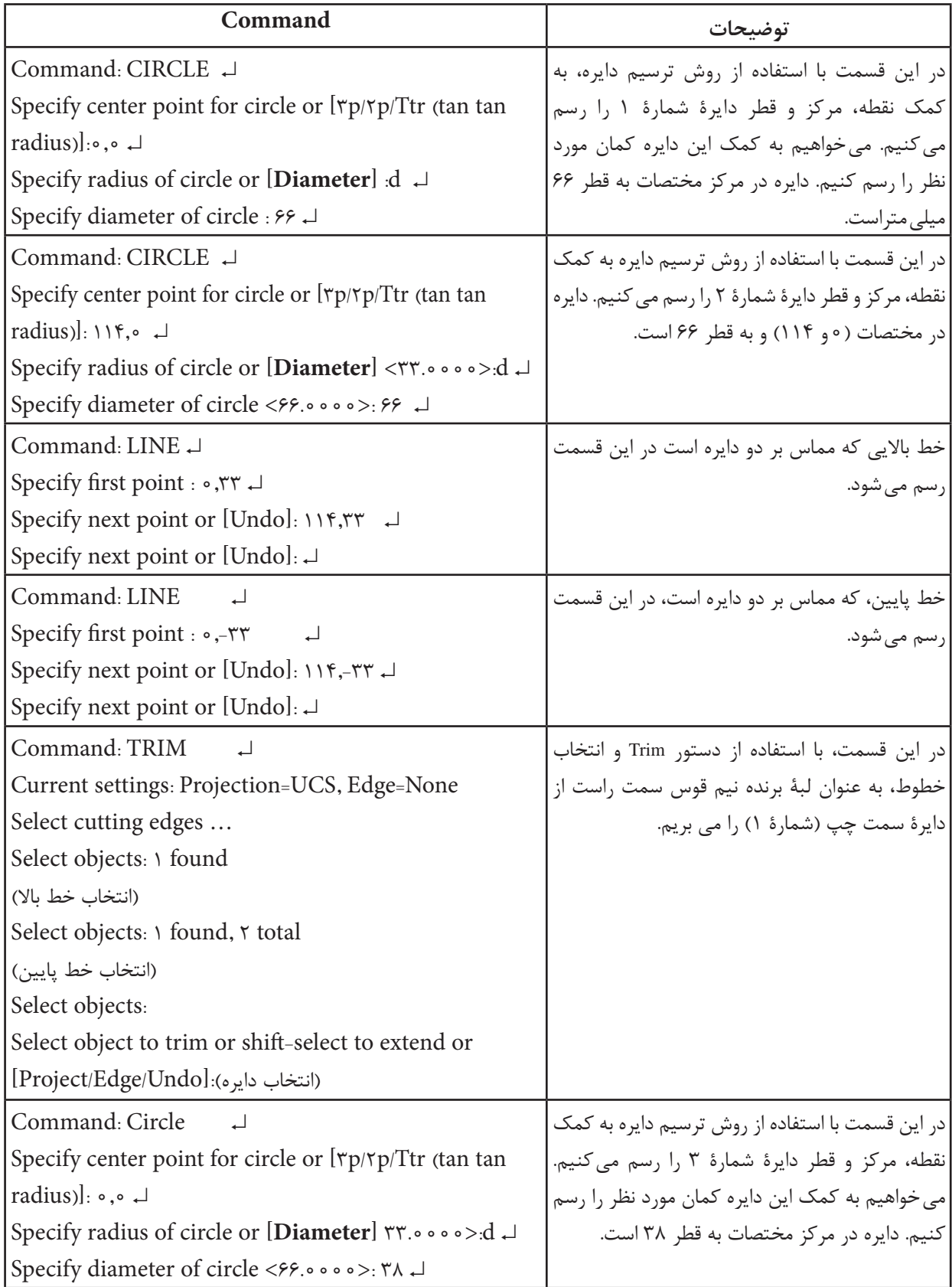

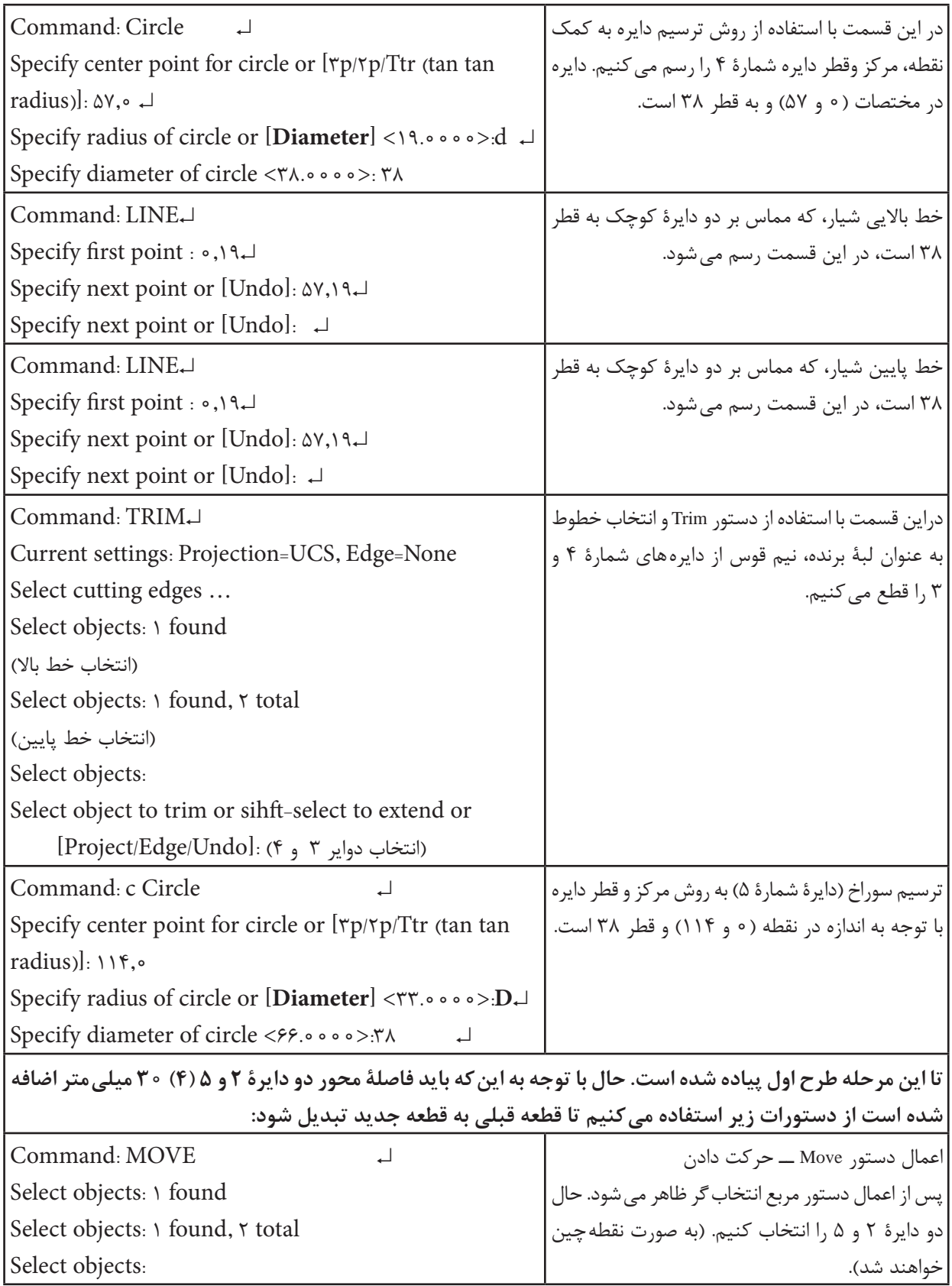

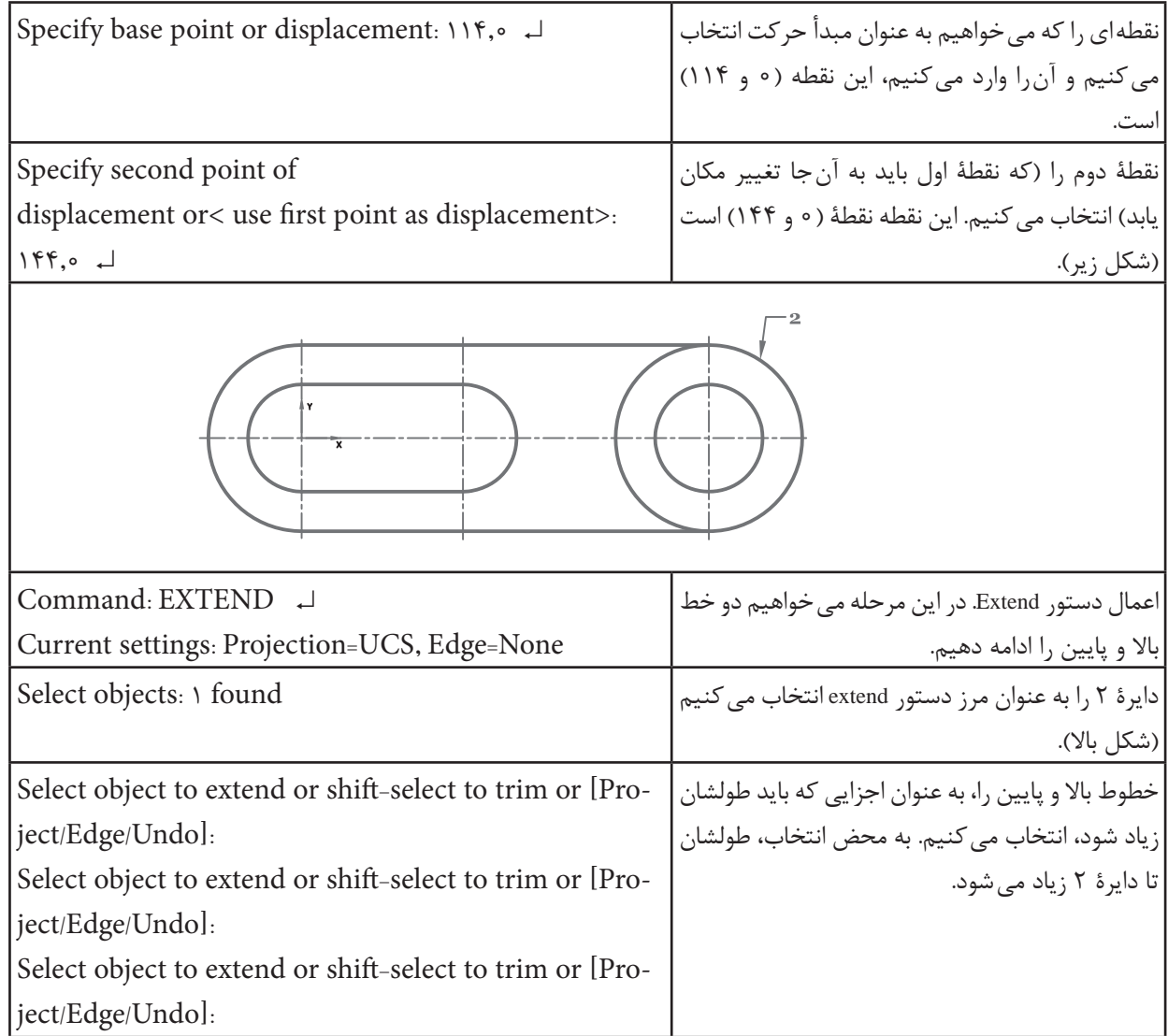

 با انتخاب یک نقطه به عنوان مرکز دوران پیغام زیر ]…Specify rotation angle or[R :میشود ظاهر این پیغام زاویۀ دوران را درخواست میکند. تعیین زاویۀ دوران به دو روش امکان دارد. اولی با تعیین مقدار زاویه است، که در مقابل پیغام صادر شده درج میشود و دومی با انتخاب Reference است، که میتوان زاویه را به اندازۀ زاویه بین اجزای ترسیم شده انتخاب نمود. جهت گردش مبنی در جهت دایره مثلثاتی است.

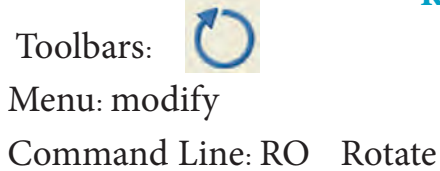

ین دستور برای دَوَران اجزای ترسیم شده حول محور Zها در جهت پیشفرض (جهت پادساعت گرد) به کار می رود. با اجرای این دستور پیغام Select object ظاهر می شود. این پیغام به معنای انتخاب اجزای موردنظر جهت دوران است. با انتخاب اجزا پیغام زیر ظاهر میشود: point base Specify این پیغام به معنای تعیین مرکز دوران است.

**دستور Rotate**

**مثال 4ــ  5  ــ** نمای روبهرو از قطعه را، مطابق شکل، در جهت دید  $\rm F$  را ترسیم کنید.

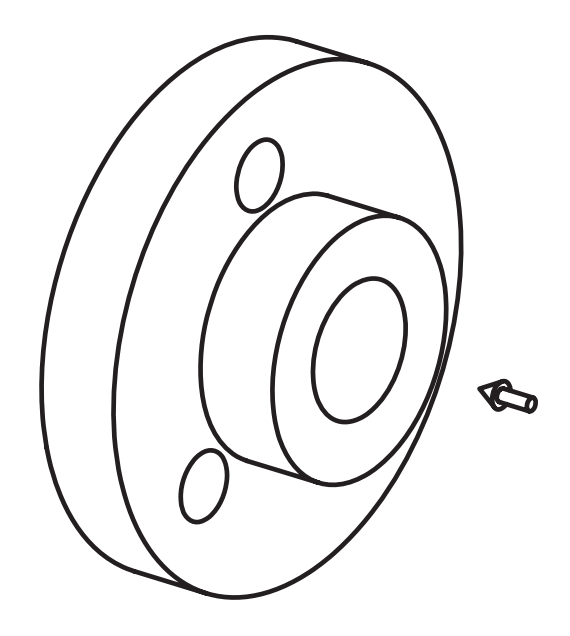

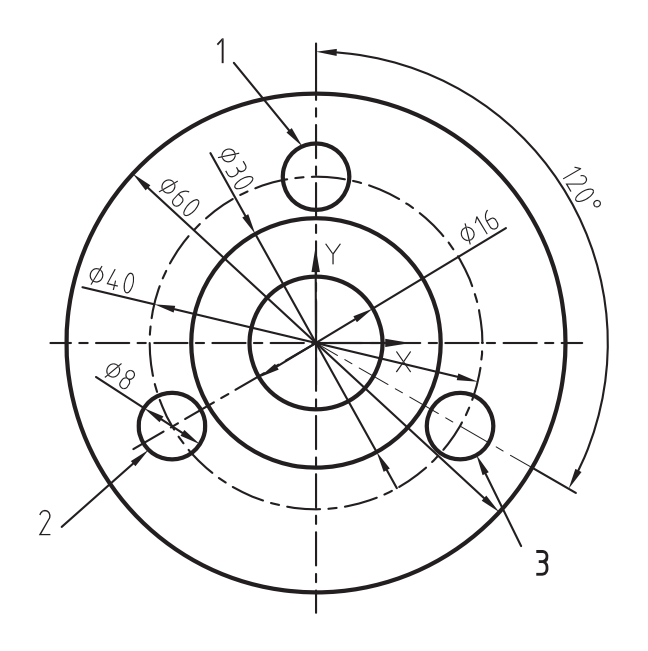

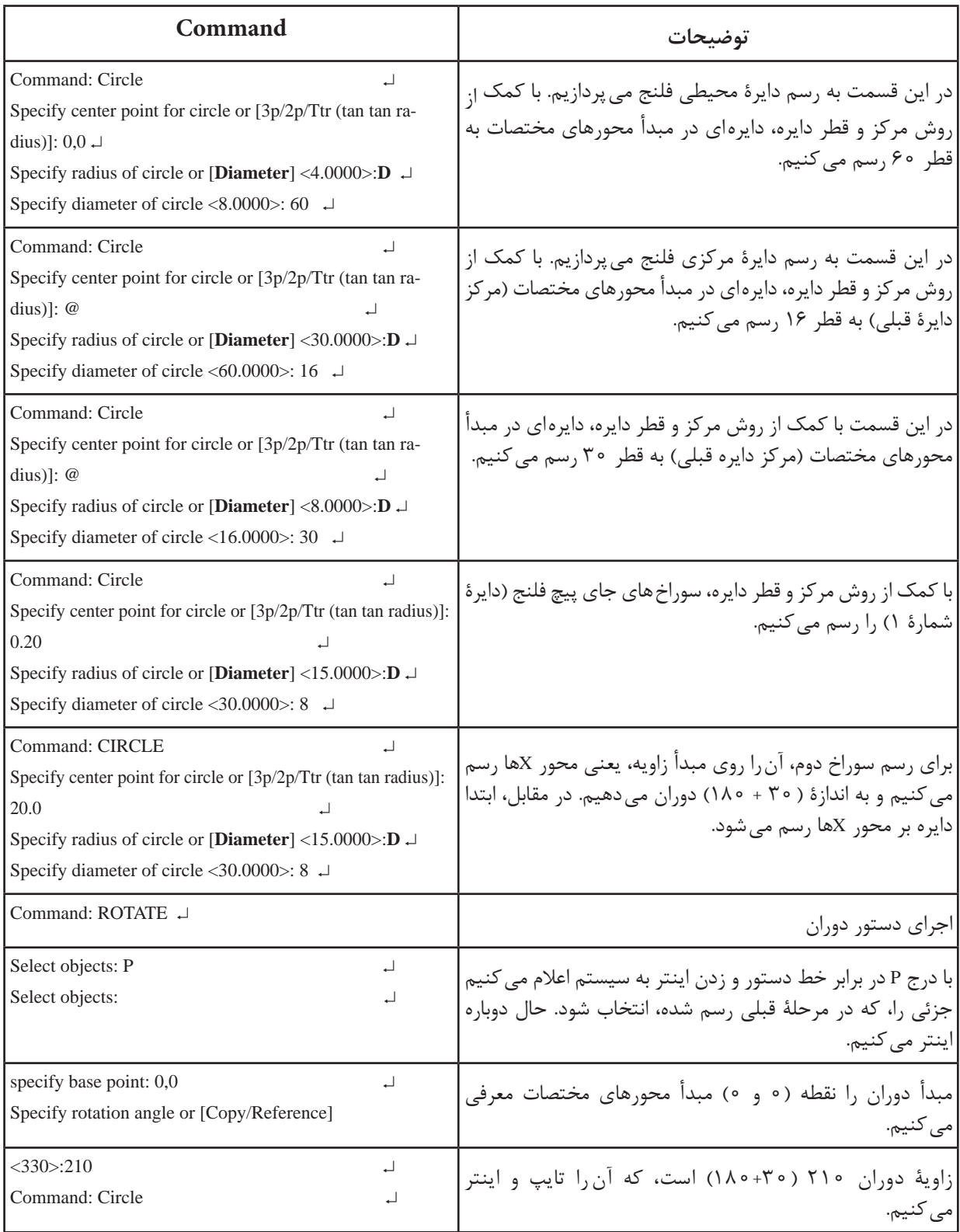

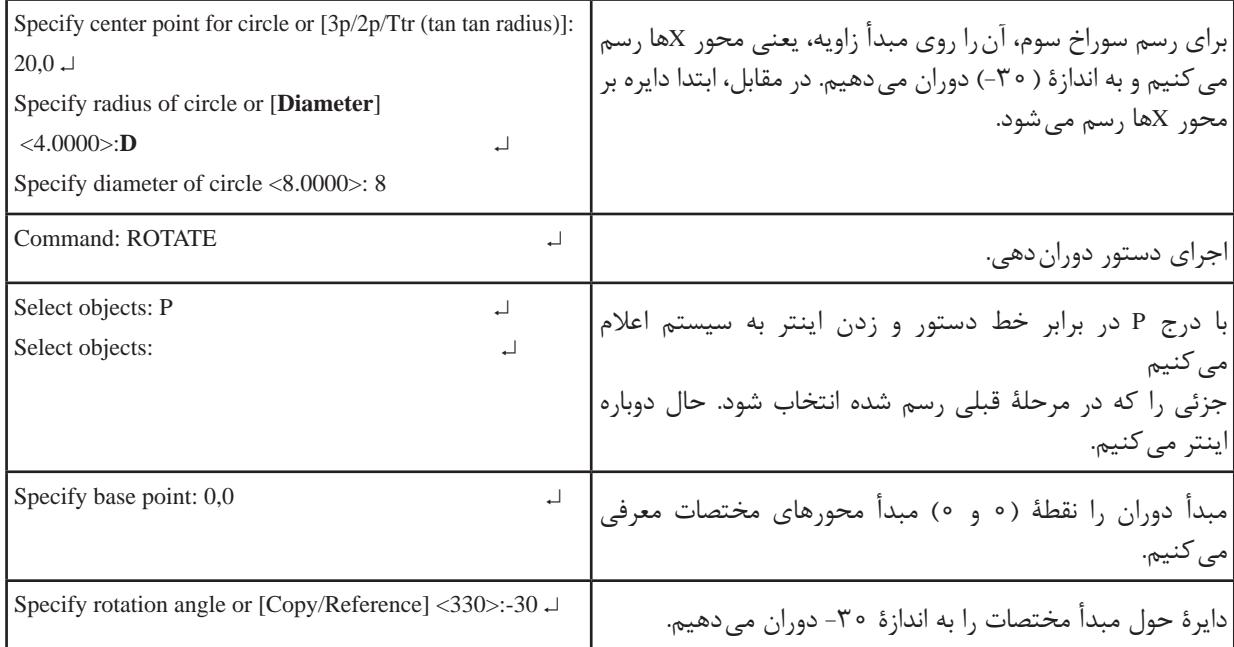
**تمرین 4ــ5    ــ** از تصاویر ترسیم شده زیر مطلوب است: 1ــ ترسیم نمای روبهرو 2ــ ترسیم نمای افقی 3ــ ترسیم نمای جانبی مقیاس 1:1 خطوط محور وندید در الیههای جداگانه بدون اندازهگذاری ترسیم شود.

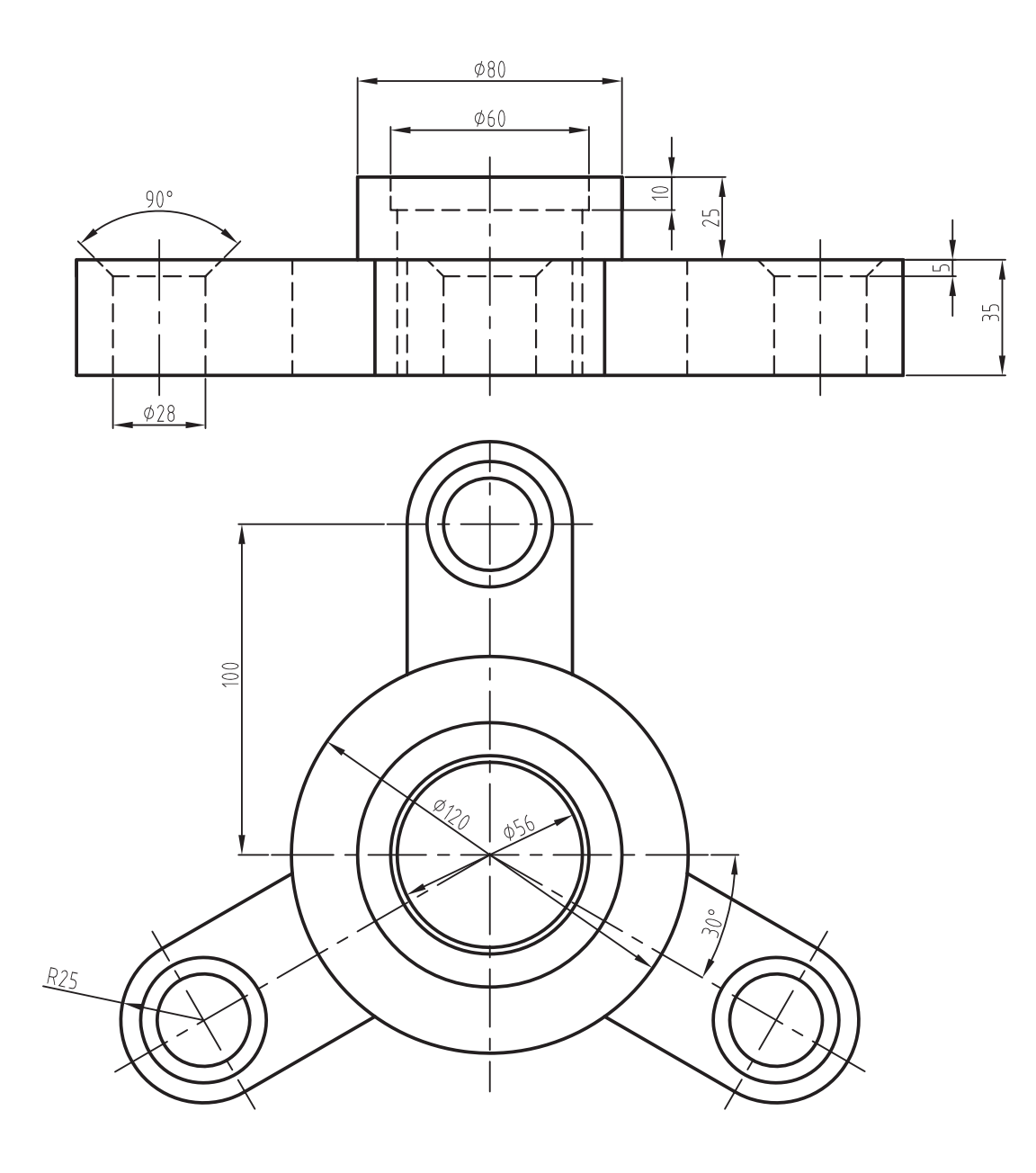

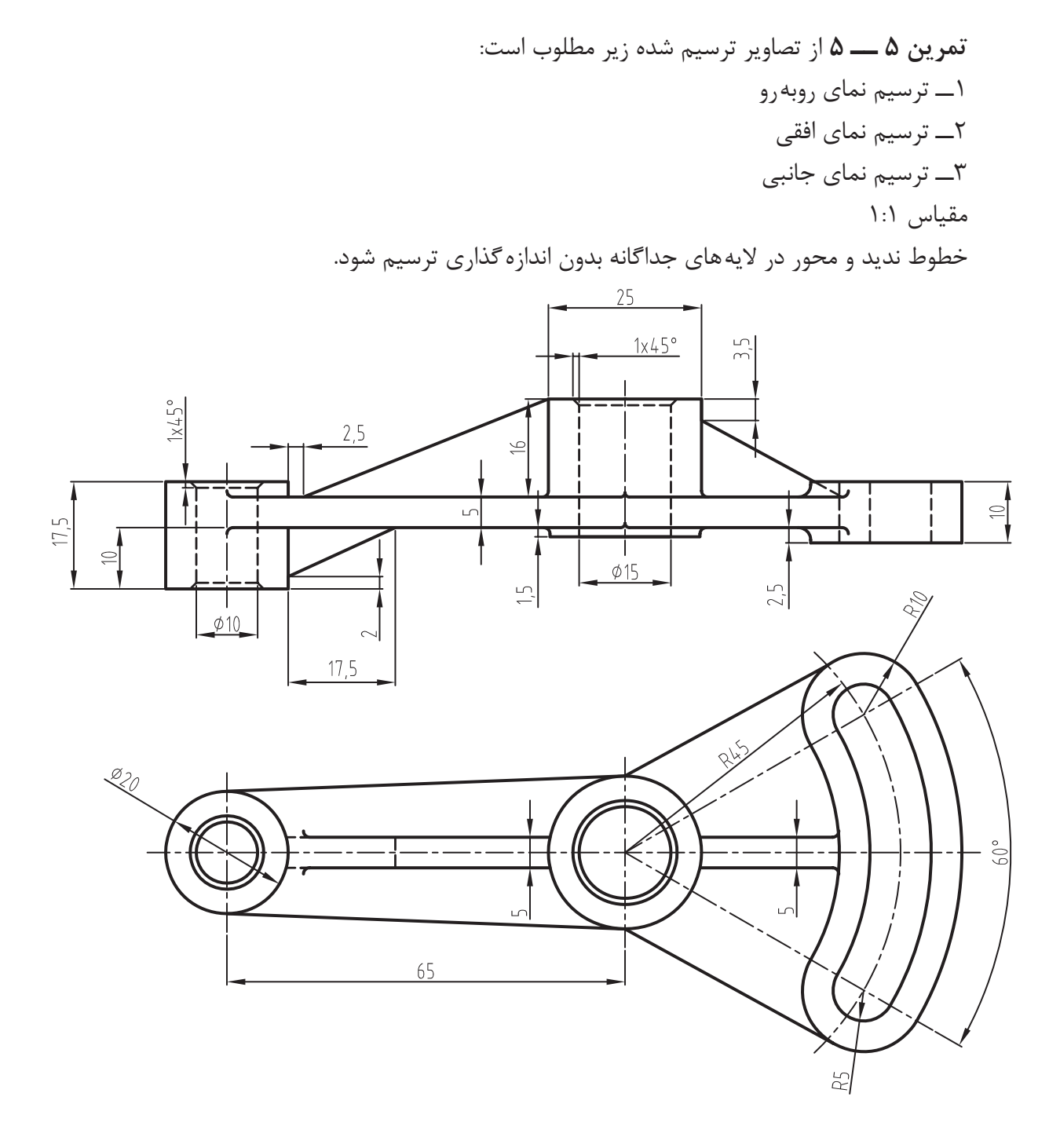

 $54 -$ 

**تمرین    6ــ5    ــ** از تصویر مجسم داده شده مطلوب است: 1ــ ترسیم نمای روبهرو 2ــ ترسیم نمای افقی 3ــ ترسیم نمای جانبی مقیاس 1:1

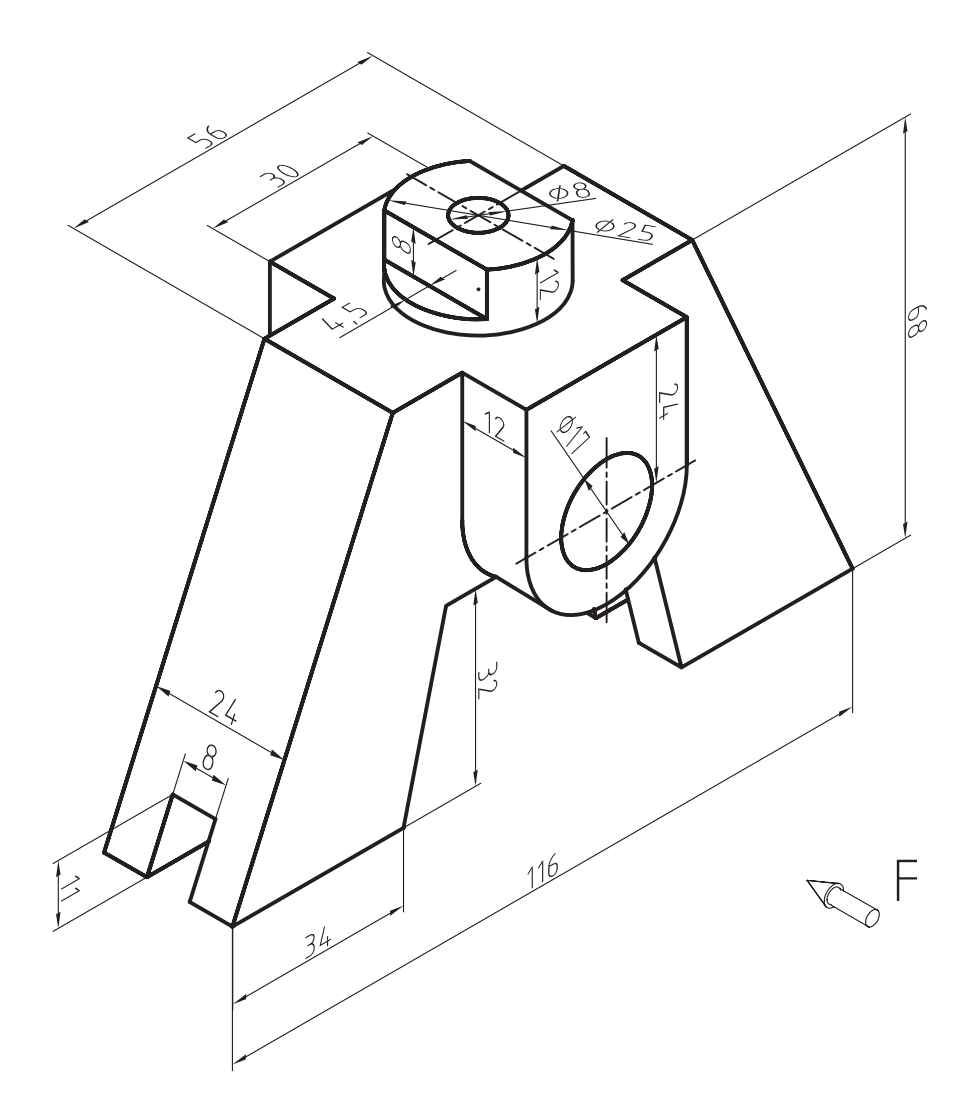

# **ارزش یابی فصل 5**

1ــ انتخاب از طریق صفحه کلید را شرح دهید. 2ــ انتخاب تک جزئی از طریق ماوس را شرح دهید. 3ــ تفاوت انتخاب به روشهای پنجره راست با پنجره چپ را توضیح دهید. 4ــ پیغام ... به معنای انتخاب اجزای ترسیم شده است.   5ــ دستور ... جهت حذف اجزای ترسیم شده است.    6ــ در دستور trim پیغام trim to object Selects به معنای ... است. 7ــ دستور Extend را شرح دهید.   8ــ پیغام displacment or Point base Specify. در دستور Move به معنای ... است. 9ــ دستور ... جهت امتداد خطوط و قوسها تا محدودۀ انتخاب شده است. 10ــ کاربرد فرمان Rotate را شرح دهید. 11ــ پیغامهای صادر شده در اکثر دستورهای منوی modify انتخاب عضو است. ص غ 12ــ دستور trim را شرح دهید.

**هدف های رفتاری:** پس از پایان این فصل از هنرجو انتظار میرود: 1ــ تنظیمات مربوط به کمک رسم osnap را انجام دهد. 2ــ کمک رسم osnap را فعال و غیرفعال کند. 3ــ کمک رسم snap را فعال و غیرفعال کند. 4ــ تنظیمات مربوط به snap را انجام دهد.   5ــ تنظیمات Grid را انجام دهد.   6ــ کمک رسم Grid را فعال و غیرفعال کند. 7ــ تنظیمات مربوط به Polar را انجام دهد.    8ــ کمک رسم Polar را فعال و غیرفعال کند. 9ــ کمک رسم ortho را فعال و غیرفعال کند.

**دستورهای کمک ترسیمی**

### **Drafting setting**

با اجرای این دستور پنجرهای ظاهر میشود که شامل چند زبانه است که هریک از زبانهها به عنوان یک ابزار کمک ترسیمی مورد استفاده قرار میگیرند که در زیر به توضیح زبانههای آن پرداخته میشود.

```
دستور Osnap یا زبانه osnap
```
Toolbars: Menu:Tools. /Drafting setting Command Line:Os

**snap object:** این عبارت را در معنای لغوی میتوان به گیرههای موضعی تعبیر کرد. در عمل به این صورت است که نقاط خاص اجزا را مانند نقطۀ انتهایی، تقاطع، تعامد، مماس، میانی، مرکز دایره و ...، به عنوان نقطۀ شروع و یا پایان یک ترسیم، در نظر می گیرد. چنانچه نشانگر ماوس را به یکی از اجزا، مانند خط یا دایره، نزدیک کنیم نزدیکترین نقطۀ خاص، آن اجزا را با رنگ و عالمت مخصوص نمایش میدهد و چنانچه کلیک نماییم آن نقطه را انتخاب مینماید. هنگامی که این دستور اجرا شود پنجرۀ شکل زیر

ظاهر می شود، که به اختصار به توضیح آن می پردازیم.

**67**

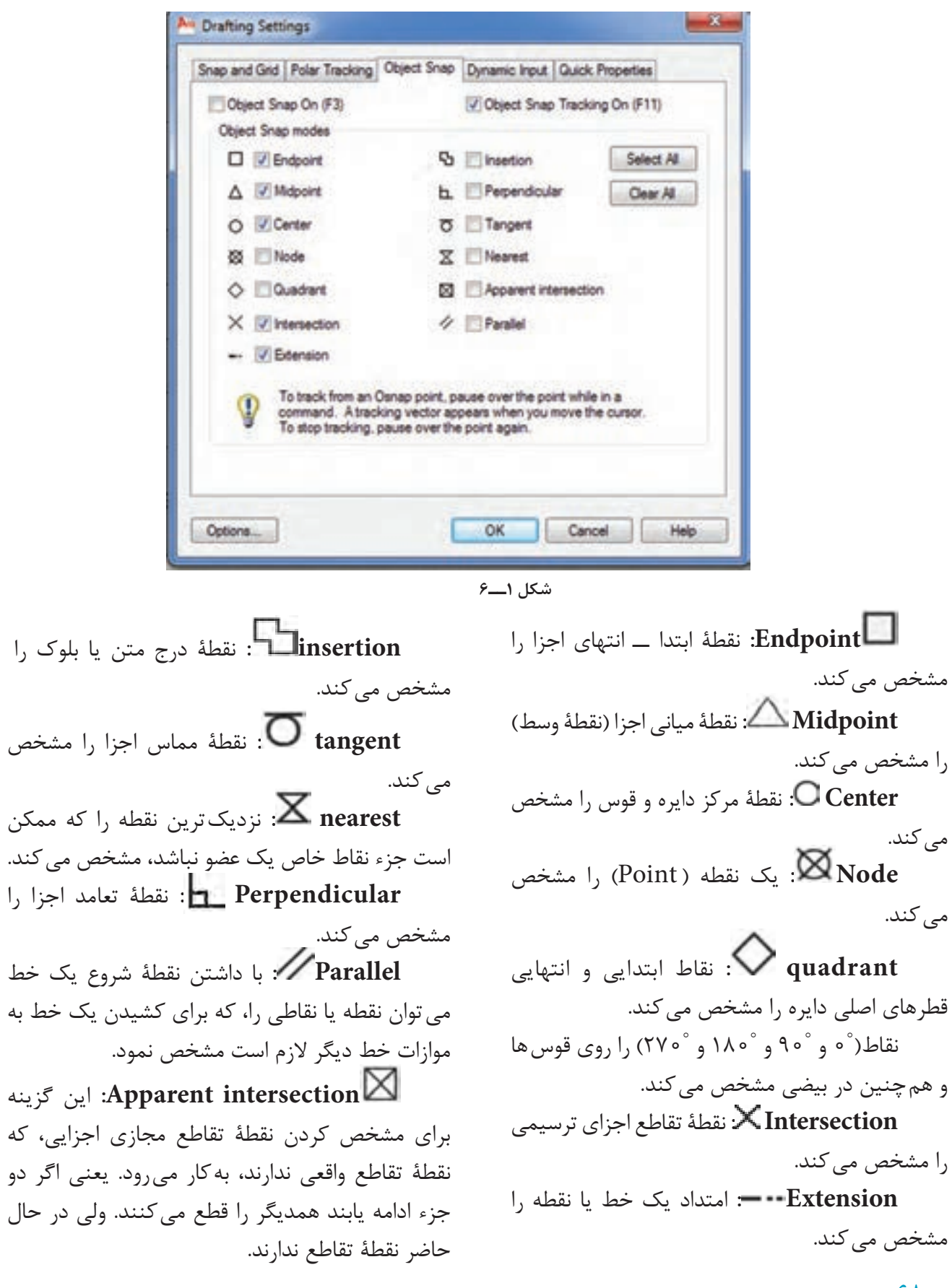

را مشخص

**intersection Apparent:** این گزینه

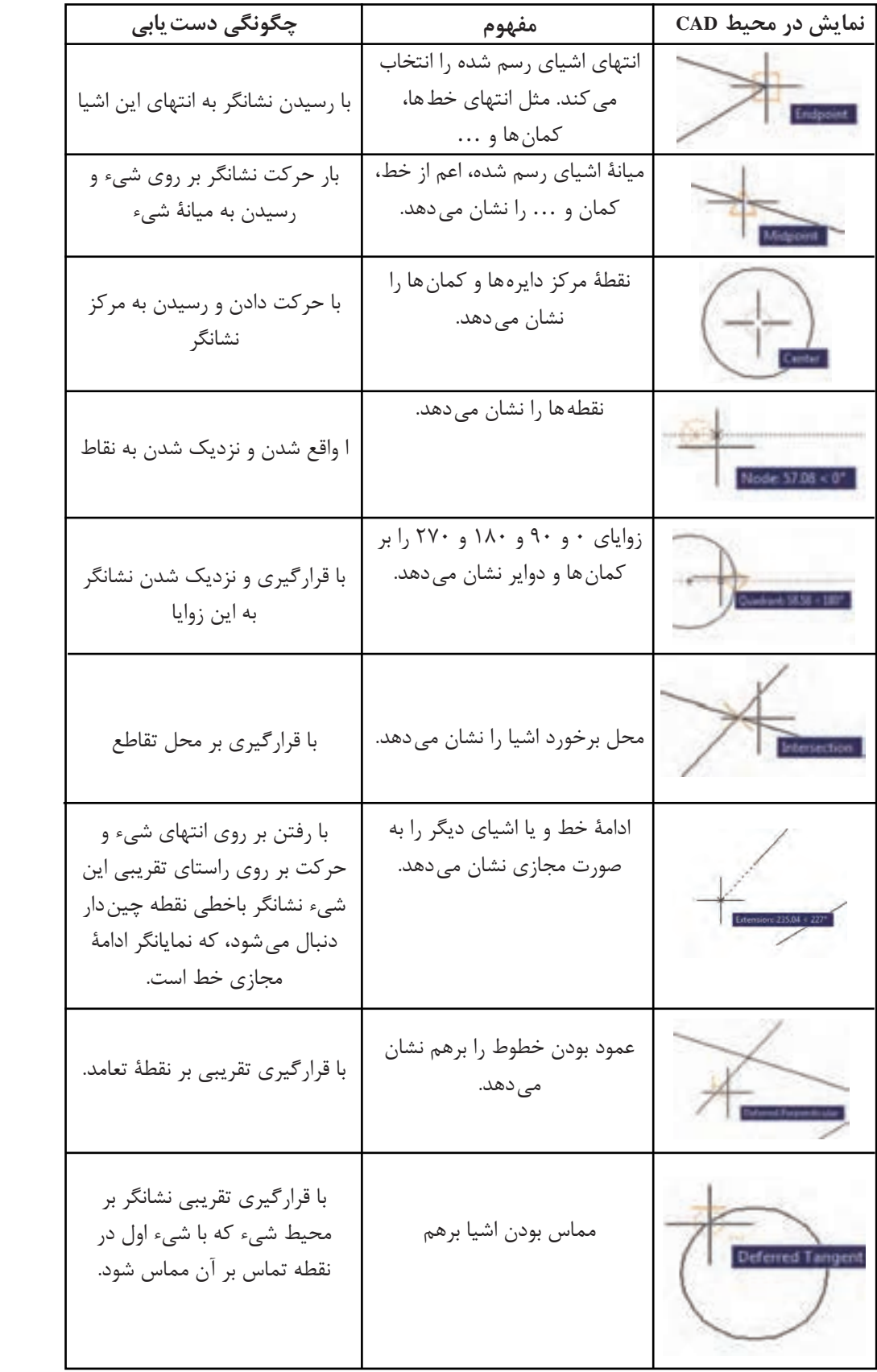

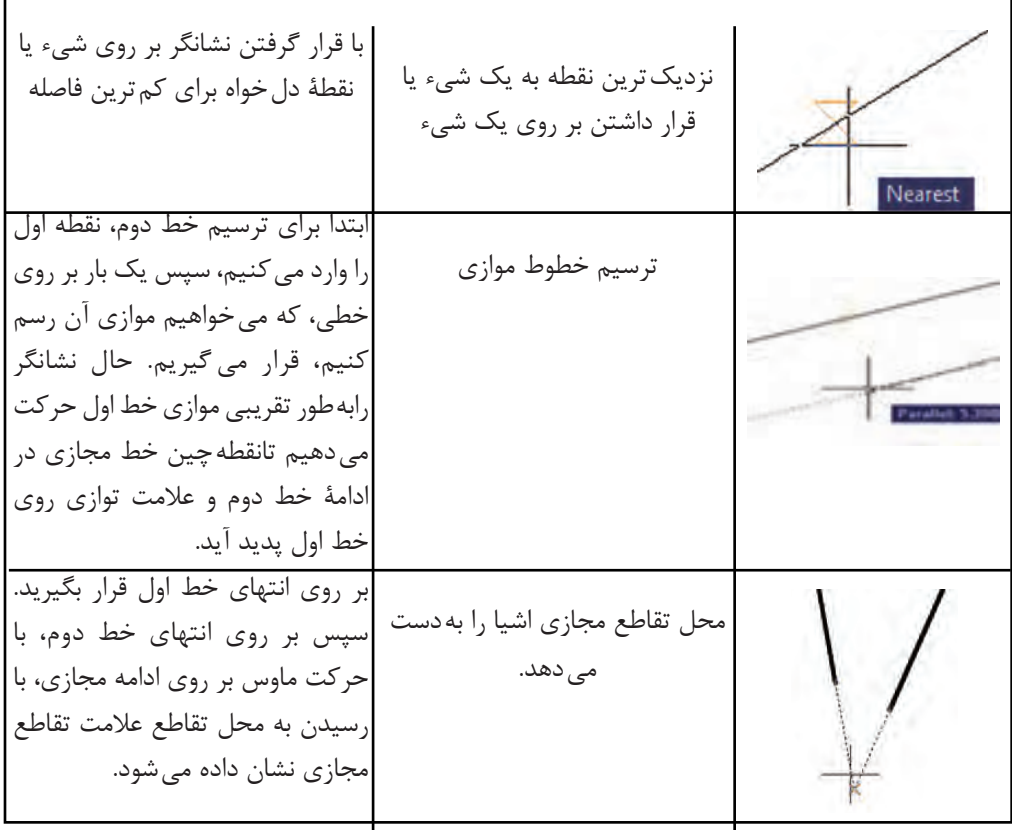

**شکل 2ــ6**

هرگاه بخواهیم این گزینهها فعال شوند در مربع کناری آنها کلیک می کنیم تا علامت √ ظاهر شود. چنانچـه بـخواهیم تمام گزینهها را فعال نماییم روی All Select کلیک میکنیم و چنانچه بخواهیم همه گزینهها را غیر فعال نماییم روی All Clear کلیک می کنیم.

**نکته**: چنانچه تمام گزینهها را فعال کنیم، هنگام ترسیم دچار سردرگمی و خطا خواهیم شد. لذا بهتر است گزینههایی که، کارایی بیش تری دارند، فعال شوند.

**نکته**: چنانچه گزینهای فعال نباشد میتوان با نگهداشتن کلید shift و راست کلیک نمودن و ظاهر شدن لیست، گزینه دلخواه را انتخاب نمود.

**نکته**: چنانچه بخواهیم osnap را خاموش و یا روشن کنیم از کلید 3F استفاده میکنیم و یا از نوار وضعیت استفاده م*ی ک*نیم.

**70 نکته**: چنان چه بخواهیم یکی از گزینه های osnap را از طریق خط دستور استفاده کنیم حروف مخفف آن در مقابل پیغام تعیین نقطه درج میکنیم.

#### **snap**

با استفاده از این دستور، نشانگر ماوس در حین حرکت فقط در نقاط خاصی حرکت کند. زمانی که snap فعال شود نشانگر ماوس به صورت پرشی حرکت می کند. یعنی در نقاطی که y و x آن تعیین شدهاند، قرار می گیرند. هنگامی که این دستور اجرا شود پیغام زیر ظاهر میشود: Specify snap spacing or [on/off/Aspect/ Rotate/style Type $] \langle \circ / \triangle \rangle$ . به معنای تعیین فاصله بین نقاط یا فاصلۀ حرکت نشانگر است و یا انتخاب گزینههای دیگر، که به اختصار به توضیح آنها خواهیم پرداخت. **o**n: برای فعال کردن snap **of**f: برای غیرفعال کردن snap **Aspect**: برای تعیین فاصلۀ حرکت نشانگر با y و x متفاوت

**نکته**: تفاوت این گزینه با spacing snap این است که هر عددی که در مقابل پیغام اصلی درج شود آن را به عنوان x و y در نظر میگیرد ولی در این مرحله فاصلۀ x و y میتواند با هم برابر نباشند.

**Rotate:** برای حرکت نشانگر ماوس به صورت زاویهای با تعیین زاویه دلخواه است.

**Style**: برای انتخاب سبک تقسیمبندی snap )استاندارد باشد یا ایزومتریک(.

**Type**: برای تنظیم snap به صورت قطبی یا دکارتی

**نکته**: برای فعال و غیرفعال کردن snap میتوان از کلید 9F استفاده نمود. **نکته**: برای اجرای تمام این تنظیمات میتوان از منوی Tools گزینۀ setting Drafting را اجرا کرد، تا پنجرۀ زیر ظاهر شود و تمام تنظیمات را در این پنجره اجرا می کنیم.

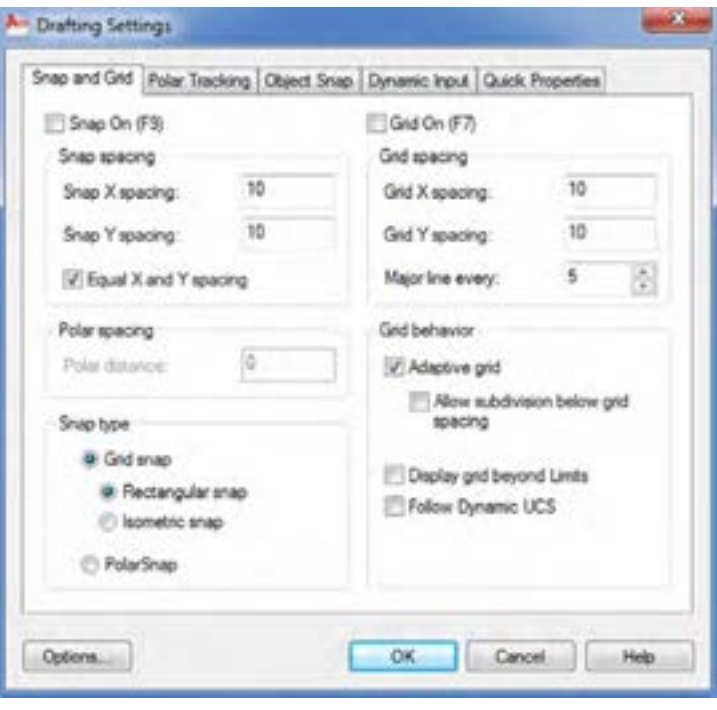

**شکل 3 ــ6**

### **زبانه Grid**

با فعال کردن grid میتوان تنظیمات مربوط به شبکهبندی صفحۀ نمایش را اجرا کرد. این دستور همانند دستور snap تنظیم میشود و گزینههای آن هم دقیقا مشابه snap است. برای تنظیم آن می توان ( شکل ۳ــ۶) از همان مسیر snap اقدام کرد. **نکته**: برای فعال وغیرفعال کردن Grid میتوان

از کلید 7F استفاده نمود.

# **زبانه Polar**

با فعال کردن polar میتوان امتداد حرکت نشانگر ماوس را روی محورها نمایش داد )یعنی می توان راستای محور را مشخص کرد) برای تنظیم Polar باید از منوی Tools دستور Drafting setting را اجرا نموده و زبانه Polar را انتخاب کنید. **ترسیم نمای مجسم در محیط اتوکد**

برای ترسیم نمای مجسم ابتدا در پنجره باز را Snap and grid زبانه Drafting Setting نموده و در قسمت type snap گزینه Isometric Snap را فعال کنید سپس از زبانه Polartracking در قسمت Setting Angle polar زاویه راستای حرکت ماوس را روی ٣٠ درجه تنظیم نموده و در مرحله بعدی ortho را فعال نمایید و سپس شروع به ترسیم نمای مجسم نمایید.

مراحل ترسیم نمای مجسم

با تنظیمات انجام شده برای ترسیم حرکت موس در یک صفحه از سه صفحه نمایش داده شده در شکل ٥ــ٦ محدود میشود یعنی اگر ماوس در صفحه Top Plane Iso قرار گیرد. امکان ترسیم خط در دو صفحه دیگر وجود ندارد.

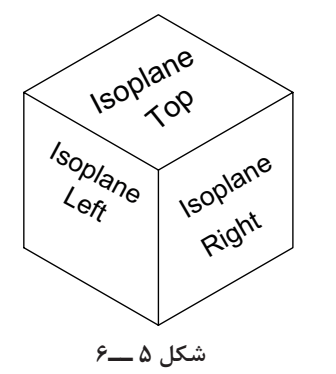

 لذا برای ترسیم ابتدا خطوط صفحۀ باال یعنی Top Plane Iso را ترسیم نموده و سپس بـا فشردن کلید 5F صفحه Top Plane Iso را به Right Plane Iso تغییر دهید پس از ترسیم خطوط در این صفحه مجدد میتوانید با فشردن کلید 5F از صفحه Right به صفحه Left بروید. و سایر خطوط آن را ترسیم نمایید.

**زبانه input Dynamic:** هنگام اجرای دستور در کنار نشانگر ماوس روی صفحه گرافیکی کادرهایی ظاهر میشود که بـا توجه به هر مرحله اجرای دستور

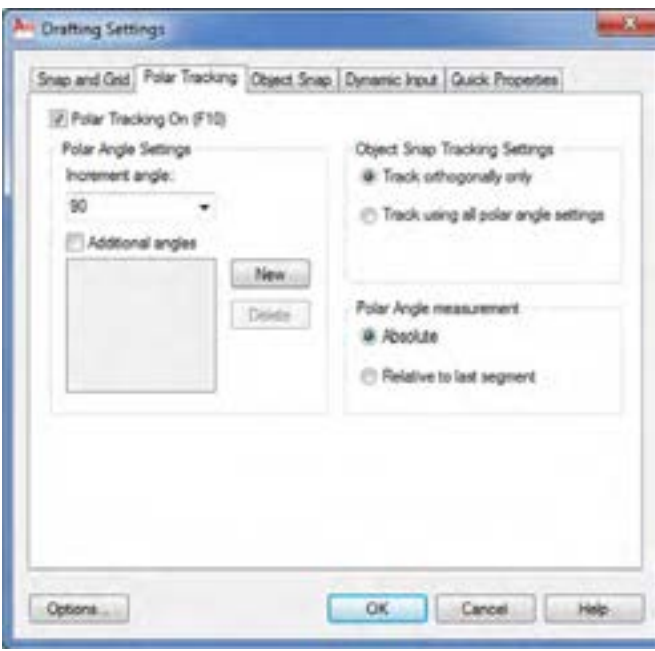

**شکل4 ــ6**

**نکته**: همانطور که در شکل میبینید میتوان عالوه بر راستای 90 درجه، راستای دیگر را نیز با زاویههای دلخواه ایجاد نمود. این تنظیمات در ترسیم پرسپکتیوها که در صفحه ترسیم دو بعدی صورت می گیرد می تواند مؤثر باشد. بطور مثال می توان راستای 30درجه برای ترسیم نمای مجسم ایزومتریک استفاده نمود. **نکته**: برای فعال و غیرفعال کردن Polar از کلید

10F و یا نوار وضعیت استفاده میشود.

### **زبانه Ortho**

این دستور، حرکت نشانگر ماوس را فقط در راستای محور x و y امکان پذیر می کند و برای فعال کردن آن، از کلید 8F استفاده میشود. همان طور که در شکل مشاهده می کنید دارای دو قس مت Format و Visibility ک ه در قسمت Format میتوان نوع دستگاه مختصات و نحوه ورود دستگاه مختصات را تعیین نمود و در قسمت Visibility چگونگی نمایش یا عدم نمایش مختصات را میتوان تعیین نمود. قسمت Format دارای چهار گزینه است. **Polar:** اگر فعال باشد مختصات قطبی بهصورت پیشفرض خواهد بود. **cartesian:** اگر فعال باشد مختصات دکارتی به صورت پیشفرض خواهد بود. **Relative:** اگر روشن باشد روش ورود مختصات

به صورت نسبی خواهد بود و دیگر نیازی به وارد کردن عالمت = برای مختصات بهصورت نسبی نیست.

**Absolute:** اگر فعال باشد روش ورود مختصات مطلق خواهد بود.

**نکته:** برای فعال شدن در هنگام ترسیم بهصورت پیشفرض باید از نوار وضعیت زبانه Dyn را فعال کنید یا کلید 12F بزنید.

قسمت Visibility دارای سه گزینه است که هرکدام برای چگونگی نمایش این کادر را در اختیار میگذارند.

**قسمت :٢** اگر فعال باشد در هنگام ترسیم اندازه های طول و زاویه هر نقطه نسبت به نقطه قبلی را نمایش میدهد. با کلیک روی Setting میتوانید تنظیمات دلخواه را ایجاد نمایید.

**قسمت :3** برای کنترل اندازه و رنگ کادر بهکار میرود. با کلیک رویAppearance todtip Drafting میتوانید تنظیمات رنگ اندازه کادر و شفافیت کادر را انجام دهید.

**نکته:** برای دسترسی سریع به پنجره Drafting Setting میتوانید در خط دستور حروف DS را درج نموده و اینتر کنید. نوشتههای داخل با استفاده از این زبانه میتوان حالت و چگونگی این کادرها را کنترل و تنظیم نمود.

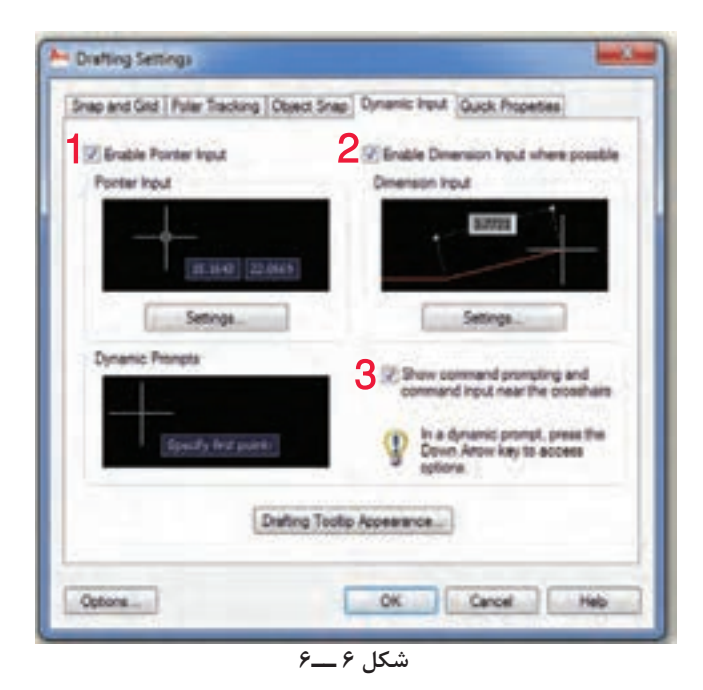

برای آشنایی بیشتر قسمتهای مشخص شده روی شکل را به اختصار معرفی میکنیم. قسمت :١ اگر این قسمت فعال شود مختصات نقطه ای که نشانگر موس در آن قرار دارد را نمایش میدهد. برای تنظیمات آن میتوان روی setting کلیک نمود تا پنجره زیر ظاهر شود.

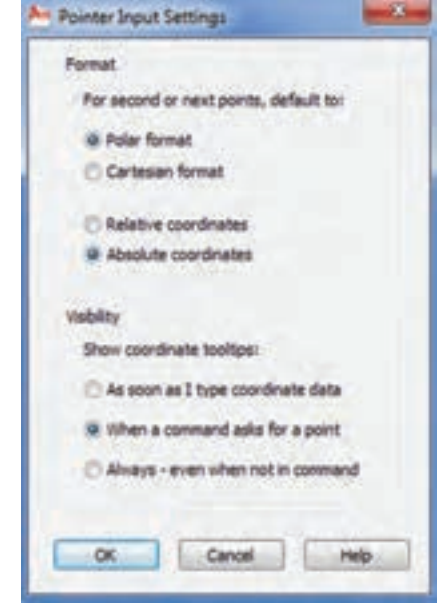

**شکل 7 ــ6**

**73**

Quick Properties زبانه

اشیاء ترسیم شده مانند خط، دایره، ... را انتخاب کنید در صفحه ترسیمی پنجرهای موقت ظاهر میشود که خصوصیات شیء انتخاب شده در این پنجره است که میتوان در آنها تغییر ایجاد نمود.

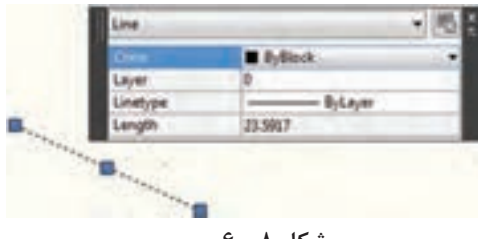

با انتخاب این زبانه میتوان تغییرات الزم در محل نمایش پنجره و چگونگی نمایش آن انجام داد. **شکل 8ــ6**

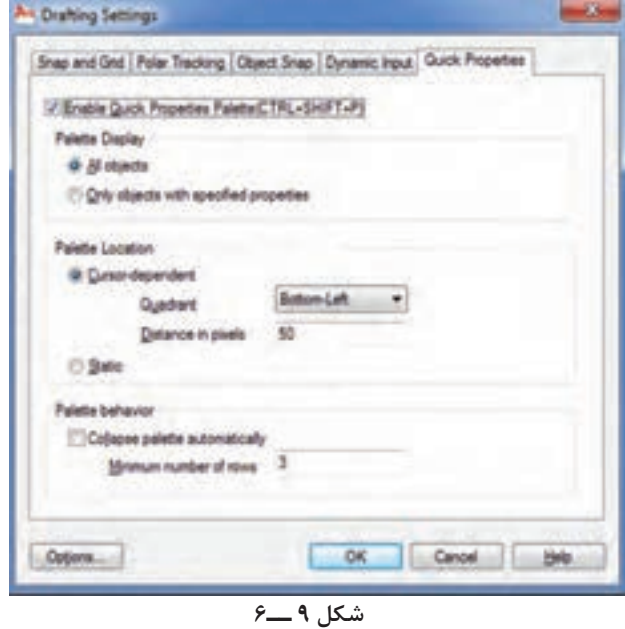

همانطوری که مشاهده میکنید این پنجره شامل قسمتهای مختلفی است که به شرح زیر است. اگر Enable را فعال کنید هنگام انتخاب اشیاء پنجره Pnp qiuck ظاهر میشود و چنانچه بخواهید پنجره نمایش داده نشود تیک مراحل مربع را حذف میکنید.

در حالتی که دستوری اجرا نمیشود اگر یکی از ستعیین کنید که در انتخاب تمام اشیاء پنجره ظاهر شود **Display Paleete:** در این قسمت میتوانید ً یا در اشیایی که قبال در قسمت سفارشی )CUI )توسط شما تعیین شدهاند ظاهر شود.

**نکته:** برای فعال و غیرفعال کردن نمایش پنجره quick میتوانید کلیدهای ترکیبی SHIFT + CTRL ا وارد کنید.  $\mathsf{P}_1 + \mathsf{P}_2$ 

# **تمرین های دوره ای**

**تمرین 1ــ   6ـ** از تصاویر داده شده مطلوب است: 1ــ ترسیم نمای روبهرو 2ــ ترسیم نمای جانبی 3ــ ترسیم نمای افقی بدون اندازهگذاری

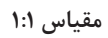

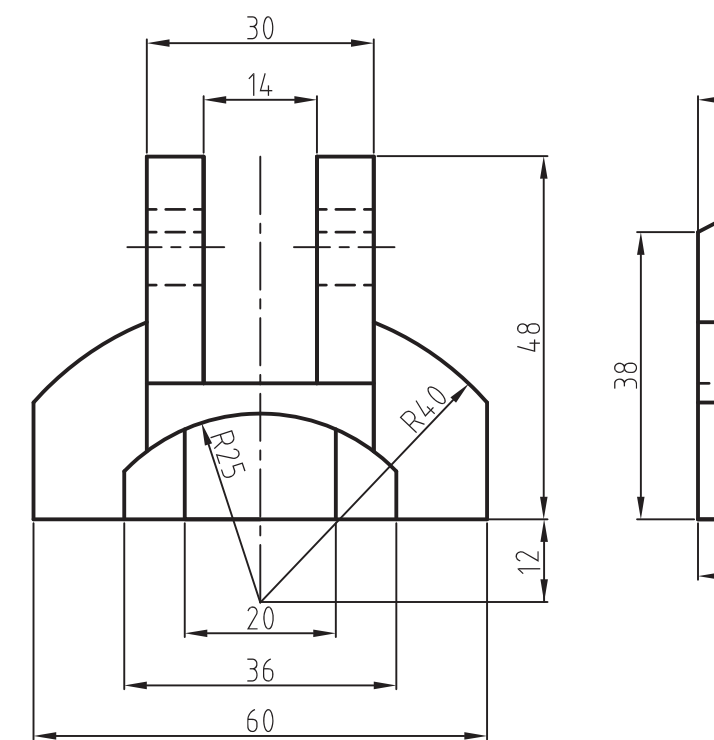

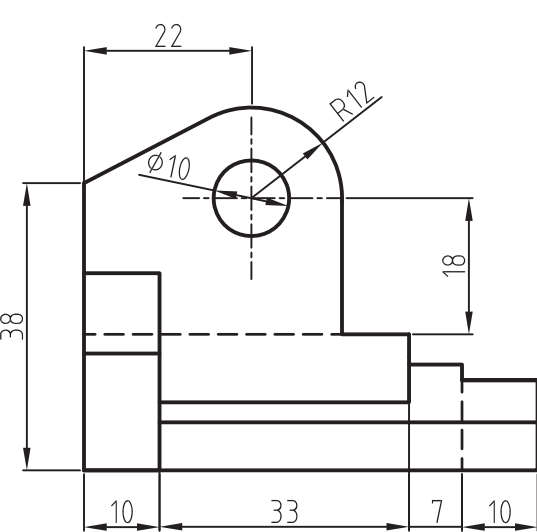

**75**

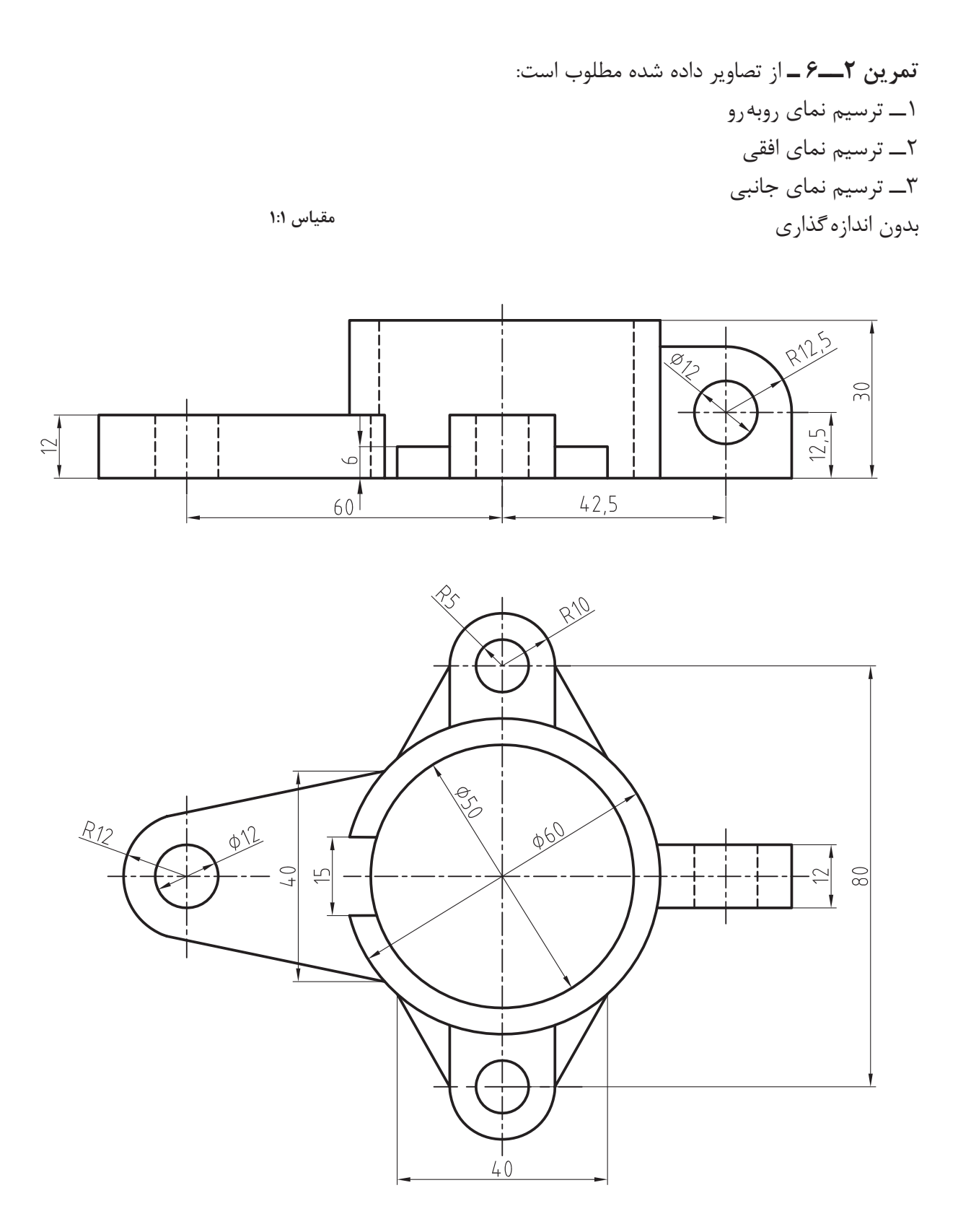

**76**

**تمرین3ــ  6ـ** در تصاویر ترسیم شده اشتباهاتی وجود دارد پس از تصحیح مطلوب است: 1ــ ترسیم نمای روبهرو 2ــ ترسیم نمای جانبی 3ــ ترسیم نمای افقی

**مقیاس 1:1**

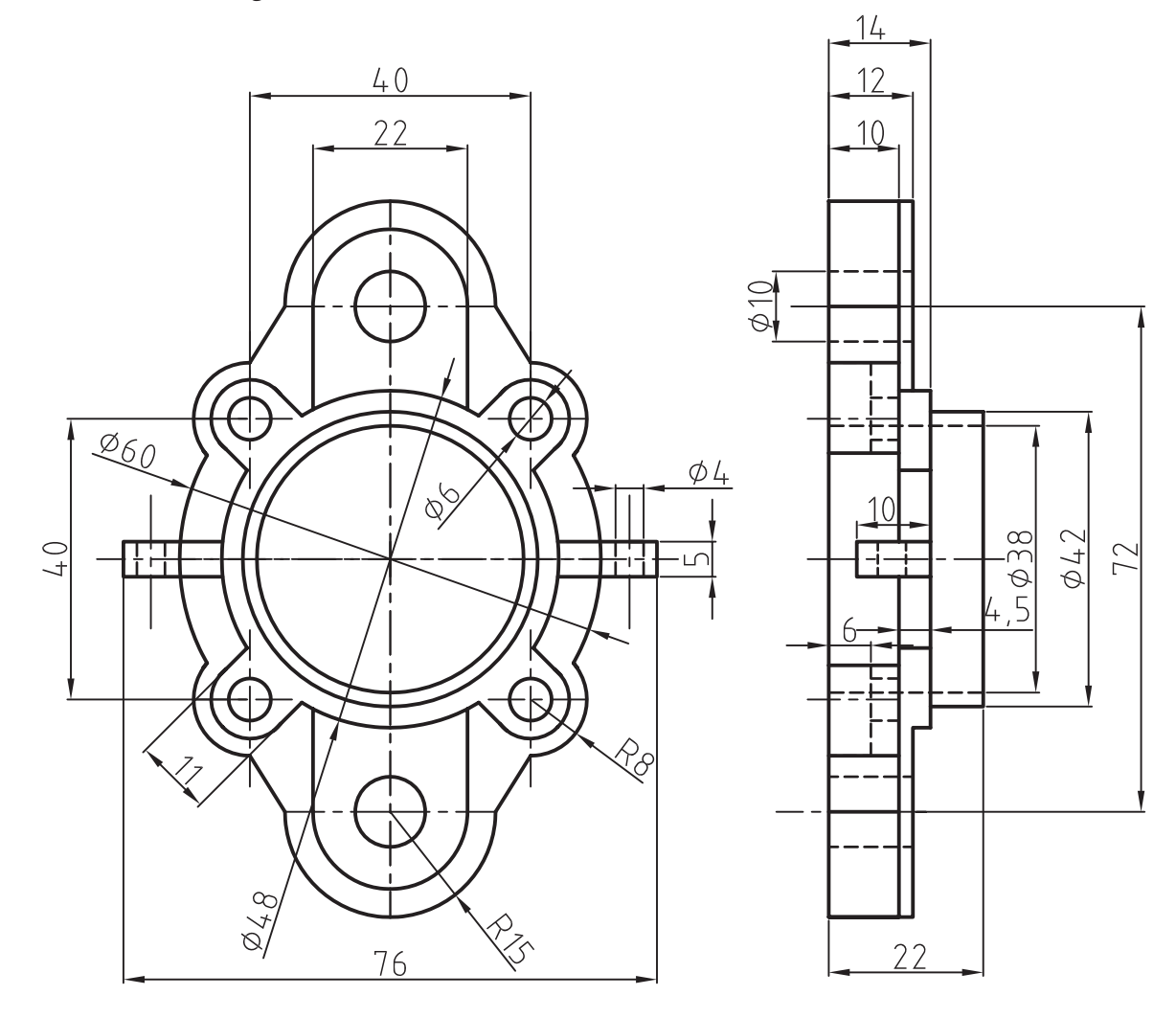

**تمرین 4ــ   6ـ** نمای مجسم نقشههای زیر را در فضای دو بعدی ترسیم کنید.

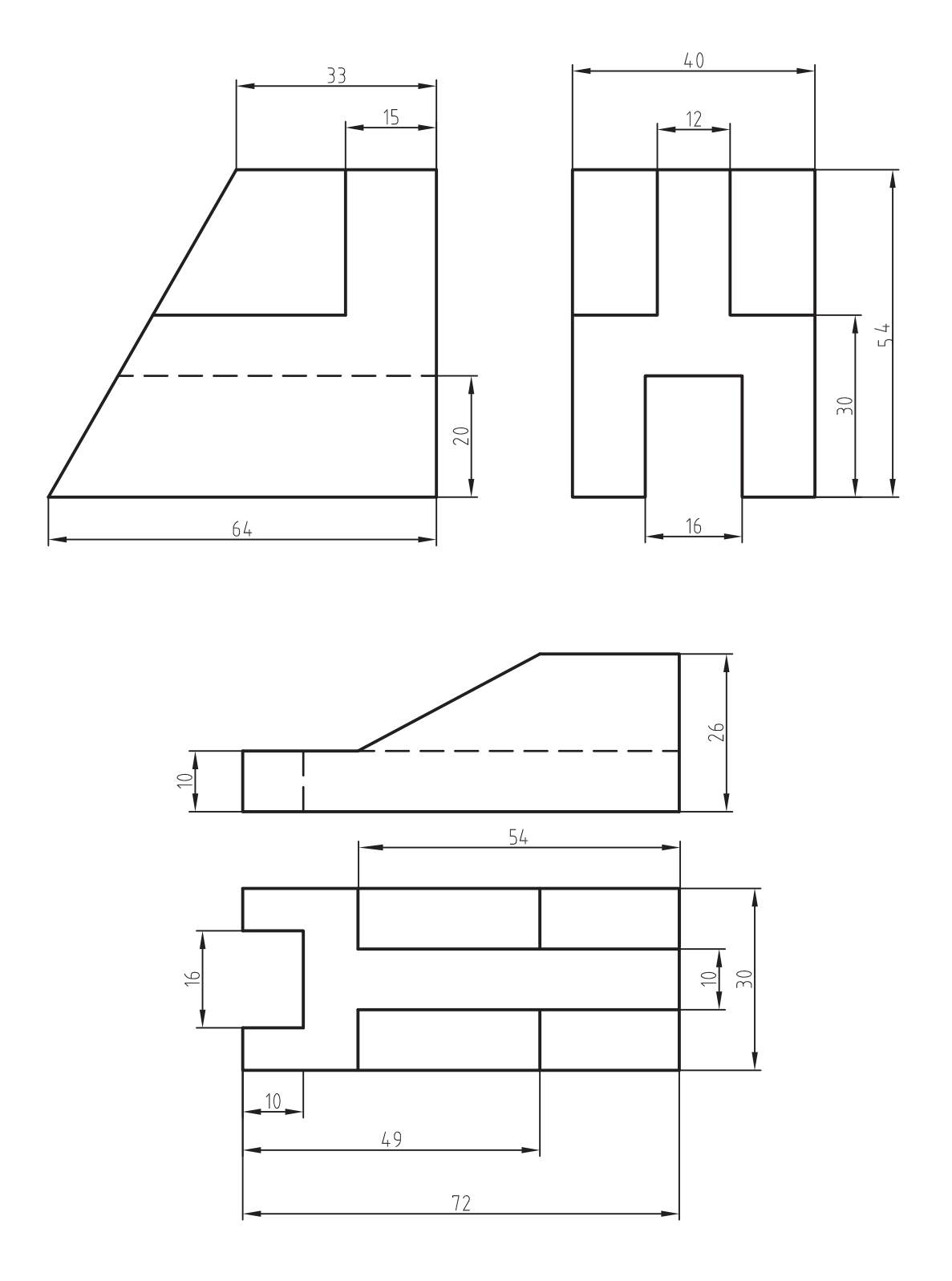

**78**

1ــ کاربرد snap object را شرح دهید. 2ــ راههای فعال و غیرفعال نمودن osnap را شرح دهید. 3ــ گزینه ...... برای نمایش نقطۀ تقاطع دوجزء بهکار میرود. 4ــ گزینه ......برای نمایش نقطۀ ترسیم شده است.     5ــ کاربرد کمک رسم snap را شرح دهید.   6ــ عملکرد کمک رسم snap را شرح دهید. 7ــ کلید ...... برای فعال وغیرفعال کردن snap بهکار میرود.    8ــ کاربرد کمک رسم Grid را شرح دهید. 9ــ کلید ...... برای فعال وغیرفعال نمودن Grid بهکار میرود. 10ــ عملکرد کمک رسم Polar چیست؟ 11ــ شیوۀ تنظیم کمک رسم Polar را شرح دهید. 12ــ عملکرد کمک رسم ortho را شرح دهید. 13ــ مراحل تنظیم ortho را شرح دهید. 14ــ کلید ...... برای فعال و غیرفعال نمودن کمک رسم ortho بهکار میرود. ١٥ــ کلید ...... برای فعال و غیرفعال نمودن کمک رسم input Dynamic بهکار میرود. ١٦ــ عملکرد کمک رسم input Dynamic را شرح دهید.

m.

**فصل هفتم**

اندازهگذاری **هدفهای رفتاری:** پس از پایان این فصل از هنرجو انتظار میرود: 1ــ با استفاده از دستورهای اندازهگذاری، یک نقشه را به طور کامل اندازهگذاری کند. 2ــ با استفاده از دستور tolerance تولرانسهای هندسی را روی نقشه بنویسد. 3ــ سبکهای جدید اندازهگذاری ایجاد کند. 4ــ تغییرات دلخواه را در سبکهای اندازهگذاری ایجاد شده اعمال کند.

این دستورها در منوی Dimension قرار دارد و برای اندازهگذاری قسمتهای مختلف یک نقشه با شیوه و سبکهای مختلف بهکار میرود. در این فصل به توضیح دستورهای مهم و پرکاربرد خواهیم پرداخت.

### **دستور Linear**

Tooldbars Menue: Dimension/Linear Command Line: dimlinear این دستور برای اندازهگذاری فاصلۀ بین دو نقطه بهصورت خطی (بصورت افقی یا عمودی) روی محور x یا y بهکار میرود.

هنگامی که این دستور مورد استفاده قرار گیرد، پیغام زیر ظاهر میشود:

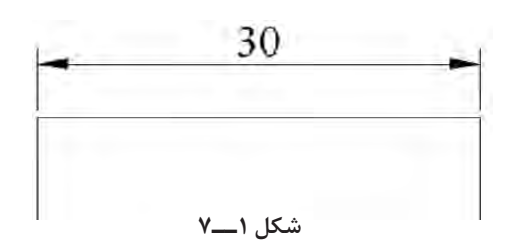

specify first extension line )origin or (select object این پیغام به معنای تعیین اولین نقطه، به عنوان مبنای اندازه و یا انتخاب یک جزء از اجزای ترسیم شده است: هنگامی که نقطۀ انتهایی یکی از اجزا مانند خط، به ً عنوان نقطۀ اول اندازهگذاری تعیین میشود نقاط معموال توسط ماوس تعیین می شوند. توجه داشته باشید که قبل از اندازهگذاری osnap روشن باشد. پس از معرفی نقطه پیغام زیر ظاهر میشود:

:Specify second extension line origin در این مرحله باید نقطۀ دوم را تعیین کنیم. توجه داشته باشید این نقاط تعیین شده، به عنوان محل قرارگرفتن خطوط، رابط اندازهگذاری خواهند بود. پس از تعیین محل خطوط رابط، پیغام زیر ظاهر میشود:

Specify dimension line location or [Mtext/text/Angle/Horizental/Vertical/ Rotated]

در این مرحله میتوان با تعیین محل قرار گرفتن خط، اندازۀ جز مورد نظر را اندازهگذاری نمود و یا با

انتخاب یکی از گزینهها تغییرات دلخواه را در نحوۀ قرارگرفتن خط اندازه اعمال نمود.

**Mtext:** با این دستور پنجرۀ ویرایشگر متن ظاهر میشود و میتوان متن موجود روی خط اندازه را اصالح نمود. به طور مثال میتوان با افزودن پسوند و پیشوند به عدد اندازه را اصالح نمود.

**Text:** با انتخاب این گزینه پیغامی ظاهر میشود مبنی بر اینکه متن اندازه را وارد کنید و سپس عدد اندازۀ حقیقی داخل یک کروشه قرار میگیرد چنانچه بخواهیم عدد اندازه را تغییر دهیم با درج عدد مورد نظر و فشردن کلید ↵ عدد تغییر خواهد یافت.

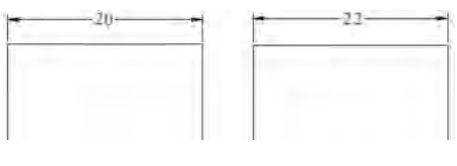

**قبل از تغییر بعد از تغییر**

**شکل 2ــ7**

**نکته:** <sup>ت</sup> وجه داشته باشید چون تغییر عدد اندازهگذاری بهوسیلۀ کاربر صورت میگیرد، ممکن است موجب بروز خطا در اندازۀ قطعه گردد. اگر این نقشه در خط تولید قرار گیرد باعث ایجاد خسارت و تحمیل هزینهه ای گزافی خواهد شد. این امر، صرف نظر از زیانهای فردی موجب هدررفتن مواد اولیه، که سرمایۀ ملی ماست، خواهد شد.

**Angle:** با این دستور میتوان زاویۀ قرارگرفتن متن اندازهگذاری را تغییر داد.

نظر به این که برای تغییر 90 درجهای، عدد اندازه کافی است، عدد 90 را وارد کنیم.

**Horizental:** فاصلۀ افقی بین دو نقطه را جهت اندازهگذاری در نظر میگیرد.

**Vertical:** فاصلۀ عمودی بین دو نقطه را جهت اندازهگذاری در نظر میگیرد.

**Rotated:** با این دستور، میتوان خط اندازه را، با توجه به شکل تغییر داد. با انتخاب یکی از گزینههای شرح داده شده و ثبت تغییرات محل قرار گرفتن خط، اندازه را تعیین

مے کنیم. اگر بخواهیم از طریق objects Select عمل کنیم بدون تعیین نقطۀ ابتدایی، کلید ↵ را وارد میکنیم تا نشانگر ماوس به شکل مربع انتخابگر درآید. با انتخاب جزء مورد نظر، نقطۀ ابتدایی و انتهایی آن را به عنوان محل قرار ِ گرفتن خطوط رابط اندازه در نظر گرفته و اندازهگذاری با تعیین محل قرار گرفتن خط اندازه، انجام میشود. **نکته:** توجه داشته باشید بهجای انتخاب نقاط ابتدا انتهای خط در ابتدای اجرا یک اینتر کنید تا قرینه انتخابگر ظاهر شود سپس خط را انتخاب کنید.

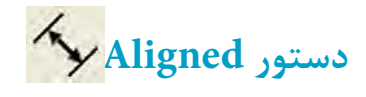

 Toolbars Menu: Dimension/Aligned Command Line: dim aligned این دستور برای اندازهگذاری یک جزء ترسیمی با توجه به زاویۀ آن به کار میرود. به عبارت سادهتر فاصلۀ افقی یا عمودی بین ابتدا و انتهای جزء را در نظر نمیگیرد بلکه اندازۀ واقعی آن را اندازهگذاری میکند.

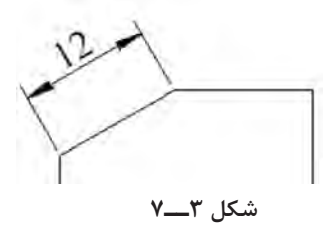

این دستور هم همانند دستور قبلی )Linear )اجرا میشود و دارای گزینههای Mtext و Text و Angle است و در قسمت قبلی توضیح داده شد. )به معنای انتخاب قوس یا دایره( arc Select :or circle

در این مرحله نشانگر ماوس به صورت مربع انتخابگر درمیآید و با قراردادن آن روی قوس یا دایرۀ مورد نظر و کلیک نمودن، خط اندازه با پیغام زیر ظاهر میشود:

Specify dimensionline location or [Mtext/Text/Angle]

)به معنای تعیین محل قرارگرفتن خط اندازه و یا انتخاب گزینههای موجود) در این مرحله با توجه به شکل، میتوانیم خط اندازه را بیرون یا داخل دایره، یا قوس قرار دهیم.

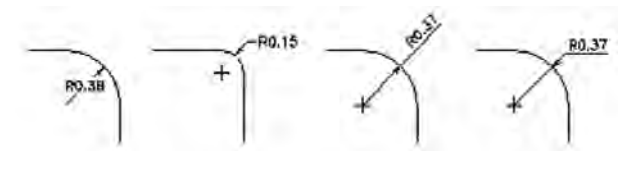

**شکل 4ــ7**

گزینههای ظاهر شده در پیغام در قسمتهای قبلی توضیح داده شده  اند.

**دستور Diameter**

Toolbars

Menu: Dimension/Diameter Command Line: dim diameter برای اندازهگذاری قطر دایره و قوسها به کار میرود.

در این نوع اندازهگذاری عدد اندازۀ قطر به همراه عالمت )∅( به صورت پیشوند قرار میگیرد و با تغییر نشانگر ماوس میتوان محل قرارگرفتن خط اندازه را انتخاب نمود. هنگامی که این دستور به کار رود پیغام

زیر ظاهر می شود: (به معنای انتخاب دایره یا قوس) Select arc or circle :

پس از انتخاب قوس یا دایره، پیغام زیر ظاهر Specify Dimension line Location or:شود می Angle/Text/Mtext][این پیغام به معنای تعیین محل

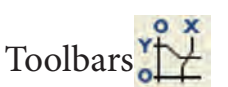

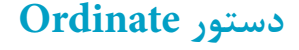

Menu: Dimension/Ordinate Command Line: dim ordinate این دستور مختصات x یا y یک نقطه را نسبت به مبدأ مختصات، با استفاده از یک خط راهنما، نشان می دهد. هنگامی که از این دستور استفاده شود پیغام زیر ظاهر میشود: )این پیغام بر معنای انتخاب نقطۀ مورد نظر است( :Specify feature locationg پس از تعیین نقطه، پیغام زیر ظاهر میشود: Specify leader endpoint or [xdatum/ ydatum/mtext/text/Angle] این پیغام به معنای تعیین نقطۀ انتهایی خط راهنما و یا انتخاب یکی از گزینههاست. گزینههای Mtext و Text و Angle ً قبال توضیح داده شدهاند. **xdatum:** مختصات نقطۀ تعیین شده را روی محور ها نشان مے دهد. $X$ **ydatum:** مختصات نقطۀ تعیین شده را روی محور yها نشان میدهد. **نکته:** این دستور را میتوان برای اندازهگذاری مختصاتی، که در کتاب نقشهکشی به آن اشاره شده است، به کار برد.

**دستور Radius**

Toolbars<sup>(</sup> Menu: Dimension/Radius Command Line: dim radius این دستور برای اندازهگذاری شعاع دایره و قوسها به کار میرود. این اندازهگذاری شامل یک خط اندازه است با سهمی، که قبل از عدد اندازه حرف R درج شده است. هنگامی که این فرمان مورد استفاده قرار گیرد پیغام زیر ظاهر میشود:

قرارگرفتن خط اندازه و یا انتخاب گزینههای دیگر است. محل قرارگرفتن خط اندازه را با حرکت ماوس تعیین میکنیم. گزینههای موجود در پیغام همانند سایر دستورات Dim است.

**نکته:** برای اینکه متن اندازه در دستور قبلی و این دستور به صورت افقی قرار گیرد زاویۀ خط اندازه را بیشتر از 15 درجه نسبت به افق و در خارج از قوس یا دایره قرار میدهیم. در این حالت نرمافزار بهوسیلۀ ترسیم یک خط مورّب، به همراه یک سهمی متن اندازه در امتداد خط افقی درج میشود.

**نکته:** برای اندازهگذاری قطر استوانه در نماهای دیگر از فرمان linear استفاده میشود. با این تفاوت که بهوسیله Text عالمت ∅ را به عنوان پیشوند قبل از عدد اندازه قرار مے دهیم.

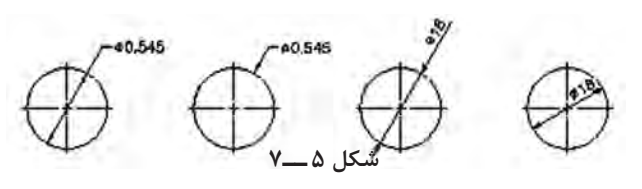

### **دستور Angular**

 Toolbars Menu: Dimension/Angular Command Line: dimangular این دستور جهت اندازۀ زاویه بین خطوط و سایر اجزای ترسیمی بهکار میرود. از این دستور میتوان برای اندازهگذاری زاویۀ مرکز قوسها و یا قسمتی از یک دایره نیز استفاده نمود.

هنگامی که این فرمان به کار رود پیغام زیر ظاهر مے شود:

arc, Circle, line, or<specify vertext>:

)به معنای انتخاب قوس، دایره یا خط( بعد از این پیغام نشانگر ماوس به شکل مربع انتخابگر در میآید، که با کلیک کردن روی دو خط، پیغام زیر ظاهر خواهد شد:

Specify dimension arcline location or [Mtext /Text/Angle]

)به معنای تعیین موقعیت کمان خط اندازه( میتوان مانند سایر گزینهها با انتخاب یکی از گزینههای داخل کروشه متن اندازه را به دلخواه تغییر داد.

**نکته:** چنانچه بخواهیم زاویۀ مرکزی قوس را اندازهگذاری نماییم جلوی پیغام اولی حرف A را درج میکنیم و بعد از ظاهرشدن پیغام قبلی، قوس موردنظر را انتخاب میکنیم، سپس مراحل بعدی را ادامه می دهیم.

**نکته:** چنانچه بخواهیم زاویۀ مرکزی در نقطه روی یک دایره را اندازهگذاری نماییم حرف C را در مقابل پیغام اصلی درج و نقاط روی دایره را انتخاب می کنیم و مانند سایر گزینهها ادامه می دهیم.

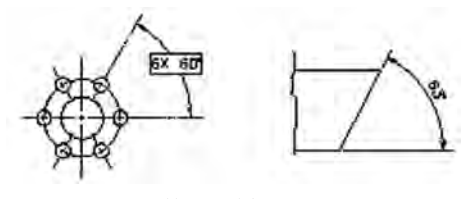

**شکل 6ــ7**

## **Arc length دستور**

Toolbars:

Menu: Dimension/Arc length

Command Line: dimavc

این دستور برای اندازهگذاری طول کمان بـهکار میرود با اجـرای این دستور پیـغـام ro are Select segment are polyline ظـاهر میشود ایـن پیغام بـه معنای انتخاب قوس است بـا انتخاب قـوس پیغامی همانند سایر دستور عمل اندازهگذاری ظاهر میشود که ً قبال توضیح داده شد. توجه داشته باشید در این دستور عالمت قوس بهصورت پایین فرض قبل از اندازه قوس قرار میگیرد که برای تغییر محل قرار گرفتن عالمت باید

 از قسمت سبکهای اندازهگذاری استفاده شود. شما در این قسمت میتوانید محل قرار گرفتن خط اندازه قوس را بن ویسید صفحه کلید تا ماوس تعیین کنید.

**دستور Baseline** Toolbars: Command Line: dim baseline یا le این دستور جهت اندازهگذاری پله ای به کار میرود. با استفاده از این دستور میتوان چند نقطه را نسبت به یک سطح یا نقطۀ مبنا اندازهگذاری نمود. برای این عمل کافی است ابتدا اندازۀ یک نقطه را نسبت به سطح یا نقطۀ مبنا تعیین کنیم. )یا یک اندازۀ موجود را انتخاب کنیم( سپس با دستور baseline سایر نقاط را انتخاب کنیم. با انتخاب هر نقطه، اندازۀ آن نسبت به سطح یا نقطۀ مبنا مشخص و اندازهگذاری میشود. برای خروج از این دستور کافی است کلید Esc را فشار دهیم.

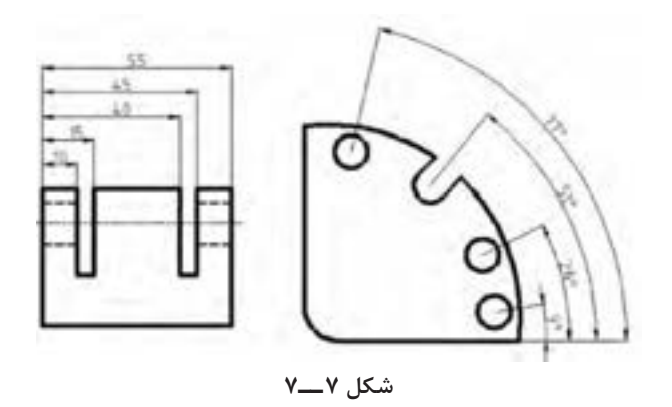

هنگامی که این دستور اجرا شود، پیغام زیر ظاهر می شود.

Specify a second extension line origin or [undo/select]

این پیغام به معنای تعیین نقطه جهت

قرارگرفتن دومین خط رابط اندازه و یا صرفنظر کردن از دستور )undo )یا انتخاب یک خط اندازه جهت مبنای اندازهگذاری است.

**نکته:** توجه داشته باشیم هنگامی این پیغام ظاهر میشود که اندازهگذاری قبلی به عنوان مبنا انتخاب شده باشد. اگر خط اندازه وجود نداشته باشد پیغام select dimension base ظاهر میشود و به این معناست که خط اندازه مبنا را انتخاب کنید. در هر دو حالت ذکر شده می توان با انتخاب نقاط دل خواه، اندازه گذاری را به صورت پلهای اجرا کرد.

**نکته:** چنانچه بخواهیم فاصلۀ بین خطوط دو اندازهگذاری را در این دستور تغییر دهیم از تعریف سبک )style )استفاده میکنیم، که در ادامه به توضیح آن خواهیم پرداخت

**دستور Continue**

 Toolbars  $M$ enu: Dimensional/Continue Command Line: dim continue این دستور جهت اندازه گذاری زنجیرهای به کار میرود.

در نقشهکشی گاهی اوقات نیاز داریم موقعیت چند نقطه را نسبت به یک دیگر اندازهگذاری نماییم، در این حالت به وسیله این دستور میتوانیم یک خط اندازه را به عنوان مبنا انتخاب نموده. سپس نقاط دیگر را به ترتیب انتخاب کنیم.

توجه داشته باشیم که این دستور برای هر خط اندازه، از یکی از خطوط رابط اندازۀ قبلی استفاده مے کند.

مراحل اجرای این دستور همانند دستور Basline است، که در قسمت قبلی توضیح داده شده است.

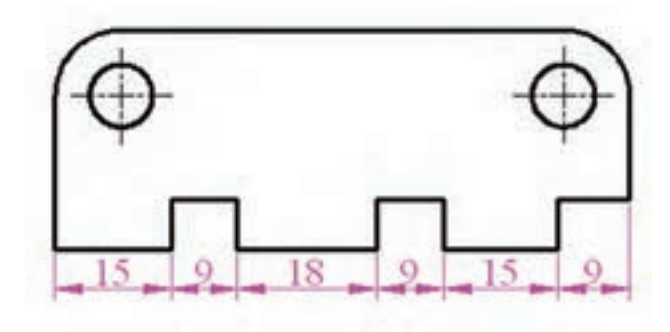

**دستور Leader شکل    8ــ7**

 Toolbars: Command Rileader این دستور جهت کشیدن خط راهنما به کار

میرود.

خط راهنما معمولا در تولرانس های هندسی بیشتر کاربرد دارد. این خط به همراه یک سهمی میتواند مشخصات درج شده را در کادر تولرانس به یک محل نسبت دهد.

هنگامی که این دستور به کار رود پیغام زیر ظاهر می شود:

Specify first leader point or [setting]

)به معنای تعیین محل قرار گرفتن سهمی خط راهنما(

پس از تعیین نقطۀ ابتدایی، پیغام Specify Point Next ظاهر میشود. )به معنای تعیین نقطۀ دوم خط راهنما(

سپس پیغام دو تکرار می شود. آن گاه نقطۀ سوم خط راهنما را معین میکنیم. پس از تعیین سه نقطه، پیغام زیر ظاهر می شود: Specify text width  $\langle 0.000 \rangle$ 

این پیغام به معنای تعیین عرض متن نوشتاری حاشیۀ خط راهنما پس از تعیین عرض نوشته، پیغام زیر ظاهر میشود:

Enter first line of anotation text<Mtext>:

این پیغام به معنای درج متن، به صورت حاشیهنویسی و یا استفاده از پنجرۀ ویرایشگر متن است، که در دستور Text توضیح داده شد.

در این مرحله با نوشتن متن دلخواه و فشردن دوبار کلید متن درج شدۀ شما در کنار خط راهنما قرار می گیر د.

**نکته:** بعضی اوقات ممکن است متن نوشتۀ شما دیده نشود. اگر با استفاده از دستور zoom پنجره دید را روی محل مورد نظر قرار دهید، متن نوشته شده را خواهید دید. این نقص به سبب کوچک بودن ارتفاع حروف است. برای رفع این مشکل بهتر است دوبار روی نوشتۀ مورد نظر کلیک کنید تا پنجرۀ ویرایشگر متن باز شود. سپس در قسمت ارتفاع حروف اندازه را تغییر دهید و روی OK کلیک کنید. **نکته:** چنانچه بخواهید تنظیمات مربوط به خط راهنما را تغییر دهید، در جواب، پیغام اولی Specify first leadr point or [setting]

کافی است کلید ↵ را فشار دهیم تا پنجره زیر ظاهر شود:

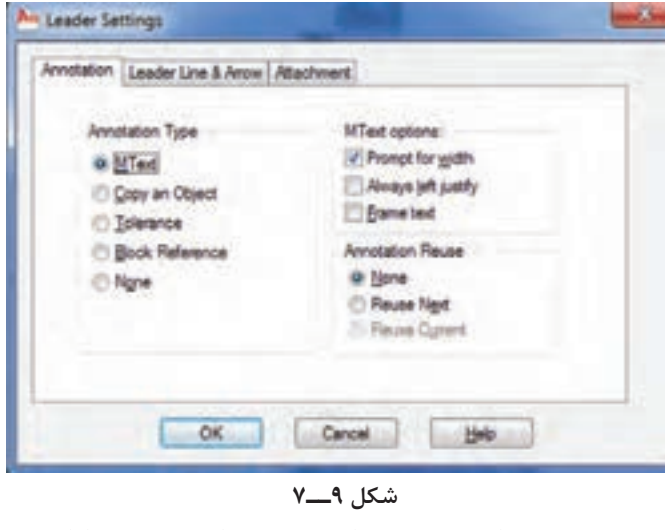

همان طور که ملاحظه می کنید این پنجره دارای سه قسمت است. **دستور Tolerance**

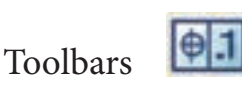

Menu: Dimension/Tolerance Command Line: Tolerance این دستور برای استفاده از عالئم تولرانس هندسی و به طور کلی جهت تولرانس گذاری به کار میرود. همان طور که می دانید تولرانس های هندسی بهوسیلۀ عالئم و مقدار تولرانس و سطح مبنا مشخص میشوند، که در نقشهکشی 2 به طور کامل با آنها آشنا شدید. در این قسمت قصد داریم شیوۀ استفاده از این عالیم را بهوسیلۀ نرمافزار اتوکد آموزش دهیم.

با اجرای دستور Tolerance پنجرۀ تولرانس هندسی ظاهر میشود.

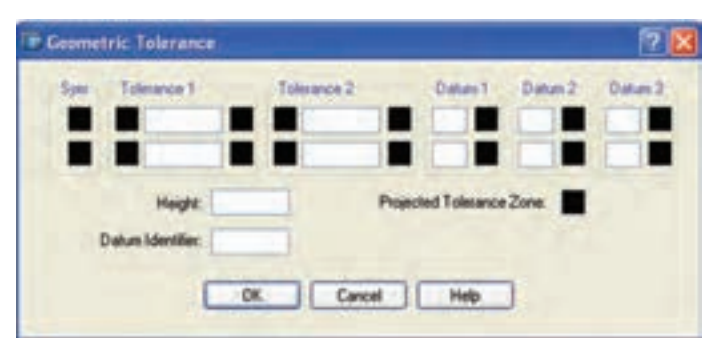

**شکل 12ــ7**

در قسمت sym پنجره symbol شکل 13ــ7   ظاهر میشود. در این صورت عالمت تولرانس را انتخاب می کنیم.

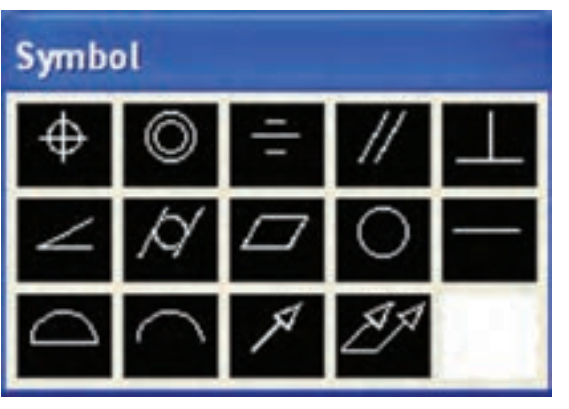

**شکل13ــ7**

**قسمت 1ــ Anotation:** این قسمت برای تنظیمات مربوط به حاشیه نویسی خط راهنما مورد استفاده قرار میگیرد. این تنظیمات برای انتخاب نوع حاشیه و طریقۀ قرارگرفتن حاشیه است که در شکل 9ــ7   توضیح داده شد. **قسمت :2** تنظیمات مربوط به خط راهنما، شامل خط، سهمی، تعداد نقاط، زاویه خط راهنماست، که در شکل 10ــ7    توضیح داده شد.

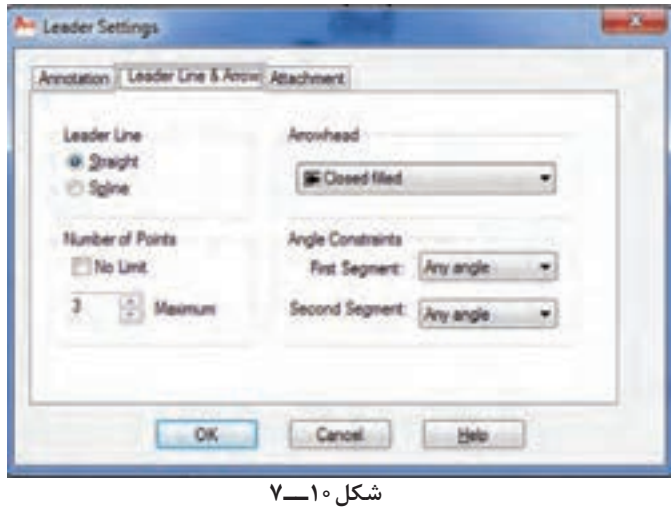

**قسمت :3** این قسمت زمانی فعال میگردد که در قسمت 1 گزینۀ Mtext فعال شود. این قسمت برای تنظیمات متن مورد استفاده در حاشیه نویسی خط راهنما به کار میرود.

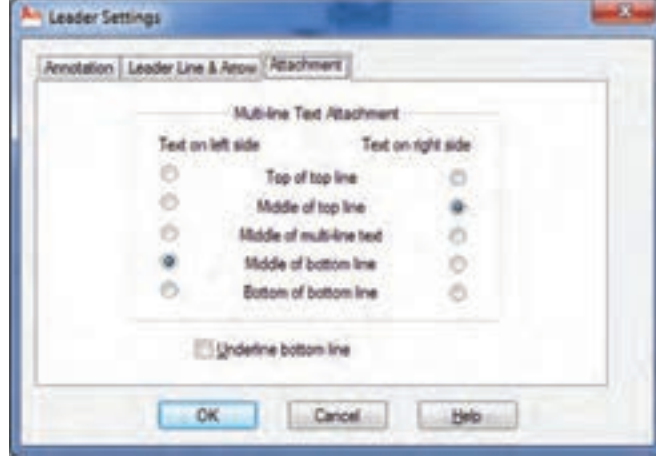

**شکل11ــ7**

| Tolerance T       |                   | sissance 2 |        | Datum T |                                  | Dalum 2-1 |   | Datum 3: |
|-------------------|-------------------|------------|--------|---------|----------------------------------|-----------|---|----------|
| 图 图 0.02 图 图      |                   |            |        |         | A BOTT                           |           |   | L        |
| 0 0.05            | $\sim$ 1.4 $\sim$ |            | T.     |         | c                                |           | н | П        |
|                   |                   |            |        |         | <b>Projected Tolerance Zone:</b> |           |   |          |
| Datum Identifier. |                   |            |        |         |                                  |           |   |          |
|                   |                   |            | Cancel |         |                                  |           |   |          |

**شکل 16ــ7**

**ldentifier Datum:** برای معینکردن یا نامگذاری سطح مبنا استفاده میشود.

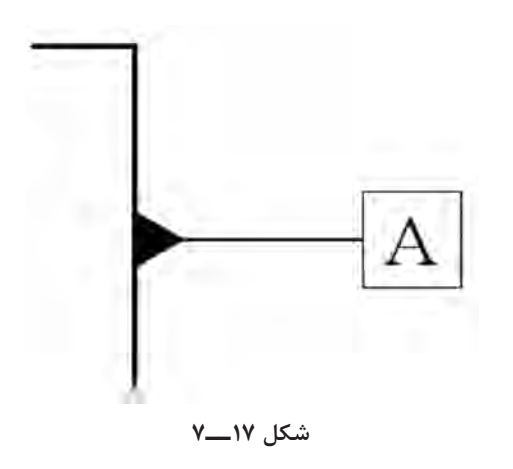

**سطر اول**: این قسمت شامل سه کادر است. کادر sym برای استفاده از عالمت قطر )∅( است. چنانچه مقدار تولرانس بر مبنای قطر باشد و روی این کادر کلیک کنیم، عالمت قطر ظاهر میشود. کادر Tolerance مربوط به مقدار تولرانس است برای مشخصکردن این مقدار کافی است در محل، عدد مورد نظر را درج کنیم. کادر Datum مربوط به سطح مبنا است. که در نقشه کشی مفصلاً به آن اشاره شده است.

**شکل14ــ7**

**سطر دوم:** چنانچه بخواهیم دو نوع تولرانس برای یک سطح مشخص کنیم شرایط آن دقیقاً همانند سطر اولی است.

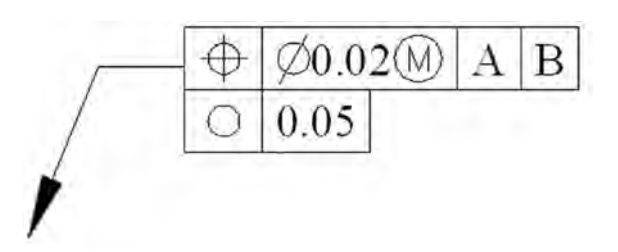

**شکل 15ــ7**

Toolbars

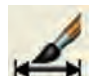

**دستور Style**

Menu

Command Line: D↵

این دستور که در دو منوی Format و Dimension است برای تعیین و تعریف سبک اندازهگذاری به کار میرود. یعنی به ما اجازه میدهد که در محیط نرمافزار از چندین سبک اندازهگذاری استفاده کنیم )که هر یک از این سبکها خصوصیات مربوط به خود ,ا دارند).

**Datum:** برای مشخصکردن سطح مبنا به کار

میرود.

در تولرانس های هندسی چنان چه بخواهیم تولرانس های «جهت» و «موقعیت» را مشخص کنیم باید نسبت به یک سطح مبنا تعریف شوند. لذا برای تعیین سطح مبنا در Datum نام سطح مبنا را وارد میکنیم.

هنگامی که از این دستور استفاده شود پنجرۀ manager style Dimension ظاهر میشود. در زیر به توضیح آن میپردازیم.

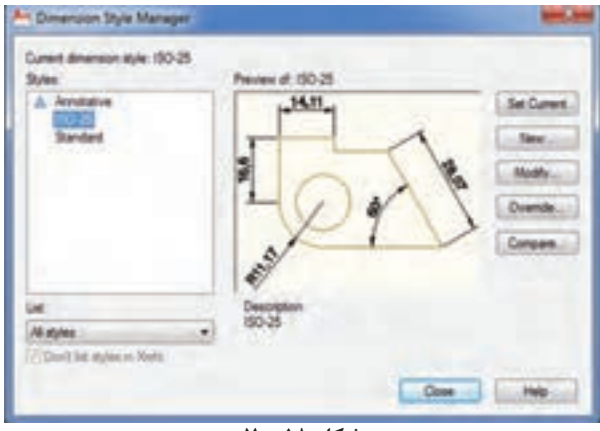

**شکل 18ــ7**

**current Set:** چنانچه بخواهیم یک سبک در اندازهگذاری استفاده شود با استفاده از این گزینه آن را جاری می کنیم.

**New:** برای ایجاد یک سبک جدید اندازهگذاری به کار می رود. هنگامی که روی New کلیک می کنیم پنجرهای ظاهر میشود که شامل نام سبک و نحوۀ استفاده و تعیین مشخصات آن است. در قسمت stant with هریک از سبکها را که انتخاب کنید تنظیمات اصلی آن سبک برای سبک جدید مورد استفاده قرار گرفته و تغییرات موردنظر را در قسمت جدید اعمال

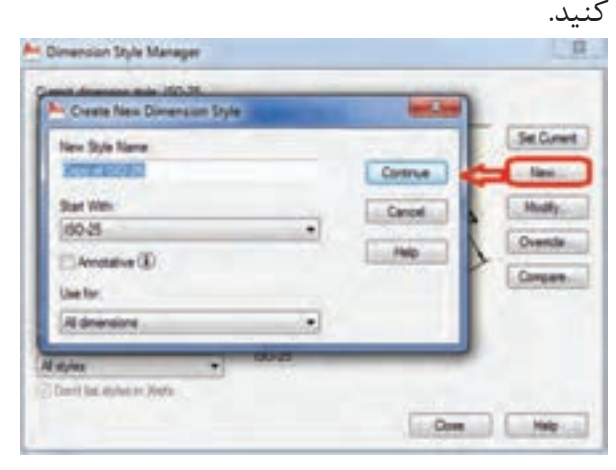

**شکل 19ــ7**

 پس از تعیین نام و نحوۀ بهکارگیری سبک، با کلیک کردن روی Continue میتوان سایر خصوصیات سبک را تعریف نمود.

**Override**: برای ساختن یک سبک اندازه  گذاری موقت است، به این مفهوم که در لیست سبکهای اندازه گذاری به عنوان یک سبک مستقل ذخیره نمی شود ً متعلق به فایل جاری باز شده است. و صرفا

**Compare:** برای مقایسۀ سبکهای اندازهگذاری به کار میرود یعنی تنظیمات دو سبک را مورد مقایسه قرار می دهد و موارد اختلاف را در کادر مشخص می کند.

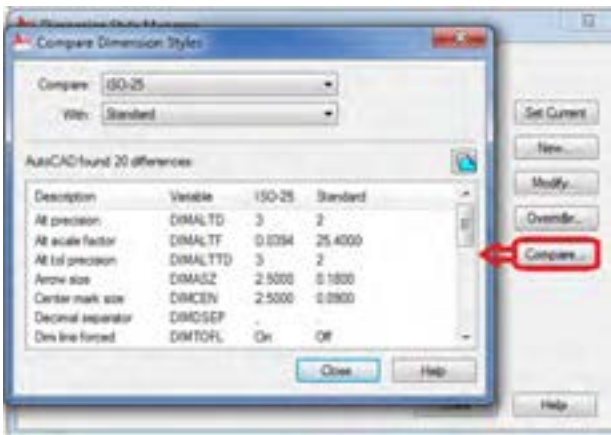

**شکل 20ــ7**

**Modify:** این گزینه برای تعریف یا تغییر خصوصیات سبکهای اندازهگذاری به کار میرود. چنانچه روی modify کلیک کنیم پنجرهای باز میشود که دارای قسمتهای زیر است:

**زبانه Lines :** برای تغییر تنظیمات مربوط به خطوط اندازهگذاری به کار میرود. این پنجره شامل دو قسمت خطوط اندازه )line Dimension )و خطوط رابط اندازه (extension line)، است، که در شکل زیر  $\lambda$ به شرح آن میپردازیم.

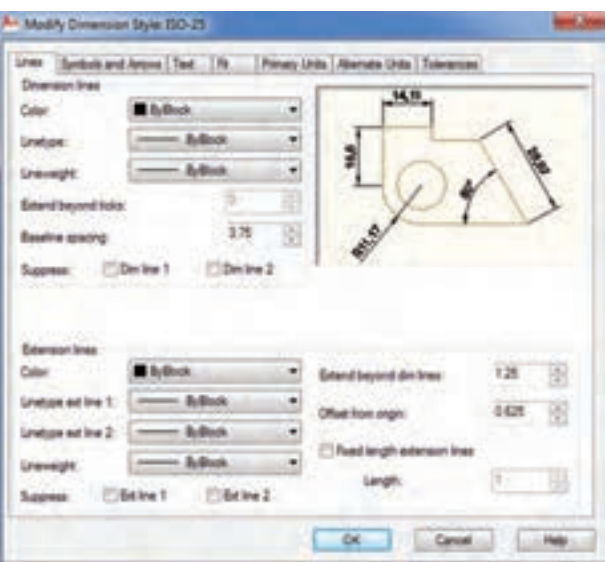

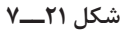

**Lines Dimension:** این قسمت برای تنظیم

مشخصات خطوط اندازه بهکار میرود. **Color:** برای انتخاب رنگ خطوط اندازه به کار میرود. زمانی که روی این قسمت کلیک کنید لیستی از رنگهای موجود ظاهر میشود. چنانچه بخواهید رنگی را انتخاب کنید که در این لیست نباشد، روی Select color در انتهای لیست کلیک کنید تا پنجرۀ انتخاب رنگ باز شود. با توجه به این که امکان انتخاب 256 رنگ را خواهید داشت، میتوانید روی قسمت color true کلیک کنید و رنگ دلخواه را انتخاب نمایید.

**Linetype:** این گزینه برای انتخاب نوع خط بهکار میرود یا کلیک روی این قسمت نیست خطوط موجود ظاهر میشود و بیتوصیه می شود که گزینه Bylayer را انتخاب کنید.

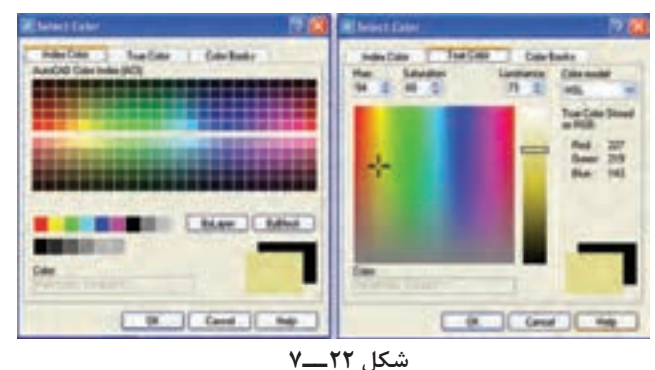

**Lineweight:** این گزینه برای انتخاب ضخامت خطوط اندازه به کار میرود. با کلیک کردن لیست، ضخامت خطوط ظاهر میشود و امکان انتخاب ضخامت دل خواه فراهم می گردد.

**ticks beyond extend:** چن انچه سهمی نتخابی شما از نوع سهمی خط مورّب ( ) باشد، میتوان با تنظیم عددی، خط اندازه را از خطوط رابط اندازه عبور داد.

**Spacing eline Bas:** در این قسمت میتوان فاص لۀ بین خطوط اندازه را در اندازهگذاری پله ای )Baseline )تنظیم نمود.

**Suppress:** با انتخاب خط اندازۀ 1 یا 2 میتوان یک طرف خط اندازه را غیرفعال نمود )یعنی در شکل نمایش داده نمی شود).

این عمل در اندازهگذاری نیم نماها و نیم برشها که یک طرف خط اندازه وجود ندارد، کاربرد دارد.

**line Extension:** مشخصات مربوط به خطوط رابط اندازه را میتوان تغییر داد.

**Color:** برای تغییر رنگ خطوط رابط اندازه به کار میرود. مراحل کار همانند قسمت قبل است، که در خطوط اندازه بیان شد.

**weight Line:** این گزینه انتخاب ضخامت دل خواه را برای خطوط رابط اندازه ممکن می سازد.

 گزینه این **:extend beyond dim line** اندازۀ امتداد خطوط رابط اندازه را بعد از خطوط اندازه تعیین می کند. معمولاً خطوط رابط به مقداری از خطوط اندازه عبور میکند که بتوان این مقدار را با یک عدد مشخص کرد.

**origin form Offset:** این گزینه فاصلۀ خطوط ً رابط اندازه از مبدأ اندازه گذاری را مشخص می کند. معمولاً خطوط رابط اندازه به شکل اصلی متصل نمیشود و دارای فاصلۀ کمتر از یک میلیمتر است. با استفاده از این قسمت

میتوان این فاصله را تنظیم نمود. **Suppress:** در این قسمت با فعال یا غیرفعال نمودن خطوط رابط اندازه میتوان خطوط رابط اندازه را حذف نمود. کاربرد این قسمت در اندازهگذاری نیم بر ش هاست.

**زبانه Arows and Symbols:** این زبانه برای تغییر و تنظیم سهمی و عالمت مرکز دایره و عالمت کمان بهکار میرود.

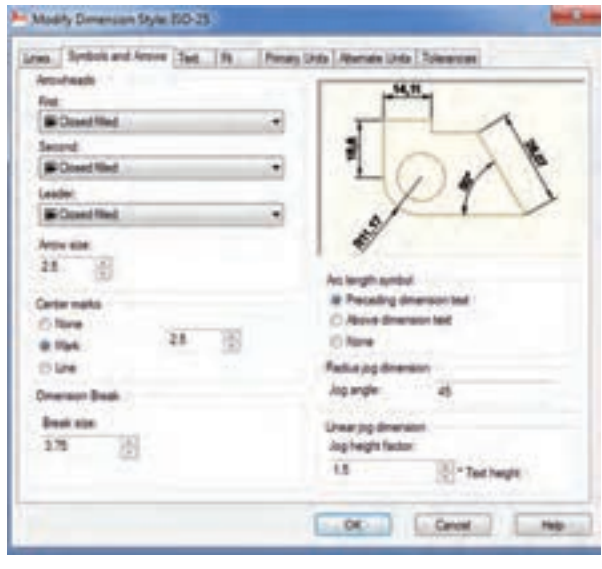

**شکل 23ــ7**

**Arrowheads:** این قسمت )امکان تغییر نوع و اندازه سهمیهای اندازهگذاری را مهیا میکند در این قسمت با کلیک کردن روی هر سهمی لیستی از انواع سهمی ها ظاهر می شود که می توان نوع سهمی مورد استفاده در نقشه را از آن انتخاب نمود.

چنانچه سهمی ١ را تغییر دهید سهمی ٢ هم تغییر میکند ولی با تغییر سهمی ٢ سهمی ١ تغییر نمے کند.

**size Arrow:** این قسمت برای تغییر اندازه سهمی بهکار میرود اندازه سهمی هماندازه ارتفاع عدد اندازه است لیکن اگر عدد اندازه دارای ارتفاع 2/5 میلی متر باشد اندازه سهمی هم 2/5 میلیمتر است و اگر 3/5

اندازه سهمی نیز 3/5 تنظیم شود. **marks Center:** این قسمت برای نمایش با حذف عالمت مرکز دایره بهکار میرود. **None:** عدم نمایش عالمت **Mark:** در مرکز دایره یک عالمت + نمایش می دهد و عدد مقابل اندازه این عالمت است **Line**: در مرکز دایره یک خط قرار می دهد. **break Dimesion:** در این قسمت میتوان اندازه شکستگی خط اندازه در فرمان Dimension Break را تغییر و تنظیم نمود. **symbol length Arc:** در این قسمت می توان محل عالمت کمان در اندازهگذاری را تعیین نمود. **dimeusion preceding:** با فعال شدن این گزینه علامت کمان قبل از عدد اندازه که همان طول کمان است قرار میگیرد. **text dimension above:** با فعال شدن این گزینه عالمت کمان روی عدد قرار میگیرد. none: با فعال شدن این گزینه، علامت کمان از اندازهگذاری کمان حذف میشود.

**Text:** این زبانه، برای تغییر تنظیمات متن یا عدد اندازهگذاری به کار میرود.

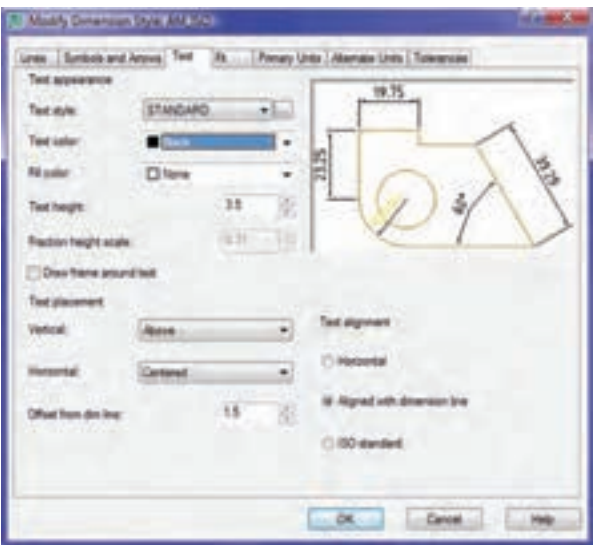

**شکل 24ــ7**

**style Text:** این گزینه، سبک نوشتاری مورد استفاده را در متن اندازهگذاری مشخص میکند. چنانچه روی زبانه کلیک کنیم لیست سبکهای موجود ظاهر می شود و میتوان سبک مورد نظر را انتخاب نمود. اگر بخواهیم سبکی جدید تعریف کنیم روی ... در کنار زبانه استاندارد کلیک می کنیم تا پنجره باز شود. سپس سبک نوشتاری را تعریف می کنیم.

**color Text:** این دستور، برای تغییر رنگ نوشته یا عدد اندازهگذاری به کار میرود. انتخاب رنگ نوشته همانند انتخاب رنگ خطوط اندازه است، که ً قبال توضیح داده شد.

**height Text:** این دستور برای تنظیم ارتفاع حروف و اعداد اندازه به کار میرود.

همانطوری که در نقشهکشی)1( آموختید، ارتفاع حروف و اعداد با ضخامت خطوط مورد استفاده برای نوشتن حروف متناسب است. برای اطالع بیشتر به کتاب نقشهکشی 1 و جدول موجود در آن مراجعه نمایید.

**نکته:** ارتفاع حروف مورد استفاده در اندازهگذاری تابع سبک نـوشتاری آن است. چنانچه بخواهیم عدد تنظیمی در ایـن قسمت مـورد استفاده قرار گیرد، باید مطمئن شویم که ارتفاع حروف در سبک نوشتاری روی صفر تنظیم شده است.

 چه چنان **:Draw frame around text** بخواهیم عدد اندازهگذاری بدون تولرانس یعنی به صورت مطلق نوشته شود، بـایـد داخل کادر قرار گیرد. با فعال نمودن این گزینه میتوان دور عدد اندازه یک کادر ایجاد نمود.

**نکته:** چنانچه عدد اندازهگذاری به صورت کسری نـوشته شود )در انـدازهگـذاری اینـچی( میتـوان بـا تنظـیم heightscale Fraction مقیاس عدد کسری را تغییر داد.

**Vertical:** با استفاده از این گزینه میتوان جایگاه متن اندازهگذاری را نسبت به خط اندازه تعیین نمود. چنانچه روی زبانۀ این گزینه کلیک کنیم لیستی شامل Center ــ Above ــ ... ظاهر میشود و سپس میتوان گزینۀ دل خواه را انتخاب نمود. در زیر به شرح دو گزینهای که در نقشهکشی کاربرد دارند میپردازیم:

**Center:** این گزینه، عدد و حروف اندازه را در مرکز خط اندازه قرار می دهد (یعنی اعداد خط اندازه را قطع می کند).

**Above:** با این گزینه، اعداد اندازه، روی خط اندازه قرار می گیرد (که دارای فاصله از خط اندازه است) سپس تنظیم مقدار فاصلۀ خط اندازه را از from offset dimline تغییر میدهیم.

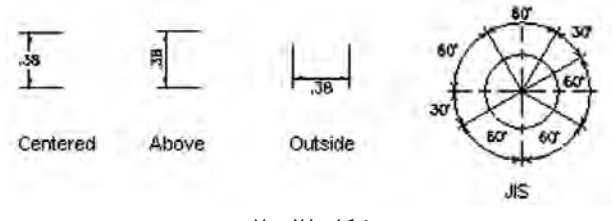

**شکل 25ــ7**

**Center:** این دستور، موقعیت متن اندازه را در مرکز فاصله بین دو خط رابط اندازه قرار می دهد. گزینۀ 1 Line ATEXT، موقعیت متن اندازه را نزدیک خط رابط اندازۀ اولی قرار می دهد. گزینۀ2   line ATEXT، موقعیت متن اندازه را نزدیک خط رابط اندازۀ دوم قرار می دهد.

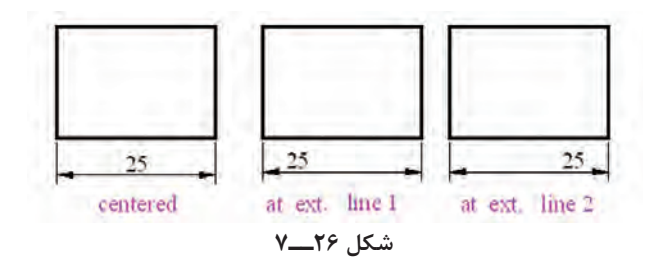

از دو گزینۀ فوق بیشتر زمانی استفاده میشود کـه بخواهیم یـک طرف شکـل را مـاننـد نیـم بـرش اندازهگذاری کنیم.

گزینۀ line EXT Over، متـن انـدازه را روی خطوط رابط اندازه قرار میدهد. dim from offset line با استفاده از این گزینه میتوان فاصلۀ عدد را از خط اندازه تنظیم نمود.

**Alignment Text:** در این قسمت متن اندازه را می توان به صورت دل خواه تنظیم نمود.

**Horizontal:** این گزینه، متن اندازه را، در هر حالتی که باشد، افقی قرار میدهد. یعنی متن تابع خط اندازه نیست و در اندازههای عمودی و مورّب هم به صورت افقی خواهد بود.

 این با **:Aligned with dimension line** گزینه متن اندازه تابع خط اندازه میشود. **::standard ISO:**این گزینه متن اندازه را

براساس استاندارد ISO قرار می دهد.

**زبـانۀFit :** بـرای تنظیم موقعیت متن اندازه و سهمی و خط راهنما استفاده مـیشود. در نقشهکشی انـدازهگـذاری بر مبنای کوچکی و بـزرگی انـدازههـا متفاوت است )یـعنی انـدازۀ کوچکتر از 5 میلیمتر با اندازهها بزرگ تر از ۵ میلی متر متفاوت است) لذا در این قسمت می توان سهمی ها و متن اندازه را تنظیم نمود.

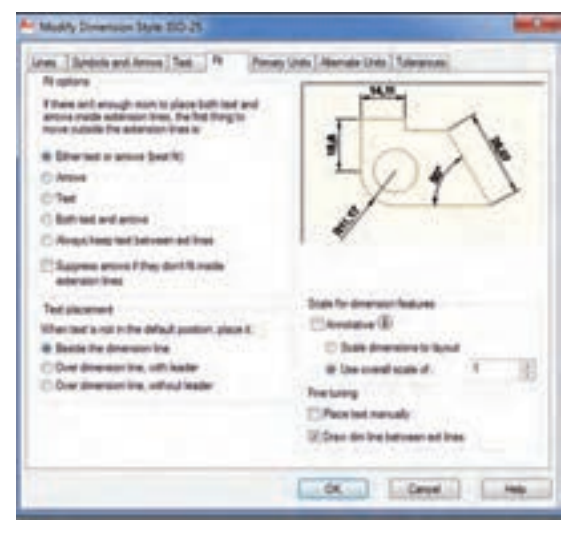

**Option Fit:** متن و سهمیهای اندازهگذاری را، با توجه به فضای موجود، قرار می دهد.

 اگر Eitner the text or the Arrows گزینۀ فعال شود قرارگرفتن متن و سهمیها به صورتهای زیر خواهد بود:

1ــ زمانی که بین خطوط رابط فضای کافی برای سهمی و متن وجود نداشته باشد، نرمافزار متن و سهمی را بین خطوط رابط ترسیم میکند.

در غیر اینصورت متن یا سهمی با بهترین حالت ممکن به بیرون منتقل میشود.

2ــ زمانی که فضای موجود فقط برای متن اندازه باشد، متن را بین خطوط رابط و سهمیها را بیرون قرار می دهد (برای اندزههای کوچک تر از ۵ میلی متر).

ے: مانی که فضای موجود برای سهمے ها کافی**T** باشد، سهمی بین خطوط رابط و متن خارج از خطوط ترسیم می شود (برای اندازههای 10ــ ۵ میلی متر).

4ــ زمانی که فضای موجود برای هیچ یک وجود نداشته باشد، هم متن و هم سهمیها بیرون خطوط اندازه قرار میگیرند.

گزینههای Text و Arrows مشابه گزینۀ قبل اند، فقط هر کدام که فعال شوند در اولویت قرار میگیرند.

**Arrows and text Both:** با این گزینه، زمانی که فضای کافی بـرای متن و سهمیها وجود نداشته باشد، هم سهمی و هم متن اندازه بیرون خطوط رابط قرار میگیرند.

سایـر گزینه های این پنجـره روی آن معرفی شدهاند.

**زبانۀunits Primary :** این قسمت برای تنظیم دقت و پسوند و پیشوندهای عددی بهکار میرود و شامل بخشهایی برای اندازههای خطی و زاویه است.

**شکل 27ــ7**

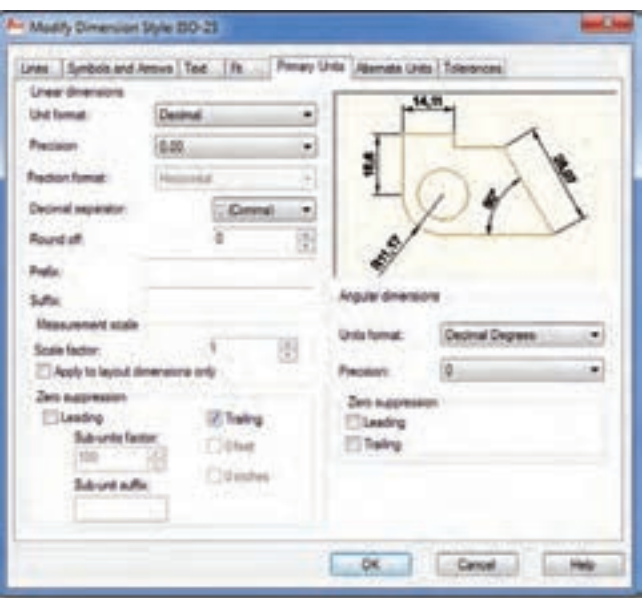

### **شکل 28ــ7**

**format Unit:** از این گزینه برای انتخاب سیستم عددی، یعنی مبناهای عددی ده دهی یا نماد علمی، کسری و ... استفاده میشود.

ً روی این قسمت برای نقشهکشی صنعتی معموال Decimal تنظیم میشود.

**Precision:** این گزینه برای انتخاب تعداد ارقام بعد از اعشار یا به طور کلی برای تعیین دقت اندازهگذاری بـه کار میرود. )یـعنی اندازهگذاری با چند رقم بعد از اعشار باشد)

**Fraction Format:** این گزینه برای تنظیم یا نحوه نمایش اعداد کسری به کار میرود. این گزینه زمانی فعال میشود که سیستم عددی روی کسری تنظیم شود. **Decimalseparator:** این گزینه برای انتخاب علامت اعشاری (ممیّز) به کار می رود.

**off Round:** این گزینه بر انتخاب اعداد جهت گردکردن به کار میرود. یعنی اگر در این قسمت 0.25 انتخـاب شود تمام اعداد را بـا دقت 0.25 گـرد میکند. برای مثال:

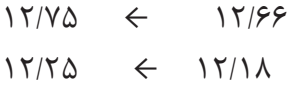

**Prefix :**این گزینه برای افزودن پیشوند به قبل از اندازهها به کار میرود. برای مثال اگر چنانچه بخواهیم قبـل از انـدازهها حرف M قرار گیرد که در اندازهگذاری پیچها استفاده می شود، حرف  $\rm M$  را در این قسمت درج مے کنیم.

**مثال:** اگر عالمت قطر )∅( درج شود، قبل از تمام اندازهها، این عالمت قرار خواهدگرفت.برای عالمت قطر عبارت  $\%C$ % در محل درج شود.

**Suffix:** از این قسمت برای افزودن پسوند به اعداد اندازه استفاده میشود. به طور مثال اگر بخواهیم 7H30 را روی نقشه اندازهگذاری نماییم عالمت انطباقی 7H را در قسمت Suffix درج میکنیم.

**factor Scale:** این گزینه برای نمایش اعداد با مقیاس به کار میرود.

این گزینه زمانی استفاده میشود که بخواهیم نقشههایی با مقیاس غیر از مقیاس 1:1را اندازهگذاری کنیم. یعنی اگر نقشهای با مقیاس 2:1 کشیده شده است، باید عدد 2 در قسمت مقیاس درج شود تا اندازه، با مقیاس دو برابر روی خطوط اندازه، نوشته شود.

**leading:** این دستور برای حذف صفر قبل اعشار بـه کـار می رود. یـعنی ٢۵. ٥ را به ٢۵، تبدیل مے کند.

**trailing:** برای حذف صفر صفرهای غیرمؤثر بعد از اعشار به کار میرود یعنی 0.2500 را به 0.25 تبدیل مے کند.

**Dimension Angular:** این گزینه برای کنترل تنظیمات اندازهگذاری زاویهای به کار میرود. **Format Unit:** از این قسمت برای انتخاب

سیستم عددی یا مبنای عددی در اندازهگذاری زوایا استفاده میشود، همانگونه که در قسمت اندازهگذاری خطی توضیح داده شد.

در این نرمافزار استفاده از سیستمهای عددی دهدهی، کسری، نماد علمی و ... امکان دارد و هر کدام دارای کاربرد مخصوص به خود هستند.

**Precision:** این دستور برای تعیین دقت یا تعداد ارقام بعد از اعشار به کار میرود.

**suppression Zero:** این قسمت، برای کنترل تنظیمات اعشاری به کار میرود. یعنی میتوان طوری تنظیم نمود که صفر بعد از اعشار نمایش داده نشود و یا صفر ما قبل اعشار حذف شود )همانند قسمت قبلی تنظیم مے شود).

**units Alternate:** این قسمت برای تنظیمات واحدهای فرعی اندازهگذاری به کار میرود. تنظیمات آن همانند units Primary است که در شکل زیر به آن اشاره شده است.

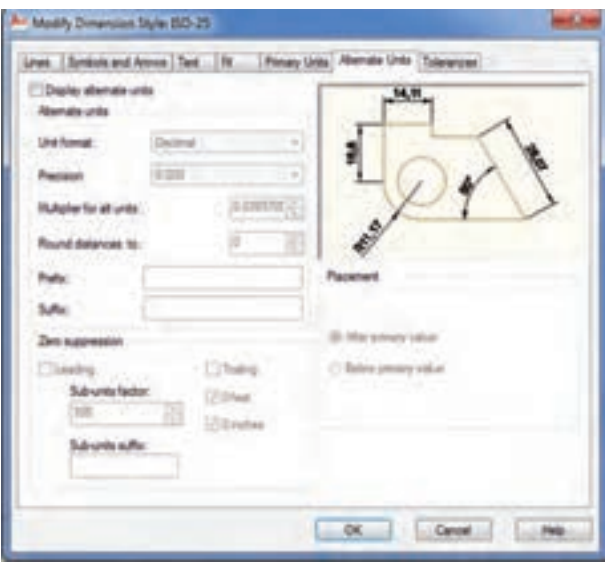

**شکل 29ــ7**

**زبانۀ Tolerance:** این قسمت برای کنترل تنظیمات تولرانسهای ابعادی بهکار میرود. کاربرد این قسمت در نقشههایی است، که دارای تولرانس ابعادی باشند. در این نقشهها میتوان یک سبک اندازهگذاری خاص تعریف نمود که مقدار تولرانس ها و نحوۀ تولرانس  گذاری را نمایش دهد.

با توجه به شکل زیر به معرفی قسمتهای مختلف این بخش می پردازیم.

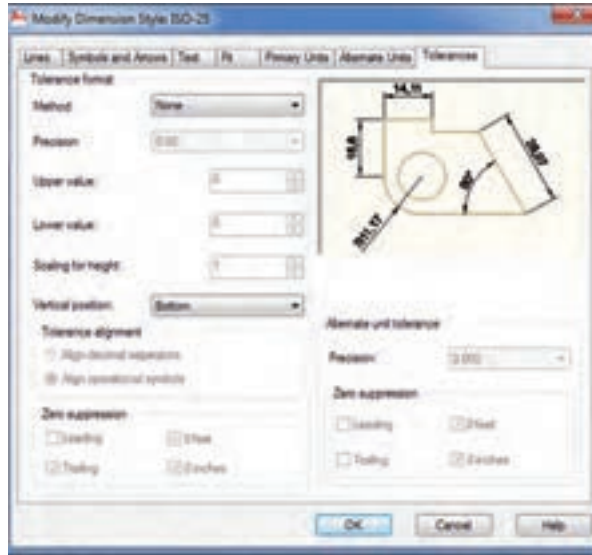

**شکل 30ــ7**

**Method:** انتخاب روشهای تولرانسگذاری را امکانپذیر میسازد. در این قسمت گزینههایی به شرح زیر وجود دارند:

**None:** نمایش تولرانسهای ابعادی را لغو می  کند. یعنی اگر این گزینه انتخاب شود اعداد اندازهگذاری بدون تولرانس نمایش داده میشود.

**Symmetrical:** اگر این حالت انتخاب شود تولرانسگذاری به صورت حد باال و پایین مساوی است ولی عالمت آنها با هم متفاوت است، مانند شکل مقابل:

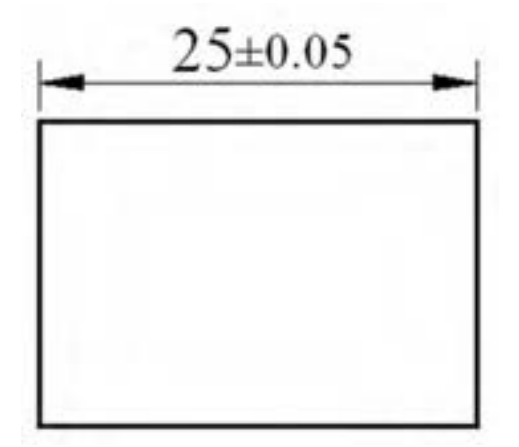

**شکل 31 ــ7**

**Deviation:** اگر این حالت انتخاب شود، تولرانسگذاری با حد باال و پایین و به صورت منفی و مثبت و غیر مساوی نمایش داده خواهد شد.

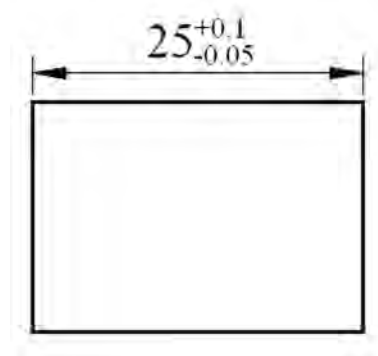

**شکل 32ــ7**

**Limits:** اگر این حالت فعال شود، اندازۀ روی شکل به صورت بزرگترین و کوچکترین اندازه خواهد بود.

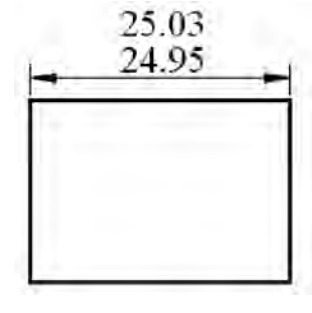

**شکل 33ــ7**

**Basic:** اگر این حالت فعال شود عدد به صورت مطلق یعنی داخل یک کادر قرار خواهد گرفت.

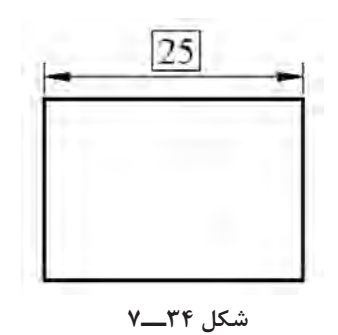

**نکته:** اگر حد باال و پایین 0.01 در نظر گرفته شود باید Precision روی 0.00 تنظیم شود. اگر روی 0.0 تنظیم شود حد باال و پایین غیرواقعی خواهد بود، یعنی صفر خواهد بود. **Precision:** این قسمت، تعداد ارقام بعد از اعشار را برای حد بالا و پایین مشخص می کند (به عبارت دیگر دقت حد بالا و پایین را مشخص می کند).

**value Upper:** این قسمت، برای تعیین حد باالیی تولرانس استفاده میشود. برای تعیین حد باالی اندازۀ مقابل، باید 0.05 را در محل مورد نظر وارد کنیم.

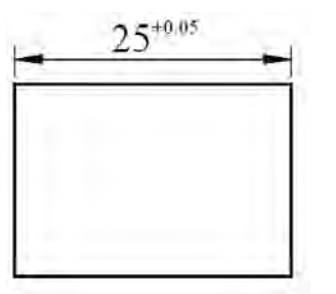

**شکل 35 ــ7**

**value Lower:** برای تعیین حد پایینی یا انحراف پایینی به کار میرود.

**Height for Scaling:** این قسمت برای تعیین ارتفاع متن تولرانس به کار میرود. با استفاده از این گزینه میتوان ارتفاع حروف تولرانس را تنظیم نمود.

**position Vertical:** این گزینه برای کنترل یا تنظیم موقعیت متن تولرانس در اندازهگذاری به کار میرود. با استفاده از آن میتوان محل قرار گرفتن حد باال و حد پایین را در زمانی که روش تولرانسگذاری روی Symmetrical و deviation تنظیم میشود تغییر داد. گزینههای این قسمت شامل موارد زیرند: **Top:** حد باال و پایین را در قسمت باالی متن اندازه گذاری قرار می دهد. **Middle:** حد باال و پایین را روبهروی متن اندازه

گذاری قرار می دهد. **Bottom:** حد باال و پایین را در قسمت پایینی متن اندازه گذاری قرار می دهد.

**suppression Zero:** برای حذف صفرهای قبل و بعد از اعشار به کار میرود. چنانچه بخواهیم بعد از فعال صفر قبل از اعشار را حذف کنیم، گزینه leading را فعال میکنیم و چنانچه بخواهیم صفرهای بعد از اعشار را حذف نماییم گزینۀ Trailing را فعال میکنیم.

**تمرینهای دورهای**

**تمرین 1ــ7ــ** از نمای مجسم داده شده مطلوب است: 1 ــ ترسیم نمای روبهرو 2ــ ترسیم نمای افقی 3ــ ترسیم نمای جانبی 4ــ اندازهگذاری کامل

**با مقیاس 1:1 باشد**

برای مثال چنانچه حد باال و پایین از لحاظ اعشار

 $50^{+0.010}_{+0.015}$ 

 $50^{+0.01}_{+0.015}$ 

متفاوت باشند میتوان با فعالکردن گزینۀ Trailing

به صورت روبهرو عمل کرد. قبل از فعال

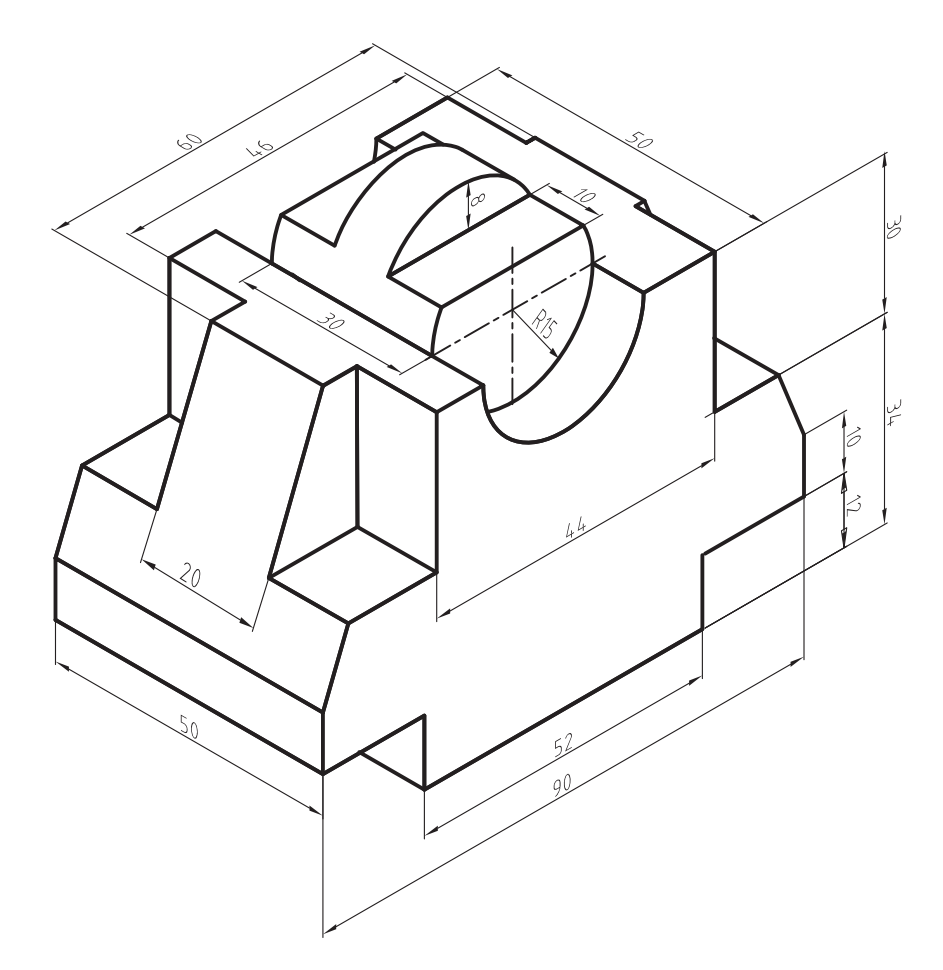

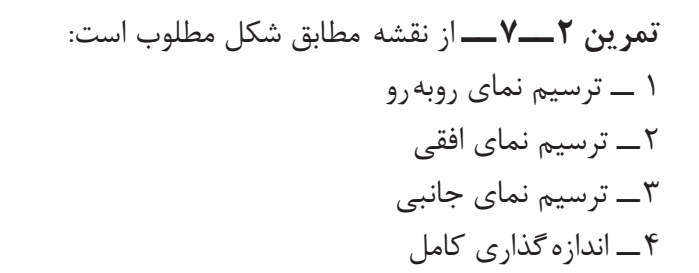

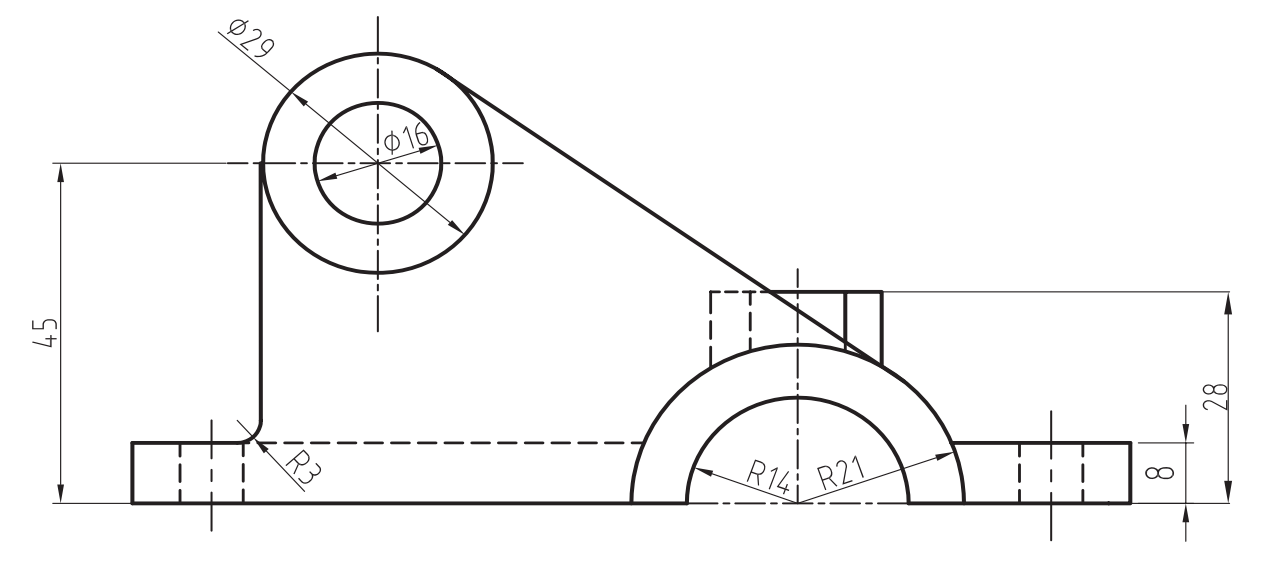

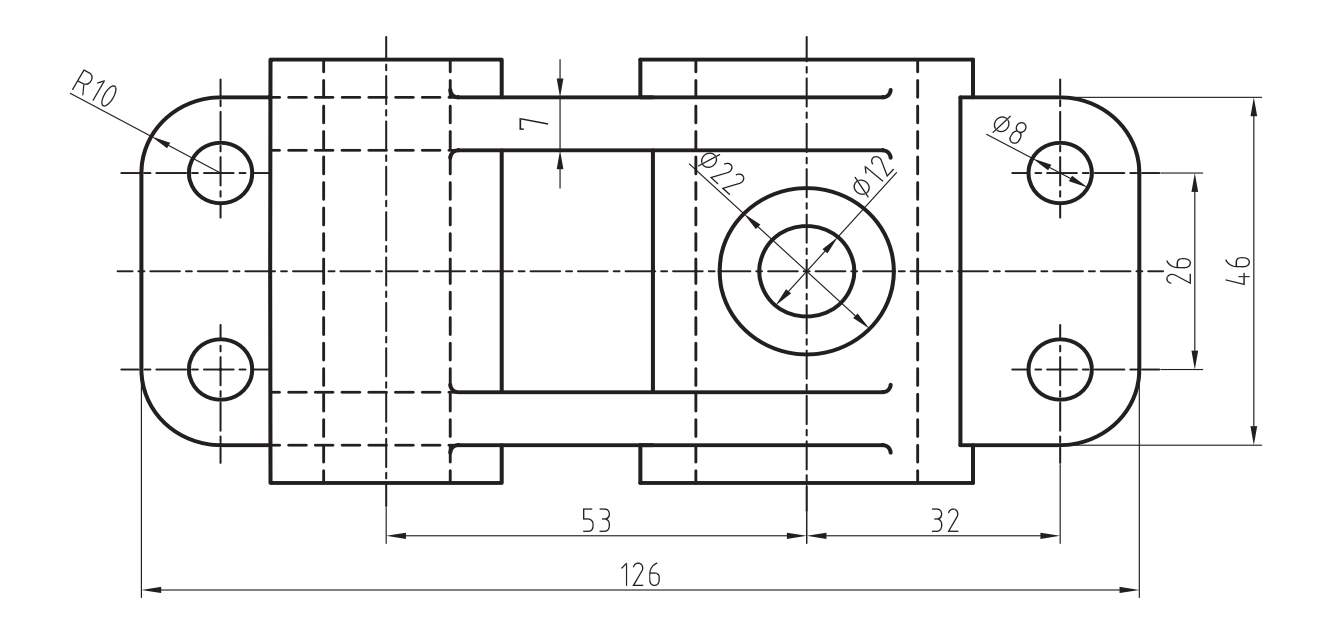

**با مقیاس 1:1 باشد**

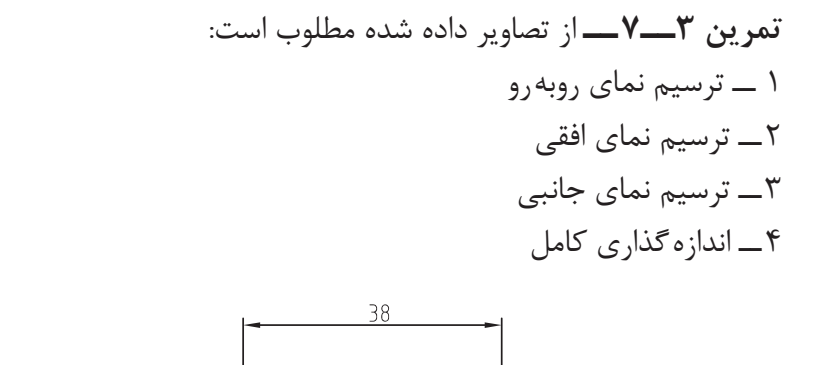

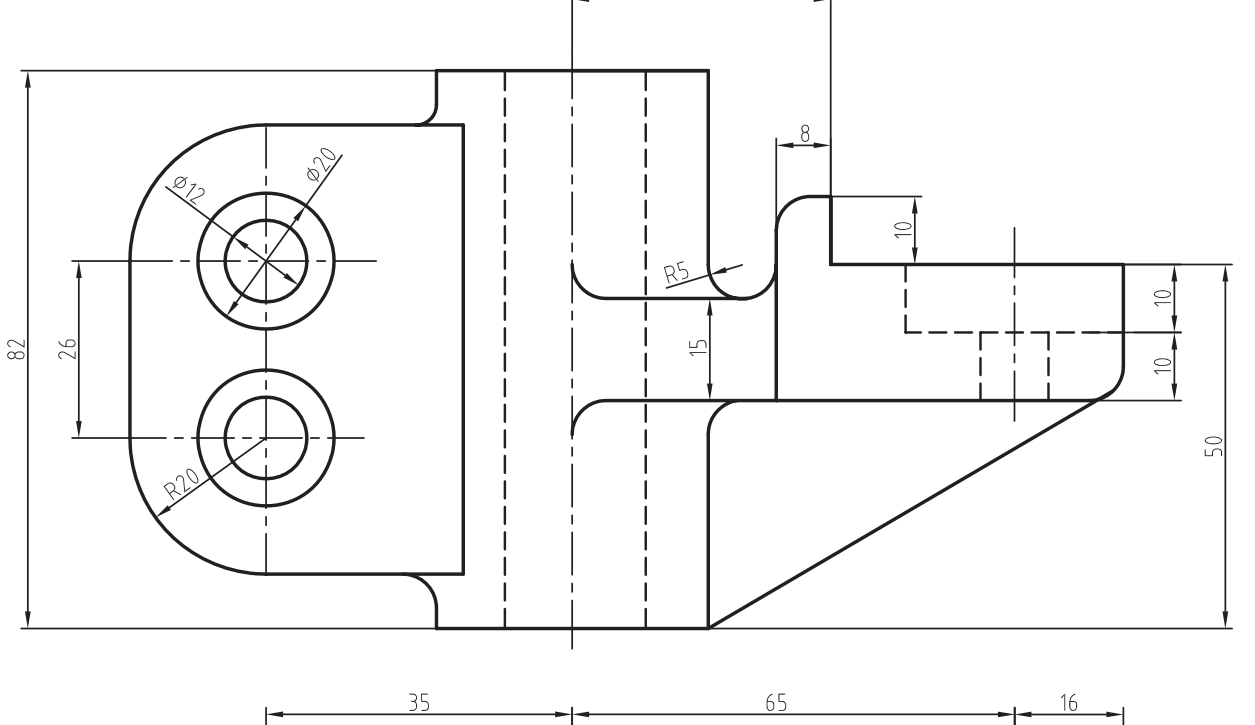

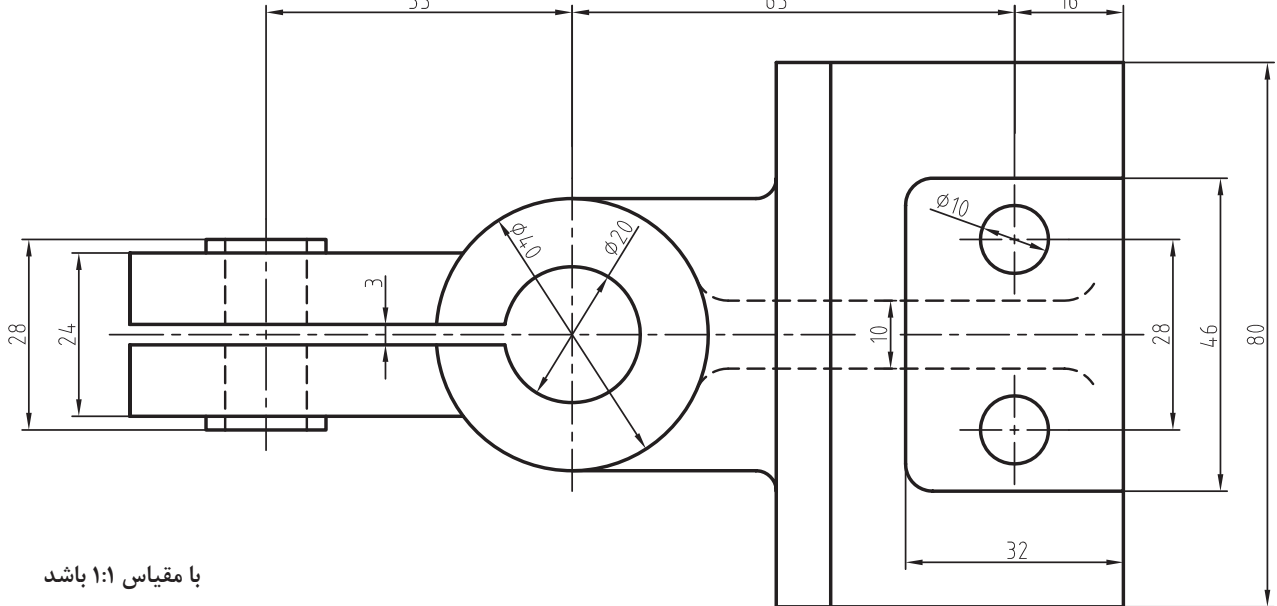

**98**
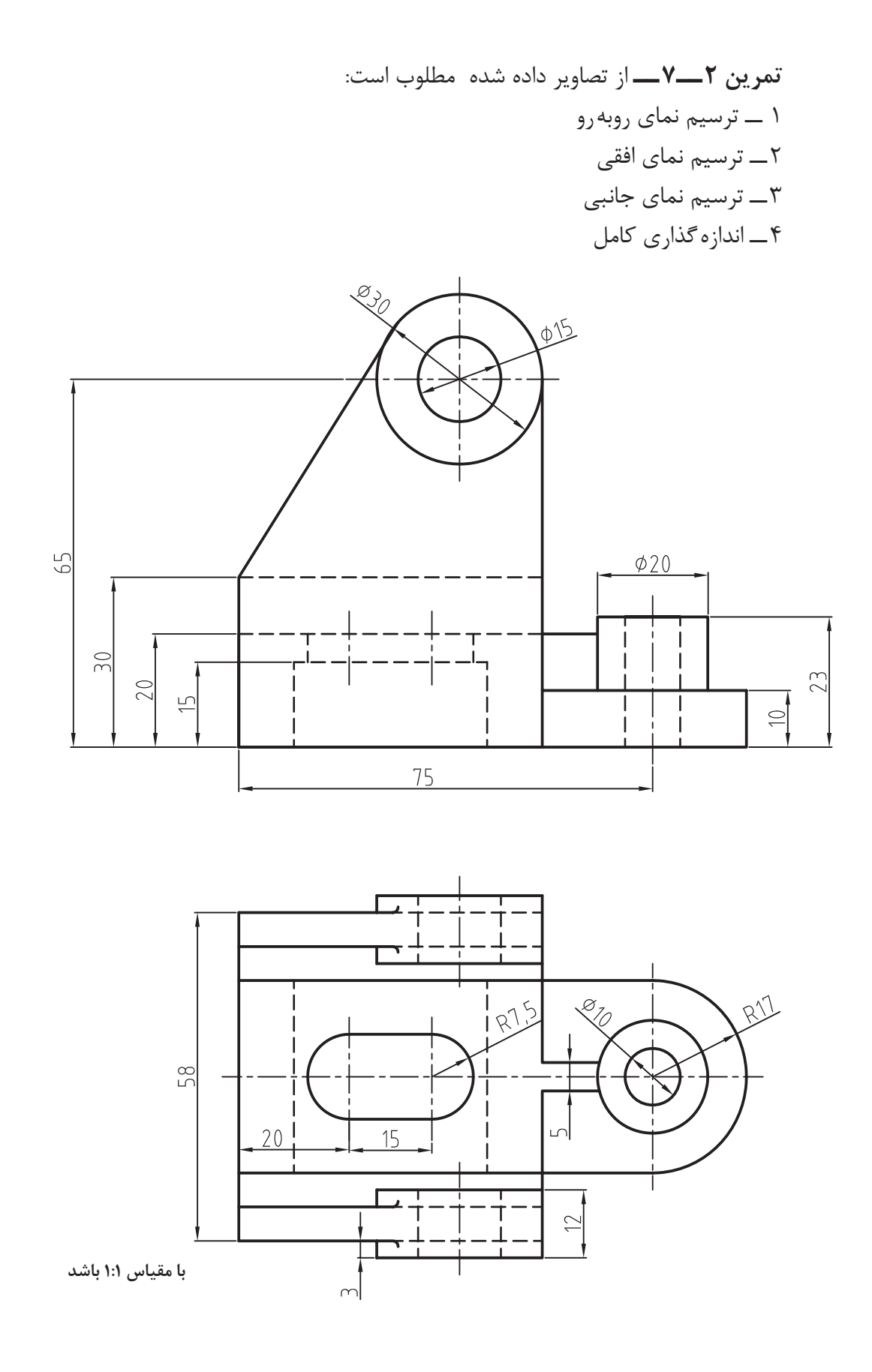

**تمرین 5ــ7ــ** از یاتاقان زیرمطلوب است: 1 ــ ترسیم نمای روبهرو 2ــ ترسیم نمای افقی 3ــ ترسیم نمای جانبی

**با مقیاس 1:1 باشد** 4ــ اندازهگذاری کامل

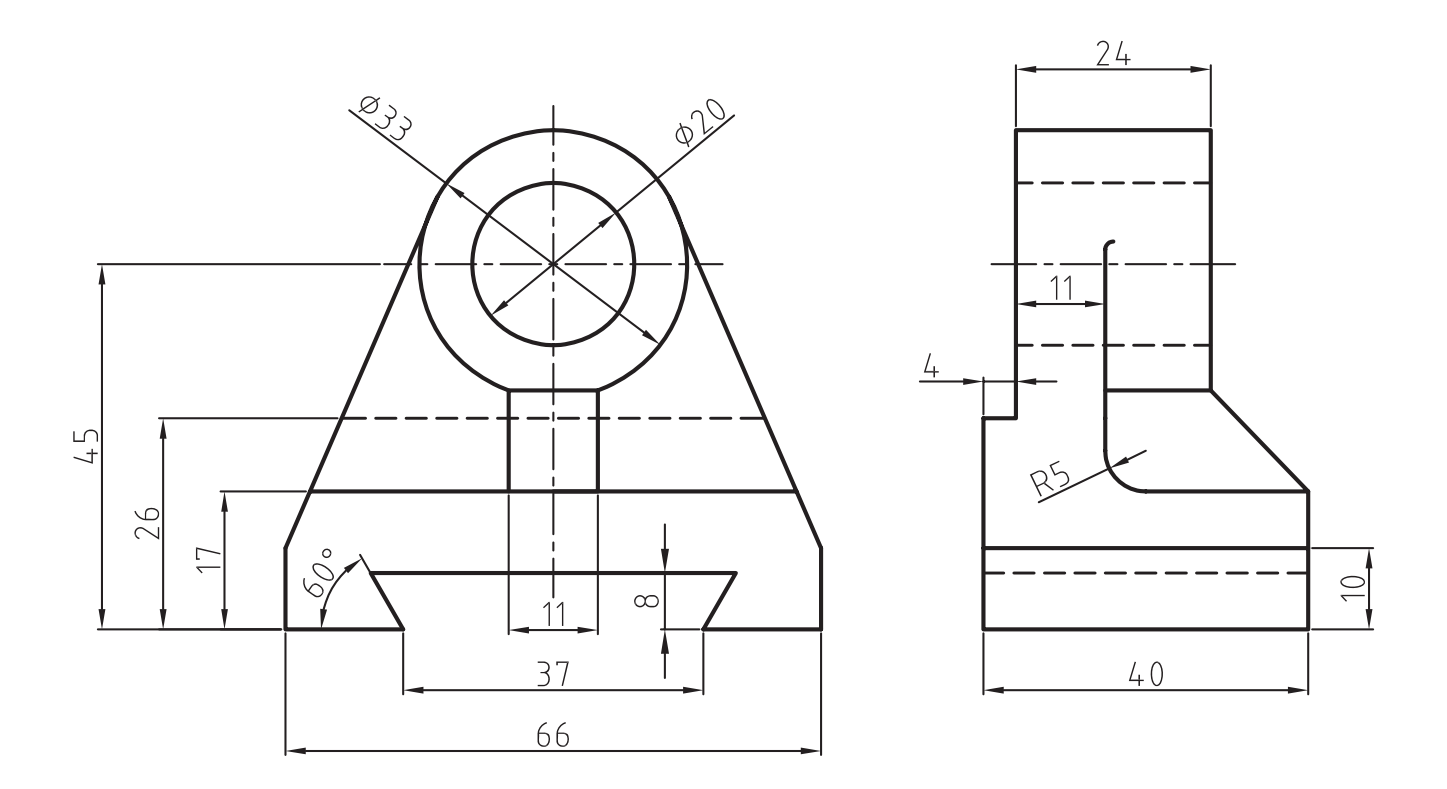

**ارزشیابی فصل 7**

1ــ دستور ...... جهت اندازهگذاری خطی به کار میرود. ّب بهکار میرود. 2ــ دستور ...... جهت اندازهگذاری خطوط مور 3ــ کاربرد دستور ordinat را شرح دهید. 4ــ دستور ...... جهت اندازهگذاری شعاع دایره بر قوس  ها به کار میرود.   5ــ دستور ...... جهت اندازهگذاری قطر دایره و قوسها به کار میرود. 6ــ دستور Angular برای اندازهگذاری ...... به کار میرود. 7ــ کاربرد دستور Baseline را در اندازهگذاری شرح دهید. 8ــ کاربرد دستور Continue را شرح دهید. 9ــ کاربرد دستور leader را شرح دهید. 10ــ دستور Tolerance جهت به کار بردن تولرانسهای ابعادی بهکار میرود. ص غ 11ــ برای تولرانسگذاری از دستور leader نیز میتوان استفاده نمود. ص غ 12ــ از زبانۀ Text در پنجرۀ Style Dimension جهت تنظیم متن نوشتاری نرمافزار استفاده میشود.

 ص غ 13ــ کاربرد زبانه Line در پنجرۀ Style را شرح دهید. 14ــ برای حذف صفرهای بعد از اعشار )0.050( از کدام مسیر باید عمل نمود؟

**فصل هشتم** 

دستورات ترسیمی (۲)

**هدفهای رفتاری:** پس از پایان این فصل از هنرجو انتظار میرود: 1ــ چهارضلعیهای موجود در نقشه را ترسیم کند. 2ــ چندضلعیهای موجود در نقشه را ترسیم کند. 3ــ اشکال پیچیده را برش بزند. 4ــ متنهای نوشتاری موجود در نقشه را درج کند.   5ــ تنظیمات مربوط به متنهای نوشتاری را اجرا کند.   6ــ با استفاده از دستور Spline منحنیهای حاصل از برخورد احجام را ترسیم کند. 7ــ نمایش ظاهری منحنیها را در صفحۀ نمایش اصالح کند.    8ــ یک خط را با استفاده از نقطه، تقسیمبندی کند. 9ــ با استفاده از دستور Ellips بیضی و منحنیهای بیضوی را ترسیم کند.

**دستور Rectangle**

Toolbars:

Menu: Draw / Rectangle Command Line: Rec

این دستور برای ترسیم چهارضلعی با حالتهای مختلف به کار میرود.

با اجرای این دستور پیغام زیر ظاهر میشود:

Specify first corner point or [chamfer / elevation / fillet/ thickness/ width]

این پیغام به معنای تعیین مختصات گوشۀ ابتدای چهارضلعی می باشد. در این مرحله علاوه بر دادن مختصات یک نقطه بهعنوان گوشۀ اول، میتوان طریقۀ رسم چهارضلعی را هم انتخاب نمود. پس از تعیین مختصات یک نقطه، پیغام زیر ظاهر

می شود:

Specify other corner point or [Dimensions]

به معنای درخواست مختصات گوشه مقابل گوشه اول چهارضلعی، در این مرحله میتوان مختصات گوشۀ

دوم را با استفاده از ماوس و یا مختصاتدهی مشخص نمود و نیز میتوان با درج حرف D اندازۀ طول و عرض چهارضلعی را تعیین نمود و سپس با انتخاب جهت چهارضلعی، آن را ترسیم کرد. این دستور شامل گزینههای زیر است: **Chamfer:** با استفاده از این گزینه میتوان یک چهارضلعی با گوشههای پخدار ترسیم نمود. با انتخاب این گزینه فاصلههای پخ از گوشه سؤال میشود و با تعیین آنها چهارضلعی را میتوان ترسیم نمود.

**نکته:** چنانچه فاصلههای پخ تعیین شود، ترسیم تمام چهارضلعیها با گوشههای پخ شده خواهد بود. برای خروج از این حالت، باید با انتخاب chamfer مقدار فاصلهها را صفر کنیم.

**Elevation:** این قسمت، محل قرارگرفتن چهارضلعی را از سطح y و x تعیین می کند. یعنی می توان یک چهارضلعی را باالتر از صفحۀ y و x ترسیم نمود. میتوان یک چهارضلعی با گوشه های **:fillet** قوسدار ترسیم نمود. با انتخاب این گزینه پیغام زیر، که

:به معنای تعیین شعاع قوس گوشههاست، ظاهر می شود Specify fillet radius for rectangl:  $\langle \cdot, \cdot \rangle$ Width: پهنای خطوط چهارضلعی را تغییر می دهد. **Thickness:** ارتفاع خط چهارضلعی را تغییر می دهد. <mark>توجه:</mark> گزینههای thickness, width در نقشه کشی صنعتی کاربردی ندارند (لذا بهاختصار بیان شد).

**مثال 1ــ   8    ــ** نمای روبه  رو از قطعه را، مطابق شکل، در جهت دید f ترسیم نمایید.

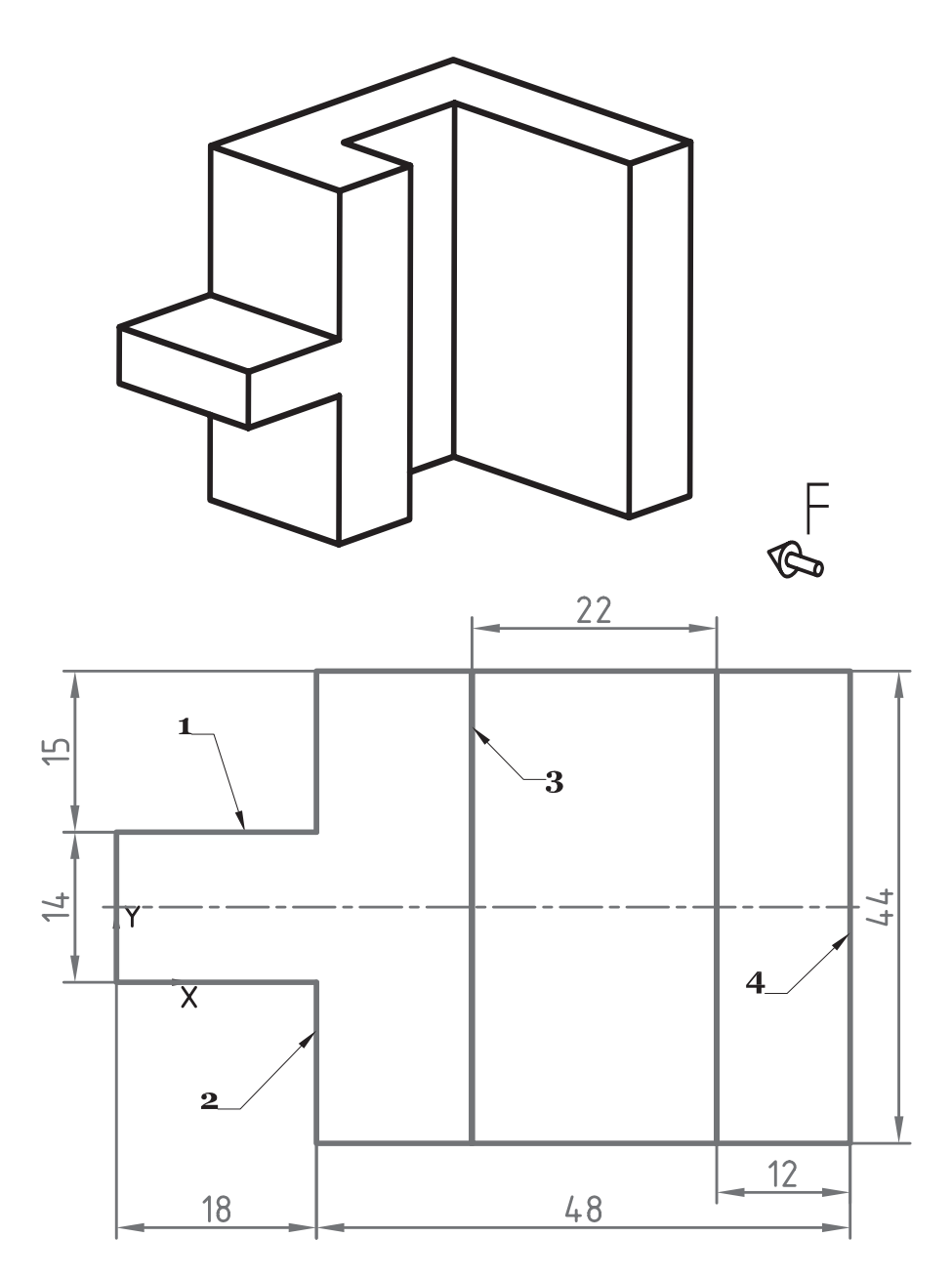

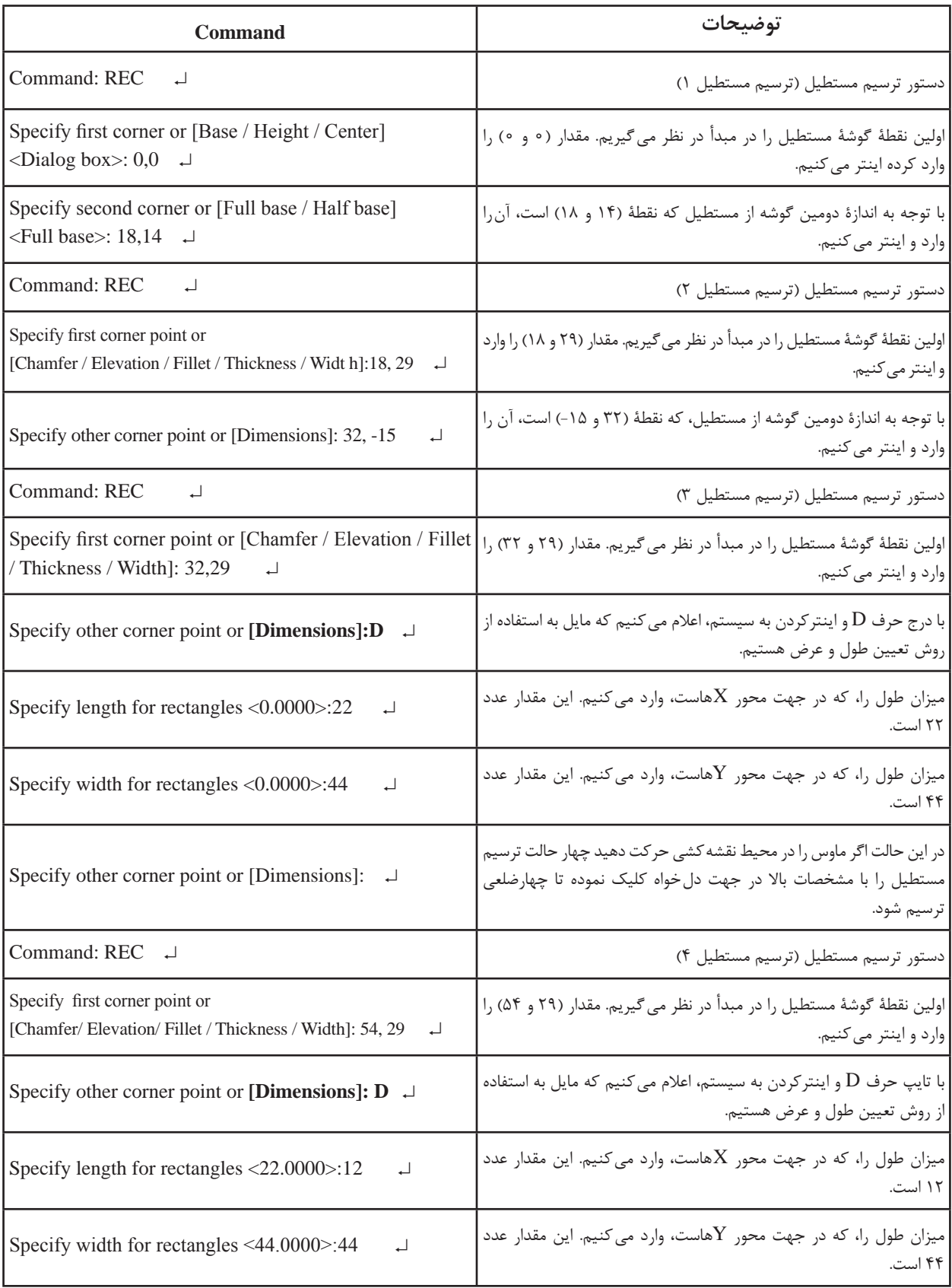

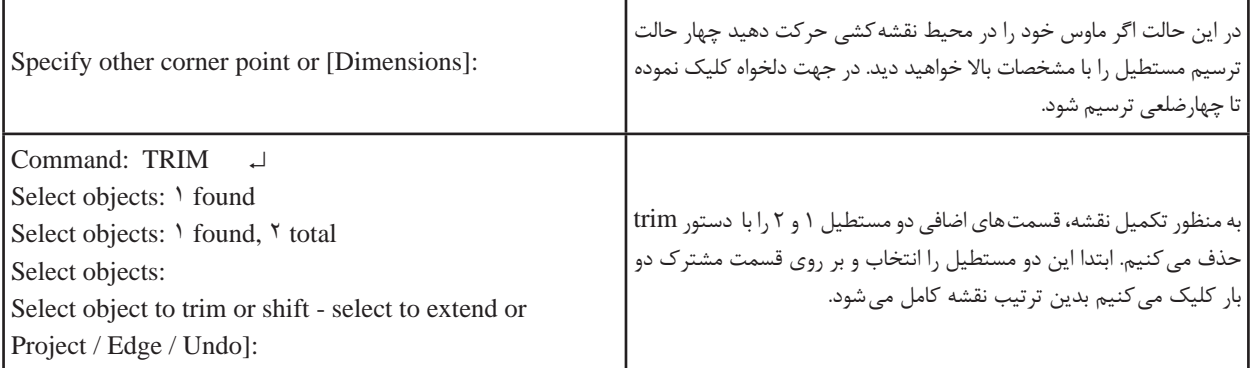

**تمرین ١ــ     8    ــ** از تصاویر دادهشده مطلوب است: 1ــ ترسیم نمای روبهرو 2ــ ترسیم نمای افقی 3ــ ترسیم نمای جانبی 4ــ اندازهگذاری کامل مقیاس 1:2

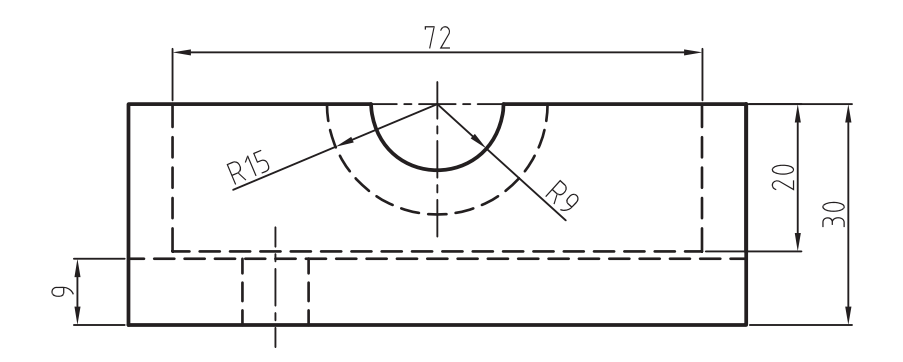

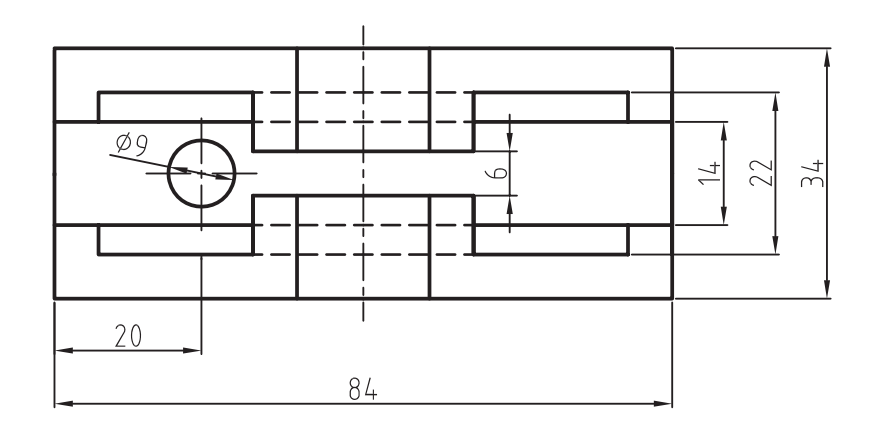

**106**

تایپ میتوانید روی صفحه گرافیکی در کادر ظاهر شده )tooltip )روش ترسیم را انتخاب نمایید. روش دیگر ترسیم چندضلعی بر مبنای مختصات مرکز است، که خود نیز به دو شیوه امکانپذیر است. برای این ترسیمها، در مقابل پیغام تعیین مرکز، یک نقطه را بهعنوان مرکز چندضلعی معرفی میکنیم تا پیغام زیر ظاهر شود: Enter an option [Inscribed in Circle / Circumscribed ...]  $(I/C) < ... >$ ایـن پیغام بـه معنای انتخاب شیوۀ تـرسیم است. >انتخاب فعلی <

)I )ترسیم چندضلعی بر مبنای دایرۀ محیطی و )C )ترسیم دایره بر مبنای دایرۀ محاطی است. روش دایرۀ محیطی ترسیم چندضلعی بر مبنای گوش تا گوش و روش دایرۀ محاطی ترسیم آچار خود است. پس از انتخاب شیوۀ ترسیم، پیغامی مبنی بر تعیین شعاع دایرۀ محیطی یا محاطی ظاهر میشود، که بستگی به انتخاب شیوه دارد. با دادن مقدار شعاع و جهت

قرارگرفتن، چند ضلعی مورد نظر ترسیم خواهد شد.

Toolbars: **\** Menu: Draw / polygon Cammand Line: Polygon

این دستور برای ترسیم چندضلعی بهکار میرود. با اجرای این دستور، پیغام زیر ظاهر میشود: به که polygon Enter number of sides < 4< معنای تعیین تعداد اضالع چندضلعی. پس از تعیین تعداد اضالع پیغام زیر ظاهر می شود: :]Specify center of polygon or [Edge این پیغام به معنای درخواست مختصات نقطۀ مرکز چندضلعی است. چنانچه بخواهیم چندضلعی را بر مبنای طول ضلع ترسیم کنیم در مقابل پیغام حرف E درج مے کنیم. سپس یک نقطه را بهعنوان گوشۀ چندضلعی انتخاب مینماییم

و بعد طول ضلع را مشخص میکنیم. توجه داشته باشید که در اتوکد 2010 عالوهبر

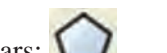

**دستور Polygon**

**مثال 2ــ   8  ــ** نمای روبهرو از قطعه را، مطابق شکل، در جهت دید F ترسیم کنید.

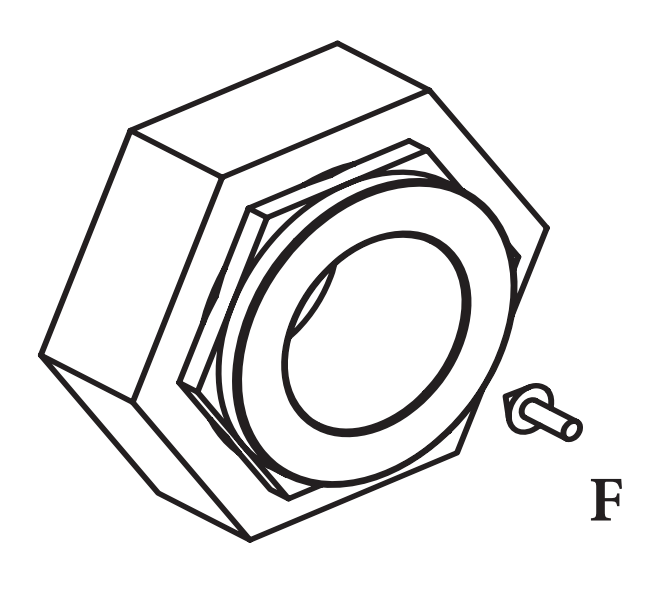

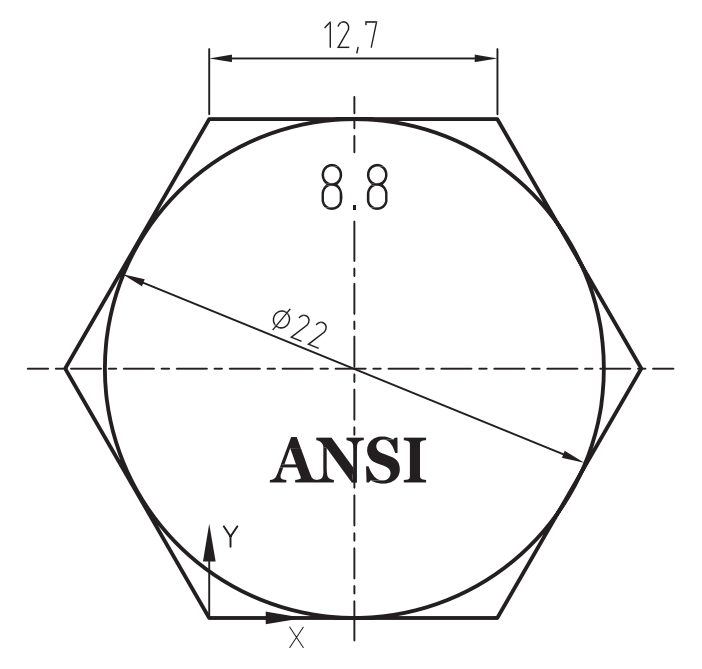

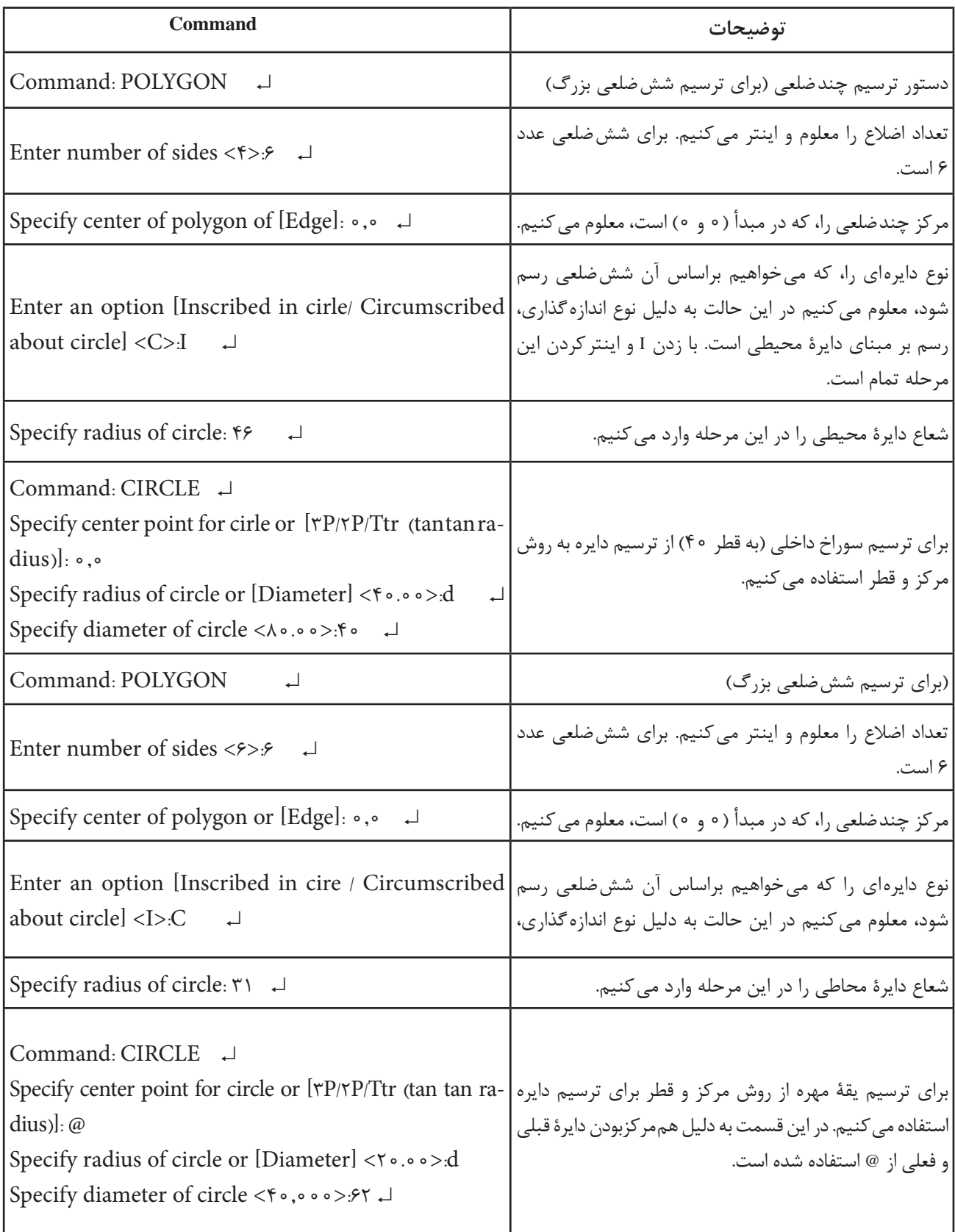

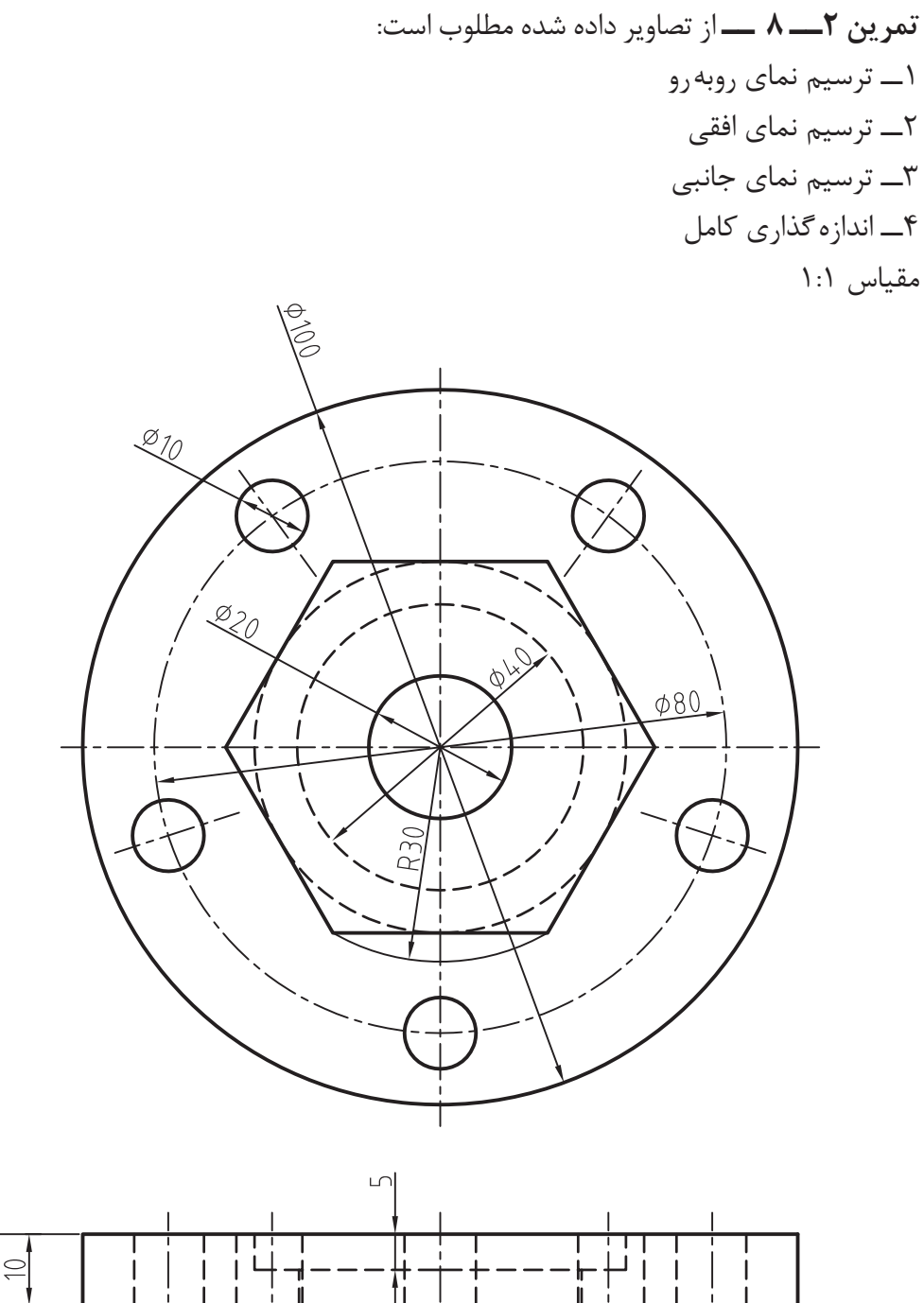

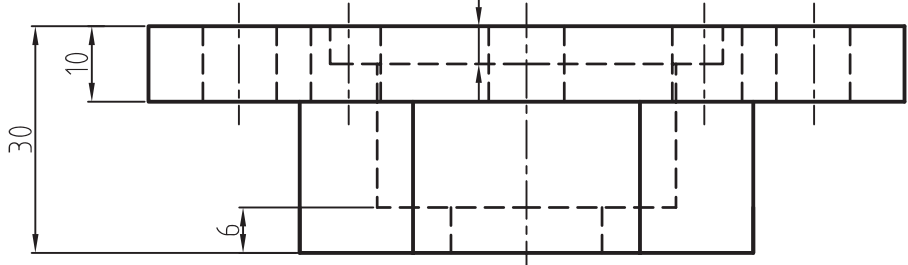

بهکار میرود.

با اجرای این دستور پنجرۀ شکلهای 1ــ  8   ــ الف Toolbars: ظاهر میشود: Menu: Drow / Hatch **تذکر:** در برخی نرمافزارهای CAD چنانچه پنجره Command Line: H Hatch در هنگام اجرای دستور از خط فرمان تغییر نمود این دستور برای هاشورزدن سطوح برشخورده میتوان از عبارت Bhatch استفاده نمود یعنی این عبارت را در خط فرمان درج میکنیم. Air Hatch and Gradient Boundaries Hatch Gradent (+) Add Pick points Type and patient Frederined ۰ Type: **Hall** Add. Select objects Extern: ANGLE  $\bullet$ Petton Worden ERRERRERE Swatch: ST Denvestoorder  $+1.1$ *Curties surfame* Q Meri Selezione Angle and scale Angle Options **El Agratative (E)** Objuble Relative to paper space. V Associative Create separate batches Spigns Draw order:  $\frac{1}{2}$ 10Q-pun webh Send behind boundary -**Hatch organ** W- Use current origin **Ed Intert Properties** Specified orgin **ED** Childhistown man Default to boundary egents **Button left** Store or debuit any **OK** Cancel Help

> Type: نوع هاشور مورد استفاده را معرفی می کند و شامل سه قسمت است.

> **Predefinde:** این گزینه بهصورت پیشفرض موجود است به معنای استفاده از الگوهای از پیشتعریفشده. **custom:** چنان چه بخواهیم هاشور جدیدی، که در الگو نیست، تعریف کنیم از این گزینه استفاده می کنیم.

> **defined user:** با استفاده از این گزینه کاربر میتواند زاویه هاشور و فاصله بین خطوط هاشور را

**شکل 1ــ 8** .<br>تنظیم نموده تا از خطوط مستقیم الگو هاشور دل خواه را ایجاد کند. ً از گزینۀ **نکته:** در نقشهکشی صنعتی معموال

Predefined استفاده میشود.

**Pattern:** این گزینه، الگوی هاشور مورد استفاده را معرفی میکند. اگر روی زبانۀ سمت راست کلیک کنیم لیست هاشورهای موجود بهصورت شکل2ــ8   ظاهـر می شود. شما می توانید از این لیست نام هاشور مورد نظر را انتخاب کنید. این انتخاب در قسمت Swatch نمایش داده میشود.

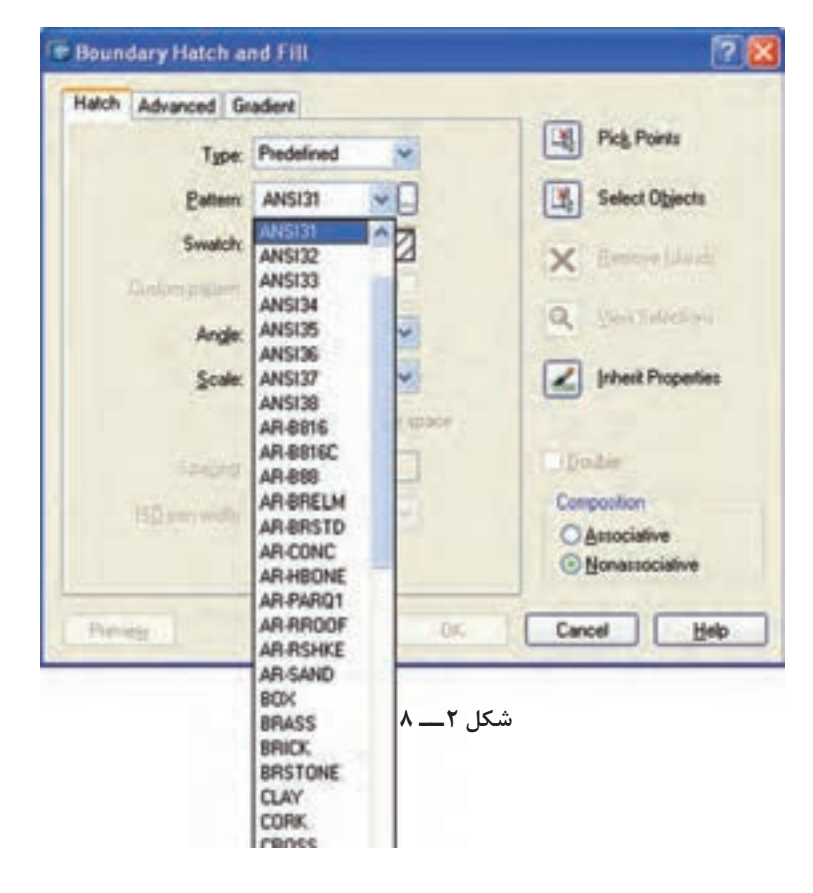

گر بخواهیم نوع هاشور را از روی شکل هاشور می هاشورهای موجود در نرمافزار به صورت یک پنجره ظاهر

ُنتخاب کنیم کافی است کنار زبانۀ سمت راست ‱ میشوند(شکل ۳ــ ۸). روی کلیک کنیم. در این صورت تمام

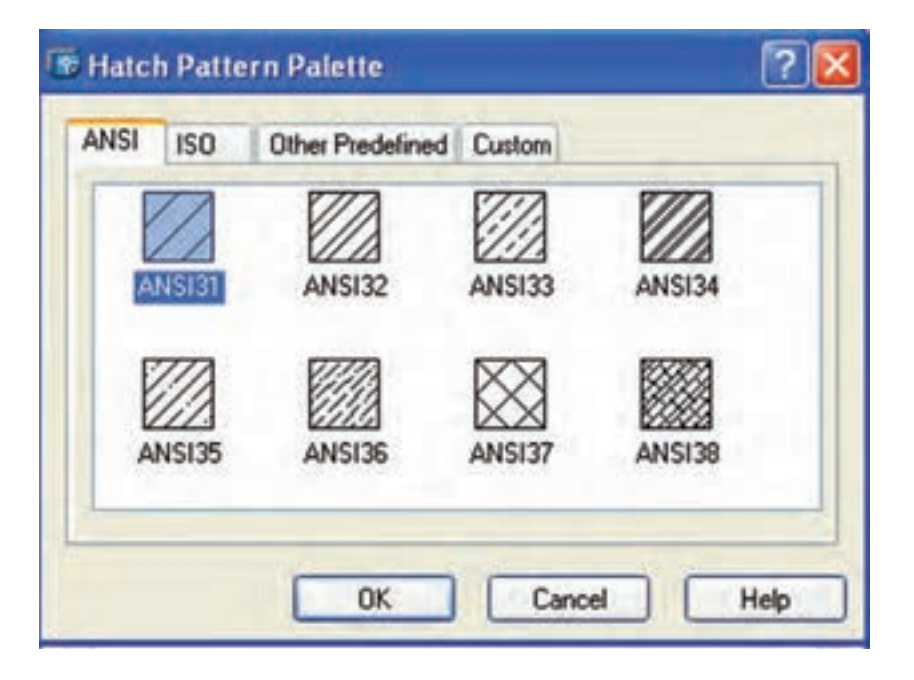

شکل ۳ــــــ ۸

هاشور مورد نظر را از یکی از قسمتهای ... – – ISO ANSI انتخاب مینماییم و سپس روی OK کلیک مے کنیم.

**Angle:** این قسمت، برای تعیین زاویۀ هاشور استفاده میشود.

**نکته:** زاویۀ هاشورهایی که خود دارای زاویهاند، باید صفر درجه انتخاب شود.

**Scale:** با این گزینه، فاصلۀ بین خطوط هاشور را می توان تعیین نمود.

**نکته:** اگر مقیاس هاشور پایین باشد، ممکن است سطح هاشورخورده بهصورت سفید یا تیره درآید. یعنی ً خطوط کامال به هم چسبیده باشند. با افزایش مقیاس، این مشکل برطرف میشود.

**Point Pick:** این گزینه برای انتخاب سطح مورد نظر جهت هاشورزدن بهکار میرود. هنگامی که روی p Pick... کلیک کنید نشانگر ماوس بهصورت + درمیآید که با قراردادن آن روی سطح مورد نظر و کلیککردن، سطح انتخاب میشود. این سطح باید بهوسیلۀ اجزای تشکیل دهنده محصور شده باشد.

**نکته:** چـنانچـه سطح مـحصور نـباشد. پیغام خطای ...hatch Valid ظاهر میشود و امکان انتخاب وجود نخواهد داشت که با استفاده از دستورExtend خطوط را به هم متصل می کنیم.

**objects Select:** این قسمت برای انتخاب سطح از طریق اجزای محصورکننده بهکار میرود.

**نکته:** اگر سطح انتخابشده بهطور کامل محصور نباشد ممکن است بیرون سطح هم هاشور زده شود. **Properties Inherit:** با استفاده از این گزینه میتوان هاشوری با مشخصات هاشور موجود روی نقشه

ایجاد نمود.

با انتخاب این گزینه، مکاننما تبدیل به مربع انتخاب گر می شود. سپس روی هاشور از قبل ایجادشده کلیک می کنیم. آن گاه محدوده یا سطح دیگری را، که باید هاشور زده شود، انتخاب میکنیم.

پس از انتخاب کلید ↵ را وارد و سپس روی OK کلیک می کنیم.

**نکته:** چنانچه محدودۀ انتخابشده را بخواهیم حذف کنیم گزینۀ all Clear را از راست کلیک، انتخاب می کنیم. **مثال 3ــ       8ــ** از قطعه شکل مطلوب است: ترسیم نمای روبه رو در برش قائم )جنس قطعه از فوالد(.

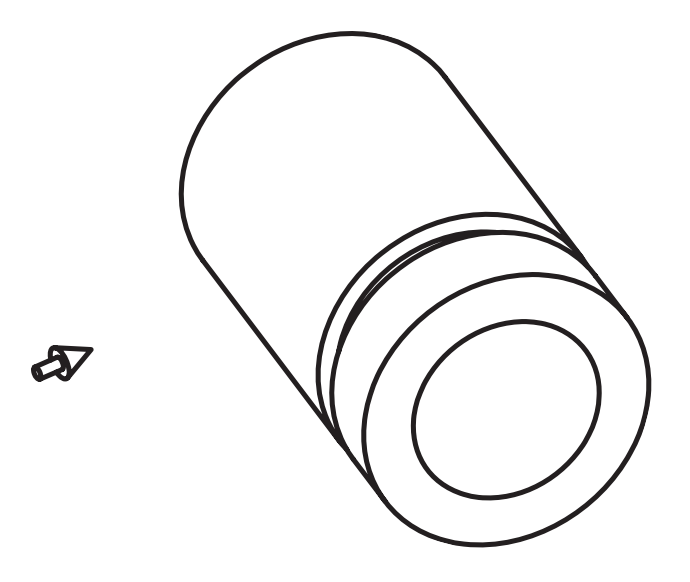

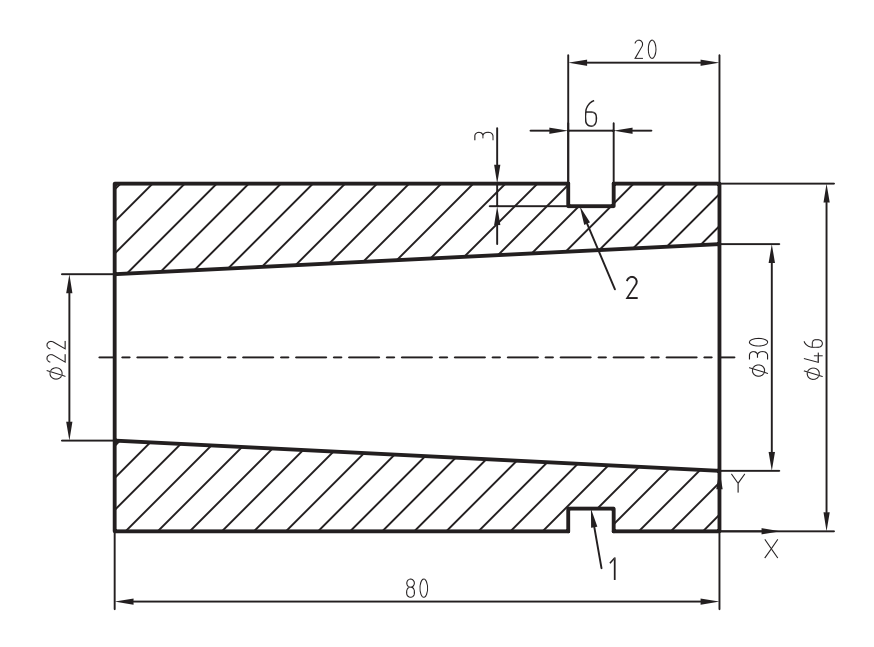

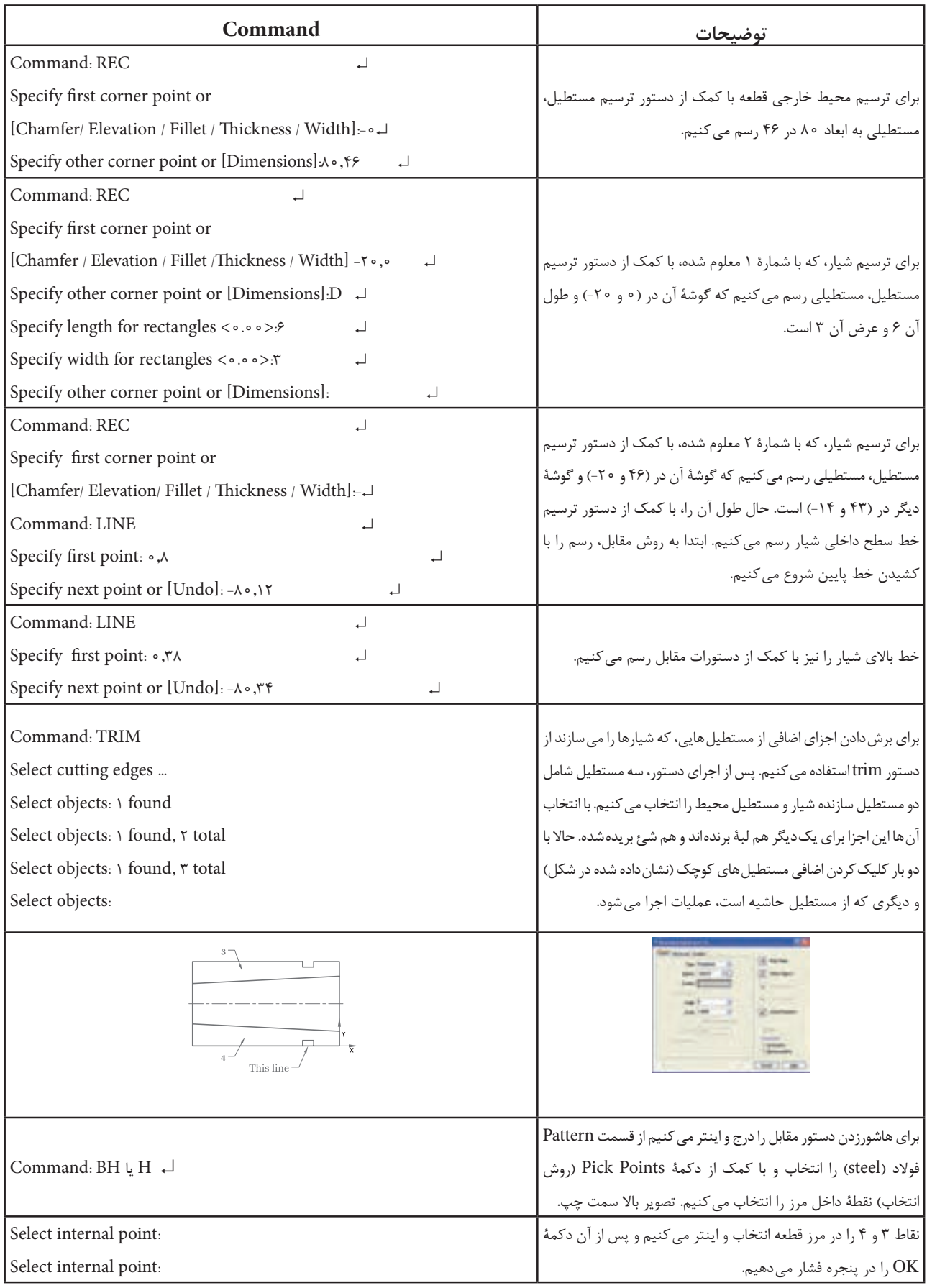

3ــ ترسیم نمای افقی 4ــ اندازهگذاری کامل مقیاس 1:1 جنس فوالد **تمرین 3ــ       8ــ** از تصاویر دادهشده مطلوب است: 1ــ ترسیم نمای روبهرو در برش کامل 2ــ ترسیم نمای جانبی در برش کامل

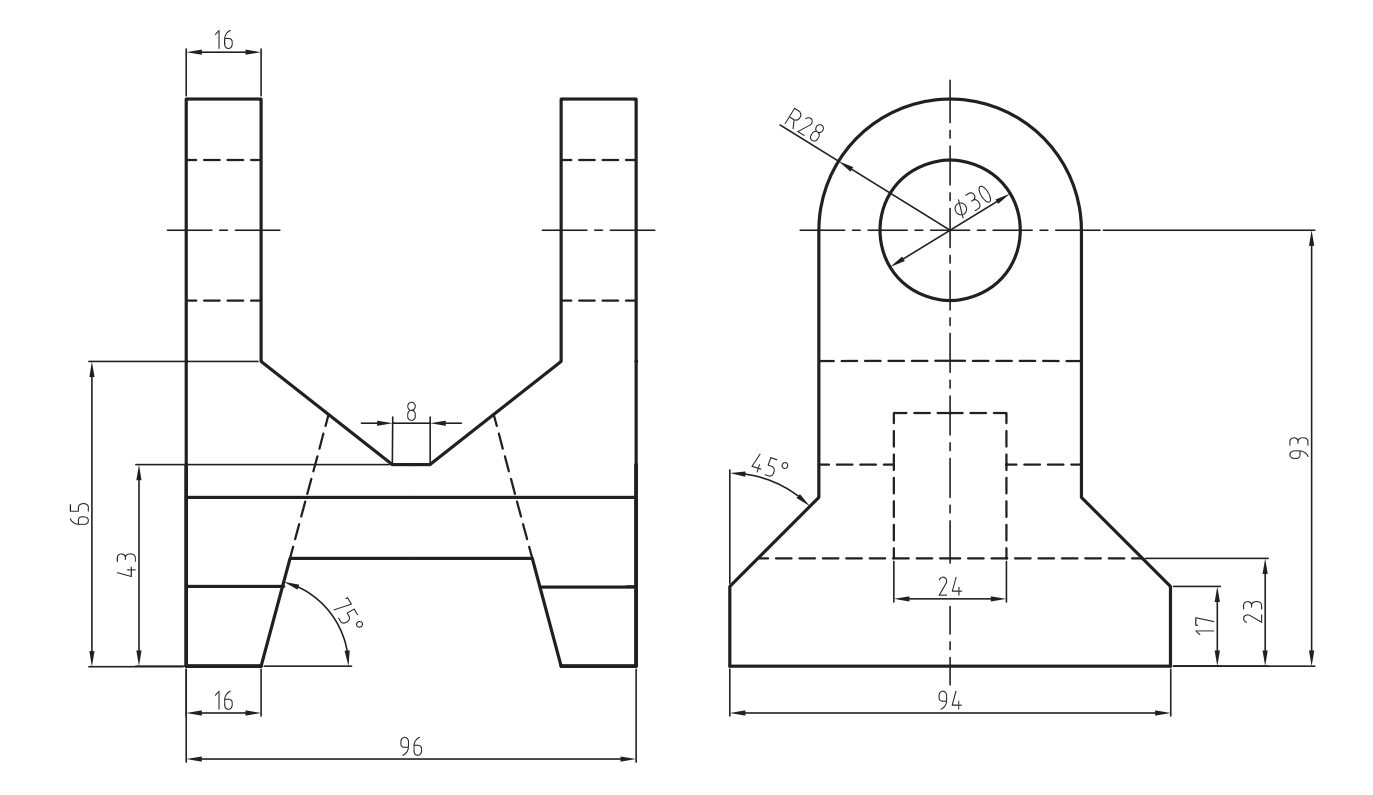

and a state

**تمرین 4ــ      8 ــ** از تصویر دادهشده مطلوب است: 1ــ ترسیم نمای روبهرو در نیمبرش اندازهگذاری کامل 2ــ ترسیم نمای افقی مقیاس 1:1 جنس، فوالد آبکاریشده

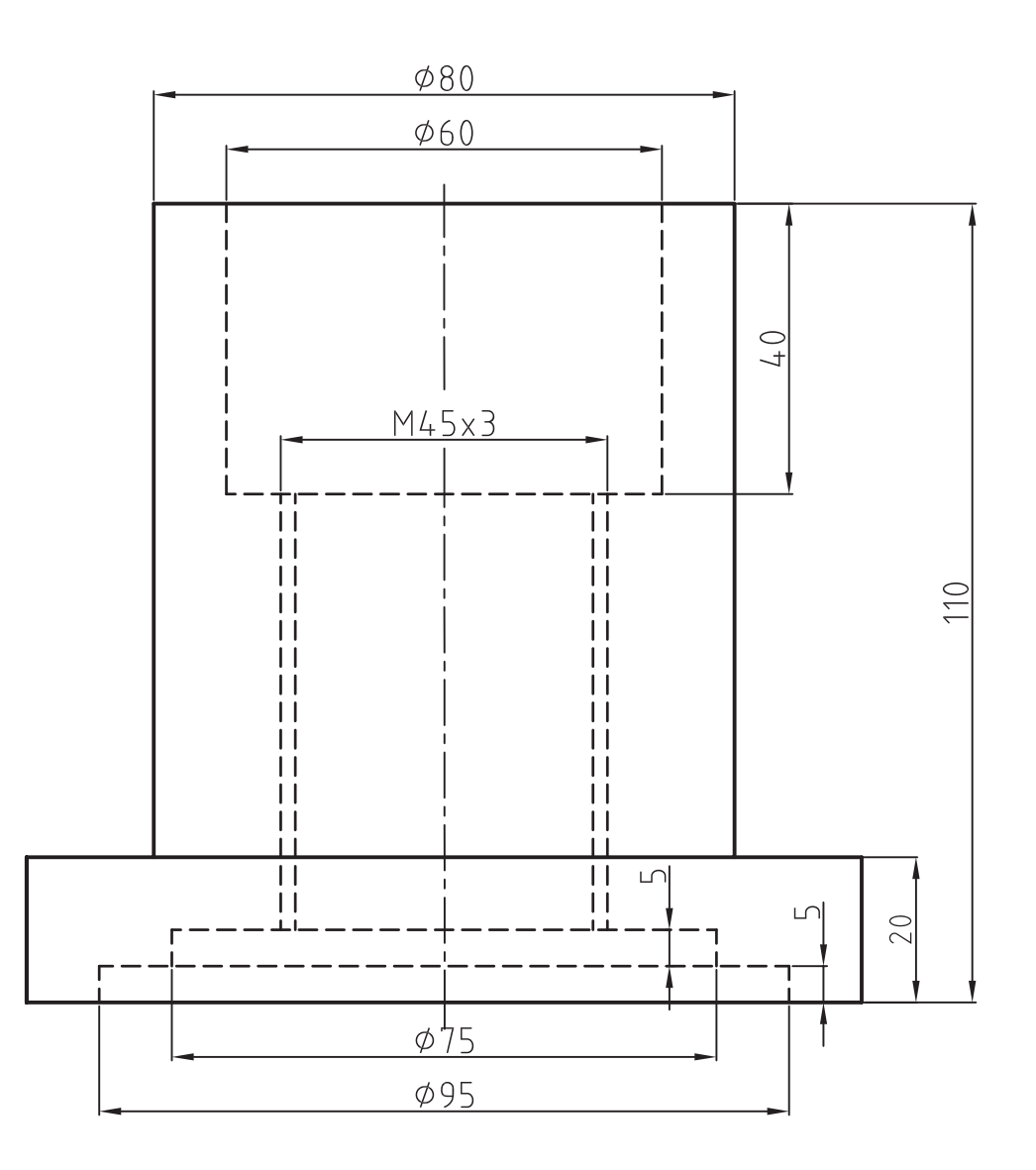

**multiline:** این گزینه جهت نوشتن متن بهصورت چندخطی یا غیرمستقیم است. هنگامی که از این گزینه استفاده شود، ابتدا با پیغام Specify first corner محل دقیق متن در فضای نقشه کشی سؤال می شود. پس از تعیین محل، با استفاده از یک پنجرۀ ایجادشده )توسط ماوس) پنجره Text formatting ظاهر می شود، که دارای

> **style:** انتخاب نوع یا سبک نوشتاری مورد استفاده (در ادامه به توضیح آن می پردازیم). **font:** انتخاب حروف نوشتاری مناسب جهت نقشه

> **Height text:** ارتفاع حروف نوشتاری **color:** رنگ نوشته یا متن پس از تنظیم مشخصات، بالا، می توان در پنجرۀ زیرین این پنجره مطلب مورد نظر را نوشت و سپس روی زبانۀOK کلیک نمود تا نوشته مورد نظر در فضای ترسیمی قرار گیرد.

Toolbars: A Menu: Draw / Text Single line Command Line: Text **دستور text line Single:** این دستور برای نوشتن یک متن بهصورت مستقیم در محیط نرمافزار بهکار میرود. هنگامی که این گزینه مورد استفاده قرار گیرد، پیغام زیر ظاهر میشود:

(Specify start point of text or (justify  $/$  style

این پیغام به معنای تعیین نقطه شروع یا انتخاب تنظیمات نوشتاری است و چنانچه نیاز به تنظیمات نباشد، با تعیین نقطۀ شروع متن می توان بهوسیلۀ ماوس ارتفاع حروف و زاویۀ قرارگرفتن متن را مشخص نمود. سپس متن مورد نظر را در محل معین نوشت. برای تنظیمات متن، میتوان از گزینههای justify و style استفاده نمود.

AutoCAD

## **شکل 5 ــ8**

گزینۀ style جهت انتخاب سبک نوشتاری است (در انتها راجع به آن بیش تر توضیح خواهیم داد). **Justify:** با استفاده از این گزینه میتوان سایر تنظیمات را از قبیل نقطۀ شروع، جهت نوشتاری یا اینکه حرف درجشده در کدام موقعیت خط زمینه قرار گیرد، تعیین نمود. **دستور Text**

teld selfer  $-400 - 84$  $T^{\omega\omega\omega}$  $-35$  Tat WILDOOF IV OK Standard  $+1.4 +$ ذخيره سارف و خروج

Toolbars: A

Command Line: Mt

Menu: Draw / Text / Multitext

این دستور جهت ایجاد متن در محیط اتوکد بهکار

میرود. این دستور شامل دو گزینۀ multiline وline Single

است، که در زیر به توضیح آنها میپردازیم.

## مشخصات زیر است: ىنگ ئوشتارى

**مثال 4ــ   8  ــ** پس از ترسیم نمای در جهت دید F عبارت ANSI و 8.8 را درج نمایید.

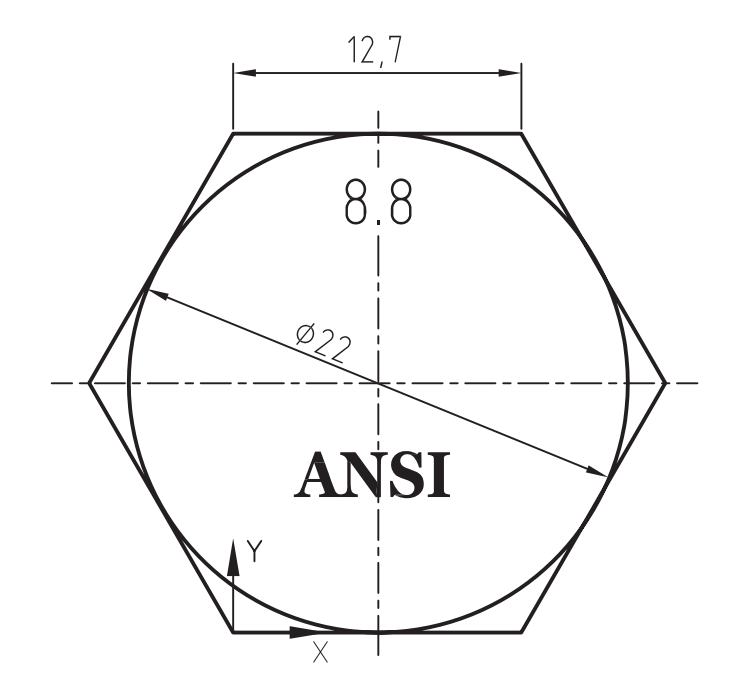

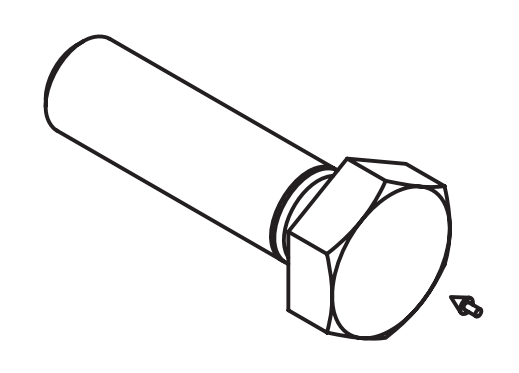

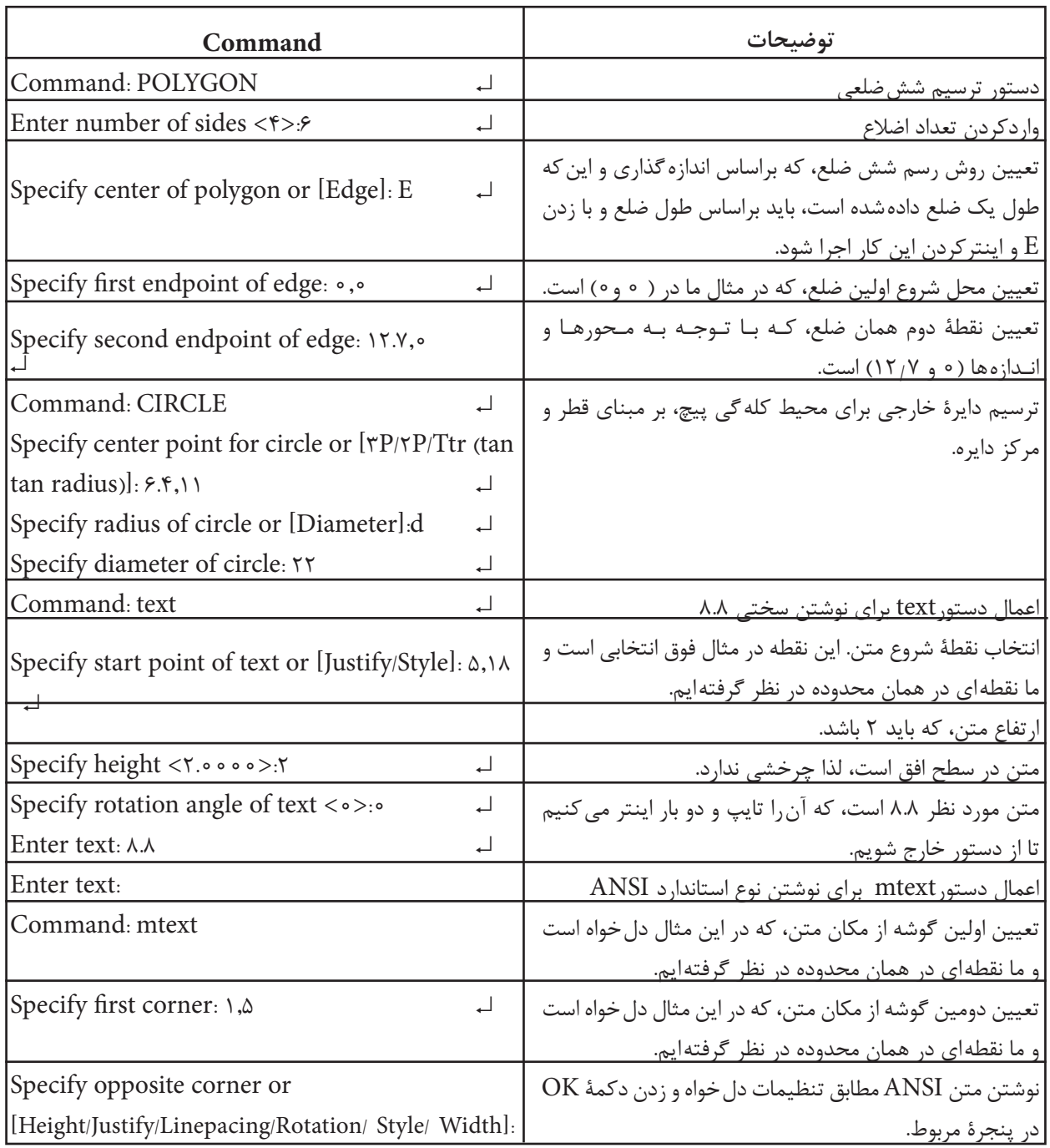

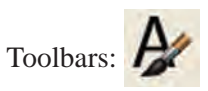

**Text style دستور**

با ورود این دستور، پنجرۀ Style Text ظاهر میشود. بهاختصار روی شکل، توضیحاتی در مورد این Menu / Format / Text / Style

Command: Style

این دستور جهت تنظیمات سبک نوشتاری بهکار پنجره داده میشود.

میرود.

**State State** 

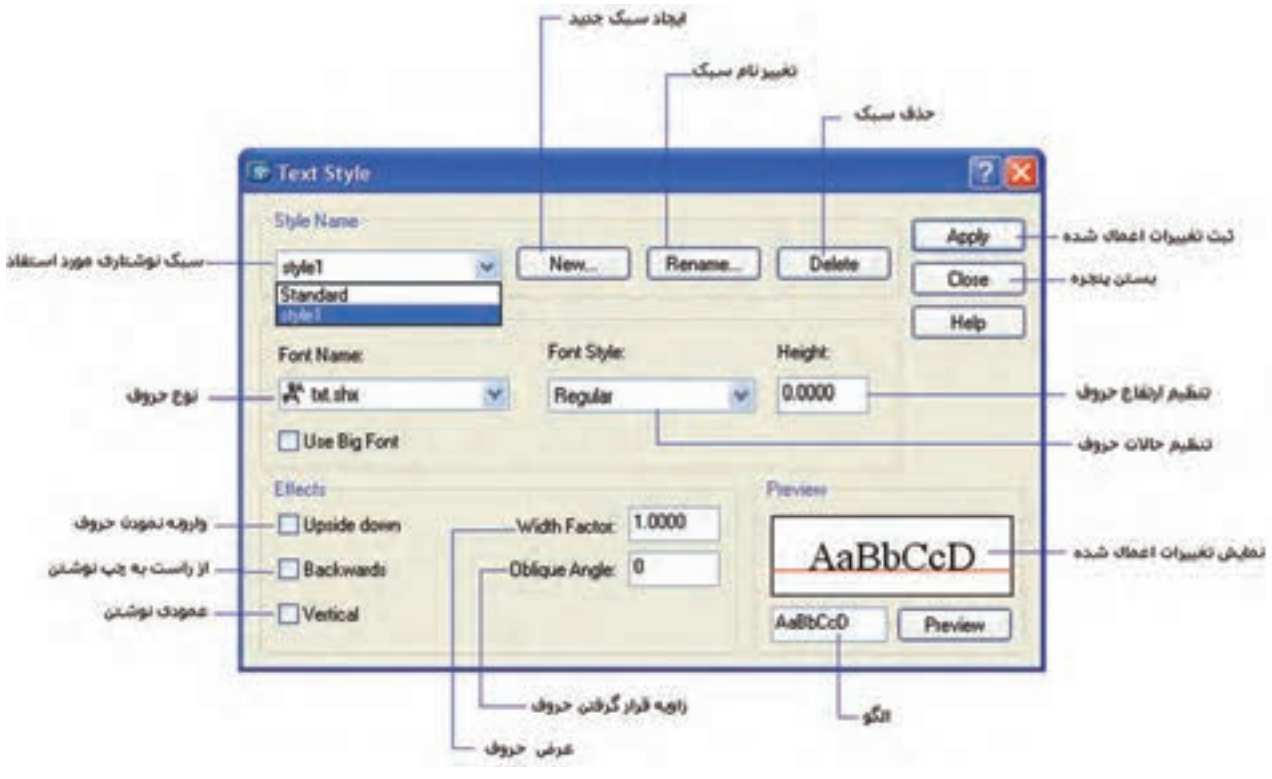

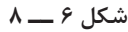

پس از تنظیمات دلخواه، میتوان با کلیککردن روی زبانۀ Apply تغییرات ایجادشده را ثبت نمود و با انتخاب Close پنجرۀ مذکور را بست.

Toolbars:

**دستور Polyline**

Menu / Draw

Command:Pl

این دستور برای ترسیم چندخطی بهکار میرود. چندخطی عبارت است از دو یا چند پارهخط بهصورت یکپارچه.

هنگامی که این دستور اجرا شود پیغام زیر ظاهر میشود: point start specify این پیغام به معنای تعیین نقطۀ شروع چندخطی است. با تعیین یک نقطۀ دلخواه پیغام زیر ظاهر میشود:

specify second point or [Arc / Hlf width / undo / width]:

و یا انتخاب سایر گزینه  هاست که در زیر به شرح گزینهها میپردازیم. **Arc:** این دستور برای کشیدن قسمتی از چندخطی، بهصورت قوس، بهکار میرود. **length:** این گزینه، برای خروج از حالت قوس و کشیدن چندخطی بهصورت مستقیم بهکار میرود. **Width:** این گزینه برای تعریف پهنای چندخطی بهکار میرود. به عبارت دیگر، کاربردش برای ترسیم چندخطیها با پهنای مشخص است که در نقشهکشی صنعتی کاربردی ندارد. **نکته:** برای ترسیم چندخطی معمولی باید گزینۀ width را انتخاب و عدد را صفر انتخاب کنیم.

این پیغام به معنای تعیین نقطۀ دوم از چندخطی

**Halfwidth:** این گزینه، همانند گزینۀ width عمل می کند، با این تفاوت که عدد تعریف شده به عنوان نصف پهنا در نظر گرفته میشود. **undo:** این قسمت، ترسیم مرحلۀ قبلی چندخطی یا قسمت قبلی ترسیم شده را لغو می کند.

**مثال   5ــ  8  ــ** نمای روبهرو را، از جهت دید F، ترسیم نمایید.

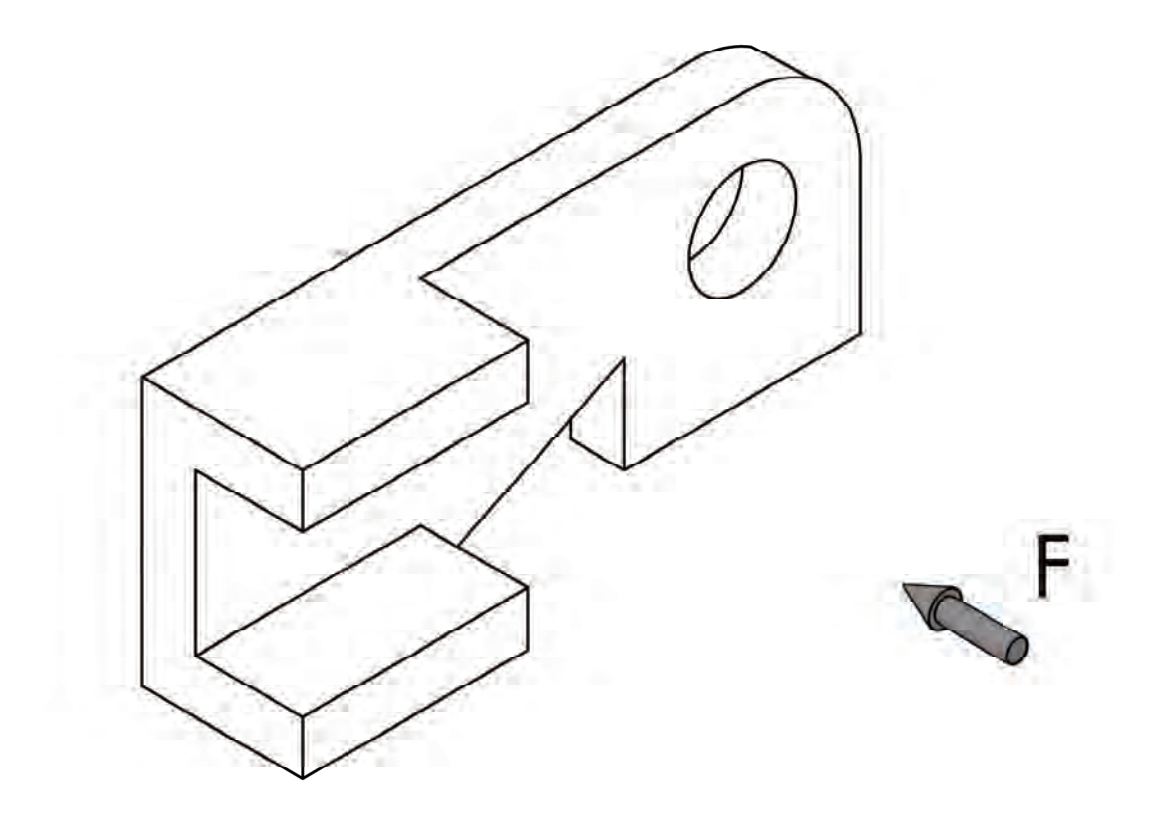

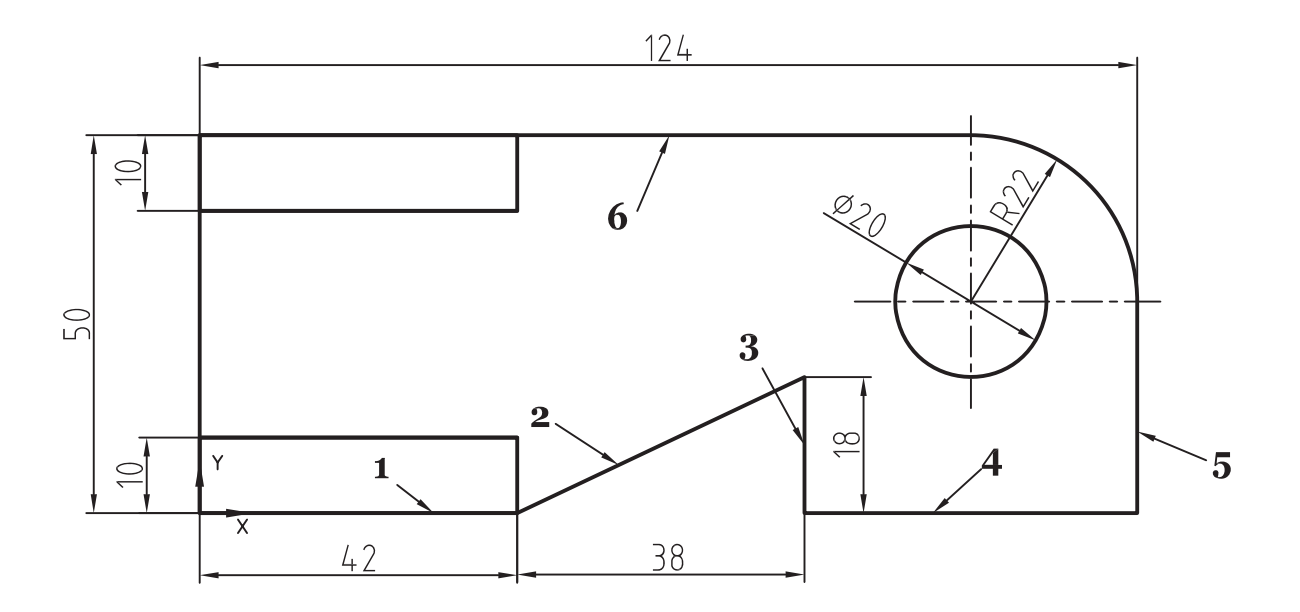

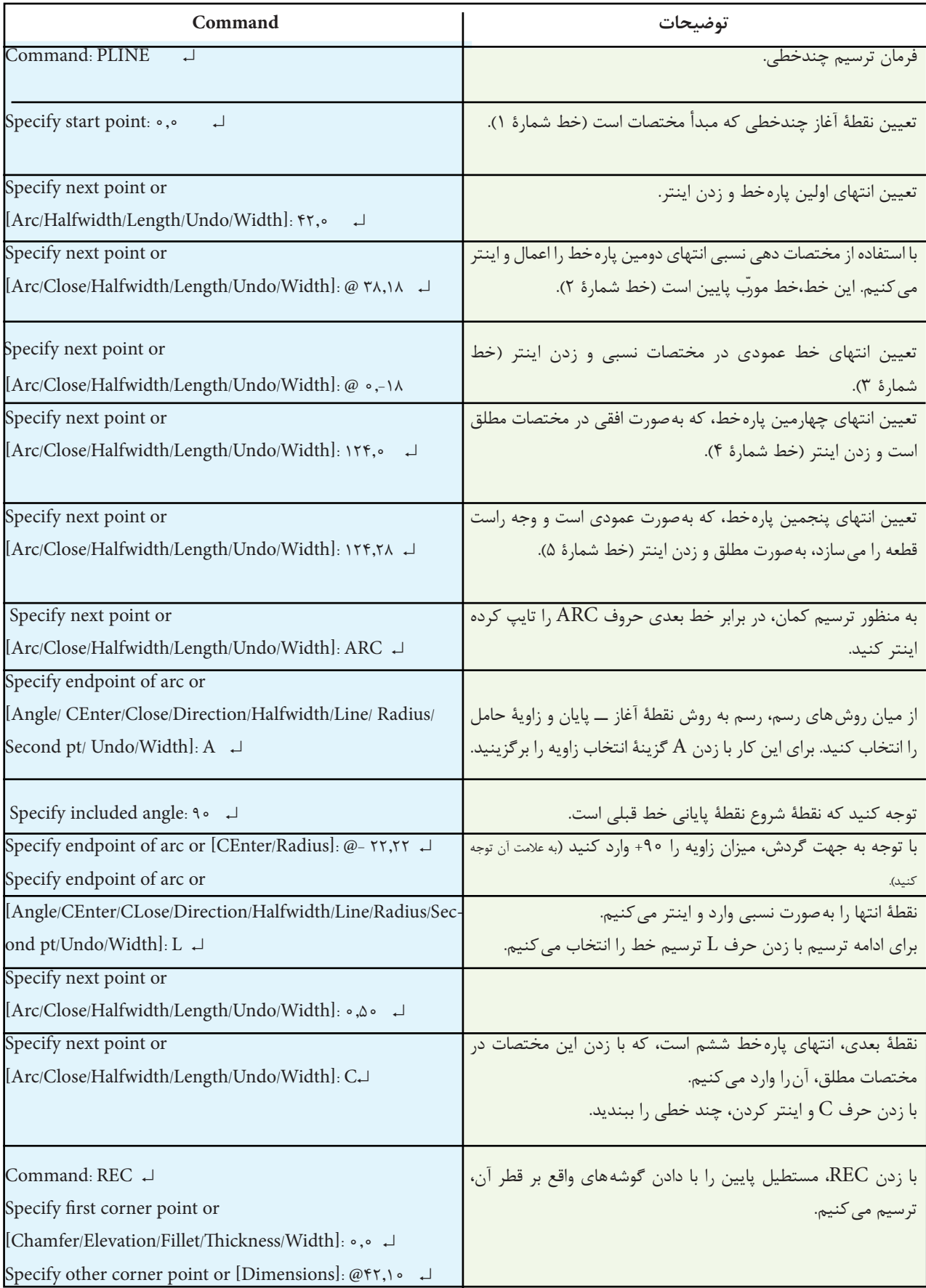

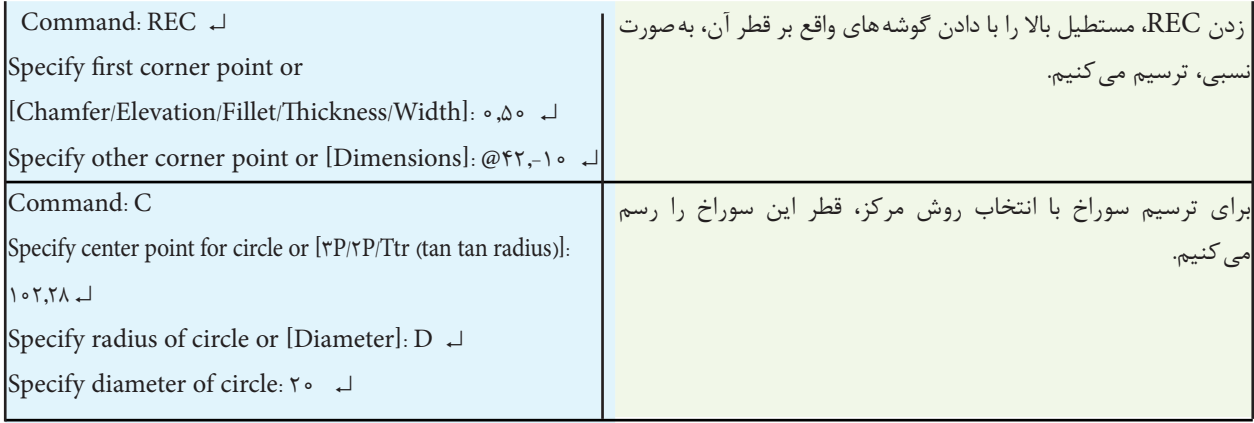

**دستور Pedit** این دستور برای ویرایش چندخطیها به کار میرود.

هنگامی که این دستور اجرا شود پیغام Select [maltiple [or Polyline ظاهر میشود که به معنای انتخاب چندخطی است. پس از انتخاب اگر شیئ انتخاب شده چندخطی نباشد پیغام Do you want to turn it into one  $\langle y \rangle$ ظاهر میشود این پیغام به معنای این است که آیا میخواهید به چندخطی تبدیل شود اگر کلید له را فشار دهید خواسته را تأیید کردیم پس پیغام Inter an olotion [close / join / width / .....]

به معنای انتخاب یکی از گزینههای موجود است. که در این قسمت به توضیح چند گزینه میپردازیم.

close: چندخطی را میبندد join: چندخطیهای انتخاب شده را به یک چندخطی تبدیل میکند. Splin: برای اصالح منحنی متغیر بهکار میرود. undo: صرف نظر از اجرای مرحله قبلی width: تغییر پهنای چندخطی را امکانپذیر می کند.

**نکته:** چنانچه بخواهید یک چندخطی را به اجزای تشکیلدهنده آن تبدیل کنید از Explode استفاده کنید.

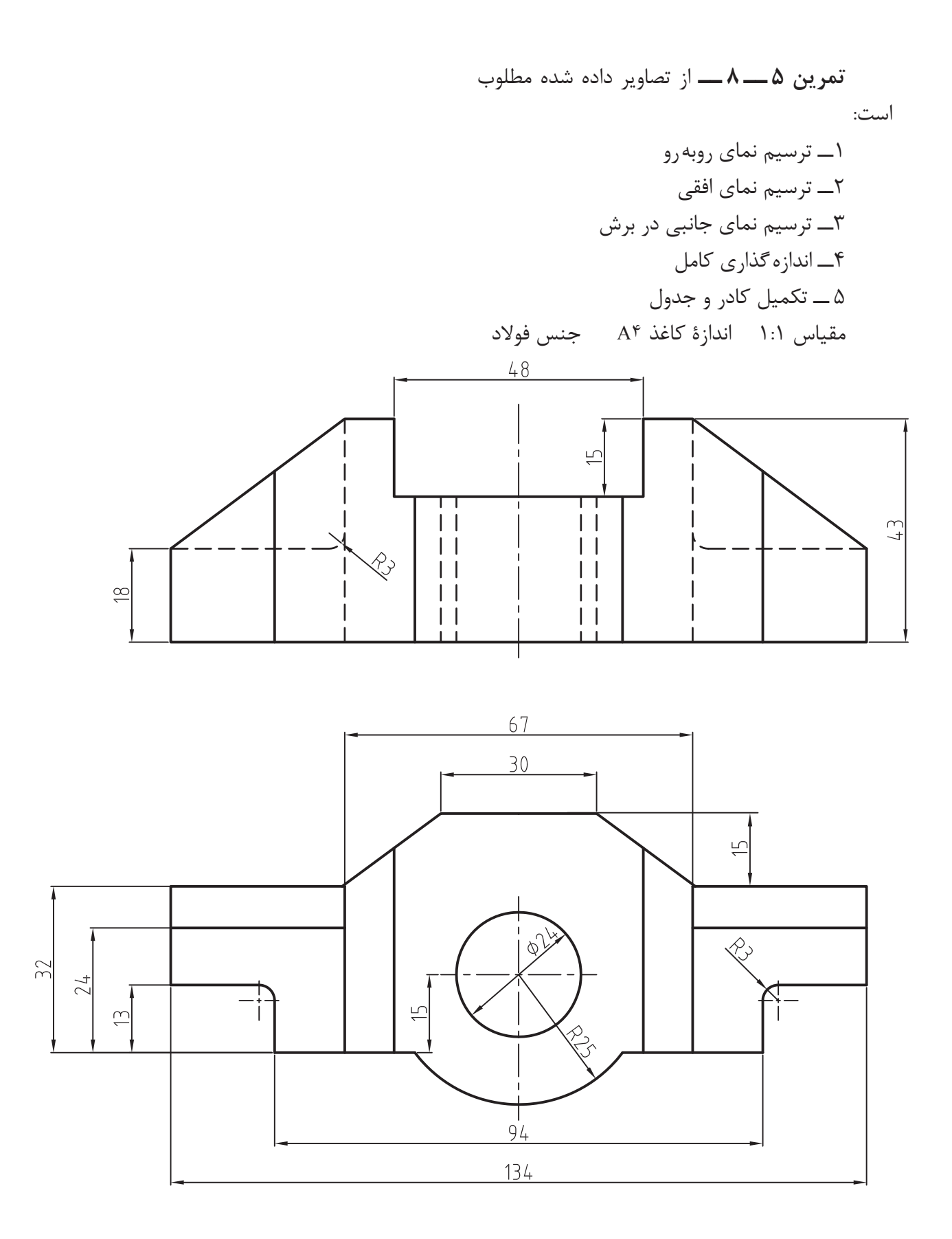

## **دستور Regen**

این دستور، برای اصالح نمایش منحنیها در صفحۀ نمایش بهکار میرود. هنگامی که یک منحنی )دایره ــ بیضی ــ قوس( در حالت عادی ترسیم شود و بخواهیم درحالت بزرگنمایی روی صفحه نمایش داده شود، منحنی بهصورت شکسته و گوشهدار نمایش داده میشود. برای رفع این مشکل از دستور Regen استفاده میشود. با استفاده از این فرمان، پیغام Object Select ظاهر میشود. با انتخاب منحنی موردنظر و اینتر کردن، منحنی از جهت کیفیت نمایش اصالح شود.

**توجه:** Regen دارای نوار ابزار نیست اگر نیاز باشد هنرجویان میتوانند یک شکل مرتبط با این دستور را بهعنوان نوار ابزار، تعریف نمایند.

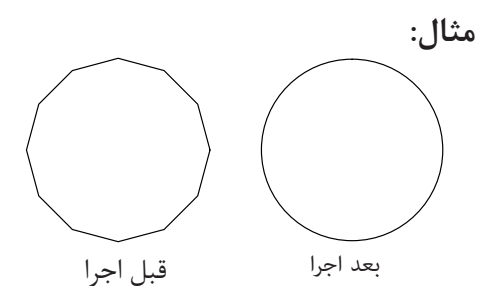

**دستور Spline**

Menu: Draw/Spline Command Line: SPL →

Toolbars

این قسمت برای ترسیم یک منحنی، که از نقاط تعیین شده عبور میکند بهکار میرود.

این منحنیها در نقشهکشی کاربرد بسیار زیادی دارند. بهطور مثال شما در ترسیم منحنی حاصل از برخورد دو حجم، یا گسترش احجام، میتوانید از این منحنی استفاده نمایید.

برای ترسیم این منحنی ابتدا نقاط موردنظر را بهدست میآوریم. سپس با اجرای دستور Spline نقاط را به ترتیب انتخاب می کنیم.

پس از انتخاب هر نقطه که میتواند نقطۀ پایانی منحنی نیز باشد، منحنی رسم شده نمایش داده می شود.

هنگامی که این دستور اجرا شود پیغام زیر ظاهر مے شود:

specify first point or[... ]

این پیغام به معنای تعیین نقطۀ ابتدایی منحنی است. پس از تعیین نقطه، پیغام زیر ظاهر می شود: specify next point

این پیغام نقطۀ دوم از منحنی را درخواست می کند. پس از تعیین نقطۀ دوم، پیغام or point next specify close[... ]ظاهر میشود. در این مرحله میتوان نقطۀ سوم منحنی و یا دو گزینه دیگر را انتخاب کنیم.

**close:** این گزینه نقطۀ شروع منحنی را بهعنوان نقطه پایانی درنظر میگیرد و منحنی را میبندد. **Tolerance Fit:** با استفاده از این گزینه میتوان میزان خطای مجاز در عبور منحنی از نقطۀ تعیین شده را مشخص نمودپس از انتخاب نقطۀ انتهایی یک منحنی، نقاط مماس ابتدایی و انتهایی منحنی درخواست میشود، که با فشردن کلید ↵ منحنی ترسیم میگردد.

**مثال   6ــ   8   ــ** نمای روبهرو را، از جهت دید F، ترسیم نمایید.

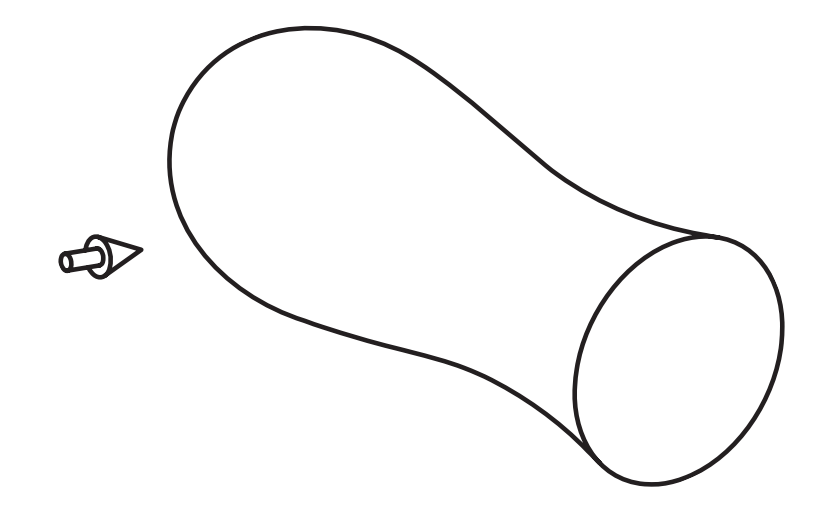

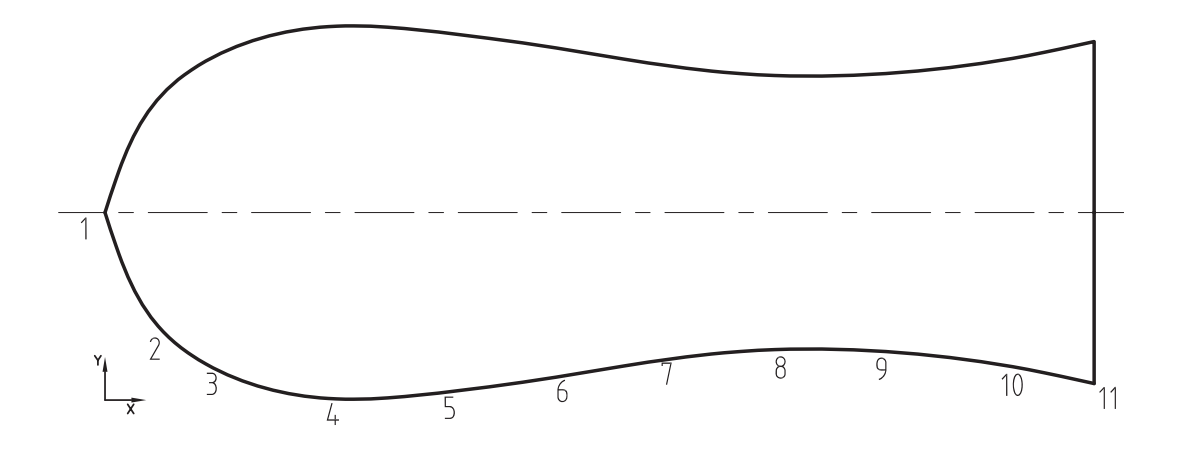

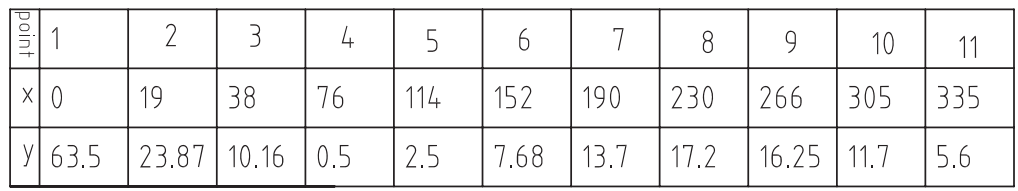

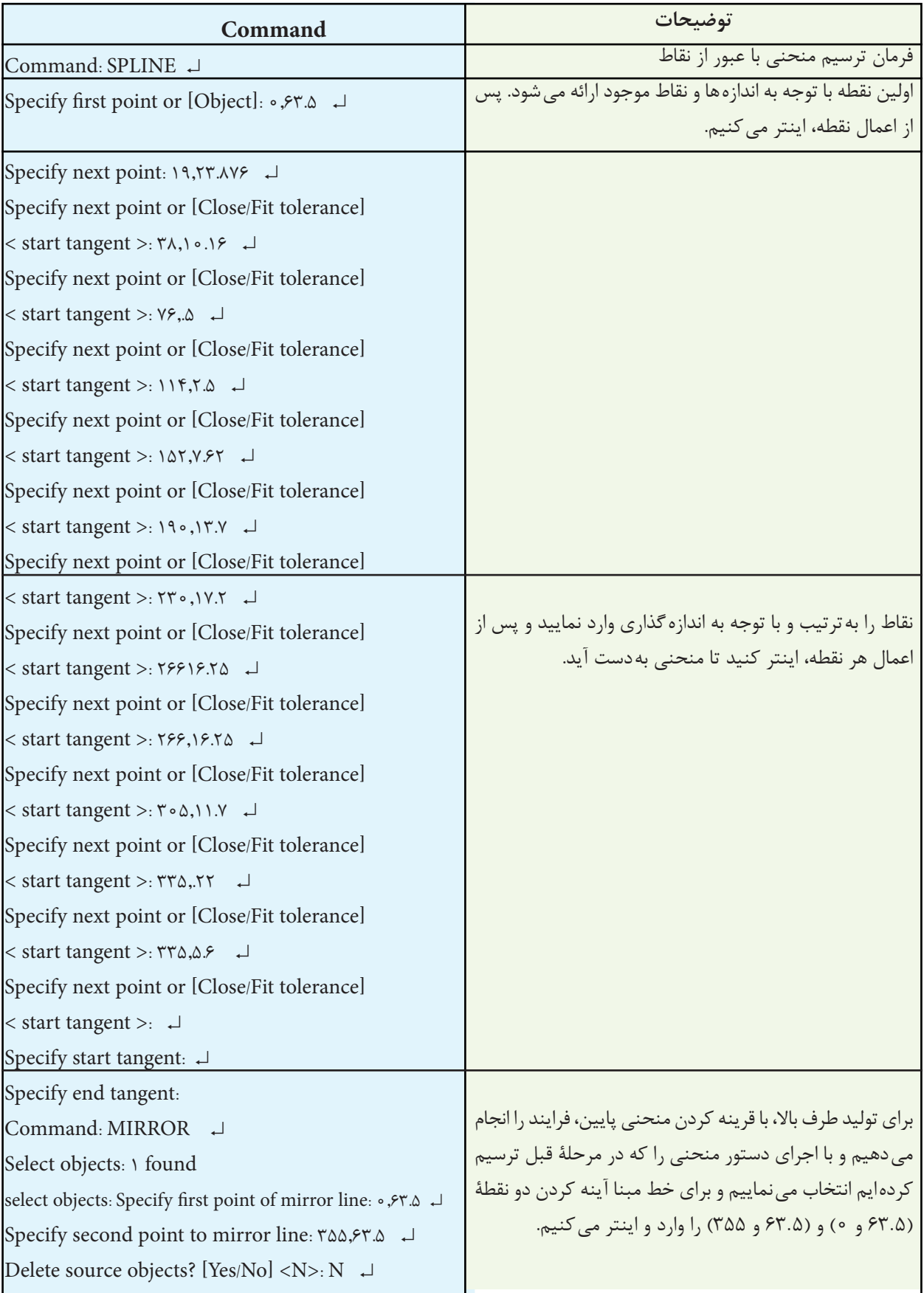

**تمرین   6ــ   8   ــ** از تصویر داده شده مطلوب است: 1ــ ترسیم نمای روبهرو 2ــ ترسیم نمای افقی 3ــ ترسیم نمای جانبی 4ــ ترسیم گسترش سطح جانبی استوانهها 5ــ ترسیم کادر و جدول 6ــ اندازهگذاری نمای اصلی مقیاس 1:1

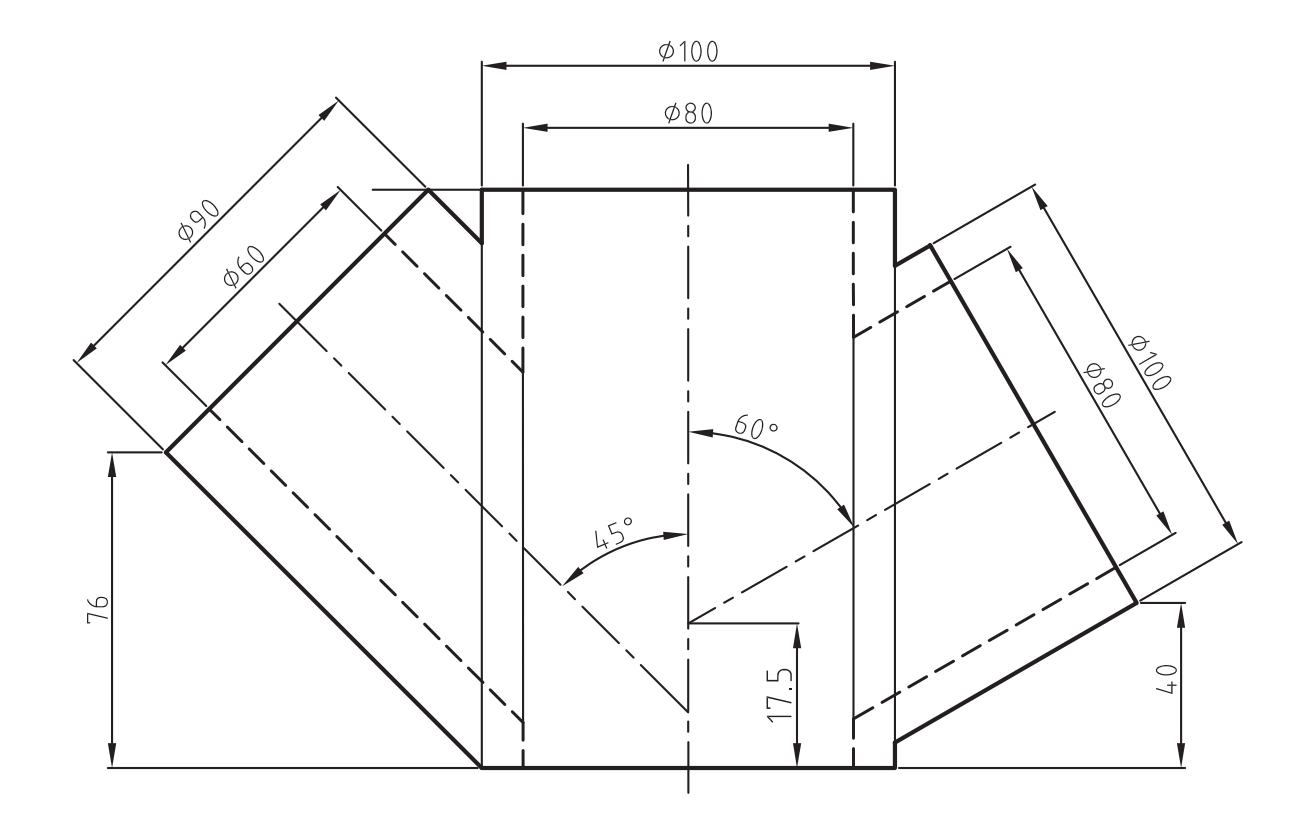

## **دستور Ellipse**

Toolbars Menu: Draw/Ellipse

Command Line: Ellipse

این دستور جهت ترسیم بیضی بهکار میرود و شامل سه گزینه است، که با استفاده از هر گزینه میتوان بیضی یا قوس بیضوی ترسیم نمود. **Center**: با استفاده از این گزینه میتوان یک بیضی بر مبنای مختصات مرکز و شعاع های بیضی ترسیم نمود. هنگامی که این گزینه انتخاب شود پیغام زیر ظاهر میشود:

:Specify endpoint of ellips

این پیغام به معنای تعیین یک نقطه بهعنوان مرکز بیضی است. پس از تعیین یک نقطه، پیغام زیر ظاهر میشود:

:Specify endpoint of axis

به معنای تعیین نقطۀ انتهای قطر بیضی. پس از تعیین نقطۀ انتهایی، که به مقدار شعاع بیضی است، پیغام زیر ظاهر میشود:

[Specify distance to other axis or [Rotation] این پیغام به معنای تعیین شعاع دیگر بیضی است و پس از تعیین شعاع بیضی ترسیم می شود. توجه داشته

باشید بیضیهای ترسیم شده بهوسیلۀ اتوکد یک شبه بیضی هستند. در حقیقت می توان گفت یک بیضی که با استفاده از قوانین ترسیم دایره، ترسیم میشود.

**End و Axis:** با استفاده از این گزینه، میتوان بیضی را، با تعیین مختصات ابتدا و انتهای قطر، ترسیم نمود. هنگامی که این گزینه وارد شود، پیغام زیر ظاهر می شود.

Specify axis endpoint of ellipse or [Arc/ [center]

این پیغام به معنای تعیین نقطه ابتدای قطر بیضی

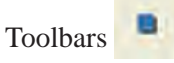

Menu: Draw/Point

Command Line: Point

این دستور برای ایجاد یک نقطه بهکار میرود. روش کار بدین  صورت است، که با اجرای آن، پیغام a Specify point ظاهر میشود. این پیغام به معنای تولید یک نقطه است. در این مرحله میتوان یک نقطه را با استفاده از درج مختصات و یا کلیک نمودن روی صفحۀ ترسیم، معین نمود. این دستور شامل گزینههای زیر است:

**Point Single:** برای ایجاد یک نقطه به کار میرود.

**Point Multiple:** میتوان چندین نقطه را با یک بار اجرای دستور ایجاد نمایید برای خروج میتوان با وارد کردن کلید ESC یا ↵ از دستور خارج شد.

ِ ترسیمی )خط ــ **Divide:** برای تقسیم یک جزء دایره...( به قسمت های مساوی بهکار میرود.

هـنـگامـی کـه این گـزینـه بهکـار مـیرود، پـیغـام divide to /object select ظاهر میشود. این پیغام به معنای انتخاب جزءِ موردنظر، جهت تقسیم میباشد پس از انتخاب دایره یا خط موردنظر پیغام پیغام این .میشود ظاهر Enter the number of segments بهمعنای وارد کردن تعداد تقسیم است.

بهطور مثال اگر بخواهیم خطی را به پنج قسمت مساوی تقسیم کنیم با وارد کردن عدد 5 در مقابل پیغام، 5 نقطه روی این خط ایجاد میشود ولی خط بهصورت یک پارچه باقی می ماند.

**Measure:** برای ایجاد نقاط، با فاصلۀ معین روی بک جزءِ ترسيمي مانند خط، به کار مي رود.

مراحل کار همانند Divide است. با   این تفاوت که به جای تعداد تقسیمات مقدار فاصله را درخواست می کند.

یا تغییر گزینۀ ترسیم بیضی است. پس از تعیین یک نقطه، بهعنوان نقطۀ انتهای قطر، پیغام زیر ظاهر میشود:

:Specify other endpoint of axis

به معنای تعیین نقطۀ انتهای قطر بیضی است. پس از مشخص نمودن این دو نقطه، نرمافزار فاصلۀ بین دو نقطه را بهعنوان قطر بیضی درنظر میگیرد و پیغام زیر ظاهر میشود:

Specify distance to other axis or :][Rotation

که به معنای تعیین انتهای قطر دیگر بیضی است. زمانی که این پیغام ظاهر می شود نرمافزار، نقطۀ تقاطع دو قطر را بهعنوان مبنا قرار می دهد و فاصلۀ آن را با نقطۀ تعیین شده بهعنوان شعاع بیضی درنظر می گیرد و بیضی را ترسیم می کند.

**Arc:** این گزینه برای ترسیم کمان بیضوی بهکار میرود.

هنگامی که از این گزینه استفاده شود پیغام زیر ظاهر میشود:

Specify axis endpoint of elliptical art or :][center

این پیغام به معنای تعیین اولین نقطۀ قطر

بیضی است. در این قسمت شما میتوانید شیوۀ ترسیم بیضی را تغییر دهید، یعنی از روش ترسیم قطرها به روش مرکز قطر را بهکار بندید. برای این کار کافی است بهجای تعیین نقطه، حرف c را درج نمایید و کلید را فشار دهید. چنانچه نقطهای بهعنوان شروع قطر بیضی تعیین کنید، پیغام زیر ظاهر میشود:

:Specify other endpoint of axi

این پیغام به معنای تعیین نقطۀ دوم از قطر بیضی است. پس از تعیین نقطۀ دوم قطر بیضی پیغام زیر ظاهر می شود:

]Specify distance to other axis or [rotation

این پیغام به معنای تعیین نقطۀ انتهایی قطر دوم یا به عبارت بهتر فاصلۀ نقطۀ انتهایی قطر دیگر بیضی از مرکز است. با تعیین انتهای قطر دوم بیضی، پیغام زیر ظاهر میشود:

]Specify start angle [parameter

این پیغام به معنای تعیین زاویۀ شروع بیضی است. پس از تعیین نقطۀ شروع زاویه، پیغام زیر ظاهر می شود:

Specify endpoint or [parameter/included [angle]

این پیغام به معنای تعیین نقطۀ پایان قوس است. چنانچه بخواهید مقدار زاویۀ قوس را وارد کنید بهجای تعیین نقطه، گزینۀ angle included را وارد کنید و مقدار زاویه را مشخص نمایید. سپس کمان بیضوی ترسیم خواهد شد.

**مثال 7ــ  8  ــ** واشر مطابق شکل را ترسیم کنید.

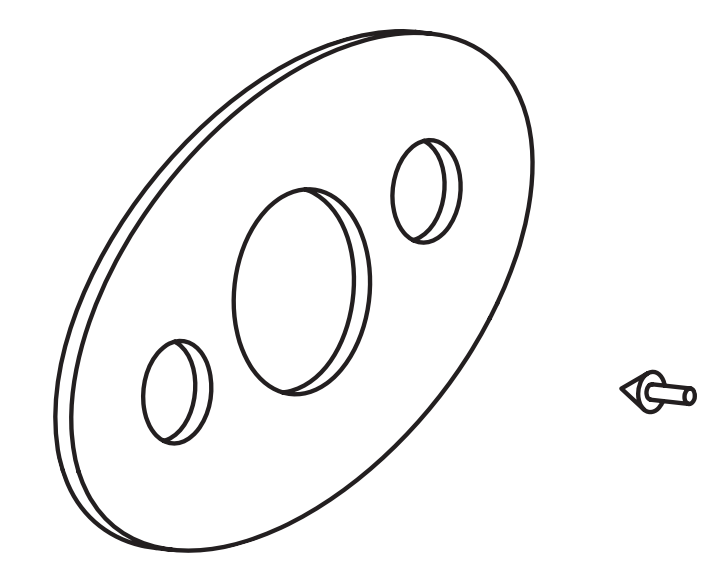

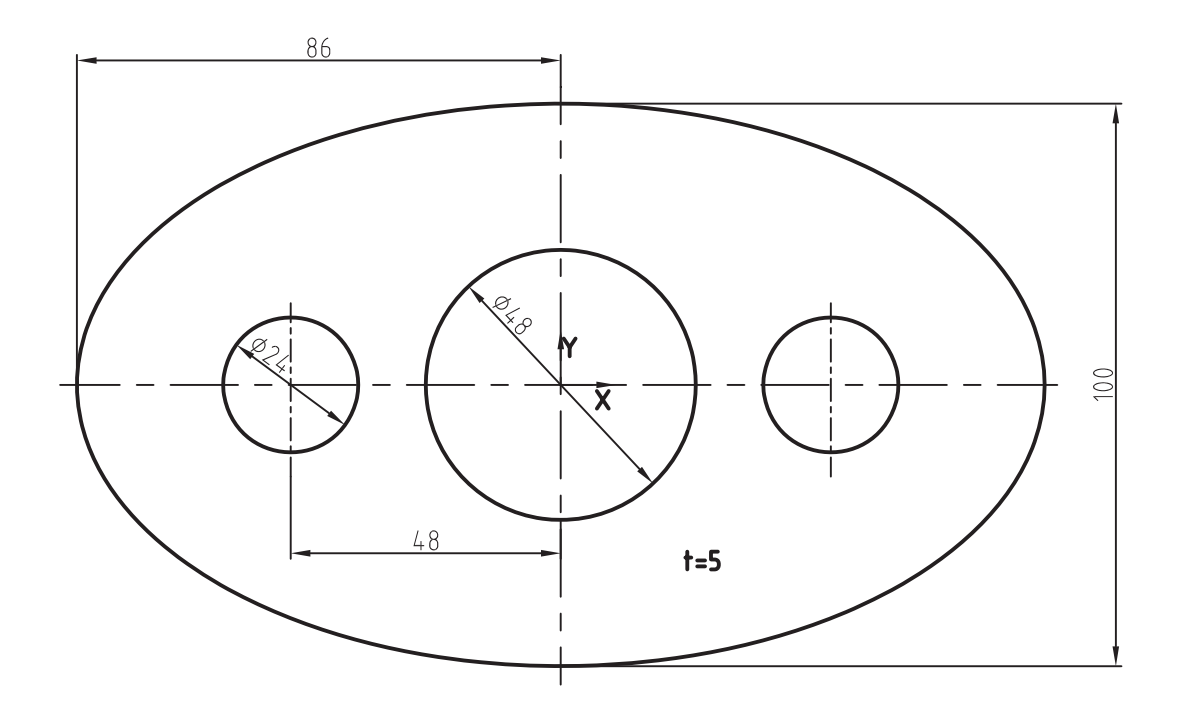

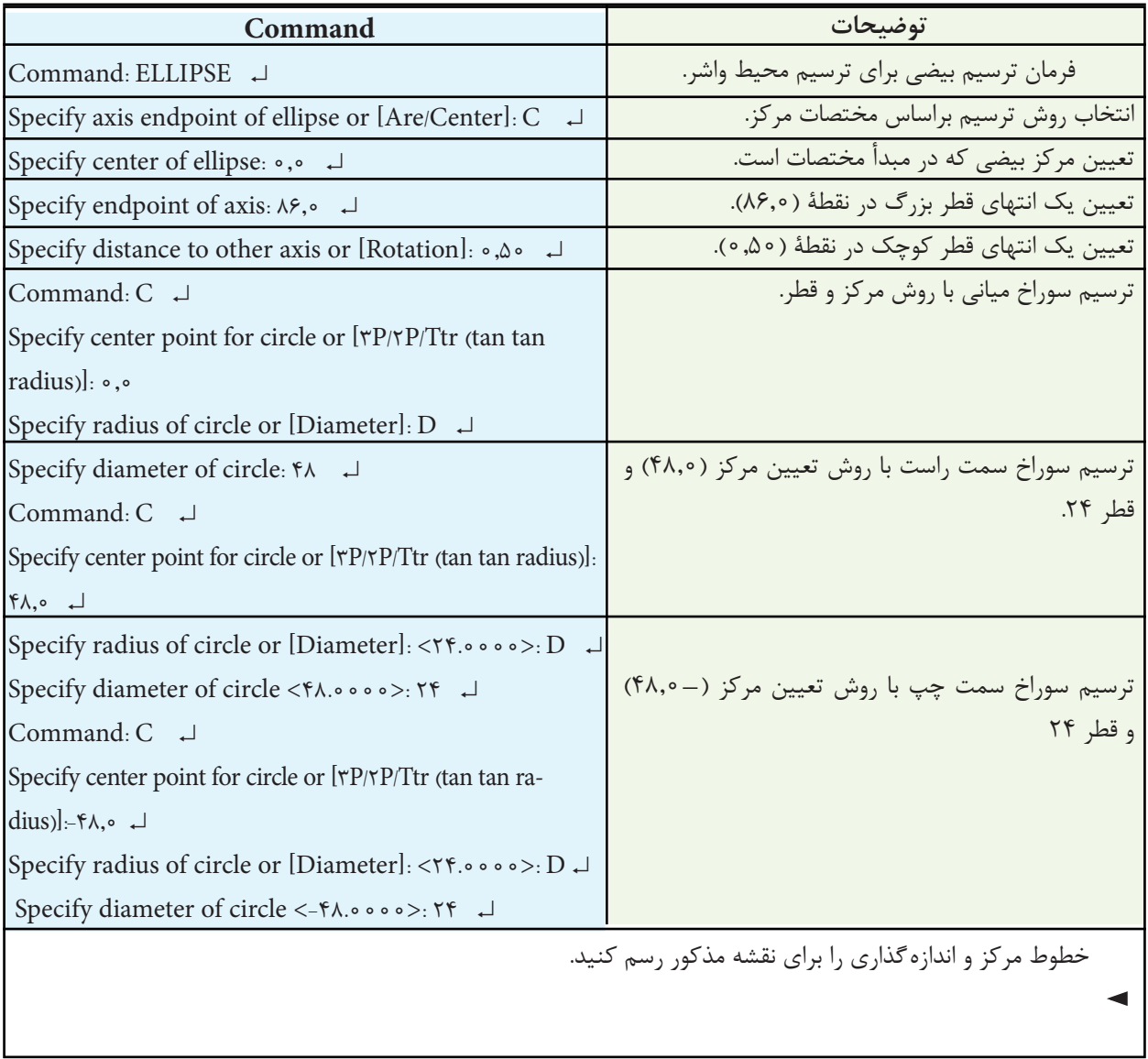

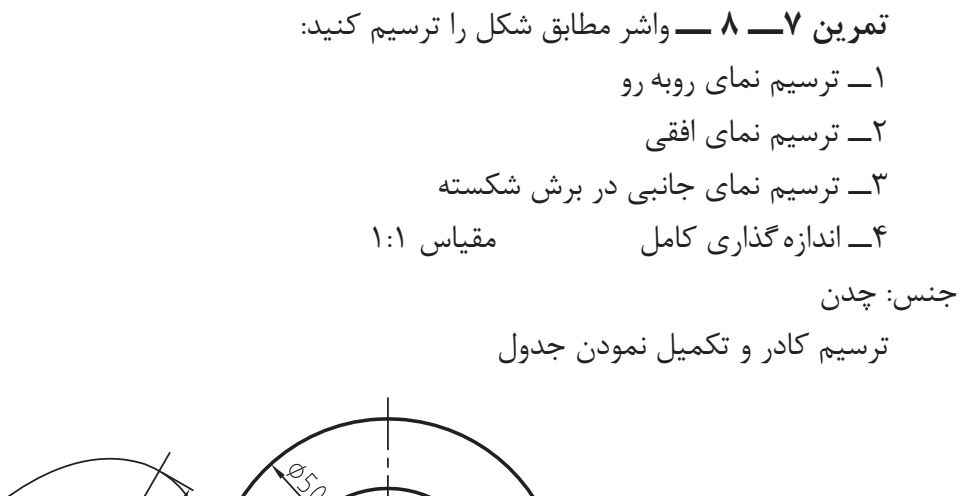

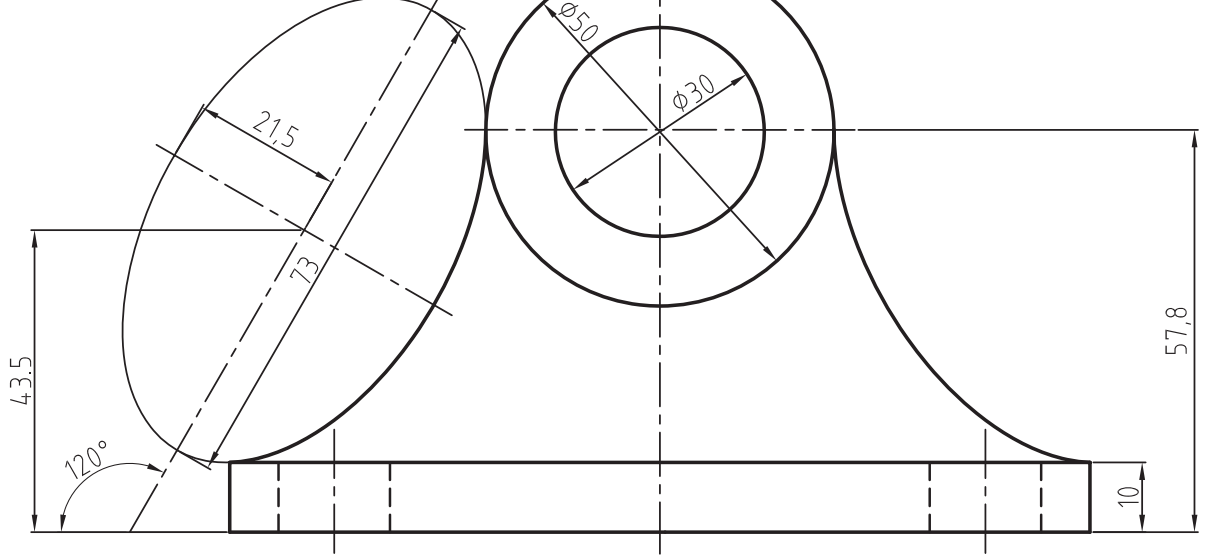

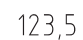

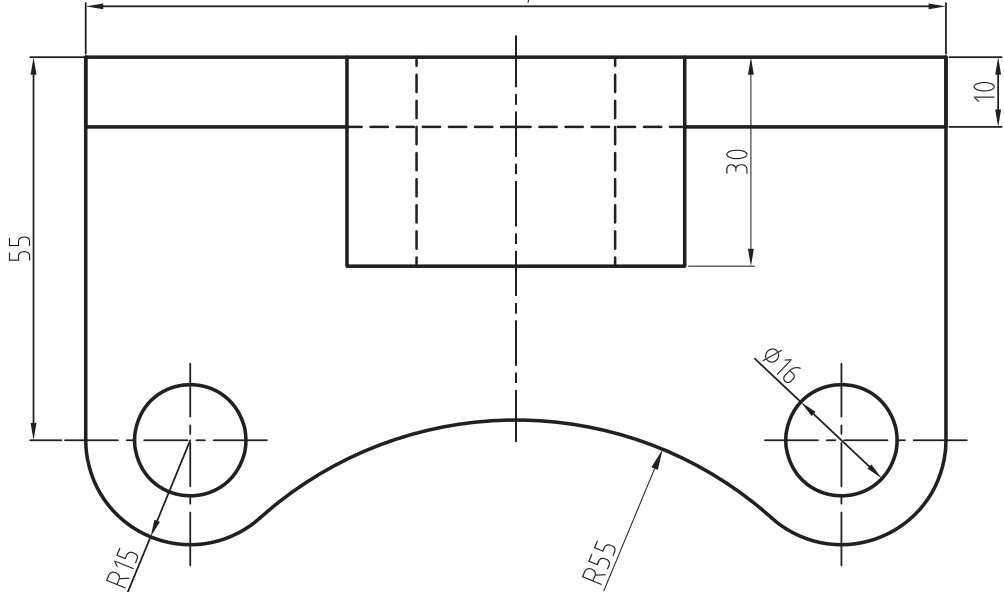

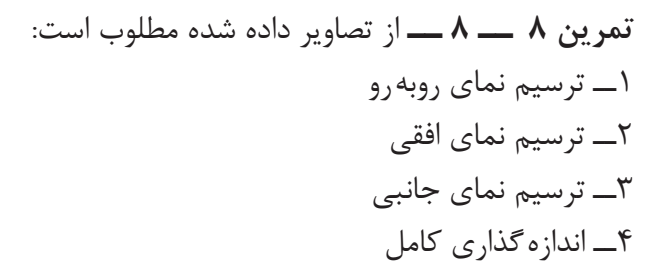

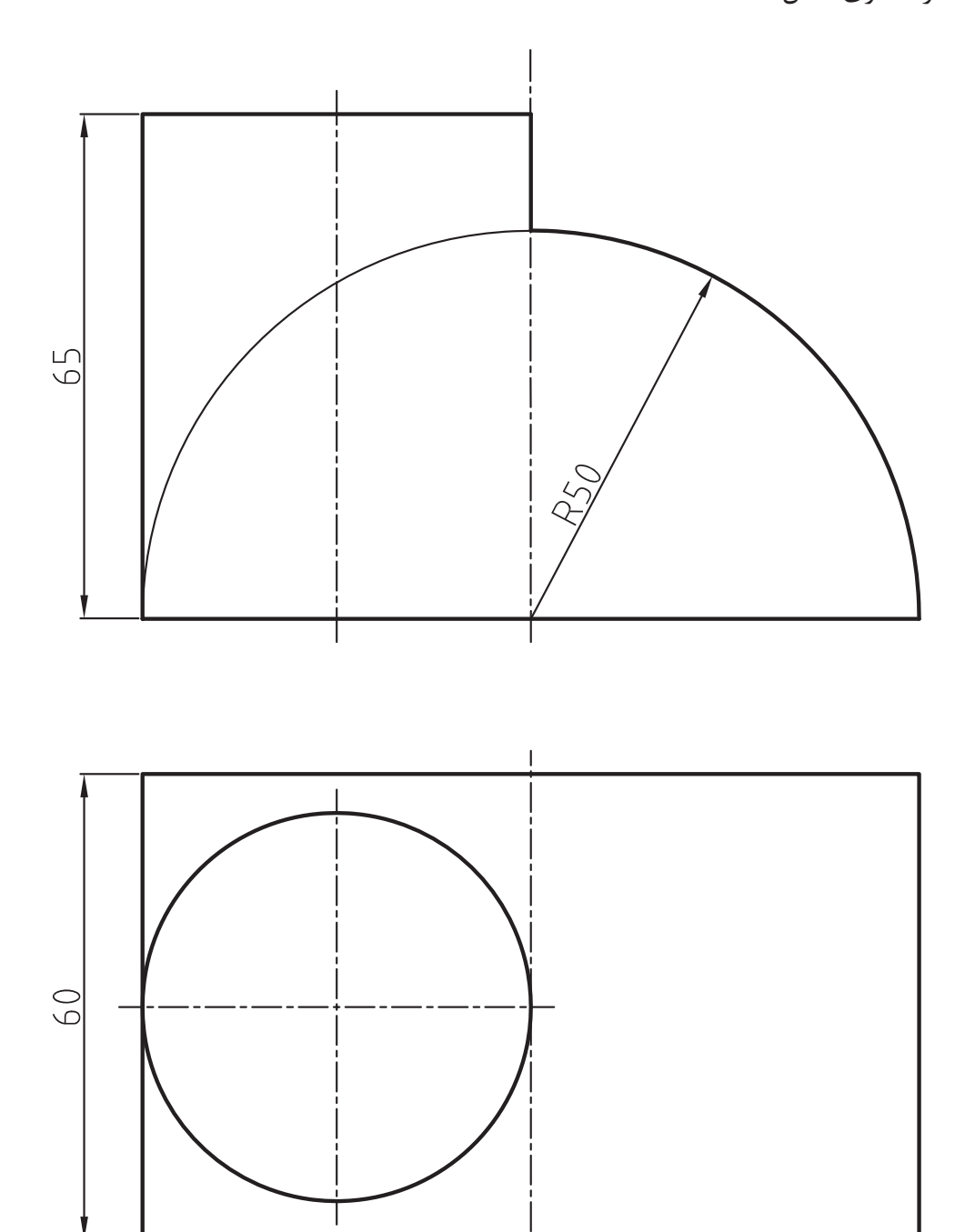

 $\overline{1}$
**تمرین 9ــ   8  ــ** از نقشه مطابق شکل مطلوب است: 1ــ ترسیم نمای روبهرو 2ــ ترسیم نمای افقی 3ــ ترسیم نمای جانبی 4ــ اندازهگذاری کامل مقیاس 1:1 ترسیم کادر و جدول

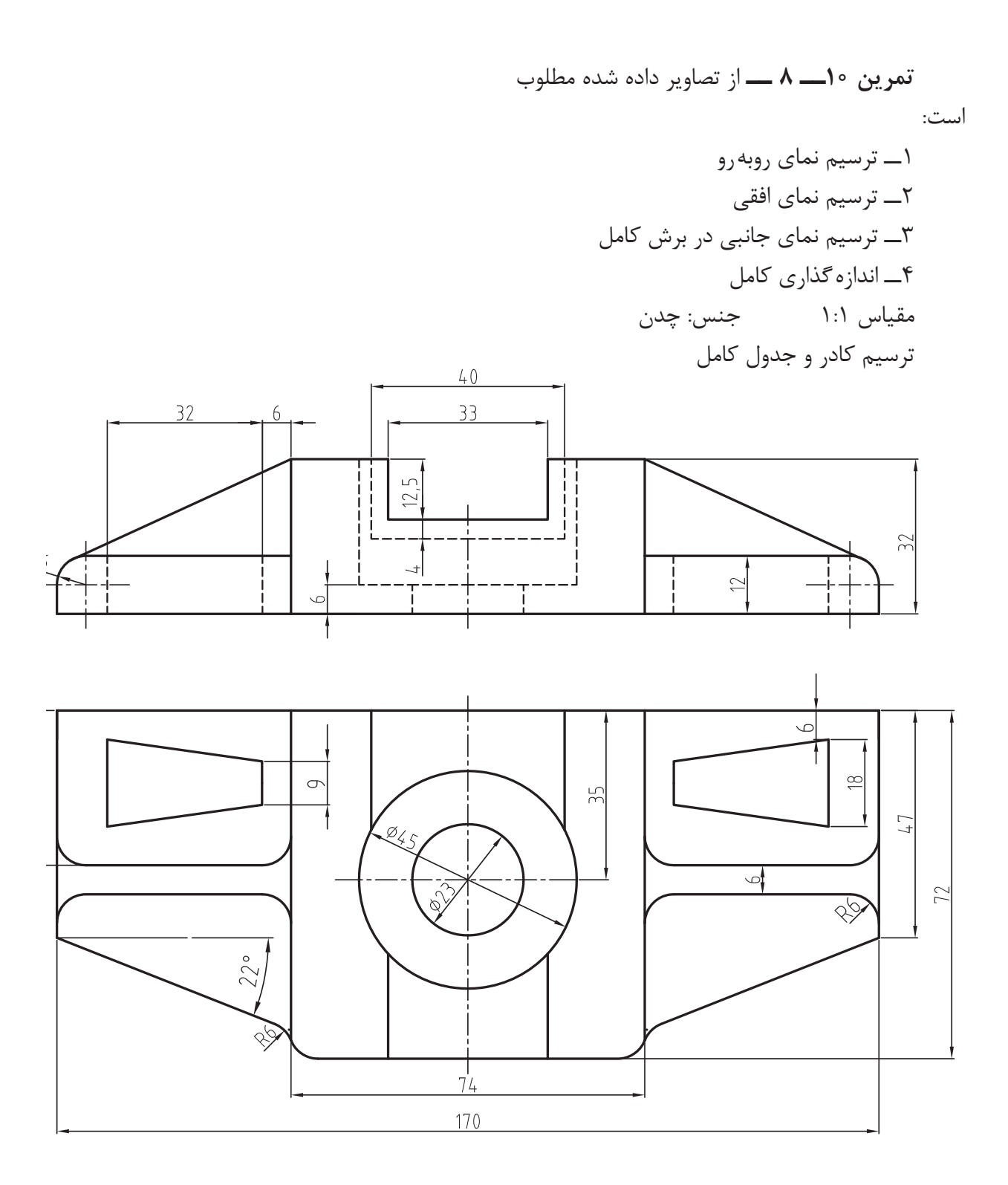

 $119 -$ 

## **ارزش یابی فصل 8**

1ــ کاربرد گزینۀ Dimension در دستور Rectangle چیست؟ 2ــ کاربرد گزینۀ fillet در دستور Rectangle چیست؟ 3ــ گزینۀ chamfer جهت ترسیم مستطیل با گوشهای قوس خورده است. ص غ 4ــ روشهای ترسیم چندضلعی را شرح دهید.   5ــ دستور Hatch برای ایجاد هاشور در مقاطع برش خورده است. ص ا ع ا   6ــ گزینۀ Angle در دستور Hatch جهت تنظیم زاویۀ هاشور است. ص غ 7ــ کاربرد دستور text را شرح دهید.   8ــ دستور style text در منوی......... قرار دارد. 9ــ دستورهای Mtext و text Single چه تفاوتی با هم دارند؟ 10ــ کاربرد دستور Spline را شرح دهید. 11ــ کاربرد دستور Regen را شرح دهید. 12ــ کاربرد گزینههای Point را شرح دهید. 13ــ تفاوت Point و MultiPoint را بنویسید. 14ــ کاربرد دستور Ellips را شرح دهید.

**فصل نهم**

دستورهای ویرایشی )2( **هدف های رفتاری:** پس از پایان این فصل از هنرجو انتظار میرود: 1ــ از اجزای ترسیم شده کپی تهیه کند. 2ــ قرینۀ اجزای ترسیم شده را ایجاد کند. 3ــ اجزایی به موازات اجزای موجود ایجاد کند. ِ ترسیم شده را بهصورت ماتریسی تکثیر کند. 4ــ یک جزء ِ ترسیم شده را بهصورت شعاعی تکثیر کند.   5ــ یک جزء   6ــ گوشههای موجود در نقشه را قوس بزند. 7ــ گوشههای موجود در نقشه را پخ بزند.   8ــ مقیاس نقشه را تغییر دهد.

**دستور Copy**

 Toolbars Menu: Modify/Copy Command Line: Copy ↵ /Co این دستور جهت تکثیر اجزا بهکار میرود. هنگامی که این دستور اجرا شود پیغام زیر ظاهر مے شود: Select objects

این پیغام به معنای انتخاب اجزای موردنظر است.

پس از انتخاب اجزا، پیغام زیر ظاهر می شود: Specify base point or displacement or در این مرحله اگر بخواهیم از اجزای موجود یک تکثیر کنیم مختصات یک نقطه را بهعنوان نقطۀ مبدأ

یا نقطۀ مبنا معرفی مینماییم. برای تعیین نقطۀ مبدأ

میتوان بهصورت مختصاتی عمل نمود و یا با استفاده از کمک رسمها یک نقطه از شکل موردنظر را انتخاب کنیم. پس از انتخاب نقطۀ مبدأ، پیغام زیر ظاهر مے شود:

 Specify scond point of displacement <...> در این مرحله، نقطۀ مقصد یعنی نقطۀ انتخاب شده از نمونۀ تکثیر شده باید در آن محل قرار گیرد. توجه داشته باشیم زمانی که از multiple استفاده میشود تعداد نامحدودی از نمونۀ موردنظر را میتوان تکثیر نمود و برای خروج از دستور باید کلید ESC یا کلید Enter را فشار داد.

**نکته:** در این دستور برای معرفی نقطۀ مقصد عالمت @ پذیرفته نمیشود.

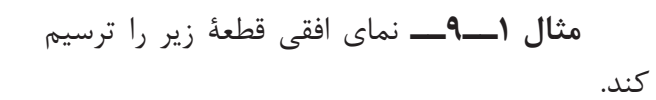

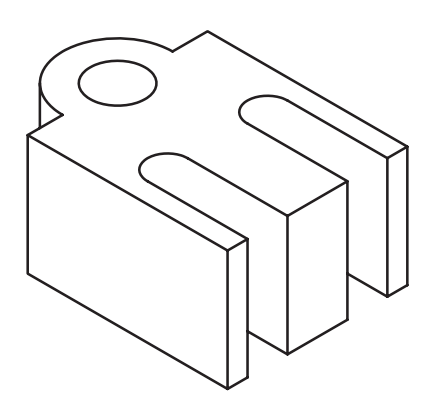

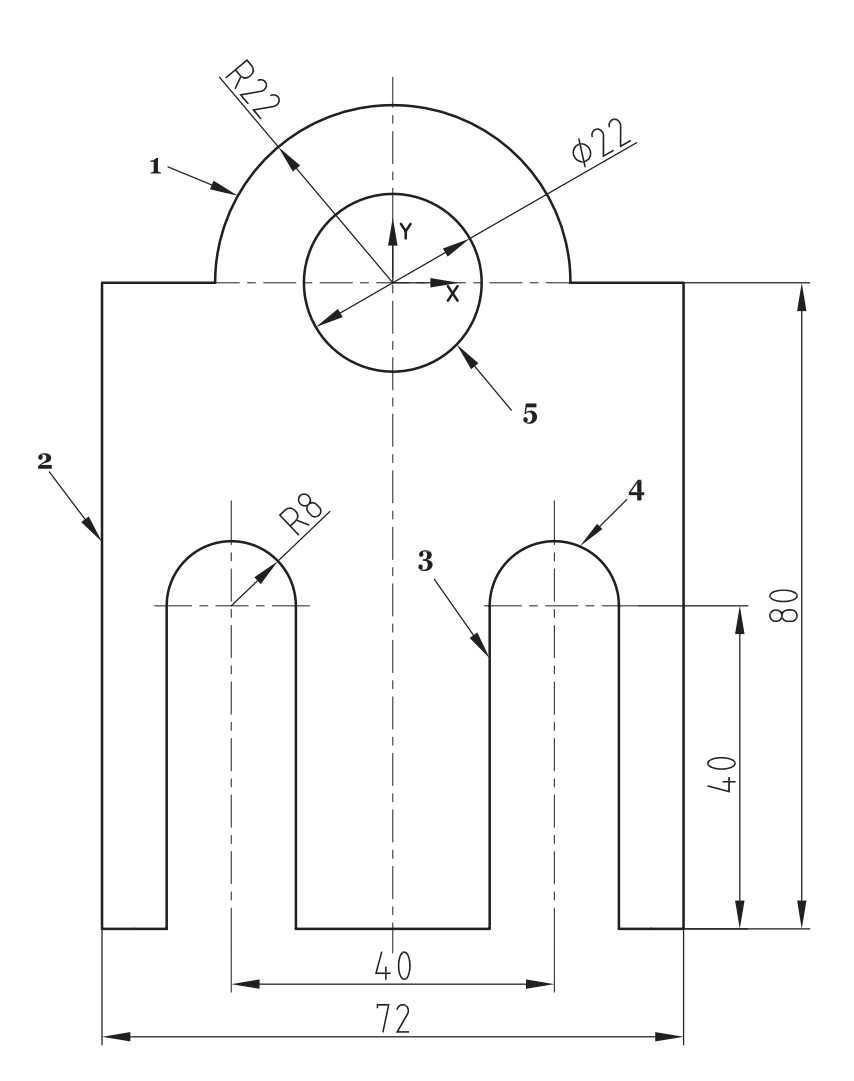

<u>1</u>139

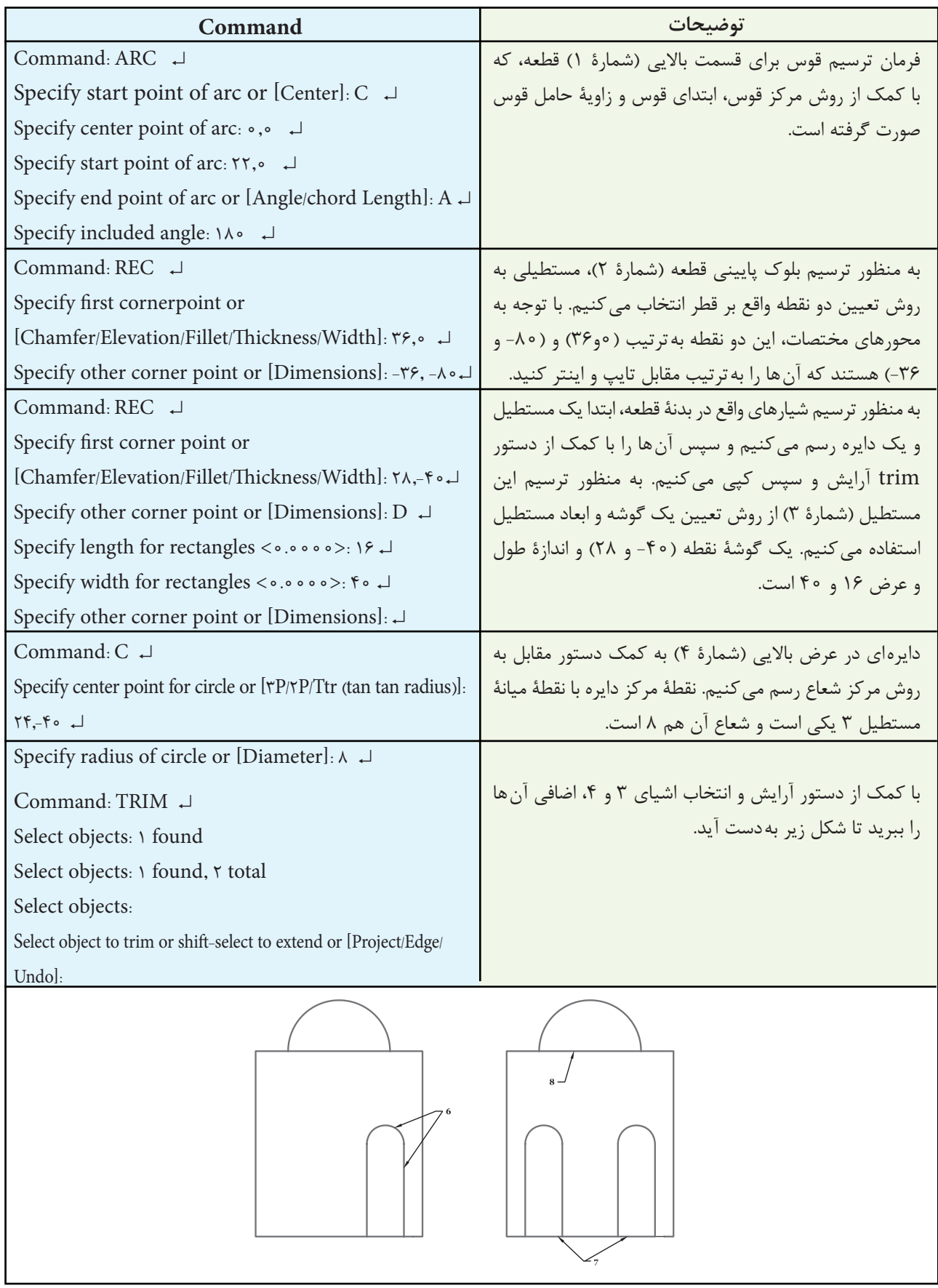

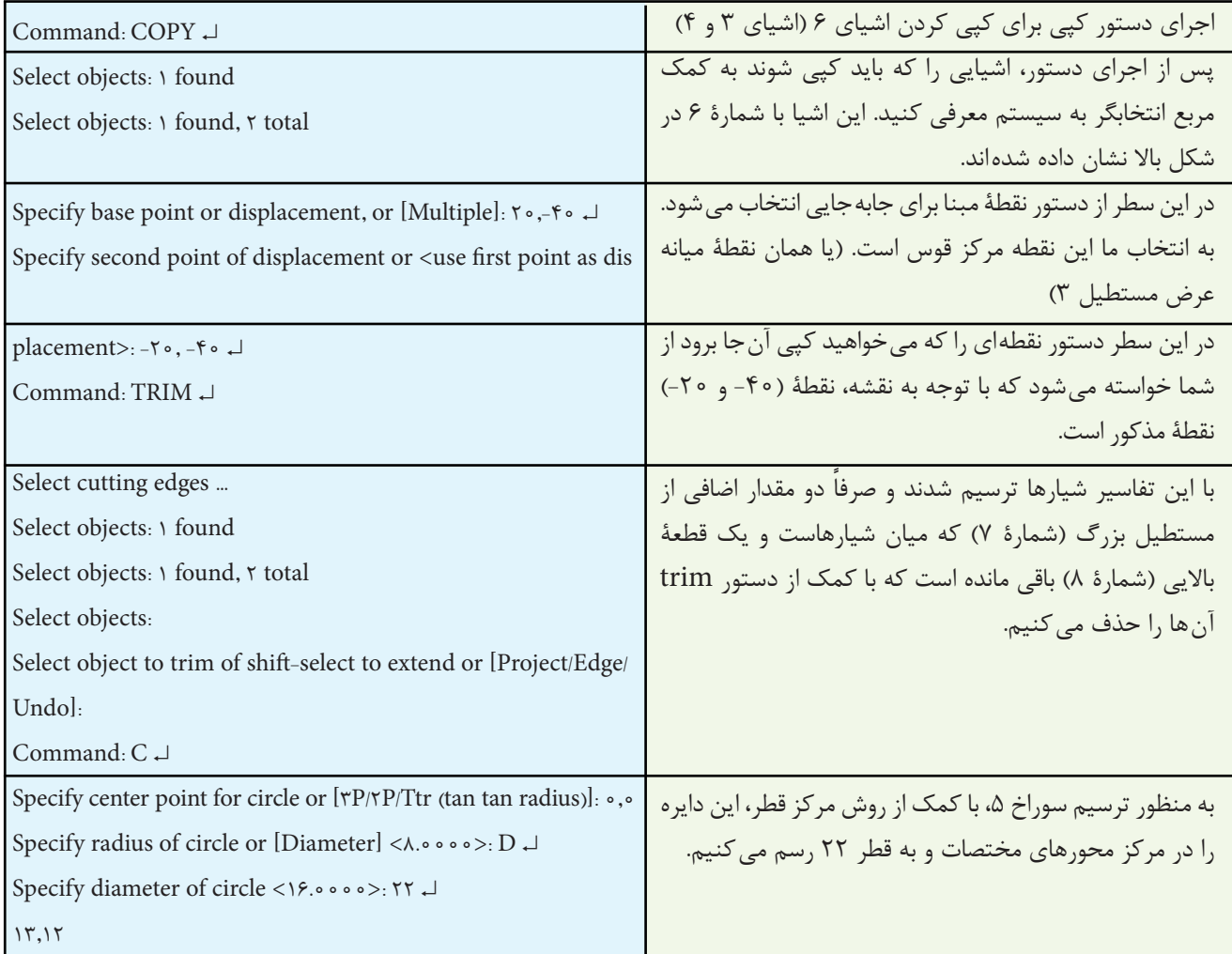

ظاهر میشود. این پیغام به معنای تعیین یک نقطه از محور قرینه است. پس از تعیین نقطۀ ابتدایی، پیغام second specify point.... ظاهر میشود، که به معنای تعیین نقطۀ دیگری

از محور قرینه است. توجه داشته باشید تعیین نقاط محور قرینه میتواند با استفاده از کمک رسمها و یا مختصات نقاط، صورت گیرد.  $\Delta$ 

**دستور Mirror**

 Toolbars Menu: Modify

Command Line: Mirror

این دستور جهت قرینهسازی یک قسمت از نقشه کشیده شده بهکار میرود.

کاربرد این دستور در نقشههایی است که دارای تقارنهستند. برای جلوگیری از اتالف وقت، یک قسمت از نقشه را ترسیم میکنیم سپس قرینۀ این قسمت را در طرف مقابل ایجاد می کنیم.

هنگامی که این دستور اجرا شود پیغام select object ظاهر می شود. این پیغام به معنای انتخاب اجزای موردنظر است. پس از انتخاب، پیغام specify first point... **مثال 2ــ9ــ** مقطع A-A از قطعۀ زیر را رسم کنید.

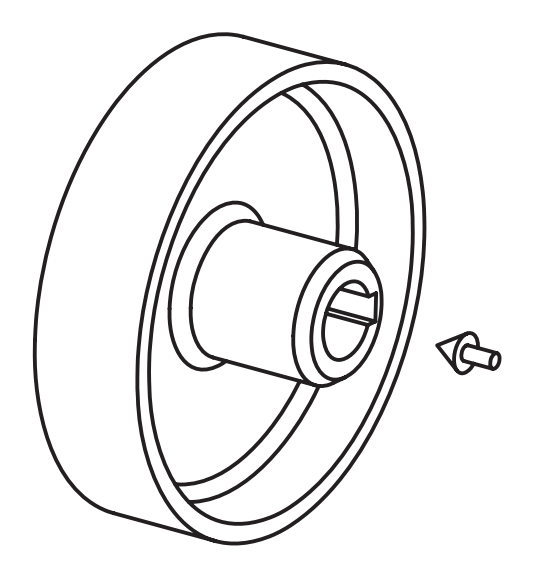

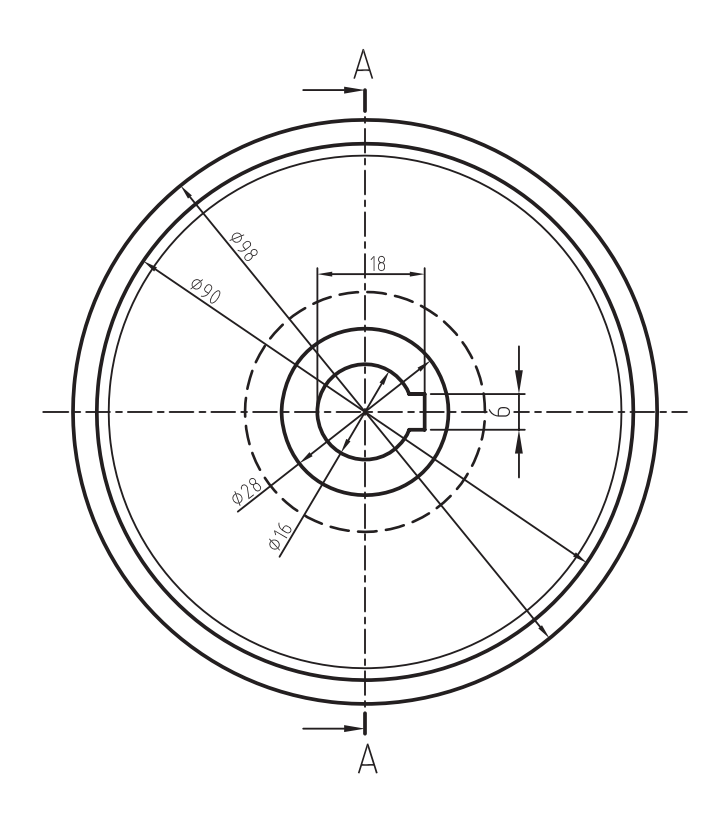

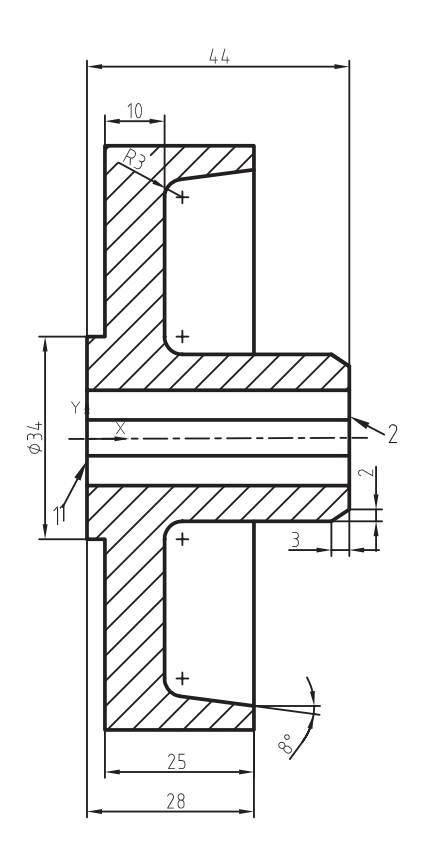

 $197 -$ 

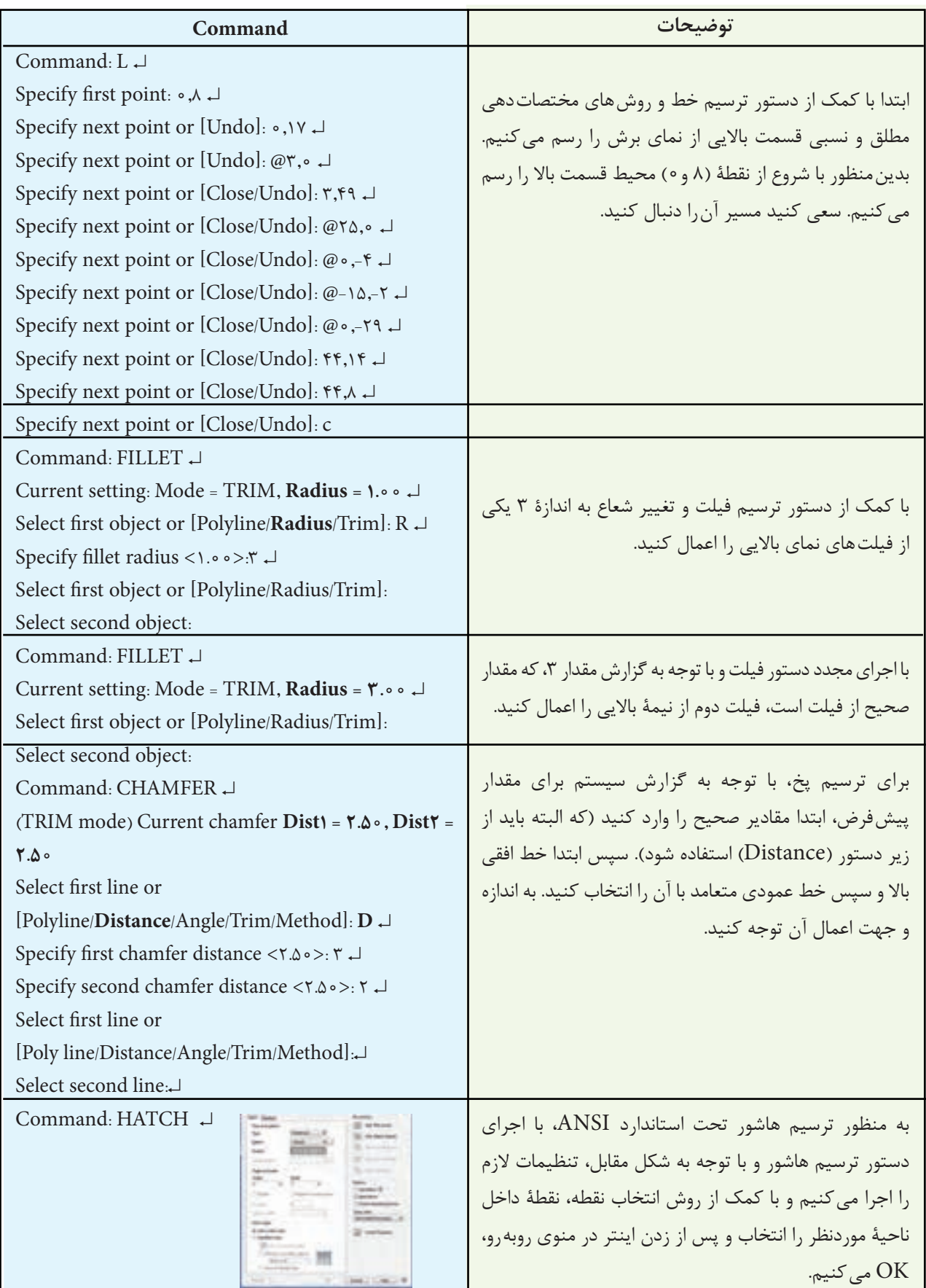

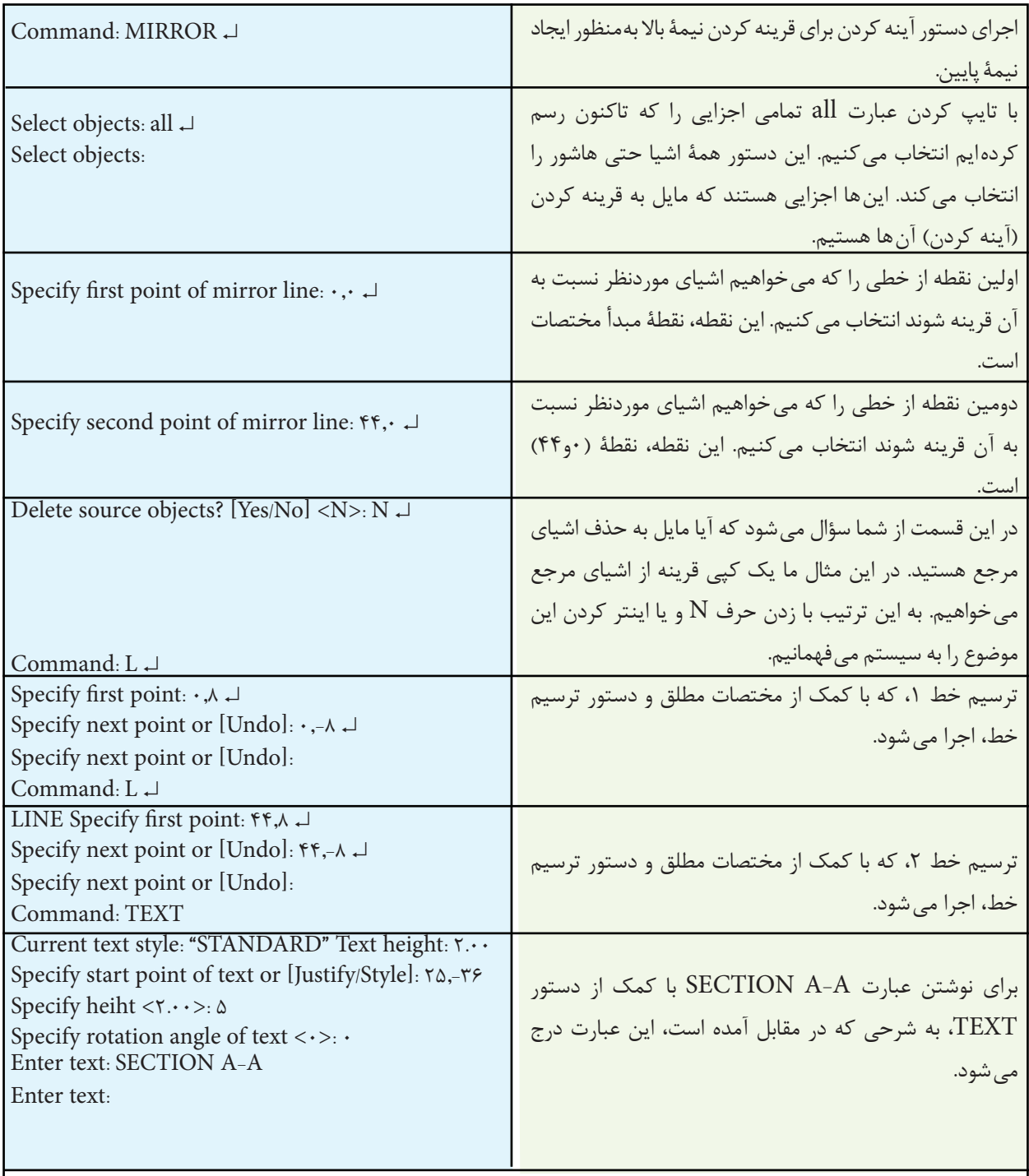

سعی کنید نمای روبهرو از این نقشه را هم رسم نمایید و نمای روبهرو و نمای برش را اندازهگذاری کنید.

سپس نرم|فزار با پیغام Delete source object از ما حرف N را درج می کنیم و کلید └ را فشار می دهیم.

**نکته:** در این دستور حذف نشدن قسمت اصلی پیشفرض است. کافی است که پس از ظاهر شدن پیغام بالایی، کلید لــه را فشار دهیم.

سؤال می کند قسمت اصلی، که از روی آن قرینه ساخته شده است باقی بماند یا حذف شود.

چنانچه بخواهیم قسمت اصلی را حذف کنیم در مقابل این پیغام،حرف y و چنانچه بخواهیم باقی بماند

**تمرین 1ــ9ــ** از تصاویر داده شده مطلوب است: 1ــ ترسیم نمای روبهرو 2ــ ترسیم نمای جانبی در برش کامل 3ــ ترسیم نمای افقی 4ــ ترسیم کادر و جدول تکمیل شده   5ــ اندازهگذاری کامل مقیاس 1:1 اندازه کاغذ 3A

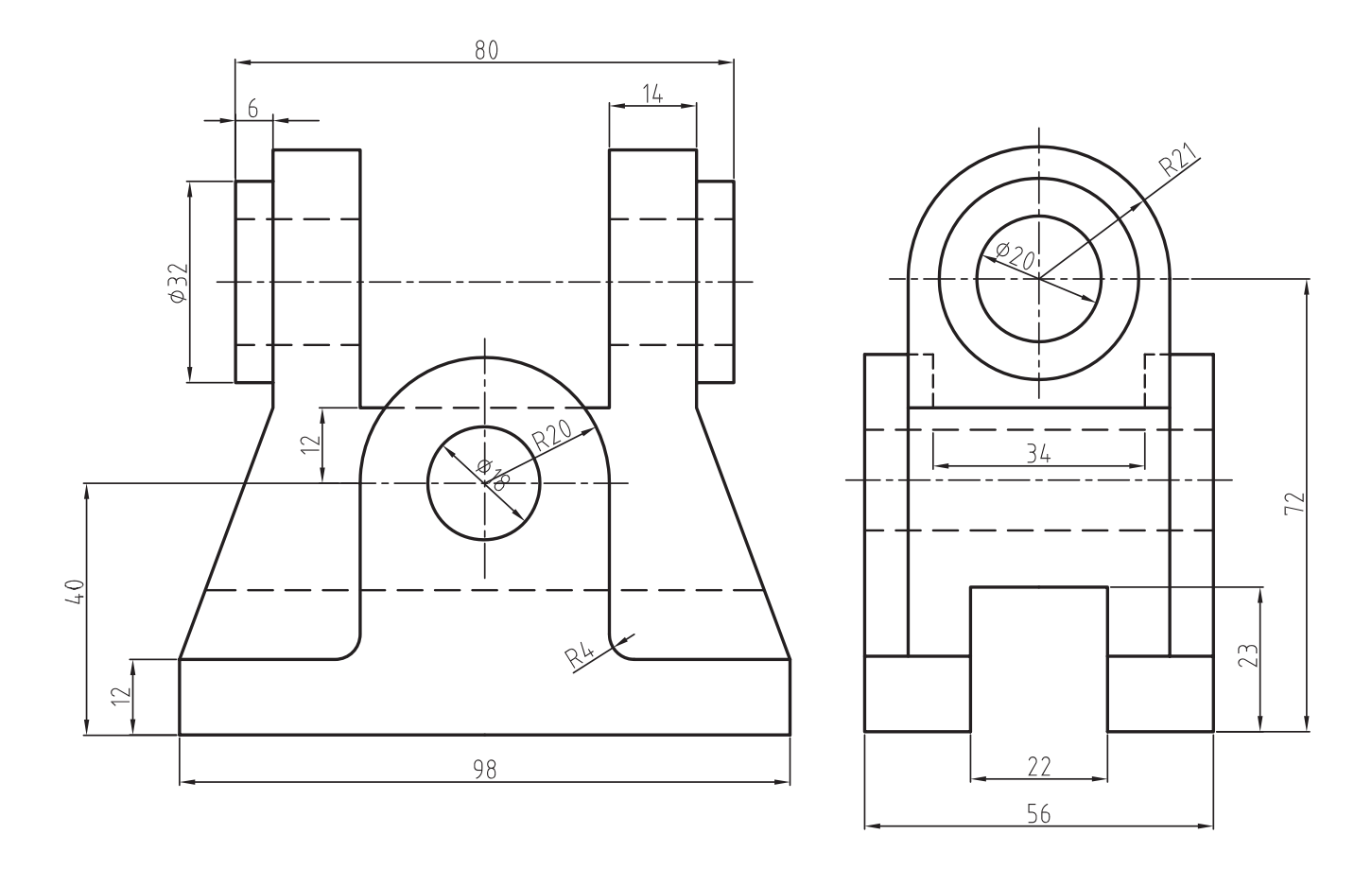

**دستور Offset**

در برخی منابع دستور offset را بهوجود آورندۀ یک شکل با فاصلۀ معین از شکل دیگر معرفی کردهاند. در این کتاب، برای رفع ابهام از ذهن هنرجویان عزیز، این دستور را بهعنوان ایجادکنندۀ اجزای موازی معرفی میکنیم. هنگامی که این دستور اجرا شود، پیغام زیر ظاهر میشود:

...specify offset distance or

باید با دستورهای دیگر به یک جزء یک $\psi$ رچه تبدیل ۖ و موازی آنهاست. پس از تعیین فاصلهٔ دل خواه پیغامی این پیغام به معنای تعیین فاصله بین اجزای اصلی مبنی بر انتخاب جزء اصلی ظاهر میشود. در این مرحله باید شکل موردنظر را انتخاب و با کلید اینتر تأیید نماییم، تا پیغام زیر ظاهر شود:

...specify point on side to

در این مرحله نشانگر ماوس را در قسمتی یا جهتی که شکل موازی ایجاد خواهد شد قرار میدهیم و کلیک مینماییم. این عمل را تا زمانی که نیاز باشد میتوان بهوسیلۀ ماوس اجرا نمود. چنانچه نیاز به ادامه نباشد، میتوان با ESC یا ↵ از دستور خارج شد.

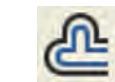

Menu: Modify/offset Command Line: Offset

**Toolbars** 

این دستور جهت ایجاد یک جزء به موازات جزءاصلی در قسمت میانی یا بیرونی بهکار میرود. در این دستور تنها انتخاب یک جزء امکانپذیر است. اگر شکل موردنظر شما مرکب از چند جزء باشد گردد. سپس با این دستور انتخاب شود.

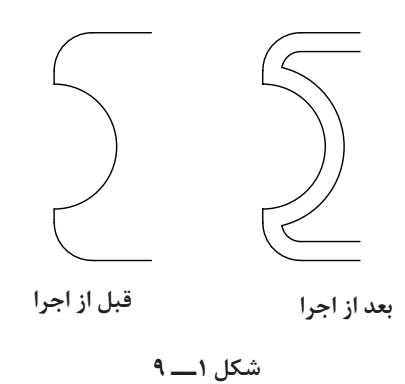

**مثال 3ــ9ــ** نمای افقی حلقه را، مطابق شکل، ترسیم نمایید.

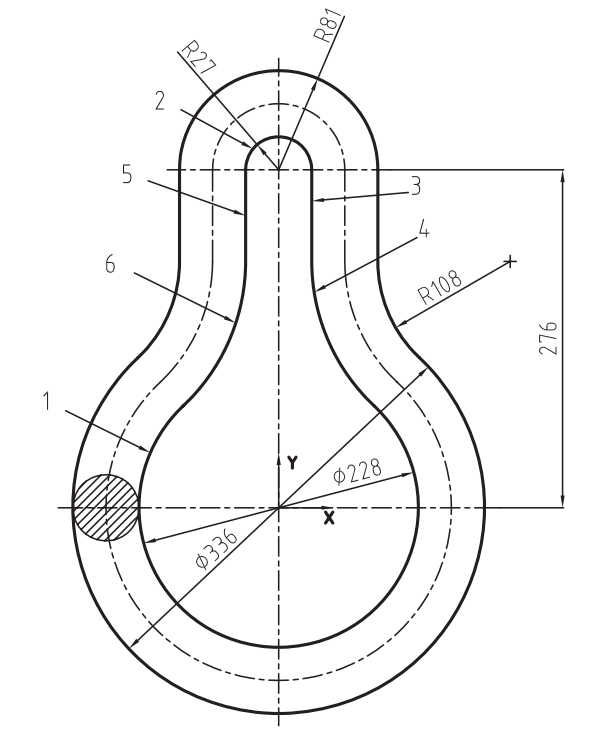

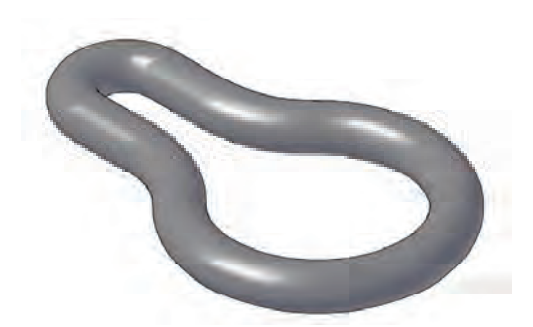

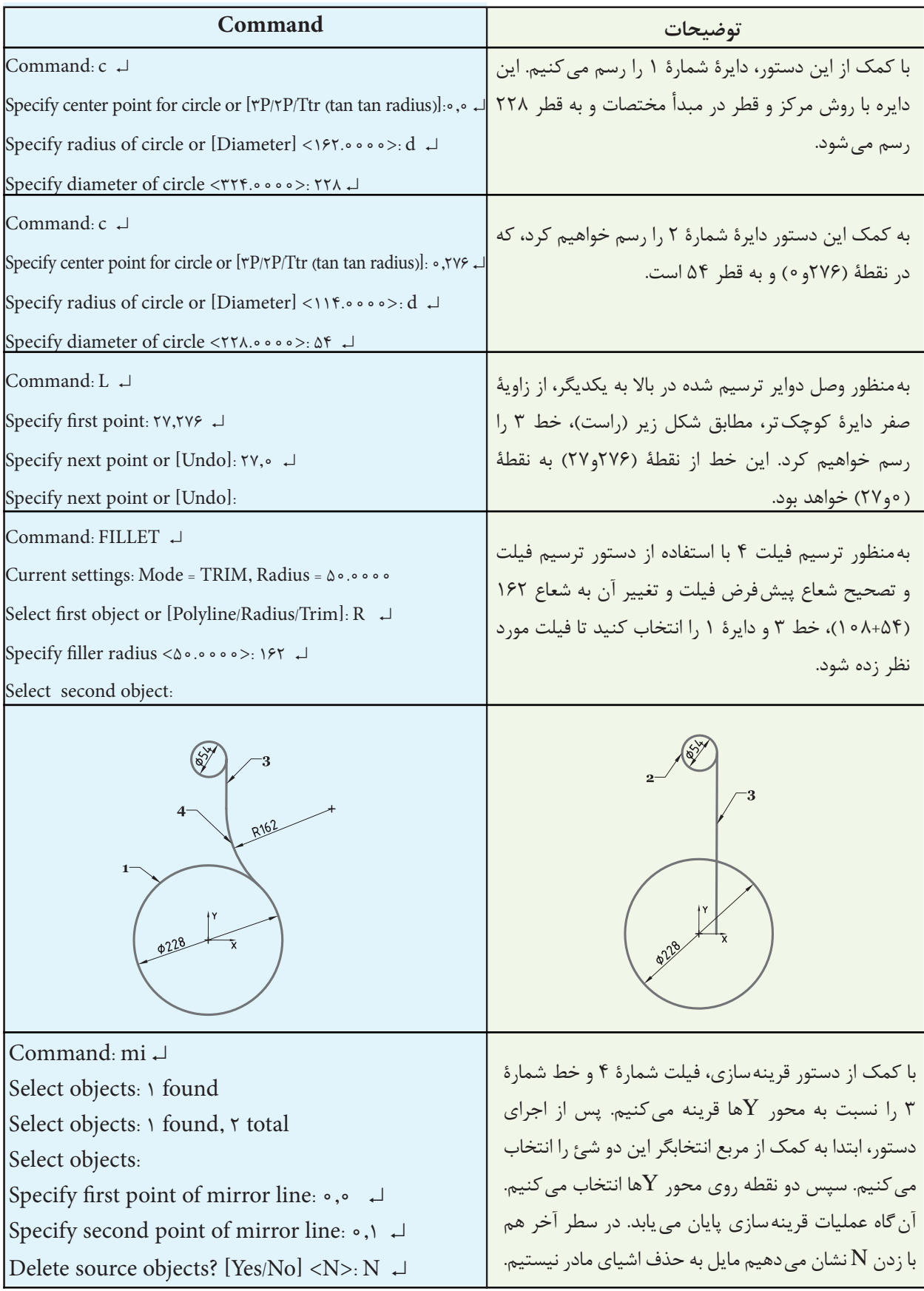

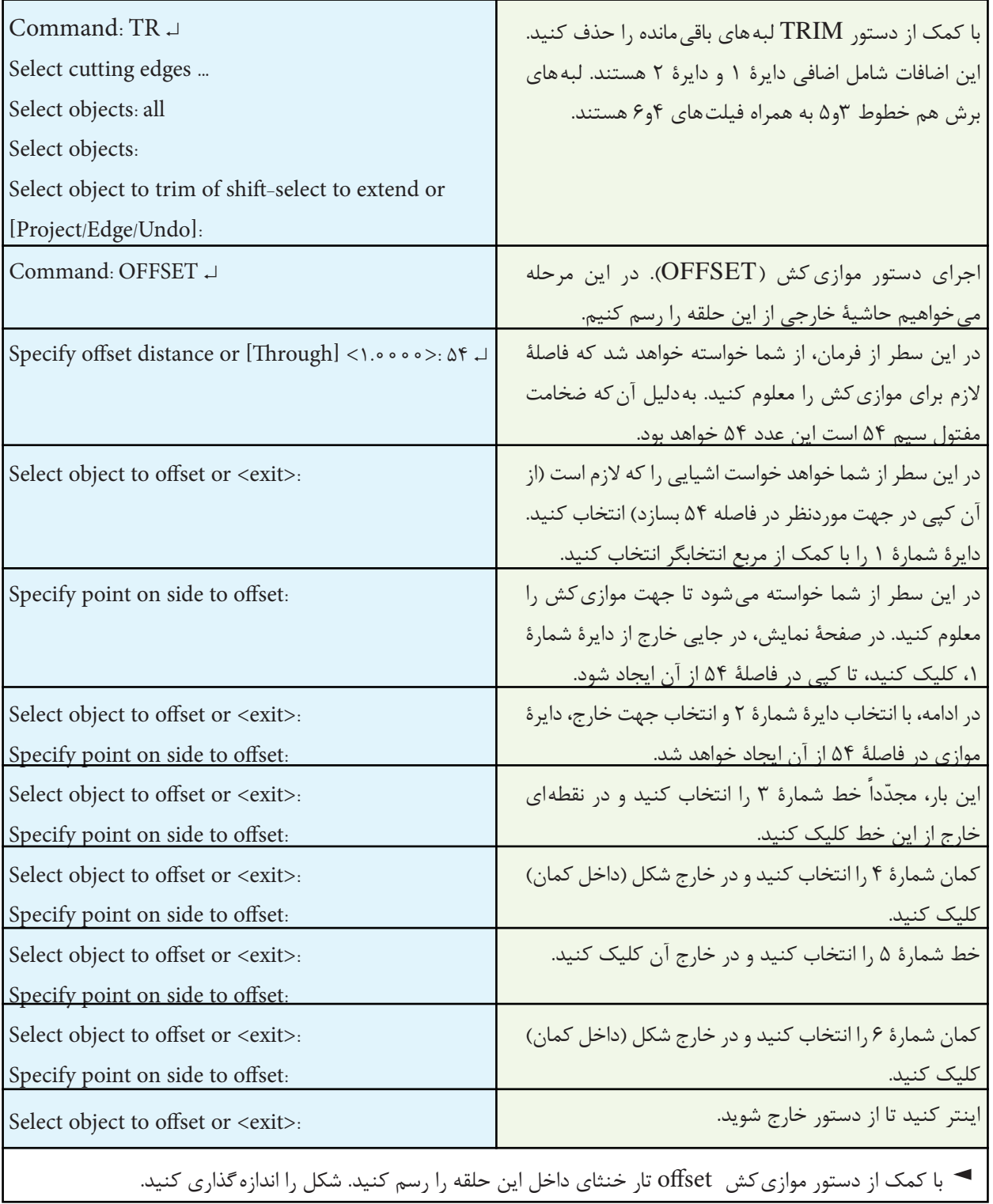

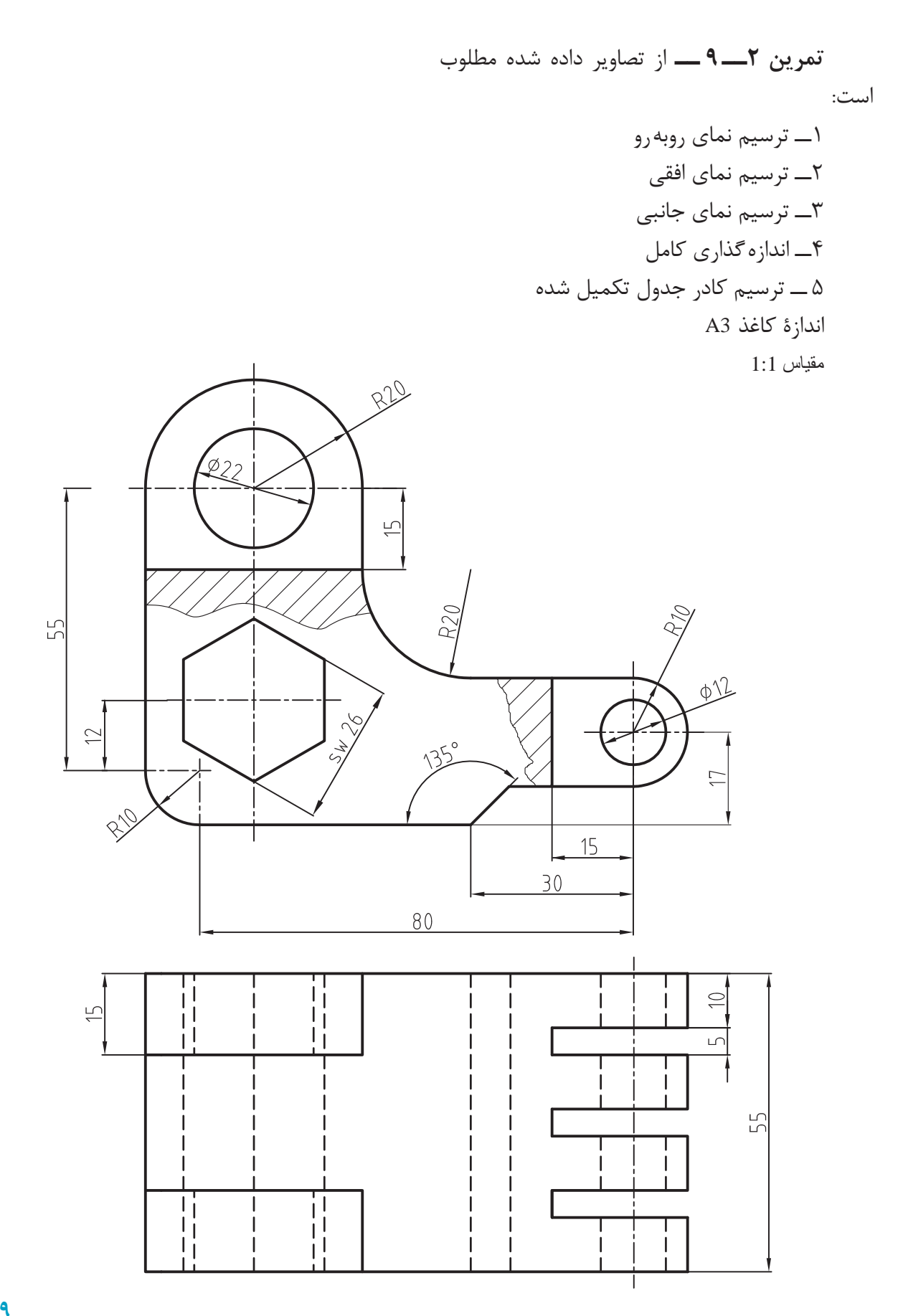

**دستور Array** Toolbars : **QQ** Menu: modify/Array Command Line: Ar Array این دستور به منظور تکثیر یک یا چند جزء بهصورت شعاعی و ماتریسی بهکار میرود. این دستور دارای دو قسمت به شرح زیر است: هنگامی که این دستور اجرا شود پنجره Array ظاهر میشود)شکل 2ــ9(. این پنجره دارای قسمتهای مختلفی است. ابتدا به قسمت ماتریسی میپردازیم.

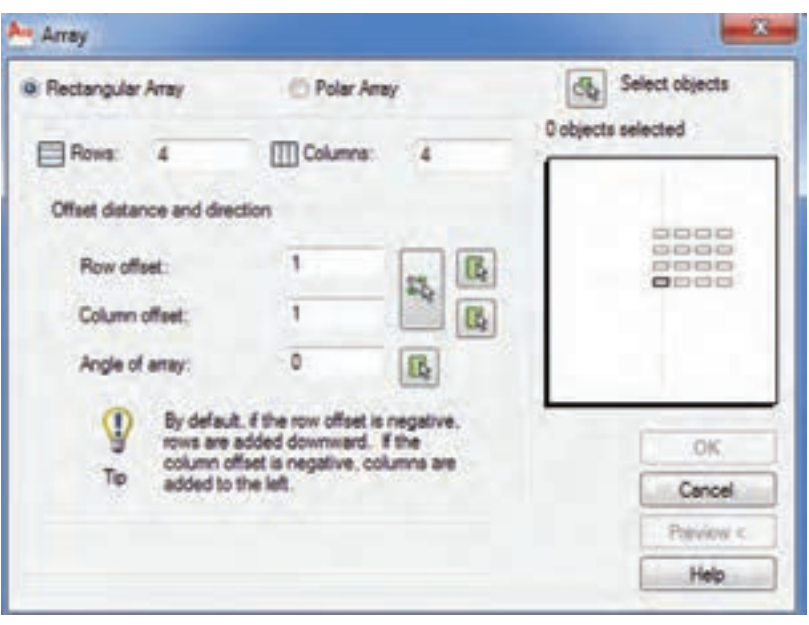

**شکل 2ــ9**

اگر بخواهیم فاصلۀ عمودی بین کپیها را از طریق ماوس وارد کنیم، روی عالمت ماوس در قسمت داخل یک مربع، که مقابل set off Row قرار دارد، کلیک می کنیم. سپس فاصلۀ بین دونقطه را مشخص می کنیم.

**offset Column:** این قسمت برای تعیین فاصلۀ افقی بین کپیها بهکار میرود. در این قسمت همانند offset Row میتوان با عالمت منفی جهت قرار گرفتن کپیها را تغییر داد.

**نکته:** چنانچه بخواهیم فاصلۀ عمودی و افقی بین کپیها را بهوسیلۀ ماوس با هم معرفی کنیم، در مقابل هردو گزینه یک مستطیل وجود دارد که عالمت

**Array Rectangular:** چنانچه این قسمت فعال باشد تکثیر بهصورت ماتریسی امکانپذیر است. **Rows:** تعداد سطرها، یا به عبارت دیگر، تعداد کپی را به صورت عمودی وارد میکنیم. **Columns:** در این قسمت تعداد ستونها یا به عبارت دیگر تعداد کپیها که بهصورت افقی قرار میگیرند، وارد میشوند. **offset Row:** این گزینه برای تعیین فاصلۀ عمودی بین کپیها بهکار میرود. چنانچه بخواهیم کپیها در قسمت زیرین شکل اصلی قرار گیرند عالمت عدد وارد شده را منفی در نظر میگیریم.

ماوس داخل آن است. روی این قسمت کلیک میکنیم و دو نقطه از گوشه یک چهارضلعی را مشخص مینماییم. در این صورت طول این چهارضلعی فاصلۀ افقی و عرض این چهارضلعی فاصلۀ عمودی بین کپیهاست.

**array of Angle:** چنانچه بخواهیم اجزای کپی شده تحت زاویۀ خاصی قرار گیرند در این قسمت مقدار زاویۀ را وارد مے کنیم.

**object Select:** در این قسمت اجزای موردنظر، که از روی آن ها کپی تهیه می شود انتخاب می گردد.

پس از انتخاب شکل دلخواه، در قسمت میانی سمت راست، حالت کپی شدن نمایش داده میشود. چنانچه با خواستۀ ما مطابقت داشت روی ok کلیک می کنیم.

**نکته:** چنانچه بخواهیم طریقۀ قرار گرفتن اجزای کپی شده را روی صفحه نمایش مشاهده کنیم روی Preview کلیک می کنیم. در این هنگام روی صفحۀ نمایش شکلهای کپی شده نمایش داده میشود، چنانچه مورد تأیید باشد از پنجرۀ ظاهر شده Accept را انتخاب میکنیم و چنانچه بخواهیم تغییرات ایجاد کنیم روی modify کلیک می کنیم.

**مثال 4ــ9ــ** نقشه دوبعدی قطعه مطابق شکل را ترسیم کنید.

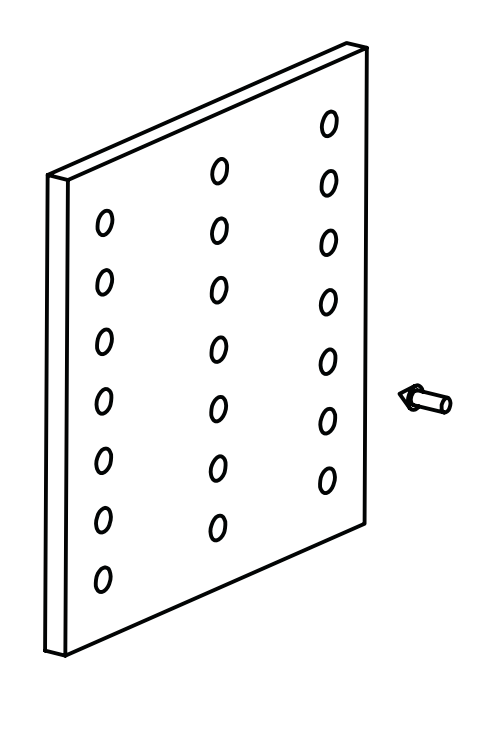

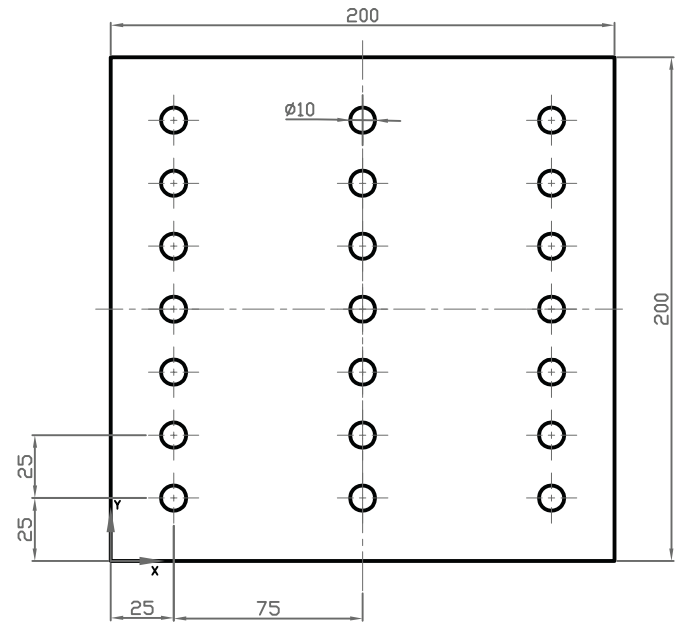

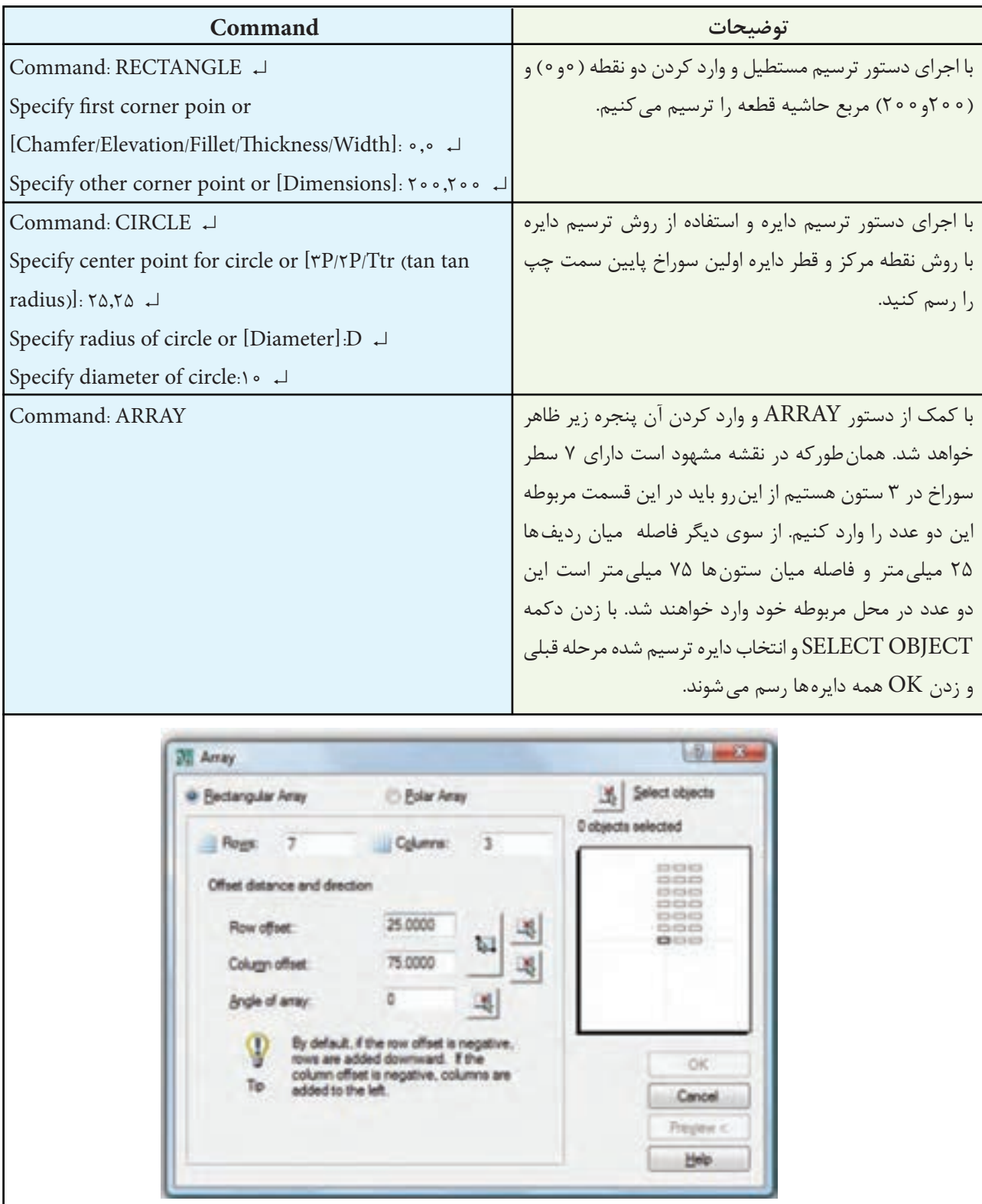

**تمرین 3ــ   9   ــ** از تصاویر داده شده مطلوب است: 1ــ ترسیم نمای روبهرو بدون برش 2ــ ترسیم و تکمیل نمای جانبی در نیم برش 3ــ ترسیم نمای افقی 4ــ ترسیم کادر و جدول مشخصات 5ــ اندازهگذاری کامل جنس: آلومینیوم مقیاس 1:1

グ

 $646$ 

 $\phi$ 36

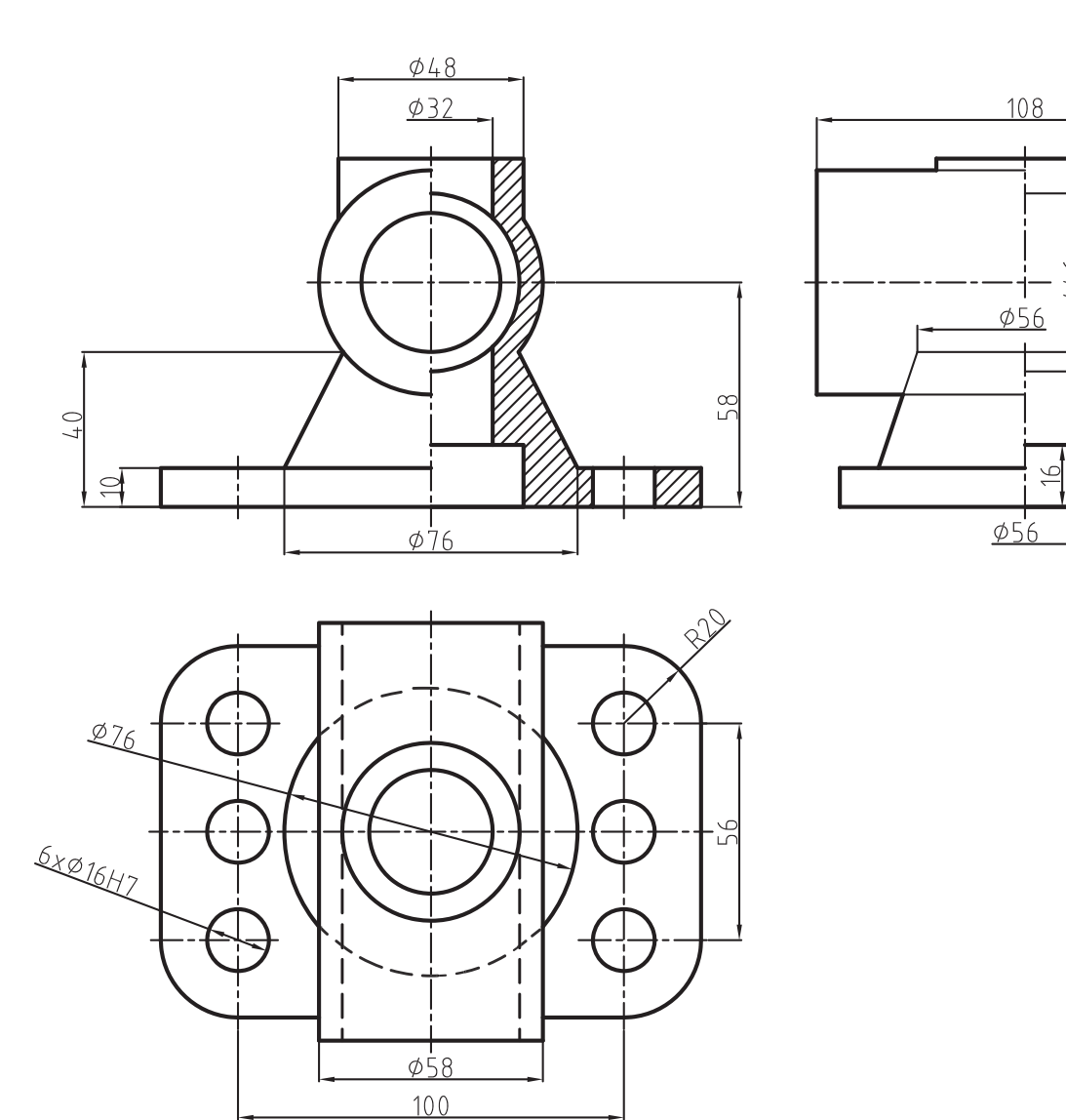

**Array Polar:** چنانچه بخواهیم اجزای کپی شده بهصورت شعاعی یا قطبی قرار گیرند این گزینه را از پنجرۀ Array فعال میکنیم. با فعال نمودن این گزینه شکل پنجره Array تغییر خواهد نمود، که در ادامه به توضیح آن میپردازیم.

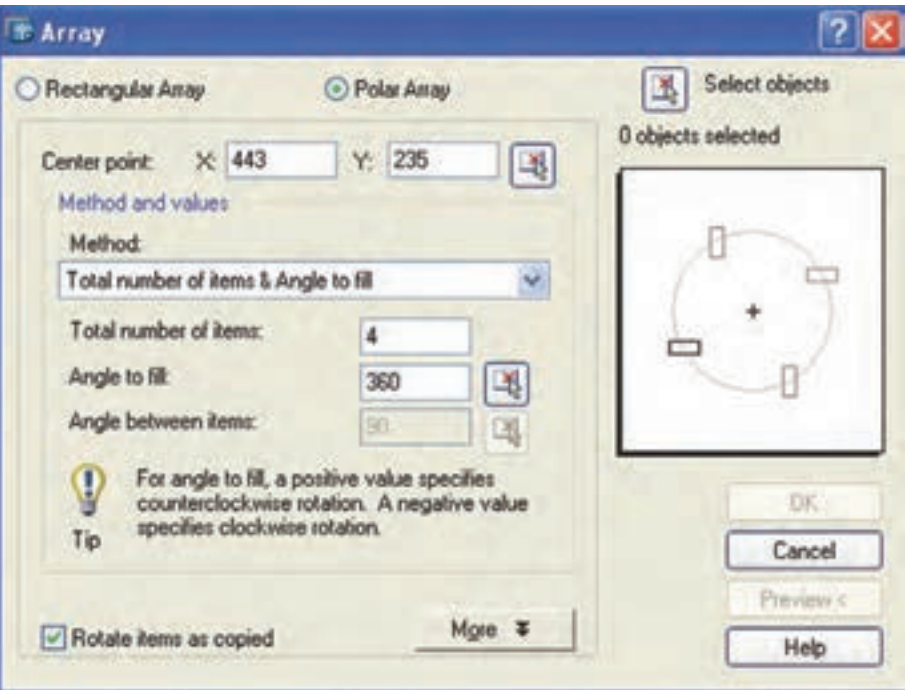

**شکل 3 ــ9**

Center Point: در این قسمت می توان مختصات نقطۀ مرکز را، که اجزای کپی شده حول آن قرار خواهند گرفت، تعیین کرد.

مختصات را به دو شیوه میتوان تعیین کرد. با شیوۀ مختصات y و x از طریق صفحه کلید و بهوسیلۀ انتخاب یک نقطه با ماوس.

**Method:** این دستور، شیوۀ قرار گرفتن کپیها را حول نقطۀ مرکزی معین میکند. برای انتخاب شیوه یکی از گزینههای زیر را انتخاب می کنیم. توجه داشته باشید هر کدام از این شیوهها که انتخاب شوند متغیرهای موجود نیز تغییر خواهد کرد.

 این **:Total number of items & angle to fill** شیوه بر مبنای تعداد کپیها و زاویۀ مرکزی دایرۀ مبناست. برای کپی کردن، در قسمت Total… ، باید تعداد کپیها را وارد نمود و سپس زاویۀ مرکزی را

مشخص کرد. چنانچه اجزای کپی شده حول مرکز یک دایرۀ کامل باشد 360 را انتخاب میکنیم.

**:Total number of item & angle between item** این شیوه بر مبنای تعداد کپیها و زاویۀ بین دو جز ِء کپی شده است. اگر روی یک فالنچ در نیمۀ باالیی، که 180 درجه است، 4 عدد سوراخ ایجاد شود. باید تعداد 45° انتخاب شود. کپی 4 و زاویۀ بین آنها

 مبنای بر **:angle to fill & angle between items** زاویۀ مرکزی، کل کپیها و زاویه، بین اجزای کپی شده است. یعنی اگر روی یک صفحۀ دایرهای 6 عدد سوراخ ایجاد می شود، باید زاویۀ مرکزی [angle to fill] را°۴۶۰ 60° انتخاب کنیم. و زاویۀ بین دو جزء را

**item of number Total:** در این قسمت تعداد کل کپی ها را وارد می کنیم بهطور مثال اگر روی یک صفحه شش عدد سوراخ ایجاد شود در این قست عدد

6 را وارد میکنیم.

**fill to Angle:** زاویۀ مرکزی دایرهای است، که اجزای کپی شده روی آن قرار می گیرند. زمانی که یک دایره کامل باشد 360 وارد میکنیم.

**items between angle:** برای تعیین زاویۀ بین اجزای کپی شده در مقابل این گزینه مقدار زاویه را وارد می کنیم.

**copied as items Rotate:** این گزینه زمانی فعال میشود که جزء موردنظر جهت کپی بهصورت چند ضلعی باشد. چنانچه این گزینه فعال شود اجزا، با توجه به محل قرار گرفتن، عالوه بر گردش حول دایره اصلی، حول مرکز خود نیز میچرخند.

**object Select:** جزء یا اجزای مورد نظر را جهت Array انتخاب میکنیم. پس از کلیک کردن روی این گزينه، پنجرۀ Array موقتا محو مي شود و امکان انتخاب اجزا ,ا فراهم مے کند.

پس از انتخاب اجزای مورد نظر، پنجرۀ Array ظاهر می شود و در کادر سفید سمت راست شکل اجرایی آن نمایش داده میشود. چنانچه بخواهیم کپی اجرا شود <sub>ر</sub>وی گزینۀ ok کلیک می کنیم. **مثال    5ــ9ــ** نقشۀ قطعه مطابق شکل را ترسیم نمایید.

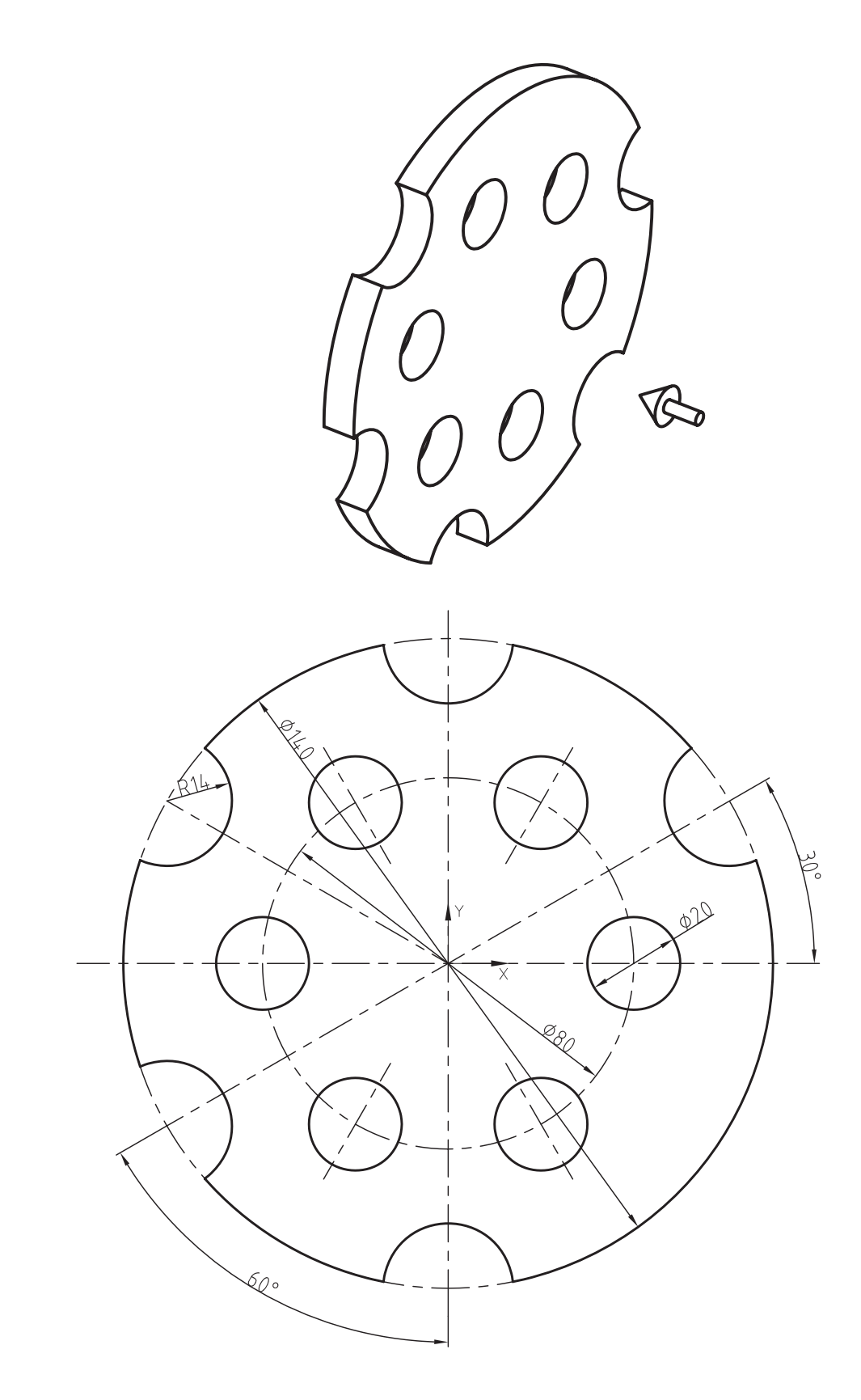

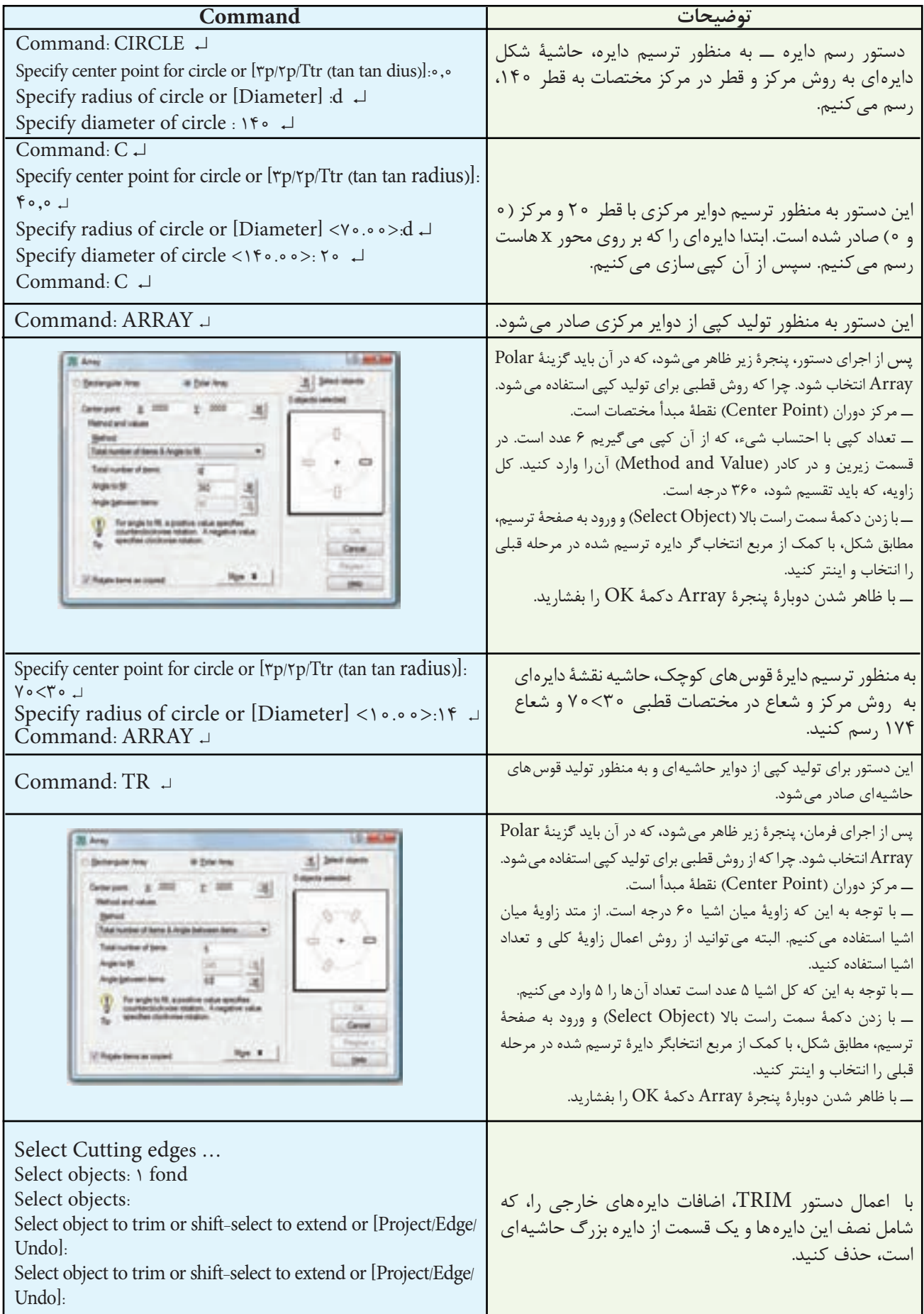

**تمرین 4ــ   9   ــ** از تصاویر داده شده مطلوب است: 1ــ ترسیم نمای روبهرو 2ــ ترسیم نمای افقی در برش 3ــ ترسیم کادر و تکمیل جدول مشخصات 4ــ اندازهگذاری کامل جنس: فوالد ــ اندازۀ کاغذ 4A مقیاس 1:1

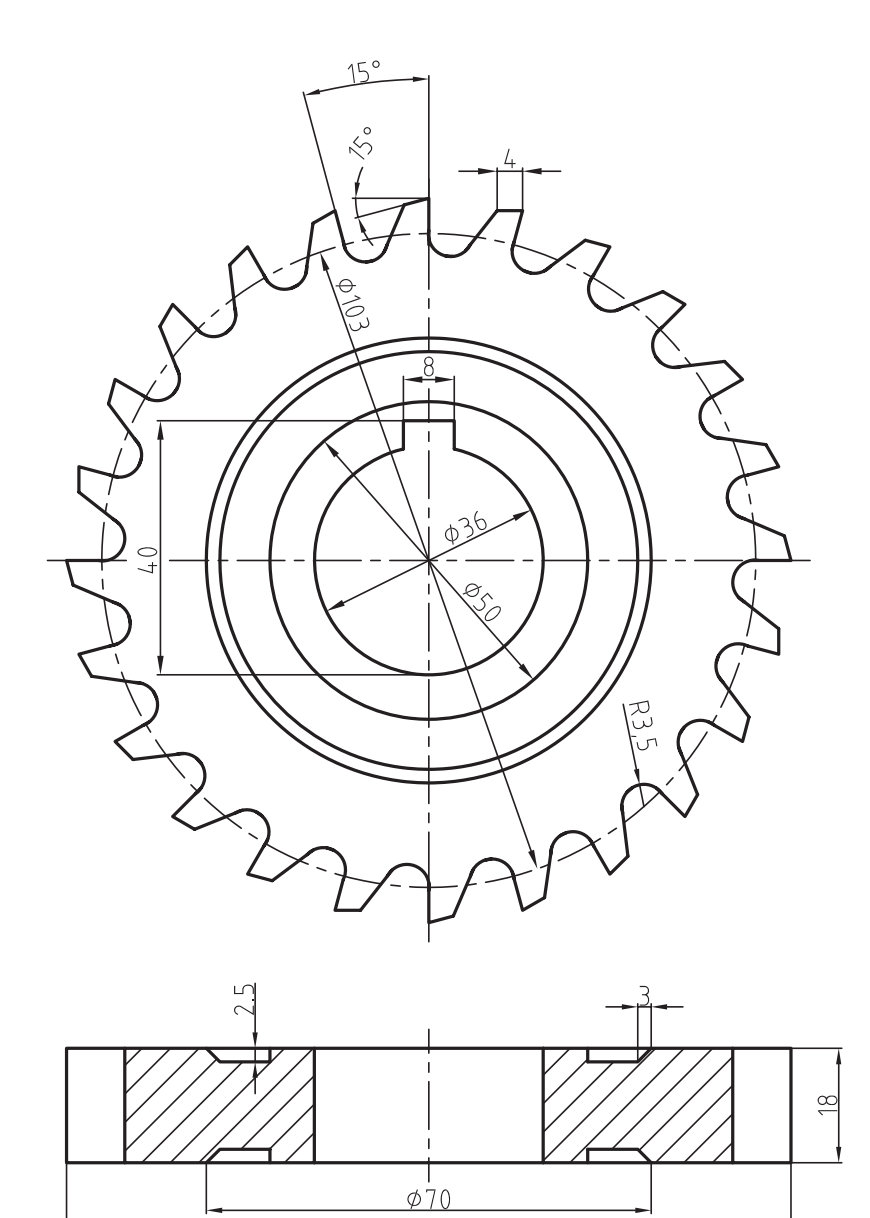

 $0114$ 

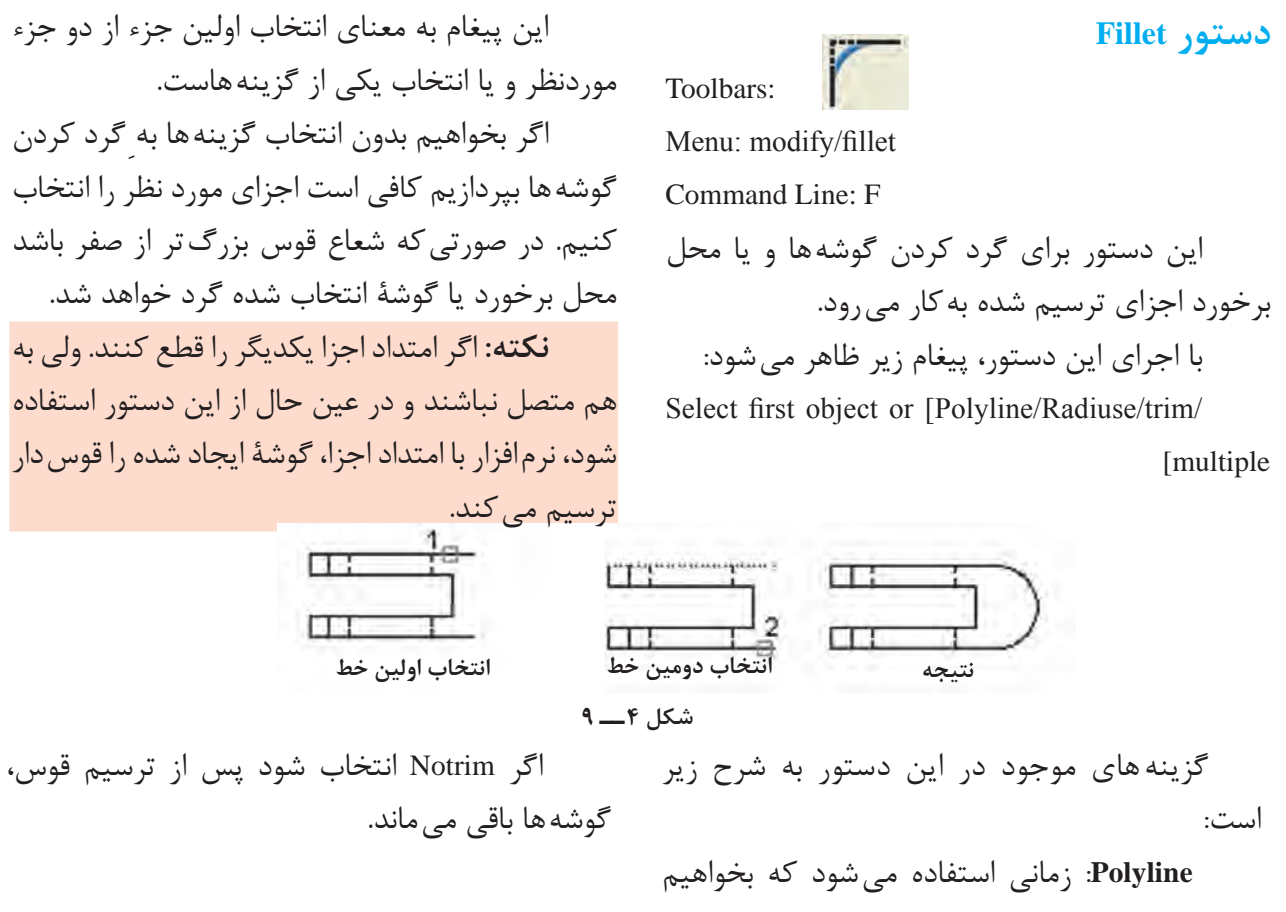

**دستور Chamfer**

گوشههای ایجاد شده در یک چند خطی را قوسدار نماییم. چنانچه یک چند خطی خود دارای قوس باشد و از دستور fillet استفاده شود قوس fillet جایگزین قوس چند خطی میشود.

**Radius**: برای تعیین شعاع قوس گوشه بهکار میرود. با انتخاب این گزینه، یعنی درج حرف R در مقابل، پیغام Radiuse fillet Specify ظاهر میشود، که به معنای تعیین مقدار شعاع است. با وارد کردن شعاع و فشردن کلید ↵ میتوان عمل گرد کردن را اجرا کرد.

**trim**: با استفاده از این گزینه میتوان تعیین نمود که پس از قوسدار شدن گوشهها، گوشه از بین برود یا خیر. با انتخاب گزینۀ trim، پیغام زیر

 ظاهر< ...[>Enter trim. mode [trim/Notrim میشود. اگر trim انتخاب شود پس از گرد کردن گوشه، امتداد آنها قطع میشود.

Menu: modify/chamfer

Toolbars:

Command Line: Chamfer

با استفاده از این دستور میتوان گوشه و محل تقاطع خطوط و سایر اجزا را پخ زد. این دستور در خطوطی که به هم متصل نیستند ولی امتداد آن ها یکدیگر را قطع می کنند، پس از امتداد آنها و ایجاد گوشه یا تقاطع، پخ مورد نظر را ایجاد مے کند. برای اجرای این دستور ابتدا باید فاصلۀ پخ تا گوشه را تعیین کرد و سپس پخ زد. با اجرای این دستور پیغام زیر ظاهر میشود:

Select first line or [Poly line/....../multiple]

چند خطی باشد و گوشه یا قسمتی که پخ زده خواهد شد یک قوس از چند خطی باشد، نرمافزار، آن قسمت از چند خطی را حذف و پخ مورد نظر را ایجاد می کند. گزینههای موجود در پیغام به شرح زیر است:

این پیغام به معنای انتخاب اولین خط یا انتخاب گزینههای موجود است.

پس از انتخاب اولین خط، پیغام second Select line ظاهر میشود، که به معنای انتخاب دومین خط، پس از انتخاب پخ مورد نظر است. اگر انتخاب شما یک

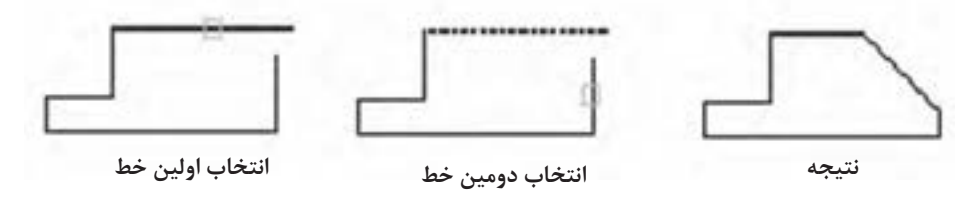

$$
\mathbf{A} = \mathbf{A}
$$

**Polyline**: این گزینه برای پخ زدن گوشهها در چند خطی بهکار میرود. روش کار به این صورت است که با تنظیم فاصلۀ پخ از گوشه، حرف P را در مقابل دستور درج میکنیم. سپس پیغام Select Polyline D،2 که به معنای انتخاب چند خطی است ظاهر میشود و عالمت مربع انتخابگر روی چند خطی قرار میگیرد و با انتخاب آن تمام گوشهها را پخ میزند.

**Distance**: این دستور برای تعیین فاصلۀ پخ تا گوشۀ ایجاد شده است با انتخاب این گزینه پیغام زیر ظاهر میشود:

تعیین اولین فاصلۀ پخ از گوشه first Specify distance chamfer<0.00 >با وارد کردن یک عدد به عنوان فاصلۀ پخ، پیغام زیر ظاهر میشود:

تعیین دومین فاصلۀ پخ از گوشه Specifysecondchamfer distance<0.00 >توجه داشته باشید هر عددی که در مقابل پیغام اول، یعنی فاصلۀ ابتدایی وارد شود به عنوان دومین فاصله در نظر گرفته میشود. چنانچه پخ با فاصلۀ 45° باشد آن را تأیید و چنانچه فاصلههای مساوی یعنی پخ متفاوت باشد عدد دیگر را وارد میکنیم. ادامه کار به صورتی است که بیان شد.

**Angle**: با این گزینه میتوان پخ را با یک فاصله از محل تقاطع و زاویه دل خواه ایجاد نمود.

با انتخاب این گزینه، ابتدا فاصلۀ پخ و سپس زاویه پخ را تعیین میکنیم و ادامه همانند مراحل قبلی است.

**Method**: این قسمت، برای تعیین روش پخ زدن است، یعنی بر مبنای فاصلهها، پخ از گوشه یا یک فاصله و زاویه است. با انتخاب، پیغام زیر ظاهر میشود: >Enter trim method [Distance/Angle]<Distance به معنای انتخاب Distance یا Anlge است.

**Distance**: ایجاد پخ با دو فاصله از گوشه. **Angle**: ایجاد پخ با یک فاصله و یک زاویه **Trim**: با انتخاب این گزینه میتوان تعیین نمود

که پس از ایجاد پخ گوشه یا محل تقاطع حذف شود یا باقی بماند.

چنانچه بخواهیم گوشهها قطع و در واقع حذف شود، trim راانتخاب مینماییم و چنانچه بخواهیم گوشهها و محل تقاطع باقی بماند Notrim را انتخاب مے کنیم.

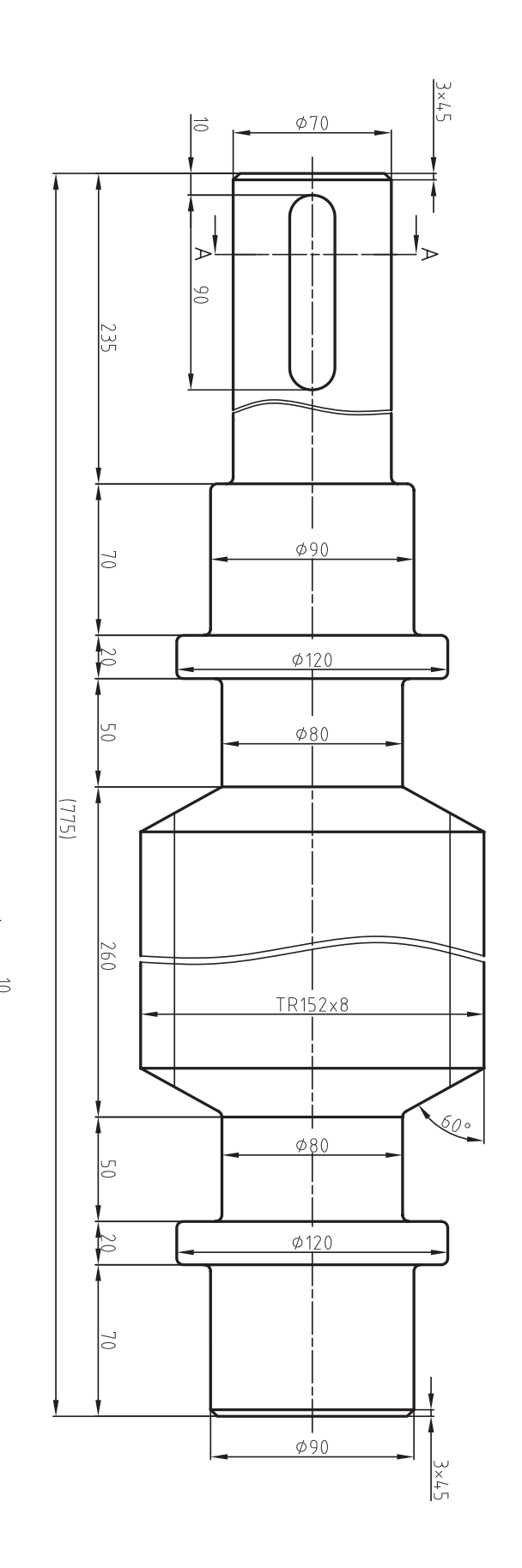

 $\sum$ 

 $\overline{20}$ 

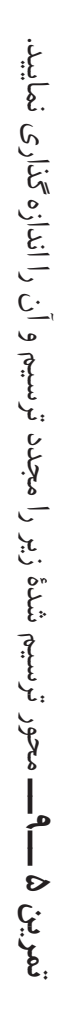

**مثال    6ــ9ــ** نمای روبهرو از قطعه را، مطابق شکل، ترسیم کنید.

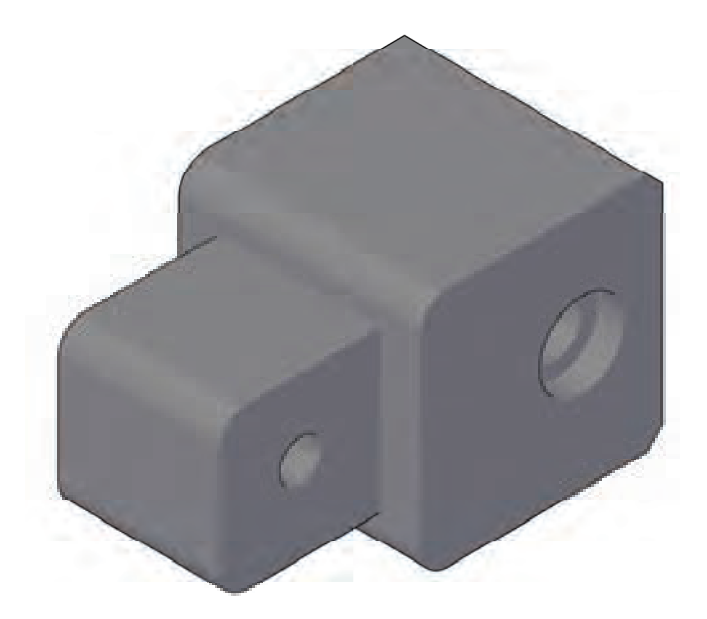

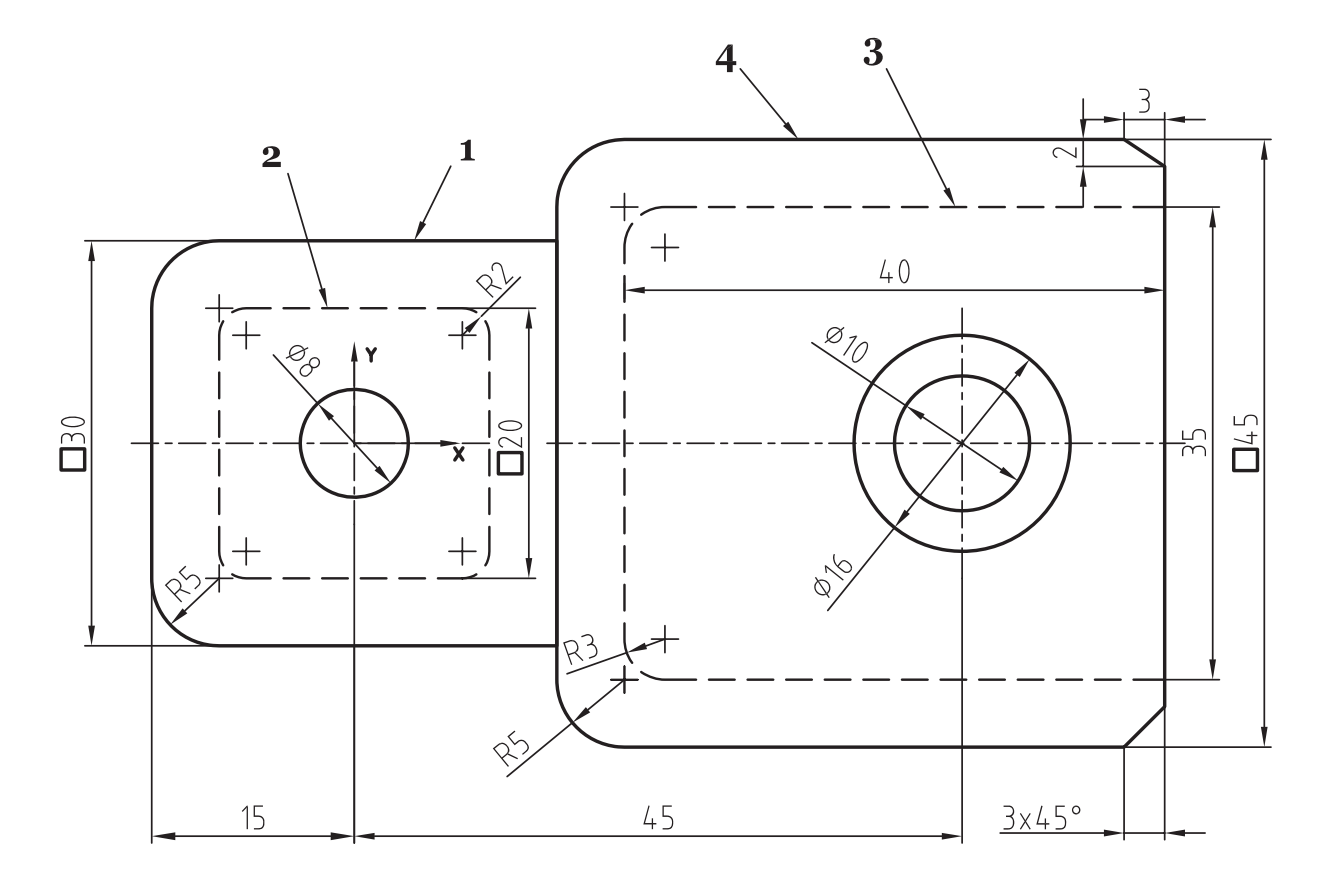

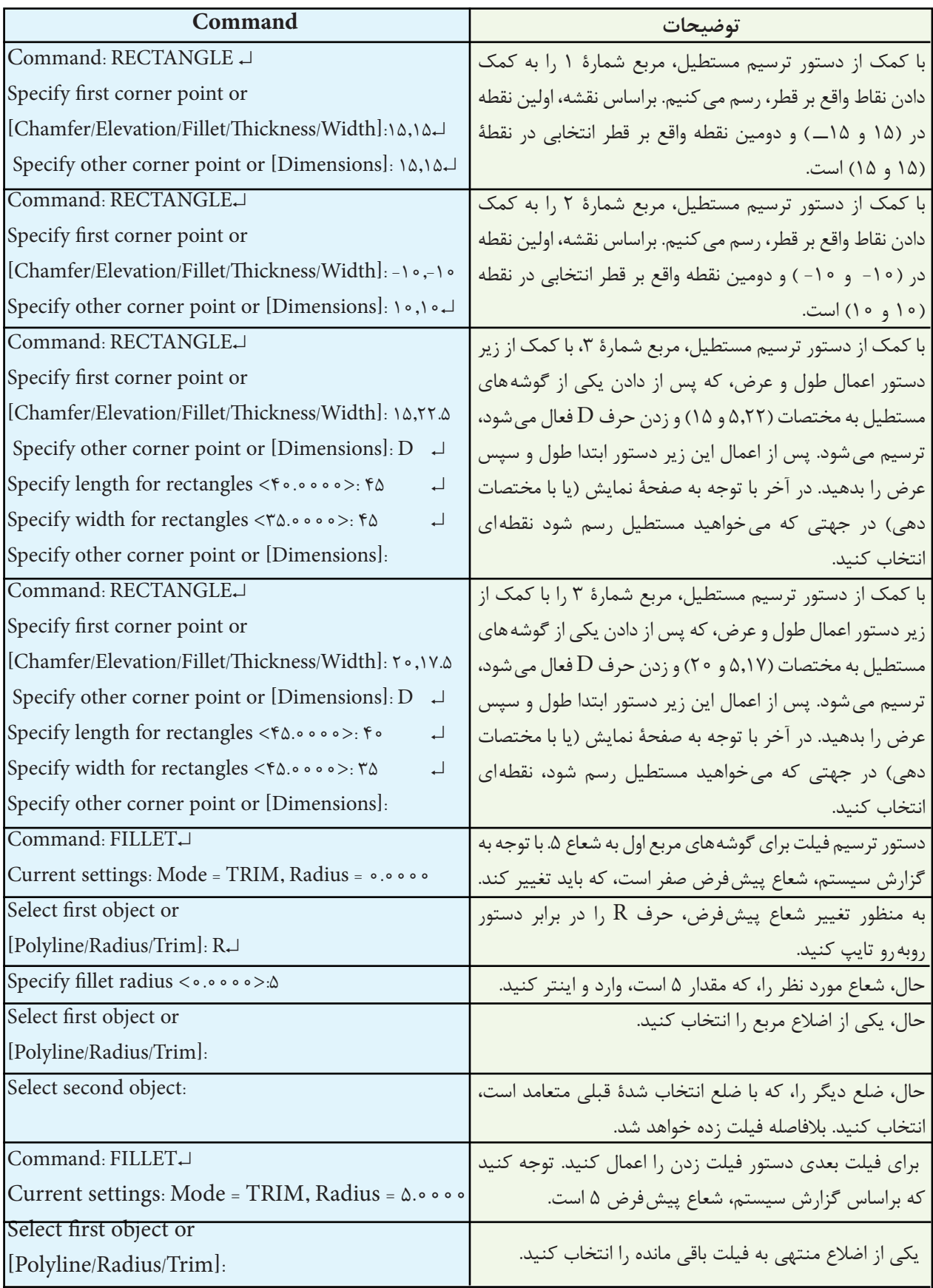

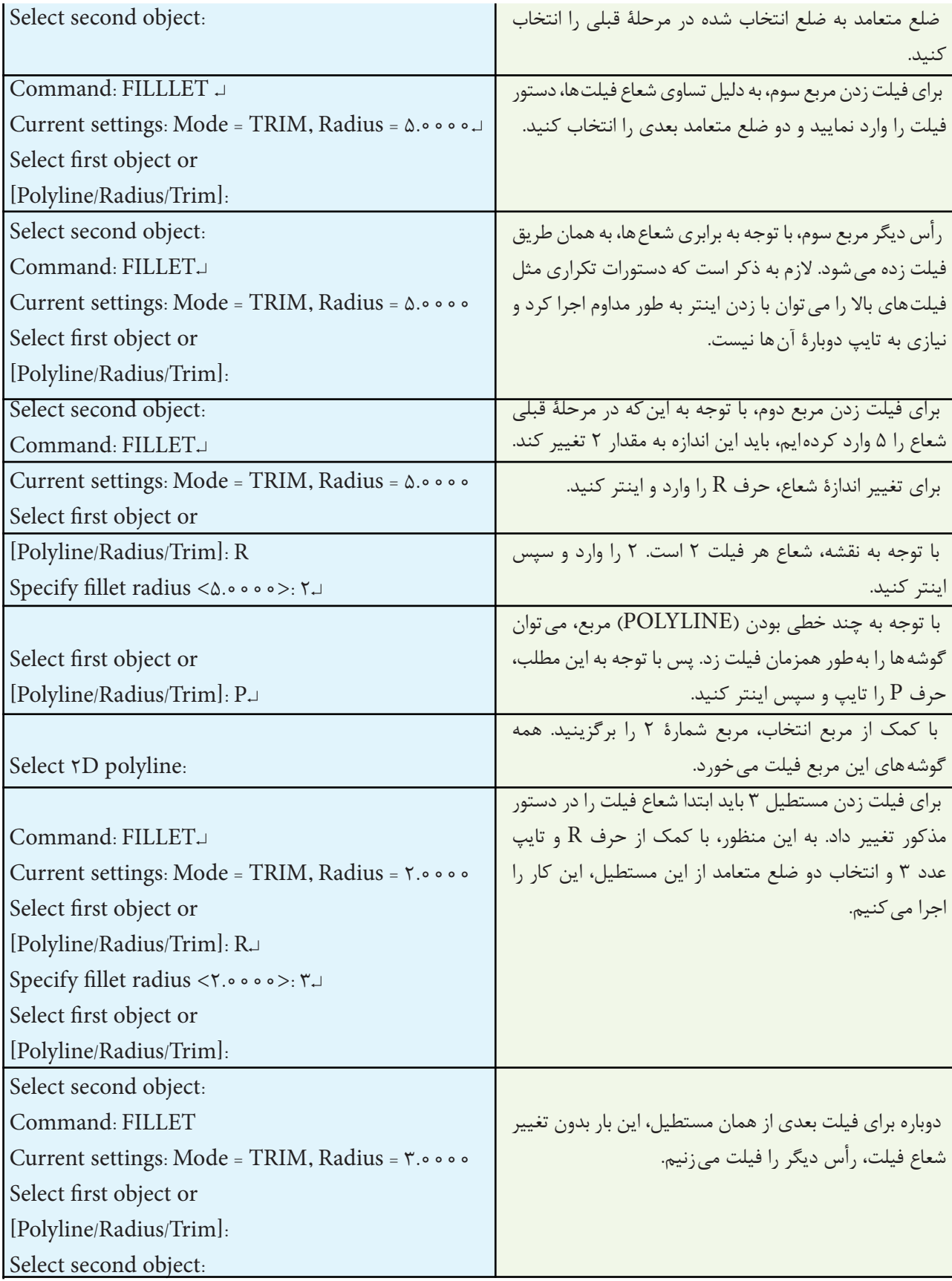

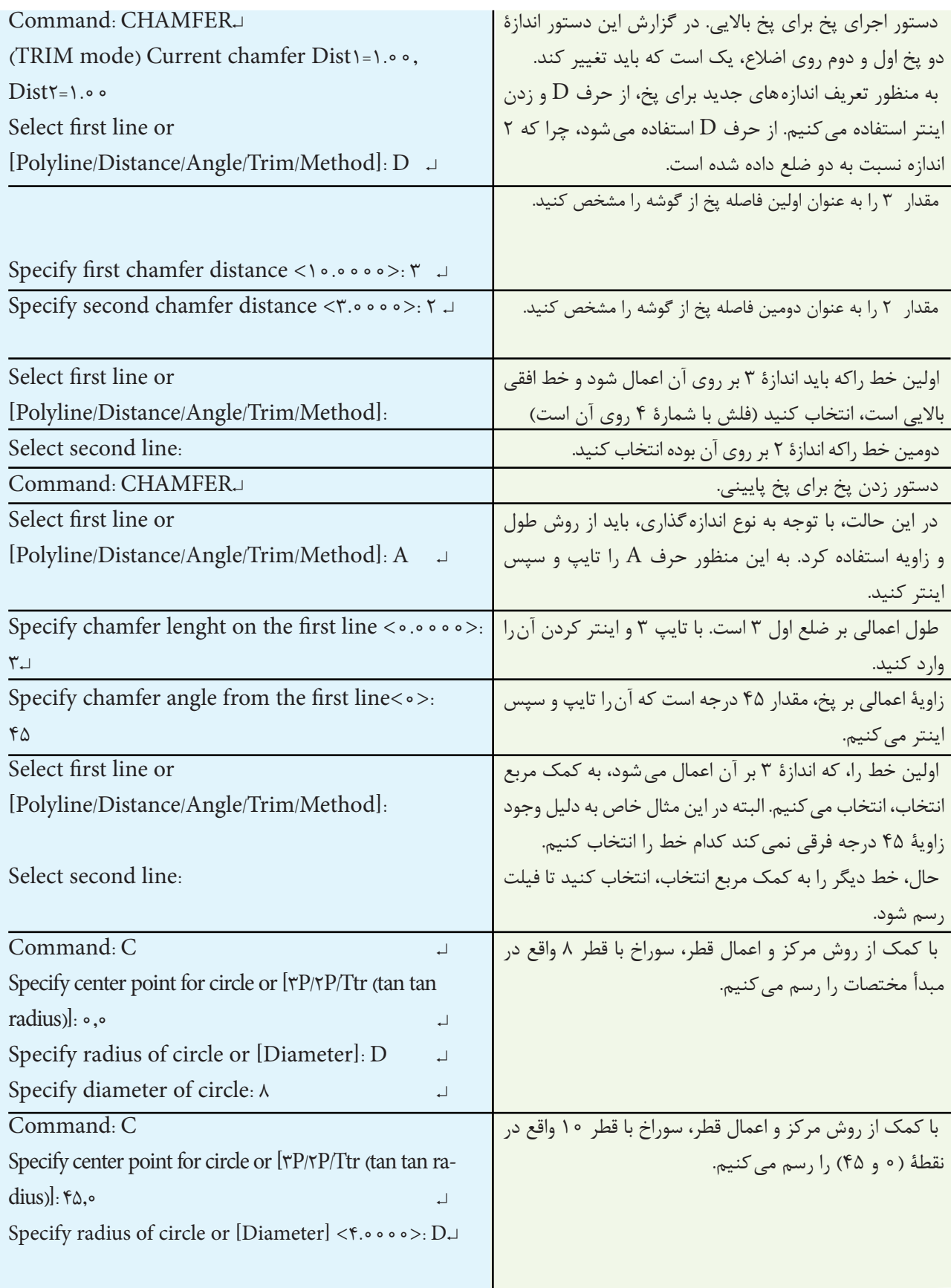

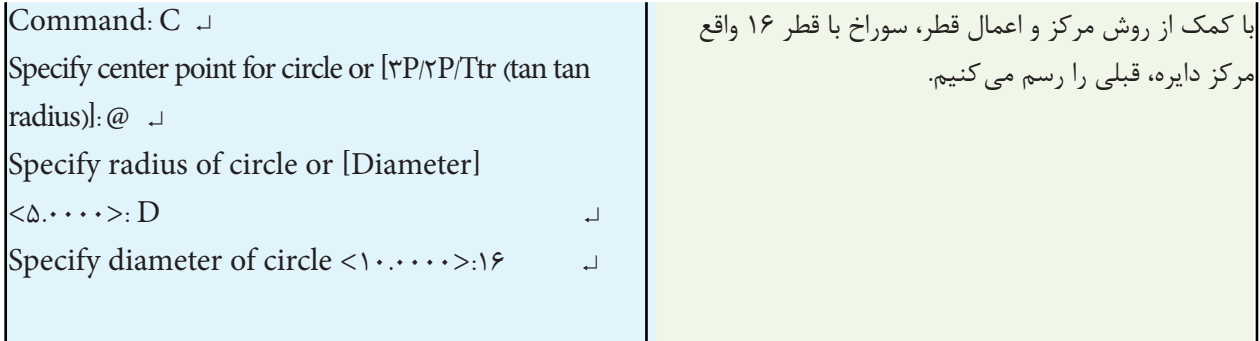

بزرگ میشود و چنانچه بزرگتر از صفر تا یک انتخاب شود، نقشه یا اجزای ترسیمی انتخاب کوچکتر از اندازه ترسیمی خواهد شد. چنانچه بخواهیم اجزای ترسیم شده از یک اندازه به اندازه دیگر تبدیل شود بهطور مثال بخواهیم اندازۀ یک خط یا هر جزء ترسیمی از 8 به 12 تبدیل شود، از گزینۀ Refrence استفاده میکنیم. با انتخاب گزینه، پیغام زیر ظاهر میشود: length Refrence Speciry< 1 >این پیغام به

معنای تعیین طول مرجع، یعنی همان اندازۀ قبل از تغییر مقیاس است. پس از تعیین طول مورد نظر، پیغام length New Specify ظاهر میشود، به معنای انتخاب طول جدید که همان طول پس از تغییر مقیاس است.

**Toolbars** Menu: modify/ Scale Command Line: SC- Scale این دستور برای تغییر مقیاس نقشه به کار میرود. یعنی با استفاده از این دستور می توان اجزای یک نقشۀ ترسیمی را کوچک یا بزرگ نمود. هنگامی که از این دستور استفاده شود، پیغام object Select ظاهر میشود که به معنای انتخاب اجزای موردنظر است. پس از انتخاب اجزا، پیغام Point base Specify ظاهر

**دستور Scale**

میشود. این پیغام به معنای یک تعیین نقطۀ مبنا برای تغییر مقیاس است. پس از انتخاب یک نقطۀ پیغام Specify Ref [or factor scale... ]ظاهر میشود و به معنای انتخاب ضریب مقیاس است. اگر ضریب، بزرگتر از 1 باشد نقشه

**مثال 7ــ  9  ــ** فلنج مقابل را، مطابق با نقشههای زیر، ابتدا رسم کنید و سپس همین فلنج رابه اندازههای بزرگ تبدیل نمایید.

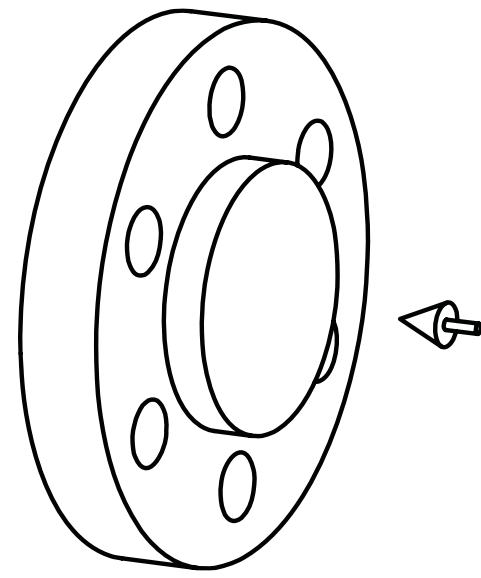

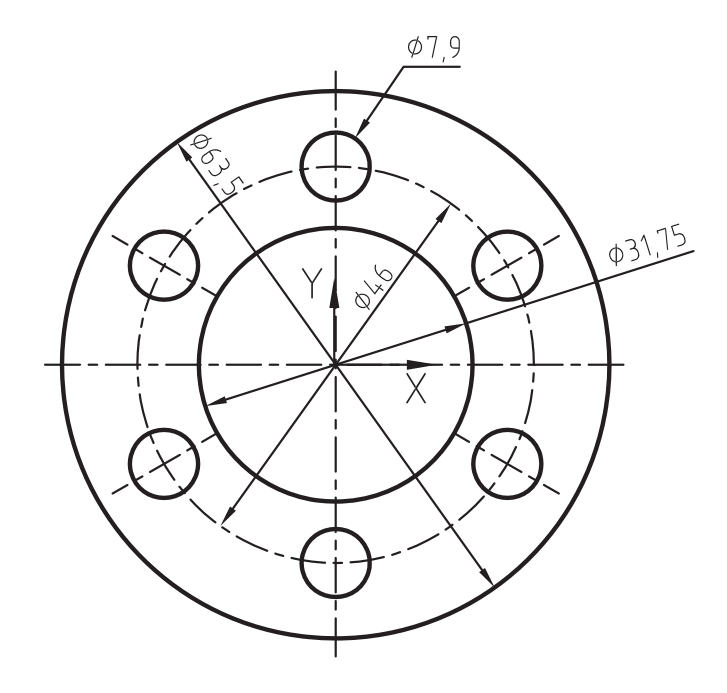

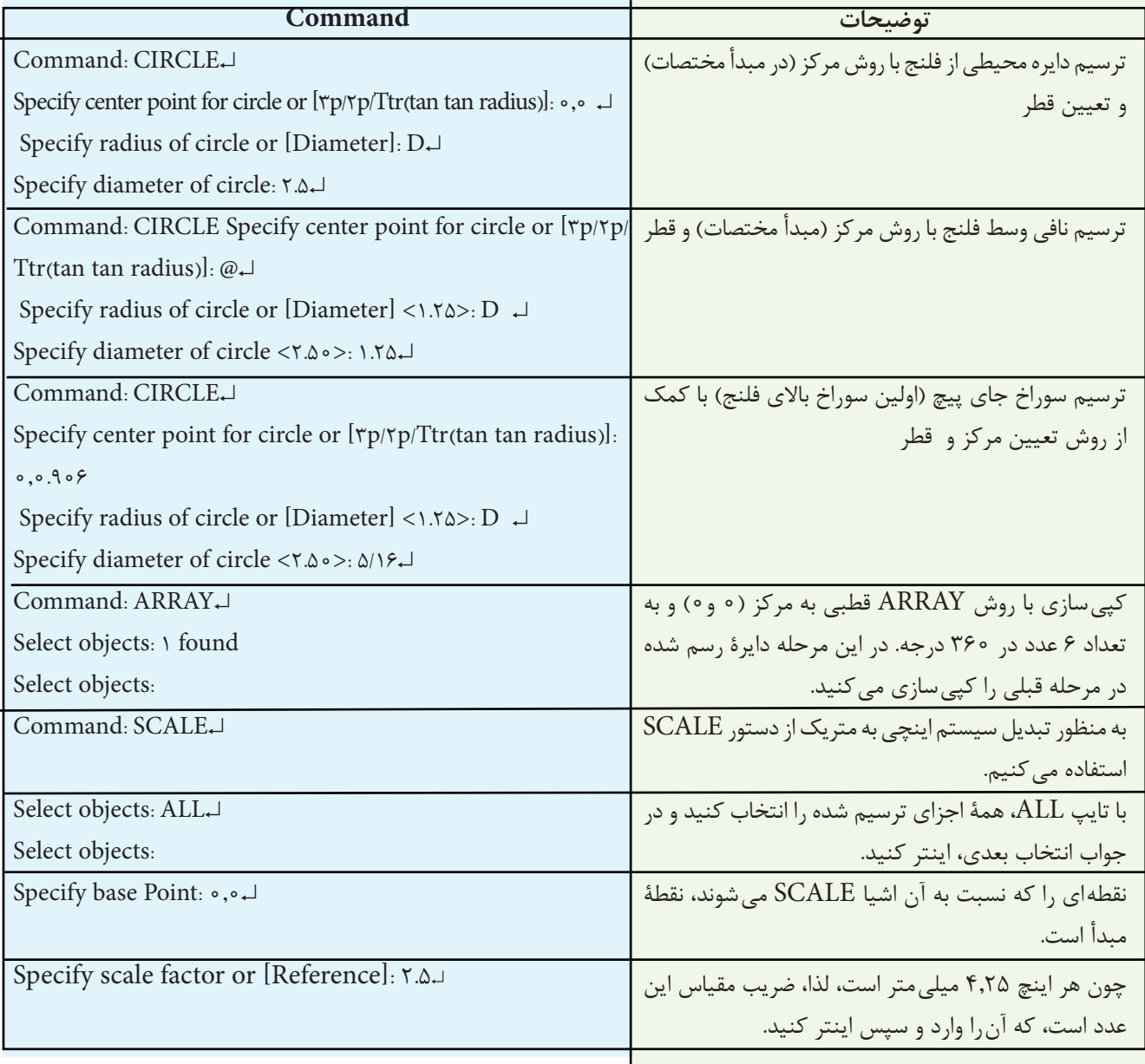

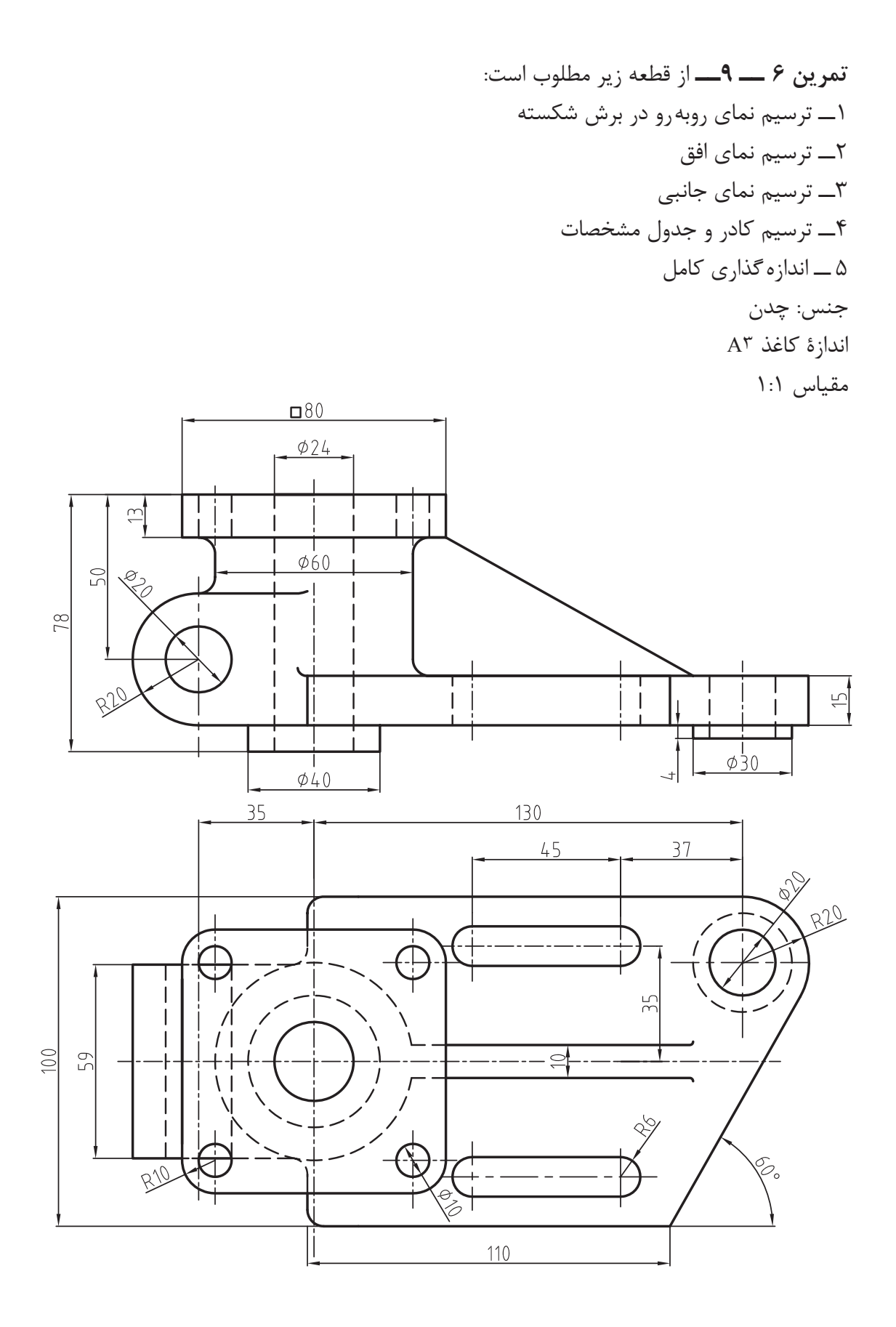
**تمرین 7ــ9   ــ** از تصاویر داده شده مطلوب است: 1ــ ترسیم نمای روبهرو در برش 2ــ ترسیم نمای افق به صورت نیم نما 3ــ ترسیم نمای جانبی 4ــ ترسیم کادر و جدول تکمیل شده 5ــ اندازهگذاری کامل اندازۀ کاغذ 3A جنس: چدن 20GG مقیاس 1:1

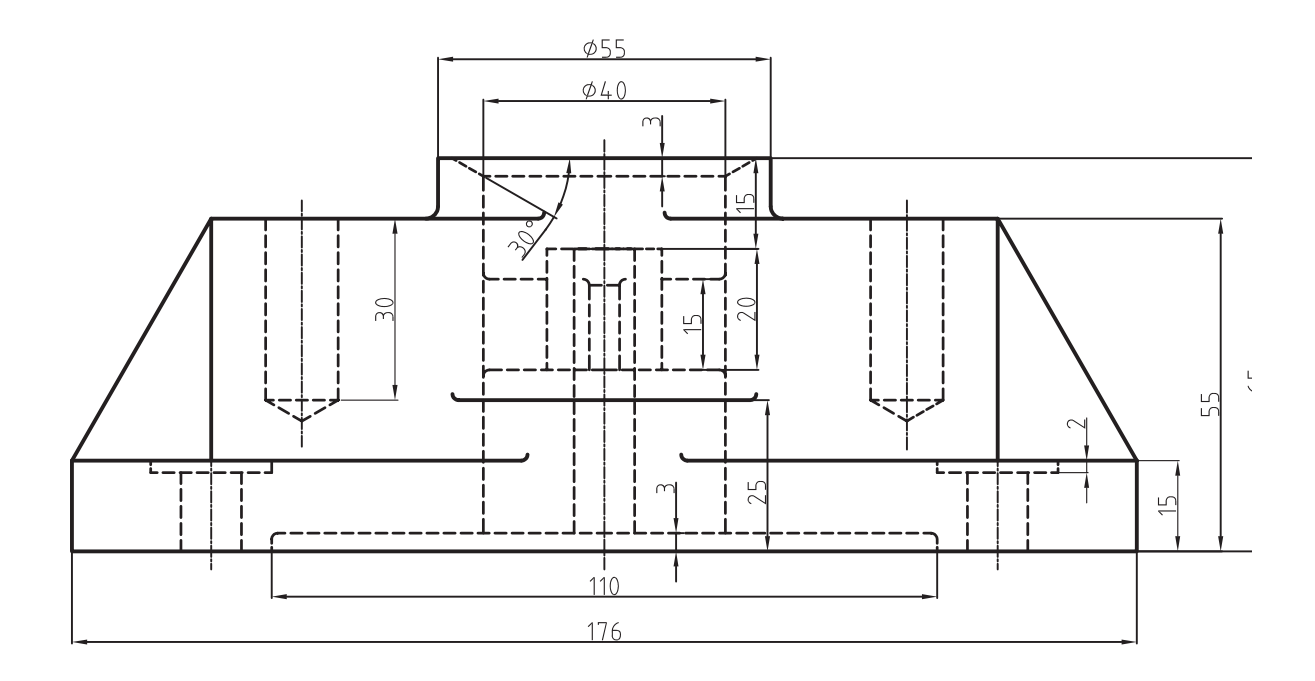

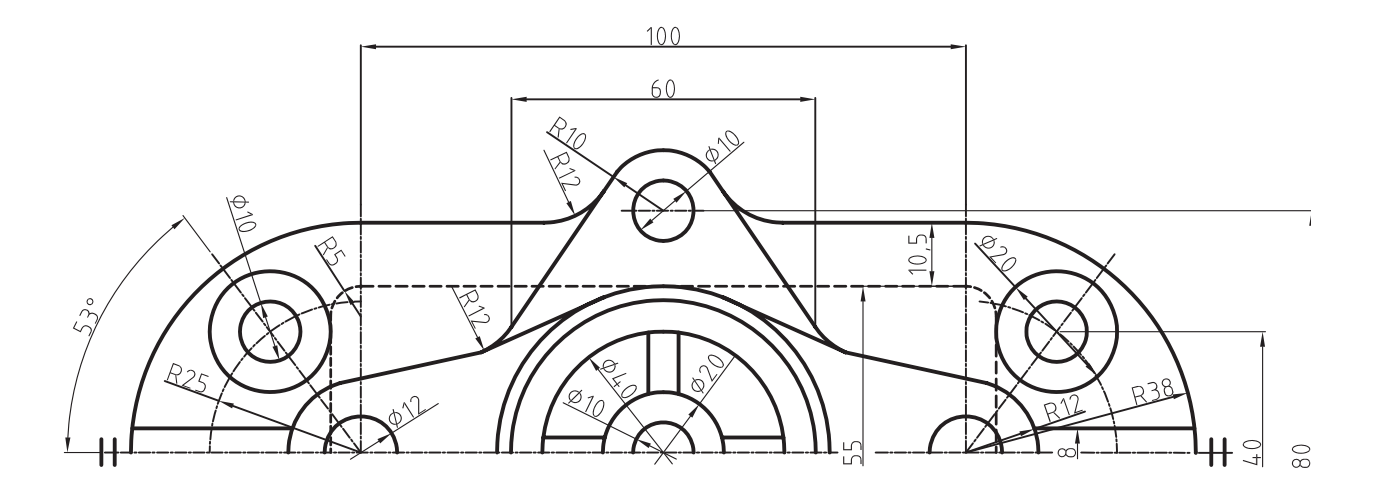

**171**

# **ارزشیابیفصل 9**

1ــ کاربرد دستور copy را شرح دهید. 2ــ دستور mirror برای ...... به کار میرود. 3ــ پیغام object Source Deleteدر دستور mirrorبه چه معناست؟   4ــ عبارت line mirror ، در نقشهکشی معادل کدام عبارت است؟ 5    ــ عملکرد دستور offset را شرح دهید. 6ــ کاربرد دستور Array را شرح دهید. 7ــ تفاوت گزینههای Polar با Rectangular در دستور Array چیست؟ 8 ــ گزینۀ Rows در دستور Array، برای تعیین تعداد ستونهای ماتریس است. ص □ غ □ 9ــ گزینۀ Radiuse در دستور fillet جهت تعیین مقدار شعاع قوس است. ص □ غ □ 10ــ گزینۀ trim در دستور fillet برای حذف گوشههای قوس خورده است. ص □ غ □ 11ــ دستور fillet چه تفاوتی با گزینۀ fillet در دستور Rectangle دارد؟ 12ــ عملکرد دستور chamfer را توضیح دهید. 13ــ گزینۀ Method در دستور Chamfer چه کاربردی دارد؟ 14ــ گزینۀ Distance در دستور Chamfer برای تعیین روش پخزدن است. ص □ غ □ 15ــ عملکرد دستور Scale را شرح دهید. 16ــ تفاوت دستور Chamfer با گزینۀ Chamfer در دستور Rectangle چیست؟

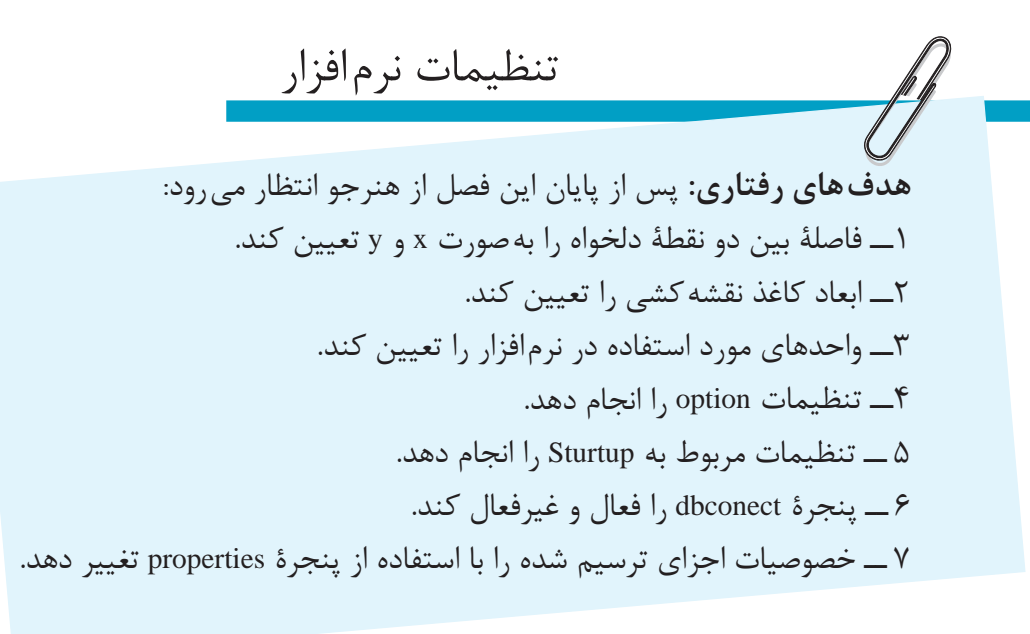

### **دستور distance**

**نکته:** کلید 2F براینمایشپنجره ایاستکه دستورهای اجرا شده در خط دستور را نمایش می دهد. **Drawing limits دستور**

Menu: format/Drawing limit

Command Line: limits

این دستور برای تعیین محدودۀ ترسیم به کار می رود. هنگام ترسیم یک نقشه در این نرم افزار فضای نامحدودی در اختیار داریم. برای جلوگیری از پراکندگی در ترسیم می توان فضایترسیمییک نقشه رامحدودنمود.هنگامی که این دستور اجرا شود، پیغام زیر ظاهر می شود: Specify lower left corner or [on/off] <0.0,0.0>:

این پیغام به معنای تعیین مختصات گوشۀ پایین سمت چپ کادر است، که به صورت پیش فرض، مختصات این گوشه را 0 و 0 درنظر می گیرد. سپس با پیغام right upper specify corner مختصات گوشۀ باالی سمت راست را سؤال می کند که شما می توانید در این مرحله ابعاد کاغذ را به عنوان مختصات

Toolbars:

Menu: tools/inguiry/distance

Command Line: dist

این دستور برای تعیین فاصله و زاویۀ بین دو نقطه به کار می رود. فاصلۀ دو نقطه از یکدیگر را نیز روی محورهای x و y و z تعیین می کند. چنانچه دو نقطۀ تعیین شده در فضا باشند، زاویۀ بین این دو نقطه در صفحه، یعنی دو زاویه که یکی با محور xها و دیگر با محور yها است مشخص می شود. با اجرای این دستور پیغام زیر ظاهر می شود:

point first Specify این پیغام به معنای تعیین نقطۀ   ابتدایی است پس از تعیین اولین نقطه، پیغام specify point second ظاهر می شود. در این لحظه با تعیین نقطۀ دوم، فاصلۀ بین دو نقطه از یکدیگر روی خط دستور ظاهر می شود. چنانچه در خط دستور به صورت کامل مشخص نشد با زدن کلید 2F می توان آن را مشاهده نمود.

گوشۀ باالیی وارد کنید. به طور مثال اگر چنانچه بخواهید ترسیم شما در کاغذ 3A باشد، مختصات گوشۀ باالیی را 297 و 420 وارد می کنید.

**نکته:** هنگامی که به وسیلۀ دستور limit Drawing ابعاد کاغذ را تعیین می کنید کمک رسم Grid بر ابعاد کاغذ منطبق می شود.

**دستور Units**

Menu: Format/Units

Command Line: units

این دستور جهت تعیین وتنظیم واحد طول وزاویه در ترسیمات به کار می رود. هنگامی که از این دستور استفاده شود پنجرۀ units Drawing ظاهر می شود. **نکته:** پس از تعیین محدوده، ترسیم اجزادرخارج از کادر امکان پذیر نیست. این دستور قابلیت فعال و غیرفعال بودن را دارد اگر می خواهید آن را غیرفعال نمایید. پس از اجرای دستور در مقابل پیغام اصلی، کلمۀ off را درج نمایید و چنانچه بخواهید فعال شود کلمۀ on را درج کنید.

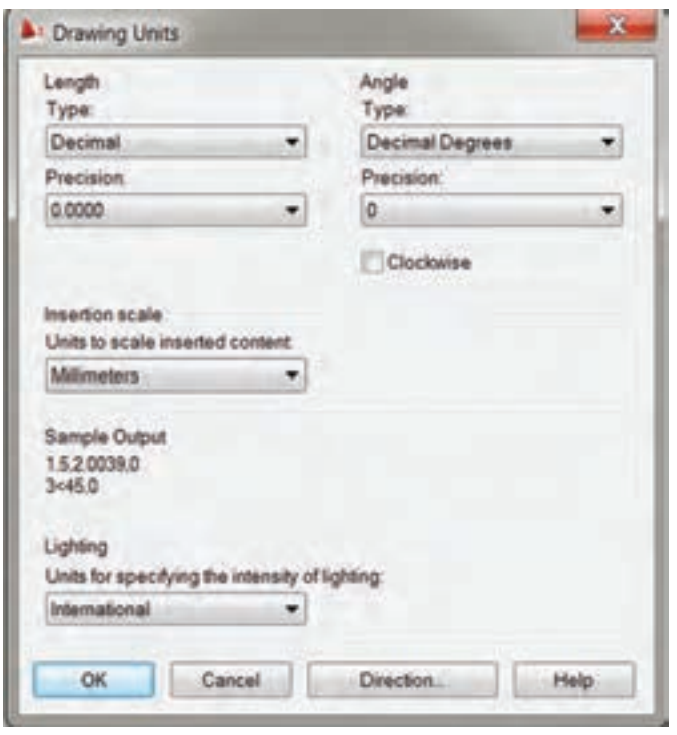

**شکل 1ــ10** 

همانطورکه در شکل مالحظه می کنید، این پنجره دارای چهار قسمت است.

**قسمت سوم:** scal drop and Drag، اینقسمت برای انتخاب واحد عددی برای بلوک ها و نقشه هایی است،که از قبل کشیده شده اند و در داخل نقشۀ جاری مورد استفاده قرار می گیرند. به طور مثال، شما از قسمت دیگری مانند center Desing یک نقشه را در نقشۀ جاری جایگذاری

**قسمت اول:** length ، که برای انتخاب **سیستم عددی** )ده دهی یا کسری یا علمی و ...( و تعیین دقت اعداد، یعنی تعداد ارقام بعد از اعشاری برای اندازههای طولی است.

**قسمت دوم:** Angle مربوط به انتخاب واحد (درجه، گراد، رادیان) و تعیین دقت اعداد یا تعداد ارقام بعد از اعشاری برای زوایا میباشد.

می کنید. برای اینکه واحدهای نقشۀ جاری یکسان شده باشد می توانید با انتخاب واحـد میلی مـتر واحـد مـورد استفاده در نقشه را یـکسان نـمایید.

**قسمت چهارم:** output Sample، تنظیمات انتخاب شده را با یک مثال نشان می دهد.

ً جهت چرخش زاویه در جهت پاد **نکته:** معموال ساعت گرد است چنانچه بخواهید در جهت ساعت گرد قرار گیرد در قسمت Angle گزینۀ clockwise را فعال می کنیم.

<mark>نکته:</mark> برای تعیین مبدأ زاویه روی گزینۀ Direction کلیک می کنیم تا پنجرۀ زیر باز شود. پس از باز شدن مبدأ، که به صورت پیش فرض مشرق درنظر گرفته می شود. می توانیم آن را روی شمال یا غرب یا جنوب و یا نقطۀ دلخواه تنظیم کنیم.

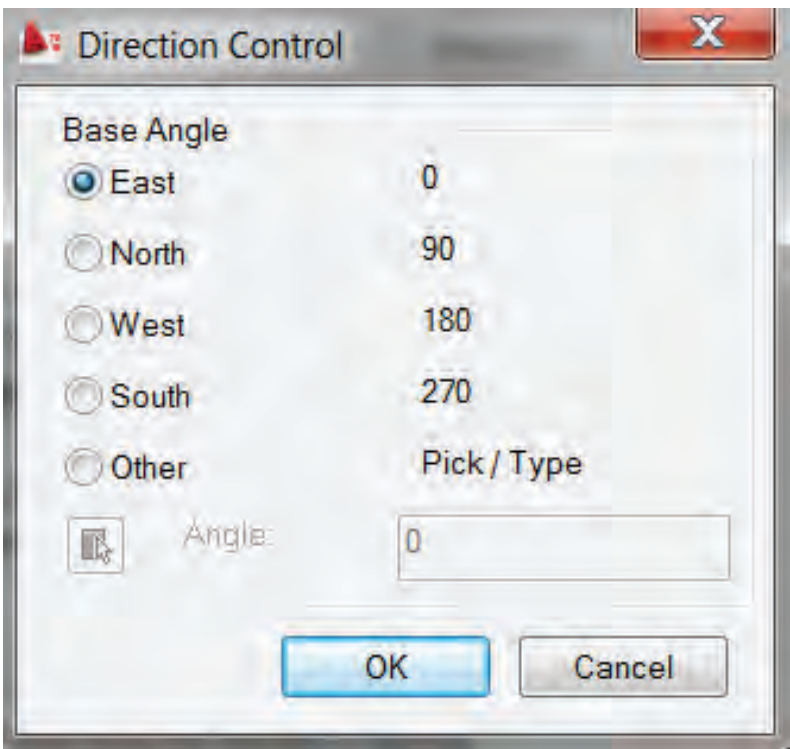

**شکل 2ــ10**

**دستور Option**

Menu: tools/Option

Command Line: op or option

این قسمت شامل ده)10(زبانۀ تنظیمیاست و هر زبانه مربوط به تنظیم بخشی از نرم افزار است. در زیر به توضیح برخی از زبانه ها می پردازیم. **زبانۀ files:** در این قسمت تنظیمات مربوط به پوشه ها و آدرس آنها آمده است. یعنی می توان برای هر قسمت پوشه ای جدا تعریف نمود، که نرم افزار آن قسمت استفاده نماید. به طور مثال، اگر بخواهید نرم افزار به طور خودکار نقشۀ شما رادر پوشۀ دلخواهذخیره نماید می توانید درقسمتlocation file save Automatic کلیک نمایید ورویآدرس پیش فرضدوبارکلیک کنید وآدرس پوشۀ دلخواه را انتخاب نمایید.

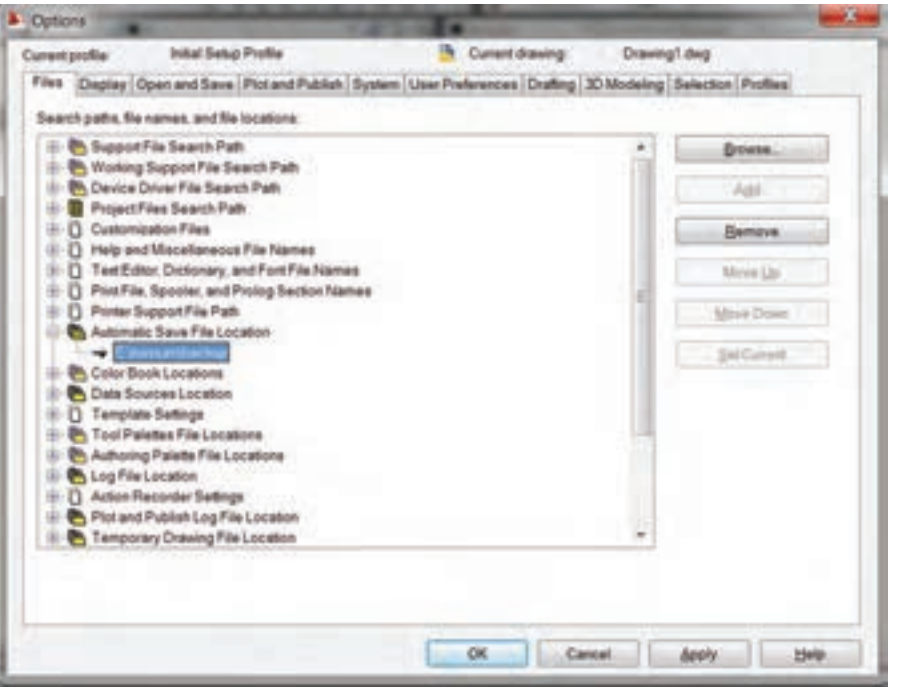

 **شکل 3ــ 10**

**زبانۀ Display:** این قسمت برای کنترل تنظیمات نمایشی به کار می رود. این زبانه دارای پنج بخش است.

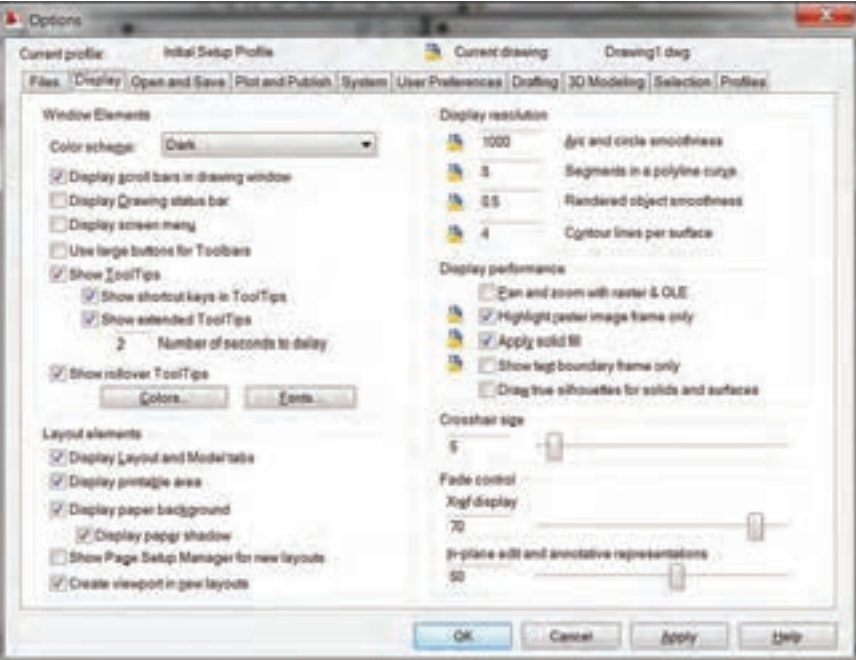

 **شکل 4ــ10**

**Element Windos:** این بخش در اتوکد 2010 دارای 11 قسمت است که به اختصار بیان می شود.

فعال :**Display scroll bars in drawing window** نمودن این گزینه باعث می شودنوارهای مرورگر صفحه نمایش داده شود.

**menu screen Display**: فعال نمودن این گزینه باعث می شود منوی صفحه ای را نمایش دهد. خاصیت منوی صفحه ای این است که هرگزینه صفحه جدیدی را جایگزین صفحۀ قبلی می کند. همانطور که در شکل مشاهده می کنید، این منو مشابه منوی کرکره ای است

> **Screen Mentos AutoCAD** \*\*\*\* **FILE EDIT** VIEW 1 VIFW 2 **INSERT FORMAT** TOOLS<sub>1</sub> TOOLS<sub>2</sub> DRAW 1 DRAW 2 **DIMNSION** MODIFY1 MODIFY2 **HELP ASSIST** LAST

ولی با این تفاوت که مانند منوهای کرکرهای لیست جدیدی مقابل آن باز نمی کند. بلکه صفحۀ جدیدی را جایگزین می کند. این منو در نرم افزارهای 2010کاربرد کمتری دارند. فقط کاربرانی از این منو استفاده می نمایند که با اتوکد 12 کار کرده اند.

این شدن فعال :**use large buttons for toolbars** گزینه باعث می شودکه آیکن های نوار ابزاردر ابعادبزرگتر نمایش داده شود.

**tooltips Show**: فعال شدن این گزینه باعث می شود هنگامی که ماوس روی آیکن های نوار ابزار قرار گیرد توضیح کوچکی در کنار نشانگر ماوس ظاهر شود.

برای که هنگامی:**Show short cut keys in tooltips** دستور موجود در نوار ابزار کلید میانبری تعریف شده باشد این کلید در شرح tooltip نمایش داده می شود. برای مثال، کنار New عبارت >N+ctrL >ظاهر می شود.

**tooltips extended Show**: زمانی که روی یک دستور بهوسیله موس تعریف کنیم پس از یک توضیح کوچک یک توضیح کامل ظاهر میشود که طریقه اجرای دستور بهطور کامل را بیان می کند. همراه با نمایش یک نمونه که با فعال و غیرفعالشدن این گزینه نمایش و عدم نمایش این توضیحات را به عهده دارد.عددی را که در قسمت پایین آن مشاهده می کنید زمان تأخیر در نمایش این توضیحات است.

**Colors**: این گزینه برای تغییر رنگ فضای مدل و فضای کاغذ (Layout Tab) به کار می $\lambda$ ود. (Layout Tab ) هنگامی که روی این گزینه کلیک کنیم پنجره ای جدید ظاهر می شود که رنگ فضای مدل و فضای کاغذ را تغییر می دهد. برای تغییر رنگ هر قسمت، روی آن کلیک می نماییم و از قسمت Color رنگ دلخواه را انتخاب می کنیم. چنانچه در میان رنگ های موجود رنگ دلخواه ما نباشد، می توان در قسمت انتهایی لیست باز شده روی color select کلیک نمودتا پنجرۀ انتخاب رنگ ظاهر شود.

color انتخاب می کنیم )شکل 6ــ10(. Colar Options Select Color Layout to<br>Film East Index Color True Color | Color Books **Car Call** AutoCAD Color Index (ACI) **Country Findow Element Model tab background** Red, Green, Blue 127,63.63 **Color: CI White Red** Default All **D**Yalow **Ciren** Apply & Close Cancel **Hageri U** White DK Carcel Help **B** Stack

**Font:** این گزینه برای تغییر و تنظیم حروف مورد پس از انتخاب حرف موردنظر، روی Apply کلیک ستفاده در خط دستور است (شکل ۷ـــ۰).<br>.

**شکل    6ــ10** 

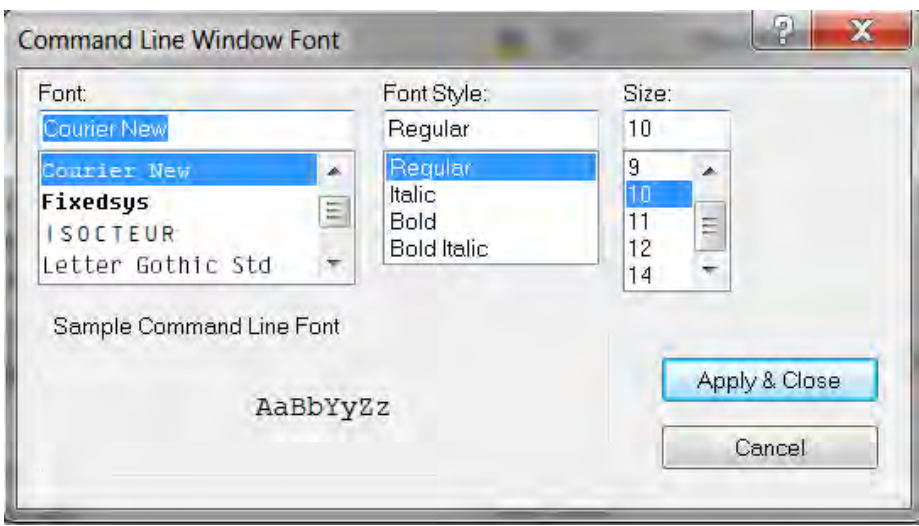

**شکل 7ــ 10**

بخش قابل چاپ فضای کاغذ نمایش داده می شود. **background paper Display:** در این قسمت زمینۀ فضای کاغذ نمایش داده می شود تا کاغذ پالت از زمینه متمایز گردد. **shadow paper Display:** این دستور فضای کاغذ را با یک سایه از زمینه متمایز می کند.

**Elements Layout:** این بخش مربوط به تنظیمات فضای کاغذ است.

آن گاه رنگ دلخواه از میان رنگ های موجود یا True

شدن فعال با **:Display layout and model tabs** این گزینه زبانه های Model و Layout در پایین فضای ترسیمی نمایش داده می شوند.

**area printable Display:** با فعال شدن این گزینه

**:Show page setup manager for new layout**

با انتخاب هر فضای کاغذ جدید، که ً قبال تنظیم شده باشد، پنجرۀ محاوره ای setup page ظاهر می شود تا بتوان فضای کاغذ جدید را تنظیم نمود.

**resolution Display:** این بخش برای تنظیم کیفیت نمایش تصاویر )در فضای ترسیمی( مورد استفاده قرارمی گیرد. توجه داشته باشید کیفیت تصاویر فقط روی صفحۀ نمایش تغییر می یابند و روی چاپ تأثیری ندارند.

برای دستور این **:Arc and circle smoothness** تغییر کیفیت نمایش کمان ها و دایره هاست و اعداد مورد قبول از 1 تا 20000 است.

گزینه این **:Segments in a polyline curve** برای تعیین میزان هموار ی منحنی های موجوددر چند خطی ها مورد استفاده قرار می گیرد و اعداد مورد قبول از 1 تا 32767 است.

گزینه کاربرداین**:Rendered object smoothness** در ترسیمات سه بعدی است.همچنین برای تغییرکیفیت نمایش احجام سایه زده شده به کار می رود. نیز گزینه کاربرداین**:Contour line per surface** در ترسیمات سه بعدی است و برای تغییر تعداد خطوط نمایش دهنده مدل سیمی )wireframe )به کار می رود. **performance Display:** با تغییر در تنظیمات این بخش، می توان بین سرعت ترسیم و کیفیت نمایش تصاویر تعادل برقرار نمود. **size Crosshair:** این گزینه برای تغییر طول خطوط متقاطع نشانگر ماوس به کار می رود. **زبانۀ save and open :** در این زبانه تنظیمات مربوط به ذخیره سازی و بازگشایی یک پرونده موجود

است و به توضیح برخی گزینه هایی که کاربرد بیش تری دارند می پردازیم.

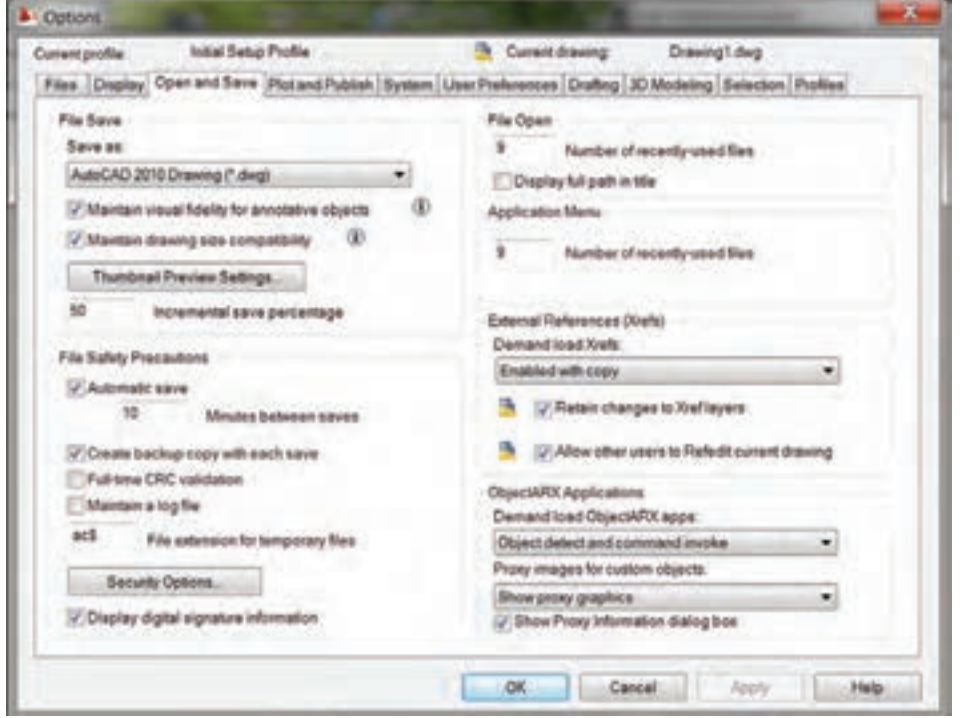

**شکل     8ــ10**

**as save**: در این قسمت می توان نوع و پسوند ذخیره سازی را انتخاب نمود.

**save Automatic**: با فعال نمودن این گزینه نرم افزار به طور خودکار در زمان تنظیم شده ً )مثال هر ده دقیقه یکبار) اطلاعات موجود را در آدرس تعیین شده، درقسمت save Automatic، ذخیره می کند.

فعال با :**Create backup copy with each save** نمودن این گزینه، با هر بار ذخیرۀ خودکار، یک نسخۀ پشتیبان )backup )تهیه می کند.

**نکته:** چنانچه بخواهیم روی یک نقشۀ کشیده شده رمزعبور قراردهیم می توانیم رویoption Security کلیک نماییم و یک عدد به عنوان رمز عبور وارد کنیم.

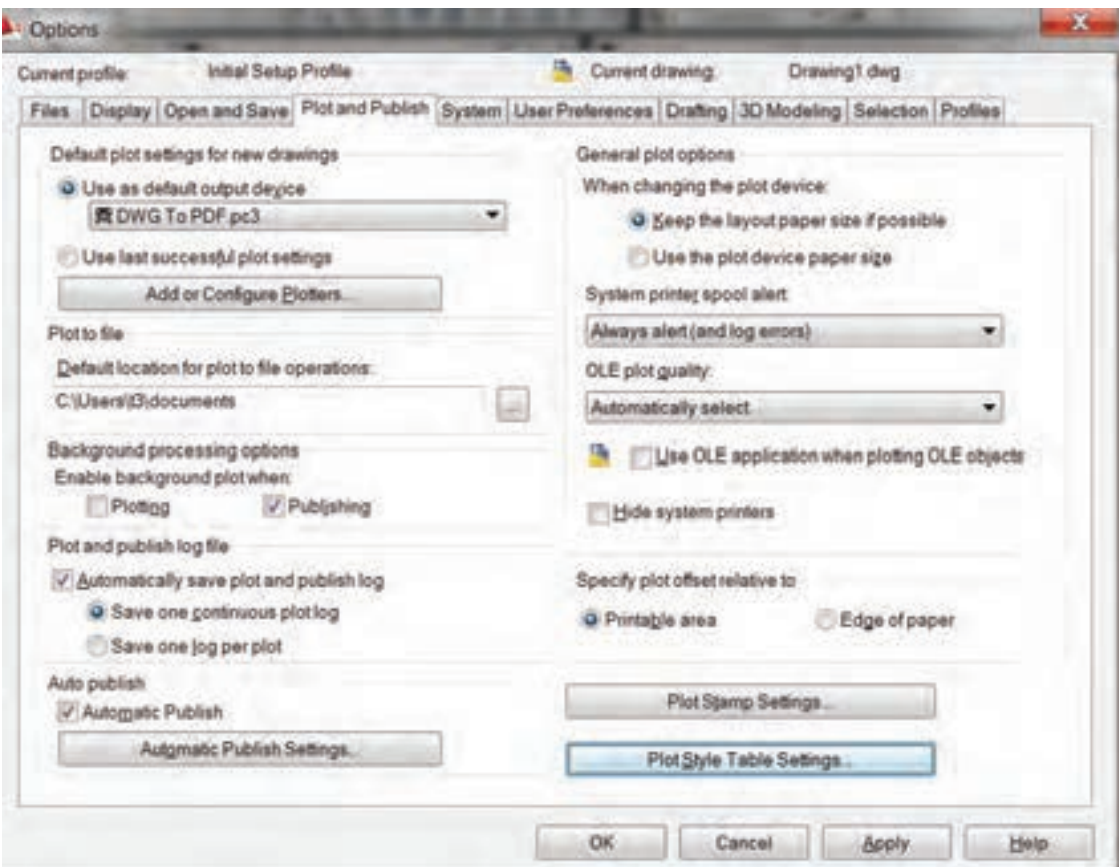

این رمز عبور هنگام باز کردن نقشه، ضروری است در

قسمت می توان تعداد نقشه هایی که ً قبال باز شده را در

گزینه نام نقشه و مسیر ذخیرۀ آن در قسمت باالی

این در :**Number of recently – used files to list**

**intitle path full Display**: با فعال نمودن این

**زبانۀ  preferenees user:** اینزبانه برایتنظیمات

غیر این صورت نقشه باز نمی شود.

صفحه ظاهر می شود.

انتهای منوی فایل میتوان مشاهده نمود.

مربوط به کاربر مورد استفاده قرار می گیرد.

**شکل 9ــ10** 

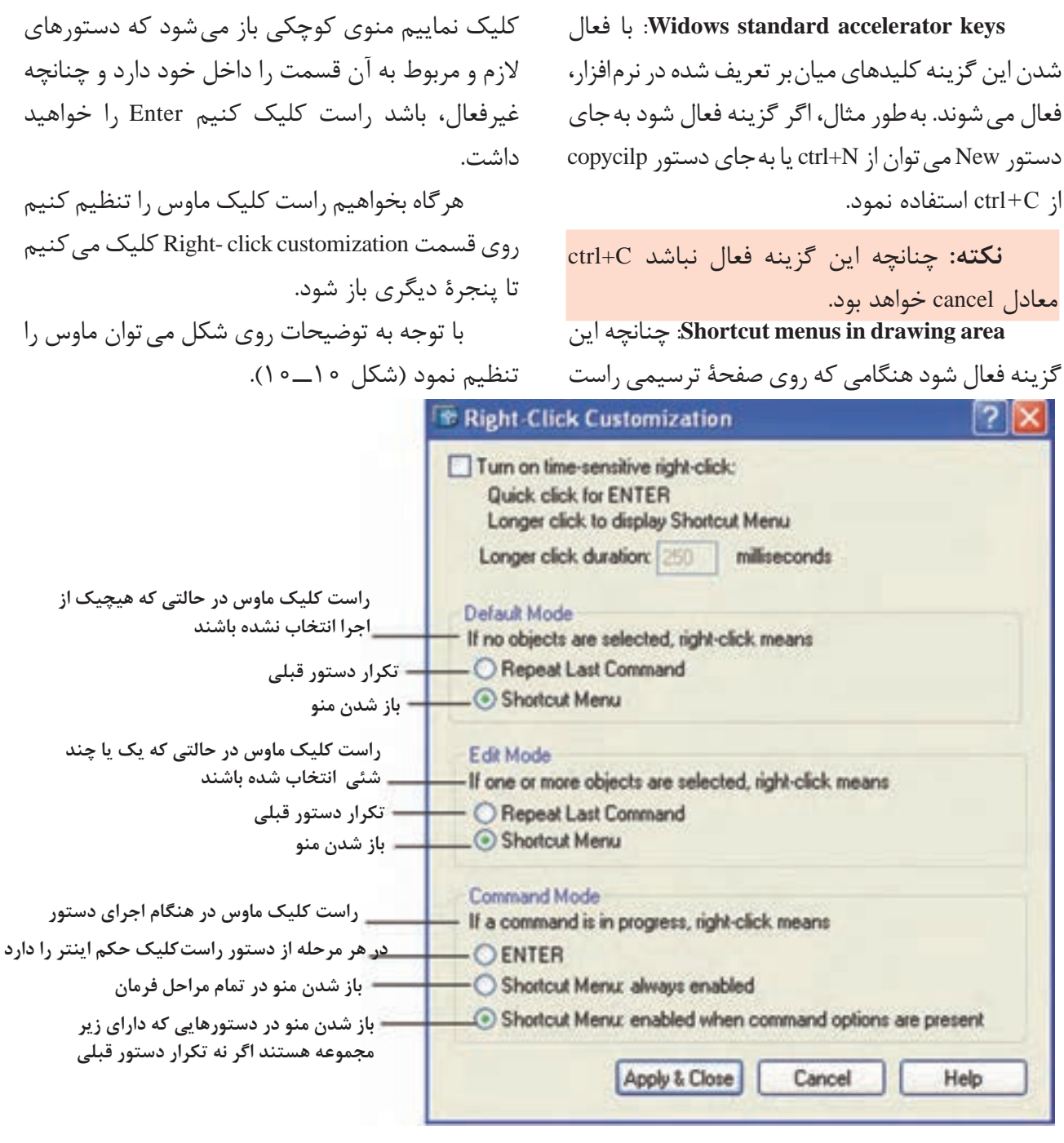

**شکل 10ــ10**

**زبانۀ Drafting  :**در این زبانه، تنظیمات مربوط به که روی شکل 11ــ10 توضیح مختصری راجع به آنها ترسیم نقشه، شامل اندازۀ عالمت های osnap ، نشانگر ماوس، حاالت نمایش shap Auto و track Auto است، داده شده است.

**181**

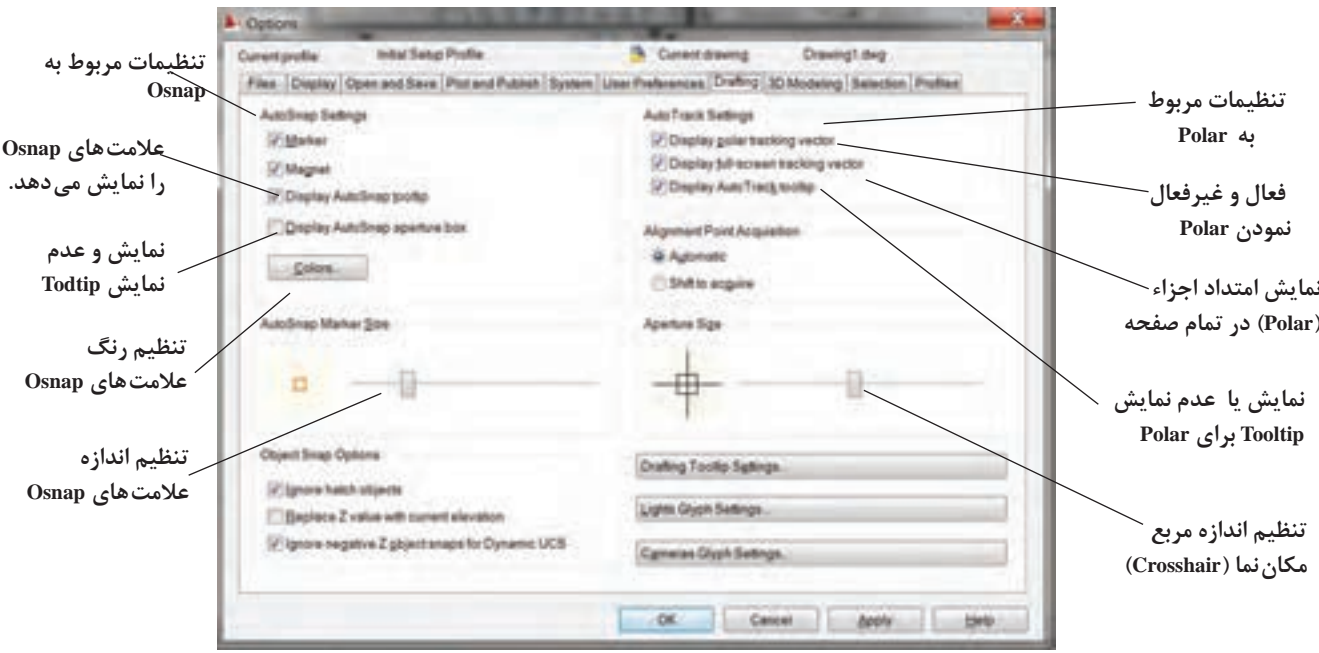

**شکل 11ــ 10** 

**زبانۀ selection:** این زبانه، مربوط به تنظیمات حاالت انتخاب است و پنج بخش دارد.

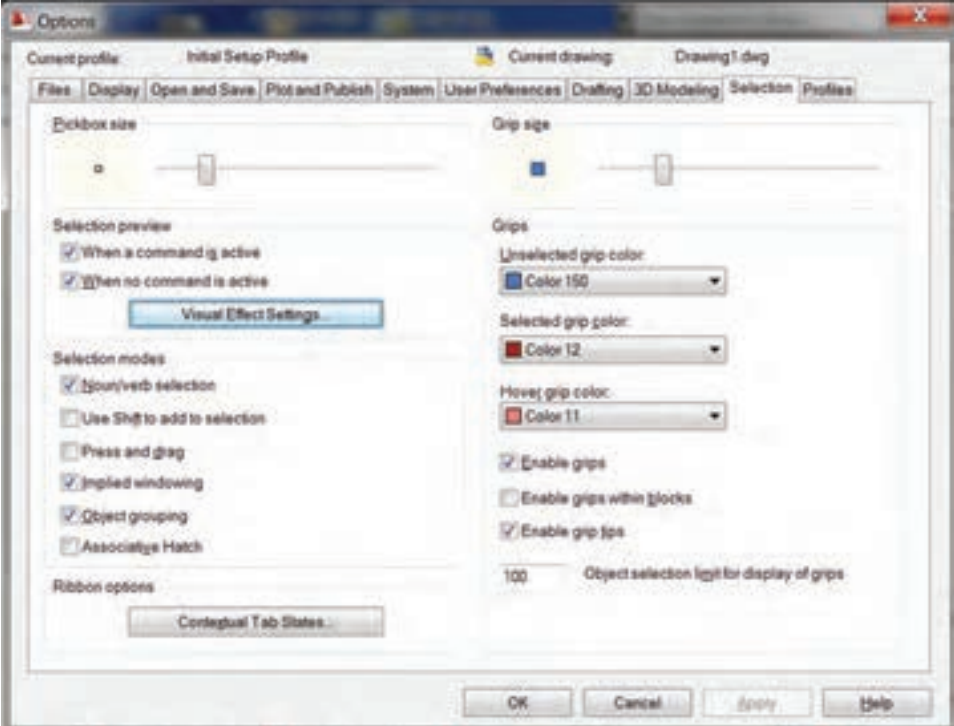

**شکل 12ــ10**

**size pickbox**: برای تغییر اندازه مربع انتخابگر به کار می رود.

اینبخشبراینمایشاجزای :**selection previw** انتخاب شده به کار می رود.

اجزای توان می :**When a command is Active** انتخاب شده را در حین اجرای دستور دید.

اجزای توان می :**When no command is Active** انتخاب شده را، بدون اجرای دستور دید. چنانچه بخواهیم به تنظیمات دقیق تری بپردازیم روی visual Effect کلیک می کنیم. بخش Mode selection

این بخش مربوط به تنظیمات نوع انتخاب اجزاست.

**selection verb/Noun**: چنانچه این گزینه فعال شود می توان قبل از اجزای برخی دستور ها اجزای موردنظر را انتخاب و سپس دستور را اجرا نمود.

این چنانچه :**use shift to Add to selection** گزینه فعال باشد فقط یک جزء قابل انتخاب است. با انتخاب جزء دیگر جزء اولی از حالت انتخاب خارج می شود. برای انتخاب بیش از یک جزء باید کلید shift را به همراه هر انتخاب فشار دهیم.

**drag and Press**: هرگاه این گزینه فعال نشده باشد، هنگامی که انتخاب ها به وسیلۀ پنجره صورت می گیرد باید دوبار کلیک نماییم و چنانچه فعال باشد با فشردن کلید چپ ماوس و کشیدن به سمت دلخواه و رها کردن کلید، اجزای داخل پنجره انتخاب می شوند.

**windowing Implied**: این قسمت، چنان چه فعال نشده باشد انتخاب اجزا توسط پنجره امکان پذیر نیست.

**size Grip**: این بخش برای تغییر اندازه Grip به کار می رود.

**Grip**: چنانچه اجزا را قبل از اجرای فرمان

انتخاب کنیم، روی اجزای انتخاب شده مربع های کوچک رنگی مشخص می شوند. این مربع های رنگی را Grip می نامند. **Grips**: این بخش برای تنظیمات مربوط به رنگ و فعال و غیرفعال نمودن Grip ها به کار می رود. قابل توجه هنرجویان عزیز دامنۀ تنظیمات option بسیار وسیع است. آنچه که توضیح داده شد

بخش مختصری است، که برای ترسیمات دوبعدی ضرورت دارد.

#### **دستور Startup**

با فعال نمودن این دستور پنجرۀ محاوره ای در ابتدای شروع نرم افزار، ظاهرمی شودو می توان بسیاری از تنظیمات را در ابتدای شروع انجام داد. برای اینکه این پنجره در ابتدای کار نرم افزار ظاهر شود باید از زبانۀ system در دستور option در قسمت General را load acad isp with every drawing گزینۀ option انتخاب نمایید. از این پس هربار نرم افزار شما اجرا شود در ابتدا پنجرۀ محاوره ای startup ظاهر می شود )شکل  $(1 \circ -1)^r$ 

همانطوریکه درشکل13ــ10 مشاهدهمی کنید این پنجره دارای چهار قسمت است.

**drawing a open**: این قسمت برای بازکردن یک نقشه،که از قبل ترسیم شده و یا یک محیطنقشه کشی جدید است.

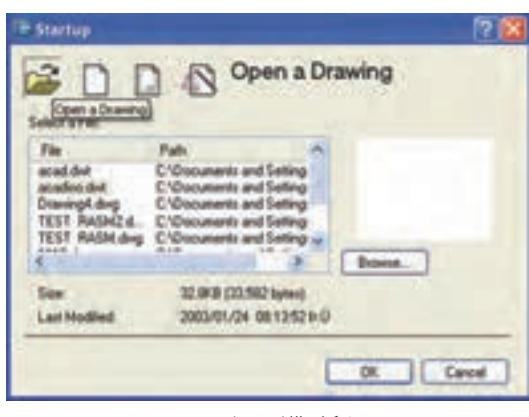

**شکل 13ــ10** 

**scratch from start**: این گزینه امکان انتخاب شده، مانند کادر و جدول های از پیش ذخیره شده در سیستم متریک یا سیستم اینچی را برای نقشه کشی نرم افزار است. به کاربر می دهد.

**wizard a use**: این پنجره که دارای دو قسمت

**template a use**: این دستور برای ایجادیک محیط نقشه کشی جدید، با استفاده از الگوهای از پیش تعریف

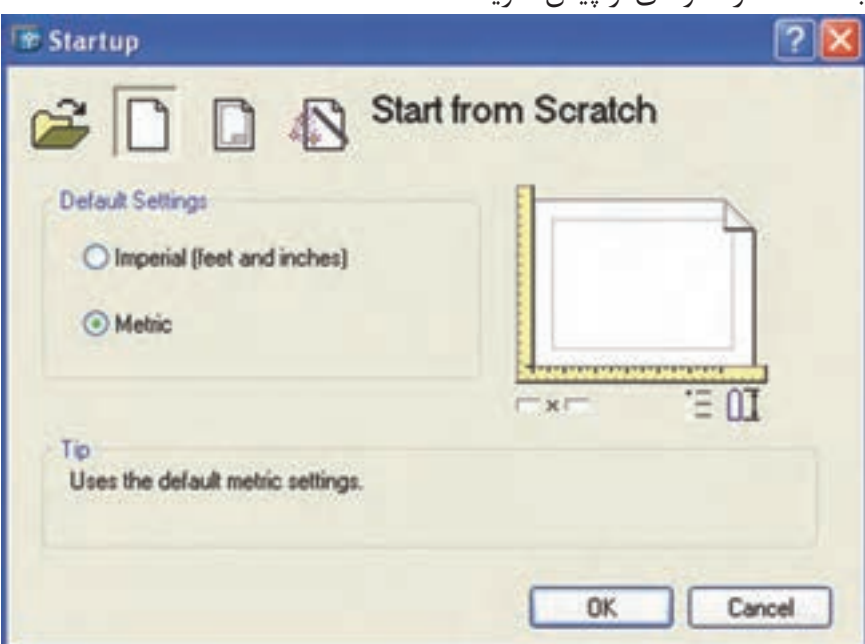

**شکل 14ــ10**

Advance و quick است، به کاربر امکان می دهد که اجرا کند. در قسمت زیر به توضیح اجمالی دربارۀ گزینۀ تنظیمات اولیه را، از قبیل واحد، ابعاد کاغذ و ... را Advanced می پردازیم.

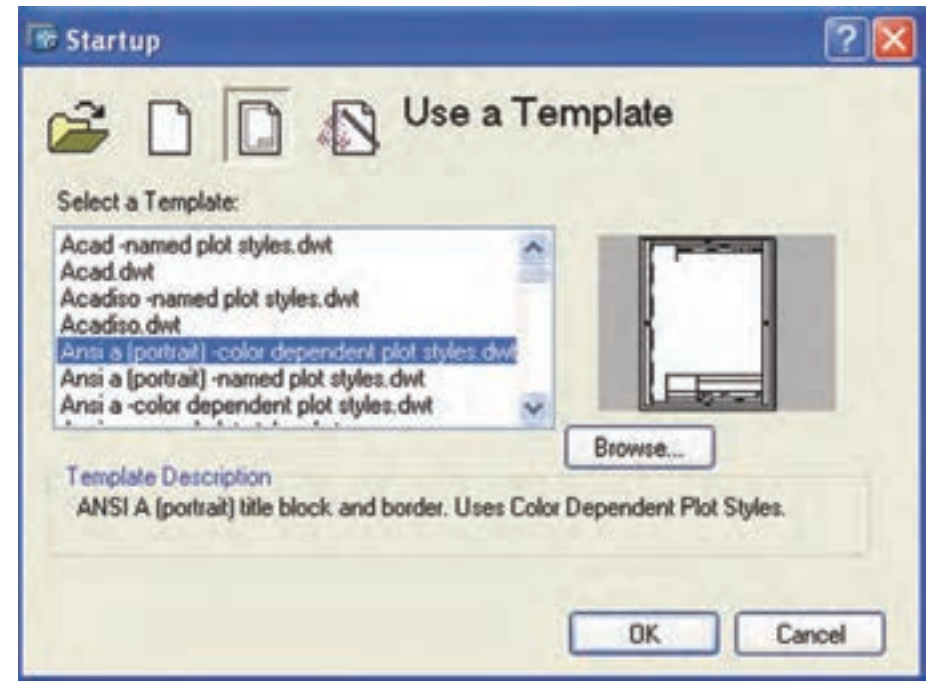

همانطوری که در شکل مالحظه می کنید، امکان ّز را به کاربر انتخاب واحد و تنظیم دقت یا تعداد ممی می دهد. پس از انتخاب واحد و دقت مورد نظر، روی پس از انتخاب گزینۀ Advanced روی گزینۀ OK کلیک نمایید تا مرحلۀ بعدی ظاهر شود.

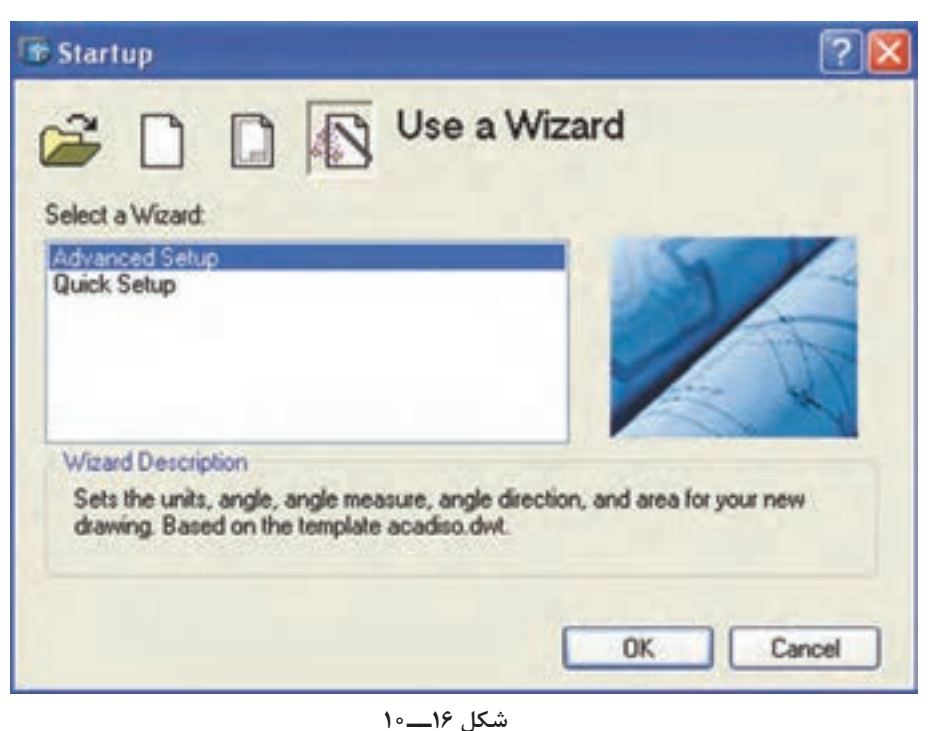

گزینۀ Next کلیک کنید. مرحلۀ بعدی، همانطوری که در شکل ۱۸ــــــ ۱ مشاهده می کنید، مرحلۀ انتخاب واحد

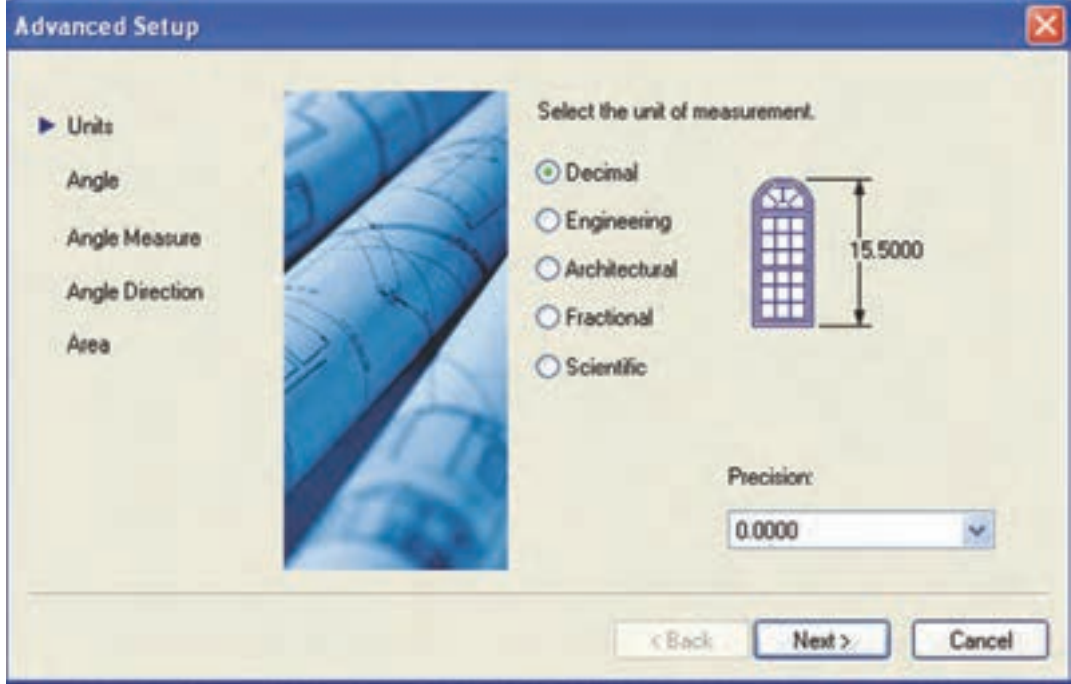

**شکل 17ــ10**

پس از انتخاب واحد موردنظر، روی Next کلیک چنانچه بخواهید صفر، نقطۀ غیر از گزینه های موجود مرحلۀ بعدی، تعیین نقطۀ مبدأ برای صفر زاویه است. باشد گزینۀ other را انتخاب و عدد موردنظر را در کادر

زاویه و دقت آن است. نمایید.

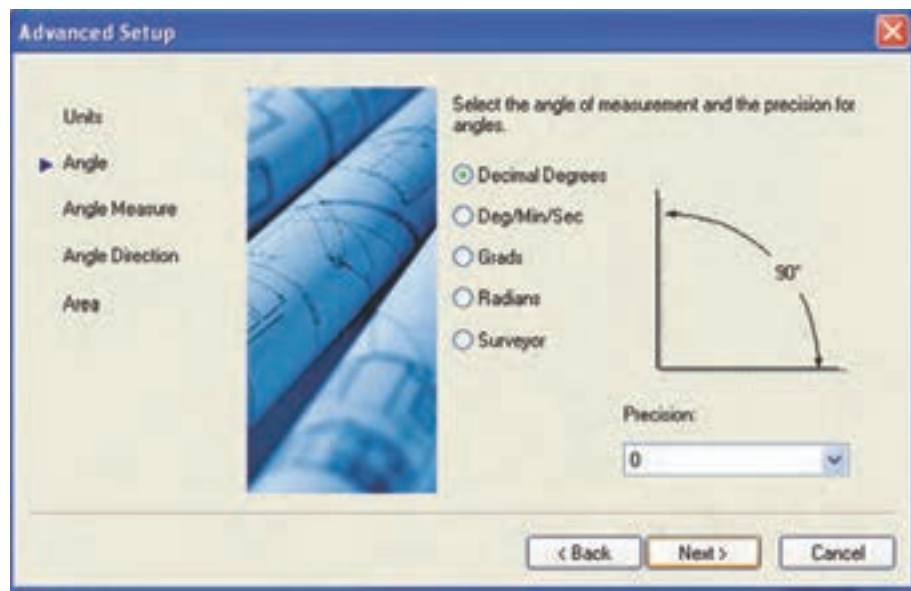

 **شکل 18ــ10**

پایین آن درج کنید. پس از انتخاب محل صفر زاویه، روی Next کلیک نمایید تا مرحلۀ بعدی ظاهر شود.

همانطوری که در این قسمت مشاهده نمودید،

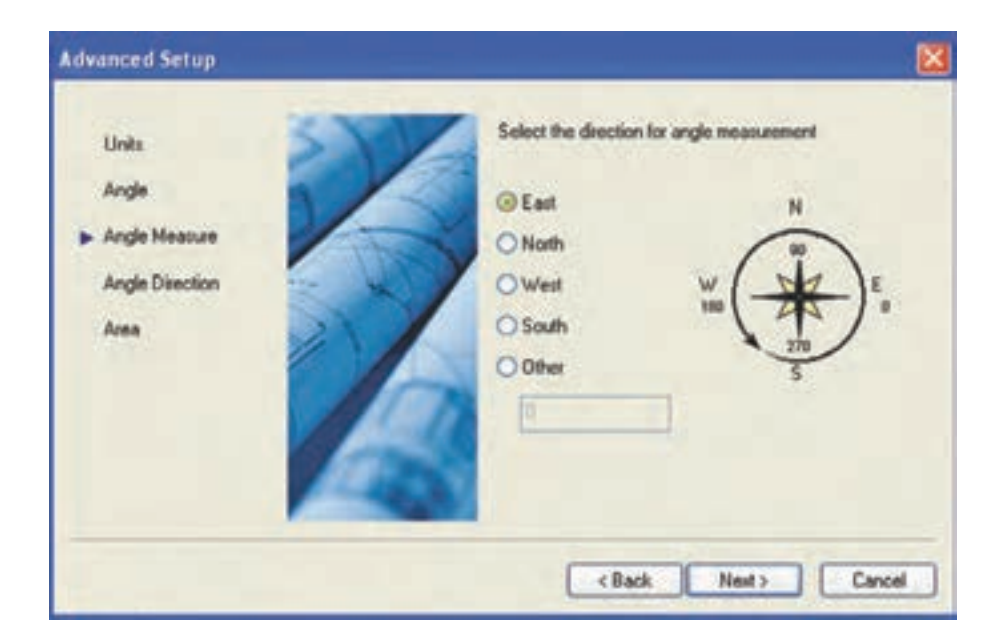

 **شکل 19ــ10**

تنظیم startup در حقیقت استفاده از چندین دستور در است، که قبلاً ذکرشده است. لذا اگر از startup استفاده

می کنید نیازی به این دستورها همانند limit Drawing

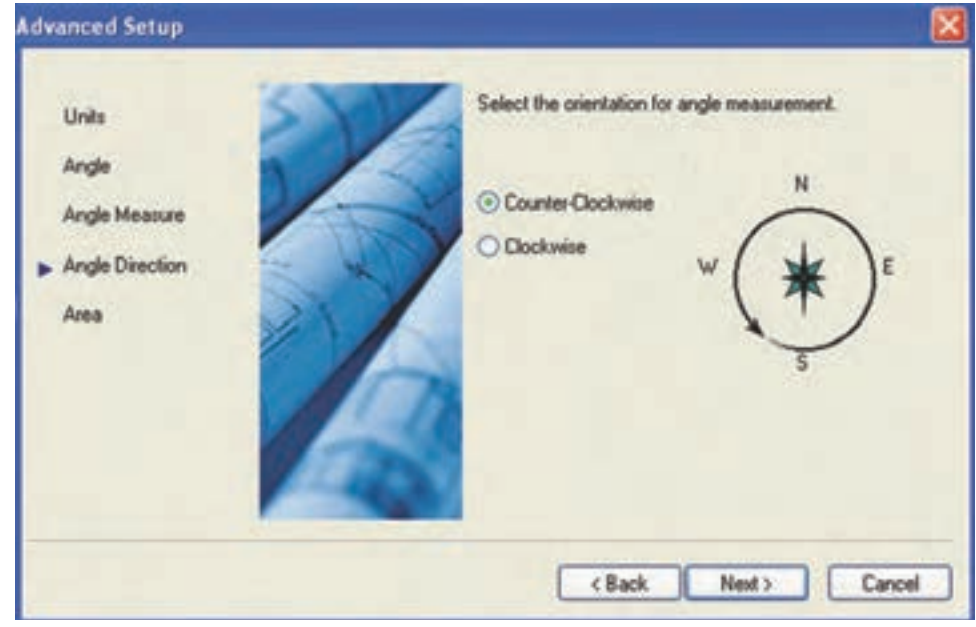

مرحلۀ بعدی انتخاب ابعاد کاغذ نقشه کشی است، که ابعاد کاغذ 3A به عنوان پیش فرض است. پس از تغییر یا انتخاب ابعاد کاغذ، روی finish کلیک نمایید تا محیط ترسیم نقشه برای نقشه کشی آماده شود.

د<sub>ر</sub> این مرحله می توان جهت چرخش ش*کل* ۲۰ــــــ۰ زاویه را تعیین نمود. گزینۀ wise clock در جهت ساعت گرد و گزینۀ counter clock wise در جهت پاد ساعت گرد است. و پاد ساعت گرد به عنوان پیش فرض است. پس از انتخاب گزینۀ موردنظر، روی Next کلیک نمایید.

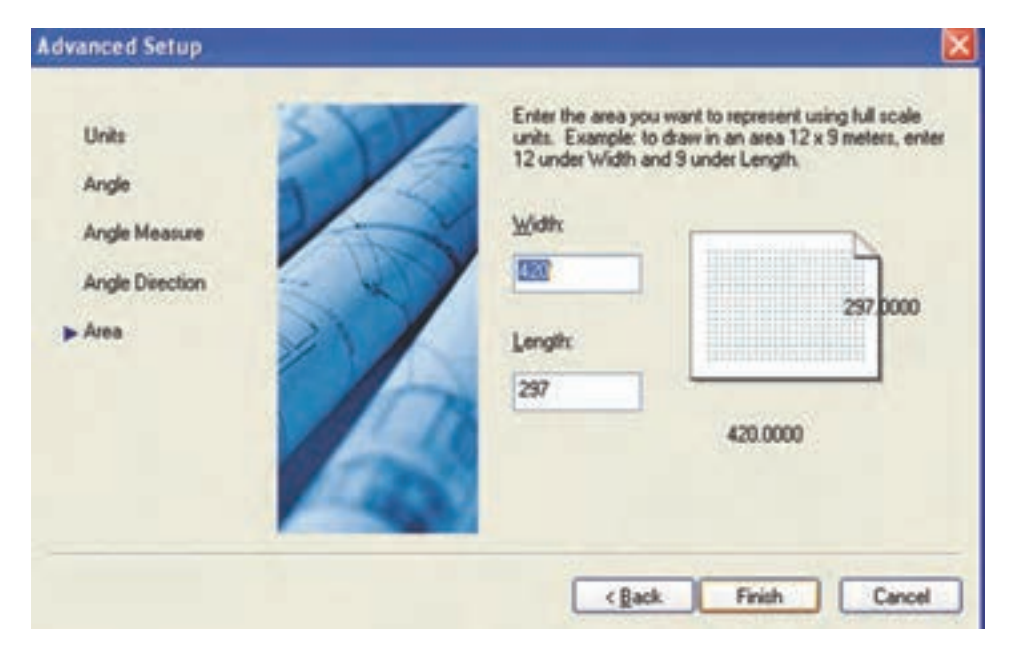

**شکل 21ــ10**

و کاربر بخواهد به طور مداوم روی این نقشه ها کار کند، برای جاری کردن هریک از این نقشه ها می توان از این دستور استفاده نمود. زمانی که این دستور اجرا شود پنجرۀ شکل ٢٢ـــ10 ظاهر می شود. این پنجرهرامی توان همانند یک نوارابزاردر سمت چپ یا راست صفحۀ ترسیمی به طور دایمی جای داد. همانطوری که مشاهده می کنید، داخل این پنجره یک نمودار درختی است، که نقشه های باز شده در آن قرار

**نکته:** چنانچه setup Quick انتخاب شود فقط unit و ... نیست. این دستورها فقط برای ایجاد تغییر در تنظیمات کاربرد خواهند داشت. **دستور dbconnect** Menu: tools/paletts / dbconnect Command Line: dbconnect زمانی که چند نقشه به طورهمزمان باز شده باشند

می توان واحد و ابعاد کاغذ نقشه کشی را انتخاب نمود.

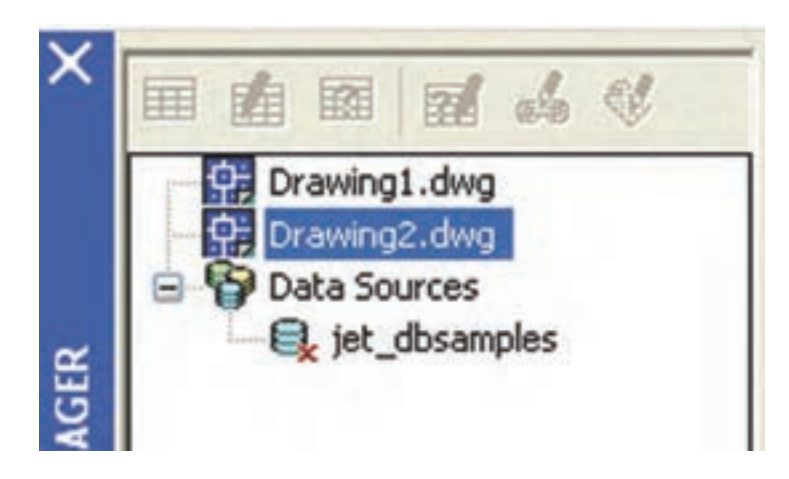

**شکل 22ــ10** 

دارد. شما با کلیک روی هریک از این فایل ها می توانید نقشۀ موردنظر را جاری و روی آن کار کنید.

**سؤال**: با استفاده از کدام کلیدهای ترکیبی می توان پنجرۀ dbconnect را فعال و غیرفعال نمود؟

#### **دستور properties**

Menu: tools/paletts/properties

Command Line: pr/ch

ایــن دستـور مـعادل دستور change در نـــرم افـزار 14 Cad Auto است و با استفاده از آن می توان مشخصات اجزای ترسیم شده را تغییر داد.

هنگامی که این دستور اجرا شود پنجرۀ شکل 23ــ10 ظاهر می شود و می توان این پنجره را، همانند یک نوار ابزار، در سمت راست یا چپ فضای ترسیمی به طور دائم فعال نمود.

برای تغییر مشخصات هر جزء ترسیمی ابتدا آن را انتخاب و سپس روی جدول **properties** در قسمت دلخواه تغییرات موردنظررا اعمال می کنیم. این جدول شامل قسمت های مختلف است، که با

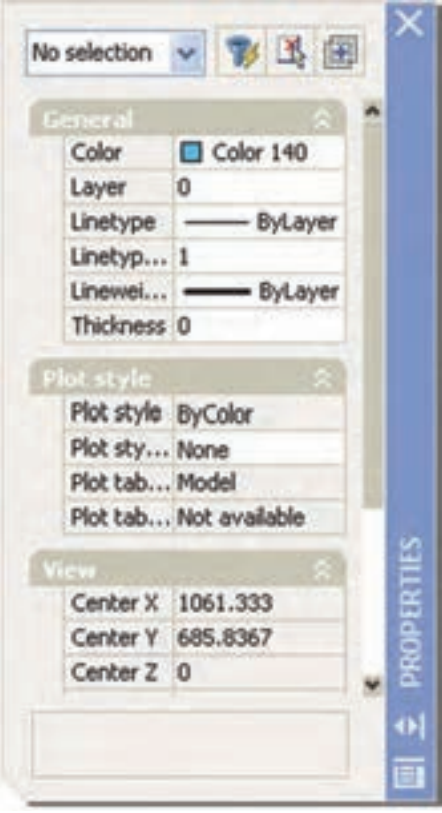

**شکل 23ــ10** 

توجه به جزء انتخاب شده قسمت ها تغییر می کنند. در زیر به توضیح قسمت عمومی آن می پردازیم.

**General**: در این قسمت می توان مشخصاتی همانند رنگ، الیه، نوع خط، مقیاس خطوط ضخامت خطوط ... را تغییر داد. برای تغییر این مشخصات کافی است روی هریک کلیک کنید تازبانهای ظاهر شود. سپس روی زبانه کلیک نمایید تا لیست موجود ظاهر شود و از این لیست مشخصۀ دلخواه را انتخاب کنید.

توجه داشته باشید برای تغییر مقیاس خط باید عدد وارد شود. مقیاس خط برای نمایش خطوط ندید و محور بسیار مؤثر است با مقیاس خط می توان فاصلۀ بین اجزای این خطوط را تنظیم نمود. **color**: برای تغییر رنگ اجزای ترسیم شده است. **layer**: برای تغییر الیه به کار می رود. **linetype**: برای تغییر نوع خط )خط محور ـ خط ندید...( به کار می رود. **Lineweight**: برای تغییر ضخامت خطوط به کار می رود.

<mark>نکته:</mark> توجه داشته باشید که برای تغییر مشخصات، فقط یک جزء انتخاب شود. اگر چند جزء همزمان انتخاب شوند، فقط قسمت General ظاهر خواهد شد. **نکته:** با استفاده از میان بر +1 ctrl می توان پنجرۀ properties را فعال و غیرفعال نمود و یا روی هر جزء دوبار کلیک نماییم. **خودآزمایی :** هنرجویان عزیز،یک نقشۀ اندازه گذاری شده را باز کنید، یک اندازه دلخواه را برگزینید. در قسمت properties تغییرات د ل خواه را اعمال کنید و برای تمام قسمت ها توضیح مختصری ارائه دهید.

# **ارزشیابی فصل 10**

1ــ کاربرد دستور distance را توضیح دهید. 2ــ دستور limits Drawing را شرح دهید. 3ــ دستور units برای تنظیم ...... به کار رفته در نرم افزار است. 4ــ کاربرد دستور option را شرح دهید.   5ــ مسیر تغییر رنگ فضای ترسیمی را به ترتیب بنویسید.   6ــ تغییر اندازۀ نشانگر ماوس از کدام مسیر امکان پذیر است؟ 7ــ تغییر اندازۀ عالمت های osnap از کدام مسیر امکان پذیر است؟   8ــ اقدامات الزم جهت تنظیم کلید راست ماوس را توضیح دهید. 9ــ کاربرد save Automatic را توضیح دهید. 10ــ کاربرد up start را شرح دهید. 11ــ کاربرد conect db را شرح دهید. 12ــ با استفاده از پنجرۀ properties چه خصوصیاتی را می توان تغییر داد؟

**فصل یازدهم**

چاپ نقشه

**هدفهای رفتاری:** پس از پایان این فصل از هنرجو انتظار میرود: 1ــ فضای مدل و فضای کاغذ را معرفی کند. 2ــ چیدمان )layout )را توصیف کند. 3ــ تنظیمات چیدمانها را انجام دهد. 4ــ تنظیمات مربوط به چاپگر را انجام دهد.   5ــ نقشۀ کشیده شده را چاپ کند.

> برای پالت گرفتن از یک نقشه باید با مفاهیم فضای مدل (model space)، فضای کاغذ (paper space)، آشنا باشیم.

> فضای کاغذ یک فضای دوبعدی است، که برای نمایش نقشهها پیشبینی شده است. این فضا به چندین چیدمان )layout )قابل تقسیم است. این چیدمانها )layout )از طریق زبانههای موجود در محیط ترسیم اتوکد قابل انتخاباند .

> > **تنظیمات layout( چیدمان(**

خصوصیات اصلی چیدمانها این است که آنچه را در صفحه مشاهده میکنید همان طرحی است که روی کاغذ، پس از چاپ نقشه، مشاهده خواهید نمود.

در یک نقشه میتوانید هر تعداد چیدمان )layout ) مورد نیاز را ایجاد کنید.

اگر پس از تعریف یک چیدمان و کار روی آن، نیاز به تغییر خصوصیات آن باشد، می توانید خصوصیات آن را از طریق managerment pagestup در منوی فایل تغییر دهید.

با اجرای این دستور شکل ١ــ11 ظاهر میشود که در ادامه به توضیح آن میپردازیم.

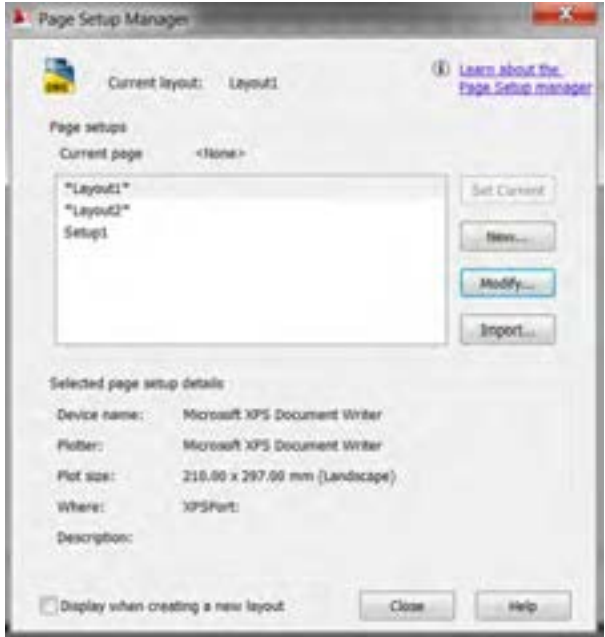

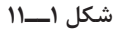

**New:** برای تعریف یک Pagestup جدید بهکار ظاهر میشود که نام دلخواه را وارد نموده و میرود با کلیک روی آن پنجرهای مطابق شکل ٢ــ١١ سپس روی Ok کلیک میکنیم.

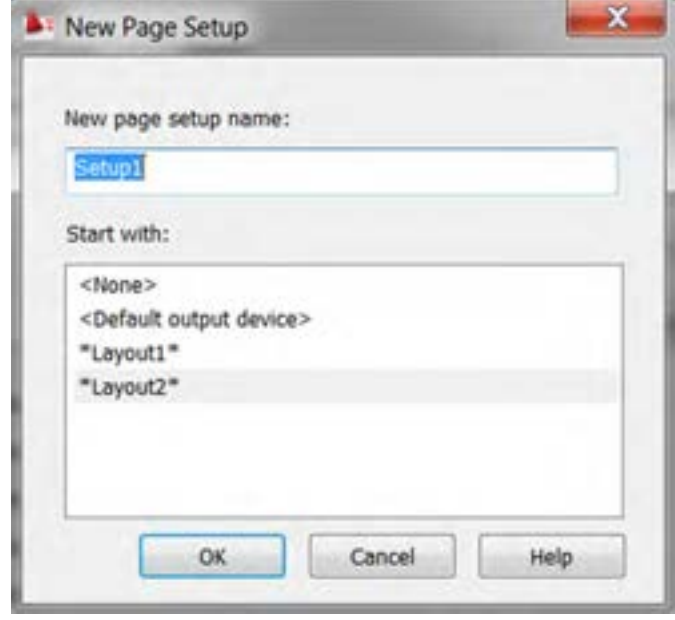

**شکل 2ــ11**

**Modifly:** برای تغییرو یا تعریف تنظیمات دلخواه روی یک چیدمان بهکار میرود با کلیک روی این گزینه پنجره شکل ٣ــ١١ ظاهر میشود که در دستور Plot به توضیح آن میپردازیم.

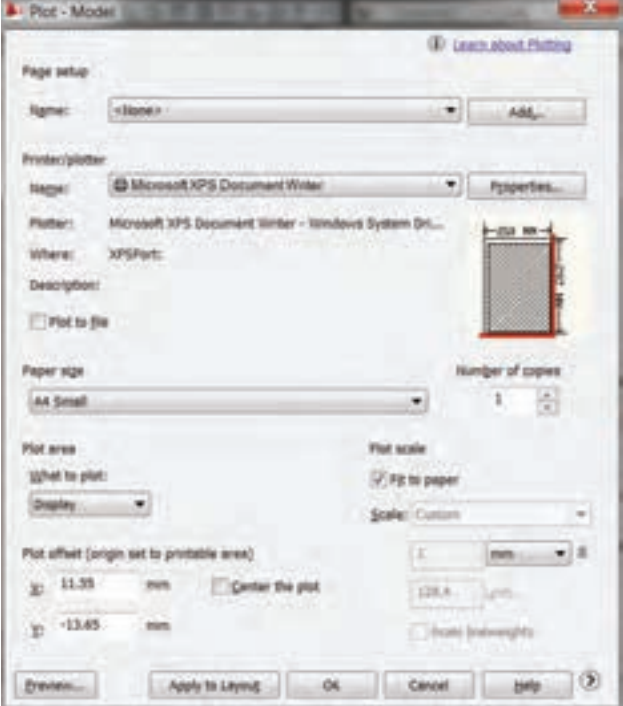

**شکل 3ــ11**

**نکته:** با تنظیم و ایجاد تغییر بوسیله دستور Pagestup درهریک از چیدمانها میتوان تنظیمات را برای چاپ نقشه در چیدمانها مورد استفاده قرار گیرد. و دیگر نیازی به تنظیم مجدد نیست و کافیست که در آن چیدمان دستور Pote استفاده شود.

**فضای مدل )space model)**: فضای مدل همان فضایی است که در ابتدای باز شدن نرم افزار در اختیار ما قرار می گیردو فضایی نامحدودبرای ترسیم نقشه های دوبعدی و سه بعدی است. چاپ نقشه در هر دو فضا، یعنی هم در فضای کاغذ وهم در فضای مدل امکان پذیر است.

**دستور Plot**

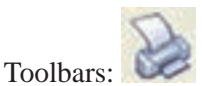

Menu: file/Plot

Command Line: plot  $\cup$  Ctrl + P

این دستور برای چاپ نقشه به کار می رود با اجرای این دستور پنجرۀ محاوره ای شکل 3ــ11 ظاهر می شود.

همانطوری که در شکل مشاهده می کنید این پنجره دارای قسمت های مختلفی است، که در ادامه به توضیح آن می پردازیم.

**setup page**: این قسمت مربوط به تنظیماتسبک یا صفحه چاپ مورد استفاده قرار میگیرد.

**Name**: در این قسمت نام سبکهای تعریف شده قرار دارد که با کلیک = میتوان سبک مورد نظر را انتخاب نمود.

**Add**: این قسمت برای تعریف یک سبک جدید بهکار میرود که با کلیک روی آن یک پنجره )شکل ٤ــ١١( ظاهر میشود که نام سبک را سؤال میکند. پس از درج نام سبک روی ok کلیک می کنیم.

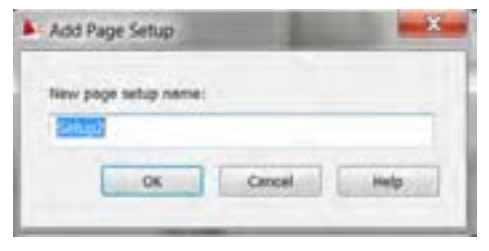

**شکل 4 ــ 11** 

**نکته:** شما میتوانید یک سبک چاپی برای خود تعریف نموده و تنظیمات مورد نیاز را روی این سبک انجام داده و تا هنگام چاپ نقشهها از آن استفاده کنید. این کار باعث میشود که زمان کمتری برای چاپ نقشه صرف شود.

**Plotter /Printer**: از این قسمت برای تغییر تنظیمات مربوط به چاپگر و پالتر استفاده میشود. **Nam**: با کلیک روی = در گوشه سمت راست میتوان چاپگرهای نصب شده روی رایانه را انتخاب کنید.

**نکته**: در نرمافزار اتوکد میتوان به جای چاپ نقشه روی کاغذ آن را بهصورت یک فایل با پسوند دیگر مانند pdf تبدیل نمود برای این تبدیل کافیست نام فایل مورد نظر را انتخاب نمایید.

**Properties**: برای تغییرتنظیمات یا تنظیم مجدد چاپگر انتخاب شده به کار میرود با کلیک روی این گزینه پنجره شکل ٥ ــ١١ ظاهر میشود.

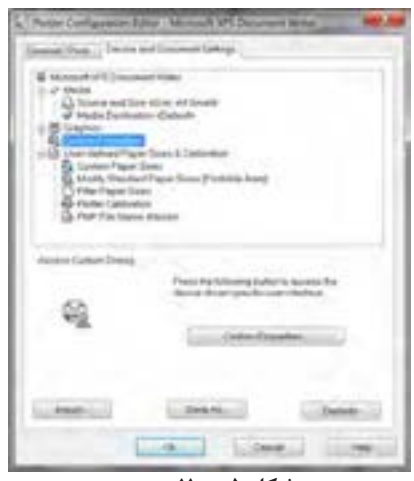

**شکل 5 ــ 11** 

همانطورکه در شکل مشاهده می کنید این پنجره دارای سه قسمت است. برای تنظیمات باید قسمت settings Document and Device را انتخاب کنید تا پنجرۀ شکل 5 ــ11 در اختیار شما قرار گیرد. این پنجره دارای قسمت های مختلفی است. دو قسمت زیر اهمیت ویژه ای دارند.

**properties custom**: این گزینه برای تنظیمات کاربر، شامل جهت کاغذ، ابعاد کاغذ و تعداد پالت روی کاغذ به کار می رود.

**calibration Plotter**: برای کالیبراسیون پالتر به کارمی رود،که جزء تنظیماتتخصصیاست با استفاده از این قسمت می توان حداکثر سطح کاغذ مورد استفاده در پالت را تنظیم نمود.

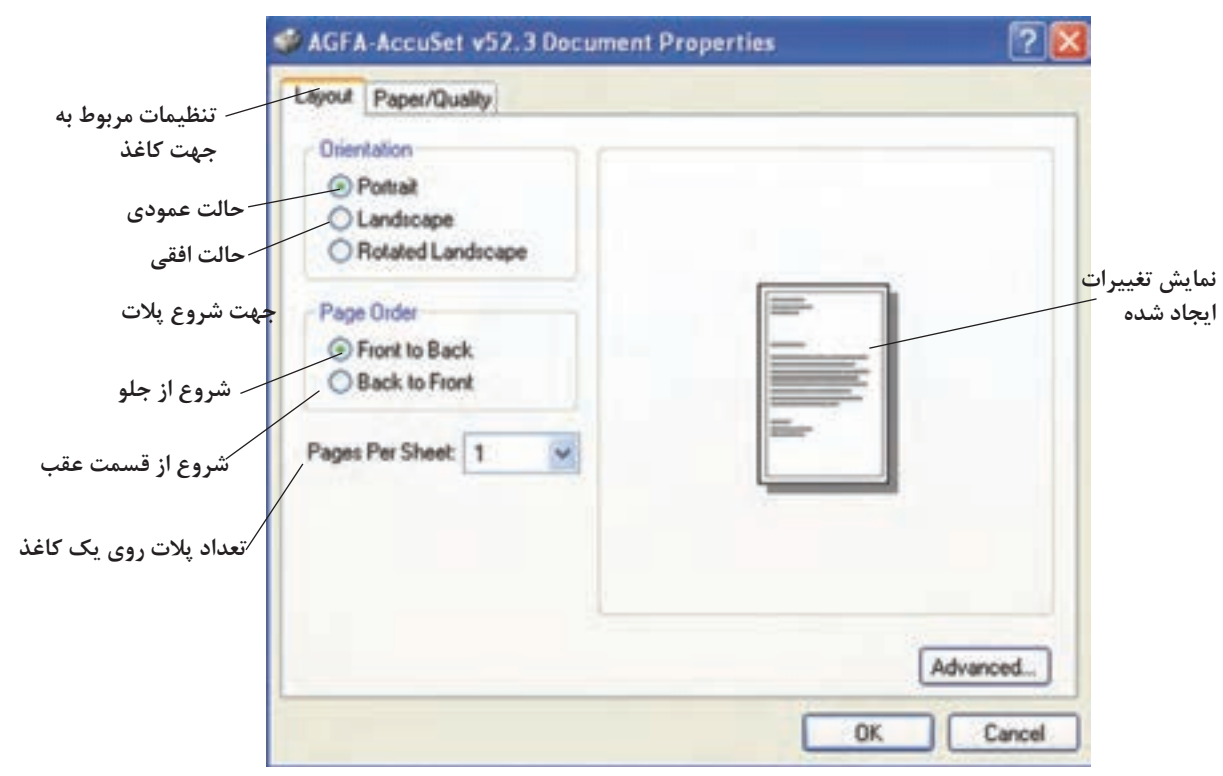

پس از کلیک روی Advance شکل 7ــ11 ظاهر

 **شکل 6 ــ11**

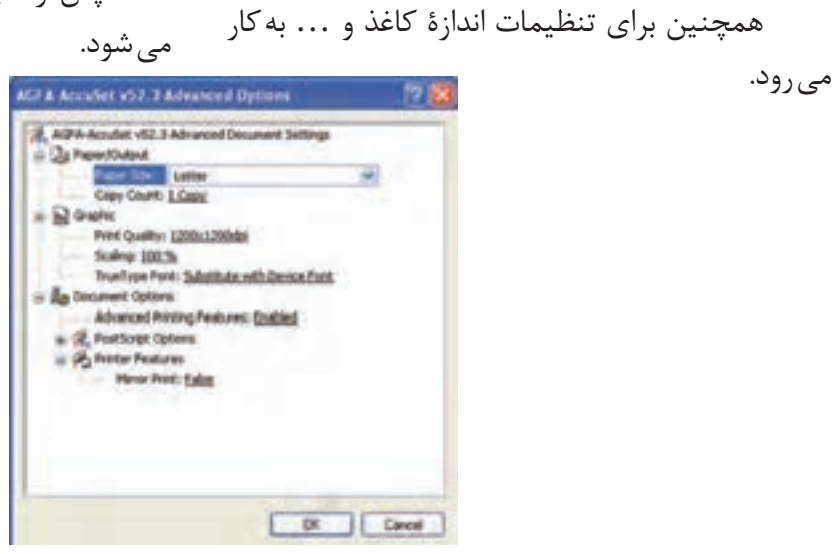

**شکل 7     ــ11**

**size Paper**: این گزینه برای تعیین اندازۀ کاغذ، که روی آن پالت صورت میگیرد، بهکار میرود.

**count copy**: برای تعیین تعداد نسخه پالت به کار میرود.

**quality Print**: برای تعیین کیفیت پالت بهکار میرود، که کمترین dpi1200× 1200 و بیشترین ه ه ه حست. ۲۰ است.  $\times$ ۳۰ است.

توجه داشته باشید این تنظیمات مربوط به چاپگر است و تنظیمات مذکور با settings Plot قابل تنظیماند.

**scale Plot**: برای تعیین مقیاس نقشه روی کاغذ به کار میرود. این قسمت دو حالت دارد. حالت اول گزینه paper to Fit کادر انتخاب شده تمام سطح

**A** Plot - Model **(ii)** Learn about Platting Plot style table (pen assignments) Page setup clinica  $\frac{1}{2}$ ▼图 Name: Add. None **Printer/plotter** Shaded viewport options @ Microsoft XPS Document Writer Properties... Shade plot As displayed Name: ٠ Plottert Microsoft XPS Document Writer -Quality **Normal**  $\cdot$ C15 HH-Where: SPSPort: 100 bit. Description: Plot options Plot to file Flot in background Plot object inveverights Number of copies Paper size V Plot with plot styles A4 Small ٠ 수 Plot paperspeck last **Plot** area Pist scale Hide paperspeck objects What to plot: V Fit to paper Plot stamp on Display ∙ Scale: Custom  $\left\vert \mathbf{w}\right\vert$ Saye changes to layout Flot offset (origin set to printable area) B. mm  $\frac{1}{2}$ Drawing orientation Portrait  $x = 0.00$ Center the plot mm 0.2597 **June** × O Landscape  $Y_2 = 0.00$ mm Scale Ineweights Plot upside-down Apply to cayour. OK. Cancel. Help Enewlett .....

کاغذ را میپوشاند یعنی اگر نقشه بزرگتر از ابعاد کاغذ باشد کوچکتر و اگر نقشه کوچکتر از ابعاد کاغذ باشد بزرگتر چاپ میشود. حالت دوم درقسمتScale رویگزینه custom

کلیک کنید و از لیست باز شده مقیاسهای استاندارد را انتخاب نموده و یا با انتخاب گزینه custom در کادرهای زیری مقیاس را در دو کار وارد نمود. برای انجام تنظیمات بیشتر میتوانید روی < در

گوشه پایین سمت راست کلیک کنید تا پنجره plot به شکل ٨ ــ١١ درآید.

**plot shade**: این قسمت برای نحوه چاپ گرفتن

**table style Plot**: برای به کارگیری سبک های ً از .acad پالت استفاده می شود. در این نرم افزار معموال ctb استفاده می شود.

می شود.

**New**: برای تعیین سبک جدید استفاده می شود. **Edit**: برای ویرایش سبک های چاپ به کار گرفته

چنانچه بخواهیم روی یک سبک تنظیمی خاصی، مانند ضخامت خطوط و ... را تغییر دهیم می توانیم از Edit استفاده کنیم.

با کلیک نمودن روی Edit پنجرۀ زیر ظاهر

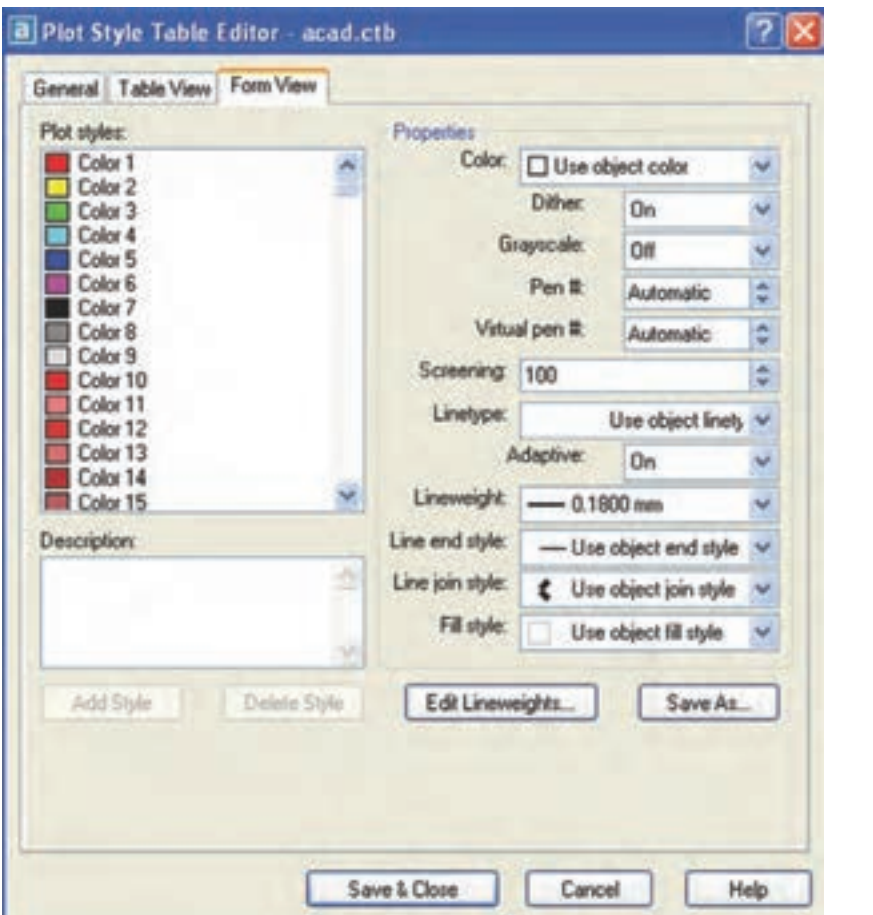

می شود.

برای ایجاد تغییرات از قسمت سمت چپ، رنگ خط موردنظر را انتخاب نمایید. سپس تغییراتی همچون ضخامت خط، نوع خط، ... را اعمال کنید. توجه داشته باشید این تغییرات ایجاد شده، برای تمام خطوطی که با این رنگ در نقشه ترسیم شده اند، باشند در پالت اعمال خواهد شد.

پس از ایجاد تغییرات روی close & save کلیک می کنیم.

چنانچه این قسمت فعال باشد ضخامت و رنگ

خطوط در الیه ها بی تأثیر خواهند بود لذا اگر ازخواص الیه ها استفاده می کنیم نیازی به تغییر این تنظیمات نخواهد بود.

**stamp Plot**: اگر بخواهیم در هنگام پالت نقشه، عبارت یا آدرس فایل موردنظر روی نقشه چاپ شود، این گزینه را فعال می کنیم. در قسمت settings تنظیماتی از قبیل محل قرار گرفتن عبارت چاپ شده، مشخصات عبارت، حروف مورد استفاده، فاصله از کادر نقشه، ... قرار دارد.

توجه داشته باشید این قسمت برای پروژه های بزرگ بسیار مفید است. زیرا می توان stamp را طوری تنظیم نماییم که آدرس فایل این نقشه داخل کادر یا زیر کادر چاپ شود تا هنگام ویرایش نقشه دسترسی به نقشه موردنظر آسان تر صورت گیرد.

**orientation Drawing**: برای تعیین جهت کاغذ به کار می رود و شامل گزینه های زیر است. **portrait**: انتخاب کاغذ به صورت عمودی **landscape**: انتخاب کاغذ به صورت افقی **down-upside Plot**: جهت قرارگرفتن متن را

وارونه می کند.

**preview**: قسمت یا بخش قابل چاپرا،که به یکی از روش های باال انتخاب شده بود، نمایش می دهد. یعنی می توان قبل از چاپ نقشه آن را روی صفحه نمایش مالحظه نمود.

توجه داشته باشید برای اینکه تنظیمات انجام شده در چیدمان (Layout) ذخیره شود گزینه Save .کنید فعال را changes to lay  out

و قبل از چاپ نقشه گزینه layout to Apply را انتخاب کنید. و سپس روی  $\rm{Ok}$  کلیک نمایید تا نقشه چاپ شود.

توجه داشته باشید اگر تنظیمات انجام شده را بهعنوان یک سبک ذخیره کرده باشید دیگر نیازی به تنظیم مجدد نمی باشد.

**plot shade:** این قسمت برای نحوه چاپ گرفتن به کار میرود. یعنی چگونگی نمایش نقشه روی کاغذ و شامل گزینههای متنوعی است که بیشتر برای چاپ اشکال سه بعدی که روی کاغذ چاپ میشوند به کار میروددر این قسمت به اختصار به معرفی آنها پرداخته میشود.

بهکار میرود. یعنی چگونگی نمایش نقشه روی کاغذ و شامل گزینههای متنوعی است که بیشتر برای چاپ اشکال سهبعدی که روی کاغذ چاپ میشوند بهکار میروددر این قسمت به اختصار به معرفی آنها پرداخته **display As**: جسم با همان حالت نمایش داده شده روی صفحه چاپ میشود.

**wireframe**: جسم با تمام خطوط دید و ندید روی صفحه چاپ میشود.

**Hidden**: جسم با خطوط دید چاپ میشود. یعنی خطوط ندید چاپ نمیشوند.

بهترین حالت انتخاب گزینه display As است.

Quility: این قسمت برای تنظیم کیفیت چاپ نقشه بهکار میرود یعنی میتوان تعداد نقطه قابل نمایش در یک اینچ را انتخاب نمود که حالت عادی )Normal )و بهترین کیفیت )maximum )و حالت سفارشی یعنی تنظیم تعداد نقطه را میتوانید تعیین کنید.

پس از انتخاب و تنظیم چاپگر نام چاپگر و اندازه کاغذ و سطح قابل چاپ ظاهر میشود.

**Papersize**: برای انتخاب اندازه کاغذ بهکار میرود با کلیک روی = کاغذهای موجود با توجه به انتخاب نوع چاپگر ظاهر میشود. **area Plot**: شیوه انتخاب اجزاء یا قسمتهای قابل چاپ نقشه بهکار میرود. که دارای چهار گزینه میباشد. **Display**: اگر این گزینه انتخاب شود قسمتهایی که روی صفحه نمایش نمایش داده میشود قابل چاپ خواهد بود. یعنی آخرین دستور Zoom استفاده شده. **Extend**: تمام فضایی که برای نقشهکشی مورد استفاده قرار گرفته قابل چاپ میباشد. **نکته:** چنانچه بخواهید نقشه بهصورت یک فایل پالت شود در قسمت پایین گزینه file to Plot را فعال کنید.

**Limits**: ابعاد تعیین شده به وسیله دستور limits Drawing قابل چاپ خواهد بود. **Window**: سطح قابل چاپ بوسیله ماوس تعیین میشود یعنی یک کادر بوسیله ماوس تعیین میشود تعیین میشود. و هریک از اجزاء داخل این کادر روی کاغذ چاپ خواهند شد. بهتر است دو نقطه تعیین شده بوسیله ماوس در نقطه مقابل هم از کادر نقشه باشد.

**offset  Plot**: برای تعیین فاصله کادر انتخابی نقشه از لبههای کاغذ بهکار میرود. با واردکردن عدد در مقابل x و y که برحسب میلیمتر است محل چاپ نقشه روی کاغذ بهتر است برای چاپ نقشه گزینه center the plot را فعال کنید تا مرکز کادر انتخابی در مرکز کاغذ قرار گیرد. **copy of Number**: برای انتخاب تعداد نسخهای که از یک نقشه باید چاپ شود بهکار میرود.

**ارزشیابی فصل 11**

1ــ اصطالح space paper چیست؟ 2ــ اصطالح space model چیست؟ 3ــ تنظیمات layout از چه راهی باید اعمال شوند؟ 4ــ کاربرد دستور plote را شرح دهید.   5ــ گزینۀ window در دستور plot برای ......... به کار می رود.   6ــ گزینۀ stamp plot برای ......... به کار می رود.   7ــ گزینۀ fit to scale برای ......... به کار می رود.   8ــ اندازۀ کاغذ از ......... تنظیم می شود. 9ــ برای تعیین جهت نقشه در کاغذ از ............ استفاده می شود.

# **فصل دوازدهم**

f f

**آشنایی با محیط سه بعدی**

**هدف های رفتاری:** پس از پایان این فصل از هنرجو انتظار میرود: 1ــ دستگاههای مختصاتی را نام ببرد. 2ــ دستگاه مختصات جدید در محیط سه بعدی ایجاد کند. 3ــ زاویۀ دید در محیط سه بعدی را تغییر دهد. 4ــ انواع مدلها را در محیط سهبعدی نام ببرد.   5ــ مدلهای حجمی استاندارد را در محیط سه بعدی ایجاد کند. ٦ــ با استفاده از دستور Extrude مدلهای حجمی را ایجاد کند. ٧ــ با استفاده از دستور revolve مدلهای حجمی را ایجاد کند. ٨ ــ با استفاده ازدستور Sweep مدلهای حجمی را ایجاد کند. ٩ــ مدلهای حجمی ایجاد شده را سایه بزند. ١٠ــ مدلهای حجمی استاندارد ایجاد شده را نورپردازی کند.

> در نرمافزار اتوکد   عالوه بر توانایی ترسیم نقشههای دو بعدی می توان از امکانات موجود برای ترسیم مدل های سه بعدی کمک گرفت.

> آنچه که در این فصل مد نظر میباشد آشنایی مختصر با محیط سه بعدی بوده و هنرجویان عزیز در دورۀ کاردانی پیوسته به طور کامل توانایی ترسیم انواع مدل های سه بعدی را فراخواهند گرفت.

> قبل از انجام هر کار در محیط سه بعدی آشنایی با دستگاه مختصاتی ً امری کامال ضروری میباشد لذا به طور اجمال دستگاههای مختصاتی در محیط سه بعدی را شرح خواهیم داد.

> **انواع دستگاه های مختصات در اتوکد** در محیط سه بعدی نرمافزار اتوکد   سه نوع دستگاه مختصاتی وجود دارد.

**1ــ دستگاه مختصات جهانی )WCS):** این دستگاه هنگام ایجاد یک فایل ترسیمی بهطور خودکار بهوجود میآید. مکان مبدأ این سیستم مختصاتی قابل تغییر نیست لذا همواره مبدأ این دستگاه مختصاتی همانی است که در ابتدای ایجاد فایل بهوجود آمده. **2ــ دستگاه مختصات موضوعی )OCS):** این دستگاه به این دلیل موضوعی نام گرفته که هنگام ترسیم یک موضوع (جزء ترسیمی) بر روی آن ایجاد می شود و همواره موقعیت مکانی آن به موقعیت موضوع )جزء ً ترسیمی) بستگی دارد و این دستگاه مختصاتی معمولاً کاربردی جز برای تعریف دستگاه مختصات کاربر ندارد. **3ــ دستگاهمختصات کاربر )UCS):** به دلیل عدم تغییر دستگاه مختصاتی جهانی WCS در محیط ً سه بعدی عمال استفاده از این دستگاه در محیط سه بعدی وجود ندارد لذا دستگاه مختصاتی کاربر استفاده

می شود. این دستگاه به این دلیل UCS نامیده می شود که توسط کاربر تعریف شده و ایجاد تغییرات در آن توسط کاربر امکان پذیر میباشد. برای ایجاد تغییرات در این دستگاه مختصاتی کافیست فرمان UCS در خط دستور درج شود سپس پیغام زیر ظاهر میشود. Enter an option [New/mov/orthographic/

prev/Restore save/Del/Apply/?/ World]<world>.

این پیغام به معنای انتخاب یکی از گزینههای موجود میباشد که در زیر به معرفی مختصر هـر یک از گزینههـا می پردازیم.

**New:** برای تعریف یک دستگاه مختصاتی جدید به کار میرود که شامل گزینههای زیر میباشد. **Zaxis:** تعریف ucs بر مبنای محل مبدأ محور zها

**Point:3** تعریف ucs با استفاده از موقعیت مکانی مبدأ و جهت محور x و جهت محور y میباشد.

**Objct:** منطبقکردن ucs با دستگاه ocs با یک موضوع

**Face:** منطبقکردن ucs بر صفحه انتخابی از یک موضوع سه بعدی

**View:** منطبقکردن ucs با صفحه نمایش **x:** چرخش ucs حول محور x **y:** چرخش ucs حول محور y **z:** چرخش ucs حول محور z

گزینۀ New در بین سایر گزینهها از اهمیت بیشتری برخوردار میباشد به این دلیل به جزئیات آن پرداخته شد و شامل گزینههای زیر میباشد.

**گزینۀ Move:** جهت انتقال دستگاه مختصاتی به نقطه دلخواه که پس از انتقال مبدأ مختصاتی محل جدید دستگاه خواهد بود.

**گزینۀ Prev:** دستگاه مختصات قبلی را در اختیار کاربر قرار می دهد.

**Restore:** دستگاه مختصات که توسط کاربر با نام خاص ذخیره شده را در اختیار کاربر قرار می دهد. **Save:** امکان ذخیرهنمودن دستگاه مختصات جدید جاری را می دهد. **Del:** برای حذف دستگاه مختصات موردنظر که ً قبال تعریف شده به کار میرود. **Applay:** هماهنگکردن تنظیمات دستگاههای مختصات بین viewportها

**World:** منطبق نمودن دستگاه مختصات ucs با دستگاه مختصات جهانی WCS **انواع مدل های سه بعدی**

**- 1 مدل هایسیمییا خطی)Wireframe):** این مدل ها به صورت یک اسکلت از شیء ترسیم میشود که لبههای جسم به صورت خطوط قابل دید می باشند. مدل هایی که با این شیوه ترسیم می شوند قابلیت سایهزنی را نداشته و فقط به صورت خطی قابل مشاهده مے باشند.

**- 2 مدل های سطحی )Surface):** این مدلها عاله بر نمایش گوشهها سطوح جسم هم قابل مشاهده میباشند. این مدلها اجسام تو خالی هستند که قابلیت سایهزنی داشته ولی امکان برش جسم وجود ندارد.

برای تولید یک مدل سطحی از دستورهای مختلف که در منوی Draw قسمت Surface وجـود دارد میتوان استفاده نمود.

**- 3 مدل های حجمی )Solid):** این مدلها به شکل اجسام توپر بوده که تا حدود زیادی به واقعیت نزدیک هستند و امکان سایهزدن و برش و مقطعزدن نیز وجود دارد. یکی از محدودیت های مدل سازی حجمی ایجاد مدل های پیچیده و قطعات دارای انحناهای خاص مے باشد.

در این روش مدلسازی ویرایش مدلها بسیار آسان و اطالعاتی که در اختیار کاربر قرار میگیرد جامع تر مے باشد.

در این قسمت اطلاعات لازم جهت ایجاد مدل های حجمی استاندارد بهطور خالصه گفته خواهد شد.

## **دستور Dview3**

این دستور برای تغییر زاویۀ دید کاربر در محیط بعدی استفاده میشود.

با استفاده از گزینههای موجود در این دستور میتوان زاویۀ دید مناسب جهت ویرایش یک مدل سه بعدی را انتخاب نمود که به اختصار به آن میپردازیم این بخش شامل دو قسمت میباشد. قسمت اول: تعیین زاویۀ دید با توجه به خواسته کاربر قسمت دوم استفاده از نماهای از پیش تعیین شده نماهای از پیش تعریف شده شامل شش نمای دو بعدی و چهار نمای سهبعدی به شرح صفحه بعد می باشد.

**Top :** نمای افقی

**Bottem :** نمای دید از پایین **Left :** نمای جانبی دید از چپ **Right :** نمای جانبی دید از راست **Front :** نمای روبهرو

**Back :** نمای دید از پشت مدل **Isometric SW :** نمای دید سه بعدی به صورت دید از جنوب غرب

**Isometric SE :** نمای دید سه بعدی به صورت دید از جنوب شرق **Isometric Ne :** نمای دید سه بعدی به صورت دید از شمال شرق

**Isometric Nw :** نمای دید سه بعدی بهصورت دید از شمال غرب برای انتخاب هر یک از گزینههای باال کافیست روی آن کلیک نمایید چنانچه نماهای از پیش تعریف شده برای دید مدل کافی نباشد میتوان با استفاده از دستور Point View زاویۀ دید دلخواه را ایجاد نمود. هنگامی که این دستور اجرا شود دستگاه مختصات بهصورت متغیر در آمده و با حرکت ماوس میتوان محل دقیق یا زاویۀ دلخواه را تنظیم نمود.

**ایجاد مدل های حجمی استاندارد** برای ایجاد مدل های حجمی مانند مکعب ــ استوانه ــ مخروط و ... از دستورهای موجود در قسمت solid در منوی Draw استفاده می شود که به شرح زیر مے باشد:

Toolbars:

#### **دستور Box**

Menu: Draw/solid Command Line: Box این دستور جهت ایجاد یک مکعب در محیط سه بعدی به کار میرود. هنگامی که این دستور استفاده شود، پیغام زیر ظاهر می شود. Specify corner of box or [center]  $<\circ$  ,  $\circ$  ,  $\circ$ این پیغام به معنای تعیین یک نقطه به عنوان گوشه مکعب و یا تعیین یک نقطه به عنوان مرکز مکعب مے باشد. نقطه پیش فرض برای گوشه یا مرکز مکعب نقطه )0,0,0( میباشد چنانچه بخواهیم این نقطه را انتخاب نماییم کافیست کلید ↵ را فشار دهیم و در غیر این صورت نقطه دلخواه را وارد می کنیم. پس پیغام زیر

هنگامی که این دستور اجرا شود پیغام زیر ظاهر می شود. Specify conter point for base of cylinder of [Elliptical]  $\langle \cdot, \cdot, \cdot \rangle$ : این پیغام به معنای تعیین یک نقطه به عنوان مرکز قاعده استوانه میباشد. پس از تعیین نقطه با ماوس یا صفحه کلید پیغام زیر ظاهر میشود. Specify radius for base of cylinder or [diameter]

این پیغام به معنای تعیین شعاع قاعده استوانه میباشد و چنانچه حرف d جلوی پیغام درج شود باید مقدار قطر مشخص شود. سیس پیغام زیر ظاهر می شود.

Specify height of cylinder or [center of other end]

به معنای تعیین ارتفاع استوانه از طریق درج عدد یا تعیین فاصله بین دو نقطه میباشد. پس از تعیین ارتفاع استوانه موردنظر ترسیم میشود.

**نکته:** چنانچه در مقابل پیغام ابتدایی حرف e به معنای elliptical درج شود. امکان ترسیم استوانه با مقطع بیضی خواهد بود.

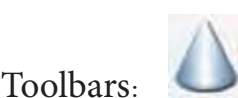

**دستور Cone**

Menu: Draw/Solid Command Line: Cone این دستور برای ایجاد یک مخروط کامل به کار میرود هنگامی که این فرمان اجرا شود پیغام زیر ظاهر مے شود.

ظاهر میشود. Specify corner or [cube/length]معنای به تعیین گوشه دیگر که گوشه مخالف گوشه قبلی است و یا انتخاب روش ترسیم مکعب میباشد. چنانچه نقطهای را با استفاده از ماوس یا صفحه کلید مشخص کنیم مکعب را انتخاب کنیم با Cube ترسیم خواهد شد. اگر گزینۀ واردکردن یک طول، یک مکعب با ابعاد مساوی ترسیم و اگر گزینۀ length انتخاب شود با واردکردن طول و عرض و ارتفاع مکعب ترسیم خواهد شد.

Toolbars:

**دستور Sphere**

Menu: Draw/solid Command Line: Sphere این دستور جهت ایجاد یک کره در محیط سه بعدی به کار می  رود. با اجرای دستور پیغام زیر ظاهر می شود.

Specify center of sphere  $\langle \cdot, \cdot, \cdot \rangle$ این پیغام به معنای تعیین یک نقطه به عنوان مرکز کره می باشد که پیش فرض نرمافزار نقطه (۰٫۰٫۰) می باشد. پس از انتخاب نقطه پیغام زیر ظاهر می شود. Specify radius of sphere or [diameter]

این پیغام به معنای تعیین شعاع کره میباشد چنانچه حرف  $\rm d$  درج شود ترسیم کره بر مبنای قطر صورت خواهد گرفت پس از مشخص نمودن مقدار شعاع یا قطر کره ترسیم خواهد شد.

**دستور Cylinder**

 Toolbars: /Menu: Draw/solid Command Line: Cylinder این دستور برای ترسیم استوانه بهکار میرود.

Specify Center point for base of cone or [elliptical]  $\langle \circ, \circ, \circ \rangle$ این پیغام به معنای تعیین یک نقطه به عنوان مرکز قاعدہ مخروط مے باشد. پس از تعیین نقطه یا تأیید نقطه پیش فرض پیغام زیر ظاهر میشود.

Specify radius for base of cone or [diameter].

به معنای تعیین شعاع قاعده مخروط میباشد و چنانچه حرف  $\rm d$  مقابل پیغام درج شود می توان مقدار قطر را تعیین نمود.

سپس پیغام زیر ظاهر میشود. Specify height of cone or [Apex]

این پیغام به معنای تعیین ارتفاع مخروط میباشد چنانچه حرف A درج شود به معنای تعیین یک نقطه بهعنوان رأس مخروط خواهد بود.

پس از تعیین ارتفاع یک مخروط کامل ترسیم خواهد شد. سایر دستورها جهت ایجاد مدلهای حجمی استاندارد نسبت به دستورهای قبلی دارای کاربرد کمتری می باشند.

# **دستور Wedge**

این دستور جهت ایجاد یک گوه به کار میرود مراحل ایجاد آن را از طریق دنبال نمودن پیغامهای خط دستور می توان انجام داد. گوه ایجاد شده شبیه یک نیم مکعب خواهد بود )شکل 1ــ12(.

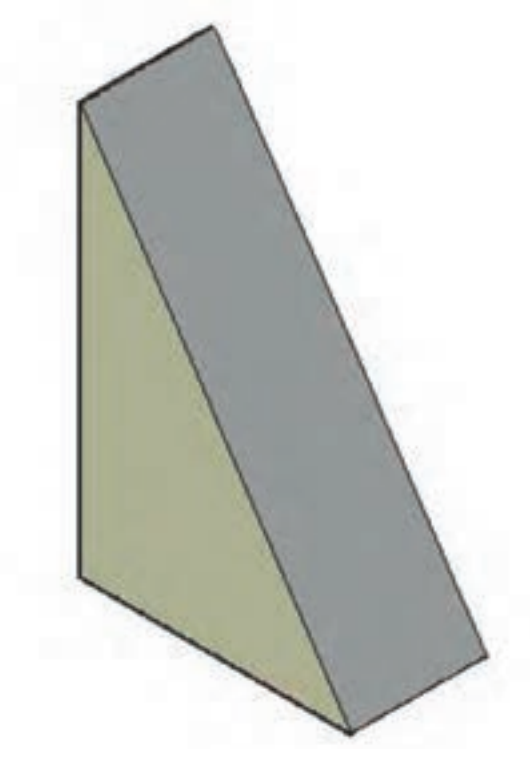

**شکل  1ــ12**

## **دستور Torus**

این دستور جهت ایجاد یک حلقه بسته با مقطع دایره (تیوب) به کار می رود. پیغامهای صادره در خط فرمان ابتدا مرکز تیوب سپس شعاع تیوب و در انتها قطر مقطع تیوب را سؤال مے کند.

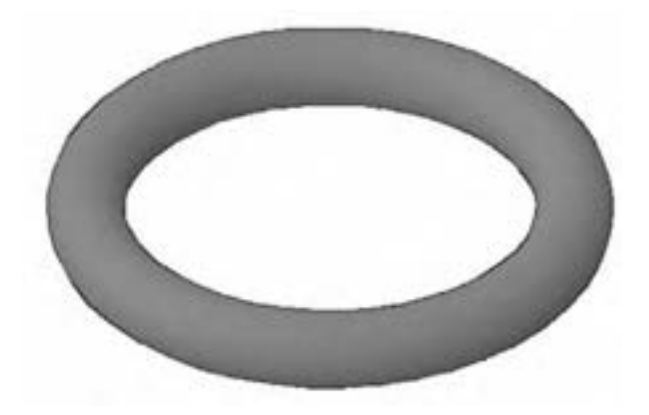

**شکل  2ــ12**

**Path:** سطح انتخا ب شده را در یک مسیر مشخص حرکت داده و حجم تولید میکند با انتخاب select extrusion path or [T...] پیغام گزینه این ظاهر میشود که به معنای انتخاب مسیر است پس از انتخاب مسیر یک پارچه، سطح م وردنظر توسط دستور extrud به یک حجم با شکل مسیر انتخاب شده تبدیل میشود.

**angle taper:** با استفاده از این گزینه می توان حجم را طوری ایجاد کرد که سطح انتخاب شده در طول مسیر حرکت خود کوچکتر شود یعنی مقطع حجم تولید شده تحت یک زاویه در طول حرکت خود کوچکتر شود.

> **نکته:**چنانچه سطح موجود یکپارچه نباشد میتوانید به وسیله دستور Pedit آن را یکپارچه نموده و یا بوسیله دستور boundry از منوی draw یک سطح یکپارچه کپی شده ایجاد نمایید.

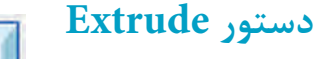

 $\Box$ Toolbars:

Menu: Draw/modeling/ extrude Command Line: ext

این دستور برای ترسیم احجام غیراستاندارد که دارای شکل خاص خود هستند بهکار میرود. قاعده کلی در ترسیم احجام با این دستور حرکت دادن یک سطح در یک صفحه است یعنی کافی است حجمی را که می خواهید ایجاد نمایید سطح قاعده آن را با استفاده از دستور line Poly ایجاد نموده و سپس با استفاده از این دستور حجم را ایجاد نمایید. و با اجرای این دستور میشود ظاهر پیغام Select object to Extrude این پیغام به معنای انتخاب سطح (یک پارچه) میباشد با انتخاب سطح موردنظر پیغام Specify height of extrusion or [Direction / p octh / taper angle ]ظاهر میشود. این پیغام به معنای تعیین ارتفاع جسم یا انتخاب یکی از گزینهها میباشد.

**مثال ١ــ١٢ــ** نمایش سهبعدی نقشه مطابق شکل را ترسیم کنید.

برای ترسیم حجم این قطعه ابتدا مسیر را به وسیله Pline ترسیم میکنیم.

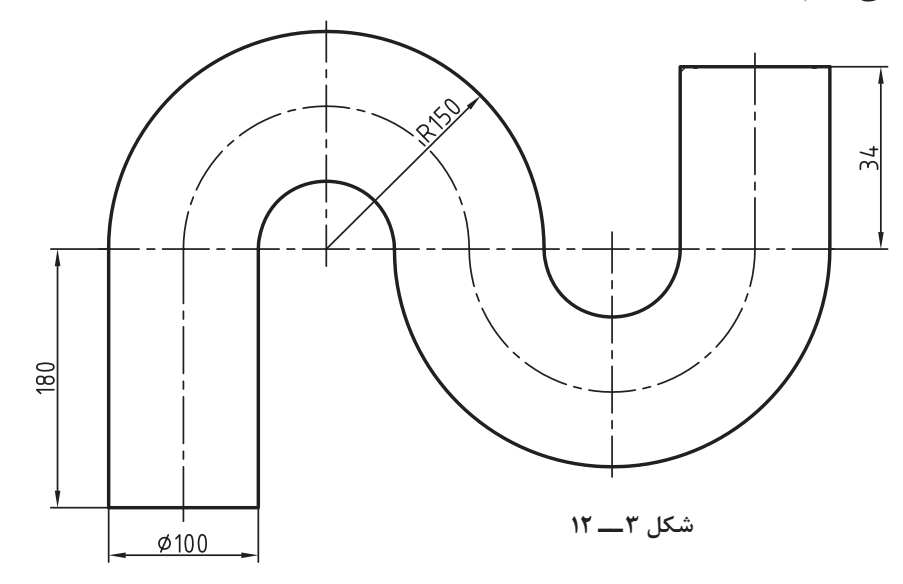

| Command                                                                                                    | توضيحات                                                                                                    |
|----------------------------------------------------------------------------------------------------|----------------------------------------------------------------------------------------------------|
| Command: PL →                                                                                                | اجرای دستور Poly line                                                                                                    |
| له ۵۰, ۵۰ Command: Specify start poin: ۵۰                                                                    | درخواست نقطه شروع ترسیم چندخطی که نقطه ۵۰ و ۵۰ به<br>عنوان نقطه شروع وارد مي شود.                                                                                                    |
| Command: Specify Next pointor []: @ ., \ A .                                                                 | درخواست نقطه دوم ترسيم چندخطي كه نقطه بهصورت نسبي<br>مشخص ميشود.                                                                                                    |
| Command: Specify Next point or $[]$ : A $\downarrow$                                                         | تغییر نوع چندخطی از خط به قوس                                                                                                    |
| Command: Specify endpoint of arc []: @ $\gamma \circ \circ \circ \cdot \cdot \cdot$                          | درخواست قطر یا نقطه انتهایی قوس که نقطهای با فاصله ٢٥٥<br>میلی متر به سمت راست انتخاب میشود.                                                                                                    |
| Command: Specify endpoint of are []: @ $\triangleright \circ \cdot \cdot \cdot$                              | درخواست نقطه انتهایی قوس که نقطه ۰ و ۲۰۰ بهصورت نسبی<br>داده شده                                                                                                    |
| Command: Specify end point of arc []: $L \rightarrow$                                                        | تغییر حالت ترسیم چندخطی از قوسی به مستقیم                                                                                                    |
| Command: Specify Next point or [] @ ., $\forall f \}\ \Box$                                                  | ترسیم پشت عمودی خط به طول ۳۴ میلی                                                                                                    |
| لہ :Command: Specify Next Point or [].                                                                       | پایان ترسیم چندخطی                                                                                                    |
| Command: Viwe →                                                                                              | اجرای دستور تغییر زاویه دید                                                                                                    |
| Command: enter an option []SWISO ↓                                                                           | در این قسمت دید ایزومتریک انتخاب میشود.                                                                                                    |
| Command: UCS →                                                                                               | اجرای دستور UCS                                                                                                    |
| Command: Specify origin of ucs or $[\dots]$                                                                  | در این قسمت بوسیله موس در ابتدای چندخطی کلیک میکنیم<br>و سپس موس را به سمت راست حرکت داده و کلیک میکنیم و<br>سپس به سمت بالای صفحه نمایش موس را حرکت داده و کلیک<br>می کنیم تا یک دستگاه مختصات کاربر جدید ایجاد شود. |
| Command: C $\rightarrow$ Specify center pant forcircl ( ) $\rightarrow$<br>Specify Radius of circle or: ۵۰ J | اجرای دستور دایره: درخواست تعیین مرکز دایره که در ابتدای<br>چندخطی موس را قرار داده و کلیک می کنیم و سپس شعاع ۵۰<br>را وارد میکنیم.                                                                                   |
|                                                                                                    |                                                                                                    |

**شکل  4ــ12**

**Contract Contract** 

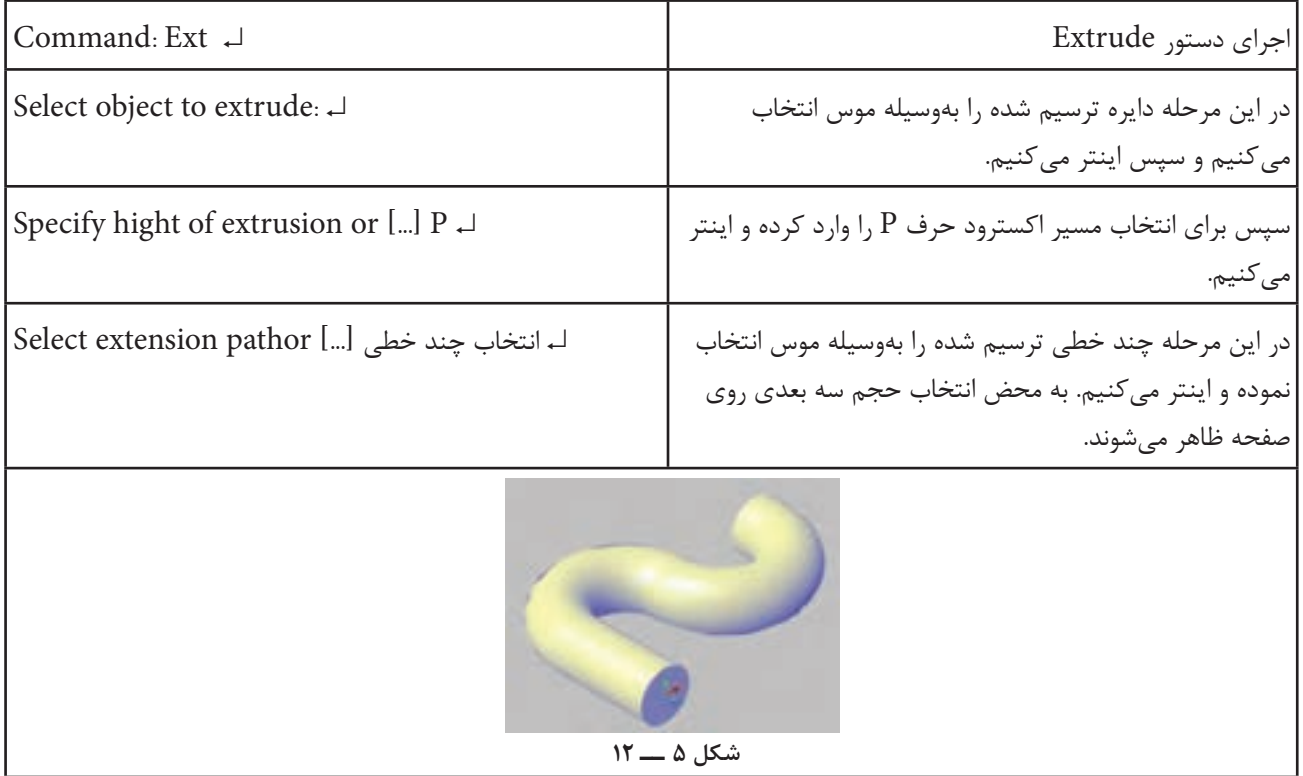

میتوان یک خط را به عنوان خط محور انتخاب نموده و یا یکی از محورهای سهگانه x و y و z را انتخاب کنیم. توج ه داشته باشید که ا نتخاب خط محور به وسیله معرفی دو نقطه از خط محور امکانپذیر است و چنانچه بخواهیم نقاط را انتخاب نکنیم کافیست کلید ↵ را زده و خط موردنظر را انتخاب کنیم در این مرحله Specify angle of Revolution or [Start پیغام < 360 > [angle ظاهر میشود این پیغام به معنای انتخاب زاویه دوران سطح است که معمولاً برای احجام ٣٦٠ درجه است و چون تعیین فرض ٣٦٠ درجه است لذا کلید ↵ وارد میکنیم تا حجم مورد نظر ترسیم شود. شکل ٦ــ١٢ مراحل ترسیم یک حجم دوران را

نمایش میدهد.

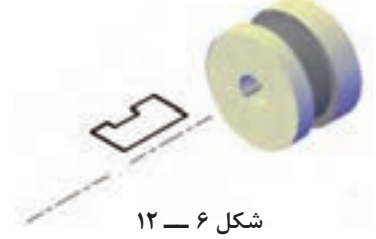

Toolbars:

**دستور Revolve**

Menu: Draw/modeling/ Revolve Command: Rev ↵

این دستور برای ایجاد احجام دوار مانند احجام مخروطی ــ کره ــ استوانه بهکار میرود. برای ایجاد احجام با این دستور ابتدا باید سطح مقطع دورانی حجم را بهوسیله دستور Pline ترسیم کنیم سپس آن را حول یک محور چرخانده تا حجم مورد نظر ایجاد شود.

با اجرای این دستور پیغام زیر ظاهر میشود Select object to Revolve

این پیغام به معنای انتخاب سطح میباشد با انتخاب سطح و فشردن کلید ↵ پیغام زیر ظاهر میشود.

Specify axis start point or define axis by [object/x/y/z]

این پیغام به معنای انتخاب محور دوران است که
**دستور Sweep**

Toolbars: Menu: Draw/modeling/ Sweep Command line: Sweep این دستور برای ترسیم احجام با استفاده از حرکت سطح قاعده آن حجم در فضا بهکار میرود. کارکرد این دستور همانند دستور Extrude است

با این تفاوت که در دستور Extrude ایجاد احجام با استفاده از حرکت یک سطح در مسیر سهبعدی امکان پذیر نیست ولی با استفاده از دستور Sweep امکان ترسیم احجام سهبعدی که در یک مسیر فضایی (سه بعدی) ممکن است.

اجرای این دستور دقیق همانند دستور Extrude است با این تفاوت که در این دستور بهجای تعیین ارتفاع مسیر حرکت را سؤال میکند.

این دستور برای ترسیم قطعاتی که مقطع آنها به طور یکنواخت در فضا حرکت میکند مانند فنرها بهکار میرود شکل ٧ــ١٢ مراحل اجرای دستور Sweep را نشان مے دھد.

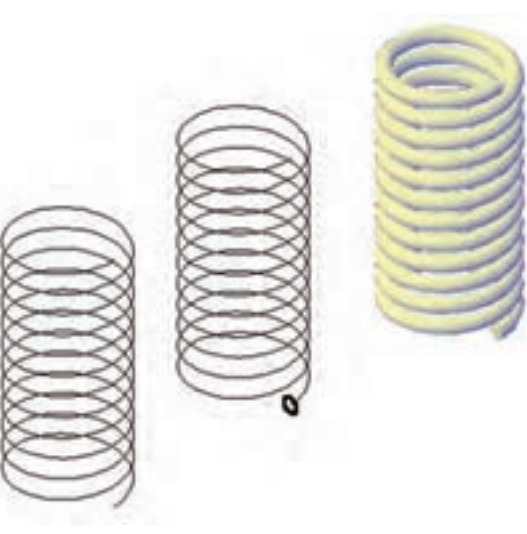

**شکل 7ــ12**

نمایش مدل *ه*ای سه بعدی برای نمایش مدلها در فضای سه بعدی میتوان آنها را به روشهای مختلف نمایش داده که به اختصار به توضیح دو دستور در این زمینه میپردازیم.

### **سایهزنی با دستور Shade**

نمایش مدل های سه بعدی در حالت معمول به صورت مدلهای سیمی نمایش داده می شوند یعنی فقط لبه های مدل قابل دیدن هستند با استفاده از فرمان Shade میتوان جلوههای خاصی را به مدل داد تا بهتر دیده شود و به اختصار به گزینههای موجود در آن اشاره میشود.

**frame Dwire:2** تمام لبه های مدل قابل مشاهده میشود.

**wireframe D:3** همانند حالت اول میباشد با این تفاوت که محیط نمایش مدل را به صورت سه بعدی در نظر میگیرد)شکل 8ــ12(.

**Hidden:** لبههای پشتی مدل را مخفی و تنها

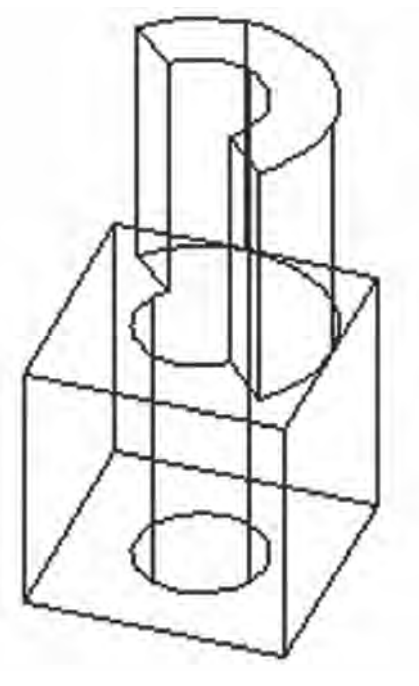

**شکل 8ــ12**

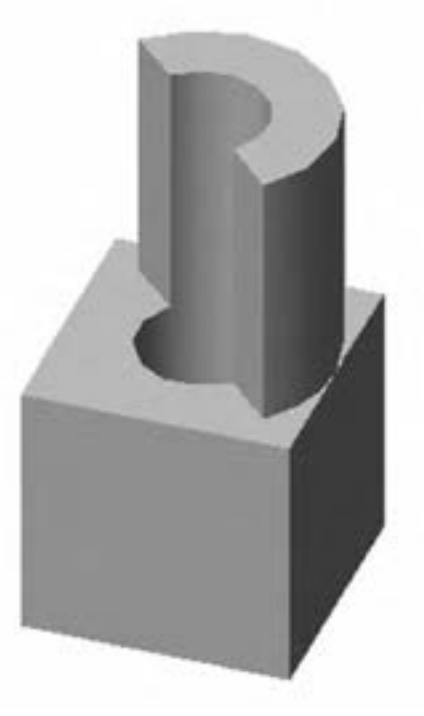

**شکل  11ــ12**

**Hidden:** لبههای پشتی مدل را مخفی و تنها لبههای جلویی قابل مشاهده خواهد بود.

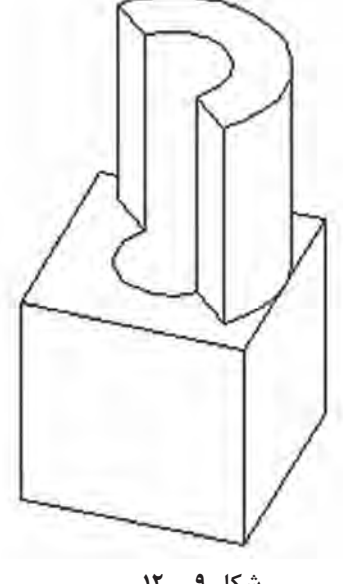

**شکل 9ــ12**

**Realistic:** مدل سایهزده میشود. که به شکل واقعی نزدیکتر است از لحاظ جنس تا حدودی با شکل اصلی مطابقت دارد.

**Coneepttual:** در این روش مدل با جلوههای ویژه سایه زده میشود و شباهتی به جنس اصلی قطعه ندارد. **شکل  10ــ12**

توجه داشته باشید چنانچه مدلهایی که دارای سطوح منحنی میباشند را سایهزنی کنید تعداد سطوح روی مدل کم بوده و سطح منحنی مدل تبدیل به سطوح تحت میشود که این تغییر فقط نمایش مدل خواهد بود و برای اصالح ساختار نمایشی آن میتوان در دستور Option در زبانۀ Display در قسمت resolution Display تنظیمات مربوطه را انجام دهید.

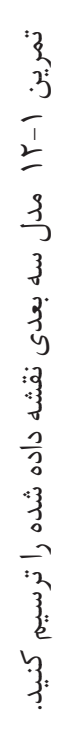

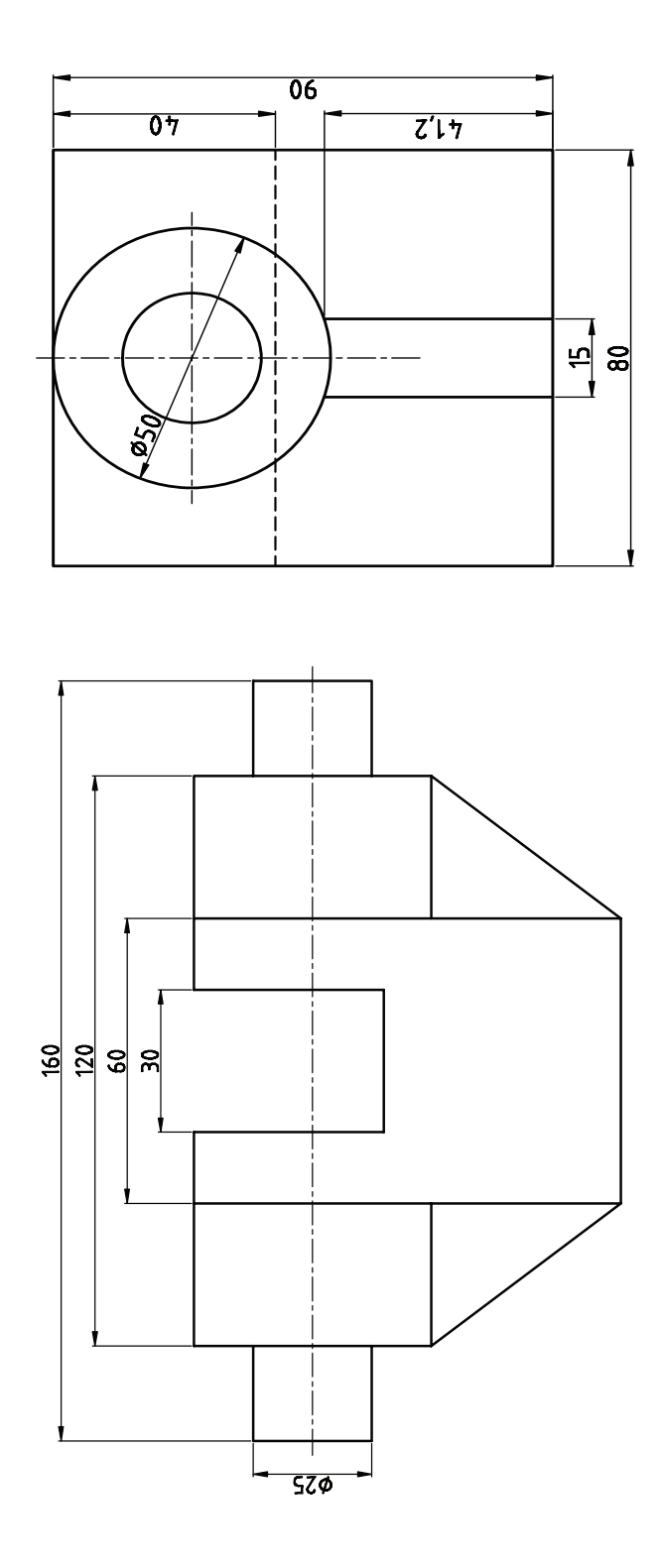

تمرین12-2 مدل سه بعدی نقشه داده شده را ترسیم کنید.

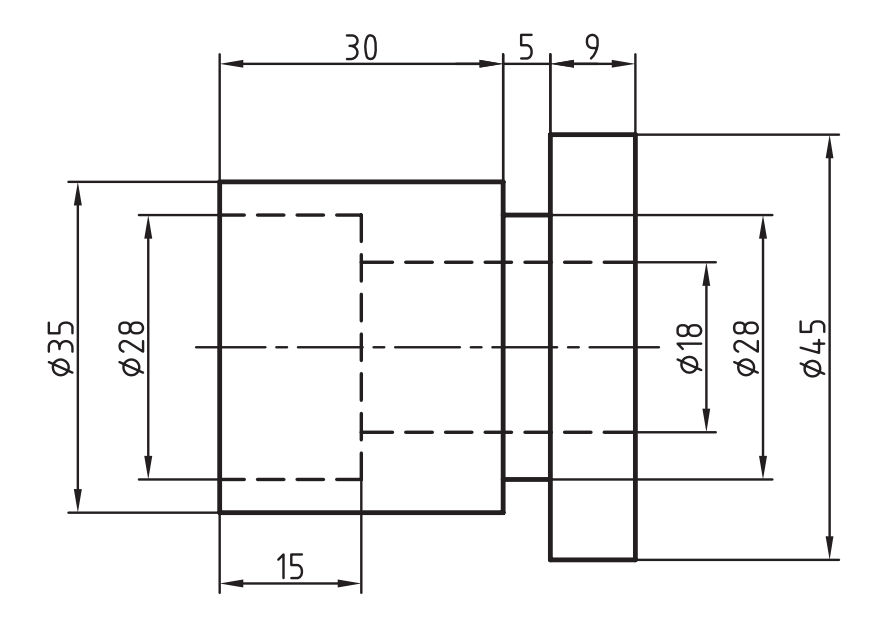

تمرین12-3 مدل سه بعدی نقشه داده شده را ترسیم کنید.

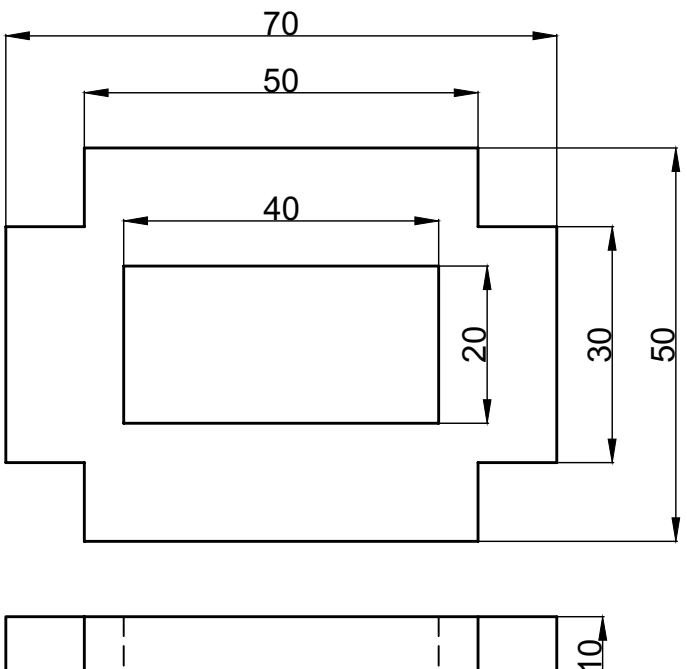

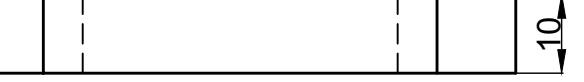

1ــ انواع دستگاههای مختصاتی را نام ببرید. 2ــ جهت ایجاد یک دستگاه مختصاتی چه مراحلی انجام میشود؟ 3ــ انواع مدلها را در محیط سهبعدی نام ببرید. 4ــ مدلهای ...... به صورت یک اسکلت از شئ ترسیم میشود. 5ــ دستور ...... برای تغییر زاویه دید کاربرد و محیط سه بعدی استفاده میشود. 6ــ Isometric Sw کدام نما را در اختیار کاربر قرار میدهد؟ 7ــ نماهای از پیش تعریف شده را نام ببرید.   8ــ مدلهای حجمی استاندارد را نام ببرید. 9ــ دستور Shade برای چه منظوری استفاده میشود؟

a a

**فصل سیزدهم**

# **ویرایش مدلهای سهبعدی**

**هدفهای رفتاری:** پس از پایان این فصل از هنرجو انتظار میرود. ١ــ احجام ترسیم شده را با استفاده از دستورات editing Solid ویرایش کند. ٢ــ با استفاده از دستورهای موجود در Operations <sup>D</sup>3 در احجام ترسیم شده تغییر وضعیت بهوجود آورد. ٣ــ احجام ترسیم شده را برش بزند.

> **ویرایش احجام** احجام ترسیم شده در محیط سه بعدی که با دستورهای ترسیمی بهصورت Solid مدل سازی شده را میتوان اصالح ویرایش نمود دستورات ویرایش مدلها در منوی modipy قسمت Solidediting قرار دارد که به اختصار به توضیح میپردازیم.

## **دستور Union**

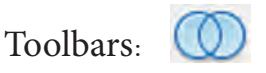

Menu: modify/Solid editiry/ Union Command line:Uni

این دستور برای یکپارچهسازی چند مدل سه بعدی و یا تبدیل چند مدل سه بعدی به یک مدل به کار میرود.

هنگامی که این دستور اجرا شود پیغام Select object ظاهر میشود که این پیغام به معنای درخواست انتخاب مدلهای سهبعدی است با انتخاب مدلهای سه بعدی موردنظر و فشردن کلید ↵ تمام مدلهای انتخاب شده به یک مدل تبدیل میشوند. **شکل 1ــ13**

**نکته:** احجام مرکب را میتوان بهصورت ساده و قسمت به قسمت ترسیم نمود و سپس بهوسیله دستور union آنها را به یک مدل تبدیل نمود.

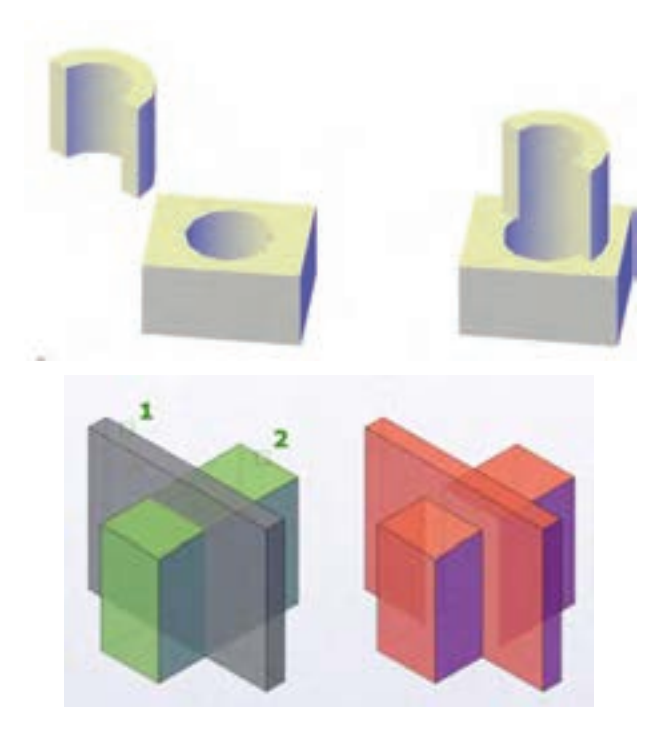

### **دستور Subract**

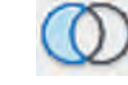

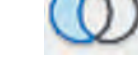

Toolbars:

enu:modify/solid editing/ Subtract Command line: Su

با استفاده از این دستور میتوان یک حجم را از حجم دیگر کم کنیم یعنی قسمتهای توخالی روی یک حجم ایجاد کنیم.

با اجرای این دستور پیغام Select object ظاهر میشود که به معنای انتخاب حجم اصلی است شما میتوانید یک یا چند حجم را در این مرحله انتخاب کنید. سپس با فشردن کلید ↵ پیغام Solid Select subtract to ... sur ظاهر میشود در این مرحله حجم دومی که باید از حجم اصلی کم شود را انتخاب میکنیم. شکل ٢ــ١٣ مراحل اجرای فرمان را نمایش میدهد.

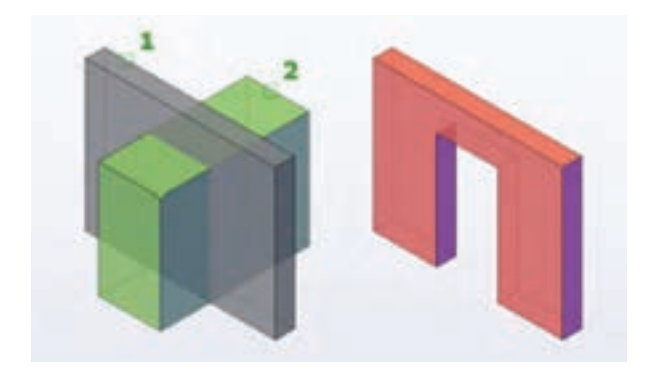

**نکته:** اگر یک حجم از چند حجم کم شود )با دستور Sub ) آن چند حجم انتخاب شده در مرحله اول به یک حجم تبدیل میشوند و دیگر نیازی به اجرای دستور union نمیباشد.

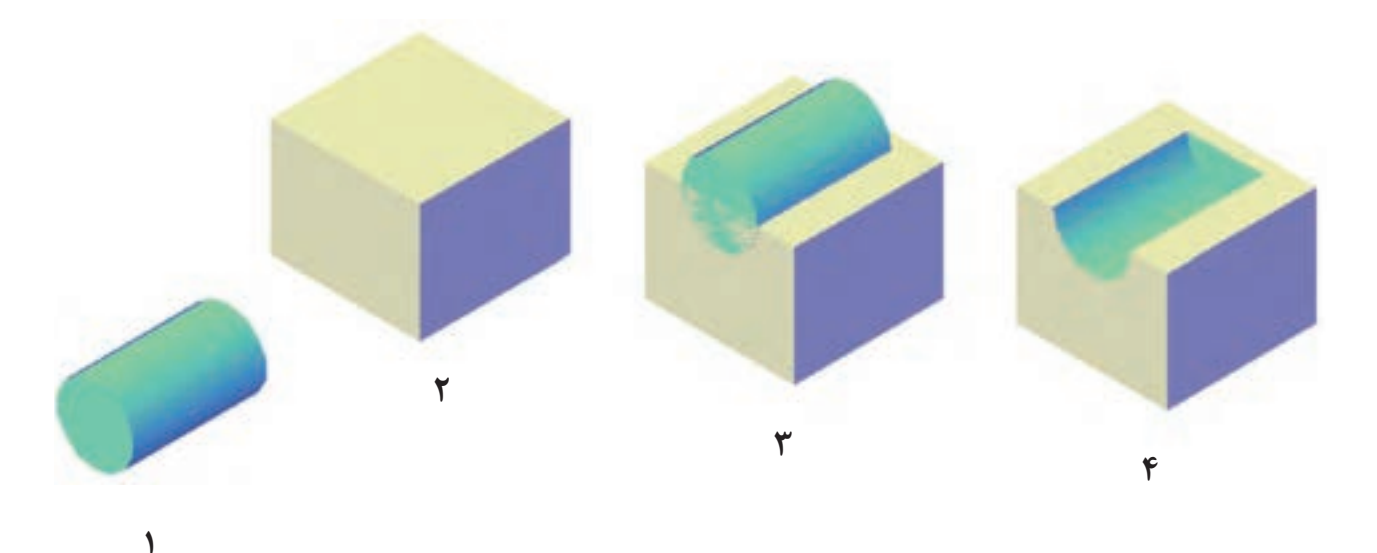

**تمرین 13-1** مدل سه بعدی نقشه داده شده را ترسیم کنید.

**راهنمایی:** برای ایجاد مدلسهبعدی نقشههای داده شده ابتدا بهوسیله دستورهای ترسیمی مانند خط ــ دایره ــ چندخطی سطح موردنظر را ایجاد نموده و آن را یکپارچه نموده و سپس با دستورهای Extrude و Subtract حجم را ایجاد نمایید.

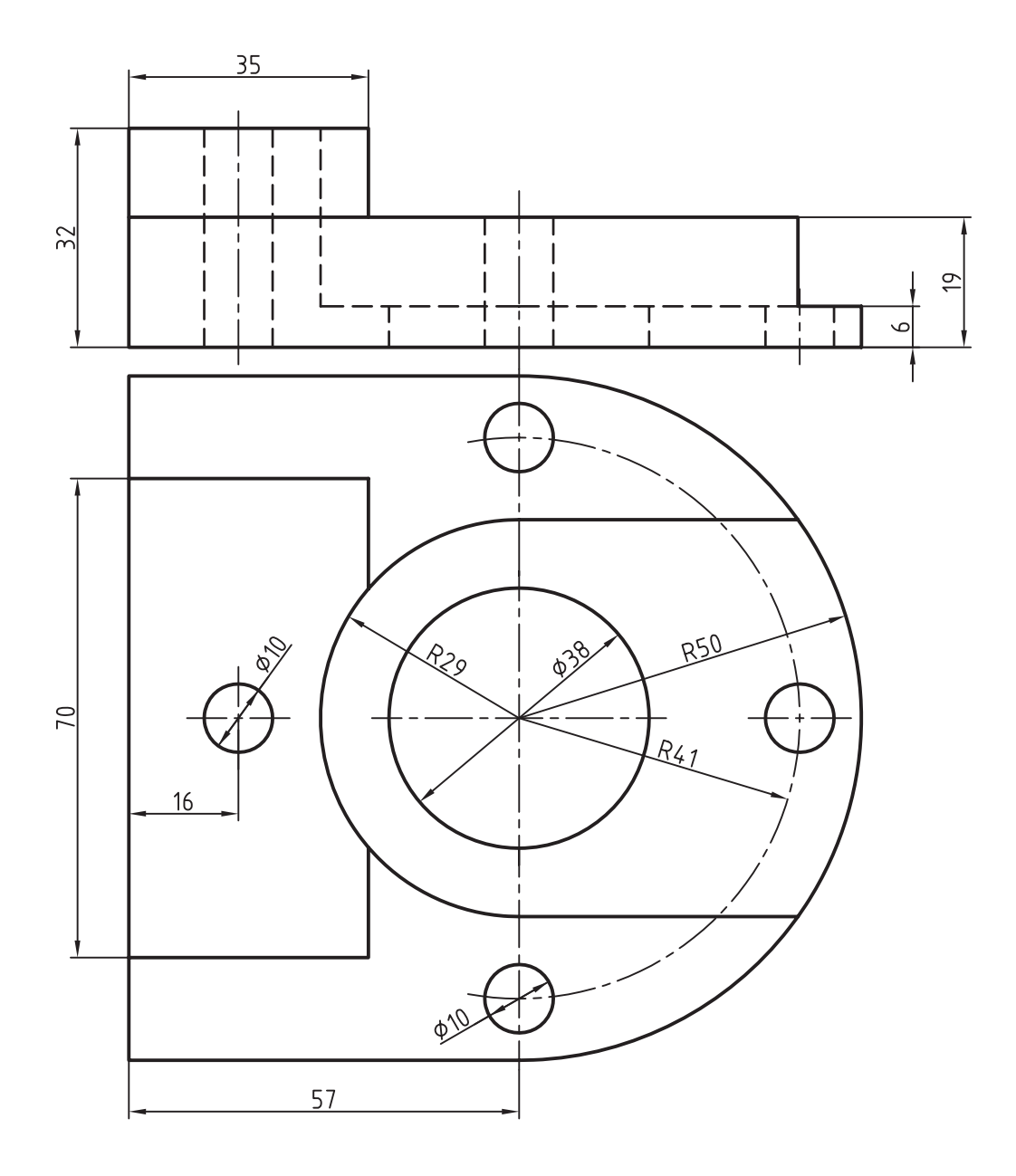

**تمرین 13-2** مدل سه بعدی نقشه داده شده را ترسیم کنید.

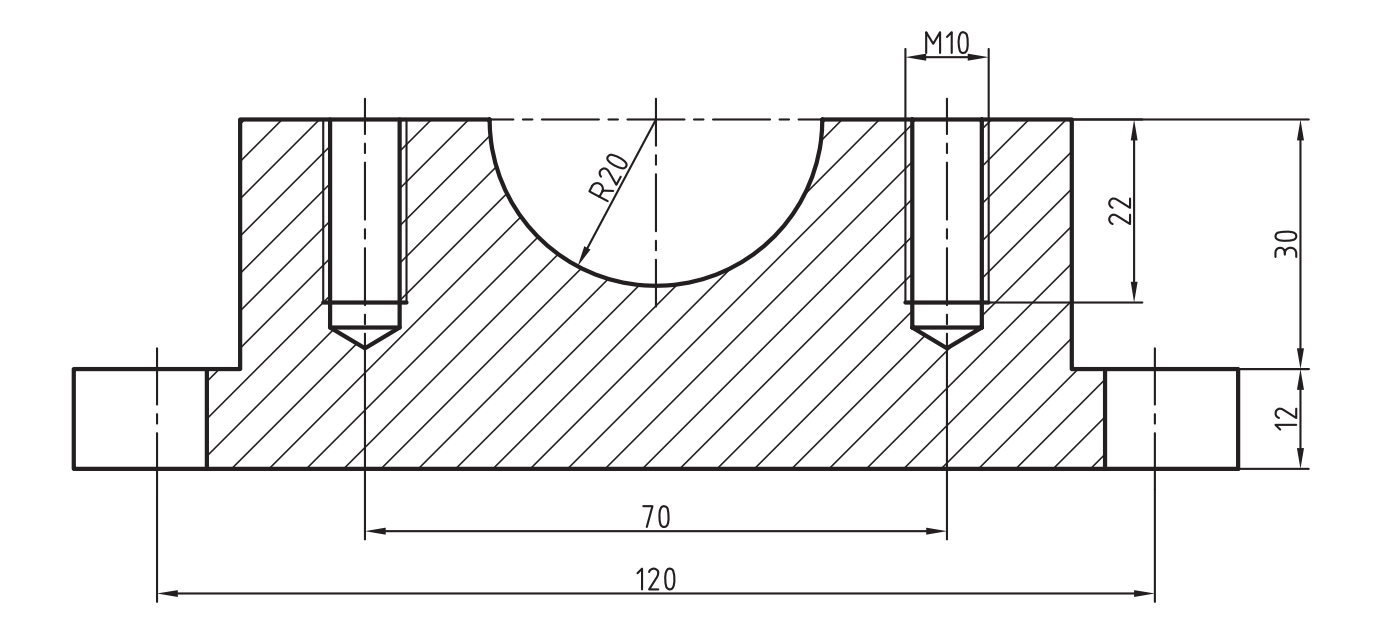

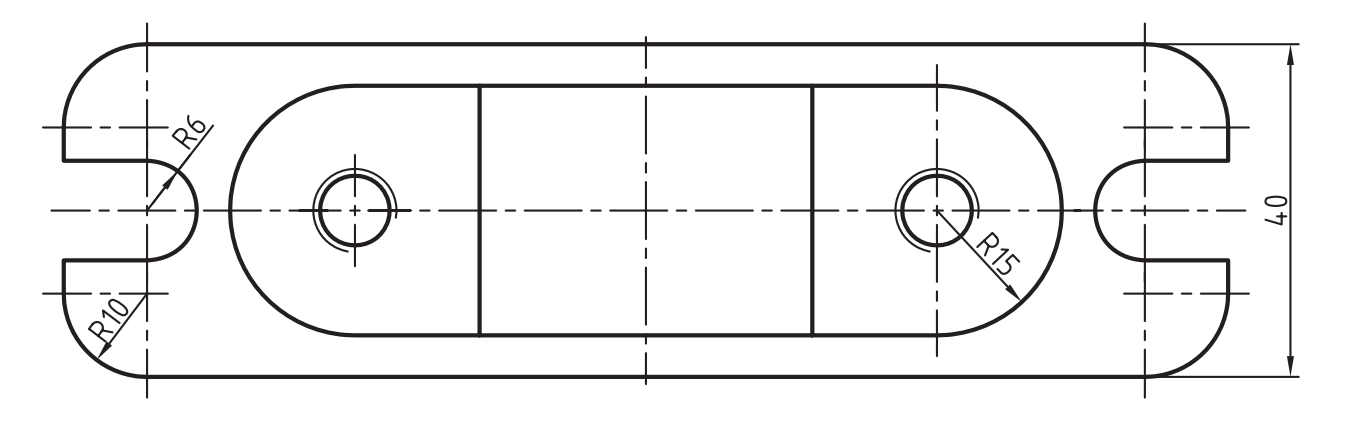

#### **Extrude Faces دستور**

 Toolbars: Menu: Modify/Solidediting/ Extrude face این دستور برای اضافه نمودن یک قسمت به حجم سهبعدی با استفاده از ادامه دادن یکی از صفحات آن به کار میرود. هن گامی که این دستور اجرا شود پیغام

 این میشود ظاهر Select Faces or [undo/R...] پیغام به معنای انتخاب صفحات است و دو گزینه undo برای صرفنظر کردن از اجرای دستور و Remove برای از حالت انتخاب خارج نمودن صفحه انتخاب شده مے باشد.

با انتخاب هریک از صفحات و فشردن کلید ↵ پیغام زیر ظاهر می شود.

Specify hight of extrsion or [Path]

به معنای تعیین ارتفاع پس از تعیین ارتفاع پیغام ظاهر Specify angle of taper for exsion <0> میشود. این پیغام به معنای تعیین زاویه تغییر هنگام اکسترود میباشد. با فشردن کلید ↵ صفحه اکسترود خواهد شد.

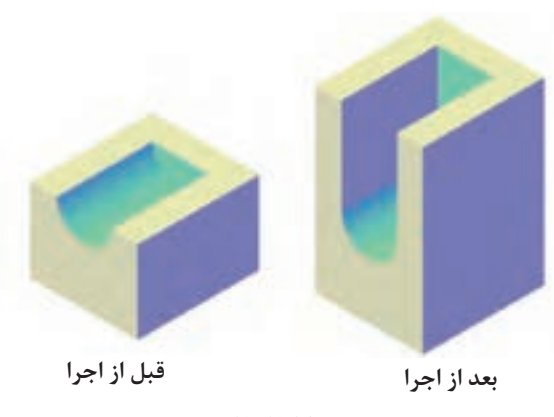

**شکل3ـ13**

#### **Color Face دستور**

Toolbars:  $\frac{1}{6}$ Menu: Modify/Solid editing/ Color Face

این دستور برای تغییر رنگ صفحه های یک مدل سه بعدی به کار میرود. با اجرای این دستور پیغام object Select ظاهر میشود و پس از انتخاب صفحات صفحه انتخاب رنگ ظاهر میشود با انتخاب رنگ موردنظر و کلیک روی ok رنگ صفحه تغییر مے کند.

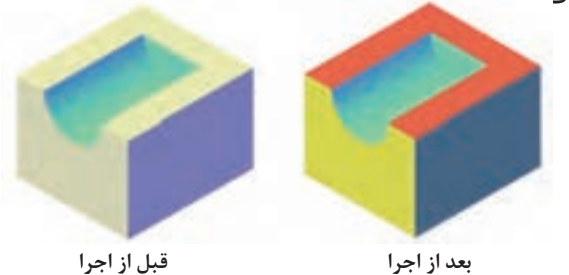

**شکل4ـ13**

**دستور Slice**

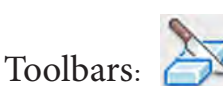

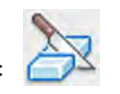

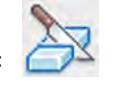

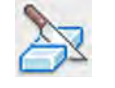

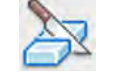

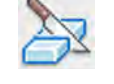

Menu: Modify/ $\tau$ D operation/ Slice Command line: Slice SL این دستور برای برش زدن احجام سهبعدی بهکار میرود با اجرای این دستور پیغام slice to object Select ظاهر میشود این پیغام به معنای انتخاب حجمی است که میخواهیم برش داده شود. پس از انتخاب حجم موردنظر کلید ↵ فشرده تا پیغام زیر ظاهر شود.

Specify start point of Slice plane or [Planer object  $|...|$ ... ] < $\tau$ Points> این پیغام به معنای انتخاب صفحه برش به یکی از روشهای مشخص است پس از انتخاب صفحه و فشردن Specify apoint d sideor [keep] پیغام ↵ کلید ظاهر میشود این پیغام به معنای تعیین یک نقطه در

طرفی که باید باقی بماند میباشد در این مرحله طرفی که باید باقی بماند را با کلیک کردن معرفی میکنیم و سپس با فشردن کلید ↵ قسمتی را مشخص نمودهایم باقی مانده و قسمت دیگر حذف میشود.

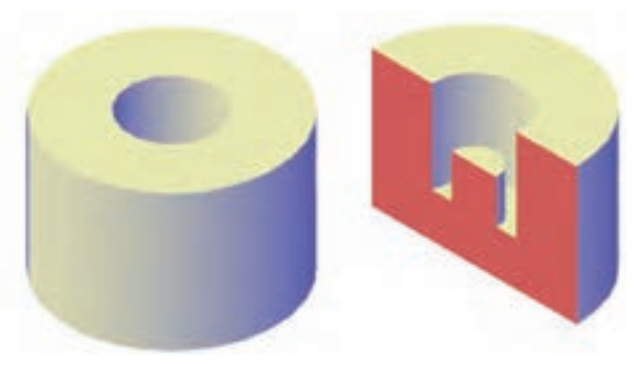

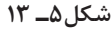

چنانچه بخواهیم هردو قسمت حجم باقی بماند. در مقابل پیغام بالایی حرف B را درج نموده و اینترمی کنیم.

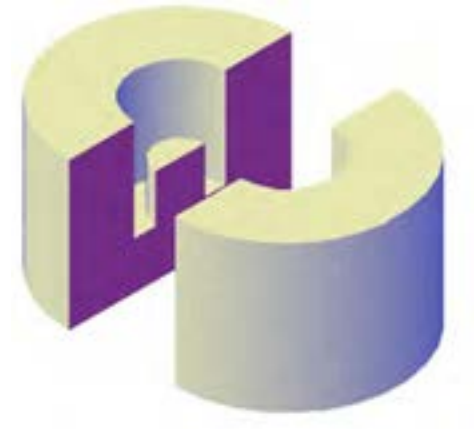

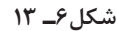

برای تعیین صفحه برش از گزینههای زیر میتوان استفاده نمود.

**zx:** صفحه zx را به عنوان صفحه برش درنظر میگیرد. **xy:** صفحه xy را به عنوان صفحه برش درنظر مے گیرد. **yz:** صفحه yz را به عنوان صفحه برش درنظر مے گیرد.

**view:** صفحه برش را بردید فعلی منطبق میکند Point3 صفحه برش را توسط مشخص کردن سه نقطه آن معرفی می کنیم.

توجه داشته باشید چنانچه صفحات استاندارد مانند xy و ... را انتخاب کنیم در مرحله بعدی باید محل قرار گرفتن صفحه برش را به وسیله مشخصات یک نقطه معین کنید. **تمرین 13-3** مدل سه بعدی نقشههای زیر را مجدد ترسیم نموده و آنها را برش بزنید.

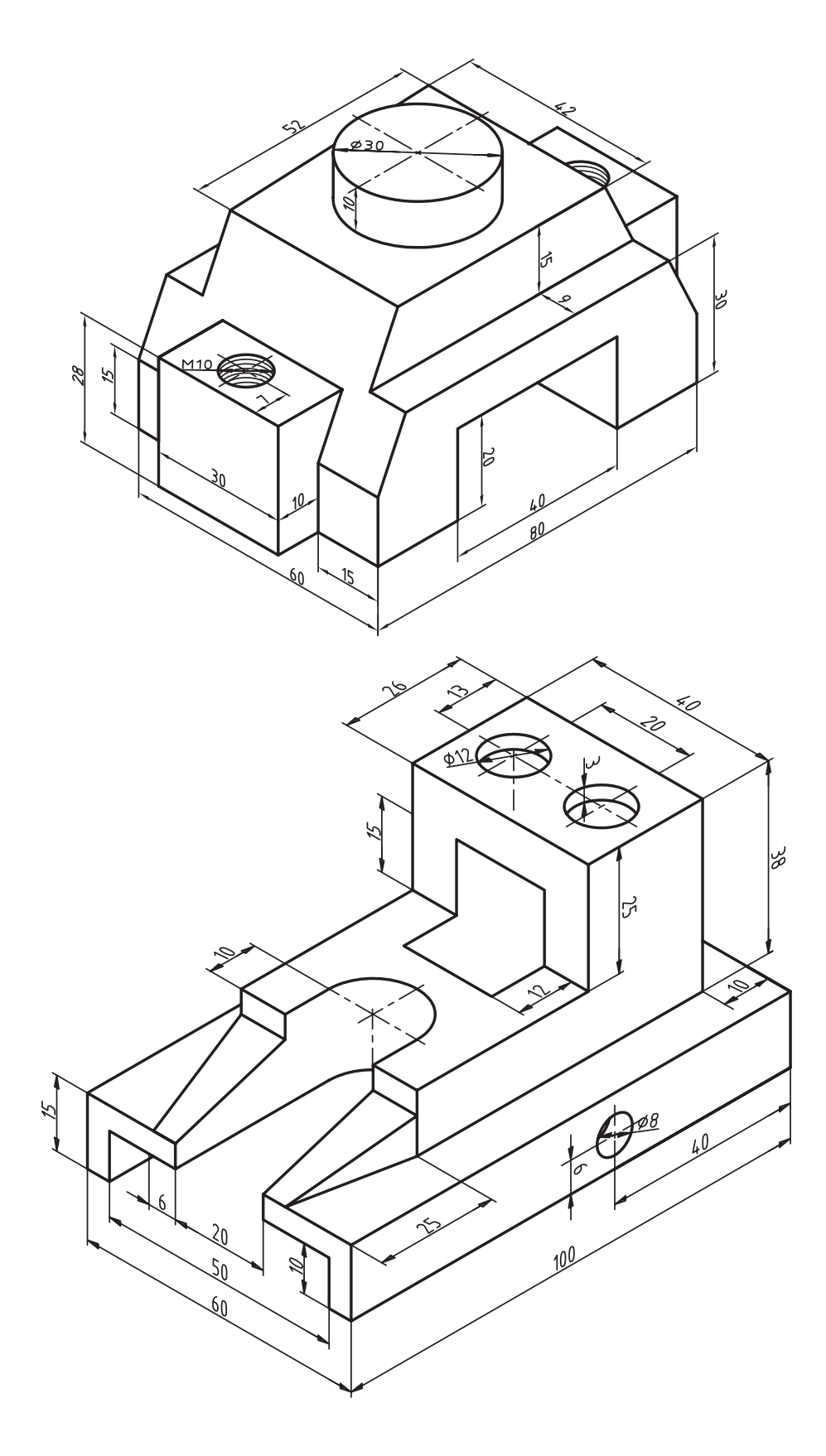

**تمرین 13-4** مدل سه بعدی نقشه زیر را مجدد ترسیم نموده و آنها را برش بزنید.

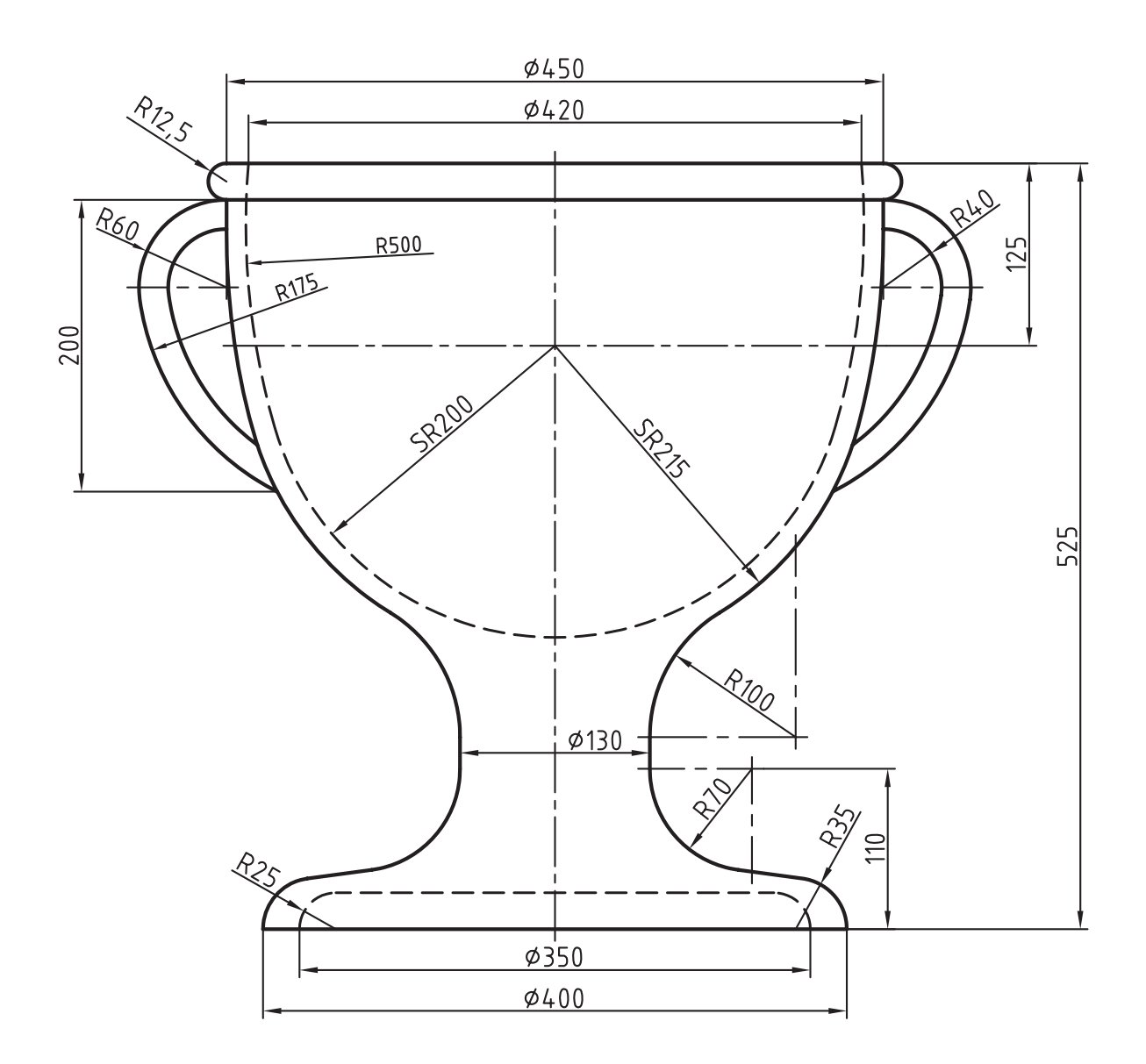

**راهنمایی:** دستههای جام را با مقطع گرد درنظر بگیرید.

Toolbars:

**3D move دستور**

Menu:Modify/ $\tau$ D operation/ $\tau$ D move Command line:  $\mathcal{P}D$  move این دستور برای انتقال یک حجم از یک نقطه به نقطه دیگر بهکار میرود. مراحل اجرای این دستور دقیقا همانند دستور move در محیط دوبعدی میباشد. یعنی با اجرای دستور باید حجم را انتخاب نموده سپس یک نقطه مبدأ و بعد یک نقطه مقصد را مشخص میکنیم.

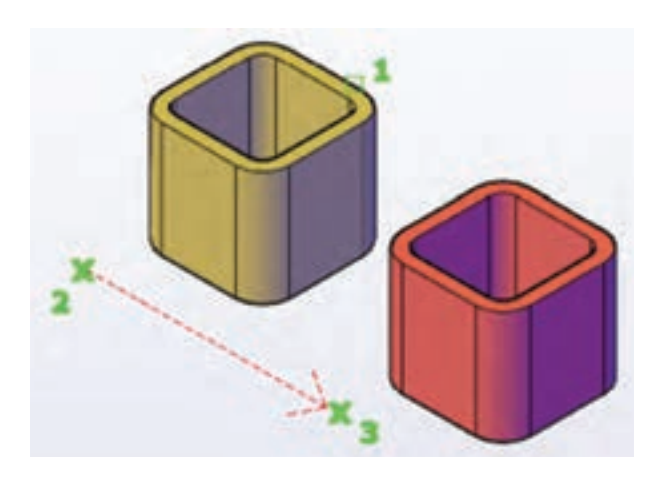

شکل **۸ــ** ۱۳

**3D mivror دستور** Toolbars: Menu: Modify/ $\mathcal{T}D$  operation/  $\mathcal{T}D$  mirror Command line:  $\tau$ D mirror این دستور برای قرینهسازی احجام در محیط نرم افزار میباشد. با اجرای دستور پیغام objects Select که به معنای انتخاب مدل سهبعدی است ظاهر میشود. با انتخاب حجم مورد نظر و فشردن کلید ↵ پیغام زیر ظاهر می شود.

Speciry first point of mirror plan (" point) or [...] این پیغام به معنای تعیین صفحهای که مدل

**3D rotate دستور**

Toolbars: Menu: Modify/ $\tau$ D operation/ $\tau$ D rotate

Command line:  $\tau D$  rotate

این دستور برای چرخاندن مدلهای سهبعدی به کار میرود هنگامی که این دستور استفاده شود. پیغام objects Select که به معنای انتخاب مدل سهبعدی است ظاهر میشود. با انتخاب مدل و فشردن کلید ↵ پیغام poit base Specify به معنای انتخاب یک نقطه مبنا است ظاهر می شود. با فشردن کلید ↵ پیغام axis Rotation a Pick به معنای تعیین محور دوران است ظاهر میشود در این مرحله میتوان محور را از طریق ماوس با کلیک روی محورهایی که در کنار مدل ظاهر میشود انتخاب نمود. توجه داشته باشید چنانچه ماوس را روی هریک از محورها قرار گیرد. تغییر رنگ پیدا میکند که میتوان کلیک نمود. رنگ هریک از محورها همرنگ محور آن در نمایش گوشه صفحه UCS است پس از انتخاب محور پیغام start angle Specify angle an type or point که به معنای تعیین زاویه چرخش است ظاهر میشود پس از تعیین زاویه و فشردن کلید ↵ مدل خواهد چرخید.

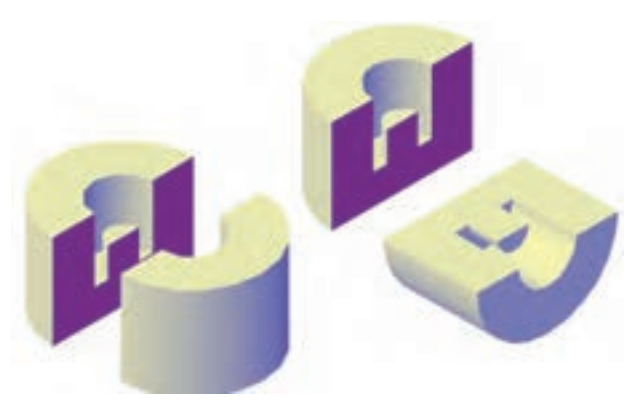

**شکل7ـ13**

نسبت به آن قرینه می شود، میباشد این صفحه را میتوان یکی از صفحات استاندارد یعنی xy و ... و یا محورهای مختصات و یا صفحهای دلخواه با تعیین سه نقطه از آن صفحه که بهصورت پیشفرض است درنظر گرفت. توجه داشته باشید مراحل اجرای دستور دقیقا همانند دستور mirror در محیط دوبعدی است.

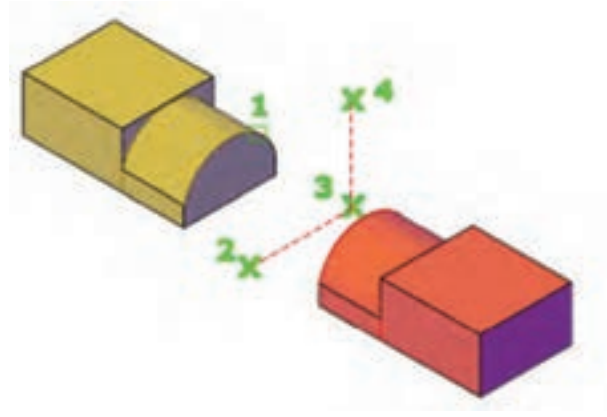

**شکل9ـ13**

سای ر دستورهای ویرایش مانند Array D3 ً همانند اجرای در محیط دوبعدی است فقط با دقیقا این تفاوت که بهجای مرکز Array محور Array باید مشخص شود. با اجرای دستورهای موجود Operation D3 میتوان به راحتی نقشه انفجاری را ترسیم نمود.

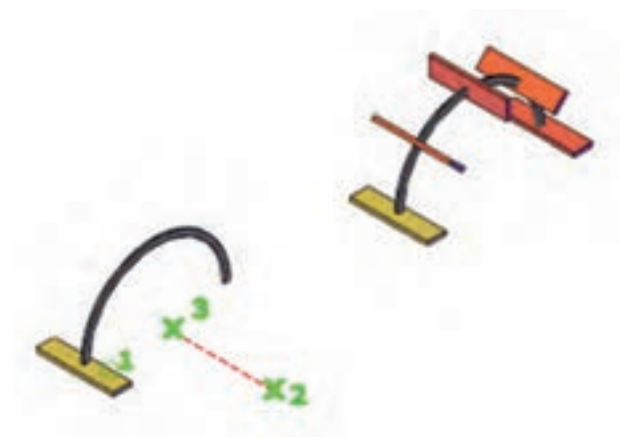

شکل 1**0\_ ١٣** 

دستورهای fillet و chamfer برای محیطهای سهبعدی و احجام )Solids )نیز قابل استفاده است. با این تفاوت در محیط دوبعدی برای دستورهای ذکر شده، باید خطوط انتخاب شوند ولی در محیط سه بعدی کافیست برای قوس یا پخ لبه موردنظر را انتخاب نموده و کلید ↵ را فشار دهید.

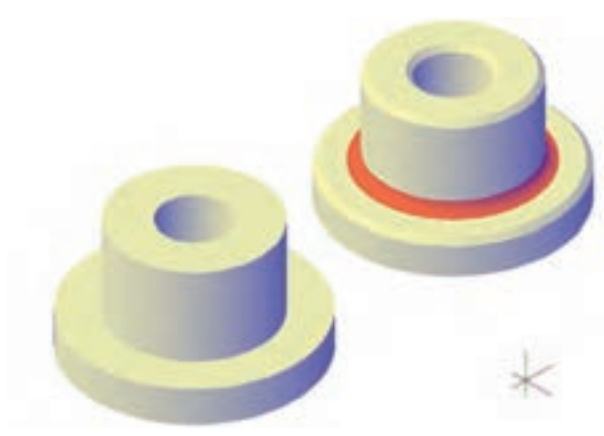

**شکل10ـ13**

**تمرین 5ــ١٣** نقشه انفجاری را از روی نقشههای داده شده ترسیم کنید.

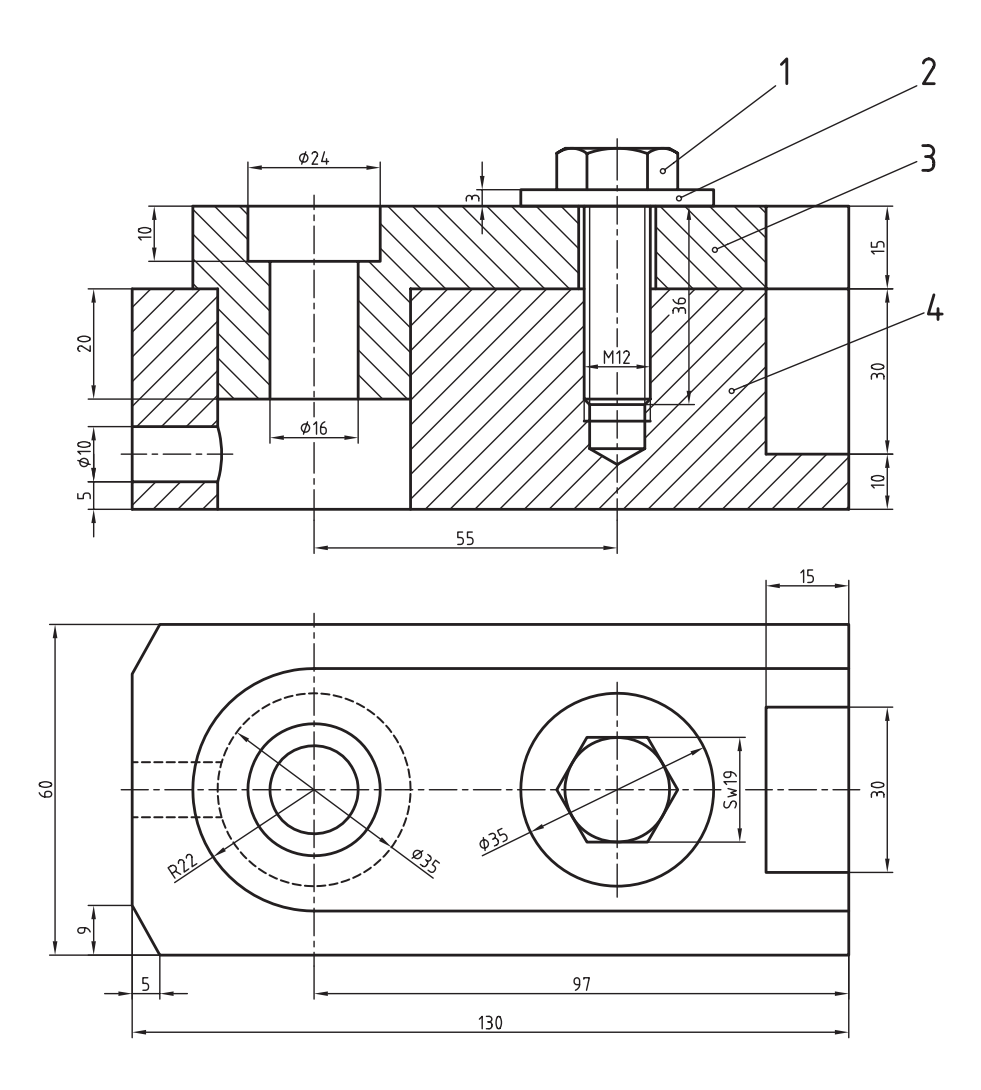

**تمرین 6ــ١٣** نقشه انفجاری را برای نقشه زیر ترسیم کنید.

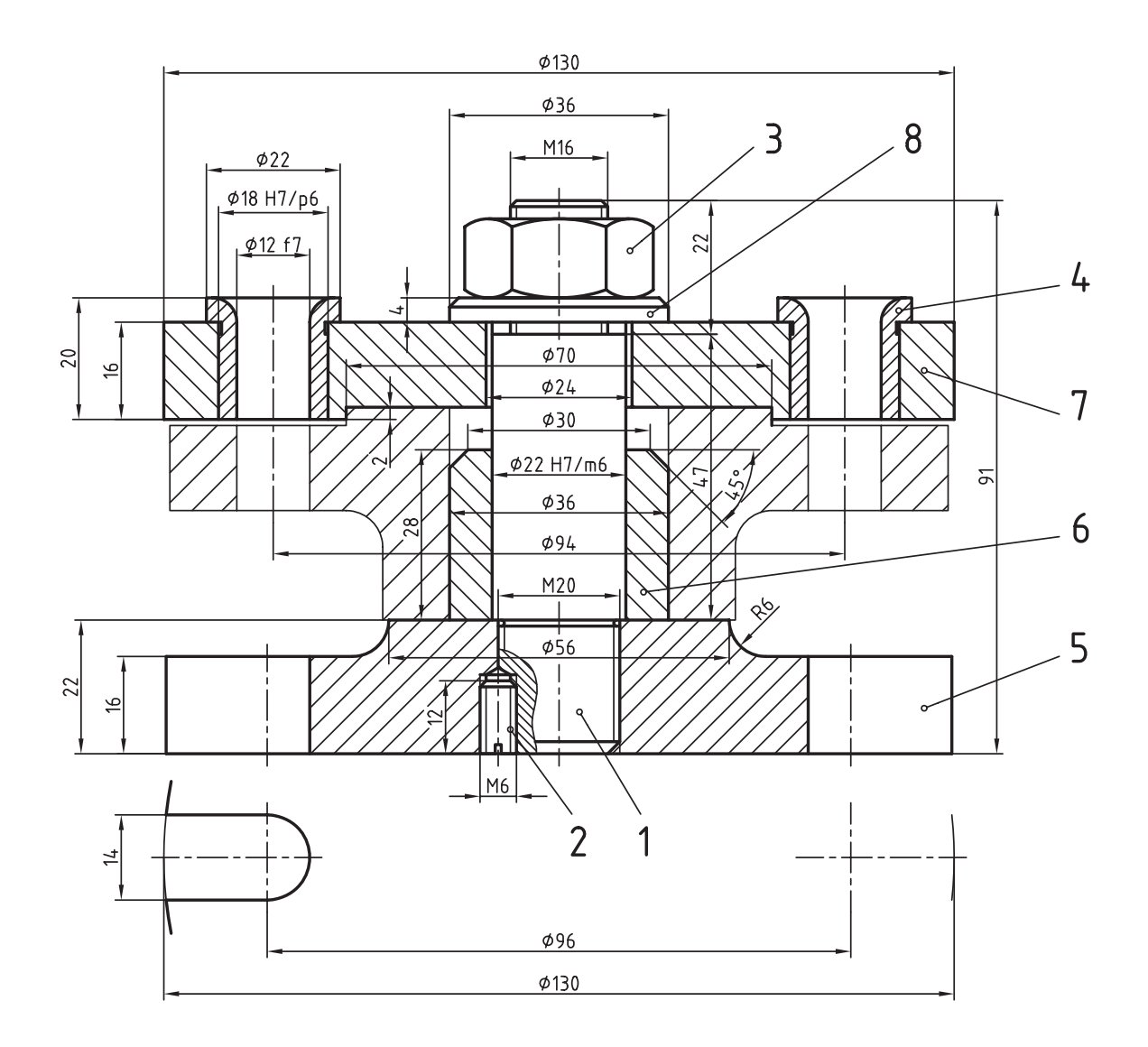

**223** TYY

**ارزشیابی** ١ــ کاربرد دستور union را شرح دهید. ٢ــ کاربرد دستور Subtract را شرح دهید. ٣ــ دستور union در منوی Draw قرار دارد. ص غ ٤ــ مراحل ترتیب اجرای دستور subtract را بنویسید. ٥ــ تفاوت دستور Extrude با Face Extrude را بنویسید. ٦ــ کاربرد دستور mirror D3 را شرح دهید. ٧ــ دستور Slice برای چه منظوری استفاده میشود. ٨ــ تفاوت اجرای دستورهای mirror D3 و mirror در چیست؟

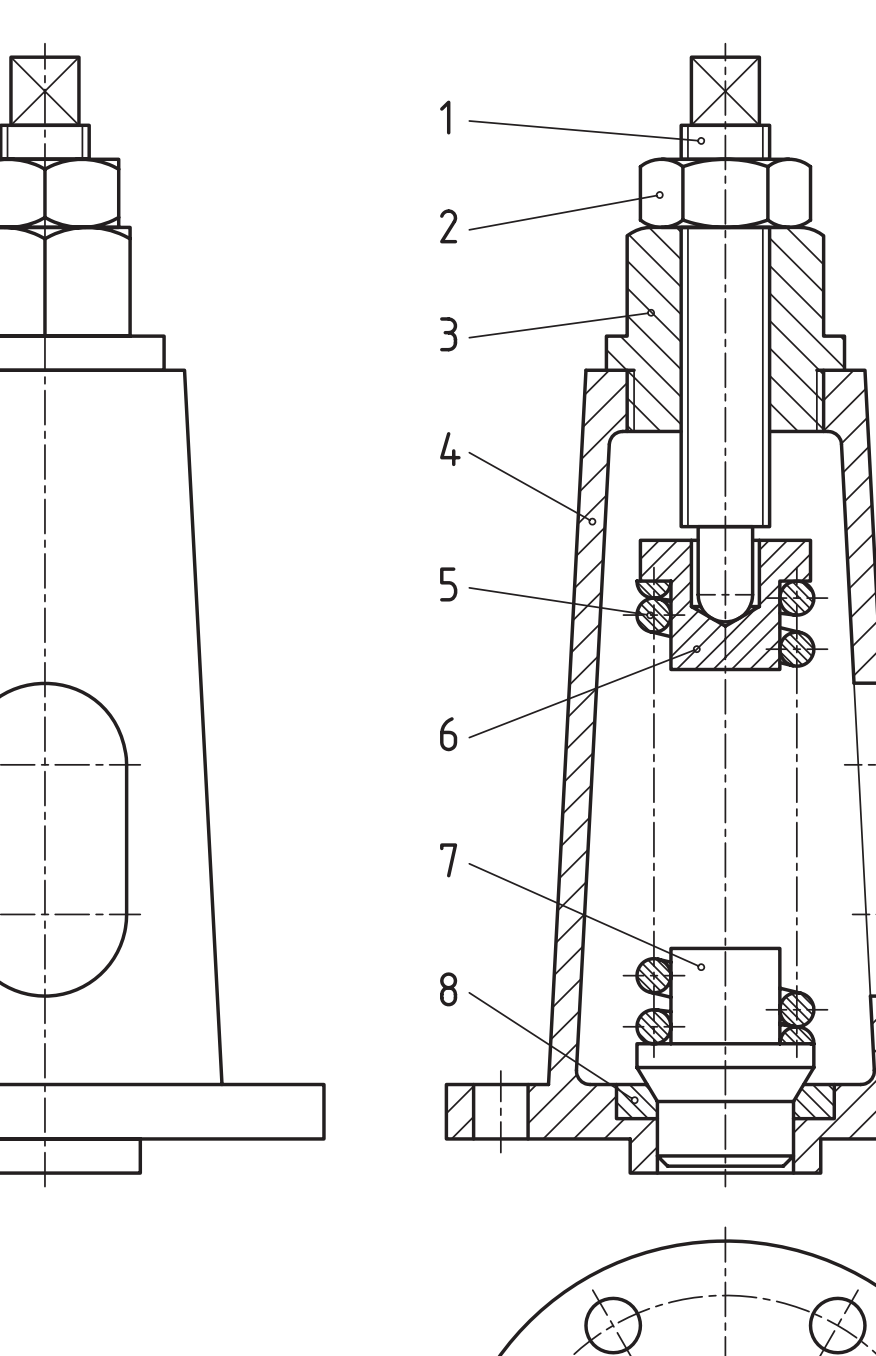

**تمرین 6ــ١٣** نقشه اجرایی قطعات و نمای سهبعدی نقشه داده شده را ترسیم کنید.

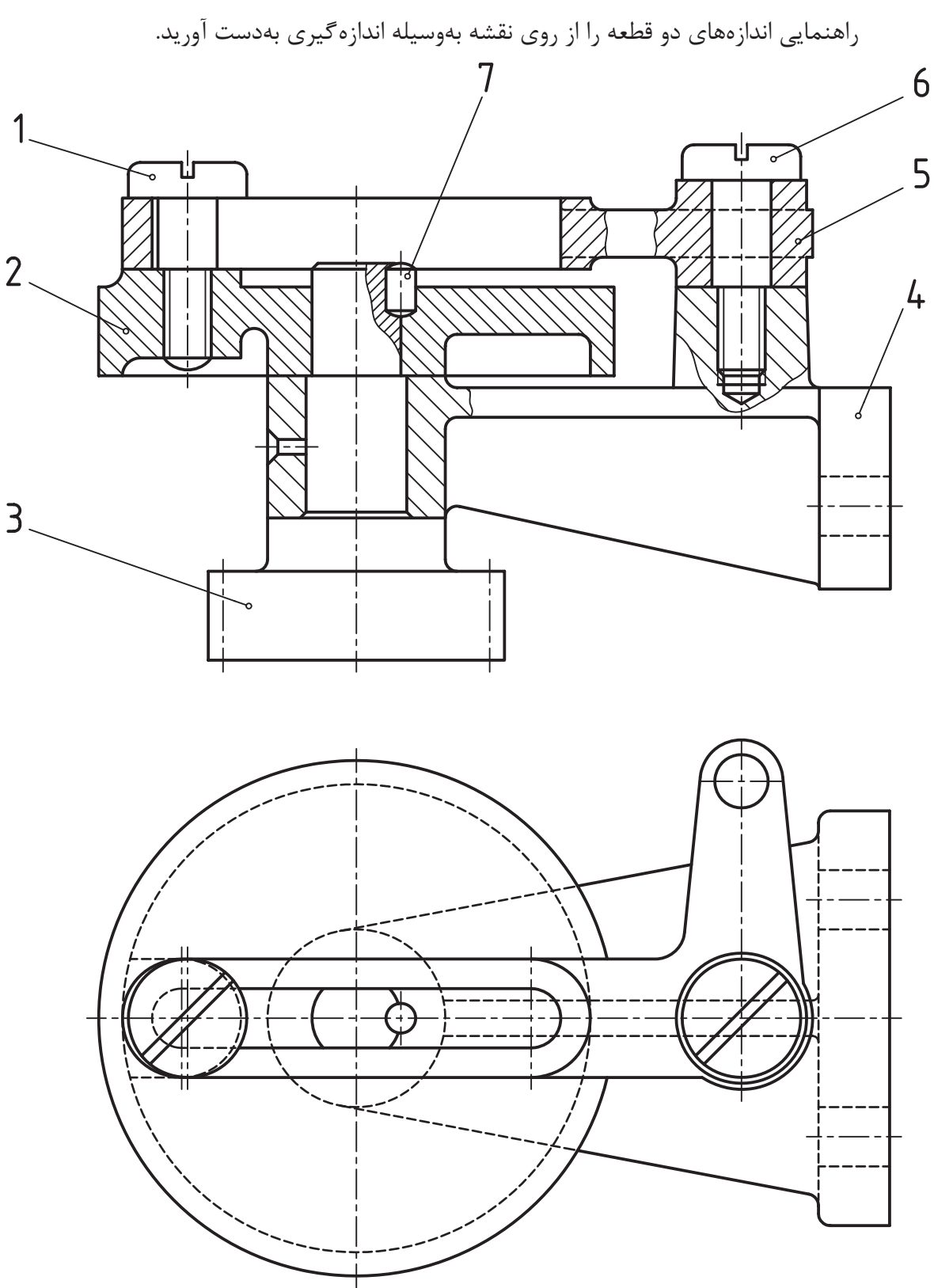

**تمرین 7ــ١٣** نقشه اجرایی قطعات و نقشه انفجاری را برای نقشه داده شده ترسیم کنید.

**تمرین 8ــ١٣ــ** نقشه انفجاری را برای نقشه داده شده ترسیم کنید راهنمایی نقشه قطعه شماره ٦ ترسیم شود.

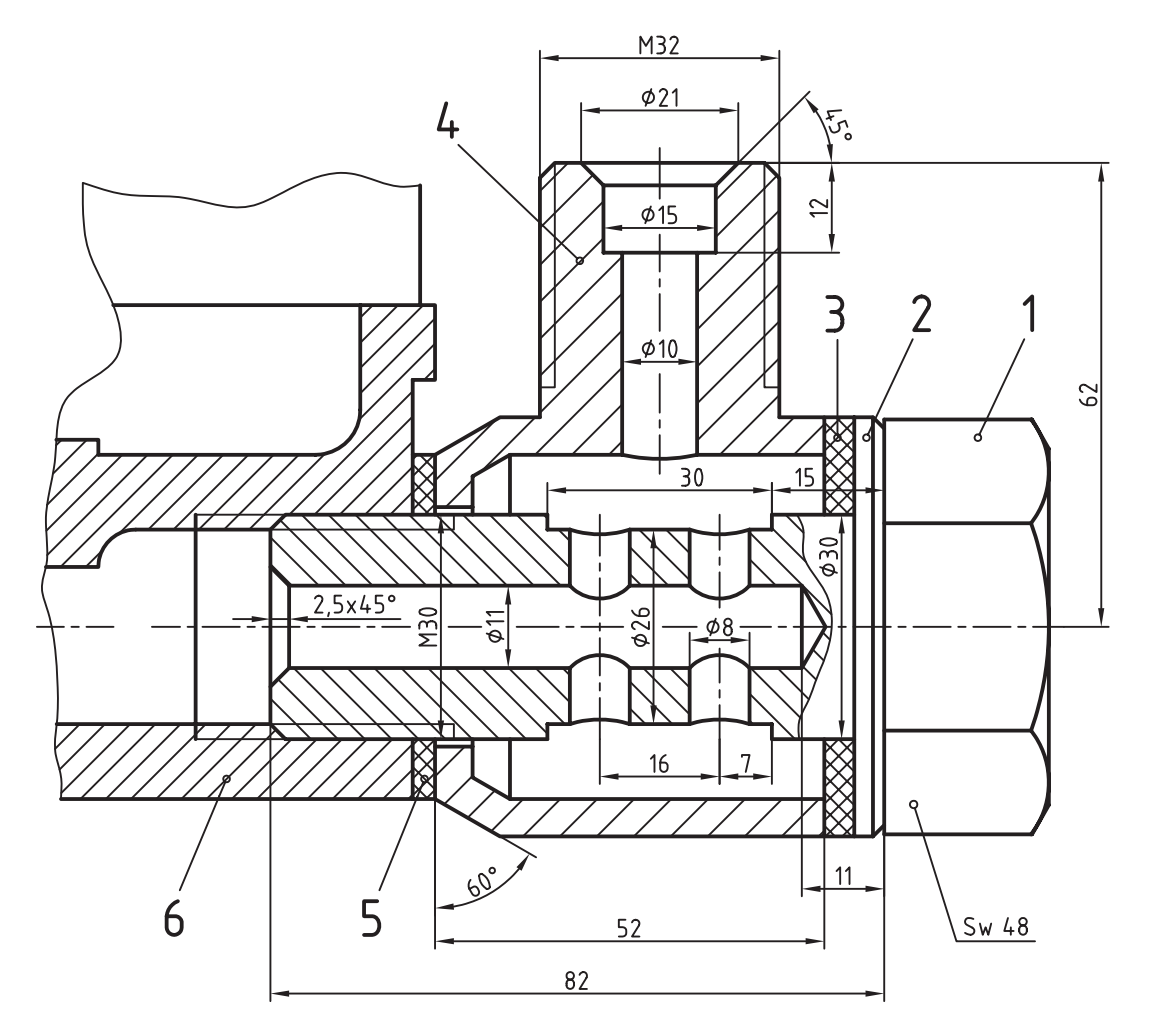

 $M = 1:1$ 

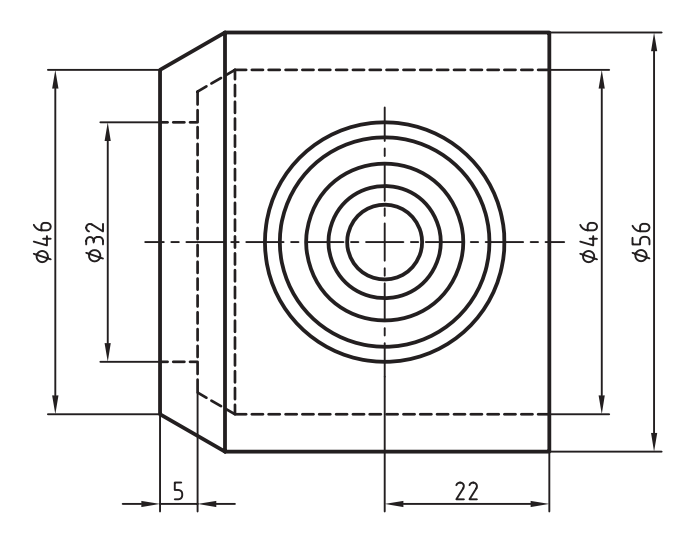

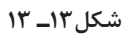

**تمرین 9ــ١٣ــ** نقشه اجرایی و انفجاری را برای نقشه داده شده ترسیم کنید.

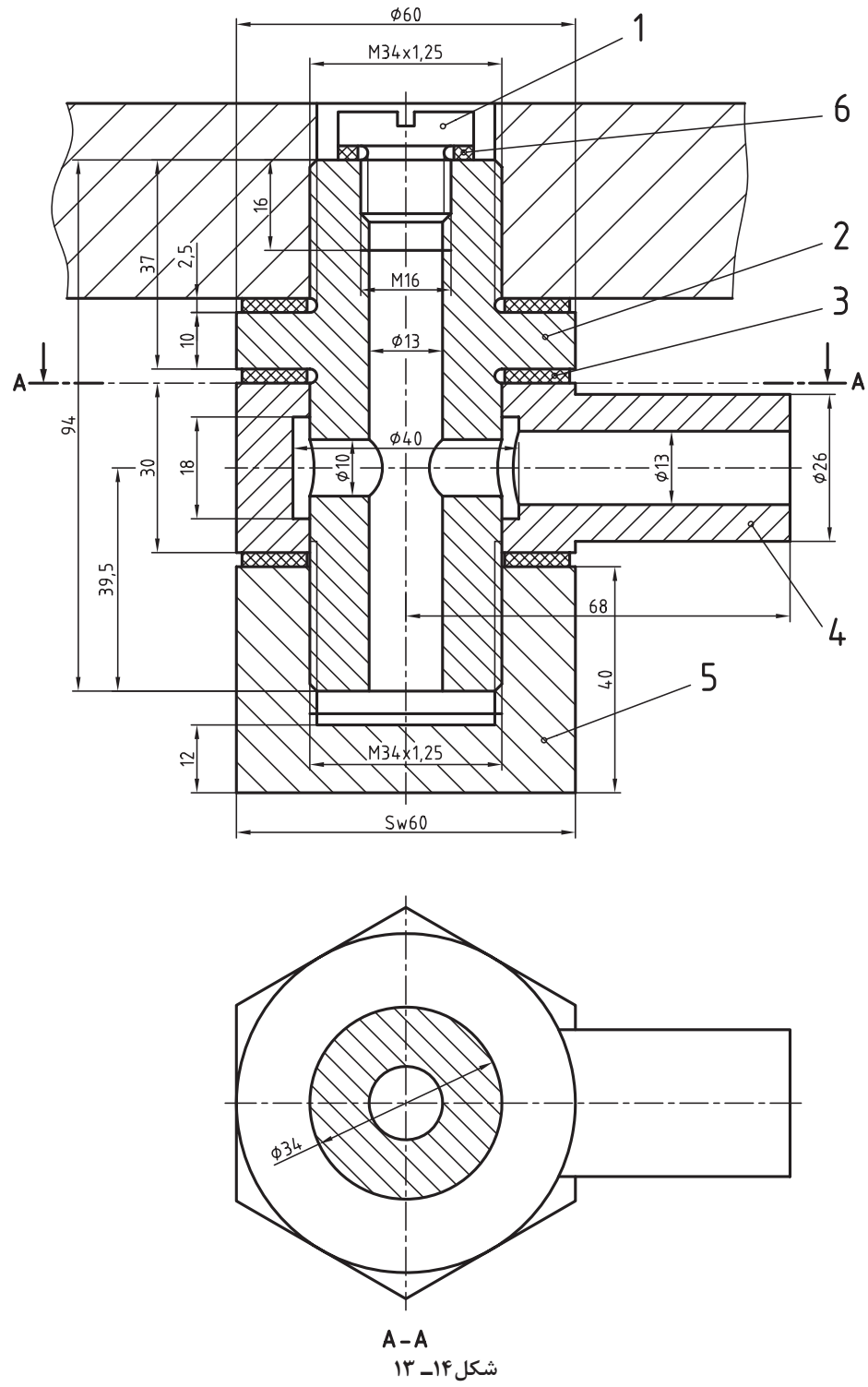

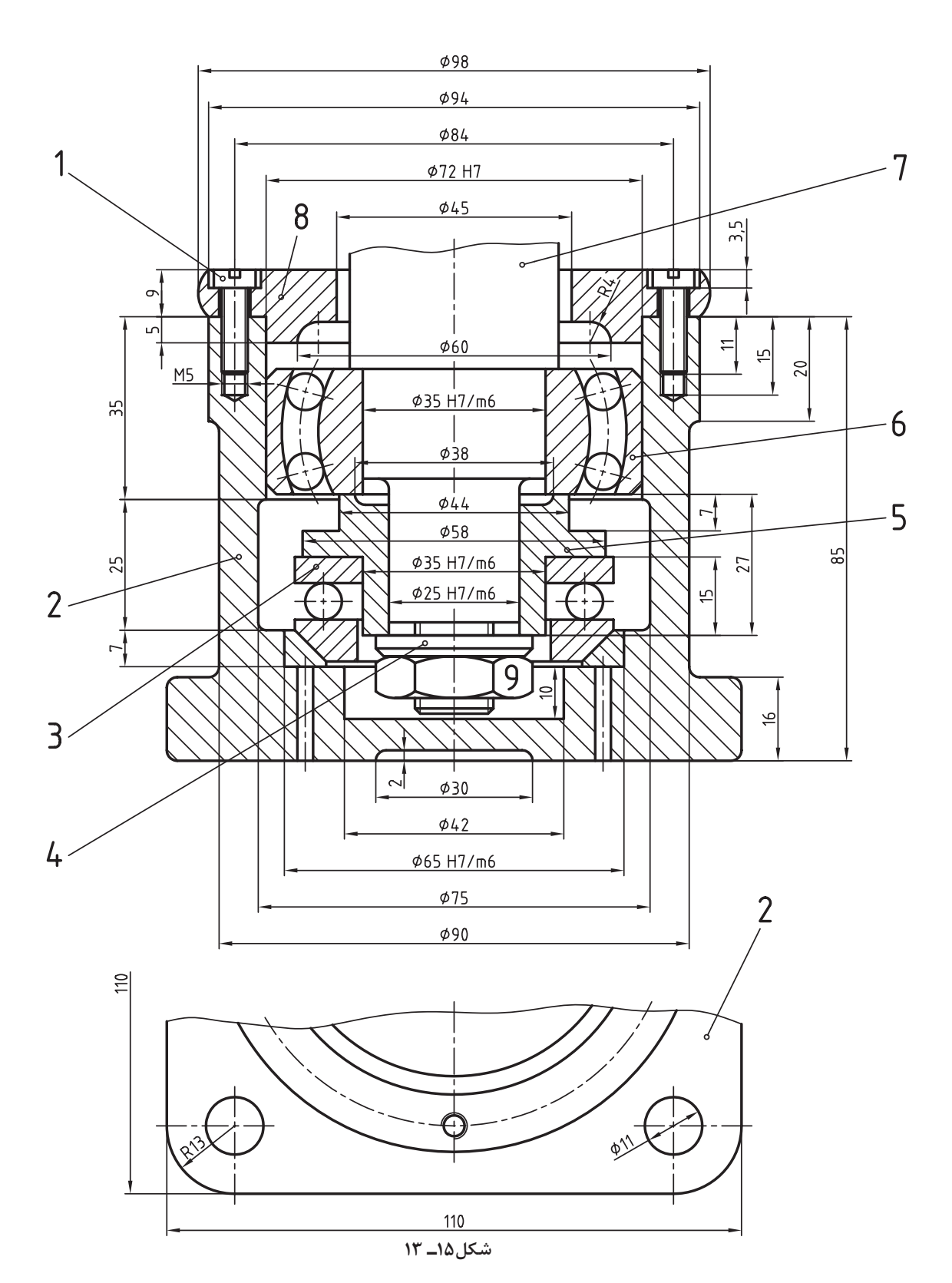

**تمرین10ــ١٣ــ** نقشه اجرایی و نقشه انفجاری یاتاقان داده شده را ترسیم کنید.

1ــ انواع مختصات مورد استفاده در اتوکد کداماند؟ الف) نسبی، مطلق ب( قطبی، مطلق، نسبی ج) قطبی، دکارتید ج( دکترین جزئی، نسبی، مطلق ج 2ــ روش واردکردن مختصات، که هر نقطه مبدأ مختصات نقطۀ بعدی است چه نام دارد؟ الف( مطلق ب( نسبی ج( قطبی د( دکارتی 3ــ دستور Open برای چه منظوری استفاده میشود؟ الف( بازکردن فایل جدید ب( باز کردن Autocad ج) باز کردن یک فایل ذخیره شده  $( \circ )$  باز کردن منوها 4ــ تفاوت دستور Save با دستور as Save.. در چیست؟ الف) عمر ذخیره سازی ب( حجم ذخیره سازی ج)محل ذخیرهسازی در پسوند ذخیرهسازی در پسوند دخیرهسازی 5ــ دستور Polygon برای چه منظوری استفاده میشود؟ الف( ترسیم چند خطی ب( ترسیم شش ضلعی ج) اصلاح چند ضلعی د( ترسیم چند ضلعی 6ــ دستور Rectangle برای چه منظوری استفاده میشود؟ الف( ترسیم چند خطی ب( ترسیم شش ضلعی ج) ترسیم چهارضلعی د( ترسیم چند ضلعی د) ترسیم چند ضلعی 7ــ دستور oops برای چه منظوری استفاده میشود؟ الف) بر گشت به دستور قبل با بر حذف آخرین دستور line ج) حذف آخرین دستور erase د) اصلاح دستور قبل    8ــ برای انتقال یک عضو از یک نقطه به نقطۀ دیگر از چه دستوری استفاده میشود؟ الف( Copy ب( Move ج( Export د( Mirror 9ــ تمام دستوراتی که در این منو هستند دستورات ویرایشیاند.  $File (s$  Modify  $(z)$  Draw  $(s)$  Vicw  $(s)$ 10ــ گزینۀ Multiple در دستور Copy برای چه منظوری به کار میرود؟ الف) برای یک بار کپی کردن بر برای کپی کردن به تعداد دل خواه ج) لغو دستور در تعیین منطقۀ قرار گرفتن کپی

11ــ پیغام line Mirror of point First در دستور Mirror به چه معناست؟ الف( تعیین نقطۀ ابتدایی محور قرینه ب) تعیین نوع قرینه ج) تعیین محل محور قرینه د( پاککردن موضوع اصلی که قرینۀ آن ساخته شده 12ــ پیغام copied are they as objects Rotate ?در دستور Array به معنی ...... است. الف) دوران عضو حول یک مرکز دل خواه ب( دوران عضو حول محور خودش در هنگام Array ج) کپی کردن به صورت دورانی د( کپیکردن به صورت ماتریسی 13ــ پیغام rows between distance or cell unit در دستور Array به چه معناست؟ الف( فاصلۀ بین ستونها ب( فاصلۀ بین سطرها ج) تعداد سطرها د( تعداد ستون ها 14ــ گزینۀ TTR در فرمان Orcle برای چه منظوری استفاده میشود؟ الف) ترسیم دایره به روش سه نقطه ب( ترسیم دایرۀ مماس بر سه نقطه ج) ترسیم دایرۀ مماس بر دو عضو با شعاع مشخص د( ترسیم دایره مماس بر سه نقطه با شعاع مشخص 15ــ گزینۀ Width در دستور Polyline برای چه منظوری استفاده میشود؟ الف) تعیین نوع چند خطی ب( تعیین عرض چند خطی ج) تعیین ضخامت چند خطی در ترسیم منحنی چند خطی ۱۶ ــ برای ترسیم بیضی از چه دستوری استفاده می شود؟ الف( Ellipse ب( Circle ج( Donut د( Arc 17ـ برای ترسیم یک عضو به موازات یک عضو دیگر از چه دستوری استفاده می شود؟ الف) Mirror ( Copy ( Offset ( ج ص Array ( ج ) Array ( ج ) حسن السنة السنة السنة السنة السنة السنة السنة السنة 18ــ کدام دستور برای لغو یک دستور انجام شده استفاده میشود؟  $\text{Cancel}$  (  $\text{Code}$  ) ancel (  $\text{Code}$  ) and  $\text{Code}$  (  $\text{Code}$  ) and  $\text{Code}$  ) and  $\text{Code}$  (  $\text{Code}$  ) and  $\text{Code}$  (  $\text{Code}$  ) and  $\text{Code}$  (  $\text{Code}$  ) and  $\text{Code}$  (  $\text{Code}$  ) and  $\text{Code}$  (  $\text{One}$  ) and  $\text{One}$  (  $\text{One}$  ) 19ــ برای تغییر پنجرۀ دید از این دستور استفاده میشود: الف( Vpoint ب( View ج( UCS د( Zoom 20ــ کدام مسیر راه درست جهت تغییر رنگ محیط ترسیمی در اتوکد است؟ Tools - Option - Display - Color )ب Tools - Option - file - Color )الف Tools - Display - Option - Color )د Osnap - Display - Color - Option )ج

**تمرینهای دورهای ١ــ** قطعات داده شده مربوط به یک قالب جرثقیل است. پس از ترسیم نقشۀ تمام قطعات، نقشه مونتاژ آن را ترسیم نمایید و جدول نقشههای اجرایی آن را تکمیل کنید.

جنس، قطعات: فوالد

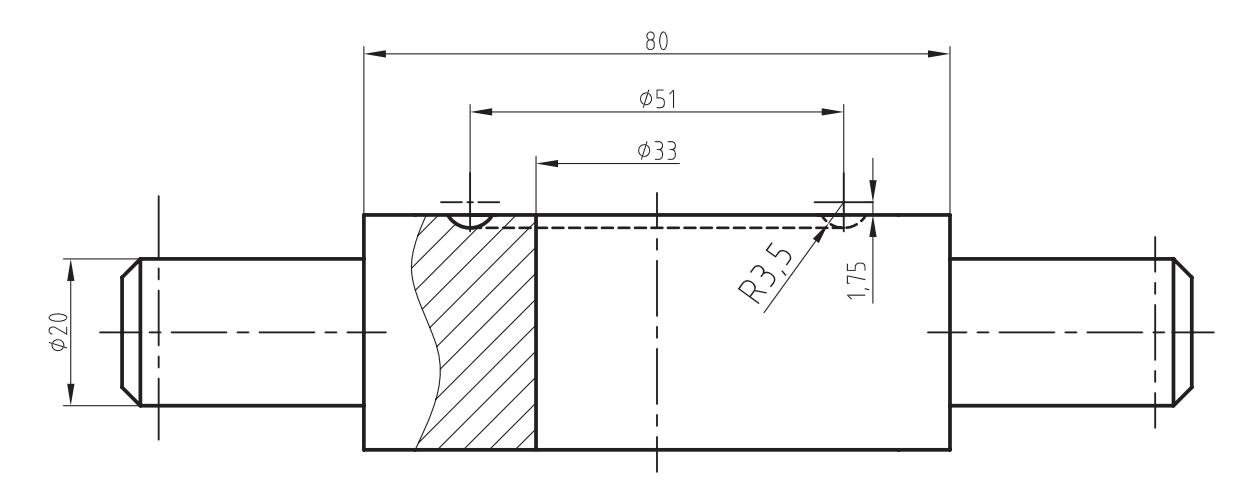

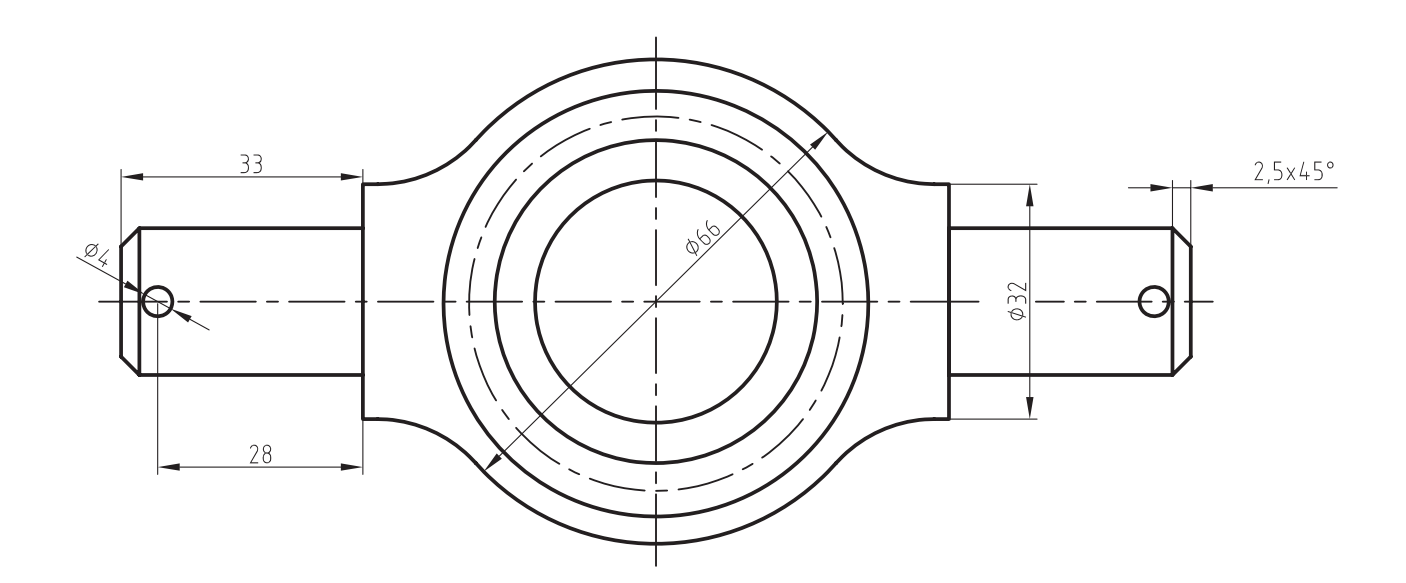

 $\overline{\mathcal{L}}$ 

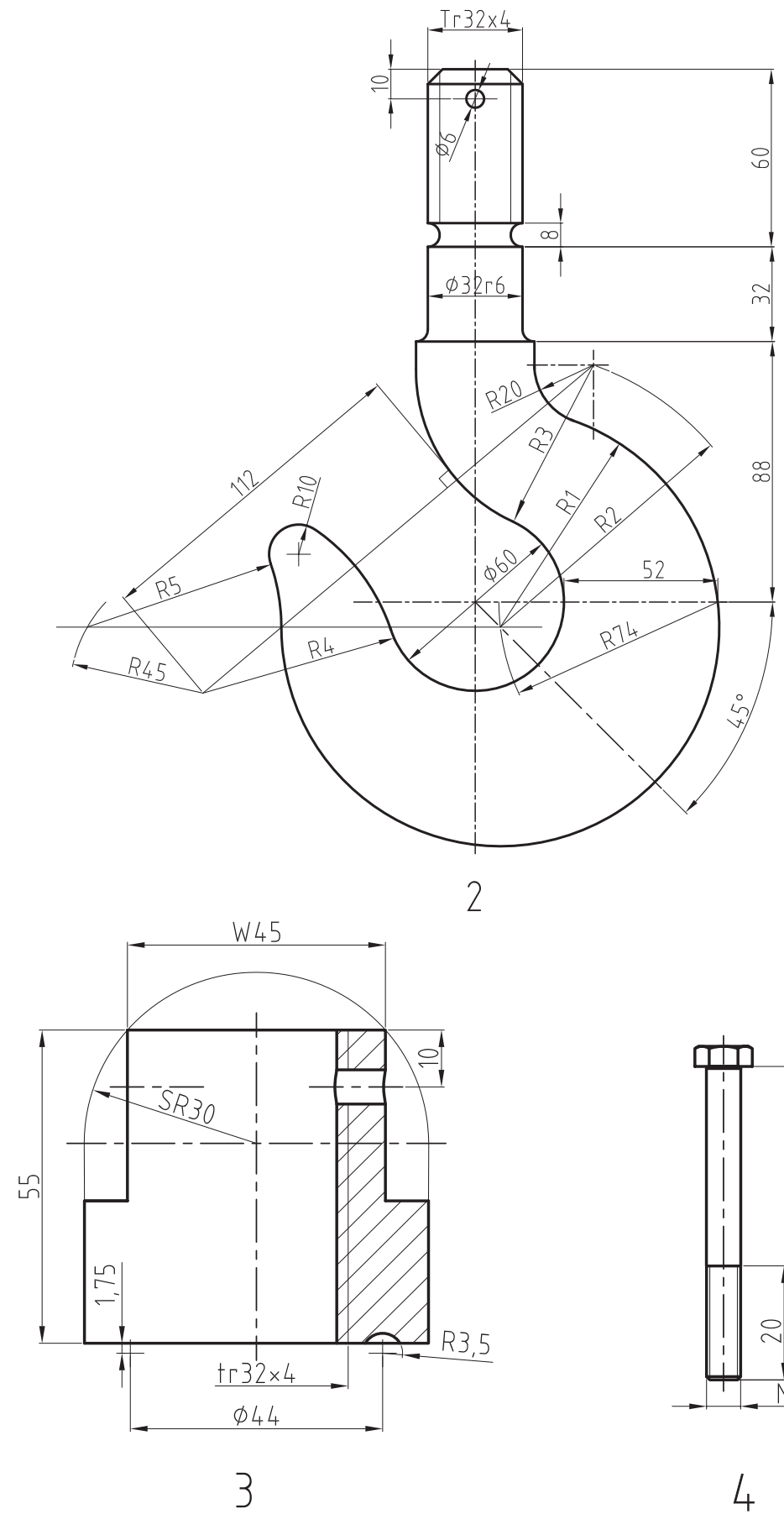

 $\overline{4}$ 

 $55$ 

 $\overline{M6}$ 

**٢ــ** در شکل زیر قطعات مربوط به پولیکش ترسیم شده پس از ترسیم نقشۀ اجرایی قطعات مطلوب است:

> 1ــ ترسیم نقشه مونتاژ در نماهای الزم 2ــ تکمیل کادر و جدول مشخصات نقشههای اجرایی جنس قطعات: 2 و 3 و 6 فوالد جنس قطعه: 1 فوالد ریختگی جنس قطعه 5 52St جنس قطعۀ شمارۀ 4 برنز

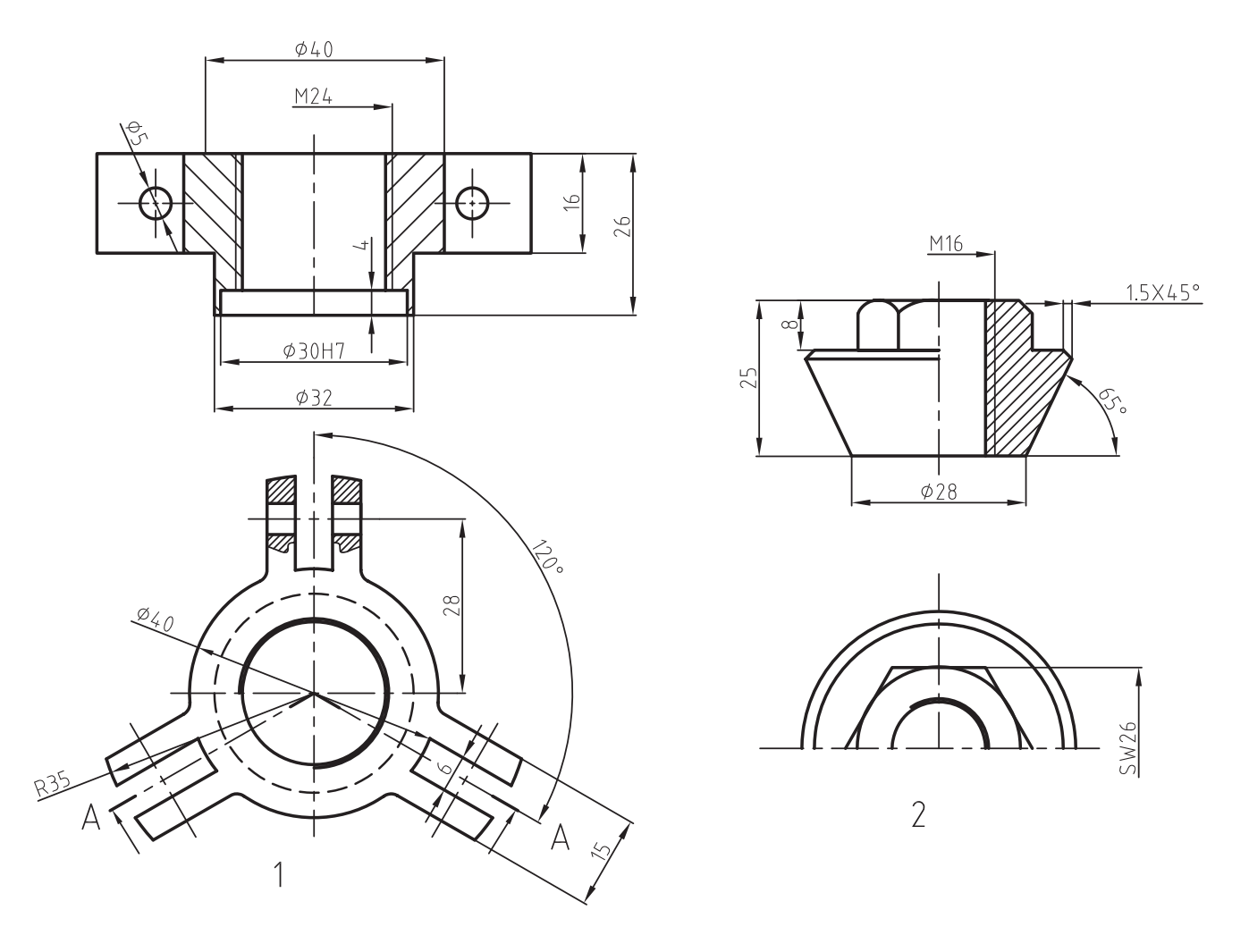

ادامۀ تمرین 2

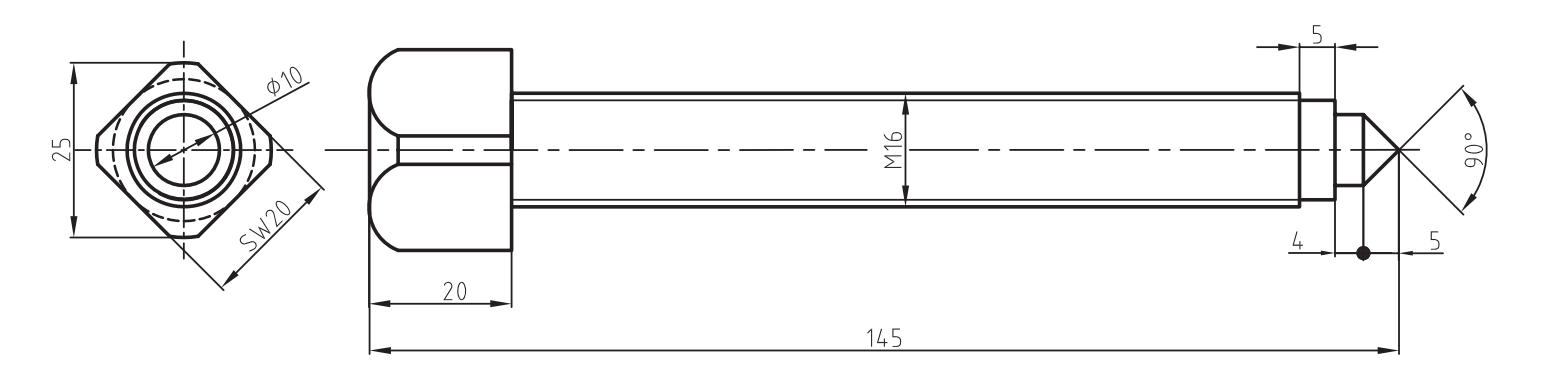

 $\overline{\mathcal{L}}$ 

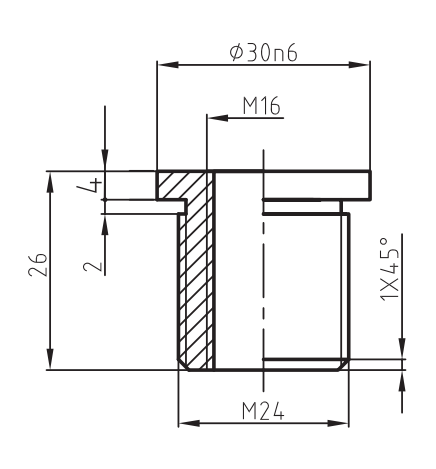

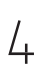

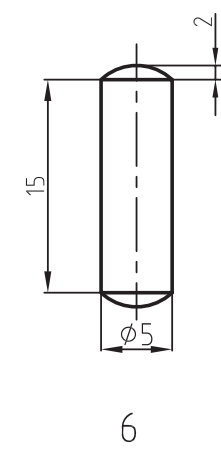

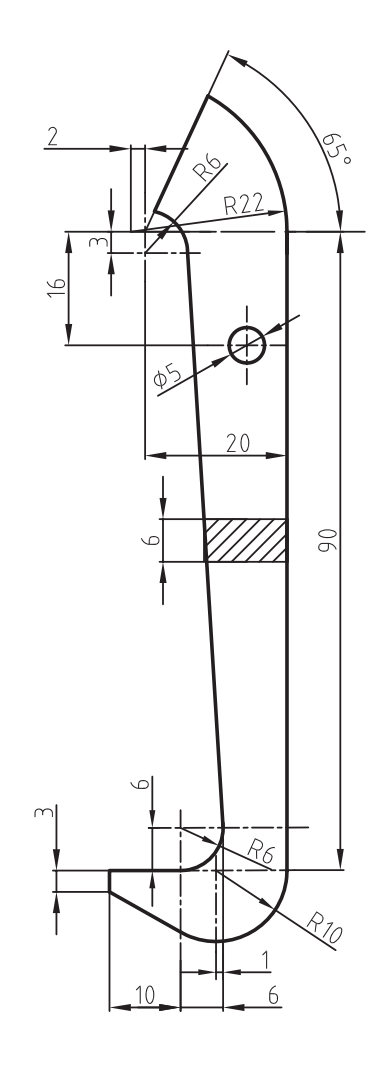

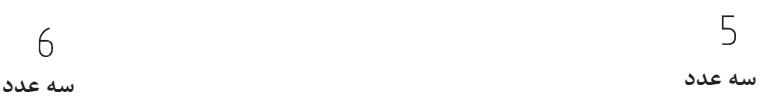

**٣ــ** نقشۀ ترسیم شده مربوط به قسمتی از مدار سوخترسانی است. پس از ترسیم نقشۀ مونتاژ، نقشۀ اجرایی و نقشه انفجاری آن را ترسیم نمایید.

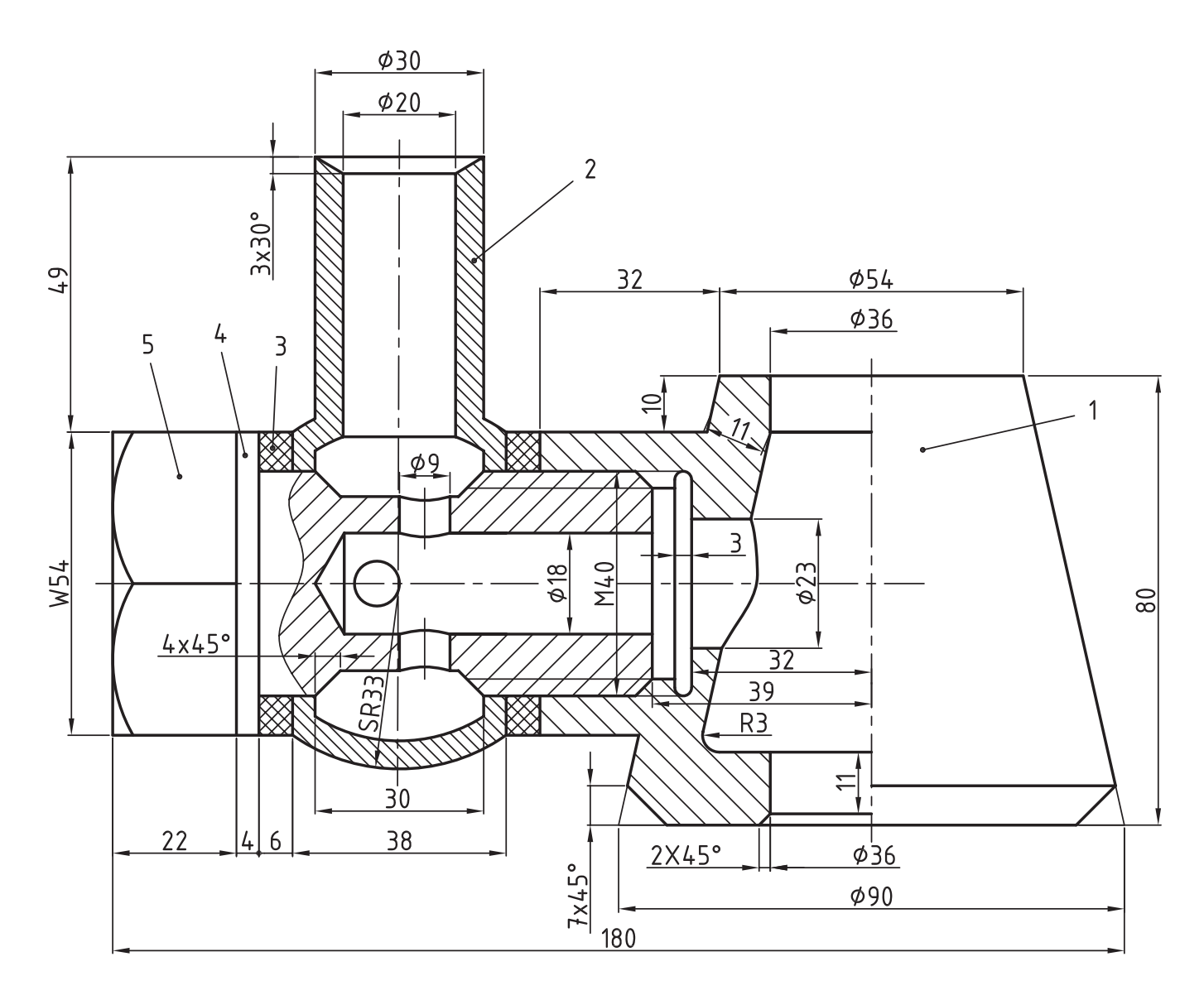

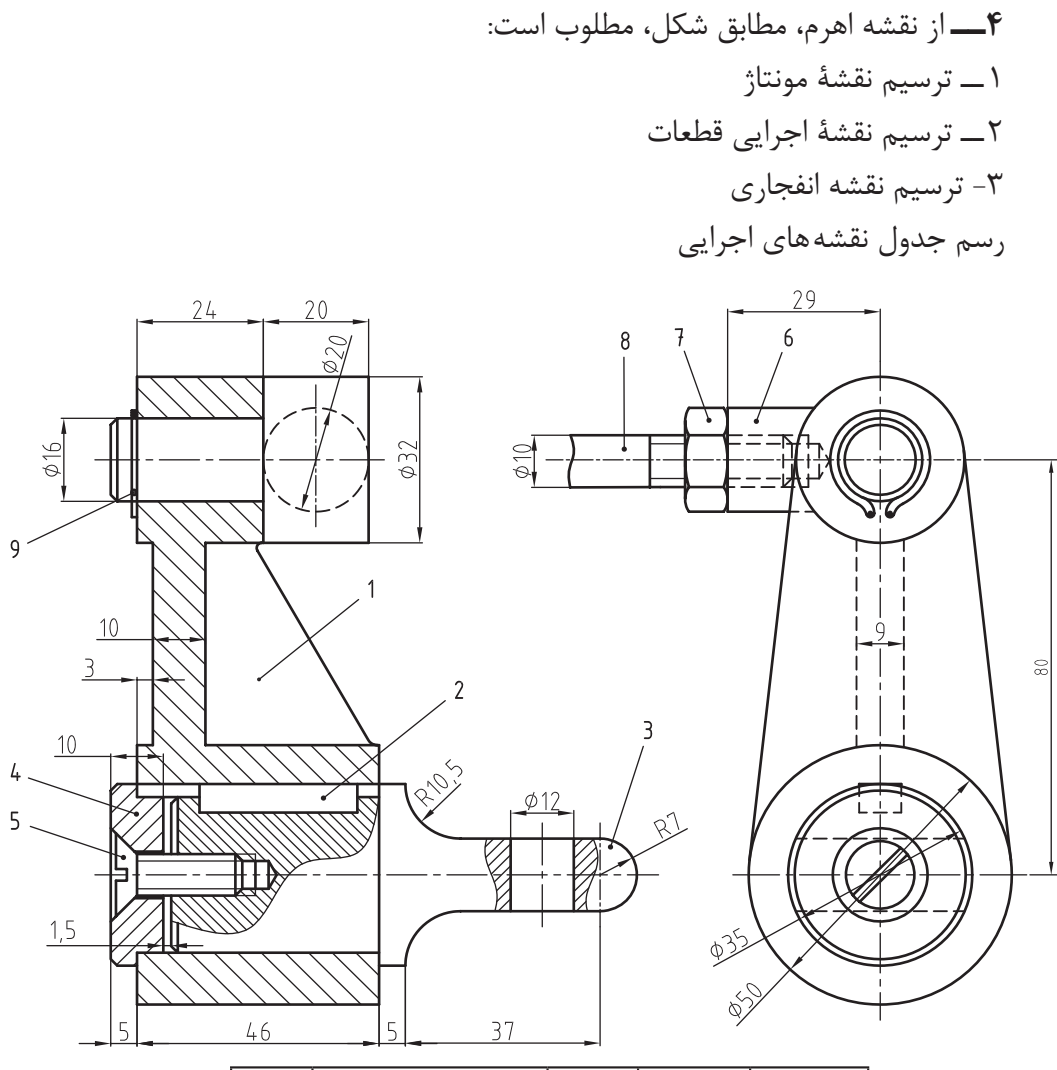

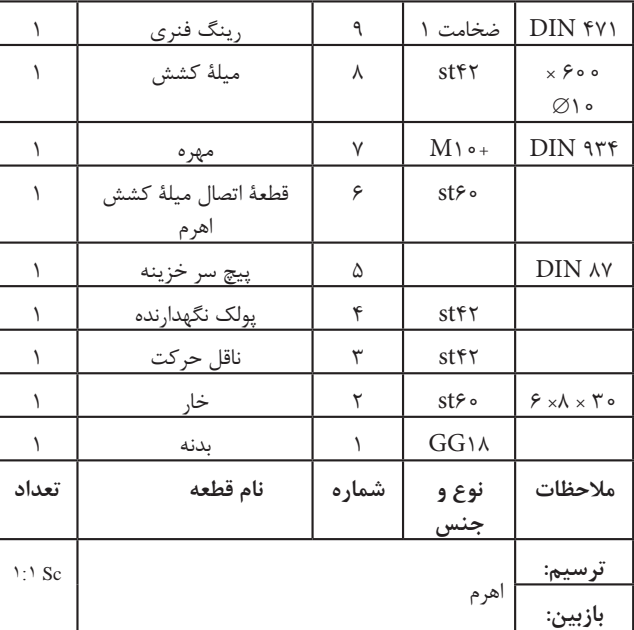

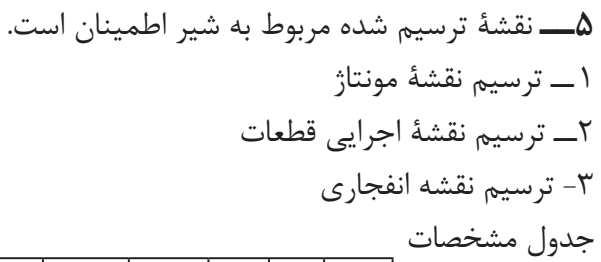

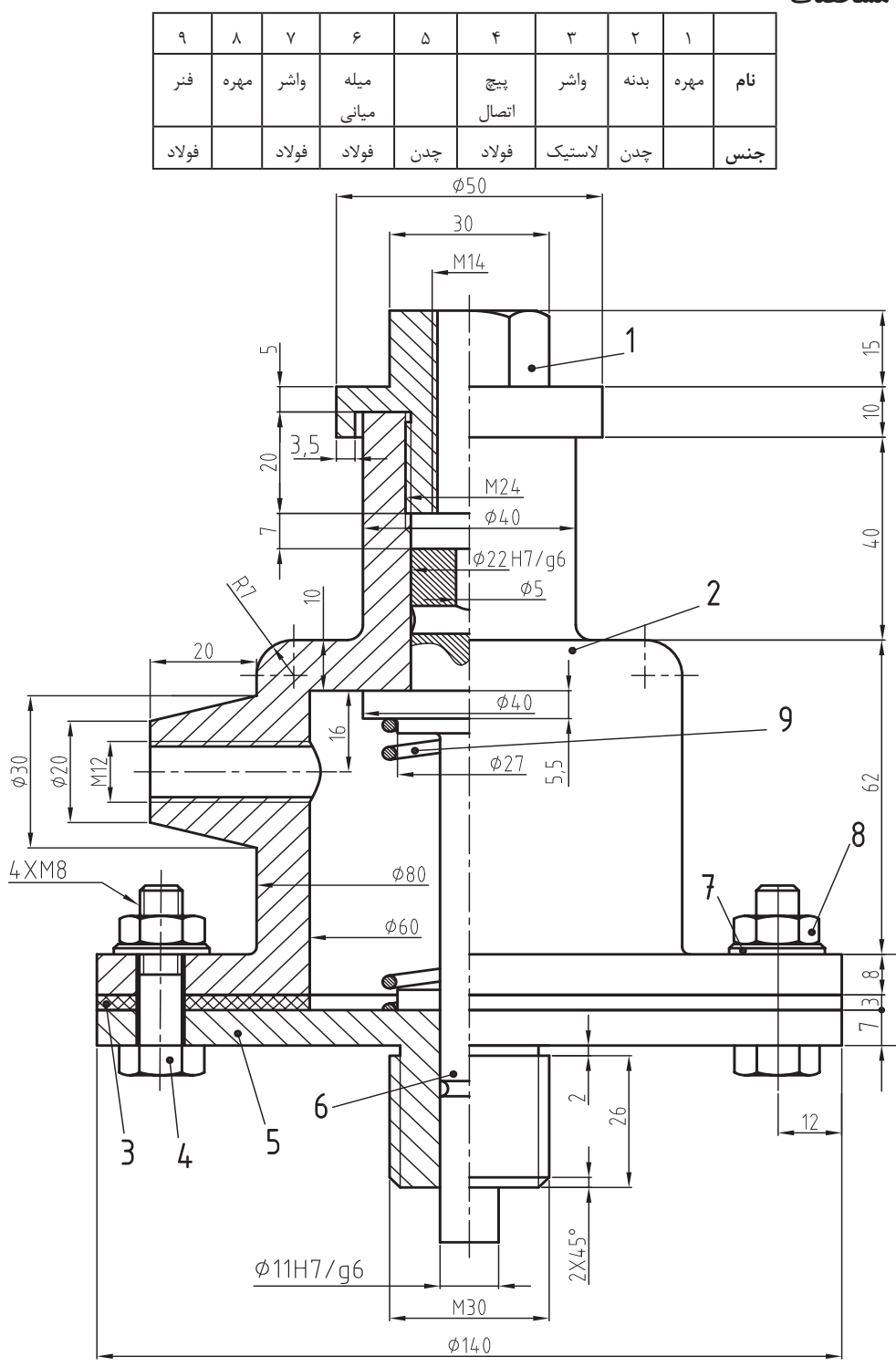

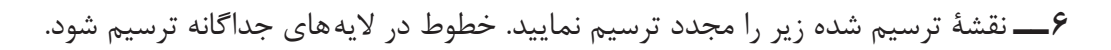

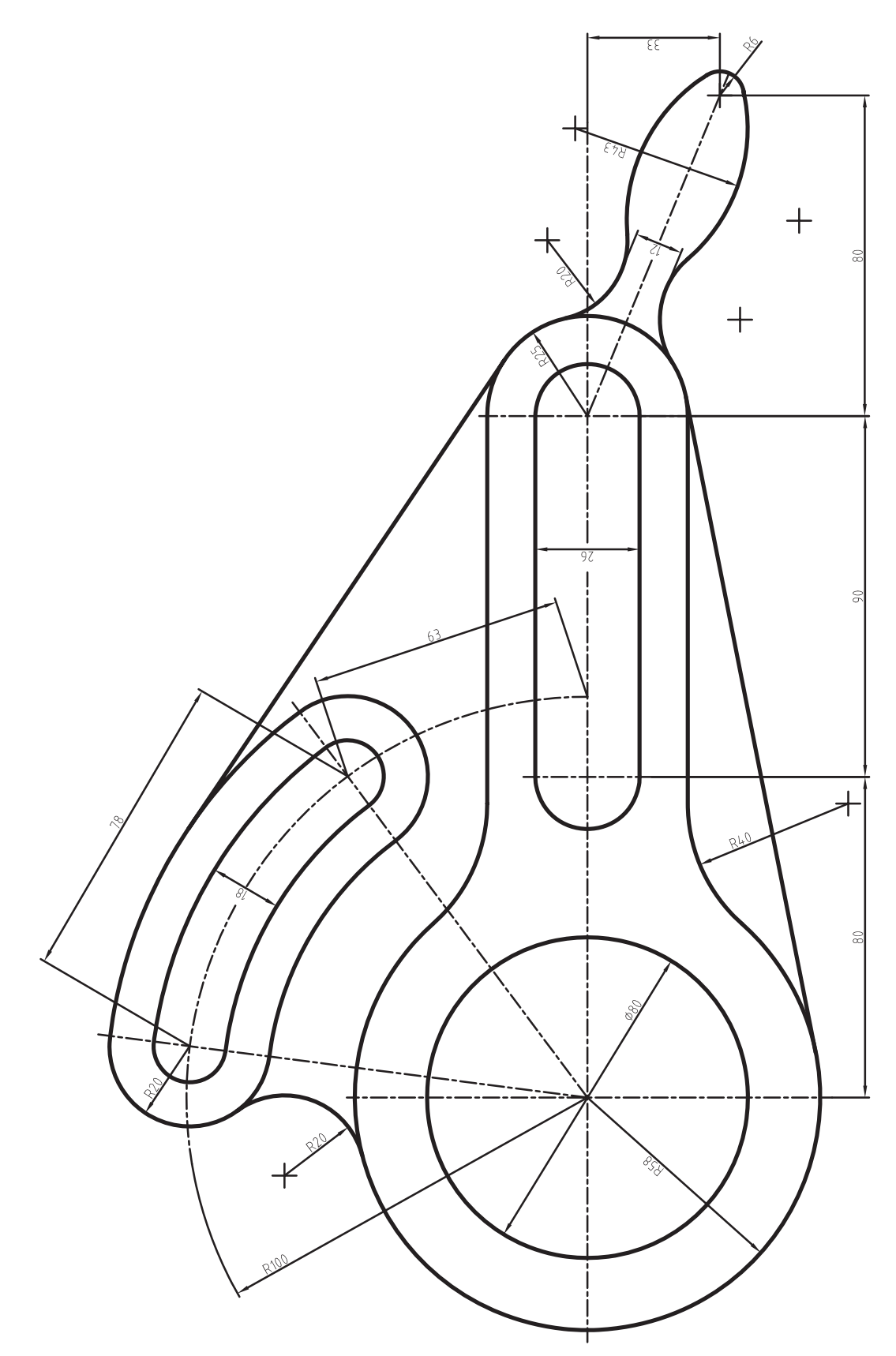

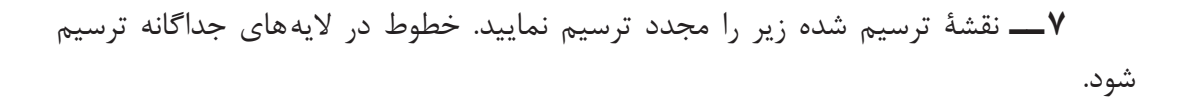

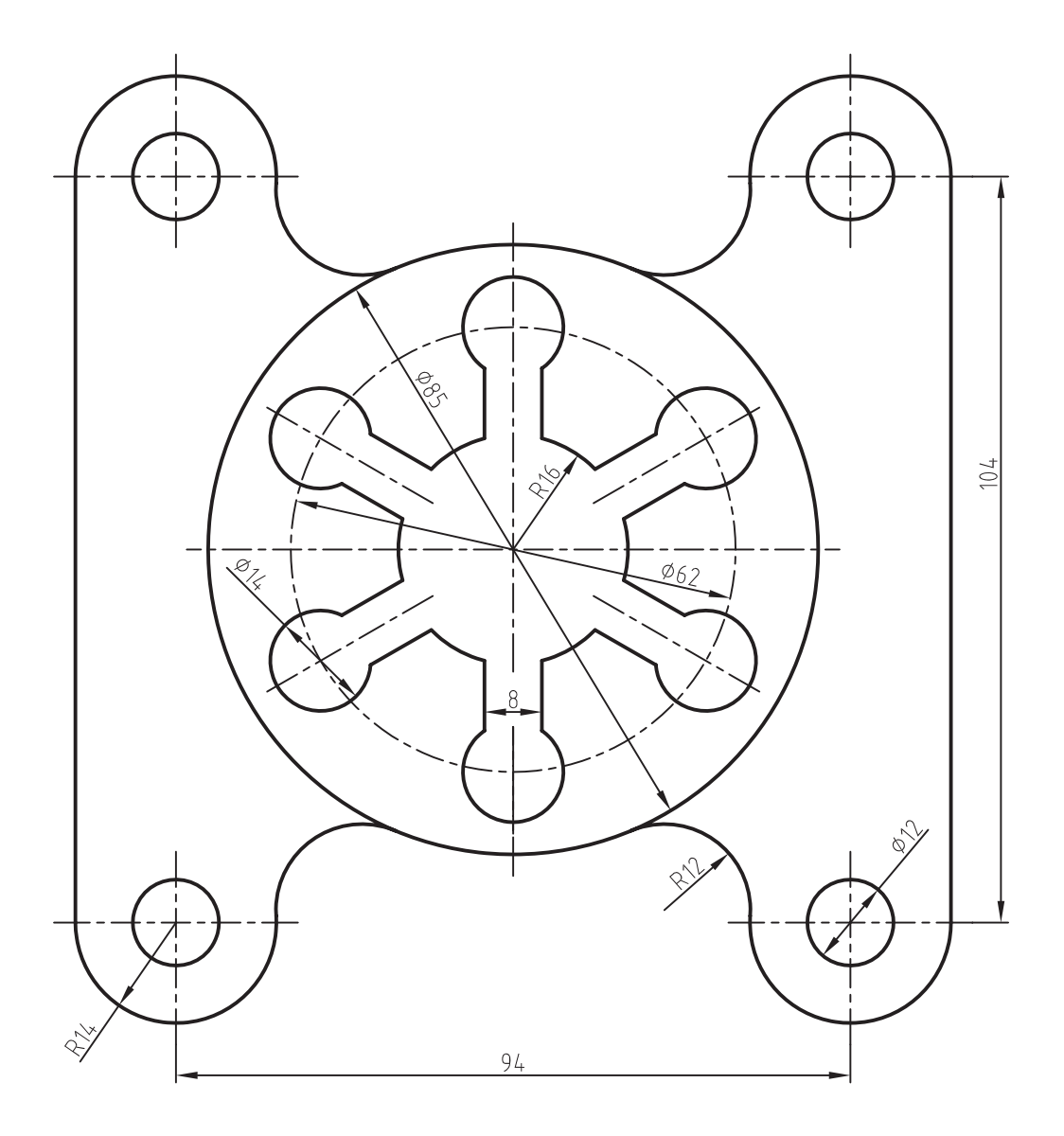

**٨ ــ** نقشۀ ترسیم شده زیر را مجدد ترسیم نمایید. خطوط در الیههای جداگانه ترسیم

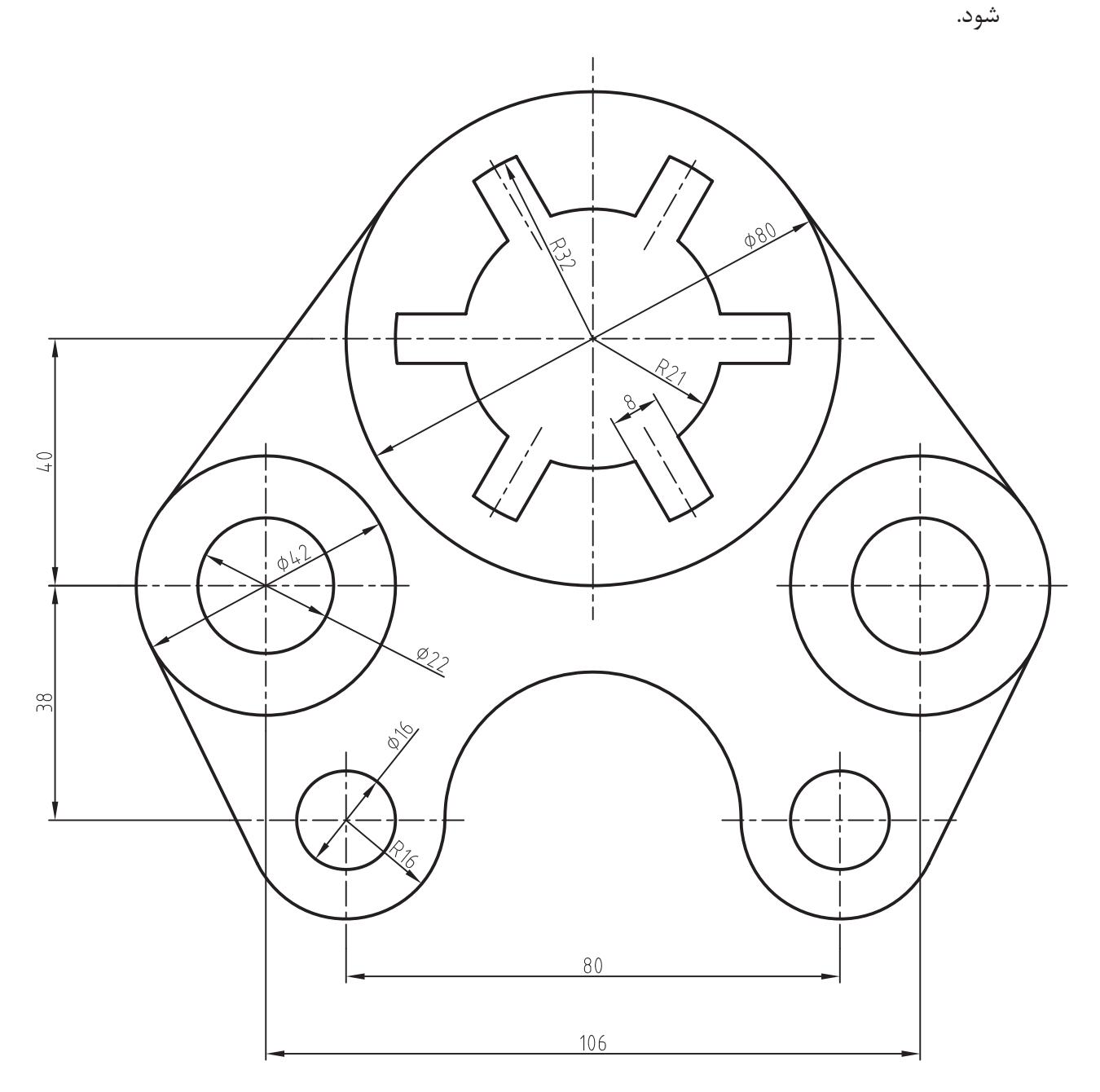

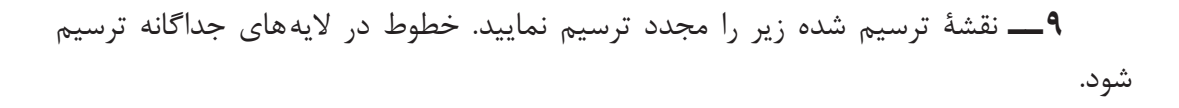

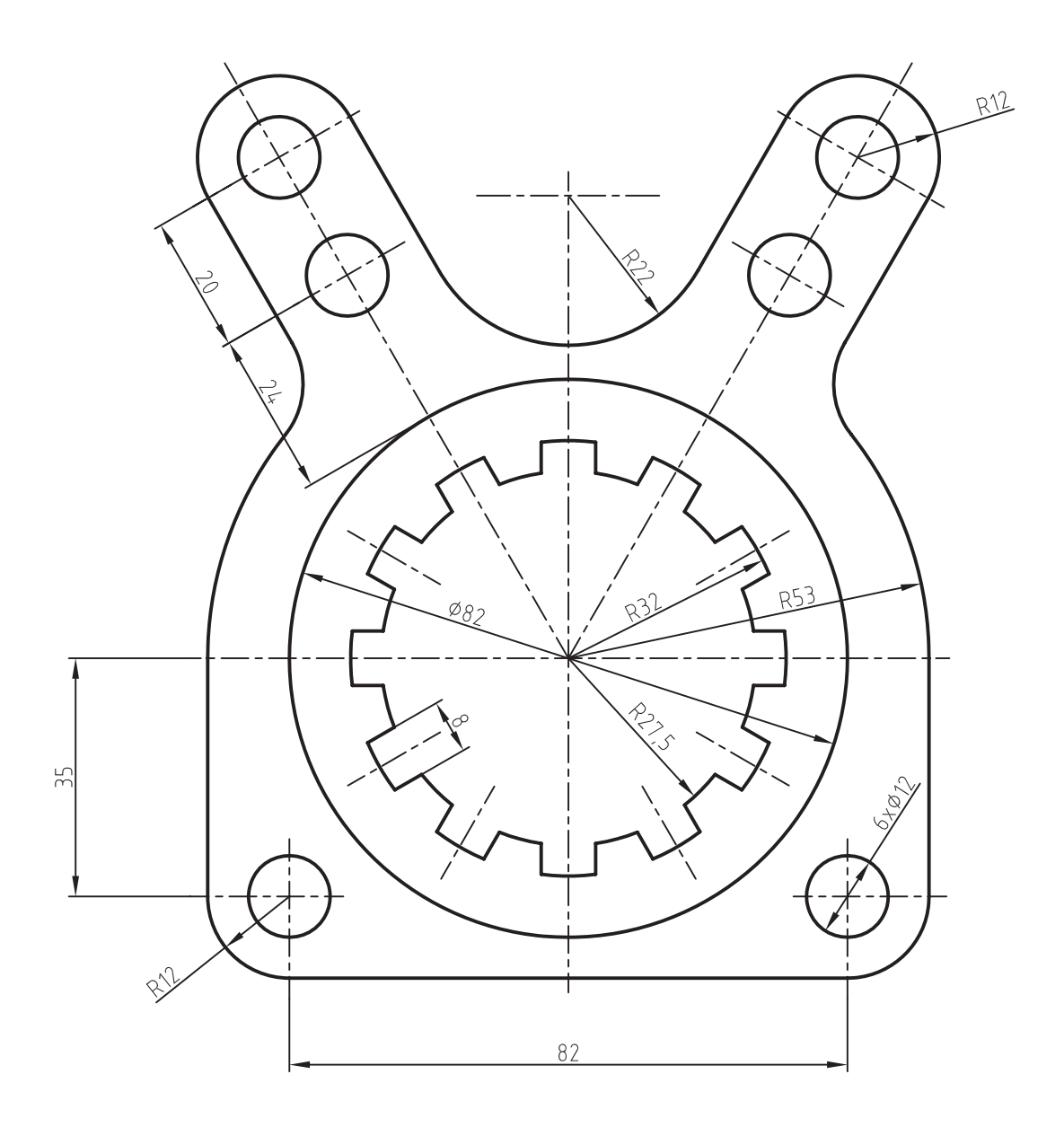
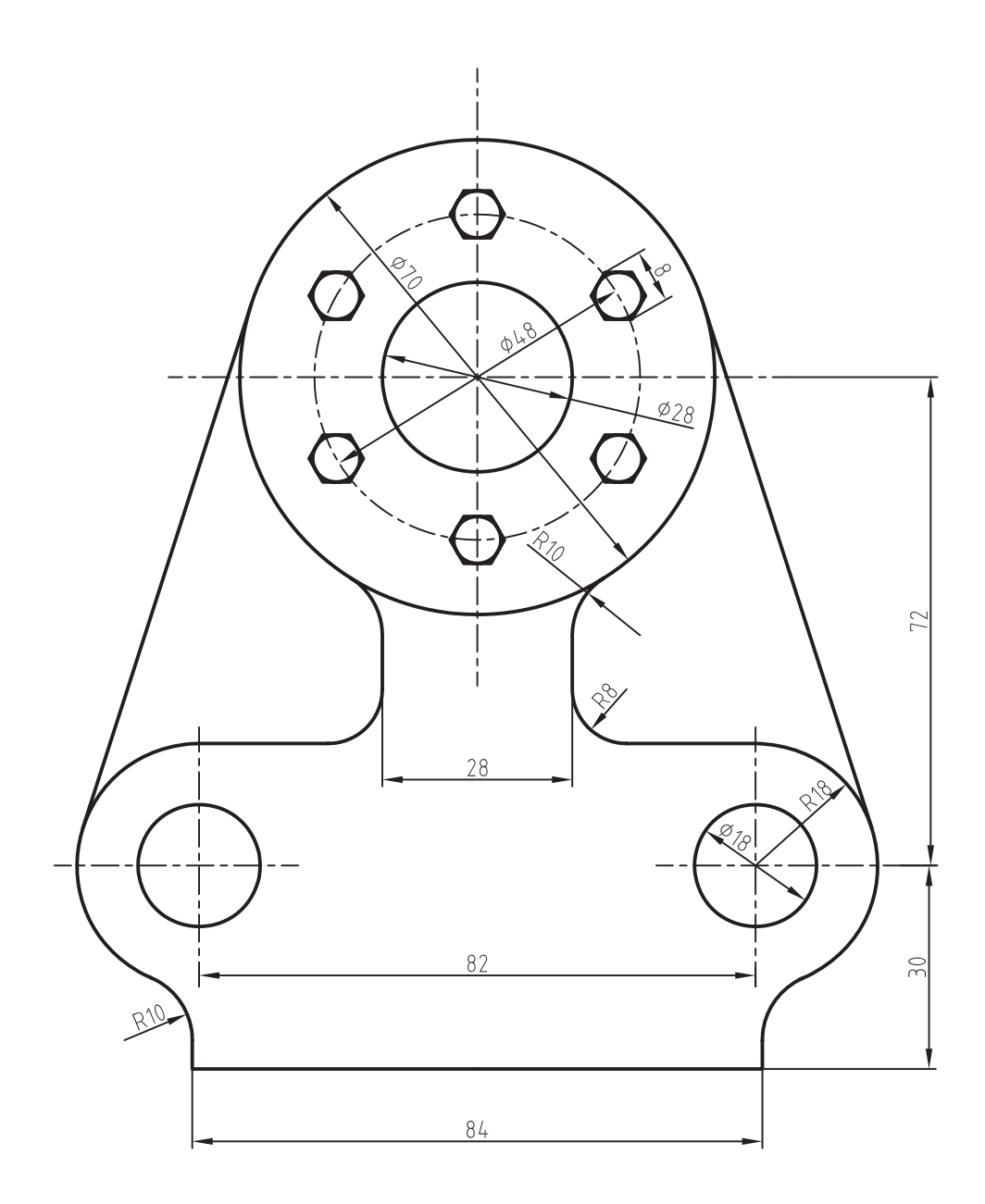

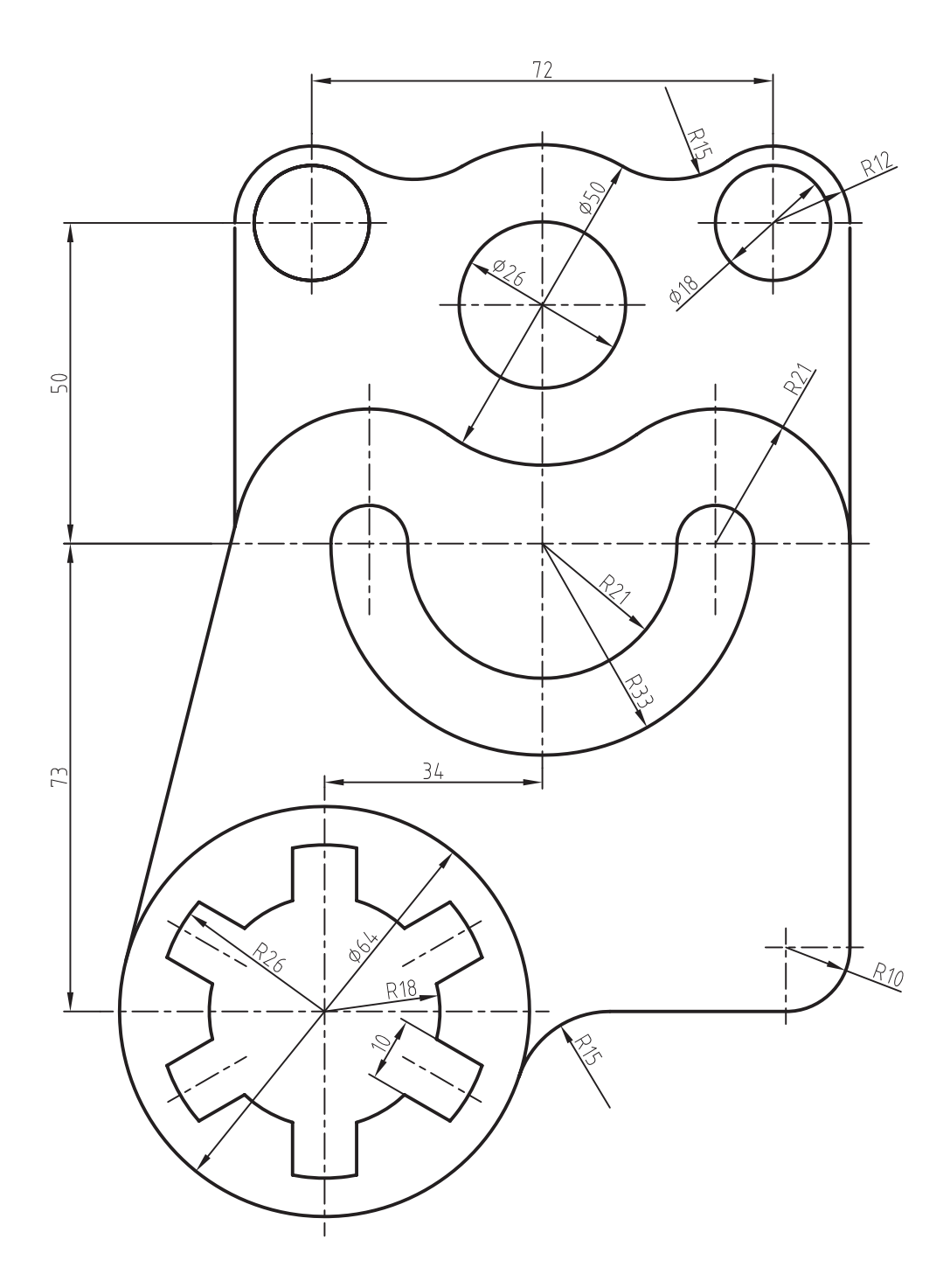

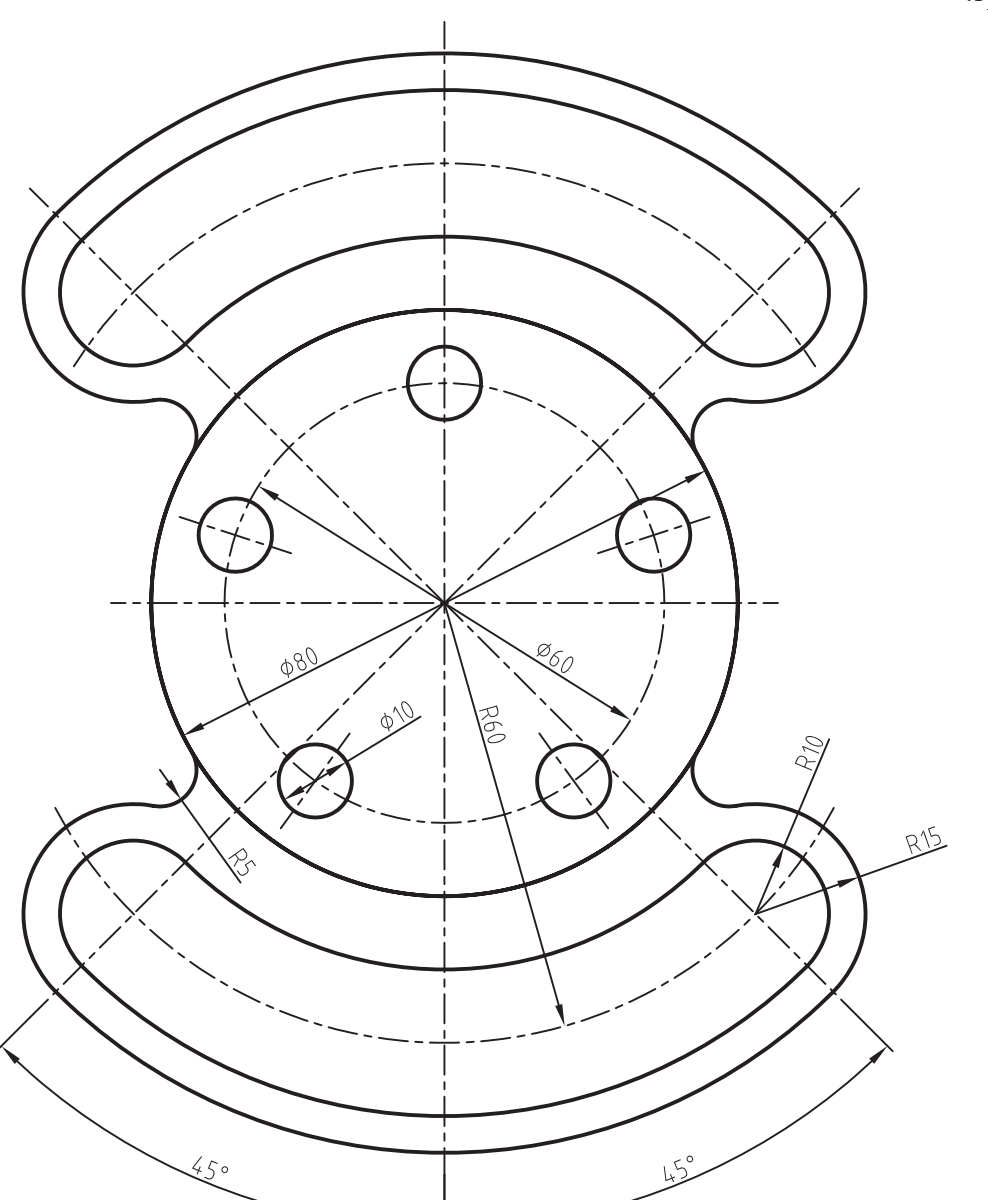

شود.

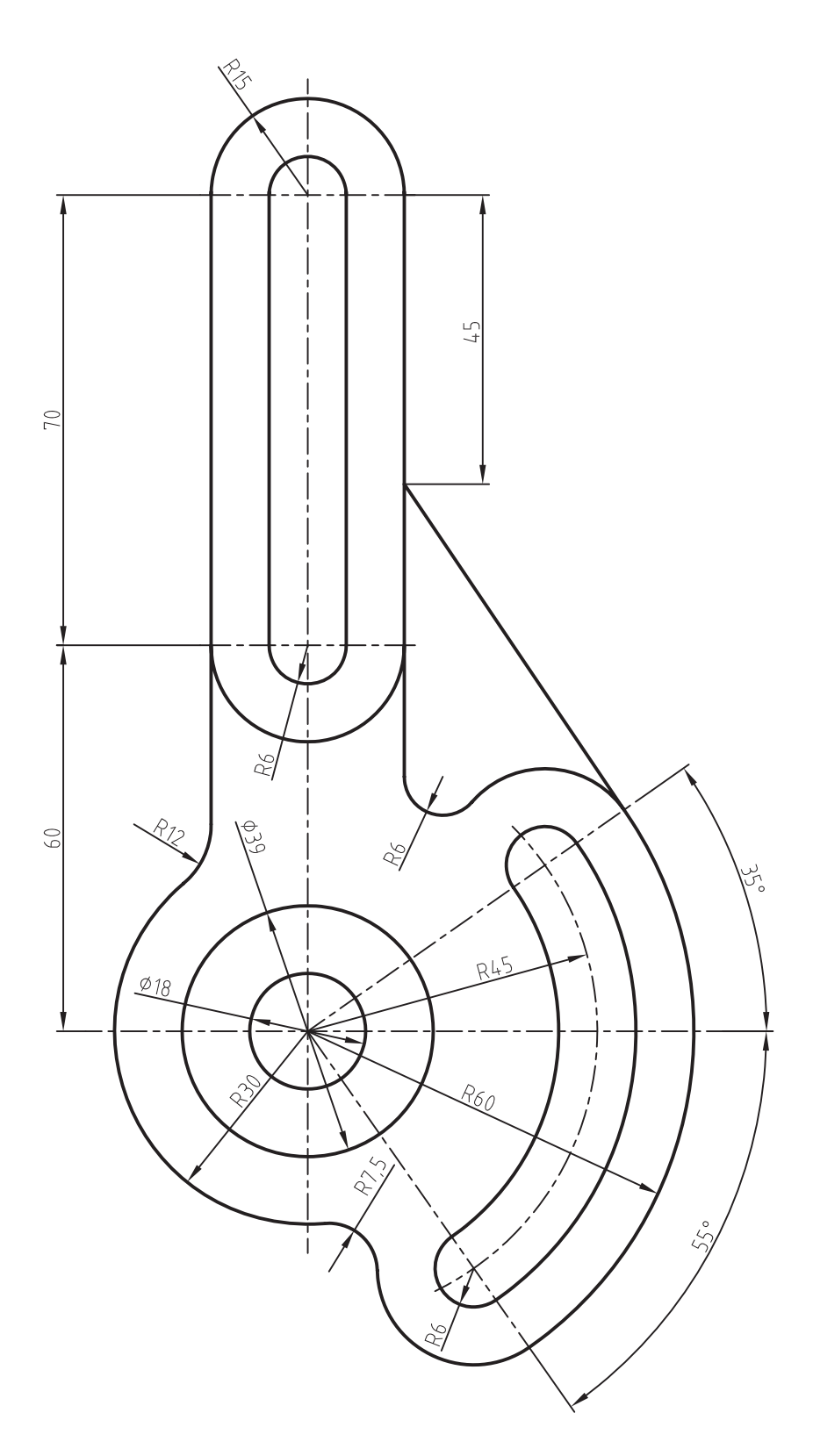

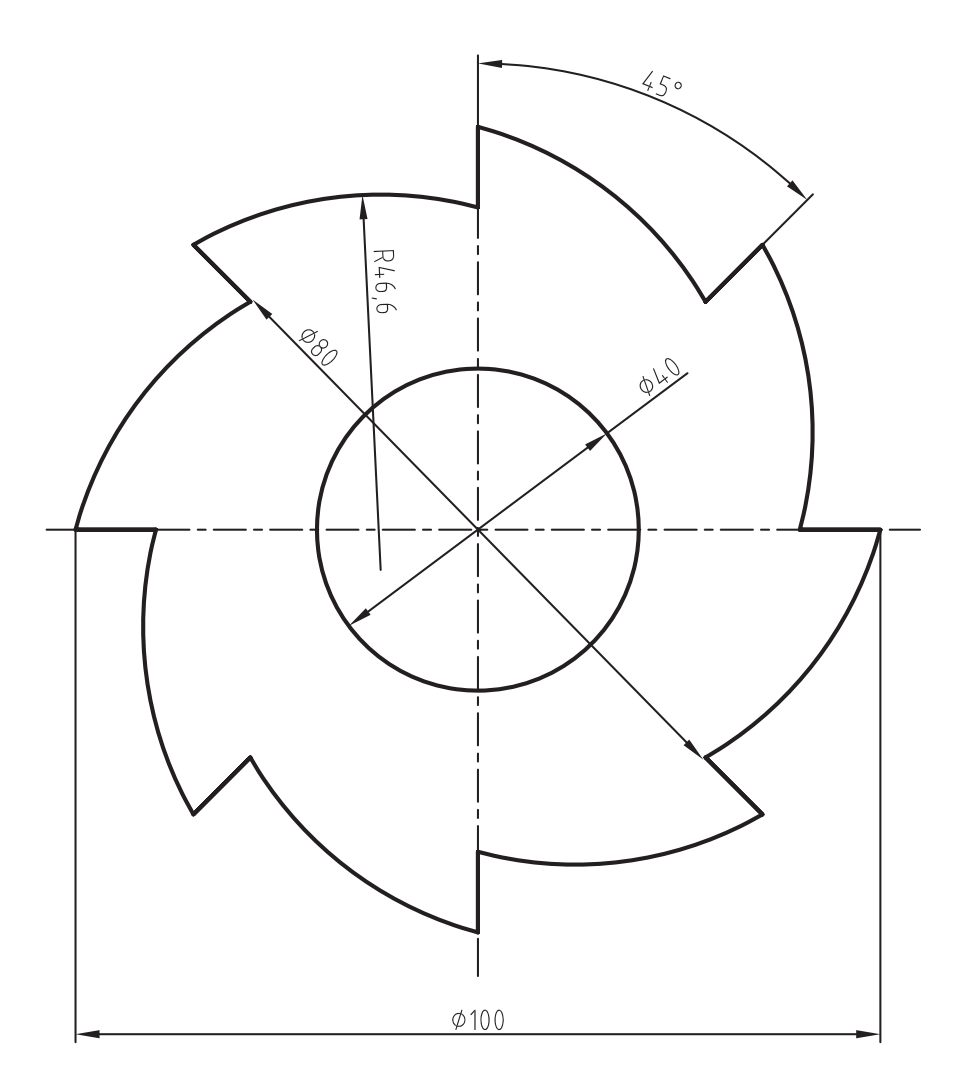

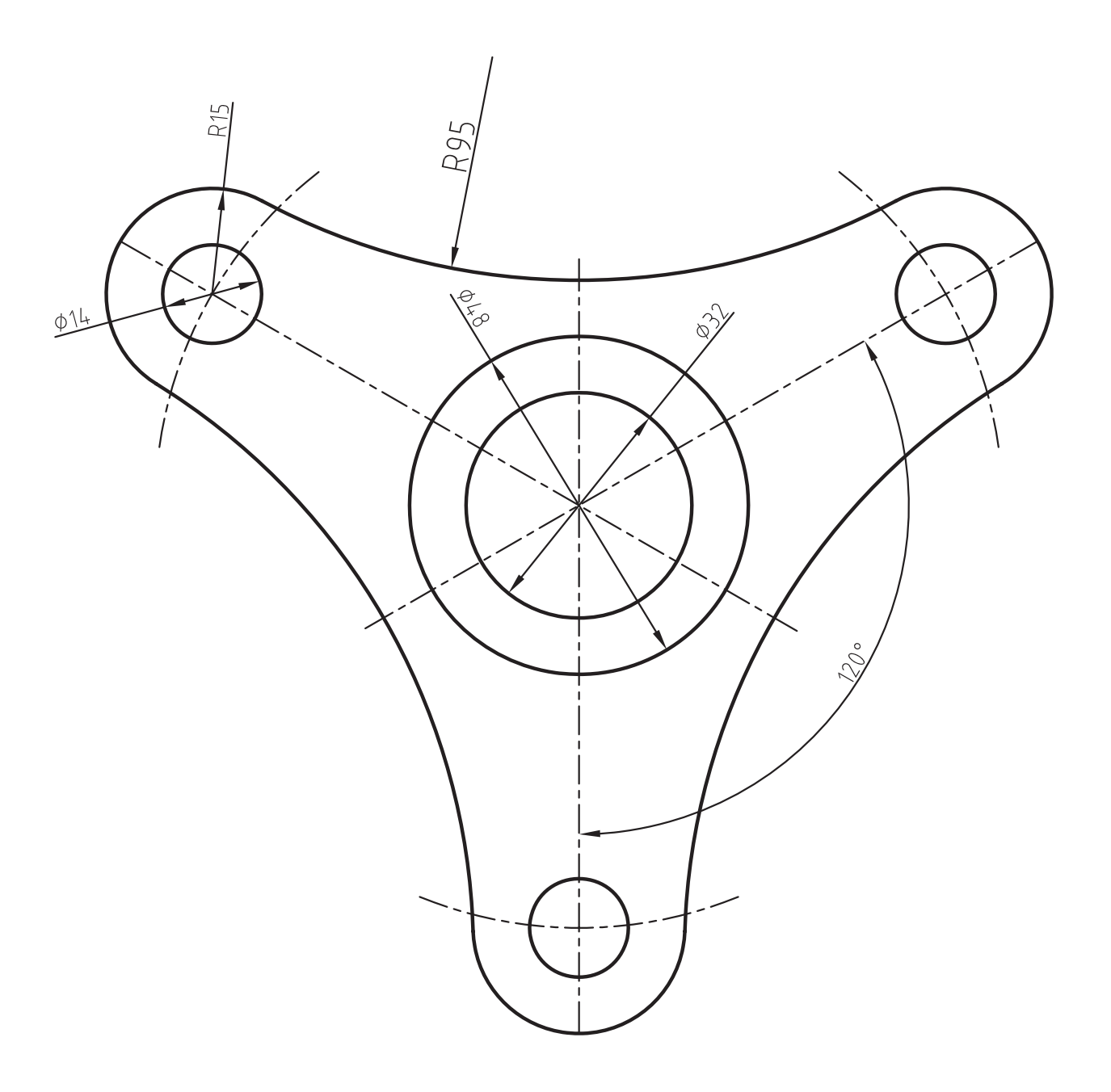

### **واژه نامه**

### **A**

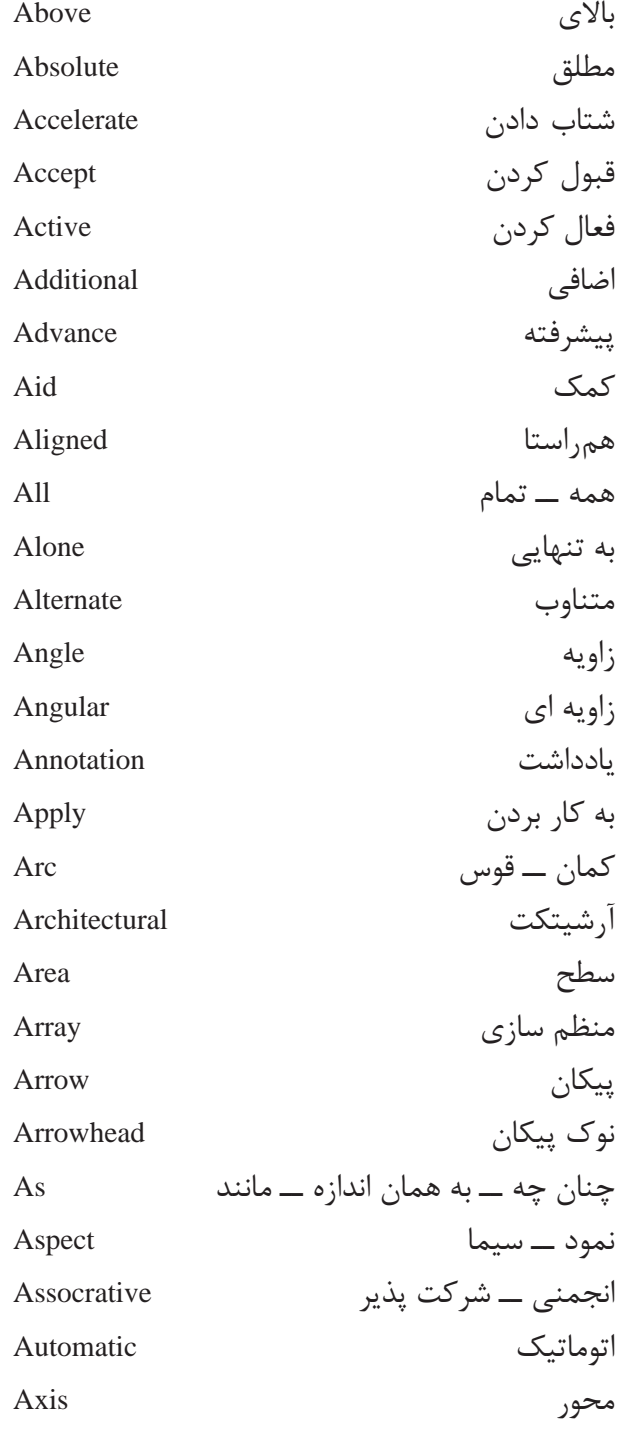

### **B**

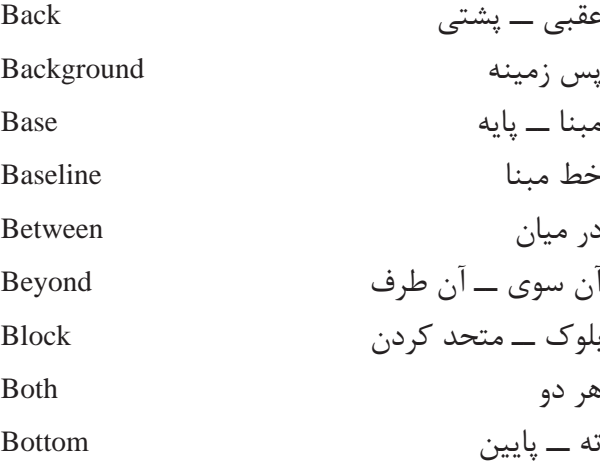

**C**

کالیبراسیون Calibration دسته ــ زمره Category مرکز Center پخ Chamfer تغییر ــ عوض کردن Change دایره Circle نوشتن در دور Circumscribed کوتاه کردن Clip در جهت عقربه های ساعت wise Clock بسته Close رمز ــ برنامه Code ستون Column فرمان Command مقایسه کردن Compare مخروط Cone

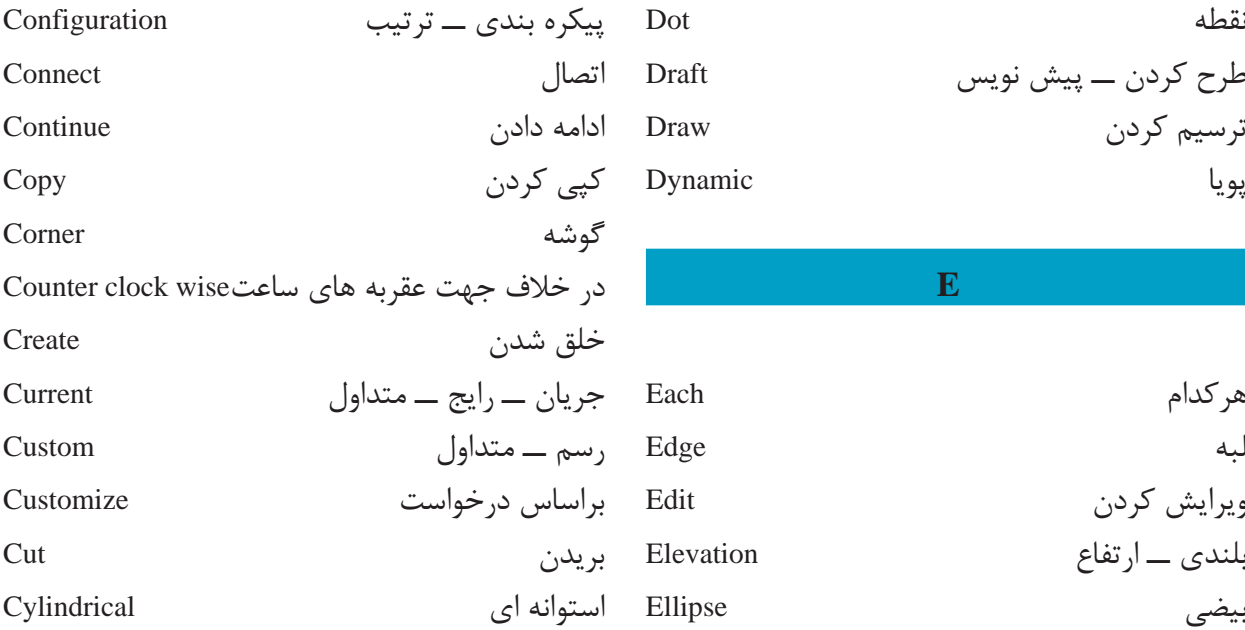

**D**

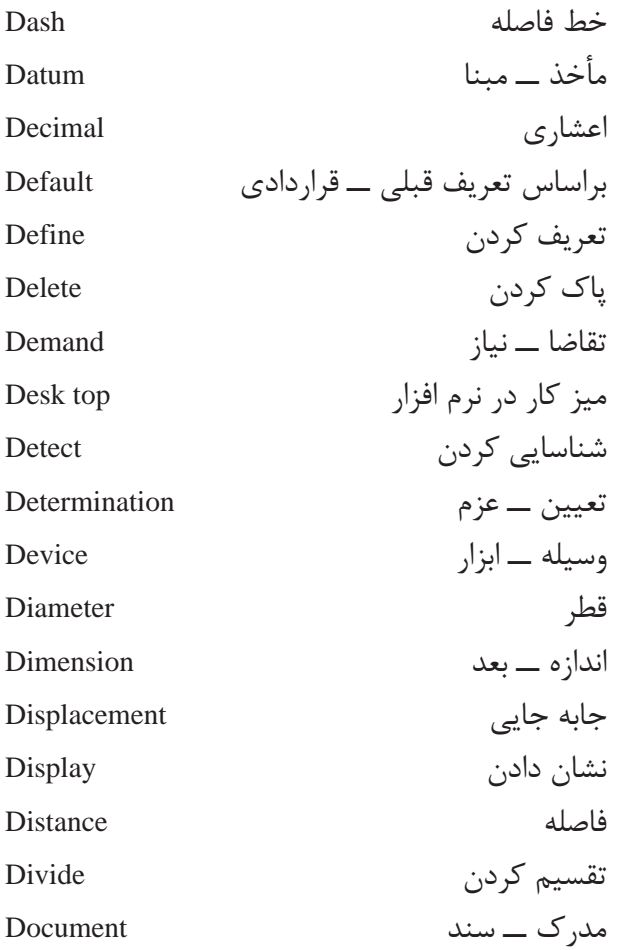

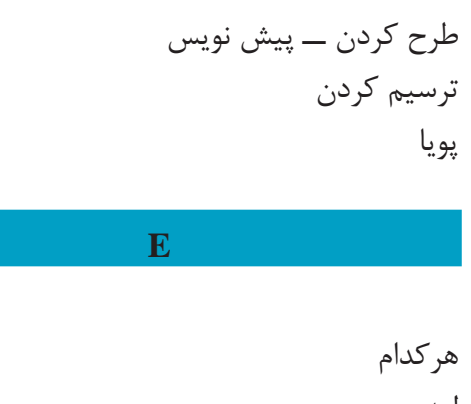

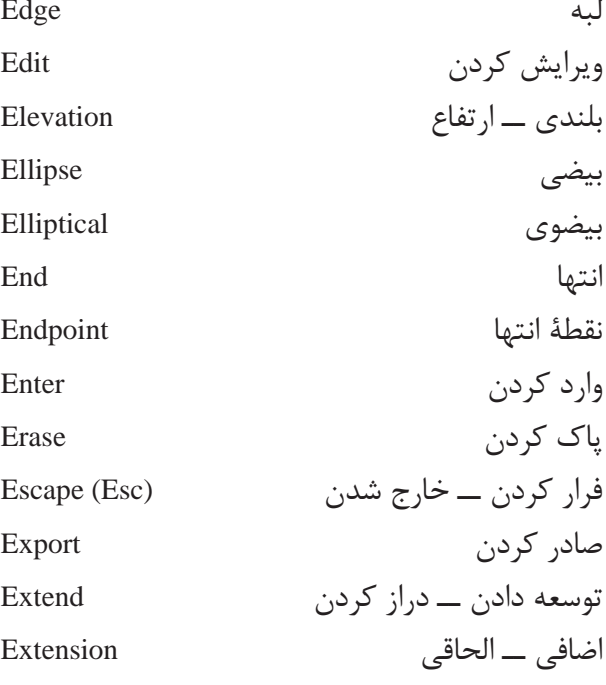

**F**

**250** ضریب Factor خصیصه ــ سیما ــ چهره Feature پر کردن Fill گوشۀ گرد شده Fillet تمام کردن Finish اولین First مناسب ــ اندازه کردن Fit تخت Flat خانواده ای از حروف Font

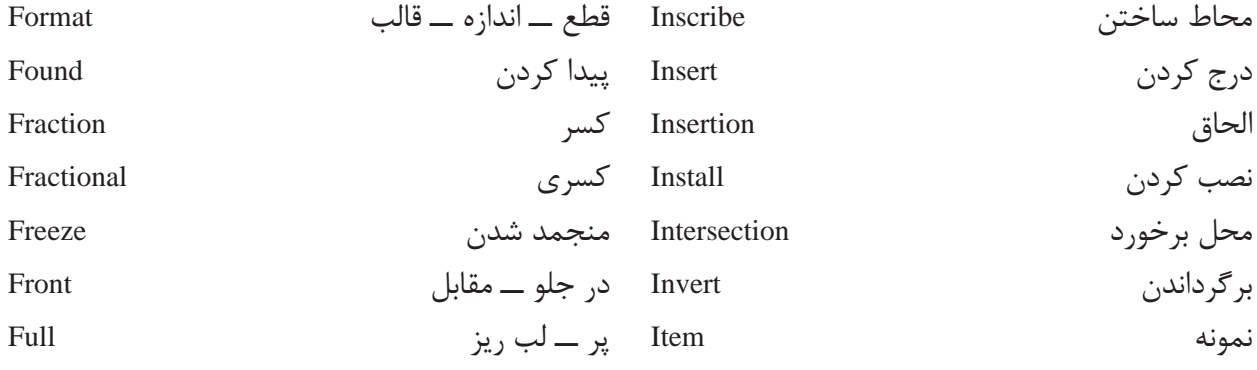

# **G**

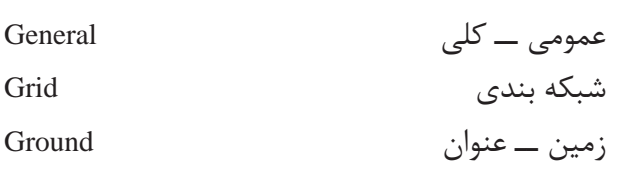

### **H**

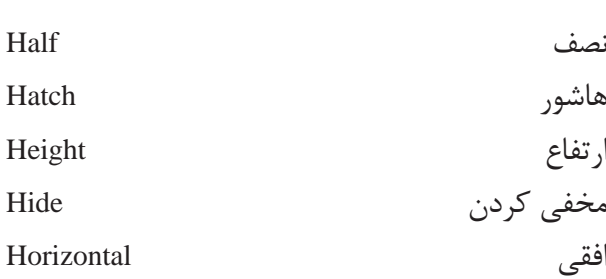

**I**

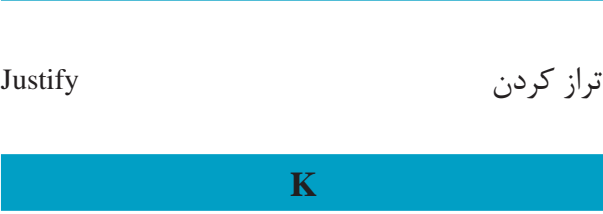

**J**

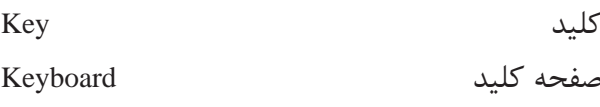

### **L**

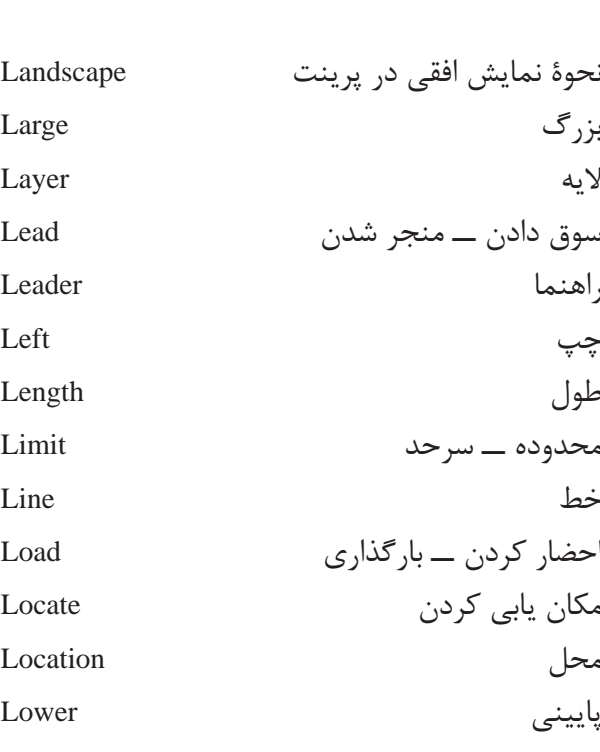

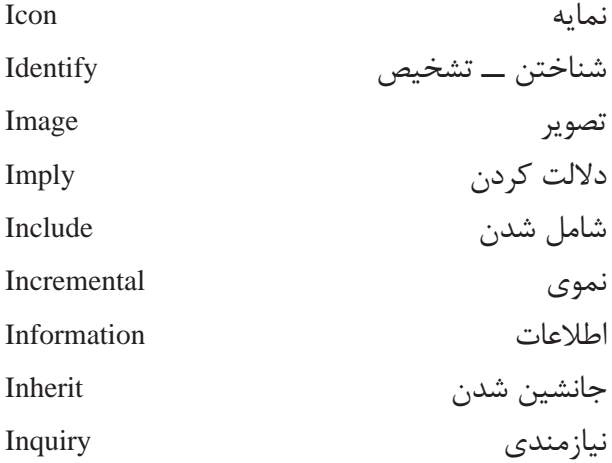

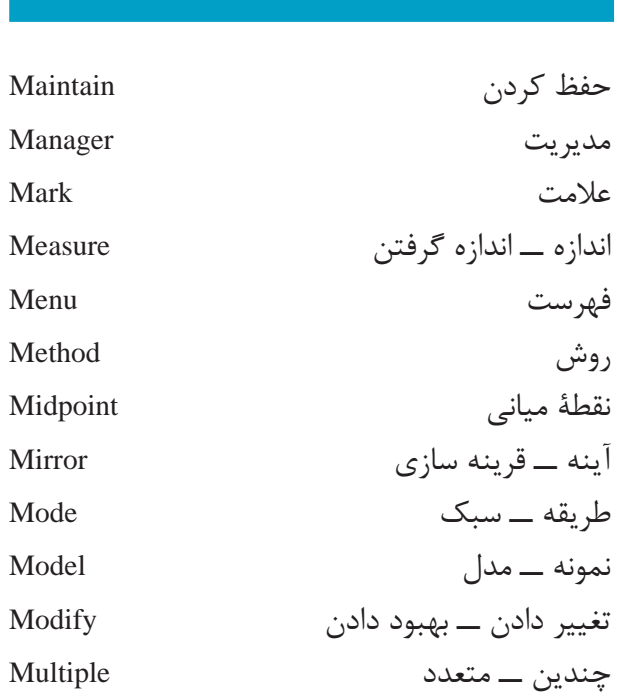

**M**

**N**

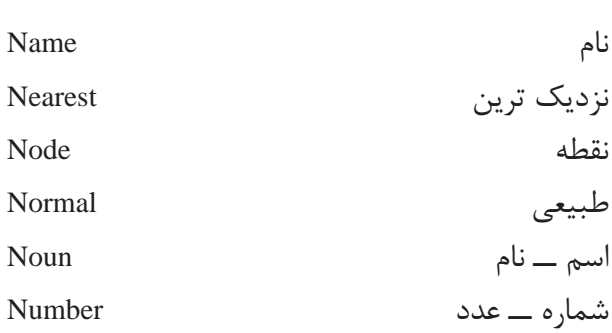

**O**

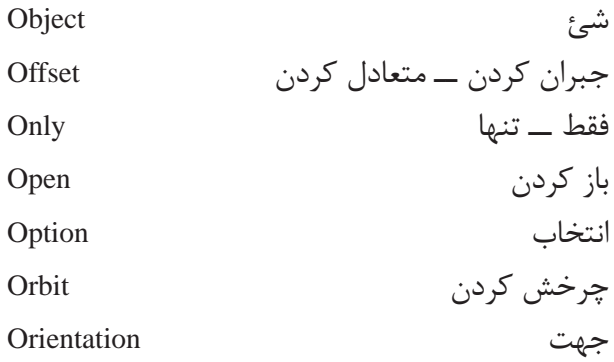

## مبدأ Origin باطل کردن Override

### **P**

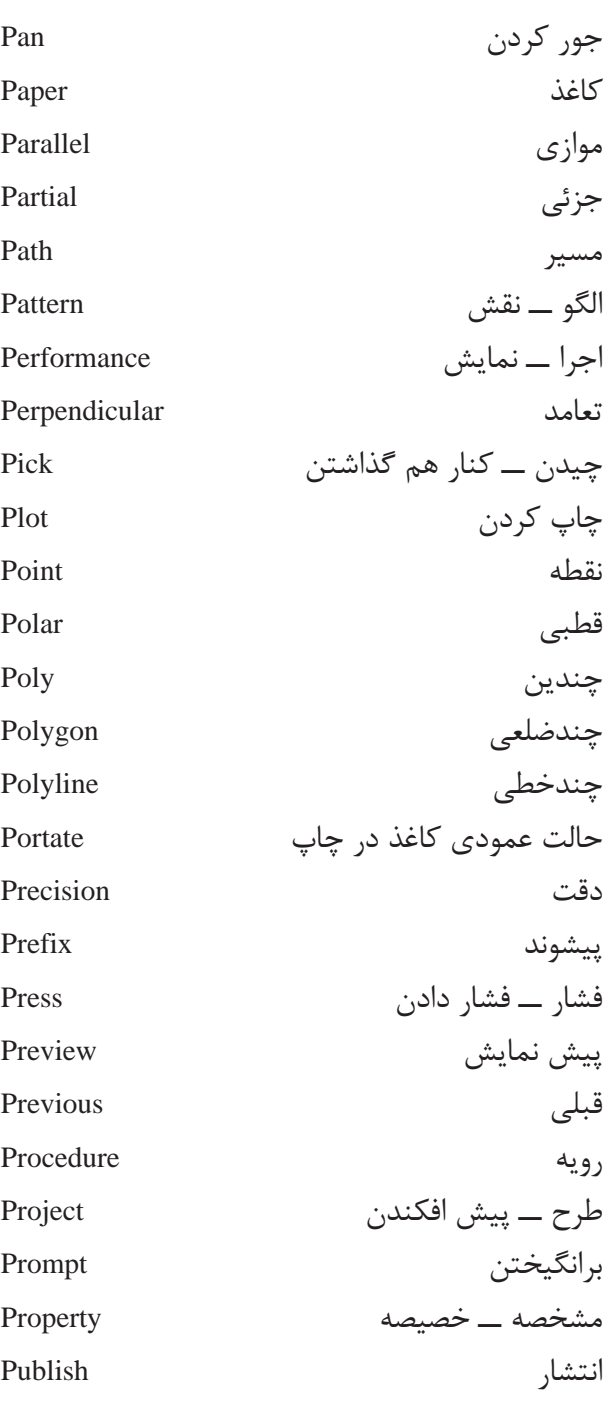

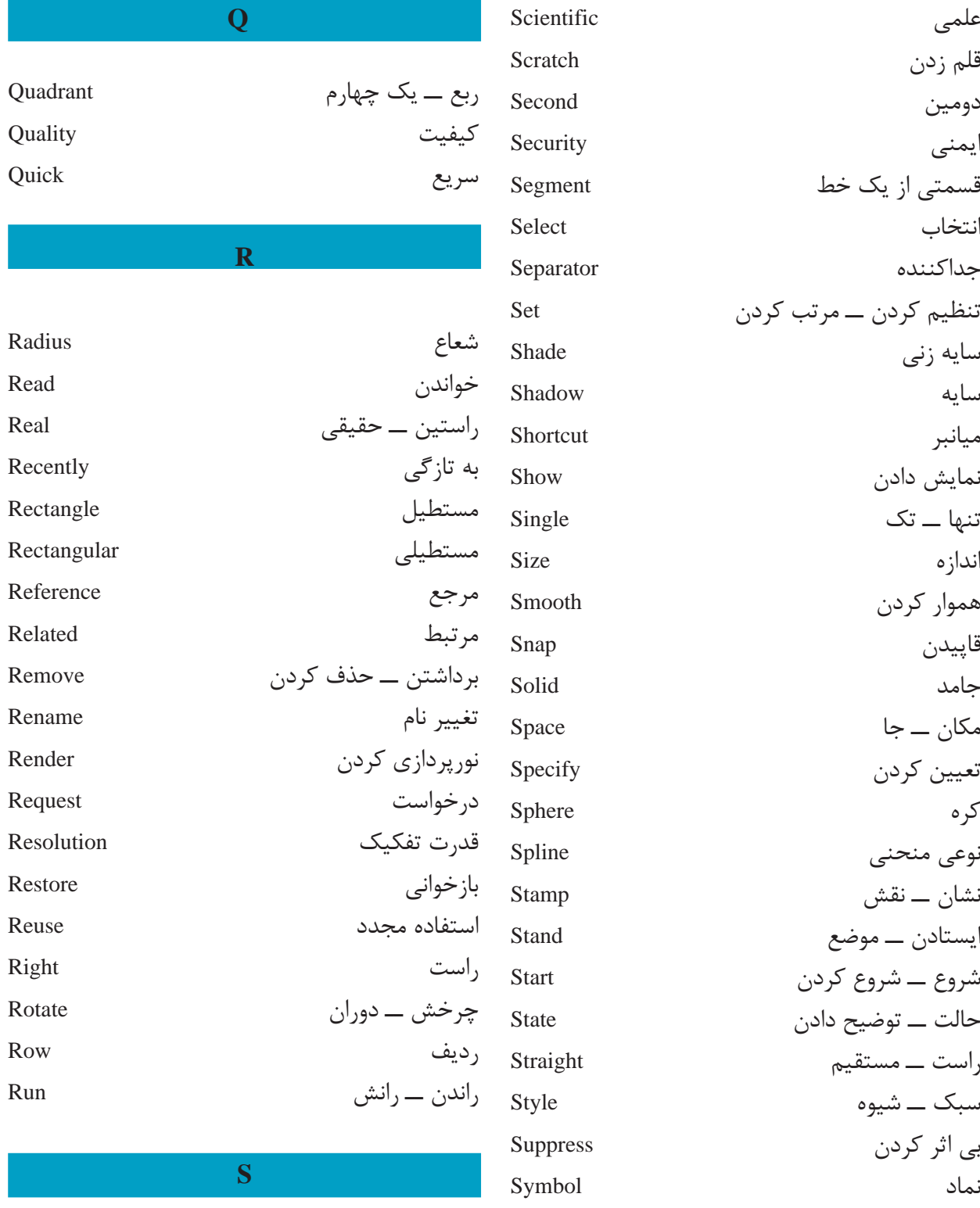

متقارن Symmetrical

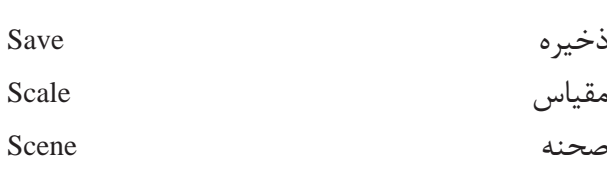

# **V**

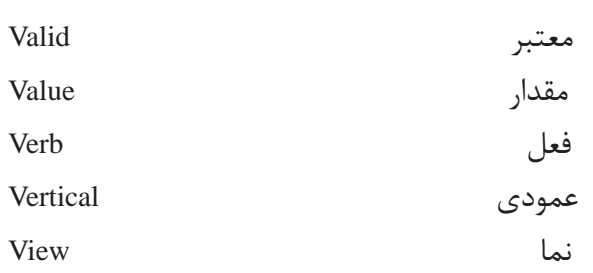

**W**

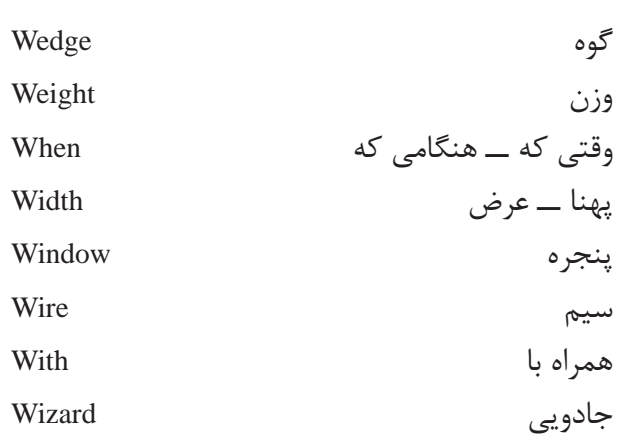

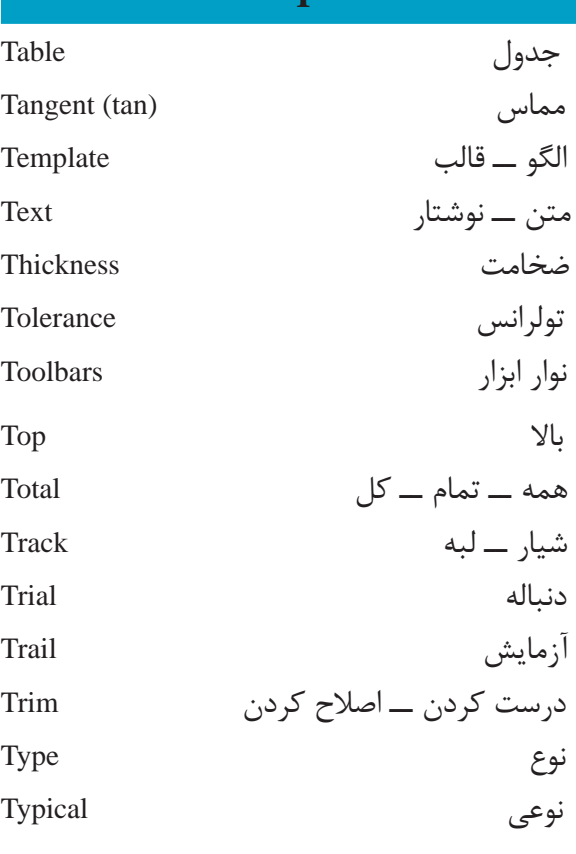

**T**

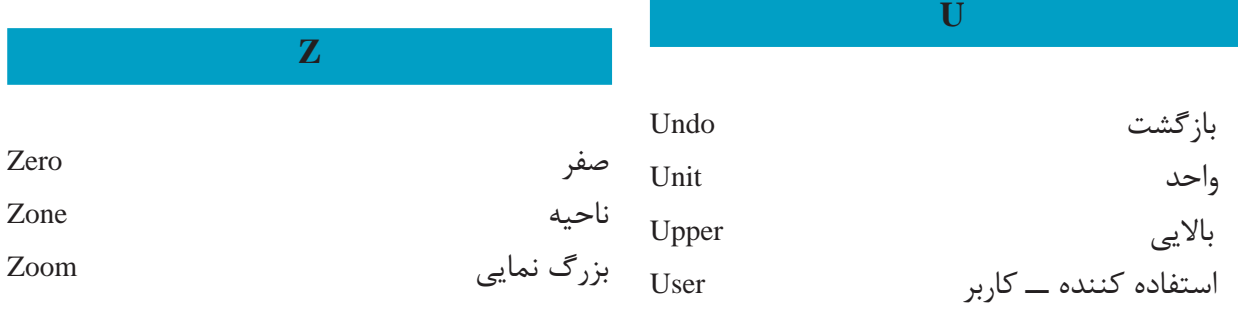

# **منابع**

در تألیف این کتاب از منابع زیر استفاده شده است. 1ــ کتاب تمرینات رسم فنی تألیف س. بوگولیوبف 2ــ کتاب نقشهکشی 1 تألیف محمد خواجه  حسینی 3ــ کتاب نقشهکشی 2 تألیف محمد خواجه  حسینی

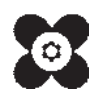